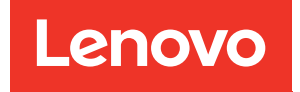

# ThinkSystem SR650 Konfigurationsanleitung

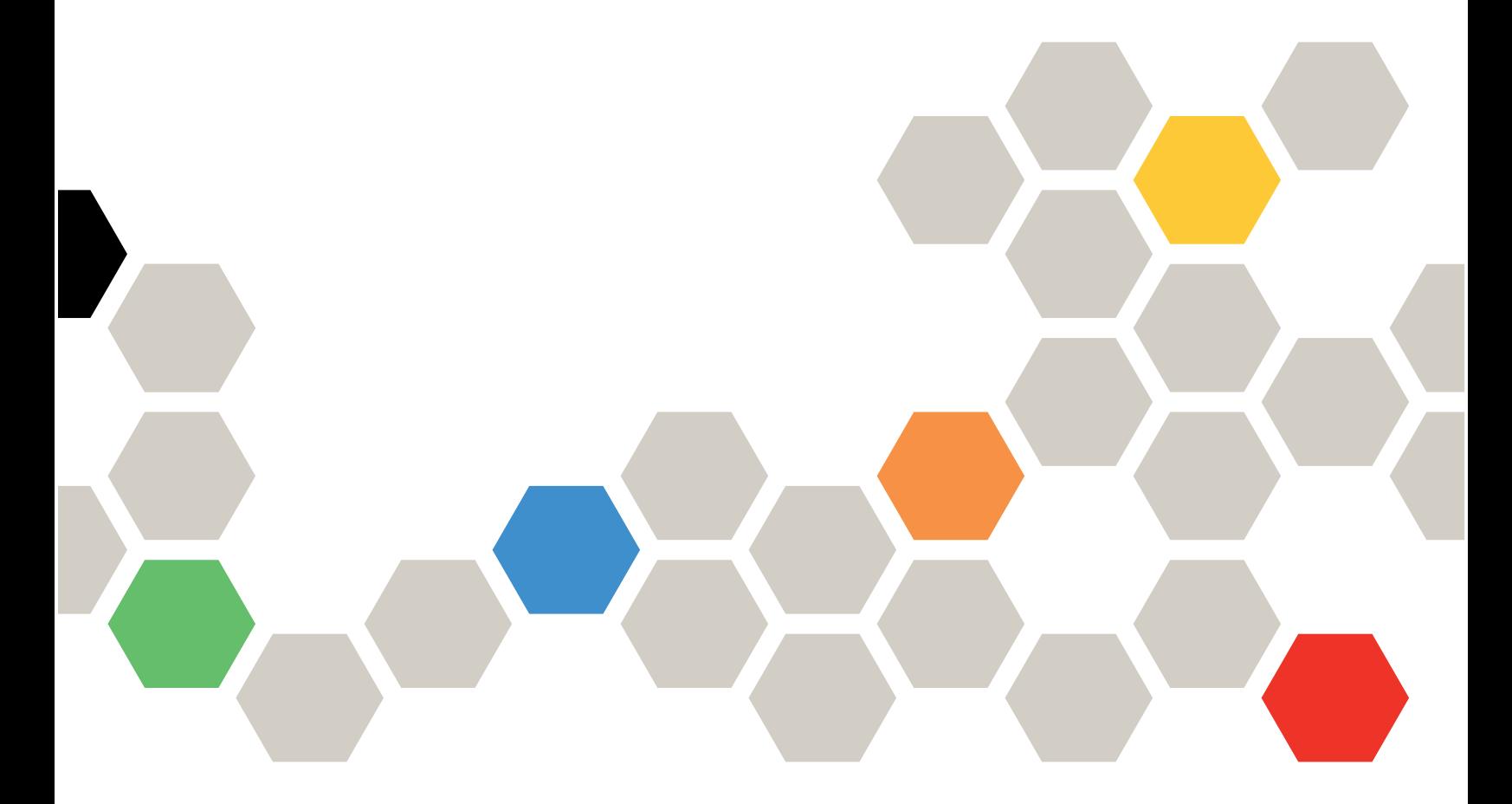

Maschinentypen: 7X05 und 7X06

#### Anmerkung

Vor Verwendung dieser Informationen und des darin beschriebenen Produkts lesen Sie die Sicherheitsinformationen und -hinweise, die auf der folgenden Website verfügbar sind: [http://thinksystem.lenovofiles.com/help/topic/safety\\_documentation/pdf\\_files.html](http://thinksystem.lenovofiles.com/help/topic/safety_documentation/pdf_files.html)

Außerdem müssen Sie sicherstellen, dass Sie mit den Geschäftsbedingungen der Lenovo Warranty für Ihren Server vertraut sind, die Sie hier finden: <http://datacentersupport.lenovo.com/warrantylookup>

#### Einundzwanzigste Ausgabe (Juni 2023)

#### © Copyright Lenovo 2017, 2023.

HINWEIS ZU EINGESCHRÄNKTEN RECHTEN: Werden Daten oder Software gemäß einem GSA-Vertrag (General Services Administration) ausgeliefert, unterliegt die Verwendung, Vervielfältigung oder Offenlegung den in Vertrag Nr. GS-35F-05925 festgelegten Einschränkungen.

# <span id="page-2-0"></span>Inhaltsverzeichnis

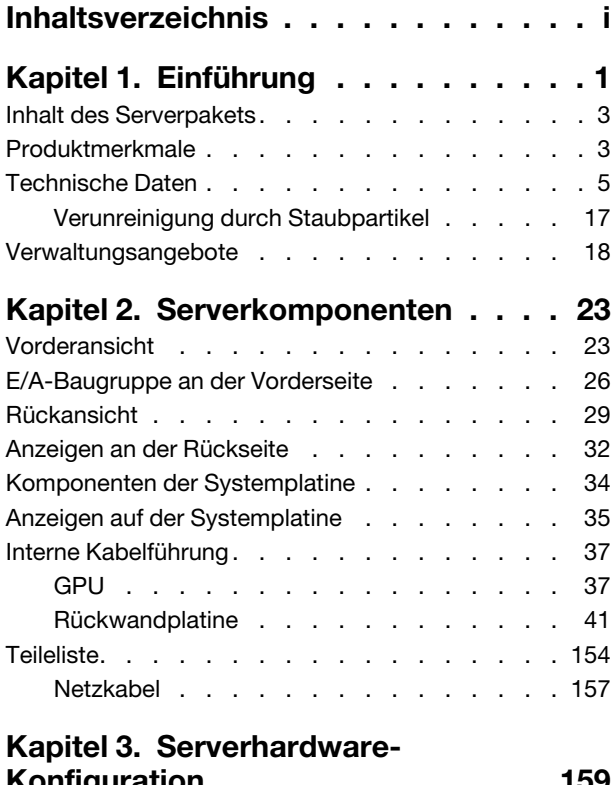

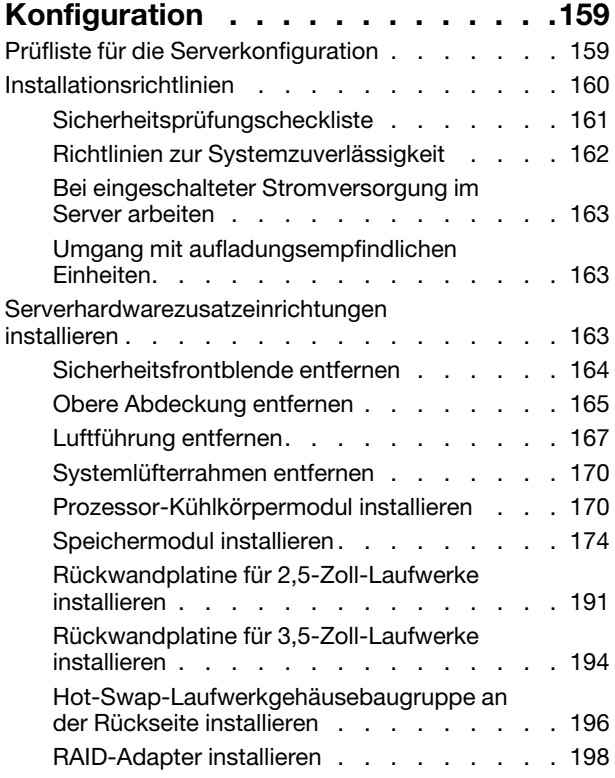

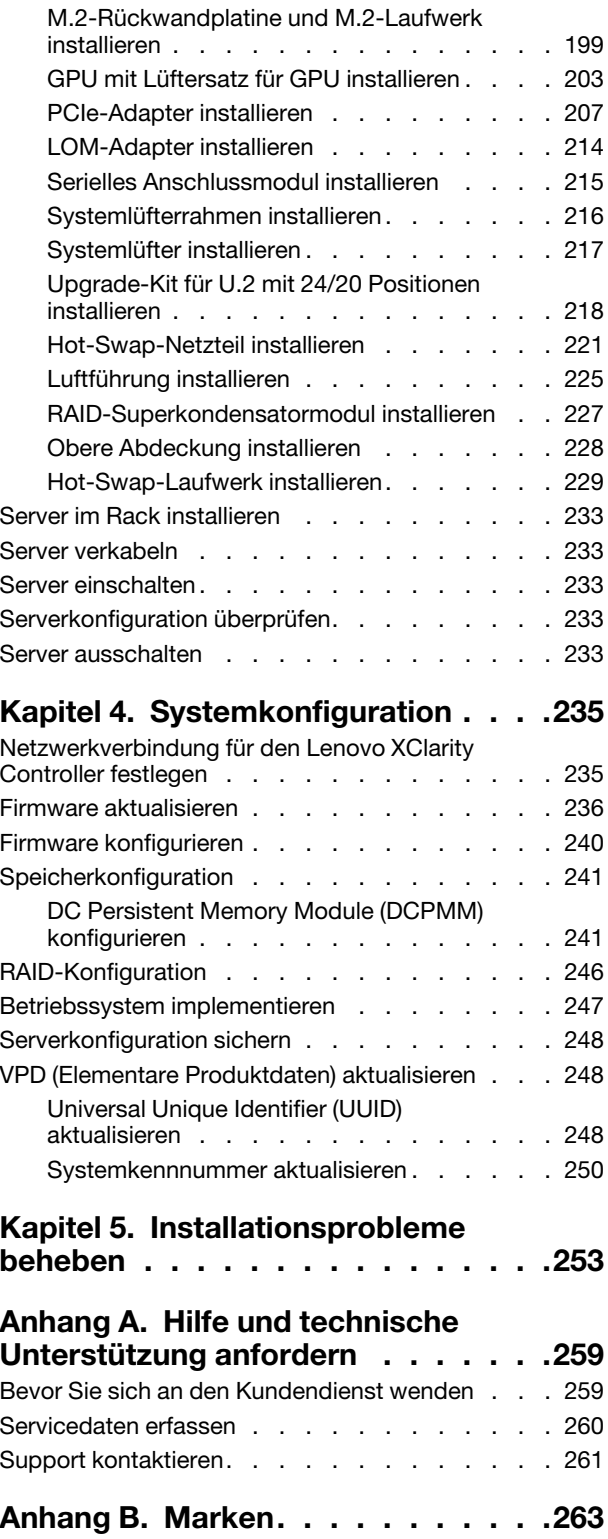

[Index . . . . . . . . . . . . . . . . . . 265](#page-268-0)

# <span id="page-4-0"></span>Kapitel 1. Einführung

Der Server ThinkSystem™ SR650 ist ein leistungsfähiger 2U-Rack-Server, der für die Erweiterung verschiedener IT-Workloads ausgelegt ist. Durch den modularen Aufbau kann der Server flexibel für eine maximale Speicherkapazität oder hohe Speicherdichte mit auswählbaren E/A-Optionen und gestaffelter Systemverwaltung angepasst werden.

Bei der Entwicklung dieses Servermodells standen die Kriterien Leistungsfähigkeit, Benutzerfreundlichkeit, Zuverlässigkeit und Erweiterungsfähigkeit im Vordergrund. Diese Produktmerkmale ermöglichen es Ihnen, die Systemhardware so anzupassen, dass bereits bestehende Anforderungen erfüllt und zugleich flexible Erweiterungs-möglichkeiten für die Zukunft bereitgestellt werden.

Für den Server besteht ein beschränkte Garantie. Weitere Informationen zur Garantie finden Sie unter: <https://support.lenovo.com/us/en/solutions/ht503310>

Weitere Informationen zur Ihrer speziellen Garantie finden Sie unter: <http://datacentersupport.lenovo.com/warrantylookup>

#### Server identifizieren

Wenn Sie sich an Lenovo wenden, um Unterstützung zu erhalten, können die Kundendienstmitarbeiter Ihren Server über den Maschinentyp und die Seriennummer identifizieren und Sie schneller unterstützen.

Der Maschinentyp und die Seriennummer befinden sich auf dem Kennungsetikett auf der rechten Rack-Verriegelung auf der Vorderseite des Servers.

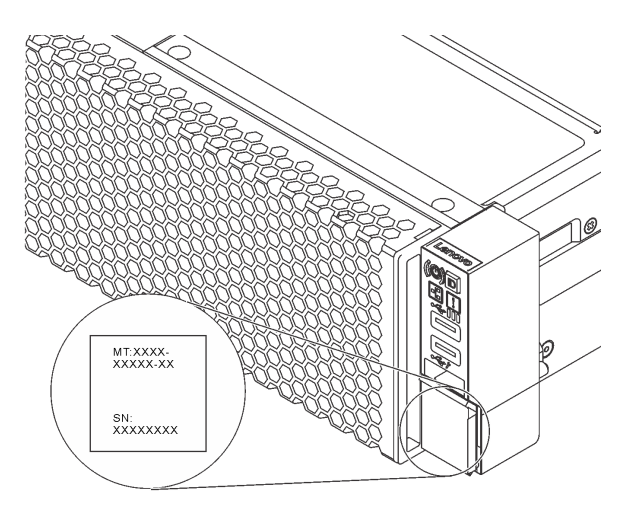

Abbildung 1. Position des Kennungsetiketts

#### XClarity Controller-Netzwerkzugriffsetikett

Das XClarity® Controller-Netzwerkzugriffsetikett ist auf der Oberseite der herausziehbaren Informationskarte angebracht. Nachdem Sie den Server erhalten haben, ziehen Sie das XClarity Controller-Netzwerkzugriffsetikett ab und bewahren Sie es an einem sicheren Ort auf.

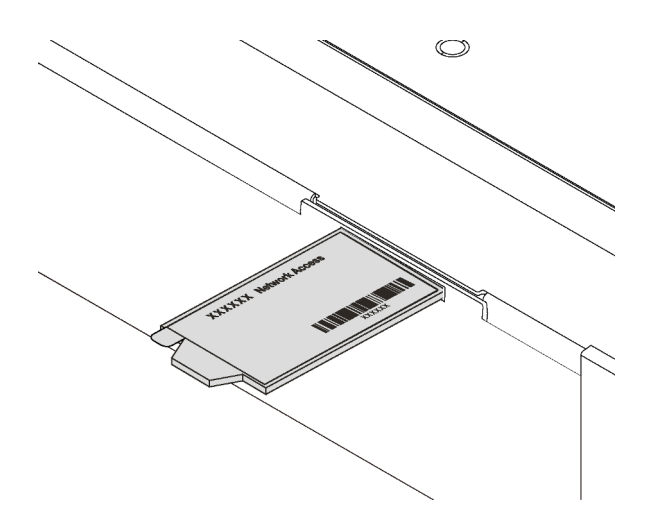

Abbildung 2. Position des XClarity Controller-Netzwerkzugriffsetiketts

#### Antwortcode für schnelle Antwort

Das Systemserviceetikett, das sich auf der oberen Abdeckung befindet, stellt einen QR-Antwortcode für mobilen Zugriff auf Serviceinformationen zur Verfügung. Scannen Sie den QR-Code mit einem mobilen Gerät und einer Anwendung zum Lesen eines QR-Codes, um schnellen Zugriff auf die Lenovo Service-Website für diesen Server zu erhalten. Die Website mit Lenovo Serviceinformationen stellt weitere Informationen zur Komponenteninstallation sowie Videos zum Ersetzen von Komponenten und Fehlercodes für die Serverunterstützung zur Verfügung.

Die folgende Abbildung zeigt den QR-Code: <https://support.lenovo.com/p/servers/sr650>

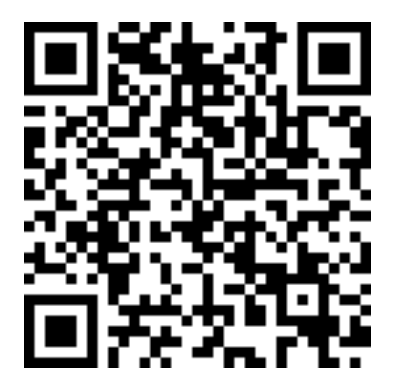

Abbildung 3. QR-Code

### <span id="page-6-0"></span>Inhalt des Serverpakets

Wenn Sie Ihren Server erhalten, überprüfen Sie, ob die Lieferung alles enthält, das Sie erwarteten.

Das Serverpaket umfasst folgende Komponenten:

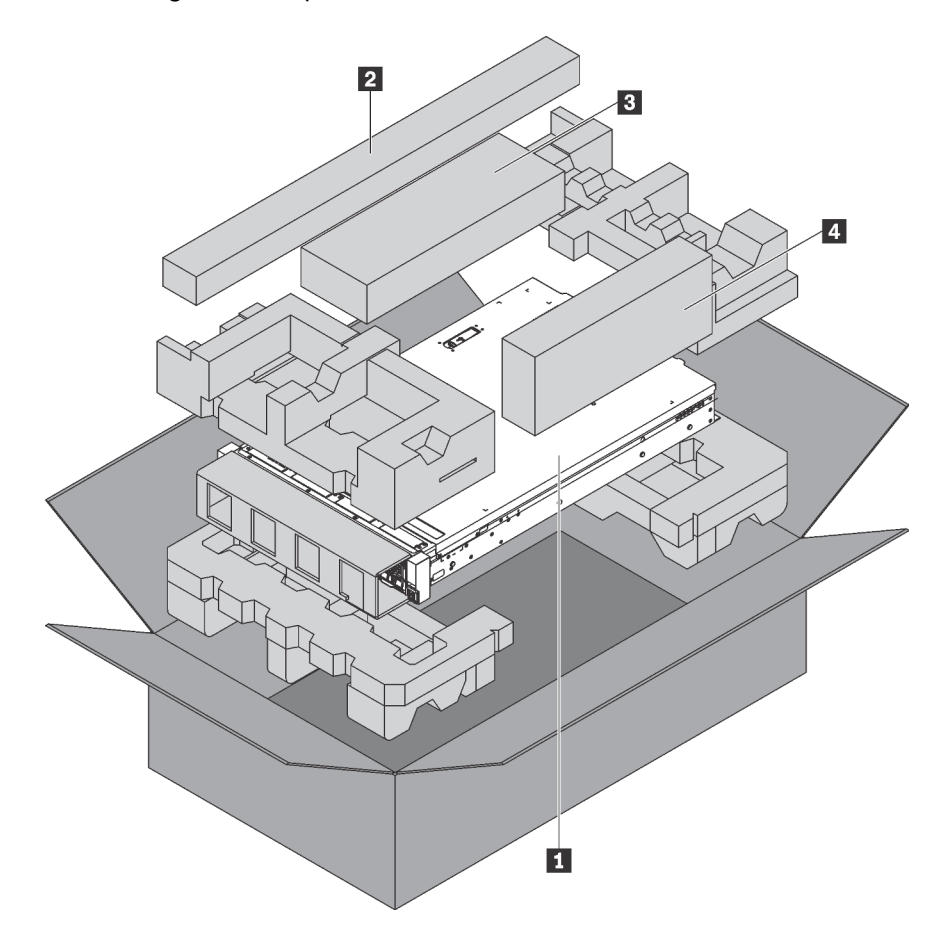

Anmerkung: Die mit einem Sternchen (\*) markierten Elemente sind nur bei einigen Modellen verfügbar.

**1** Server

**2** Schienensatz\*. Detaillierte Anweisungen zum Installieren des Schienensatzes sind im zugehörigen Paket enthalten.

- **3** Kabelträger\*
- <span id="page-6-1"></span>**4** Materialpaket, einschließlich Komponenten wie Zubehörsatz, Netzkabel\* und Dokumentation

### Produktmerkmale

Bei der Entwicklung dieses Servermodells standen die Kriterien Leistungsfähigkeit, Benutzerfreundlichkeit, Zuverlässigkeit und Erweiterungsfähigkeit im Vordergrund. Diese Produktmerkmale ermöglichen es Ihnen, die Systemhardware so anzupassen, dass bereits bestehende Anforderungen erfüllt und zugleich flexible Erweiterungsmöglichkeiten für die Zukunft bereitgestellt werden.

Der Server bietet die folgenden Produktmerkmale und Technologien:

• Lenovo XClarity Controller (XCC)

Der Lenovo XClarity Controller ist der allgemeine Management-Controller für die Lenovo ThinkSystem-Serverhardware. Der Lenovo XClarity Controller konsolidiert verschiedene Managementfunktion in einem einzigen Chip auf der Systemplatine des Servers.

Zu den einzigartigen Funktionen von Lenovo XClarity Controller gehören die verbesserte Leistung, Remote-Video mit höherer Auflösung und erweiterte Sicherheitsoptionen. Weitere Informationen zum Lenovo XClarity Controller finden Sie hier:

[http://sysmgt.lenovofiles.com/help/topic/com.lenovo.systems.management.xcc.doc/product\\_page.html](http://sysmgt.lenovofiles.com/help/topic/com.lenovo.systems.management.xcc.doc/product_page.html)

#### • UEFI-kompatible Server-Firmware

Die Lenovo ThinkSystem Firmware ist kompatibel mit der Unified Extensible Firmware Interface (UEFI). UEFI ersetzt das BIOS und definiert eine Standardschnittstelle zwischen dem Betriebssystem, der Plattform-Firmware und externen Einheiten.

Lenovo ThinkSystem Server können UEFI-konforme Betriebssysteme, BIOS-basierte Betriebssysteme und BIOS-basierte Adapter sowie UEFI-konforme Adapter booten.

Anmerkung: Der Server bietet keine Unterstützung für DOS (Disk Operating System).

#### • Große Systemspeicherkapazität

Der Server unterstützt Register-DIMMs (RDIMMs), Load-Reduced-DIMMs (LRDIMMs), dreidimensionale Stack-Register-DIMMs (3DS RDIMMs) und DC Persistent Memory Module (DCPMMs). Weitere Informationen zu den bestimmten Typen und der maximalen Speicherkapazität finden Sie unter ["Technische Daten" auf Seite 5.](#page-8-0)

#### • Unterstützung für flexible Netze

Der Server verfügt über einen Anschluss für den LOM-Adapter, wobei zwei oder vier Netzwerkanschlüsse für Netzunterstützung bereitgestellt werden.

#### • Integriertes TPM (Trusted Platform Module)

Dieser integrierte Sicherheitschip führt Verschlüsselungsfunktionen aus und speichert öffentliche und nicht öffentliche Sicherheitsschlüssel. Er stellt die Hardwareunterstützung für die TCG-Spezifikation (Trusted Computing Group) zur Verfügung. Sie können die Software für die Unterstützung der TCG-Spezifikation herunterladen.

Trusted Platform Module (TPM) existiert in zwei Versionen – TPM 1.2 und TPM 2.0. Sie können die TPM-Version von 1.2 auf 2.0 und zurück ändern.

Weitere Informationen zu TPM-Konfigurationen finden Sie unter "TPM/TCM aktivieren" im Wartungshandbuch.

Anmerkung: Bei Kunden auf dem chinesischen Kontinent ist möglicherweise ein von Lenovo qualifizierter TPM 2.0-Adapter oder ein TCM-Adapter (Trusted Cryptographic Module; auch als Tochterkarte bezeichnet) vorinstalliert.

#### • Große Datenspeicherkapazität und Hot-Swap-Funktionalität

Die Servermodelle unterstützen maximal vierzehn 3,5-Zoll-Hot-Swap-SAS- oder SATA-Speicherlaufwerke oder maximal vierundzwanzig 2,5-Zoll-Hot-Swap-SAS-/SATA-/NVMe-Speicherlaufwerke.

Dank der Hot-Swap-Funktion können Sie Laufwerke hinzufügen, entfernen oder ersetzen, ohne den Server auszuschalten.

#### • Funktion "Light Path Diagnostics"

Die Funktion "Light Path Diagnostics" stellt Anzeigen bereit, die Ihnen beim Diagnostizieren von Fehlern helfen sollen. Weitere Informationen zur Funktion "Light Path Diagnostics":

– ["E/A-Baugruppe an der Vorderseite" auf Seite 26](#page-29-0)

- ["Anzeigen an der Rückseite" auf Seite 32](#page-35-0)
- ["Anzeigen auf der Systemplatine" auf Seite 35](#page-38-0)

#### • Mobiler Zugriff auf die Website mit Lenovo Serviceinformationen

Auf dem Systemserviceetikett, das an der Abdeckung des Servers angebracht ist, befindet sich ein QR-Code. Diesen können Sie mit dem QR-Code-Lesegerät und -Scanner einer mobilen Einheit scannen, um schnellen Zugriff auf die Website mit Lenovo Serviceinformationen zu erhalten. Die Website mit den Lenovo Serviceinformationen stellt weitere Informationen zur Komponenteninstallation sowie Videos zum Ersetzen von Komponenten und Fehlercodes für die Serverunterstützung zur Verfügung.

#### • Redundante Netzwerk-Verbindung

Lenovo XClarity Controller stellt eine Failover-Funktionalität für eine redundante Ethernet-Verbindung zur entsprechenden installierten Anwendung bereit. Tritt ein Fehler bei der primären Ethernet-Verbindung auf, wird der gesamte Ethernet-Datenverkehr, der der primären Verbindung zugeordnet ist, automatisch auf die optionale redundante Ethernet-Verbindung umgeschaltet. Sind die entsprechenden Einheitentreiber installiert, geschieht dieses Umschalten ohne Datenverlust und ohne Benutzereingriff.

#### • Redundantes Kühlsystem und redundante optionale Stromversorgung

Der Server unterstützt maximal zwei Hot-Swap-Netzteile und sechs Hot-Swap-Lüfter, die eine Redundanz für eine typische Konfiguration bereitstellen. Das redundante Kühlsystem im Server stellt den weiteren Betrieb sicher, falls einer der Lüfter ausfällt.

## <span id="page-8-0"></span>Technische Daten

Die folgenden Informationen stellen eine Zusammenfassung der Merkmale und technischen Daten des Servers dar. Je nach Modell treffen einige Angaben möglicherweise nicht zu.

| <b>Element</b> | <b>Beschreibung</b>                                                                                                    |
|----------------|----------------------------------------------------------------------------------------------------|
| Abmessungen    | $\cdot$ 2U<br>Höhe: 86,5 mm (3,4 Zoll)<br>• Breite:<br>Mit Rack-Verriegelungen: 482,0 mm (19,0 Zoll)<br>$\qquad \qquad -$<br>- Ohne Rack-Verriegelungen: 444,6 mm (17,5 Zoll)<br>Tiefe: 763,7 mm (30,1 Zoll)<br>Anmerkung: Die Tiefe wird mit installierten Rack-Verriegelungen, jedoch ohne<br>Sicherheitsfrontblende gemessen. |
| Gewicht        | Bis zu 32,0 kg (70,6 lb), je nach Serverkonfiguration                                                                                                    |

Tabelle 1. Technische Daten des Servers

Tabelle 1. Technische Daten des Servers (Forts.)

| <b>Element</b>             | <b>Beschreibung</b>                                                                                                    |
|----------------------------|----------------------------------------------------------------------------------------------------|
| Prozessor (je nach Modell) | • Bis zu zwei skalierbare Intel® Xeon® Prozessoren<br>- Entwickelt für LGA 3647-Stecksockel (Land Grid Array)<br>- Auf bis zu 28 Kerne skalierbar<br>- Thermal Design Power (TDP): bis zu 205 Watt<br>Eine Liste der unterstützten Prozessoren finden Sie unter:<br>https://static.lenovo.com/us/en/serverproven/index.shtml<br>Anmerkungen:<br>Der Intel Xeon 6137, 6242R, 6246R, 6248R, 6250, 6256 oder 6258R Prozessor<br>wird nur unterstützt, wenn die folgenden Anforderungen erfüllt werden:<br>- Beim Servergehäuse handelt es sich um das Gehäuse mit vierundzwanzig 2,5-<br>Zoll-Laufwerkpositionen.<br>- Die Betriebstemperatur liegt bei 30 °C oder weniger.<br>- Es sind bis zu acht Laufwerke in den Laufwerkpositionen 8 - 15 installiert.<br>Der Prozessor Intel Xeon 6144, 6146, 8160T, 6126T, 6244 und 6240Y sowie<br>Prozessoren mit TDP von 200 Watt oder 205 Watt (außer 6137, 6242R, 6246R,<br>6248R, 6250, 6256 oder 6258R) werden nur unterstützt, wenn die folgenden<br>Anforderungen erfüllt sind:<br>- Beim Servergehäuse handelt es sich um das Gehäuse mit vierundzwanzig 2,5-<br>Zoll-Laufwerkpositionen.<br>- Bis zu acht Laufwerke sind in den Laufwerkpositionen 8 - 15 installiert, wenn<br>die Betriebstemperatur bei 35 °C oder weniger liegt, oder bis zu 16 Laufwerke<br>sind in den Laufwerkpositionen 0 - 15 installiert, wenn die Betriebstemperatur<br>bei 30 °C oder weniger liegt.<br>Für Servermodelle mit sechzehn /zwanzig/vierundzwanzig NVMe-Laufwerken sind<br>zwei Prozessoren erforderlich und die maximal unterstützte Prozessor-TDP ist<br>165 Watt.<br>Für Servermodelle mit vierundzwanzig 2,5-Zoll- und zwölf 3,5-Zoll-<br>Laufwerkpositionen gilt Folgendes: Falls Intel Xeon 6144- und 6146-Prozessoren<br>installiert sind, ist die Betriebstemperatur kleiner als oder gleich 27 °C.<br>Die Prozessoren Intel Xeon 6154, 8168, 8180 und 8180M unterstützen die<br>folgenden Servermodelle: mit acht 3,5-Zoll-Laufwerkpositionen, mit acht 2,5-Zoll-<br>Laufwerkpositionen oder mit sechzehn 2,5-Zoll-Laufwerkpositionen. Für<br>Servermodelle mit sechzehn 2,5-Zoll- und acht 3,5-Zoll-Laufwerkpositionen ist die<br>Betriebstemperatur gleich oder kleiner als 30 °C.<br>Intel Xeon 6246, 6230T und 6252N Prozessoren unterstützen die folgenden<br>Servermodelle: acht 3,5-Zoll-Laufwerksschächte, acht 2,5-Zoll-<br>Laufwerksschächte oder sechzehn 2,5-Zoll-Laufwerksschächte.<br>• Wenn zwei TruDDR4 2933 mit 128 GB 3DS RDIMMs in einem Kanal installiert<br>sind, ist die Betriebstemperatur gleich oder kleiner als 30 °C. |
| Speicher                   | Für skalierbare Intel Xeon-Prozessor der ersten Generation (Intel Xeon SP Gen 1):<br>Steckplätze: 24 Speichermodul-Steckplätze<br>Minimum: 8 GB<br>Maximum:<br>- 768 GB bei Verwendung von Register-DIMMs (RDIMMs)<br>- 1,5 TB bei der Verwendung von Load-Reduced-DIMMs (LRDIMMs)<br>- 3 TB bei Verwendung von dreidimensional gestapelten, registrierten DIMM<br>(3DS RDIMMs)<br>• Typ (je nach Modell):<br>- TruDDR4 2666, mit einer oder zwei Speicherbänken, RDIMM mit 8 GB/16 GB/<br>32 GB<br>- TruDDR4 2666, mit vier Speicherbänken, 64-GB-LRDIMM<br>TruDDR4 2666, mit acht Speicherbänken, 3DS RDIMM mit 128 GB<br>Für skalierbare Intel Xeon Prozessoren der 2. Generation (Intel Xeon SP Gen 2):<br>Steckplätze: 24 DIMM-Steckplätze                                                                                                    |

Tabelle 1. Technische Daten des Servers (Forts.)

| <b>Element</b>  | <b>Beschreibung</b>                                                                                                    |
|-----------------|----------------------------------------------------------------------------------------------------|
|                 | Minimum: 8 GB<br>Maximum:<br>- 1,5 TB bei Verwendung von RDIMMs<br>- 3 TB bei Verwendung von 3DS RDIMMs<br>- 6 TB mit DC Persistent Memory Module (DCPMM) und RDIMMs/3DS RDIMMs<br>im Speichermodus<br>Typ (je nach Modell):<br>- TruDDR4 2666, mit einer oder zwei Speicherbänken, RDIMM mit 16 GB/32 GB<br>- TruDDR4 2933, mit einer oder zwei Speicherbänken, RDIMM mit 8 GB/16 GB/<br>32 GB/64 GB<br>- TruDDR4 2933, mit einer oder zwei Speicherbänken, Performance+ RDIMM mit<br>16 GB/32 GB/64 GB<br>- TruDDR4 2666, mit vier Speicherbänken, 3DS RDIMM mit 64 GB<br>- TruDDR4 2933, mit vier Speicherbänken, 3DS RDIMM mit 128 GB<br>- TruDDR4 2933, mit vier Speicherbänken, Performance+ 3DS RDIMM mit<br>128 GB<br>- 128 GB/256 GB/512 GB DCPMM                                                                                                    |
|                 | DCPMM-Installationsregeln:<br>• DCPMMs werden nicht unterstützt, wenn eine GPU installiert ist.<br>• DCPMMs unterstützen nur die folgenden Servermodelle: mit acht 3,5-Zoll-<br>Laufwerkpositionen, mit acht 2,5-Zoll-Laufwerkpositionen und mit sechzehn 2,5-<br>Zoll-Laufwerkpositionen. Die DCPMMs mit 256 GB und 512 GB unterstützen<br>nur Servermodelle mit acht 2,5-Zoll-Laufwerkpositionen.<br>Wenn die Prozessoren mit TDP gleich 200 Watt oder 205 Watt installiert sind,<br>werden DCPMMs nur unterstützt, wenn die folgenden Anforderungen erfüllt sind:<br>- Zwei Netzteile sind installiert.<br>- Für Servermodelle mit sechzehn 2,5-Zoll- und acht 3,5-Zoll-Laufwerkpositionen<br>ist die Betriebstemperatur gleich oder kleiner als 30 °C.<br>- Es ist keine Mellanox ConnectX-6, Innova-2 FPGA oder PCIe NVMe Add-in-<br>Karte (AIC) installiert.                                                                                                    |
|                 | Anmerkungen:<br>• Wenn eine der folgenden Hardware-Konfigurationsanforderungen erfüllt ist, ist ein<br>Hauptspeicher-Dummy erforderlich:<br>- Prozessoren mit einer TDP von mehr als 125 Watt sind installiert<br>- Einer der folgenden Prozessoren wurde installiert: 5122, 8156, 6128, 6126,<br>4112, 5215, 5217, 5222, 8256, 6226, 4215, 4114T, 5119T, 5120T, 4109T,<br>4116T, 6126T, 6130T, 6138T, 5218T, 6238T<br>– GPU installiert<br>- Servermodell: vierundzwanzig 2,5-Zoll-Laufwerkpositionen, zwölf 3,5-Zoll-<br>Laufwerkpositionen (außer chinesischer Kontinent)<br>Für Servermodelle, bei denen Prozessoren mit TDP von weniger als 125 Watt und<br>kein Hauptspeicher-Dummy installiert sind, kann die Speicherleistung<br>herabgesetzt werden, wenn ein Lüfter ausfällt.<br>Betriebsgeschwindigkeit und Gesamtspeicherkapazität hängen vom<br>Prozessormodell und den UEFI-Einstellungen ab.<br>Eine Liste der unterstützten Speichermodule finden Sie hier:<br>https://static.lenovo.com/us/en/serverproven/index.shtml |
| Betriebssysteme | Unterstützte und zertifizierte Betriebssysteme:<br>Microsoft Windows Server<br><b>VMware ESXi</b><br>Red Hat Enterprise Linux<br><b>SUSE Linux Enterprise Server</b><br>Verweise:                                                                                                    |

Tabelle 1. Technische Daten des Servers (Forts.)

| <b>Element</b>           | <b>Beschreibung</b>                                                                                                    |
|--------------------------|----------------------------------------------------------------------------------------------------|
|                          | • Vollständige Liste der verfügbaren Betriebssysteme: https://lenovopress.com/osig.<br>• Anweisungen zur BS-Implementierung: "Betriebssystem implementieren" auf<br>Seite 247                                                                                                    |
| Interne Laufwerke        | Die unterstützten Laufwerke variieren je nach Modell.<br>Bis zu acht 3,5-Zoll-SAS/SATA-Laufwerke mit Hot-Swap-Unterstützung<br>$\bullet$<br>Bis zu zwölf 3,5-Zoll-Hot-Swap-SAS/SATA-Laufwerke<br>$\bullet$<br>· Bis zu zwölf Positionen für Hot-Swap-fähige 3,5-Zoll-SAS/SATA/NVMe-Laufwerke<br>(NVMe-Laufwerke werden nur in den Laufwerkpositionen 8-11 unterstützt)<br>Bis zu acht 2,5-Zoll-SAS/SATA-Laufwerke mit Hot-Swap-Unterstützung<br>• Bis zu acht Positionen für Hot-Swap-fähige 2,5-Zoll-SAS/SATA/NVMe-Laufwerke<br>(NVMe-Laufwerke werden nur in den Laufwerkpositionen 4-7 unterstützt)<br>• Bis zu 16 2,5-Zoll-Hot-Swap-SAS/SATA-Laufwerke<br>Bis zu sechzehn Positionen für Hot-Swap-fähige 2,5-Zoll-SAS/SATA/NVMe-<br>Laufwerke (NVMe-Laufwerke werden nur in den Laufwerkpositionen 4-7 und<br>12-15 unterstützt)<br>· Bis zu sechzehn 2,5-Zoll-NVMe-Laufwerke (NVMe-Laufwerke werden in den<br>Laufwerkspositionen 0-15 unterstützt)<br>• Bis zu sechzehn 2,5-Zoll-NVMe-Laufwerke mit acht SAS/SATA-Laufwerken<br>(NVMe-Laufwerke werden in den Laufwerkpositionen 0-15 unterstützt)<br>• Bis zu zwanzig 2,5-Zoll-NVMe-Laufwerke (NVMe-Laufwerke werden in den<br>Laufwerkspositionen 0-19 unterstützt)<br>· Bis zu vierundzwanzig 2,5-Zoll-Hot-Swap-SAS/SATA-Laufwerke<br>Bis zu vierundzwanzig Positionen für Hot-Swap-fähige 2,5-Zoll-SAS/SATA/NVMe-<br>Laufwerke (NVMe-Laufwerke werden in den Laufwerkpositionen 4-7, 12-15 sowie<br>20-23 unterstützt)<br>· Bis zu vierundzwanzig 2,5 Zoll-NVMe-Laufwerke (NVMe-Laufwerke werden in den<br>Laufwerkspositionen 0-23 unterstützt)<br>· Bis zu zwei 3,5-Zoll-Hot-Swap-SAS/SATA-Laufwerke an der Rückseite<br>• Bis zu zwei M.2-Laufwerke<br>Anmerkungen:<br>• NVMe-Laufwerke bedeutet Non-Volatile Memory Express-Laufwerke.<br>• Wenn die Betriebstemperatur gleich oder kleiner als 30 °C ist, unterstützen die mit<br>Xeon 6137, 6154, 6242R, 6246R, 6248R, 6250, 6256, 6258R, 8168, 8180 und<br>8180M Prozessoren installierten Servermodelle nicht mehr als acht NVMe<br>Laufwerke.<br>· Für Servermodelle mit sechzehn/zwanzig/vierundzwanzig NVMe-Laufwerken:<br>- Die maximale Stromversorgung für die installierten PCIe-Karte ist 25 Watt.<br>- Die SSD-Zusatzkarte (AID) wird nicht unterstützt.<br>- Die Mindeststromversorgung sollte 1.100 Watt betragen.<br>Für Servermodelle mit sechzehn/zwanzig/vierundzwanzig NVMe-Laufwerken ist<br>das maximale Speichermodul 128 GB, und DCPMM wird nicht unterstützt. |
| Erweiterungs-steckplätze | Ein PCIe-Steckplatz auf der Systemplatine<br>Ein Steckplatz für den RAID-Adapter auf der Systemplatine<br>Zwei Adapterkartensteckplätze auf der Systemplatine<br>Zwei oder drei PCIe-Steckplätze auf der Adapterkarte<br>٠<br>Ausführliche Informationen finden Sie unter "Rückansicht" auf Seite 29.                                                                                                    |

Tabelle 1. Technische Daten des Servers (Forts.)

| <b>Element</b>                           | <b>Beschreibung</b>                                                                                                    |
|------------------------------------------|----------------------------------------------------------------------------------------------------|
| Ein-/Ausgabe-Funktionen (E/<br>A)        | Bedienfeld:<br>- Ein VGA-Anschluss (bei einigen Modellen verfügbar)<br>- Ein XClarity Controller-USB-Anschluss<br>- Ein USB 3.0-Anschluss<br>Rückseite:<br>$\bullet$<br>- Ein VGA-Anschluss<br>- Ein XClarity Controller-Netzwerkanschluss<br>- Ein serieller Anschluss (bei einigen Modellen verfügbar)<br>- Zwei USB 3.0-Anschlüsse<br>- Zwei oder vier Ethernet-Anschlüsse am LOM-Adapter (bei einigen Modellen<br>verfügbar)                                                                                                    |
| <b>Graphics Processing Unit</b><br>(GPU) | Der Server unterstützt die folgenden GPUs oder Grafikkartenadapter:<br>GPUs oder Verarbeitungsadapter mit voller Höhe, voller Länge und doppelten<br>Steckplatz: AMD MI25, AMD V340, NVIDIA <sup>®</sup> M10, NVIDIA M60, NVIDIA P40,<br>NVIDIA P100, NVIDIA P6000, NVIDIA RTX5000, NVIDIA RTX A6000, NVIDIA V100,<br>NVIDIA V100S, NVIDIA A100, A16 und A30.<br>• GPUs mit voller Höhe und voller Länge sowie einfachem Steckplatz: NVIDIA<br>P4000, NVIDIA RTX4000 und Cambricon MLU100-C3<br>• GPU mit voller Höhe, halber Länge, einzelnem Steckplatz: NVIDIA V100, NVIDIA<br>A10<br>GPUs mit halber Höhe, halber Länge und einfachem Steckplatz: NVIDIA A2<br>$\bullet$<br>GPUs mit halber Länge und flachem Profil sowie einfachem Steckplatz: NVIDIA<br>P4, NVIDIA P600 und NVIDIA P620, NVIDIA T4 und Cambricon MLU270-S4<br>Anmerkung: Die NVIDIA V100 GPU ist in zwei Abmessungen erhältlich: in voller<br>Höhe und voller Länge (FHFL) und in voller Höhe und halber Länge (FHHL). Im<br>Folgenden wird die V100 GPU mit voller Höhe und voller Länge als FHFL V100 GPU<br>bezeichnet; die V100 GPU mit voller Höhe und halber Länge wird als FHHL V100<br>GPU bezeichnet.<br><b>GPU-Installationsregeln:</b><br>• Für Intel Xeon SP Gen. 2 Prozessoren mit unterstützter Systemplatine können Sie<br>bis zu fünf NVIDIA A2, NVIDIA P4 oder NVIDIA T4 GPUs in den PCIe-Steckplätzen<br>1, 5, 6, 2 und 3 installieren.<br>Für Grafikkartenadapter Cambricon MLU100-C3 können Sie nur zwei Adapter in<br>den Steckplätzen 5 und 6 installieren oder vier Adapter in den Steckplätzen 1, 2, 5<br>und 6.<br>Vergewissern Sie sich vor der Installation einer GPU, dass die Luftführung auf dem<br>Server für die GPU geeignet ist. Weitere Informationen zur Luftführung finden Sie<br>in "Wichtige Informationen zur Luftführung und zur GPU" auf Seite 16.<br>· Für die Installation einer GPU mit voller Höhe oder der NVIDIA P4 GPU wird der<br>Lüftersatz für GPU benötigt. Weitere Informationen finden Sie unter "GPU mit<br>Lüftersatz für GPU installieren" auf Seite 203.<br>· Für die GPUs NVIDIA P600, NVIDIA P620, NVIDIA P4000, NVIDIA RTX4000 sowie<br>für FHHL V100 GPUs können Sie bis zu drei GPUs in den PCIe-Steckplätzen 1, 5<br>und 6 installieren. Für andere unterstützte GPUs können Sie bis zu zwei GPUs in<br>den PCIe-Steckplätzen 1 und 5 installieren.<br>NVIDIA A100 wird nur für Servermodelle mit UEFI-Firmware (V2.80 oder höher)<br>und XCC-Firmware (V5.40 oder höher) unterstützt. Wenn NVIDIA A100 installiert<br>ist, darf die Betriebstemperatur höchstens 35 °C betragen. Wenn NVIDIA A100 in<br>der Adapterkartenbaugruppe 2 installiert ist, verwenden Sie die ThinkSystem<br>SR650 BKT NVFF5 2FH-Adapterhalterung.<br>Bis zu zwei NVIDIA A30-GPUs werden unterstützt, und die Betriebstemperatur<br>darf höchstens 35 °C betragen. Wenn NVIDIA A30 in der<br>Adapterkartenbaugruppe 2 installiert ist, verwenden Sie die ThinkSystem SR650<br>BKT NVFF5 2FH-Adapterhalterung. Fällt ein Lüfter aus, wird die GPU-Leistung<br>möglicherweise herabgesetzt. |

Tabelle 1. Technische Daten des Servers (Forts.)

| <b>Element</b> | <b>Beschreibung</b>                                                                                                    |
|----------------|----------------------------------------------------------------------------------------------------|
|                | • Wenn NVIDIA A16 installiert ist, darf die Betriebstemperatur höchstens 35 °C<br>betragen.<br>• Wenn NVIDIA RTX A6000 in der Riser 2-Baugruppe 2 installiert ist, verwenden Sie<br>die ThinkSystem SR650-Halterung 2FH Riser BKT NVFF5.<br>Anmerkungen:<br>• Wird in den PCIe-Steckplätzen 1, 5 oder in beiden eine NVIDIA P4 installiert,<br>lassen Sie die PCIe-Steckplätze 2, 6 oder aber beide Steckplätze frei.<br>Bei Servermodellen, die mit drei NVIDIA P4 installiert sind, die gleichzeitig in PCIe-<br>Steckplatz 1, PCIe-Steckplatz 5 und PCIe-Steckplatz 6 installiert werden können,<br>muss die Betriebstemperatur gleich oder kleiner als 35 °C sein.<br>Wenn bis zu fünf NVIDIA P4-GPUs installiert sind, unterstützen die Servermodelle<br>nicht mehr als acht 2,5-Zoll-Hot-Swap-SAS/SATA/NVMe-Laufwerke und die<br>Betriebstemperatur muss gleich oder kleiner als 35 °C sein.<br>Bei Servermodellen mit der FHHL V100 GPU, NVIDIA T4 GPU oder Cambricon<br>MLU270-S4 GPU muss die Betriebstemperatur weniger als 30 °C betragen.<br>Wenn eine NVIDIA T4 oder Cambricon MLU270-S4 GPU installiert ist, installieren<br>Sie sie in Steckplatz 1.<br>Wenn Servermodelle mit einer CPU und zwei NVIDIA T4 oder Cambricon<br>MLU270-S4 GPUs installiert sind, setzen Sie sie in Steckplatz 1 und Steckplatz 2<br>ein. Wenn Servermodelle mit zwei CPUs und zwei NVIDIA T4 oder Cambricon<br>MLU270-S4 GPUs installiert sind, setzen Sie sie in Steckplatz 1 und Steckplatz 5<br>ein.<br>Wenn Servermodelle mit einer CPU und drei NVIDIA T4 oder Cambricon MLU270-<br>S4 GPUs installiert sind, setzen Sie sie in Steckplatz 1, Steckplatz 2 und<br>Steckplatz 3 ein. Wenn Servermodelle mit zwei CPUs und drei NVIDIA T4 oder<br>Cambricon MLU270-S4 GPUs installiert sind, setzen Sie sie in Steckplatz 1,<br>Steckplatz 5 und Steckplatz 6 ein.<br>Vier NVIDIA T4 oder Cambricon MLU270-S4 GPUs werden nur bei<br>Servermodellen mit zwei CPUs unterstützt. Sie werden in Steckplatz 1,<br>Steckplatz 2, Steckplatz 5 und Steckplatz 6 installiert.<br>Fünf NVIDIA T4 oder Cambricon MLU270-S4 GPUs werden nur bei<br>Servermodellen mit zwei CPUs unterstützt. Sie werden in Steckplatz 1,<br>Steckplatz 2, Steckplatz 3, Steckplatz 5 und Steckplatz 6 installiert.<br>NVIDIA T4 GPU kann nicht mit NVIDIA A2 GPU kombiniert werden. |
|                | Wenn eine NVIDIA P600-, NVIDIA P620-, NVIDIA P4000-, NVIDIA RTX4000-,<br>NVIDIA P6000-, NVIDIA RTX A6000- oder NVIDIA RTX5000-GPU installiert ist,<br>wird die Lüfterredundanzfunktion nicht unterstützt. Wenn ein Lüfter ausfällt,<br>schalten Sie das System sofort aus, um eine Überhitzung des Grafikprozessors zu<br>vermeiden, und ersetzen Sie den Lüfter durch einen neuen.<br>Der Cambricon MLU100-C3 Verarbeitungsadapter unterstützt CentOS 7.6 bei<br>Verwendung in Kombination mit Intel Xeon SP Gen 2 Prozessoren und CentOS 7.5                                                                                                    |
|                | bei Verwendung in Kombination mit Intel Xeon SP Gen 1 Prozessoren.<br>GPU-Installationsvoraussetzungen:                                                                                                    |
|                |                                                                                                    |
|                | Die GPU wird nur unterstützt, wenn die folgenden Hardware-<br>Konfigurationsanforderungen zur selben Zeit erfüllt werden:<br>• Servermodell: acht 3,5-Zoll-Laufwerkpositionen, acht 2,5-Zoll-Laufwerkpositionen<br>oder 16 2,5-Zoll-Laufwerkpositionen<br>• Prozessor: High Tcase; TDP kleiner oder gleich 150 Watt                                                                                                    |
|                | Anmerkungen:<br>Bei Servermodellen mit acht 2,5-Zoll-Laufwerksschächten: Wenn der Server<br>mit GPUs (außer GPUs der Modelle NVIDIA P4, NVIDIA T4, NVIDIA V100 FHHL,<br>NVIDIA P600, NVIDIA P620, NVIDIA P4000, NVIDIA RTX4000, NVIDIA P6000,<br>NVIDIA RTX A6000 und NVIDIA RTX5000) installiert ist und die                                                                                                    |

Tabelle 1. Technische Daten des Servers (Forts.)

| <b>Element</b>                | <b>Beschreibung</b>                                                                                                    |
|-------------------------------|----------------------------------------------------------------------------------------------------|
|                               | Betriebstemperatur höchstens 30 °C beträgt, darf TDP höchstens 165 Watt<br>betragen.<br>Bei Servermodellen mit acht 3,5-Zoll-Laufwerkpositionen oder sechzehn 2,5-<br>Laufwerkpositionen, bei denen der Server mit NVIDIA T4 oder Cambricon<br>MLU270-S4 GPU ausgestattet ist, sollte die TDP kleiner oder gleich 150 Watt<br>sein.<br>Bei Servermodellen mit acht 2,5-Zoll-Laufwerkpositionen, bei denen der Server<br>$\overline{\phantom{0}}$<br>mit bis zu vier NVIDIA T4 oder Cambricon MLU270-S4 GPUs ausgestattet ist,<br>kann die TDP mehr als 150 Watt betragen. Wenn der Server mit fünf NVIDIA T4<br>oder Cambricon MLU270-S4 GPUs ausgestattet ist, sollte die TDP kleiner als<br>oder gleich 150 Watt sein.<br>• Laufwerk: nicht mehr als vier NVMe-Laufwerke installiert und keine PCIe NVMe<br>Zusatzkarte (AIC) installiert.<br>• Netzteil: für eine GPU, 1.100-Watt- oder 1.600-Watt-Netzteile sind installiert; für<br>zwei oder drei GPUs, 1.600-Watt-Netzteile sind installiert                                                                                                    |
| RAID-Adapter (je nach Modell) | Integrierte SATA-Anschlüsse mit Software-RAID-Unterstützung (Intel VROC SATA<br>RAID, vormals bekannt als Intel RSTe)<br>Anmerkung: VROC wird immer noch nicht vom VMware ESXi unterstützt.<br>Integrierte NVMe-Anschlüsse mit Software-RAID-Unterstützung (Intel VROC<br>NVMe RAID)<br>- VROC Intel-SSD-Only (auch als Intel VROC-Standard bezeichnet): unterstützt<br>die RAID-Stufen 0, 1, 5 und 10 nur mit Intel NVMe-Laufwerken<br>- VROC Premium: unterstützt die RAID-Stufen 0, 1, 5 und 10 mit Nicht-Intel<br>NVMe-Laufwerken.<br>Anmerkung: VROC wird immer noch nicht vom VMware ESXi unterstützt.<br>• Ein HBA 430-8e oder 430-16e SAS/SATA-Adapter, der den JBOD-Modus<br>unterstützt, aber RAID nicht unterstützt<br>• Ein HBA 430-8i oder 430-16i SAS-/SATA-Adapter, der den JBOD-Modus<br>unterstützt, aber RAID nicht unterstützt<br>Ein HBA 440-8e SAS/SATA-Adapter, der den JBOD-Modus unterstützt, aber RAID<br>٠<br>nicht unterstützt<br>• Ein HBA 440-8i oder 440-16i SAS-/SATA-Adapter, der den JBOD-Modus<br>unterstützt, aber RAID nicht unterstützt<br>· Ein HBA 4350-8i oder 4350-16i SAS/SATA-Adapter, der den JBOD-Modus<br>unterstützt, aber RAID nicht unterstützt<br>• Ein RAID 530-8i SAS/SATA-Adapter, der JBOD-Modus und die RAID-Stufen 0, 1,<br>5, 10 und 50 unterstützt<br>Ein RAID 530-16i SAS/SATA-Adapter, der den JBOD-Modus und die RAID-Level<br>0, 1 und 10 unterstützt<br>• Ein RAID 540-8i oder 540-16i SAS/SATA-Adapter, der den JBOD-Modus und die<br>RAID-Stufen 0, 1 und 10 unterstützt<br>Ein RAID 730-8i 1GB Cache SAS/SATA-Adapter, der den JBOD-Modus und die<br>RAID-Stufen 0, 1, 5, 10 und 50 unterstützt<br>Ein RAID 730-8i 2GB Cache SAS/SATA-Adapter, der den JBOD-Modus und die<br>٠ |
|                               | RAID-Stufen 0, 1, 5, 6, 10, 50 und 60 unterstützt<br>Ein RAID 730-8i 4GB Flash SAS/SATA-Adapter mit CacheCade (nur für einige<br>Modelle), der den JBOD-Modus und die RAID-Stufen 0, 1, 5, 6, 10, 50 und 60<br>unterstützt<br>• Ein RAID 930-8e SAS/SATA-Adapter, der JBOD-Modus und die RAID-Stufen 0, 1,<br>5, 6, 10, 50 und 60 unterstützt<br>• Ein RAID 930-8i, 930-16i oder 930-24i SAS/SATA-Adapter, der JBOD-Modus und<br>RAID-Stufen 0, 1, 5, 6, 10, 50 und 60 unterstützt<br>Ein RAID 940-8e 4GB SAS/SATA-Adapter, der den JBOD-Modus und die RAID-<br>٠<br>Stufen 0, 1, 5, 6, 10, 50 und 60 unterstützt                                                                                                    |

Tabelle 1. Technische Daten des Servers (Forts.)

| <b>Element</b>             | <b>Beschreibung</b>                                                                                                    |
|----------------------------|----------------------------------------------------------------------------------------------------|
|                            | · Ein RAID 940-8i, 940-16i, 940-32i oder 940-8e 4GB SAS/SATA-Adapter, der den<br>JBOD-Modus und die RAID-Stufen 0, 1, 5, 6, 10, 50 und 60 unterstützt<br>• Ein RAID 5350-8i SAS/SATA-Adapter, der den JBOD-Modus und die RAID-Stufen<br>0, 1, 5 und 10 unterstützt<br>Ein RAID 9350-8i 2GB oder 9350-16i 4GB SAS/SATA-Adapter, der den JBOD-<br>Modus und die RAID-Stufen 0, 1, 5, 6, 10, 50 und 60 unterstützt<br>Anmerkungen:<br>• Ein RAID-Superkondensatormodul muss installiert sein, wenn ein RAID 540-16i,<br>930-8e, 930-8i, 930-16i, 930-24i, 940-8e 4GB, 940-8i, 940-16i oder 940-32i SAS/<br>SATA-Adapter installiert ist.<br>• Wenn der 730-8i-2G Cache SAS/SATA-Adapter installiert ist, kann kein 730-8i-1G<br>oder 930-8i SAS/SATA-Adapter installiert werden.<br>• Wenn ein RAID 730-8i 1 GB/2 GB Cache SAS/SATA-Adapter installiert ist, kann<br>keine ThinkSystem PM1653/PM1655 leseintensive/gemischte Verwendung SAS<br>24 Gb 2,5-Zoll-SSD installiert werden.<br>HBA 440-8i/440-16i SAS/SATA-Adapter und RAID 940-8i/940-16i/940-32i SAS/<br>SATA-Adapter können nicht im inneren RAID-Adaptersteckplatz installiert werden.<br>Der RAID 540-8i/540-16i SAS/SATA-Adapter kann nicht im inneren RAID-<br>Adaptersteckplatz 7 installiert werden.<br>• HBA/RAID 4350-8i, 4350-16i, 5350-8i, 9350-8i oder 9350-16i SAS/SATA-Adapter<br>können in Servermodellen mit 2,5-Zoll-Laufwerken nur in den PCIe-<br>Steckplätzen 1, 2, 3, 4, 5 und 6 und in Servermodellen mit 3,5-Zoll-Laufwerken nur<br>in den PCIe-Steckplätzen 4, 5 und 6 installiert werden.<br>HBA/RAID 430-8i, 430-16i, 530-8i, 530-16i, 730-8i, 930-8e, 930-8i oder 930-16i<br>SAS/SATA-Adapter können in Servermodellen mit 2,5-Zoll-Laufwerken nur in den<br>PCIe-Steckplätzen 1, 2, 3, 4, 5, 6 und 7 und in Servermodellen mit 3,5-Zoll-<br>Laufwerken nur in den PCIe-Steckplätzen 4, 5, 6 und 7 installiert werden.<br>Der RAID 930-24i SAS/SATA-Adapter kann in Servermodellen mit 2,5-Zoll-<br>Laufwerken nur in den PCIe-Steckplätzen 1, 2, 3, 5 und 6 installiert werden.<br>HBA/RAID 940-8e 12 GB SAS/SATA-Adapter können nur in den PCIe-<br>Steckplätzen 1, 2, 3, 4 und 5 installiert werden. |
| Systemlüfter               | Ein Prozessor: fünf Hot-Swap-Lüfter (einschl. einem redundantem Lüfter)<br>• Zwei Prozessoren: sechs Hot-Swap-Lüfter (einschl. einem redundantem Lüfter)<br>Anmerkungen:<br>Wenn das System ausgeschaltet, aber dennoch an den Netzstrom angeschlossen<br>ist, drehen sich Lüfter 1 und 2 ggf. mit einer viel niedrigeren Geschwindigkeit<br>weiter. Dies entspricht dem Systemdesign, um eine ordnungsgemäße Kühlung<br>sicherzustellen.<br>Bei Servermodellen, bei denen Intel Xeon 6137, 6144, 6146, 6154, 6242R, 6246R,<br>6248R, 6250, 6256, 6258R, 8168, 8180 und 8180M installiert ist, wird die<br>Serverleistung bei Ausfall eines Lüfters beeinträchtigt.<br>Wenn der Server nur mit einem Prozessor ausgestattet ist, sorgen fünf<br>Systemlüfter (Lüfter 1 bis Lüfter 5) für ausreichende Kühlung. Die Position für<br>Lüfter 6 muss jedoch mit einer Lüfter-Abdeckblende versehen sein, um einen<br>optimalen Luftstrom sicherzustellen.<br>Für Servermodelle mit sechzehn/zwanzig/vierundzwanzig NVMe-Laufwerken ist<br>die maximale Betriebstemperatur 30 °C. Fällt ein Lüfter aus, wird die<br>Serverleistung bei 27 °C oder über 27 °C möglicherweise herabgesetzt.                                                                                                    |
| Netzteile (je nach Modell) | Ein oder zwei Hot-Swap-Netzteile zur Unterstützung von Redundanz<br>80 PLUS Platinum mit 550 W Wechselstrom<br>80 PLUS Platinum mit 750 W Wechselstrom<br>80 PLUS Titanium mit 750 W Wechselstrom<br>80 PLUS Platinum mit 1.100 W Wechselstrom<br>80 PLUS Platinum mit 1.600 W Wechselstrom                                                                                                    |

Tabelle 1. Technische Daten des Servers (Forts.)

| <b>Element</b>                              | <b>Beschreibung</b>                                                                                                    |
|---------------------------------------------|----------------------------------------------------------------------------------------------------|
| Elektrische Eingangswerte                   | Sinusförmiger Eingangsstrom (50-60 Hz) erforderlich<br>Unterer Bereich der Eingangsspannung:<br>Minimum: 100 V Wechselstrom<br>Maximum: 127 V Wechselstrom<br>Oberer Bereich der Eingangsspannung:<br>Minimum: 200 V Wechselstrom<br>Maximum: 240 V Wechselstrom<br>Anmerkung: Für Servermodelle mit 80 PLUS Titanium 750-Watt- oder 1.600-Watt-<br>Wechselstromnetzteilen wird die Eingangsspannung von 100-127 V nicht unterstützt.<br>Vorsicht:<br>• 240-V-Gleichstromeingang (Eingangsbereich: 180 - 300 V Gleichstrom) wird<br>NUR auf dem chinesischen Kontinent unterstützt. Netzteile mit 240-V-<br>Gleichstromeingang unterstützen keine Hot-Plug-Netzkabelfunktionen.<br>Bevor Sie das Netzteil mit Gleichstromeingang entfernen, schalten Sie den<br>Server aus oder trennen Sie die Verbindung mit den Gleichstromquellen am<br>Unterbrechungsschalter oder durch Ausschalten der Stromquelle. Trennen<br>Sie anschließend das Netzkabel.<br>Damit die ThinkSystem Produkte fehlerfrei in einer elektrischen DC- oder<br>AC-Umgebung funktionieren, muss ein TN-S-Erdungssystem vorhanden<br>oder installiert sein, das dem Standard 60364-1 IEC 2005 entspricht. |
| Mindestkonfiguration für<br>Debuggingzwecke | Ein Prozessor in Prozessorstecksockel 1<br>Ein Speicher-DIMM in Steckplatz 5<br>Ein Netzteil<br>Ein Festplattenlaufwerk oder M.2 (ggf. wird das Betriebssystem für<br>Debuggingzwecke benötigt)<br>Fünf Systemlüfter (Lüfter 1 bis Lüfter 5)                                                                                                    |

Tabelle 1. Technische Daten des Servers (Forts.)

| <b>Element</b>     | <b>Beschreibung</b>                                                                                                    |
|--------------------|----------------------------------------------------------------------------------------------------|
| Geräuschemissionen | • Schallpegel, Leerlauf<br>$-4,9$ dB, minimal<br>$-5,1$ dB, normal<br>- 6,1 dB, maximal<br>· Schallpegel, bei Betrieb<br>$-5,1$ dB, minimal<br>$-5,1$ dB, normal<br>- 6,2 dB, maximal<br>Anmerkungen:<br>• Diese Geräuschpegel werden in kontrollierten akustischen Umgebungen<br>entsprechend den in ISO 7779 angegebenen Prozeduren gemessen und gemäß<br>ISO 9296 dokumentiert.<br>Die deklarierten Geräuschpegel basieren auf den entsprechenden Konfigurationen<br>und können je nach Konfigurationen/Zustand geringfügig variieren.<br>· Die deklarierten Geräuschpegel erhöhen sich möglicherweise stark, wenn<br>Hochleistungskomponenten installiert sind, z. B. bestimmte Hochleistungs-NICs,<br>CPUs und GPUs.                                                                                                    |
| Umgebung           | Der Server wird in der folgenden Umgebung unterstützt:<br>Anmerkung: Dieser Server ist für eine standardisierte Rechenzentrumsumgebung<br>konzipiert. Es empfiehlt sich, ihn in einem industriellen Rechenzentrum einzusetzen.<br>• Lufttemperatur:<br>- Betrieb:<br>- ASHRAE-Klasse A2: 10 - 35 °C (50 - 95 °F); wenn die Höhe 900 m (2.953 ft.)<br>übersteigt, nimmt die maximale Umgebungstemperatur pro 300 m (984 ft.)<br>Höhenanstieg um 1 °C (1,8 °F) ab.<br>ASHRAE-Klasse A3: 5 - 40 °C (41 - 104 °F); wenn die Höhe 900 m (2.953 ft.)<br>übersteigt, nimmt die maximale Umgebungstemperatur pro 175 m (574 ft.)<br>Höhenanstieg um 1 °C (1,8 °F) ab.<br>ASHRAE-Klasse A4: 5 - 45 °C (41 - 113 °F); wenn die Höhe 900 m (2.953 ft.)<br>übersteigt, nimmt die maximale Umgebungstemperatur pro 125 m (410 ft.)<br>Höhenanstieg um 1 °C (1,8 °F) ab.<br>Ausgeschalteter Server: $5 - 45$ °C (41 – 113 °F)<br>- Versand oder Lagerung: $-40 - 60$ °C ( $-40 - 140$ °F)<br>Maximale Höhe: 3.050 m (10.000 ft.)<br>Relative Feuchtigkeit (nicht kondensierend):<br>- Betrieb:<br>- ASHRAE-Klasse A2: 8 % - 80 %; maximaler Taupunkt: 21 °C (70 °F)<br>- ASHRAE-Klasse A3: 8 % - 85 %; maximaler Taupunkt: 24 °C (75 °F)<br>- ASHRAE-Klasse A4: 8 % - 90 %; maximaler Taupunkt: 24 °C (75 °F)<br>- Lagerung oder Versand: 8-90 %<br>• Verunreinigung durch Staubpartikel<br>Achtung: Staubpartikel in der Luft (beispielsweise Metallsplitter oder andere<br>Teilchen) und reaktionsfreudige Gase, die alleine oder in Kombination mit anderen<br>Umgebungsfaktoren, wie Luftfeuchtigkeit oder Temperatur, auftreten, können für<br>den in diesem Dokument beschriebenen Server ein Risiko darstellen.<br>Hinweis: Ihr Server ist mit den technischen Daten der ASHRAE-Klasse A2 konform.<br>Die Serverleistung wird möglicherweise beeinflusst, wenn die Betriebstemperatur<br>außerhalb der technischen Daten von ASHRAE A2 liegt. Je nach<br>Hardwarekonfiguration sind einige Servermodelle mit den technischen Daten der<br>ASHRAE-Klasse A3 und A4 konform. Um den ASHRAE-Spezifikationen für Klasse A3<br>und Klasse A4 zu entsprechen, müssen die Servermodelle gleichzeitig die folgenden<br>Hardwarekonfigurationsanforderungen erfüllen:<br>• Zwei Netzteile sind installiert<br>NVMe-Laufwerk ist nicht installiert<br>٠<br>PCIe-Flash-Adapter ist nicht installiert |

Tabelle 1. Technische Daten des Servers (Forts.)

| <b>Element</b> | <b>Beschreibung</b>                                                                                                    |
|----------------|----------------------------------------------------------------------------------------------------|
|                | ThinkSystem QLogic QL41134 PCIe 10Gb 4-Port Base-T Ethernet-Karte nicht<br>installiert<br>Mellanox ConnectX-6 und Innova-2 FPGA nicht installiert.<br>M.2 Laufwerke mit 240 GB oder 480 GB nicht installiert<br>• GPU nicht installiert<br>Bestimmte Prozessoren sind nicht installiert:<br>Prozessoren mit einer TDP von 150 Watt oder höher sind nicht installiert<br>$\overline{\phantom{0}}$<br>Bei Servermodellen mit vierundzwanzig 2,5-Zoll-Laufwerken oder zwölf 3,5-<br>$\qquad \qquad -$<br>Zoll-Laufwerken sind die folgenden frequenzoptimierten Prozessoren nicht<br>installiert: Intel Xeon 4112, 4215, 5122, 5215, 5217, 5222, 6126, 6128, 6132,<br>6134, 6134M, 6137, 6226, 6242R, 6246R, 6248R, 6250, 6256, 6258R, 8156 und<br>8256 Prozessoren. |

#### Wichtige Informationen zu den Anforderungen der Ökodesign-Richtlinie der EU

Um die Anforderungen der Ökodesign-Richtlinie der EU für energieverbrauchsrelevante Produkte (ErP) Lot 9 zu erfüllen, muss Ihr Server die folgenden Voraussetzungen erfüllen:

- Min. Hauptspeicher: 16 GB
- Wenn Ihr Server mit einem Prozessor konfiguriert ist, werden die folgenden Prozessoren nicht unterstützt: Intel Xeon 3104, 3106, 3204, 4108, 4109T, 4110, 4112, 5122, 5222, 8156 und 8256.

#### <span id="page-19-0"></span>Wichtige Informationen zur Luftführung und zur GPU

Es gibt zwei Luftführungstypen für Ihren Server. Wählen Sie je nach dem GPU-Modell die entsprechende Luftführung für Ihren Server aus.

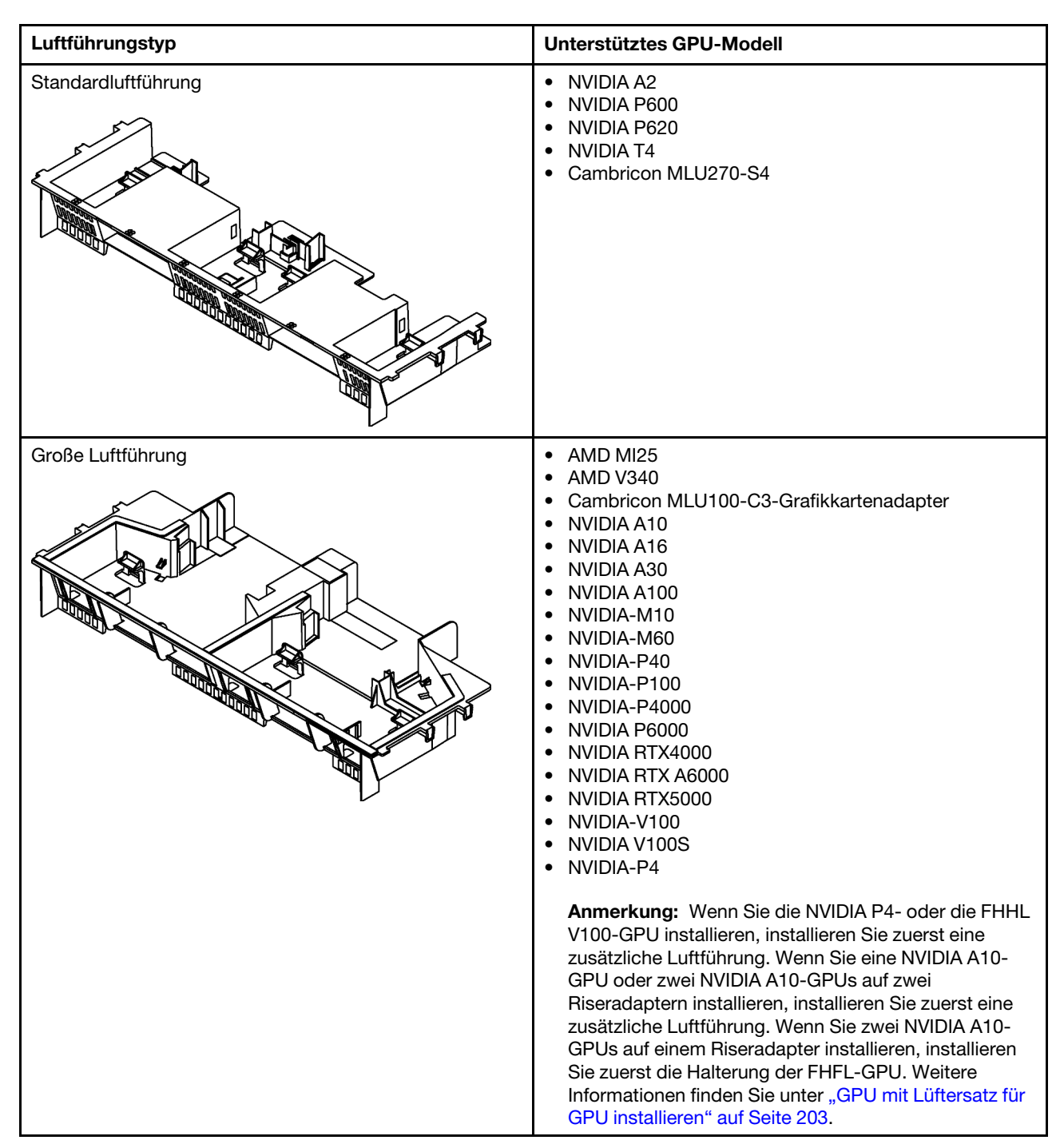

#### Anmerkungen:

- Installieren Sie die Standardluftführung für Servermodelle ohne GPU.
- Um genügend Platz für die Installation der großen Luftführung zu lassen, stellen Sie sicher, dass nur 1U-Kühlkörper im Server installiert wurden.

# <span id="page-20-0"></span>Verunreinigung durch Staubpartikel

Achtung: Staubpartikel in der Luft (beispielsweise Metallsplitter oder andere Teilchen) und reaktionsfreudige Gase, die alleine oder in Kombination mit anderen Umgebungsfaktoren, wie Luftfeuchtigkeit oder Temperatur, auftreten, können für den in diesem Dokument beschriebenen Server ein Risiko darstellen.

Zu den Risiken, die aufgrund einer vermehrten Staubbelastung oder einer erhöhten Konzentration gefährlicher Gase bestehen, zählen Beschädigungen, die zu einer Störung oder sogar zum Totalausfall der Einheit führen können. Durch die in dieser Spezifikation festgelegten Grenzwerte für Staubpartikel und Gase sollen solche Beschädigungen vermieden werden. Diese Grenzwerte sind nicht als unveränderliche Grenzwerte zu betrachten oder zu verwenden, da viele andere Faktoren, wie z. B. die Temperatur oder der Feuchtigkeitsgehalt der Luft, die Auswirkungen von Staubpartikeln oder korrosionsfördernden Stoffen in der Umgebung sowie die Verbreitung gasförmiger Verunreinigungen beeinflussen können. Sollte ein bestimmter Grenzwert in diesem Dokument fehlen, müssen Sie versuchen, die Verunreinigung durch Staubpartikel und Gase so gering zu halten, dass die Gesundheit und die Sicherheit der beteiligten Personen dadurch nicht gefährdet sind. Wenn Lenovo feststellt, dass die Einheit aufgrund einer erhöhten Konzentration von Staubpartikeln oder Gasen in Ihrer Umgebung beschädigt wurde, kann Lenovo die Reparatur oder den Austausch von Einheiten oder Teilen unter der Bedingung durchführen, dass geeignete Maßnahmen zur Minimierung solcher Verunreinigungen in der Umgebung des Servers ergriffen werden. Die Durchführung dieser Maßnahmen obliegen dem Kunden.

Tabelle 2. Grenzwerte für Staubpartikel und Gase

| Verunreinigung                                                                                                    | Grenzwerte                                                                                                    |  |
|----------------------------------------------------------------------------------------------------|----------------------------------------------------------------------------------------------------|--|
| Reaktionsfreudige                                                                                                    | Schweregrad G1 gemäß ANSI/ISA 71.04-1985 <sup>1</sup> :                                                                                                    |  |
| Gase                                                                                                    | • Die Reaktivitätsrate von Kupfercoupons muss unter 300 Angstroms pro Monat (Å/Monat $\approx$<br>0,0039 µg/cm <sup>2</sup> Gewichtszunahme pro Stunde) liegen. <sup>2</sup>                                                                     |  |
|                                                                                                    | • Die Reaktivitätsrate von Silbercoupons muss unter 200 Å/Monat (Å/Monat $\approx$ 0,0035 µg/cm <sup>2</sup><br>Gewichtszunahme pro Stunde) liegen. <sup>3</sup>                                                                                 |  |
|                                                                                                    | · Die reaktive Überwachung von korrosionsfördernden Gasen muss ungefähr 5 cm (2 in.) vor<br>dem Rack auf der Luftzufuhrseite in 1/4 und 3/4 Rahmenhöhe vom Fußboden weg ausgeführt<br>werden, wo die Luftstromgeschwindigkeit weitaus höher ist. |  |
| Staubpartikel in<br>der Luft                                                                                                    | Rechenzentren müssen die Reinheitsstufe des Standards ISO 14644-1 Klasse 8 erfüllen.                                                                                                    |  |
|                                                                                                    | Für Rechenzentren ohne konditionierte Außenluftzufuhr kann die Reinheitsstufe des Standards<br>ISO 14644-1 Klasse 8 erfüllt werden, indem eine der folgenden Filtrationsmethoden ausgewählt<br>wird:                                             |  |
|                                                                                                    | • Die Raumluft kann mit MERV-8-Filtern fortlaufend gefiltert werden.                                                                                                    |  |
|                                                                                                    | • Luft, die in ein Rechenzentrum eintritt, kann mit MERV-11- oder noch besser mit MERV-13-<br>Filtern gefiltert werden.                                                                                                    |  |
|                                                                                                    | Bei Rechenzentren mit konditionierter Außenluftzufuhr hängt die Auswahl der Filter zum Erreichen<br>der ISO-Reinheitsstufe Klasse 8 von den spezifischen Bedingungen im Rechenzentrum ab.                                                        |  |
|                                                                                                    | · Die relative hygroskopische Feuchtigkeit sollte bei Verunreinigung durch Staubpartikel mehr<br>als 60 % relative Feuchtigkeit betragen. <sup>4</sup>                                                                                           |  |
|                                                                                                    | Rechenzentren müssen frei von Zink-Whiskern sein. <sup>5</sup>                                                                                                    |  |
| <sup>1</sup> ANSI/ISA-71.04-1985. Umgebungsbedingungen für Prozessmessung und Kontrollsysteme: luftübertragene<br>Verunreinigungen. Instrument Society of America, Research Triangle Park, North Carolina, U.S.A.                                                                                                    |                                                                                                    |  |
| <sup>2</sup> Bei der Ableitung der Äquivalenz zwischen der Rate des Anwachsens der Produktdicke bei der Korrosion von<br>Kupfer in Å/Monat und der Rate der Gewichtszunahme wird angenommen, dass Cu2S und Cu2O in gleichen<br>Proportionen wachsen.                                                                                                    |                                                                                                    |  |
| <sup>3</sup> Bei der Ableitung der Äquivalenz zwischen der Rate des Anwachsens der Produktdicke bei der Korrosion von<br>Silber in Å/Monat und der Rate der Gewichtszunahme wird angenommen, dass Ag2S das einzige<br>Korrosionsprodukt ist.                                                                                                    |                                                                                                    |  |
|                                                                                                    | 4 Die relative hygroskopische Feuchtigkeit der Verunreinigung durch Staubpartikel ist die relative Feuchtigkeit, bei<br>der der Staub genug Wasser absorbiert, um nass zu werden und Ionen leiten zu können.                                     |  |
| <sup>5</sup> Oberflächenschmutz wird in 10 nach dem Zufallsprinzip ausgewählten Bereichen des Rechenzentrums auf einer<br>Scheibe von 1,5 cm Durchmesser von elektrisch leitendem Klebeband auf einem Metallgriff gesammelt. Werden<br>bei der Überprüfung des Klebebandes in einem Scanner-Elektronenmikroskop keine Zink-Whisker festgestellt, gilt<br>das Rechenzentrum als frei von Zink-Whiskern. |                                                                                                    |  |

# <span id="page-21-0"></span>Verwaltungsangebote

Mithilfe des in diesem Abschnitt beschriebenen XClarity-Portfolios und der anderen Angebote zur Systemverwaltung können Sie Server bequemer und effizienter verwalten.

#### Übersicht

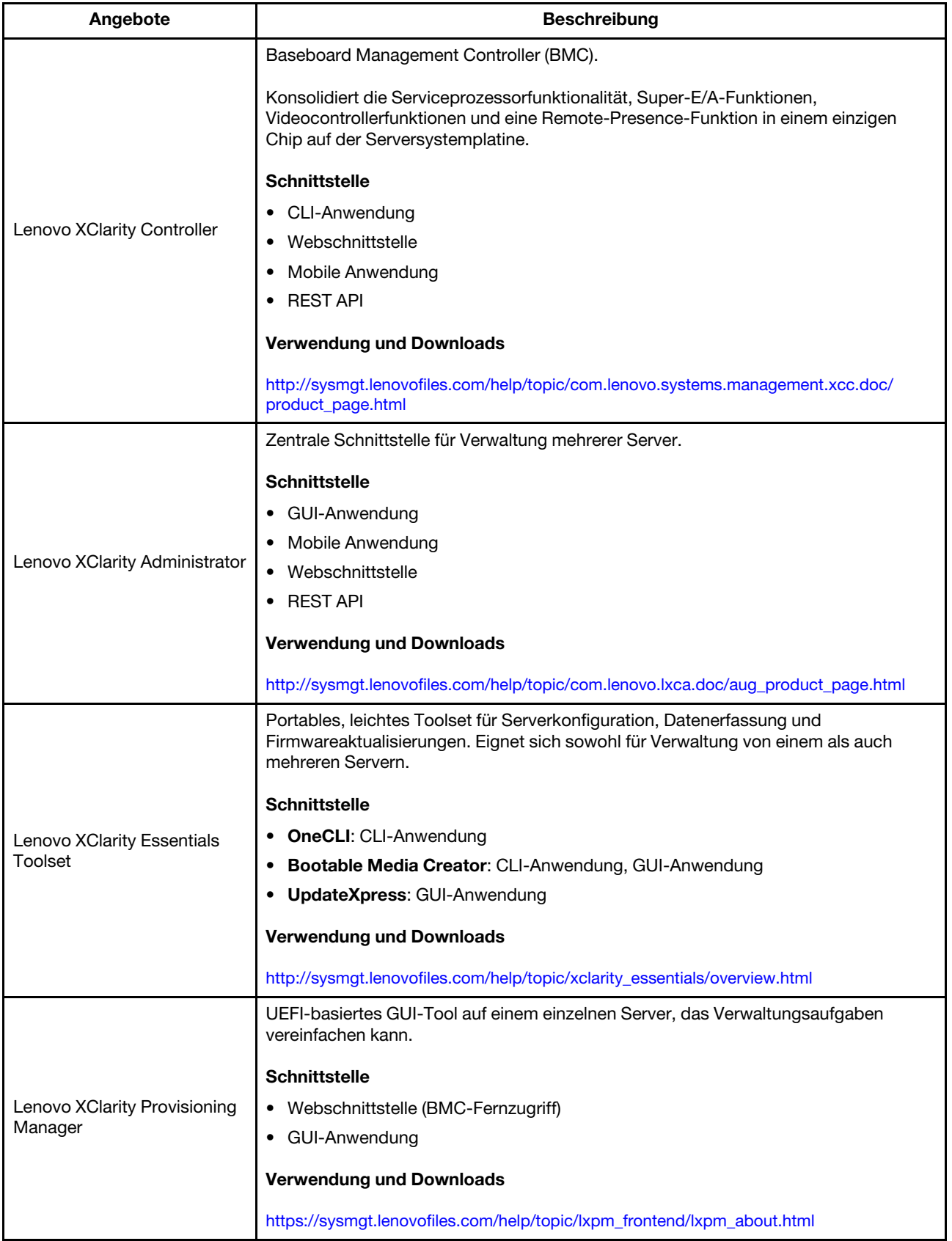

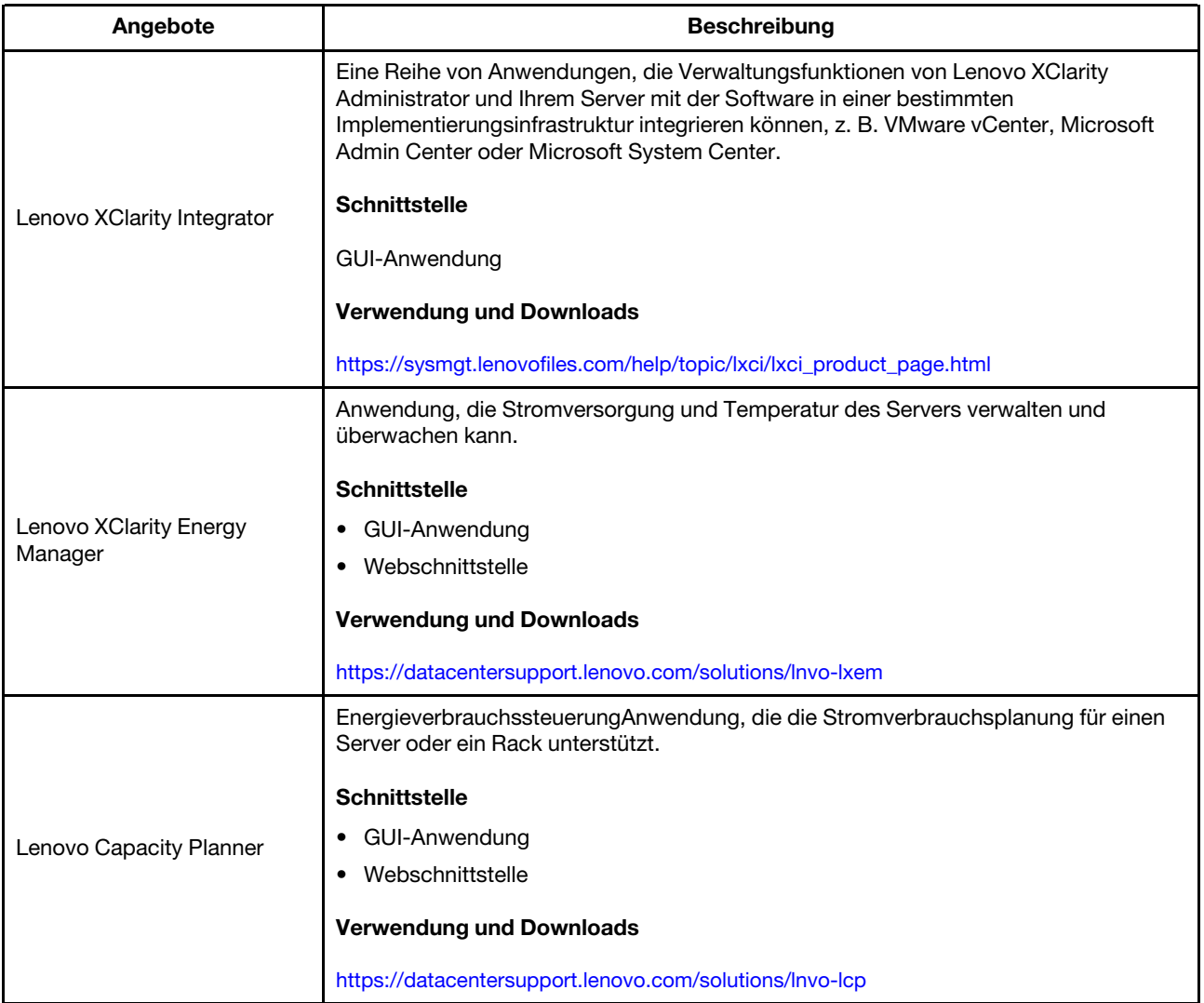

#### Funktionen

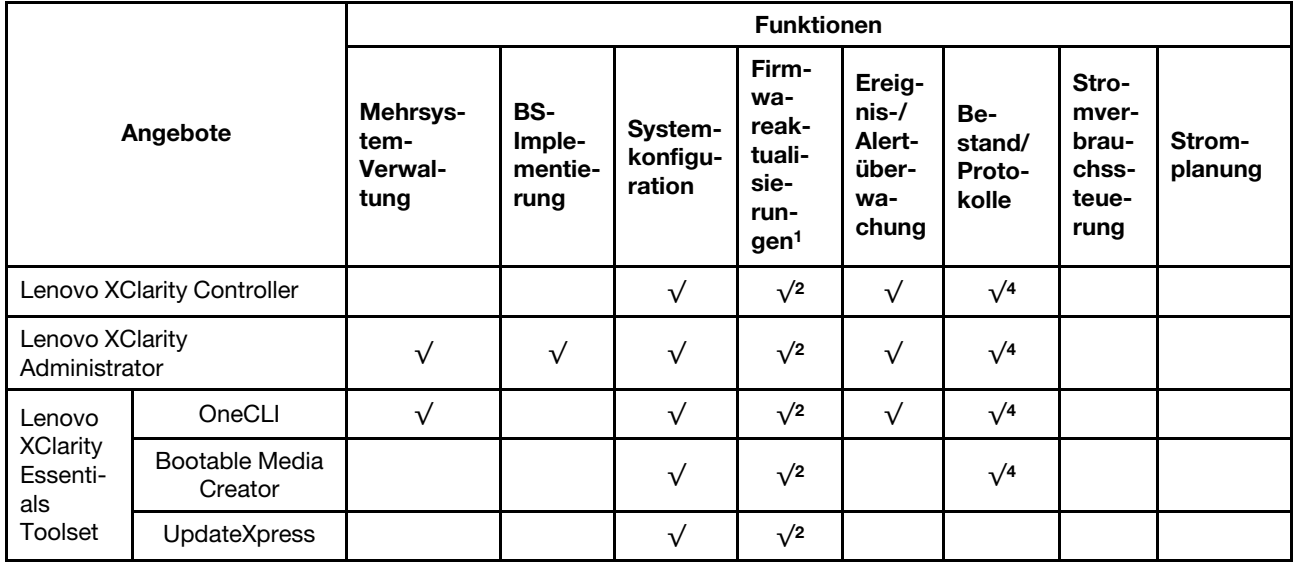

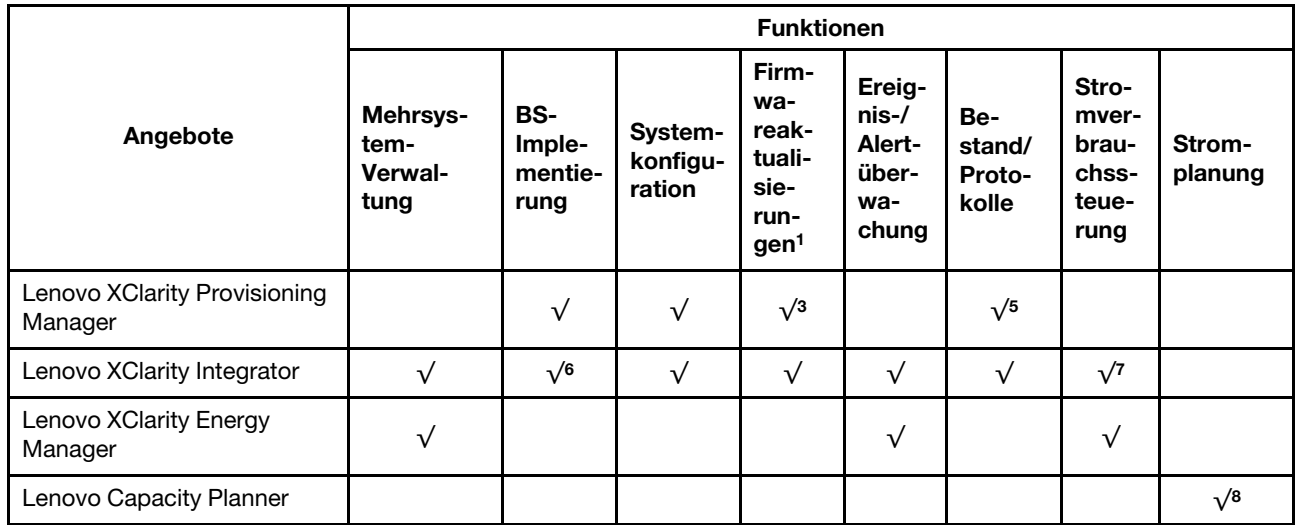

#### Anmerkungen:

- 1. Die meisten Optionen können über die Lenovo-Tools aktualisiert werden. Einige Optionen, wie die GPU-Firmware oder die Omni-Path-Firmware, erfordern die Verwendung von Anbietertools.
- 2. Die Server-UEFI-Einstellungen für ROMs für Zusatzeinrichtungen müssen auf Automatisch oder UEFI festgelegt werden, damit die Firmware mit Lenovo XClarity Administrator, Lenovo XClarity Essentials oder Lenovo XClarity Controller aktualisiert werden kann.
- 3. Firmwareaktualisierungen gelten nur für Aktualisierungen von Lenovo XClarity Provisioning Manager, Lenovo XClarity Controller und UEFI. Firmwareaktualisierungen für Zusatzeinrichtungen, wie z. B. Adapter, werden nicht unterstützt.
- 4. Die Server-UEFI-Einstellungen für ROMs für Zusatzeinrichtungen müssen auf Automatisch oder UEFI festgelegt werden, damit detaillierte Adapterkarteninformationen, z. B. Modellname und Firmwareversion, in Lenovo XClarity Administrator, Lenovo XClarity Controller oder Lenovo XClarity Essentials angezeigt werden können.
- 5. Begrenzter Bestand.
- 6. Die Lenovo XClarity Integrator Bereitstellungsprüfung für den System Center Configuration Manager (SCCM) unterstützt die Windows-Betriebssystembereitstellung.
- 7. Die Stromverbrauchssteuerungs-Funktion wird nur durch Lenovo XClarity Integrator für VMware vCenter unterstützt.
- 8. Es wird dringend empfohlen, dass Sie die Zusammenfassungsdaten der Stromversorgung für Ihren Server mit Lenovo Capacity Planner überprüfen, bevor Sie neue Teile kaufen.

# <span id="page-26-0"></span>Kapitel 2. Serverkomponenten

<span id="page-26-1"></span>Dieser Abschnitt enthält Informationen zu den Positionen der Serverkomponenten.

# Vorderansicht

Die Vorderansicht des Servers variiert je nach Modell.

In den Abbildungen in diesem Abschnitt sind die Vorderansichten der Server basierend auf den unterstützten Laufwerkpositionen dargestellt.

#### Anmerkungen:

- Möglicherweise sieht Ihr Server anders aus, als dies in den Abbildungen in diesem Abschnitt dargestellt wird.
- Das Gehäuse für sechzehn 2,5-Zoll-Laufwerkpositionen kann nicht auf das Gehäuse für vierundzwanzig 2,5-Zoll-Laufwerkspositionen aufgerüstet werden.

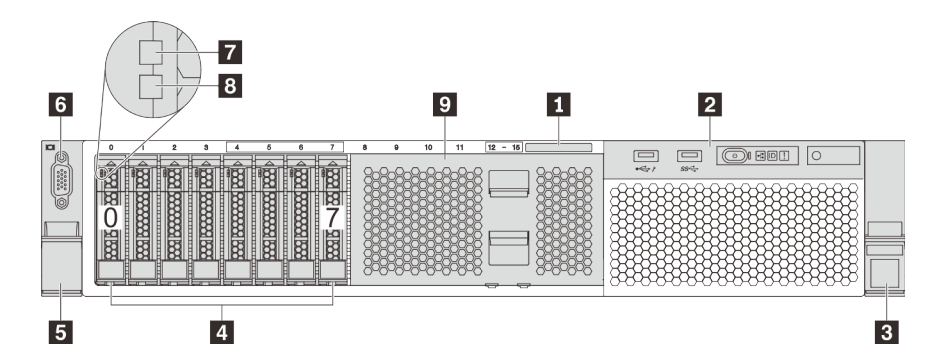

Abbildung 4. Vorderansicht von Servermodellen mit acht 2,5-Zoll-Laufwerkpositionen (0–7)

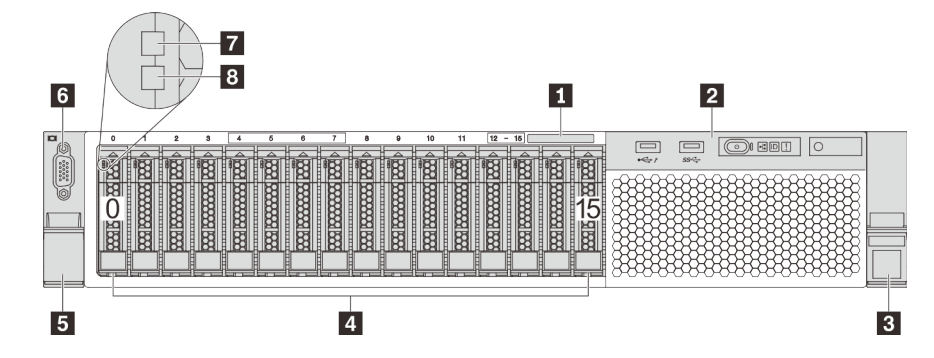

Abbildung 5. Vorderansicht von Servermodellen mit sechszehn 2,5-Zoll-Laufwerkpositionen (0–15)

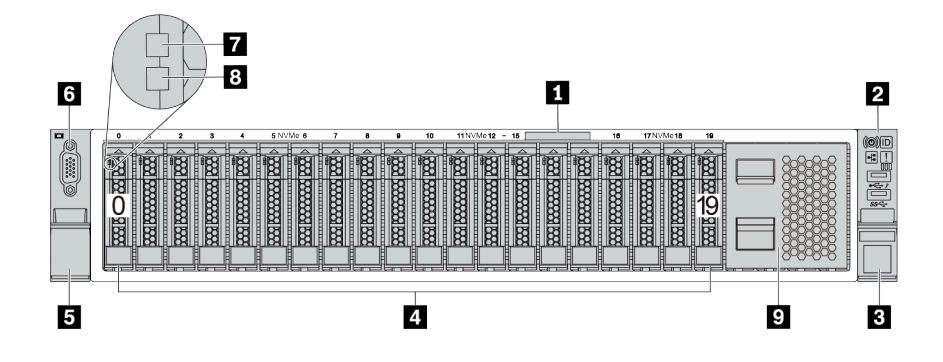

Abbildung 6. Vorderansicht von Servermodellen mit zwanzig 2,5-Zoll-Laufwerkpositionen (0–19)

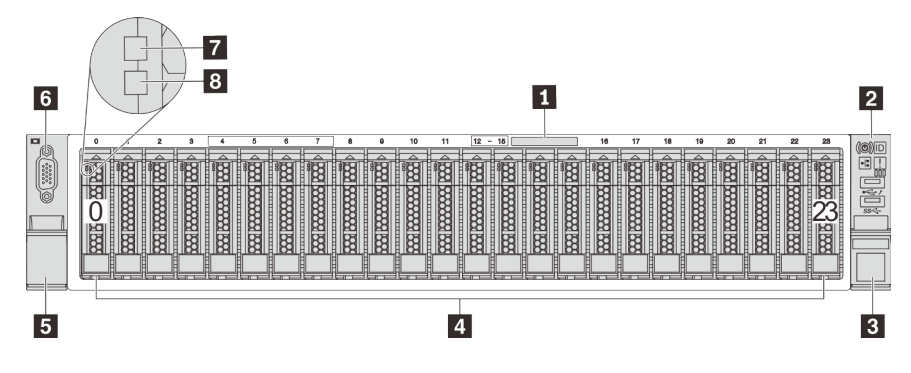

Abbildung 7. Vorderansicht von Servermodellen mit vierundzwanzig 2,5-Zoll-Laufwerkpositionen (0–23)

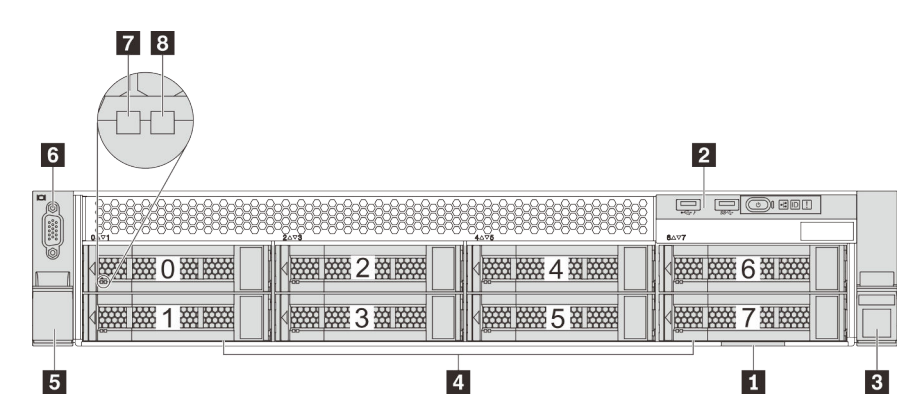

Abbildung 8. Vorderansicht von Servermodellen mit acht 3,5-Zoll-Laufwerkpositionen (0–7)

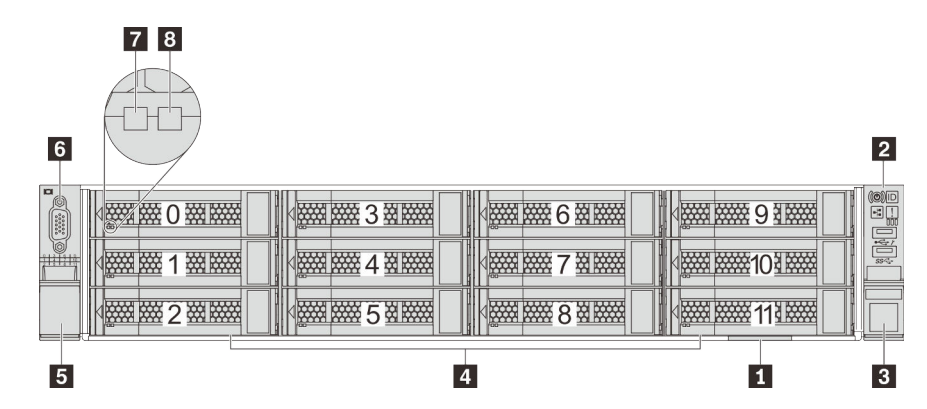

Abbildung 9. Vorderansicht von Servermodellen mit zwölf 3,5-Zoll-Laufwerkpositionen (0–11)

Tabelle 3. Komponenten an der Vorderseite von Servermodellen mit 2,5-Zoll-Laufwerken

| <b>Nummer</b>                              | <b>Nummer</b>                                    |
|--------------------------------------------|--------------------------------------------------|
| <b>El</b> Herausziehbare Informationskarte | <b>2</b> E/A-Baugruppe an der Vorderseite        |
| <b>B</b> Rack-Verriegelung (rechts)        | <b>4</b> Laufwerkpositionen                      |
| <b>B</b> Rack-Verriegelung (links)         | G VGA-Anschluss (bei einigen Modellen verfügbar) |
| <b>7</b> Betriebsanzeige für Laufwerke     | 8 Anzeige für Laufwerkstatus                     |
| <b>2</b> Abdeckblende der Laufwerkposition |                                                  |

#### **1 Herausziehbare Informationskarte**

Das XClarity Controller-Netzwerkzugriffsetikett ist auf der Oberseite der herausziehbaren Informationskarte angebracht.

#### **2 E/A-Baugruppe an der Vorderseite**

Informationen zu den Steuerelementen, Anschlüssen und Statusanzeigen auf der E/A-Baugruppe an der Vorderseite finden Sie unter ["E/A-Baugruppe an der Vorderseite" auf Seite 26](#page-29-0).

#### **3 B Rack-Verriegelungen**

Wenn der Server in einem Rack installiert ist, können Sie die Rack-Verriegelungen verwenden, um den Server aus dem Rack herauszuziehen. Außerdem können Sie den Server mithilfe der Rack-Verriegelung und Schrauben im Rack befestigen, sodass er insbesondere in Umgebungen, die Erschütterungen ausgesetzt sind, nicht herausrutschen kann. Weitere Informationen finden Sie in der mit dem Schienensatz gelieferten Rack-Installationsanleitung.

#### **4** Laufwerkpositionen

Der Anzahl der im Server installierten Laufwerke variiert je nach Modell. Beachten Sie beim Einbauen von Laufwerken die Nummern der Laufwerkpositionen.

Zur Vermeidung elektromagnetischer Störungen sowie zur ordnungsgemäßen Kühlung des Servers müssen alle Laufwerkpositionen belegt sein. Die freien Laufwerkpositionen müssen mit Abdeckblenden versehen oder belegt sein.

#### **6** VGA-Anschluss (bei einigen Modellen verfügbar)

Dient zum Anschließen eines leistungsfähigen Bildschirms, eines Bildschirms mit Direktsteuerung oder von anderen Einheiten, die einen VGA-Anschluss verwenden.

#### **7** Betriebsanzeige für Laufwerke

#### **8** Anzeige für Laufwerkstatus

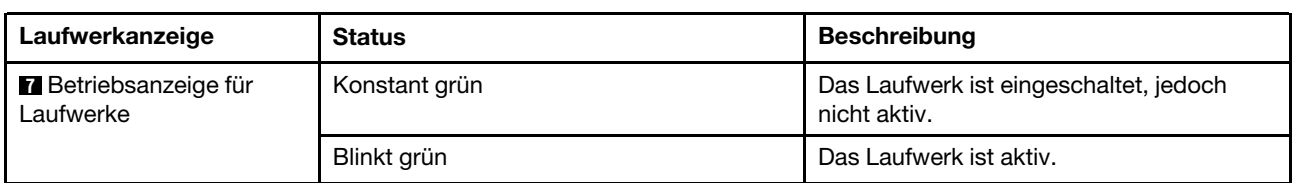

Jedes Hot-Swap-Laufwerk besitzt zwei Anzeigen.

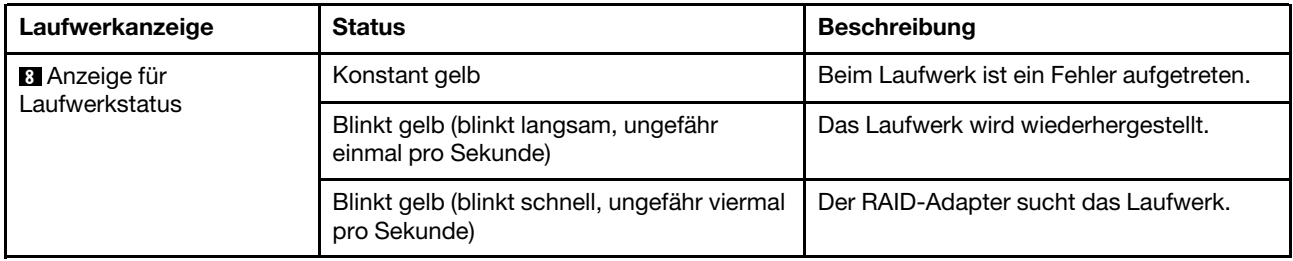

#### **9** Abdeckblende der Laufwerkpositionen

<span id="page-29-0"></span>Die Abdeckblende der Laufwerkpositionen wird zur Abdeckung von freien Laufwerkpositionen verwendet.

### E/A-Baugruppe an der Vorderseite

Die E/A-Baugruppe an der Vorderseite des Servers verfügt über Steuerelemente, Anschlüsse und Anzeigen. Die E/A-Baugruppe an der Vorderseite variiert je nach Modell.

In den folgenden Abbildungen sind die Steuerelemente, Anschlüsse und Anzeigen der E/A-Baugruppe an der Vorderseite des Servers dargestellt. Informationen zur Position der E/A-Baugruppe an der Vorderseite finden Sie unter ["Vorderansicht" auf Seite 23.](#page-26-1)

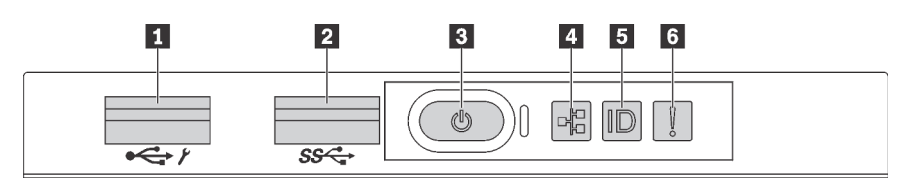

Abbildung 10. E/A-Baugruppe an der Vorderseite für Servermodelle mit acht 3,5-Zoll-Laufwerkpositionen, acht 2,5-Zoll-Laufwerkpositionen und sechzehn 2,5-Zoll-Laufwerkpositionen

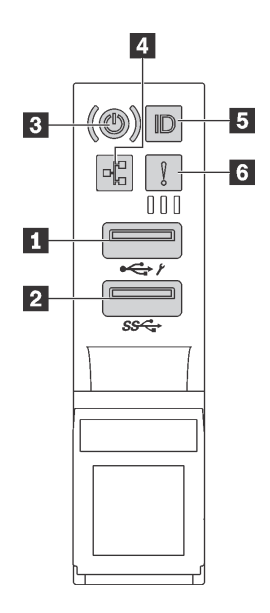

Abbildung 11. E/A-Baugruppe an der Vorderseite für Servermodelle mit zwölf 3,5-Zoll-Laufwerkpositionen und vierundzwanzig 2,5-Zoll-Laufwerkpositionen

Tabelle 4. Komponenten der E/A-Baugruppe an der Vorderseite

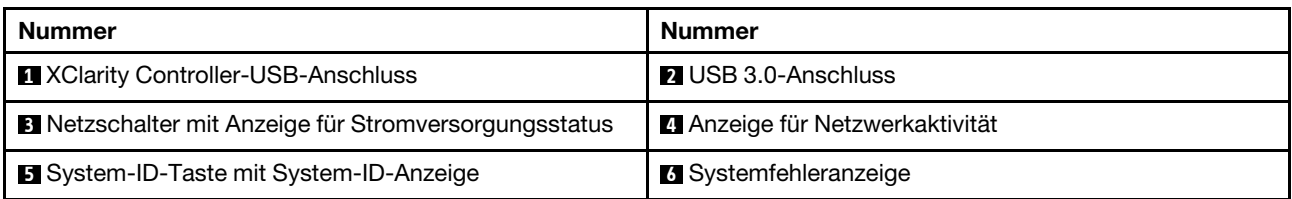

#### **1 XClarity Controller-USB-Anschluss**

Abhängig von seiner Einstellung unterstützt dieser Anschluss die USB 2.0-Funktion, die XClarity Controller-Managementfunktion oder beide.

- Wenn die USB 2.0-Funktion für den Anschluss eingestellt ist, können Sie eine Einheit anschließen, die eine USB 2.0-Verbindung benötigt, z. B. eine Tastatur, eine Maus oder eine USB-Speichereinheit.
- Wenn die XClarity Controller-Management-Funktion für den Anschluss eingestellt ist, können Sie eine mobile Einheit anschließen, auf der eine Anwendung zum Ausführen von XClarity Controller-Ereignisprotokollen installiert ist.
- Wenn beide Funktionen für den Anschluss eingestellt sind, können Sie drei Sekunden lang auf die System-ID-Taste drücken, um zwischen den beiden Funktionen zu wechseln.

Weitere Informationen finden Sie unter "Netzwerkverbindung für den Lenovo XClarity Controller festlegen" [auf Seite 235.](#page-238-1)

#### **2** USB 3.0-Anschluss

Dient zum Anschließen einer Einheit, die einen USB 2.0- oder USB 3.0-Anschluss benötigt, wie Tastatur, Maus, oder USB-Speichereinheit.

#### **3** Netzschalter mit Anzeige für Stromversorgungsstatus

Drücken Sie den Netzschalter, um den Server nach Abschluss der Konfiguration einzuschalten. Sie können den Netzschalter auch einige Sekunden gedrückt halten, um den Server auszuschalten, wenn er nicht über das Betriebssystem ausgeschaltet werden kann. Mit der Anzeige für den Stromversorgungsstatus können Sie den aktuellen Stromversorgungsstatus ablesen.

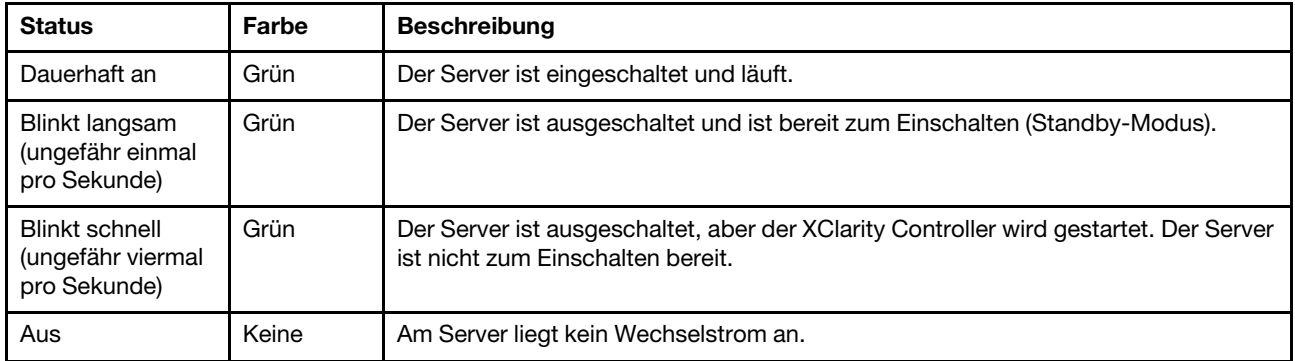

#### **4** Anzeige für Netzwerkaktivität

Kompatibilität des NIC-Adapters und der Anzeige für Netzwerkaktivität

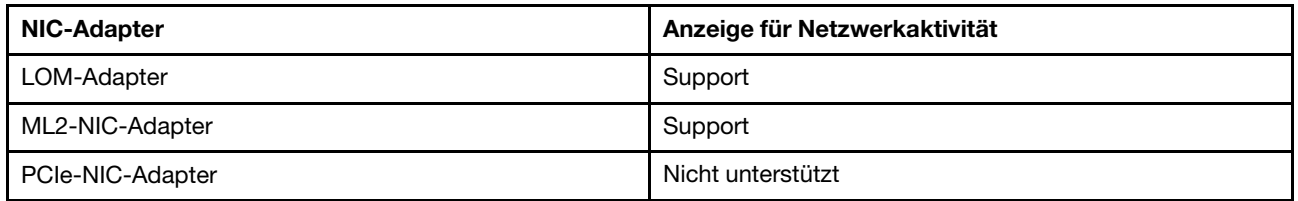

Die Anzeige für Netzwerkaktivität der E/A-Baugruppe an der Vorderseite zeigt die Netzwerkverbindung und -aktivitäten an.

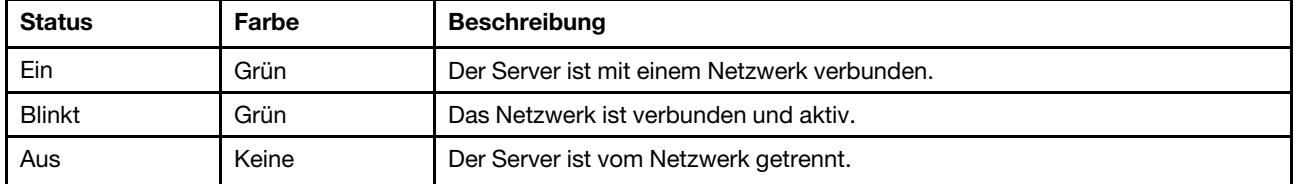

#### **5** System-ID-Taste mit System-ID-Anzeige

Verwenden Sie diese System-ID-Taste und die blaue System-ID-Anzeige, um den Server eindeutig zu bestimmen. Auf der Rückseite des Servers befindet sich ebenfalls eine System-ID-Anzeige. Mit jedem Druck der System-ID-Taste ändert sich der Status der beiden System-ID-Anzeigen. Die Anzeigen können in den dauerhaft eingeschalteten, blinkenden oder ausgeschalteten Modus geändert werden. Sie können den Status der System-ID-Anzeige auch mit dem Lenovo XClarity Controller oder einem Remote-Verwaltungsprogramm ändern, um den Server eindeutig bestimmen zu können, wenn mehrere Server vorhanden sind.

Wenn für den USB-Anschluss des XClarity Controller sowohl USB 2.0 als auch der XClarity Controller eingestellt sind, können Sie drei Sekunden lang auf die System-ID-Taste drücken, um zwischen den beiden Funktionen zu wechseln.

#### **6** Systemfehleranzeige

Die Systemfehleranzeige bietet grundlegende Diagnosefunktionen für Ihren Server. Wenn die Systemfehleranzeige leuchtet, leuchten möglicherweise weitere Anzeigen am Server, die Sie zur Fehlerbestimmung nutzen können.

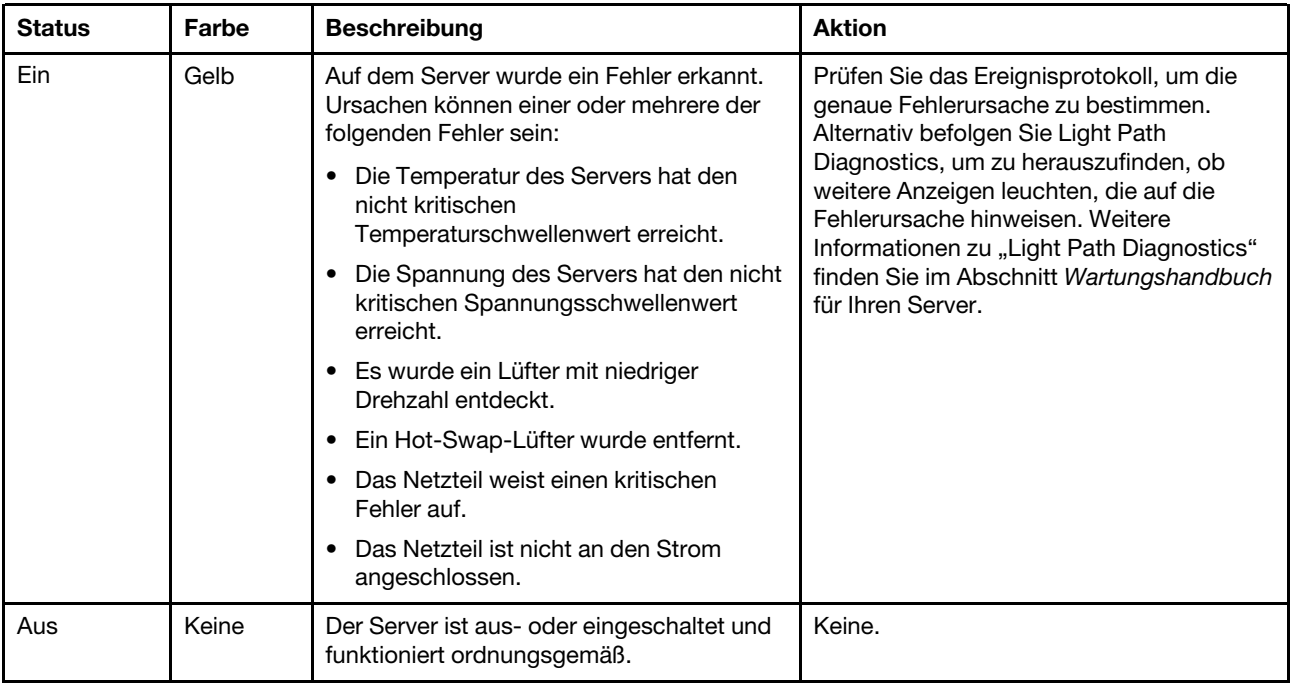

# <span id="page-32-0"></span>Rückansicht

An der Rückseite des Servers kann auf eine Reihe von Anschlüssen und Komponenten zugegriffen werden.

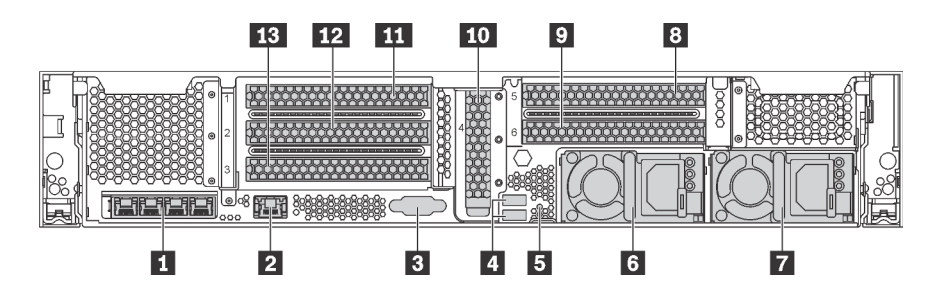

Abbildung 12. Rückansicht von Servermodellen mit sechs PCIe-Steckplätzen

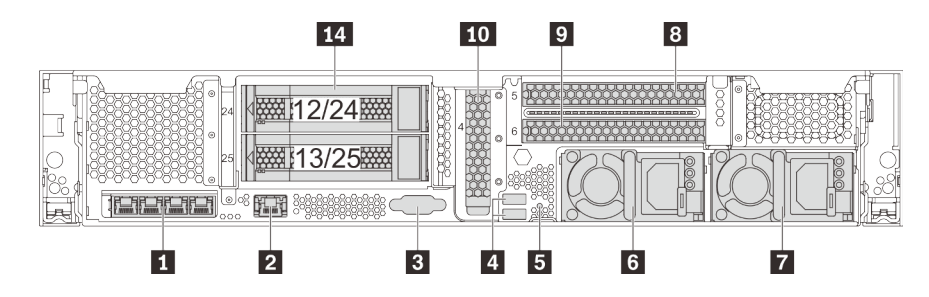

Abbildung 13. Rückansicht von Servermodellen mit zwei 3,5-Zoll-Laufwerkpositionen an der Rückseite (12/13 oder 24/25) und drei PCIe-Steckplätzen

Tabelle 5. Komponenten an der Rückseite des Servers

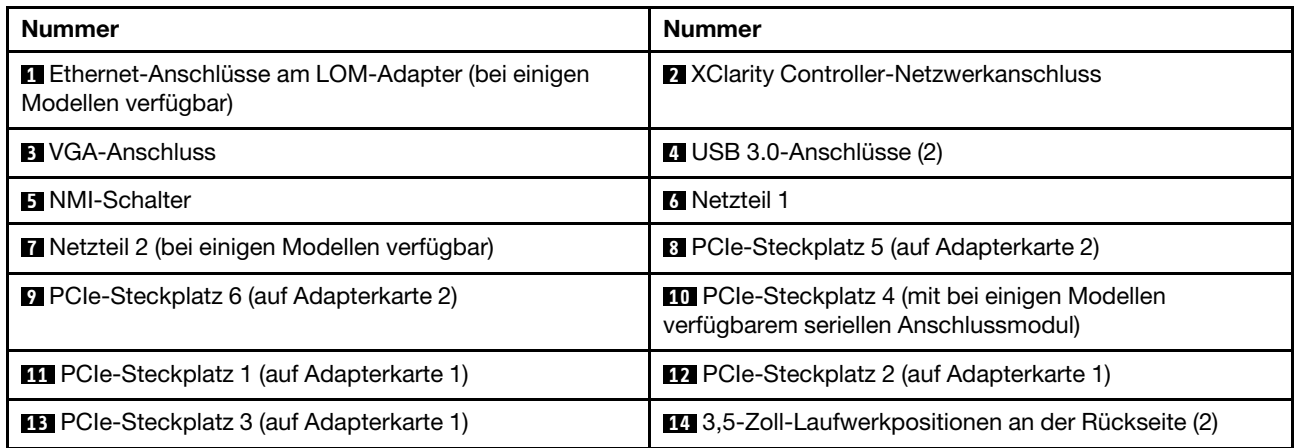

#### **1 Ethernet-Anschlüsse auf dem LOM-Adapter (bei einigen Modellen verfügbar)**

Der LOM-Adapter bietet zwei oder vier zusätzliche Ethernet-Anschlüsse für Netzwerkverbindungen.

Der Ethernet-Anschluss ganz links auf dem LOM-Adapter kann als XClarity Controller-Netzwerkanschluss festgelegt werden. Um den Ethernet-Anschluss als XClarity Controller-Netzwerkanschluss festzulegen, starten Sie die Setup Utility, wechseln Sie zu BMC-Einstellungen → Netzwerkeinstellungen → Netzwerkschnittstellenanschluss und wählen Sie Gemeinsam genutzt aus. Wechseln Sie dann zu Gemeinsame Nutzung der NIC aktiviert und wählen Sie PHY Karte aus.

#### **2 XClarity Controller-Netzwerkanschluss**

Dient zum Anschließen eines Ethernet-Kabels, um das System mithilfe des XClarity Controller zu verwalten.

#### **3** VGA-Anschluss

Dient zum Anschließen eines leistungsfähigen Bildschirms, eines Bildschirms mit Direktsteuerung oder von anderen Einheiten, die einen VGA-Anschluss verwenden.

#### **4** USB 3.0-Anschlüsse (2)

Dient zum Anschließen einer Einheit, die einen USB 2.0- oder USB 3.0-Anschluss benötigt, wie Tastatur, Maus, oder USB-Speichereinheit.

#### **5** NMI-Schalter

Drücken Sie diesen Schalter, um für den Prozessor einen nicht maskierbaren Interrupt (NMI) zu erzwingen. So können Sie die Systemabsturzanzeige des Servers und den Speicher speichern. Möglicherweise müssen Sie einen Stift oder eine auseinandergebogene Büroklammer verwenden, um den Knopf zu drücken.

#### **6** Netzteil 1 **7** Netzteil 2 (bei einigen Modellen verfügbar)

Die redundanten Hot-Swap-Netzteile helfen Ihnen, signifikante Unterbrechungen des Systembetriebs zu verhindern, wenn bei einem Netzteil ein Fehler auftritt. Sie können ein optionales Netzteil bei Lenovo kaufen und es als redundantes Netzteil einbauen, ohne hierzu den Server ausschalten zu müssen.

An jedem Netzteil befinden sich drei Statusanzeigen in der Nähe des Netzkabelanschlusses. Informationen zu den Statusanzeigen finden Sie unter ["Anzeigen an der Rückseite" auf Seite 32.](#page-35-0)

#### **8 9 10 11 12 13** PCIe-Steckplätze

Die PCIe-Steckplatznummern befinden sich auf der Rückseite des Gehäuses.

#### Anmerkungen:

- Ihr Server unterstützt die PCIe-Steckplätze 5 und 6, wenn zwei Prozessoren installiert sind.
- Installieren Sie keine PCIe-Adapter mit SFF-Anschlüssen (Small Form Factor) im PCIe-Steckplatz 6.
- Beachten Sie die folgende PCIe-Steckplatzauswahlpriorität, wenn eine Ethernet-Karte oder ein Converged Network Adapter installiert ist:

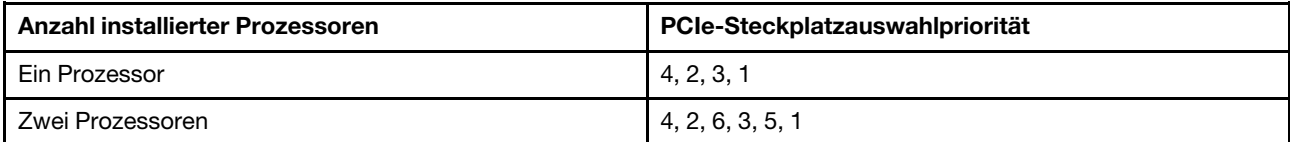

#### PCIe-Steckplätze 1, 2 und 3 auf Adapterkarte 1:

Es gibt fünf verschiedene Adapterkarten, die im Adaptersteckplatz 1 installiert werden können.

- Typ 1
	- Steckplatz 1: PCIe x16 (x8, x4, x1), volle Höhe, halbe Länge/volle Höhe, volle Länge
	- Steckplatz 2: PCIe x16 (x8, x4, x1), volle Höhe, halbe Länge/volle Höhe, volle Länge
	- Steckplatz 3: PCIe x16 (x8, x4, x1), volle Höhe, halbe Länge
- Typ 2
	- Steckplatz 1: PCIe x16 (x8, x4, x1), volle Höhe, halbe Länge/volle Höhe, volle Länge
	- Steckplatz 2: PCIe x16 (x8, x4, x1), volle Höhe, halbe Länge/volle Höhe, volle Länge
	- Steckplatz 3: ML2 x8 (x8, x4, x1), volle Höhe, halbe Länge
- Typ 3
	- Steckplatz 1: PCIe x16 (x16, x8, x4, x1), volle Höhe, halbe Länge/volle Höhe, volle Länge
	- Steckplatz 2: Nicht verfügbar
	- Steckplatz 3: PCIe x16 (x8, x4, x1), volle Höhe, halbe Länge
- Typ 4
	- Steckplatz 1: PCIe x16 (x8, x4, x1), volle Höhe, halbe Länge/volle Höhe, volle Länge
	- Steckplatz 2: Nicht verfügbar
	- Steckplatz 3: ML2 x16 (x16, x8, x4, x1), volle Höhe, halbe Länge
- Typ 5
	- Steckplatz 1: PCIe x16 (x16, x8, x4, x1), volle Höhe, halbe Länge/volle Höhe, volle Länge
	- Steckplatz 2: PCIe x16 (x8, x4, x1), volle Höhe, halbe Länge/volle Höhe, volle Länge
	- Steckplatz 3: PCIe x16 (x16, x8, x4, x1), volle Höhe, halbe Länge

#### PCIe-Adaptersteckplatz 4 auf der Systemplatine: PCIe x8 (x8, x1), flache Karte

#### PCIe-Steckplätze 5 und 6 auf Riser 2:

- Steckplatz 5: PCIe x16 (x16, x8, x4, x1), volle Höhe, halbe Länge/volle Höhe, volle Länge
- Steckplatz 6: PCIe x16 (x16, x8, x4, x1), volle Höhe, halbe Länge/volle Höhe, volle Länge

#### **14** 3,5-Zoll-Laufwerkpositionen an der Rückseite (2)

Dient der Installation von bis zu zwei 3,5-Zoll-Hot-Swap-Laufwerken an der Rückseite des Servers. Die hinteren 3,5-Zoll-Laufwerkpositionen sind nur bei einigen Modellen verfügbar.

Der Anzahl der im Server installierten Laufwerke variiert je nach Modell. Zur Vermeidung elektromagnetischer Störungen sowie zur ordnungsgemäßen Kühlung des Servers müssen alle Laufwerkpositionen belegt sein. Die freien Laufwerkpositionen müssen mit Abdeckblenden versehen oder belegt sein.

### <span id="page-35-0"></span>Anzeigen an der Rückseite

In der Abbildung in diesem Abschnitt sind die Anzeigen an der Rückseite des Servers dargestellt.

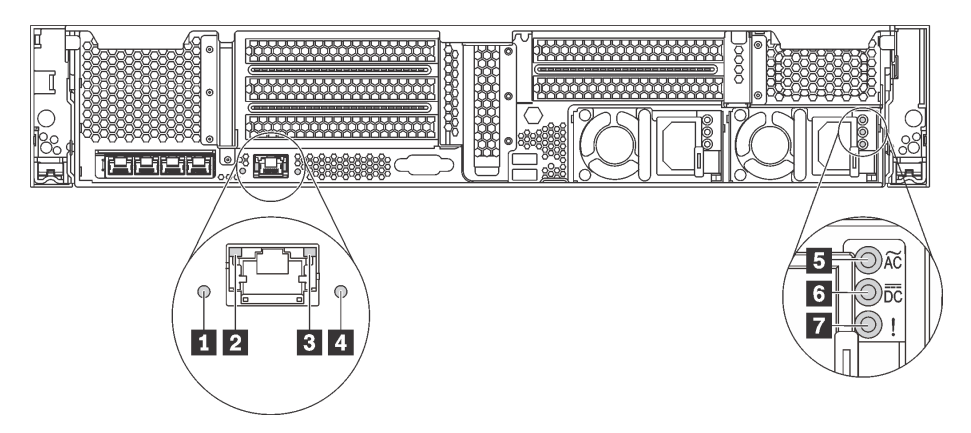

Abbildung 14. Anzeigen an der Rückseite des Servers

Tabelle 6. Anzeigen an der Rückseite des Servers

| <b>Nummer</b>                          | Nummer                                 |
|----------------------------------------|----------------------------------------|
| System-ID-Anzeige                      | <b>2</b> Ethernet-Verbindungsanzeige   |
| <b>B</b> Ethernet-Aktivitätsanzeige    | Systemfehleranzeige                    |
| <b>B</b> Anzeige für eingehenden Strom | <b>5</b> Anzeige für ausgehenden Strom |
| <b>7</b> Fehleranzeige für Netzteil    |                                        |

#### **1** System-ID-Anzeige

Mit der blauen System-ID-Anzeige können Sie den Server eindeutig bestimmen. Es befindet sich auch eine System-ID-Anzeige an der Vorderseite des Servers. Mit jedem Druck der System-ID-Taste ändert sich der Status der beiden System-ID-Anzeigen. Die Anzeigen können in den dauerhaft eingeschalteten, blinkenden oder ausgeschalteten Modus geändert werden. Sie können den Status der System-ID-Anzeige auch mit dem Lenovo XClarity Controller oder einem Remote-Verwaltungsprogramm ändern, um den Server eindeutig bestimmen zu können, wenn mehrere Server vorhanden sind.

#### **2 B Ethernet-Statusanzeigen**

Der Netzwerkanschluss des XClarity Controller verfügt über zwei Statusanzeigen.

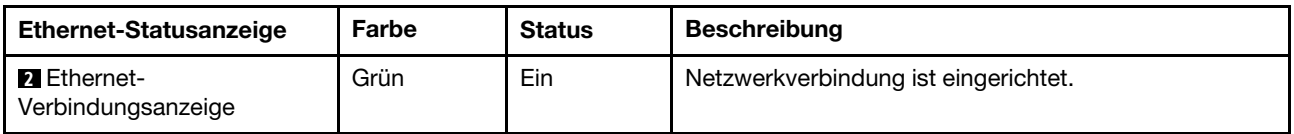
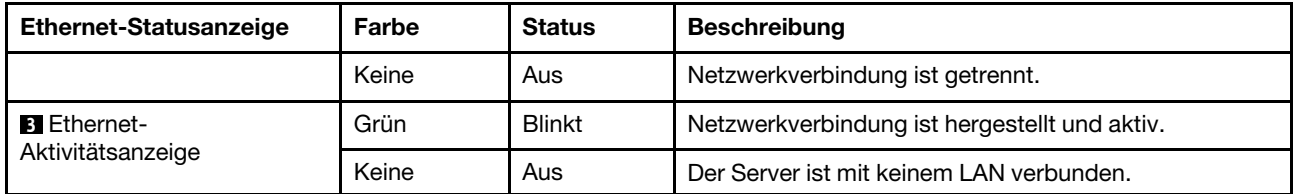

#### **4** Systemfehleranzeige

Die Systemfehleranzeige bietet grundlegende Diagnosefunktionen für Ihren Server. Wenn die Systemfehleranzeige leuchtet, leuchten möglicherweise weitere Anzeigen im Server, die Sie zur Fehlerbestimmung nutzen können. Weitere Informationen finden Sie unter "E/A-Baugruppe an der [Vorderseite" auf Seite 26.](#page-29-0)

#### **5** Anzeige für eingehenden Strom **6** Anzeige für ausgehenden Strom **7** Netzteil-Fehleranzeige

Jedes Hot-Swap-Netzteil verfügt über drei Statusanzeigen.

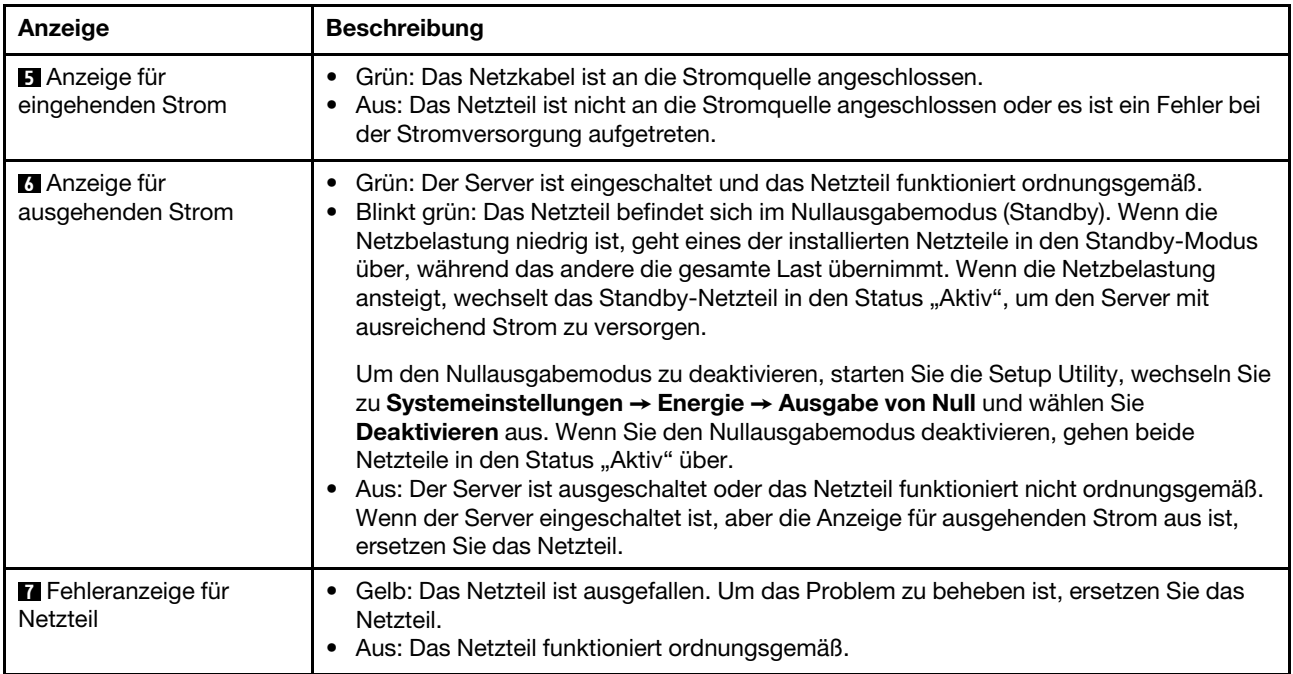

## Komponenten der Systemplatine

In der Abbildung in diesem Abschnitt sind die Positionen der Komponenten auf der Systemplatine dargestellt.

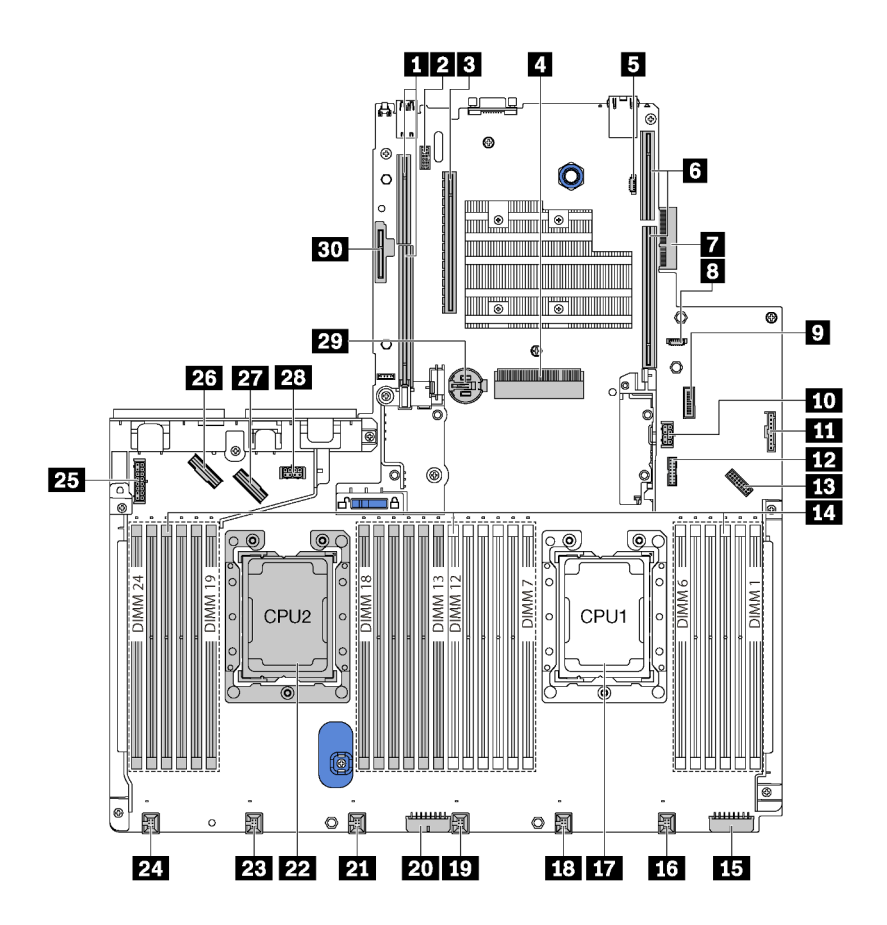

Abbildung 15. Komponenten der Systemplatine

Tabelle 7. Komponenten auf der Systemplatine

| <b>Nummer</b>                                        | <b>Nummer</b>                                                                         |
|------------------------------------------------------|---------------------------------------------------------------------------------------|
| Adaptersteckplatz 2                                  | <b>2</b> Serielles Anschlussmodul                                                     |
| <b>B</b> PCIe-Steckplatz 4                           | Steckplatz für RAID-Adapter                                                           |
| <b>BIOS ROM-Programmieranschluss</b>                 | <b>6 Adaptersteckplatz 1</b>                                                          |
| <b>7</b> LOM-Adapteranschluss                        | <b>8 XCC ROM-Programmieranschluss</b>                                                 |
| <b>D</b> USB-Anschluss an der Vorderseite            | <b>FM GPU-Netzteilanschluss 2</b>                                                     |
| <b>11</b> Anschluss für Bedienerinformationsanzeige  | <b>TEX</b> TCM <sup>1</sup> /TPM <sup>2</sup> -Anschluss (nur chinesischer Kontinent) |
| <b>FEI</b> VGA-Anschluss an der Vorderseite          | 14 Speichermodul-Steckplätze (24)                                                     |
| <b>15</b> Netzteilanschluss 3 an der Rückwandplatine | 16 Anschluss für Systemlüfter 1                                                       |
| <b>IT Prozessorsockel 1</b>                          | <b>18 Anschluss für Systemlüfter 2</b>                                                |
| <b>EV</b> Anschluss für Systemlüfter 3               | 20 Netzteilanschluss 2 an der Rückwandplatine                                         |

Tabelle 7. Komponenten auf der Systemplatine (Forts.)

| <b>Nummer</b>                                 | <b>Nummer</b>                                                       |
|-----------------------------------------------|---------------------------------------------------------------------|
| 21 Anschluss für Systemlüfter 4               | 22 Prozessorsockel 2                                                |
| 28 Anschluss für Systemlüfter 5               | 24 Anschluss für Systemlüfter 6                                     |
| 25 Netzteilanschluss 1 an der Rückwandplatine | 26 NVMe-Anschluss 2-3                                               |
| <b>27</b> NVMe-Anschluss 0-1                  | 28 GPU-Netzteilanschluss 1                                          |
| <b>29 CMOS-Batterie</b>                       | <b>BU</b> Steckplatz für das M.2-Modul (SATA/PCIe-<br>Steckplatz 8) |

#### Anmerkungen:

- <sup>1</sup> Trusted Cryptography Module
- <sup>2</sup> Trusted Platform Module

# Anzeigen auf der Systemplatine

In der Abbildung in diesem Abschnitt sind die Anzeigen auf der Systemplatine dargestellt.

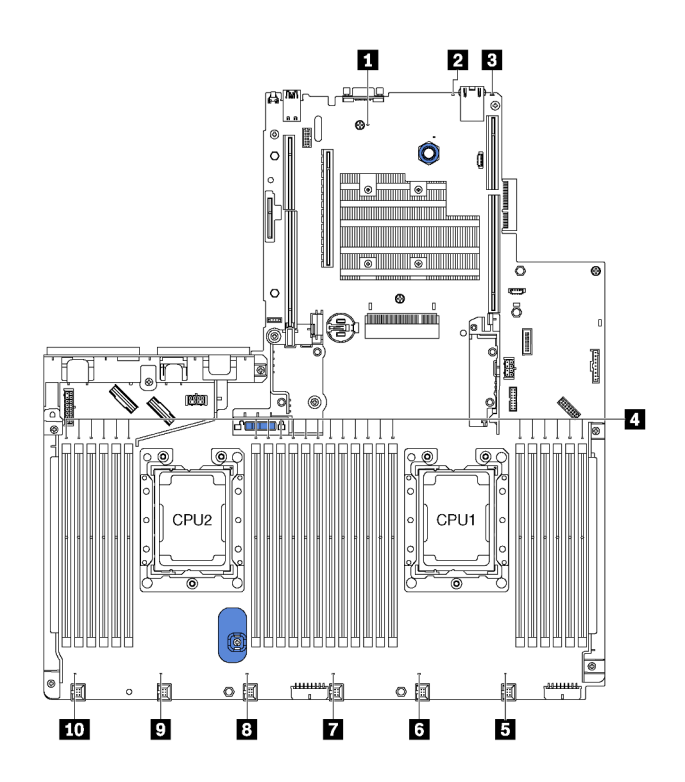

Abbildung 16. Anzeigen auf der Systemplatine

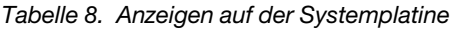

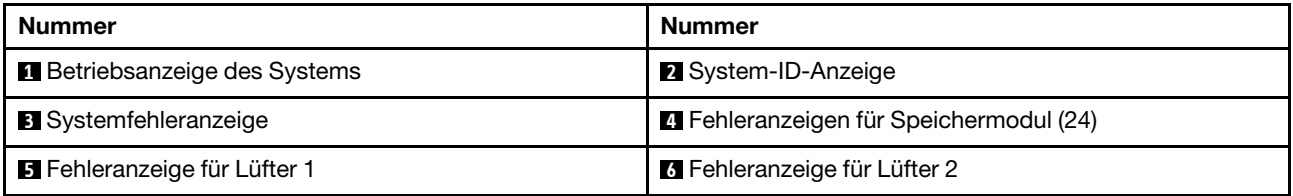

Tabelle 8. Anzeigen auf der Systemplatine (Forts.)

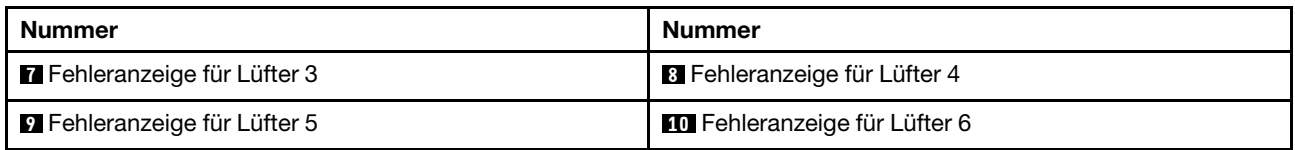

#### **1** Betriebsanzeige des Systems

Wenn diese Anzeige leuchtet, ist der Server eingeschaltet.

#### **2** System-ID-Anzeige

Mit der blauen System-ID-Anzeige können Sie den Server eindeutig bestimmen. Es befindet sich auch eine System-ID-Anzeige an der Vorderseite des Servers. Mit jedem Druck der System-ID-Taste ändert sich der Status der beiden System-ID-Anzeigen. Die Anzeigen können in den dauerhaft eingeschalteten, blinkenden oder ausgeschalteten Modus geändert werden. Sie können den Status der System-ID-Anzeige auch mit dem Lenovo XClarity Controller oder einem Remote-Verwaltungsprogramm ändern, um den Server eindeutig bestimmen zu können, wenn mehrere Server vorhanden sind.

#### **3** Systemfehleranzeige

Wenn diese gelbe Anzeige leuchtet, leuchten möglicherweise weitere Anzeigen im Server, die Sie zur Fehlerbestimmung nutzen können. Weitere Informationen finden Sie unter "E/A-Baugruppe an der [Vorderseite" auf Seite 26](#page-29-0).

#### **4** Fehleranzeigen für Speichermodul

Wenn eine Fehleranzeige für ein Speichermodul aufleuchtet, ist ein Fehler beim entsprechenden Speichermodul aufgetreten.

#### **5 6 7 8 9 10** Fehleranzeigen für Lüfter

Wenn die Fehleranzeige eines Lüfters leuchtet, arbeitet der entsprechende Systemlüfter langsam oder ist ausgefallen.

# Interne Kabelführung

Einige der Komponenten im Server verfügen über interne Kabel und Kabelanschlüsse.

Beachten Sie beim Anschließen der Kabel die folgenden Anweisungen:

- Schalten Sie den Server aus, bevor Sie interne Kabel anschließen oder abziehen.
- Weitere Anleitungen zum Verkabeln von externen Einheiten erhalten Sie in der Dokumentation zu der entsprechenden Einheit. Möglicherweise ist es einfacher, die Kabel vor dem Anschließen von Einheiten an den Server zu verlegen.
- Auf den im Lieferumfang des Servers und der Zusatzeinrichtungen enthaltenen Kabeln sind Kennungen aufgedruckt. Verwenden Sie diese Kennungen, um die Kabel mit den richtigen Anschlüssen zu verbinden.
- Stellen Sie sicher, dass das Kabel nicht eingeklemmt wird und keine Anschlüsse abdeckt und dass keine Komponenten auf der Systemplatine blockiert werden.
- Vergewissern Sie sich, dass die entsprechenden Kabel durch die Kabelklemmen geführt sind.

Anmerkung: Lösen Sie alle Verriegelungen, Hebel oder Sperren an Kabelanschlüssen, wenn Sie die gesamten Kabel von der Systemplatine abziehen. Wenn Sie diese Elemente vor dem Entfernen der Kabel nicht lösen, werden die Kabelbuchsen auf der Systemplatine beschädigt. Diese sind sehr empfindlich. Bei einer Beschädigung der Kabelbuchsen muss ggf. die Systemplatine ersetzt werden.

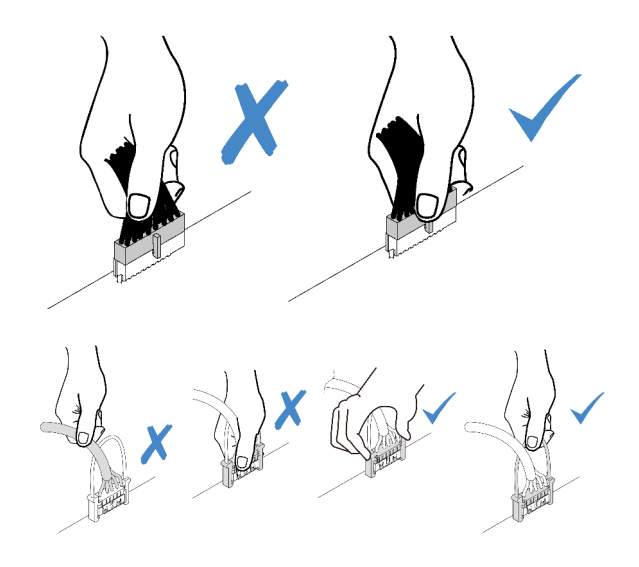

# **GPU**

Verwenden Sie diesen Abschnitt, um die Kabelführung für die GPUs zu verstehen.

### Servermodelle mit bis zu zwei GPUs

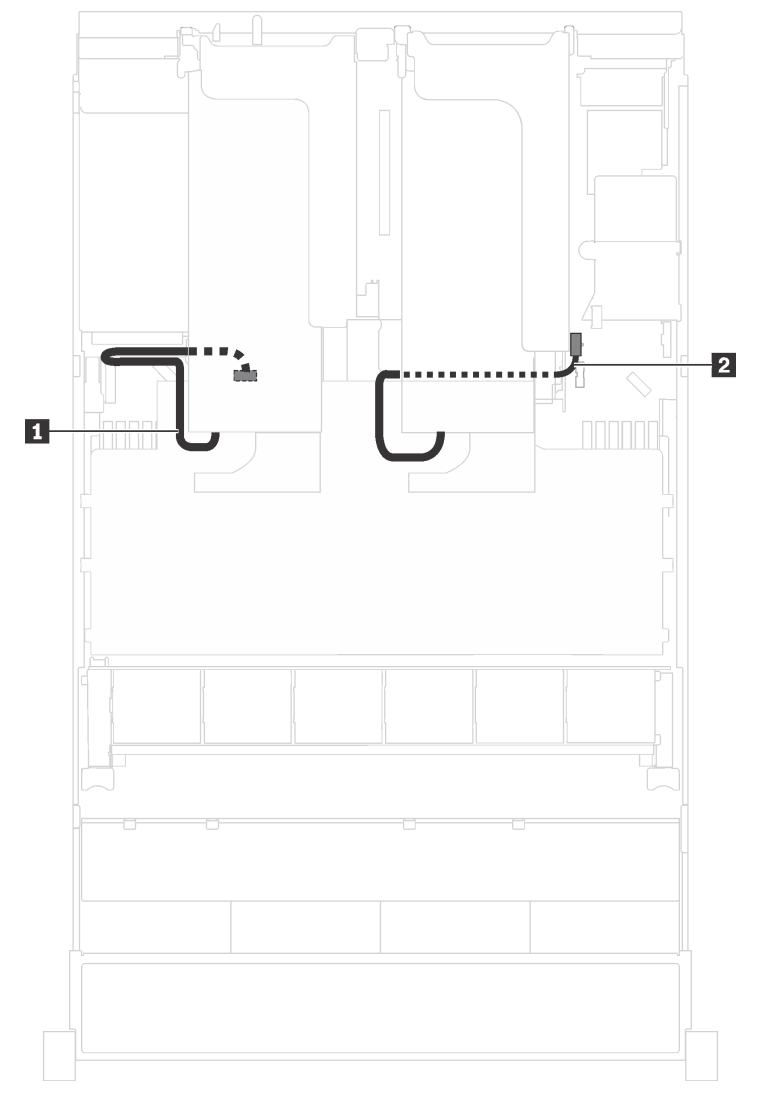

Abbildung 17. Kabelführung für Servermodelle mit bis zu zwei GPUs

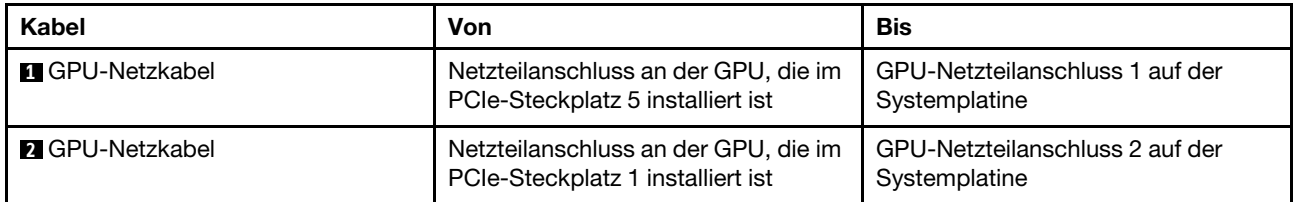

### Servermodelle mit bis zu drei GPUs

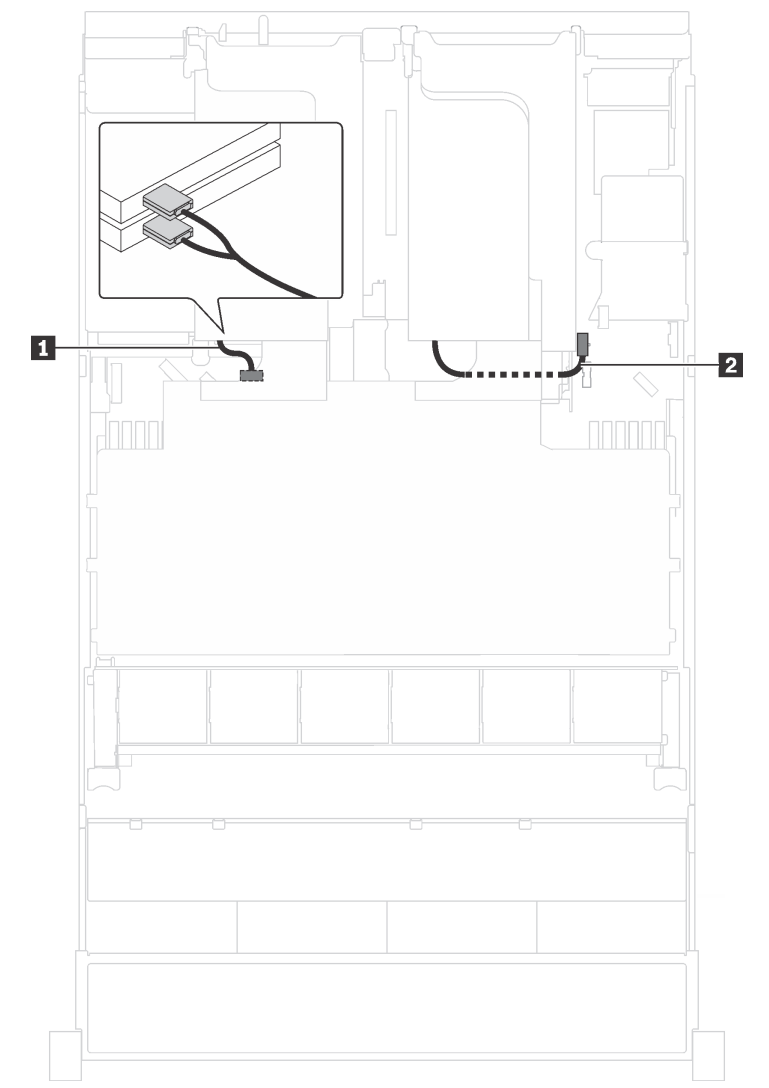

Abbildung 18. Kabelführung für Servermodelle mit bis zu drei GPUs

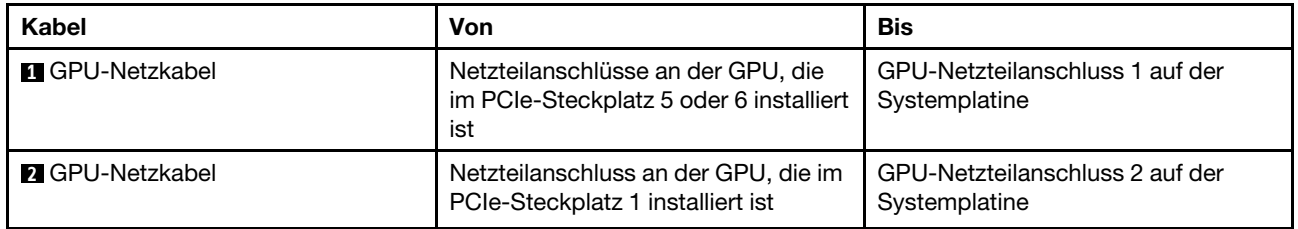

### Servermodelle mit zwei Cambricon MLU100-C3 Grafikkartenadaptern

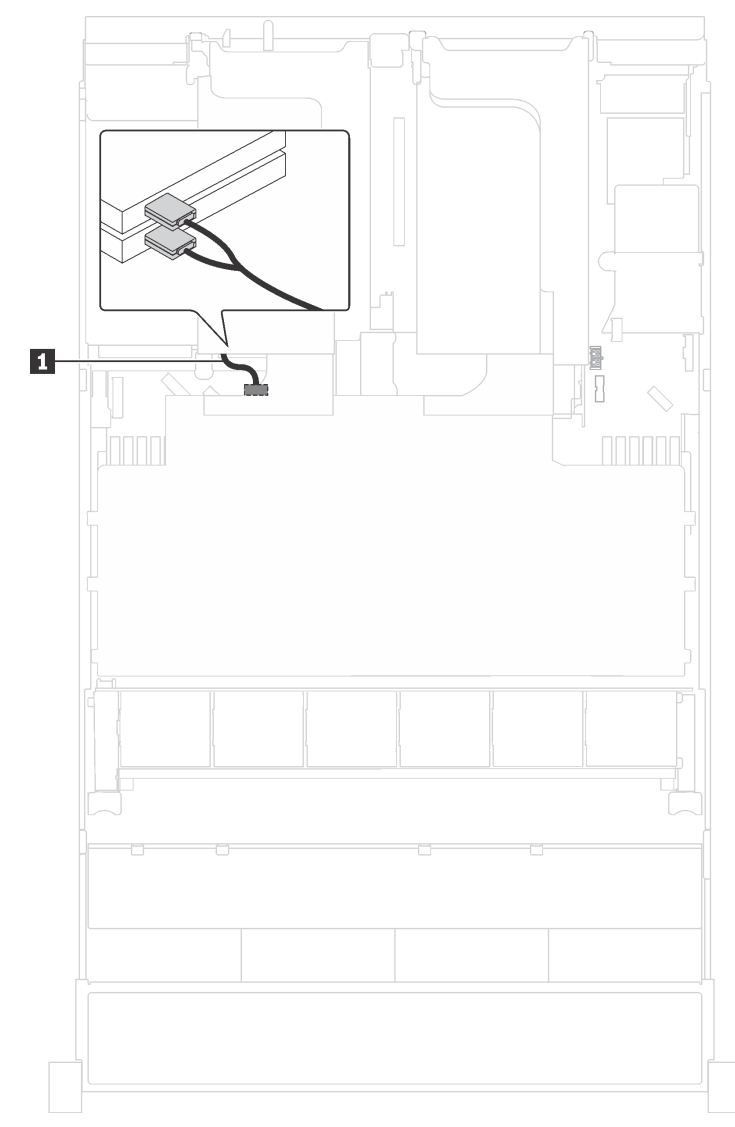

Abbildung 19. Kabelführung für Servermodelle mit zwei Cambricon MLU100-C3 Grafikkartenadaptern

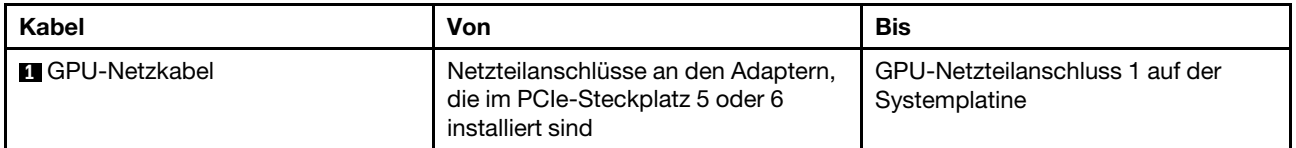

#### Servermodelle mit vier Cambricon MLU100-C3 Grafikkartenadaptern

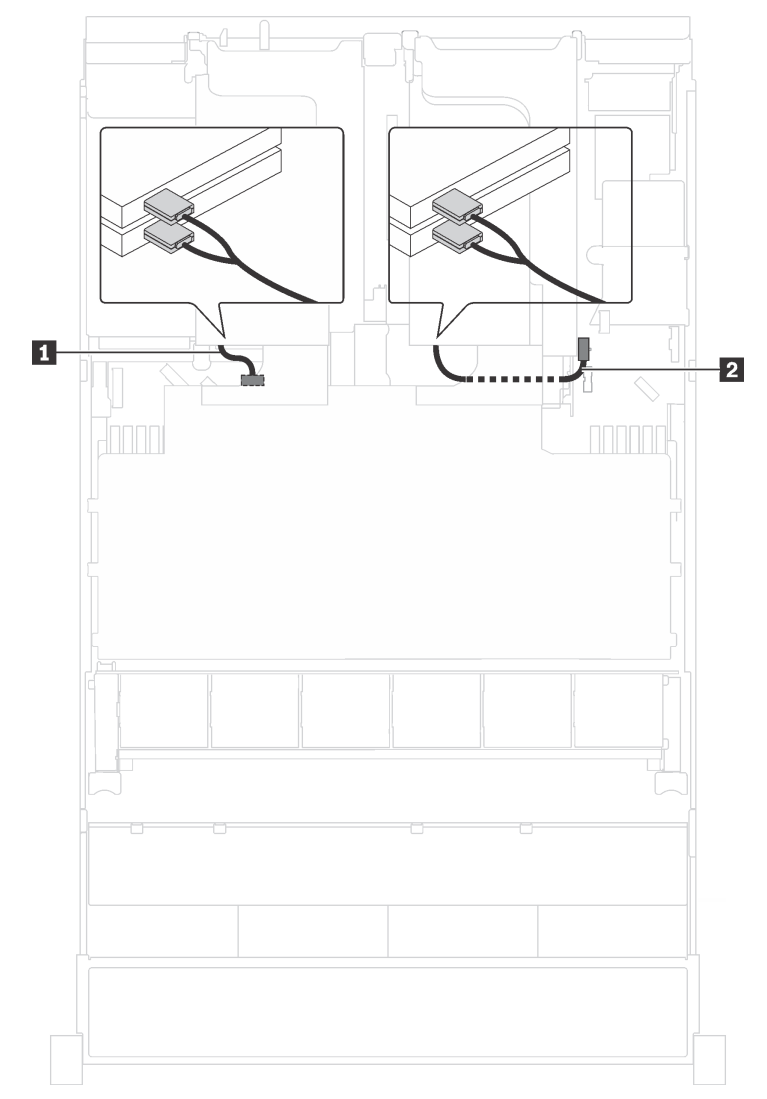

Abbildung 20. Kabelführung für Servermodelle mit vier Cambricon MLU100-C3 Grafikkartenadaptern

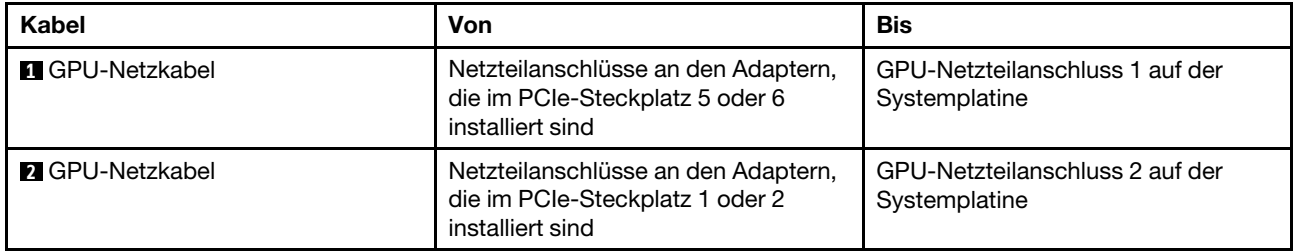

### Rückwandplatine

Verwenden Sie diesen Abschnitt, um die Kabelführung für Rückwandplatinen zu verstehen.

Dieser Abschnitt enthält folgende Informationen:

- ["Servermodelle mit acht 2,5-Zoll-Laufwerken" auf Seite 42](#page-45-0)
- ["Servermodelle mit sechzehn 2,5-Zoll-Laufwerken" auf Seite 58](#page-61-0)
- ["Servermodelle mit zwanzig 2,5-Zoll-Laufwerken" auf Seite 86](#page-89-0)
- ["Servermodelle mit zwanzig 2,5-Zoll-Laufwerken" auf Seite 87](#page-90-0)
- ["Servermodelle mit acht 3,5-Zoll-Laufwerken" auf Seite 140](#page-143-0)
- ["Servermodelle mit zwölf 3,5-Zoll-Laufwerken" auf Seite 143](#page-146-0)

Bevor Sie die Kabel für die Rückwandplatinen verlegen, achten Sie auf die Adapterpriorität und die PCIe-Steckplatzauswahlpriorität, wenn Sie den NVMe-Schalteradapter oder einen RAID-Adapter installieren.

- Adapterpriorität: NVMe-Schalteradapter, 24i RAID-Adapter, 8i HBA/RAID-Adapter, 16i HBA/RAID-Adapter
- PCIe-Steckplatzauswahlpriorität, wenn ein NVMe-Schalteradapter installiert wird:

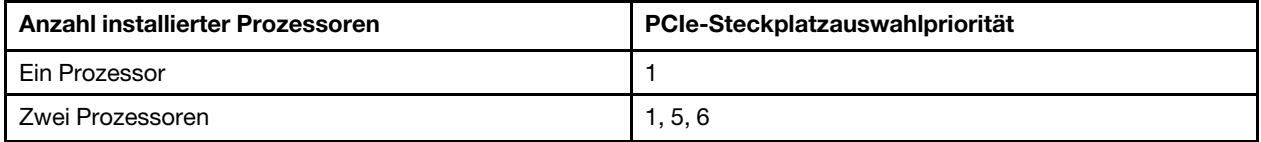

– Für Servermodelle mit sechzehn /zwanzig/vierundzwanzig NVMe-Laufwerke (mit zwei Prozessoren):

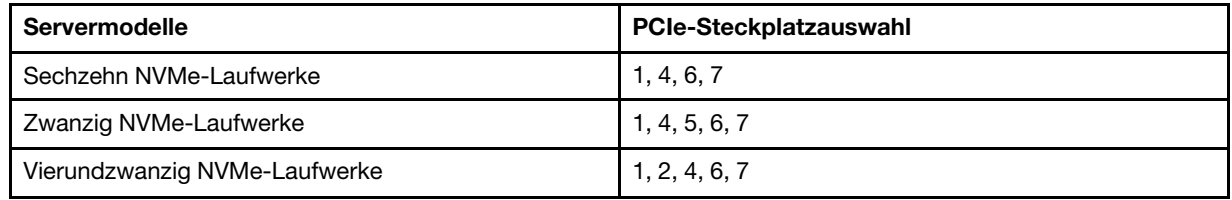

• PCIe-Steckplatzauswahlpriorität, wenn ein 24i RAID-Adapter installiert wird:

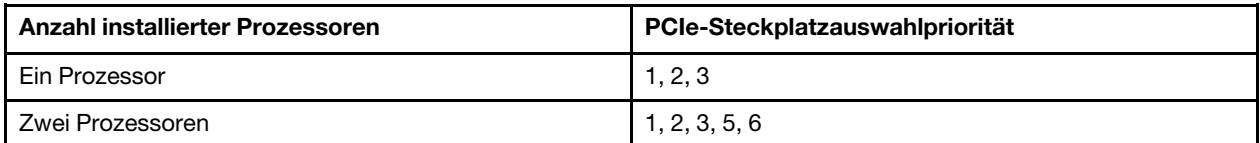

• PCIe-Steckplatzauswahlpriorität, wenn ein 8i oder 16i HBA/RAID-Adapter installiert wird:

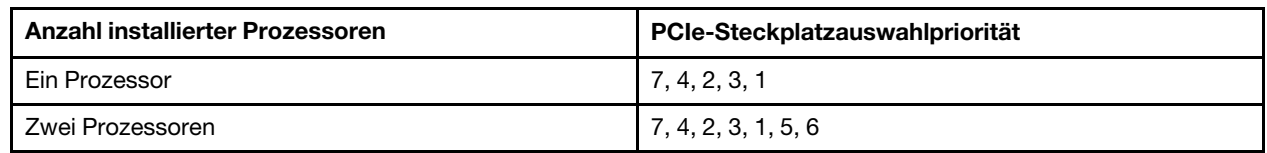

#### Anmerkungen:

- PCIe-Steckplatz 7 bezieht sich auf den Steckplatz für RAID-Adapter auf der Systemplatine.
- Wenn die hintere Hot-Swap-Laufwerkbaugruppe installiert wird, sind die PCIe-Steckplätze 1, 2 und 3 anschließend nicht mehr verfügbar, da der Platz von der hinteren Hot-Swap-Laufwerkbaugruppe belegt ist.
- Die Adapterpriorität des RAID-Adapters 530-16i oder 930-16i kann höher sein als die des RAID-Adapters 930-8i, wenn sowohl der 16i RAID-Adapter als auch der 8i RAID-Adapter gewählt werden.

#### <span id="page-45-0"></span>Servermodelle mit acht 2,5-Zoll-Laufwerken

Verwenden Sie diesen Abschnitt, um die Kabelführung für Servermodelle mit acht 2,5-Zoll-Laufwerken zu verstehen.

#### Servermodell: acht 2,5-Zoll-SAS/SATA-Laufwerke, die hintere Hot-Swap-Laufwerkbaugruppe, ein 16i HBA/RAID-Adapter

#### Anmerkungen:

- Die Abbildung der Kabelführung legt das Szenario zugrunde, dass die hintere Hot-Swap-Laufwerkbaugruppe installiert ist. Je nach Modell sind die hintere Hot-Swap-Laufwerkbaugruppe und das Kabel **3** möglicherweise nicht auf Ihrem Server verfügbar.
- HBA/RAID-Adapter Gen. 4 kann nicht im inneren RAID-Adaptersteckplatz installiert werden.
- \* Wenn ein HBA/RAID-Adapter Gen. 4 installiert ist, stellen Sie sicher, dass Sie das SAS-Signalkabel für Gen. 4 verwenden:
	- Kabel **2** : ThinkSystem SR550/SR590/SR650 2,5 Zoll SAS/SATA/AnyBay 8 Positionen X40 RAID-Kabelsatz
	- Kabel **3** : ThinkSystem SR590/SR650 3,5 Zoll SAS/SATA 2 Positionen hintere BP X40 RAID-Kabelsatz

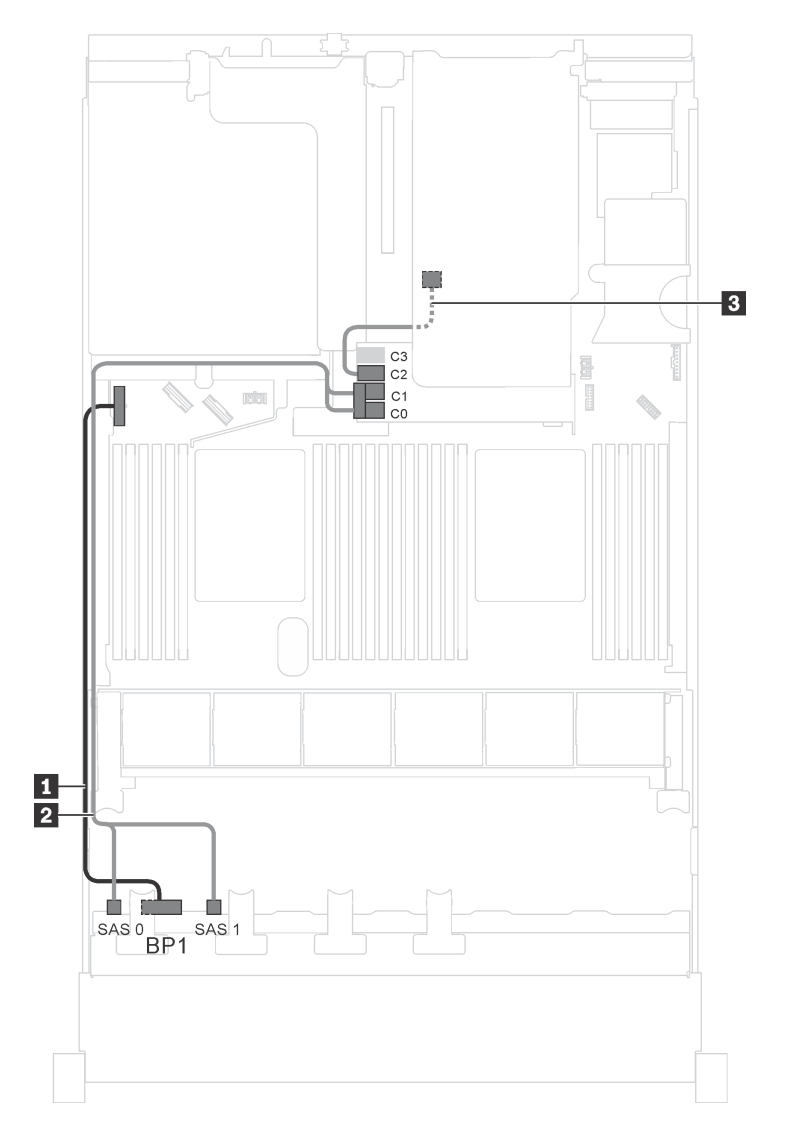

Abbildung 21. Kabelführung für Servermodelle mit acht 2,5-Zoll-SAS/SATA-Laufwerken, der hinteren Hot-Swap-Laufwerkbaugruppe und einem 16i HBA/RAID-Adapter

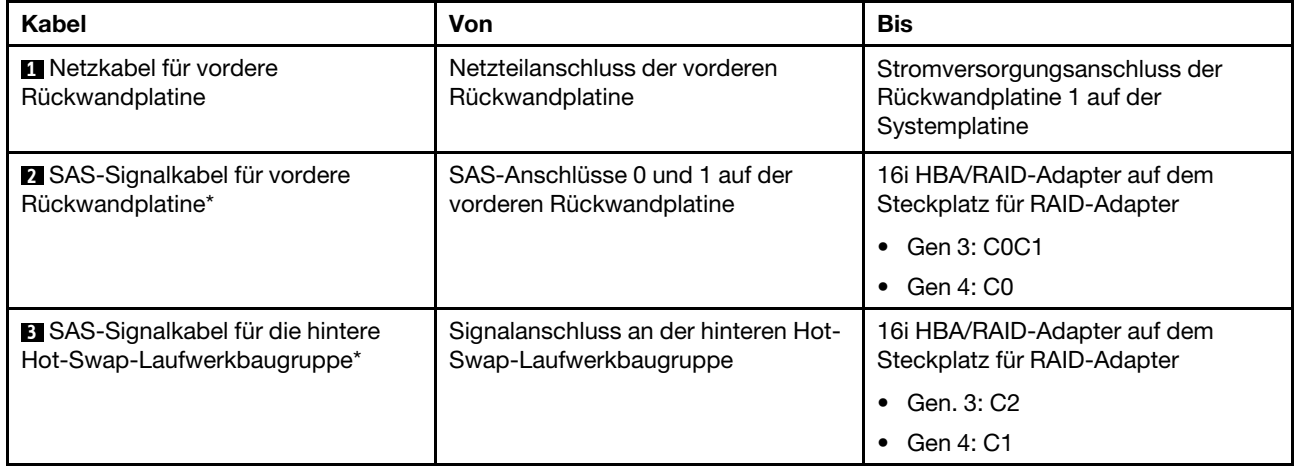

#### Servermodell: acht 2,5-Zoll-SAS/SATA-Laufwerke, die hintere Hot-Swap-Laufwerkbaugruppe, ein 24i RAID-Adapter

Anmerkung: Die Abbildung der Kabelführung legt das Szenario zugrunde, dass die hintere Hot-Swap-Laufwerkbaugruppe installiert ist. Je nach Modell sind die hintere Hot-Swap-Laufwerkbaugruppe und das Kabel **3** möglicherweise nicht auf Ihrem Server verfügbar.

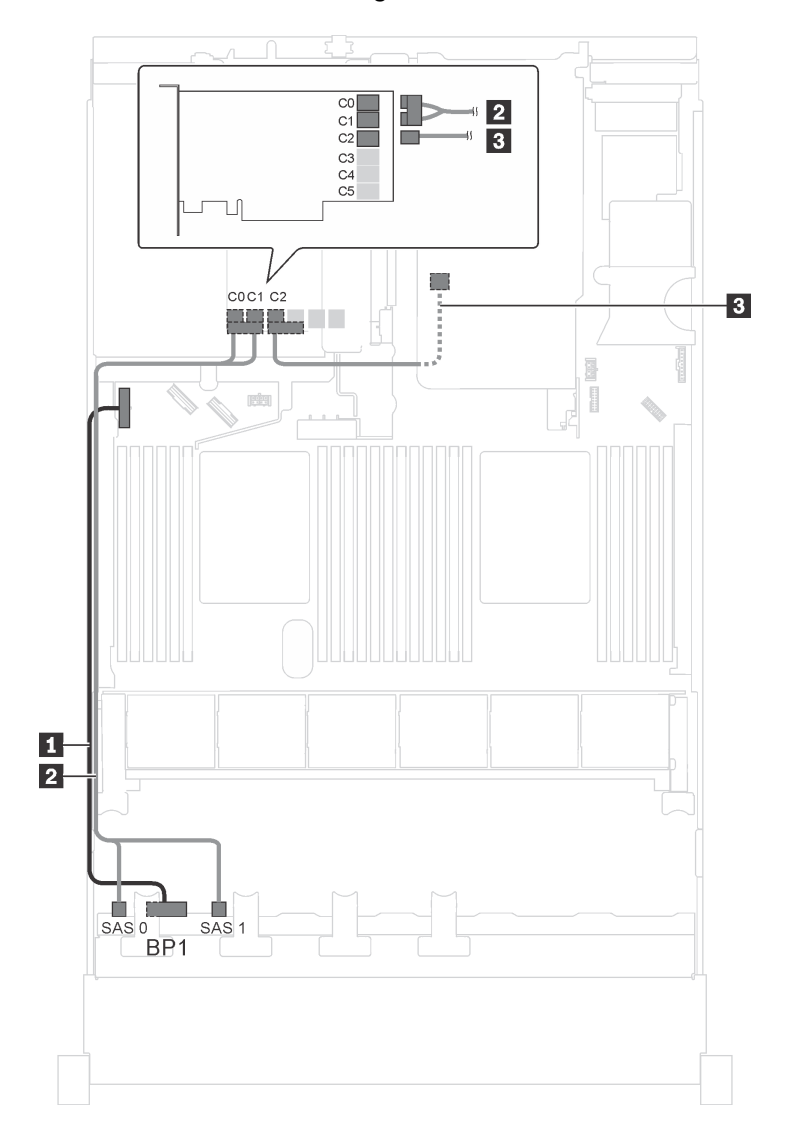

Abbildung 22. Kabelführung für Servermodelle mit acht 2,5-Zoll-SAS/SATA-Laufwerken, der hinteren Hot-Swap-Laufwerkbaugruppe und einem 24i RAID-Adapter

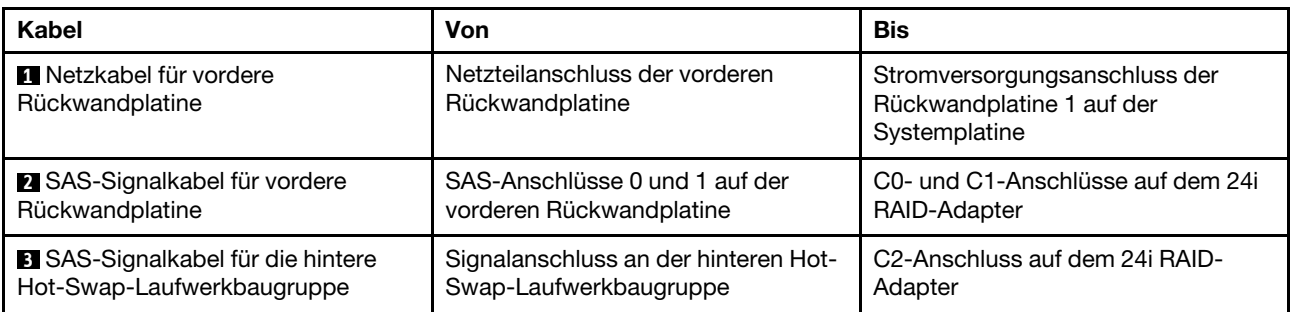

#### Servermodell: acht 2,5-Zoll-SAS/SATA-Laufwerke, die hintere Hot-Swap-Laufwerkbaugruppe, ein 32i RAID-Adapter

#### Anmerkungen:

- Die Abbildung der Kabelführung legt das Szenario zugrunde, dass die hintere Hot-Swap-Laufwerkbaugruppe installiert ist. Je nach Modell sind die hintere Hot-Swap-Laufwerkbaugruppe und das Kabel **3** möglicherweise nicht auf Ihrem Server verfügbar.
- HBA/RAID-Adapter Gen. 4 kann nicht im inneren RAID-Adaptersteckplatz installiert werden.
- \* Stellen Sie sicher, dass Sie das SAS-Signalkabel für Gen. 4 verwenden:
	- Kabel **2** : ThinkSystem SR550/SR590/SR650 2,5 Zoll SAS/SATA/AnyBay 8 Positionen X40 RAID-Kabelsatz
	- Kabel **3** : ThinkSystem SR590/SR650 3,5 Zoll SAS/SATA 2 Positionen hintere BP X40 RAID-Kabelsatz

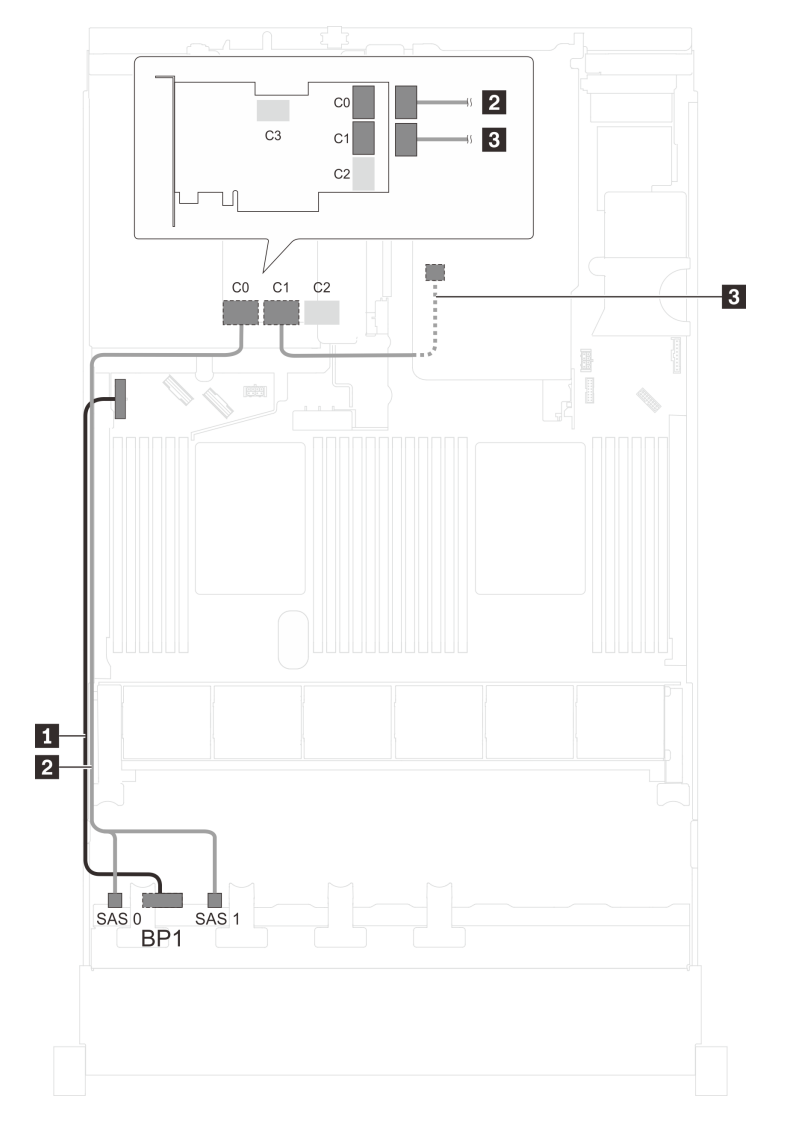

Abbildung 23. Kabelführung für Servermodelle mit acht 2,5-Zoll-SAS/SATA-Laufwerken, der hinteren Hot-Swap-Laufwerkbaugruppe und einem 32i RAID-Adapter

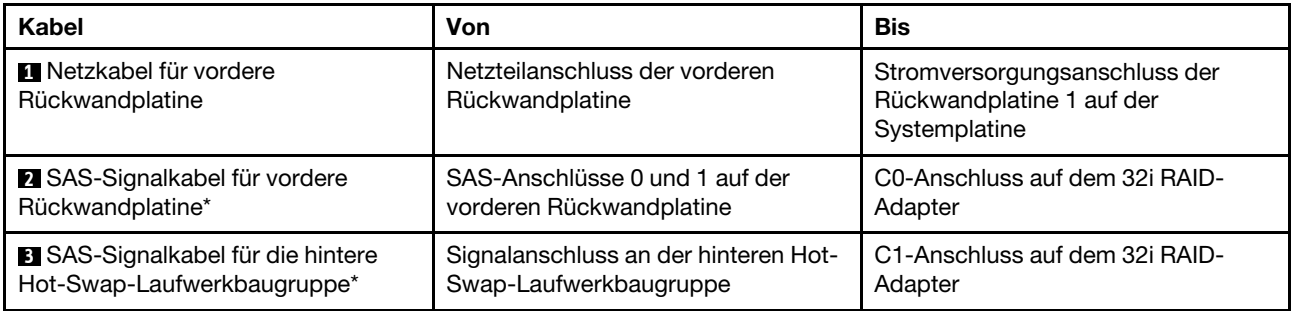

#### Servermodell: acht 2,5-Zoll-SAS/SATA-Laufwerke, die hintere Hot-Swap-Laufwerkbaugruppe, zwei 8i HBA/RAID-Adapter

#### Anmerkungen:

- Die Abbildung der Kabelführung legt das Szenario zugrunde, dass die hintere Hot-Swap-Laufwerkbaugruppe installiert ist. Je nach Modell sind die hintere Hot-Swap-Laufwerkbaugruppe und der 8i HBA/RAID-Adapter in PCIe-Steckplatz 4 möglicherweise nicht bei Ihrem Server verfügbar.
- HBA/RAID-Adapter Gen. 4 kann nicht im inneren RAID-Adaptersteckplatz installiert werden.
- \* Wenn ein HBA/RAID-Adapter Gen. 4 installiert ist, stellen Sie sicher, dass Sie das SAS-Signalkabel für Gen. 4 verwenden:
	- Kabel **2** : ThinkSystem SR550/SR590/SR650 2,5 Zoll SAS/SATA/AnyBay 8 Positionen X40 RAID-Kabelsatz
	- Kabel **3** : ThinkSystem SR590/SR650 3,5 Zoll SAS/SATA 2 Positionen hintere BP X40 RAID-Kabelsatz

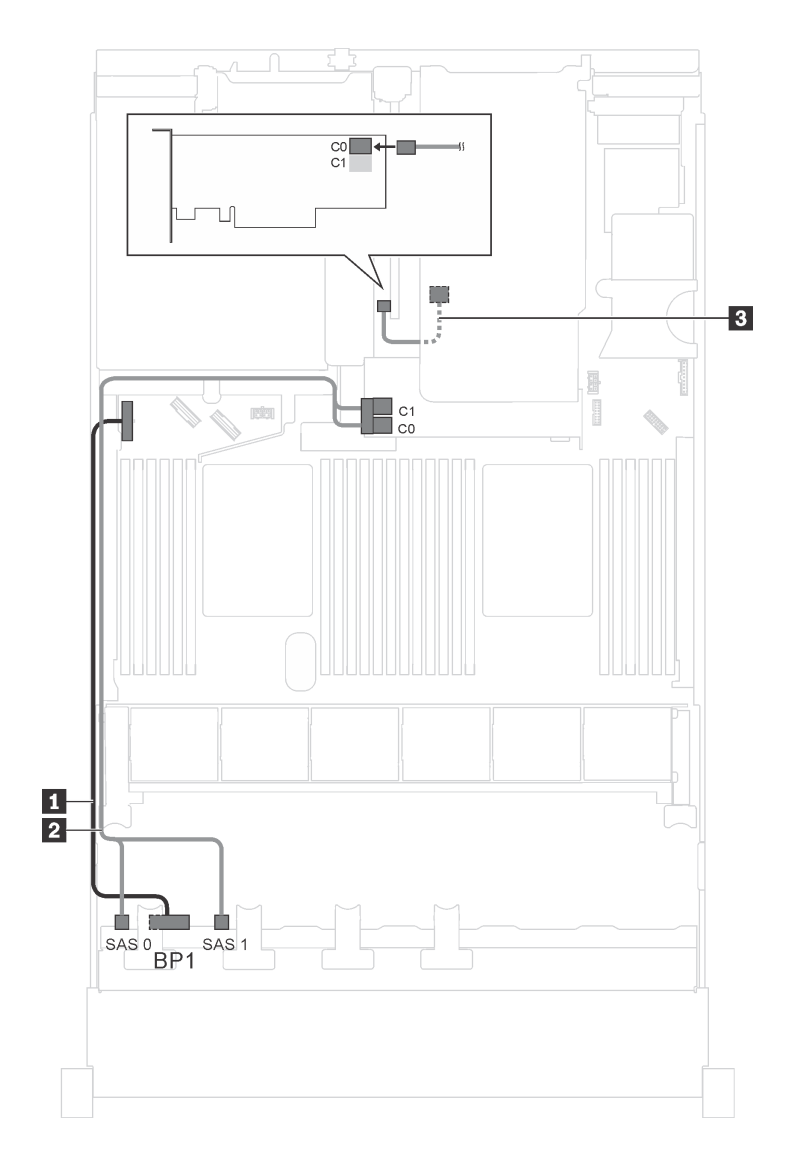

Abbildung 24. Kabelführung für Servermodelle mit acht 2,5-Zoll-SAS/SATA-Laufwerken, der hinteren Hot-Swap-Laufwerkbaugruppe und zwei 8i HBA/RAID-Adaptern

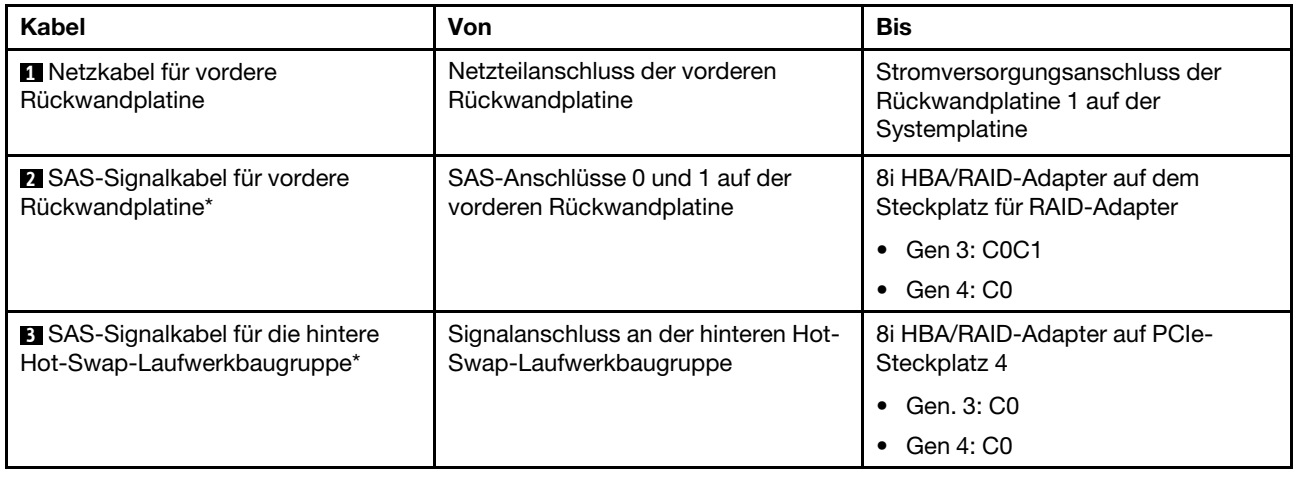

#### Server-Modell: acht 2,5-Zoll-SAS/SATA-Laufwerke, ein 730-8i 4G Flash SAS/SATA RAID-Adapter mit **CacheCade**

Anmerkung: Diese Konfiguration ist nur für bestimmte Modelle verfügbar.

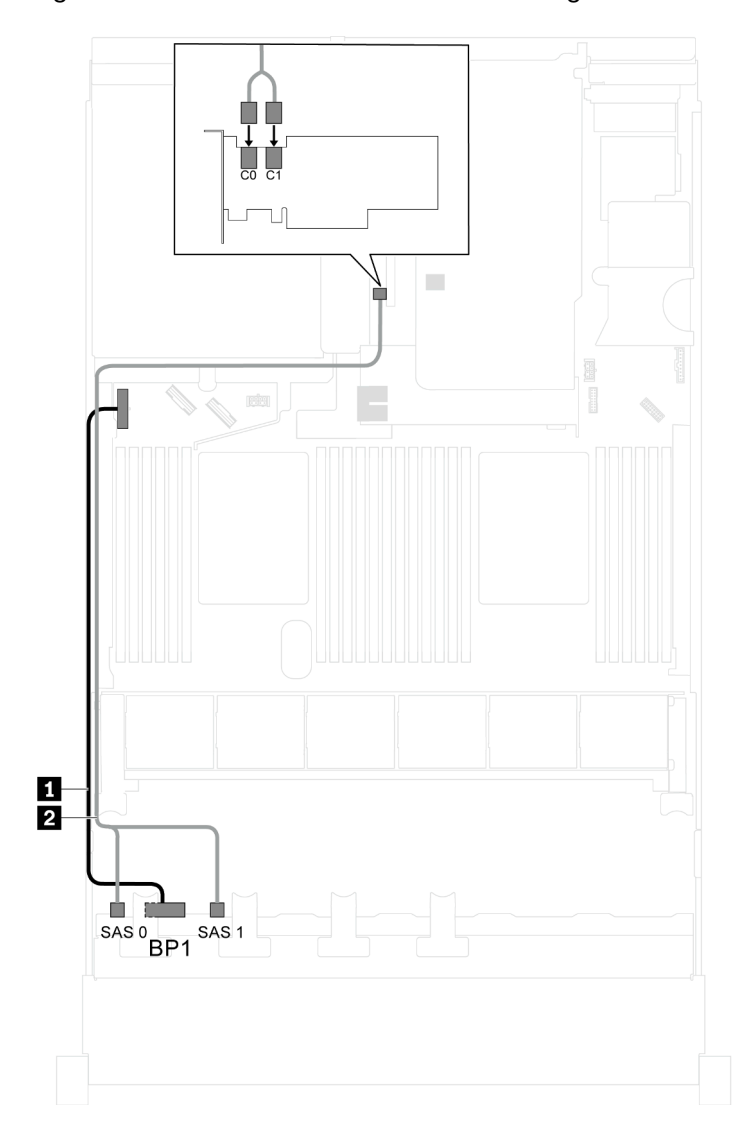

Abbildung 25. Kabelführung für Servermodelle mit acht 2,5-Zoll-SAS/SATA-Laufwerken und einem 730-8i 4G Flash SAS/ SATA RAID-Adapter mit CacheCade

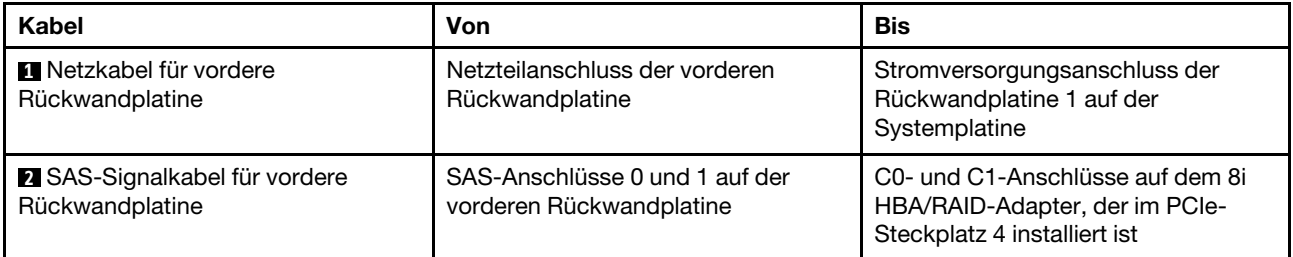

Servermodell: acht 2,5-Zoll-SAS/SATA-Laufwerke, Intel Xeon 6137, 6242R, 6246R, 6248R, 6250, 6256 oder 6258R Prozessoren, ein 8i HBA/RAID-Adapter

Anmerkungen:

- HBA/RAID-Adapter Gen. 4 kann nicht im inneren RAID-Adaptersteckplatz installiert werden.
- \* Wenn ein HBA/RAID-Adapter Gen. 4 installiert ist, stellen Sie sicher, dass Sie das SAS-Signalkabel für Gen. 4 verwenden (ThinkSystem SR550/SR590/SR650 2,5 Zoll SAS/SATA/AnyBay 8 Positionen X40 RAID-Kabelsatz).

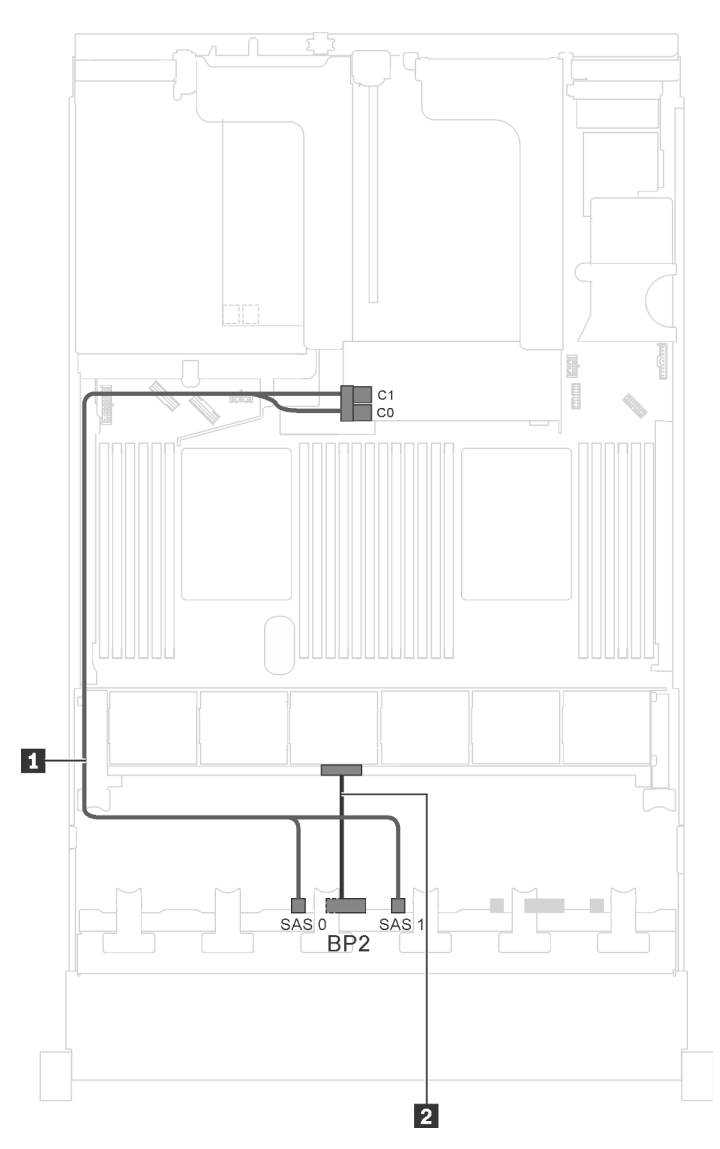

Abbildung 26. Kabelführung für Servermodelle mit acht 2,5-Zoll-SAS/SATA-Laufwerken, Intel Xeon 6137, 6242R, 6246R, 6248R, 6250, 6256 oder 6258R Prozessoren und einem 8i HBA/RAID-Adapter

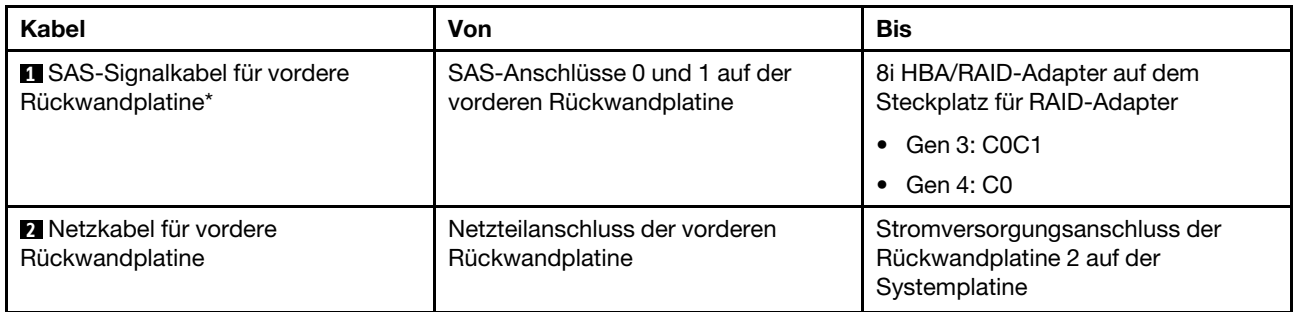

#### Servermodell: vier 2,5-Zoll-SAS/SATA-Laufwerke, vier 2,5-Zoll-SAS/SATA/NVMe-Laufwerke, die hintere Hot-Swap-Laufwerkbaugruppe, zwei 8i HBA/RAID-Adapter

#### Anmerkungen:

- Die Abbildung der Kabelführung legt das Szenario zugrunde, dass die hintere Hot-Swap-Laufwerkbaugruppe installiert ist. Je nach Modell sind die hintere Hot-Swap-Laufwerkbaugruppe und der 8i HBA/RAID-Adapter in PCIe-Steckplatz 4 möglicherweise nicht bei Ihrem Server verfügbar.
- HBA/RAID-Adapter Gen. 4 kann nicht im inneren RAID-Adaptersteckplatz installiert werden.
- \* Wenn ein HBA/RAID-Adapter Gen. 4 installiert ist, stellen Sie sicher, dass Sie das SAS-Signalkabel für Gen. 4 verwenden:
	- Kabel **2** : ThinkSystem SR550/SR590/SR650 2,5 Zoll SAS/SATA/AnyBay 8 Positionen X40 RAID-Kabelsatz
	- Kabel **3** : ThinkSystem SR590/SR650 3,5 Zoll SAS/SATA 2 Positionen hintere BP X40 RAID-Kabelsatz

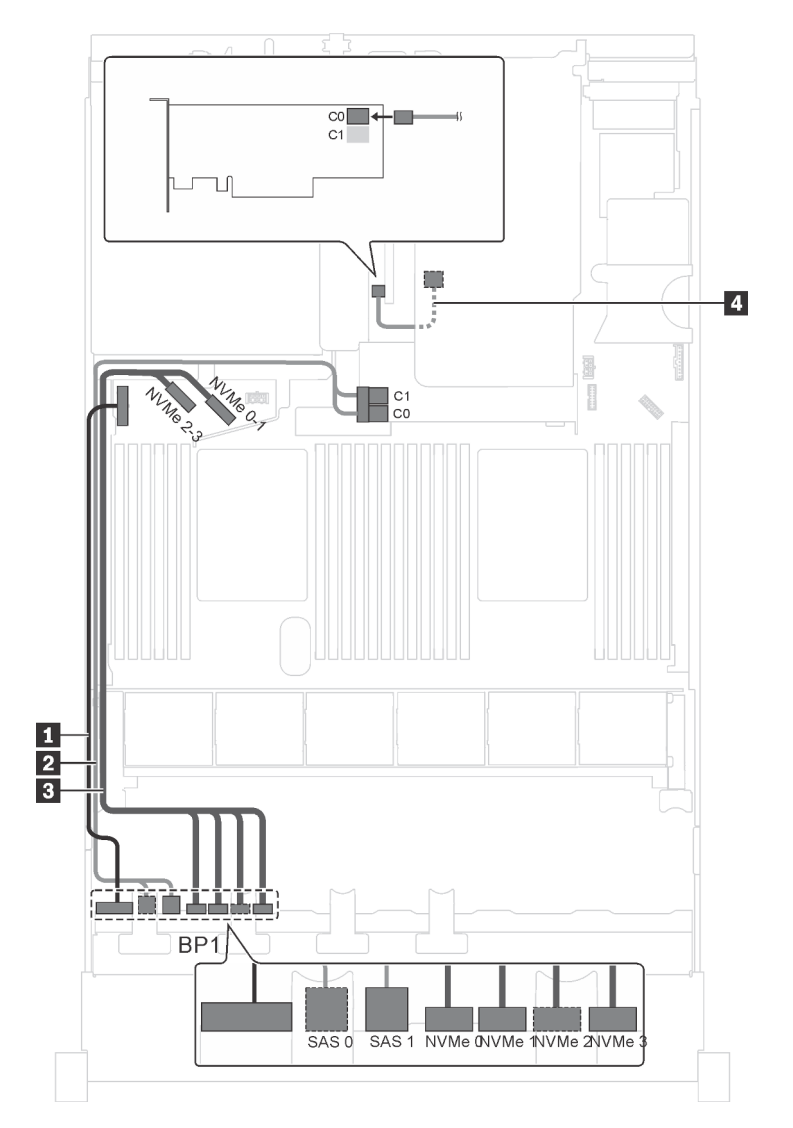

Abbildung 27. Kabelführung für Servermodelle mit vier 2,5-Zoll-SAS/SATA-Laufwerken, vier 2,5-Zoll-SAS/SATA/NVMe-Laufwerken, der hinteren Hot-Swap-Laufwerkbaugruppe und zwei 8i HBA/RAID-Adaptern

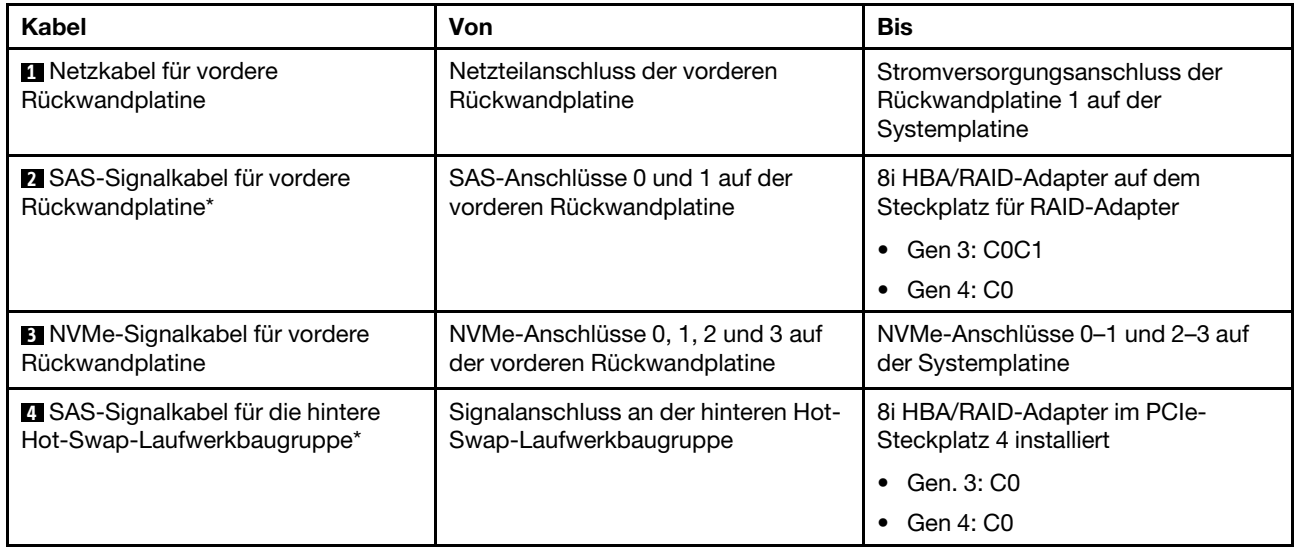

#### Servermodell: vier 2,5-Zoll-SAS/SATA-Laufwerke, vier 2,5-Zoll-SAS/SATA/NVMe-Laufwerke, die hintere Hot-Swap-Laufwerkbaugruppe, ein 16i HBA/RAID-Adapter

#### Anmerkungen:

- HBA/RAID-Adapter Gen. 4 kann nicht im inneren RAID-Adaptersteckplatz installiert werden.
- \* Wenn ein HBA/RAID-Adapter Gen. 4 installiert ist, stellen Sie sicher, dass Sie das SAS-Signalkabel für Gen. 4 verwenden:
	- Kabel **2** : ThinkSystem SR550/SR590/SR650 2,5 Zoll SAS/SATA/AnyBay 8 Positionen X40 RAID-Kabelsatz
	- Kabel **4** : ThinkSystem SR590/SR650 3,5 Zoll SAS/SATA 2 Positionen hintere BP X40 RAID-Kabelsatz

Anmerkung: Die Abbildung der Kabelführung legt das Szenario zugrunde, dass die hintere Hot-Swap-Laufwerkbaugruppe installiert ist. Je nach Modell sind die hintere Hot-Swap-Laufwerkbaugruppe und das Kabel **4** möglicherweise nicht auf Ihrem Server verfügbar.

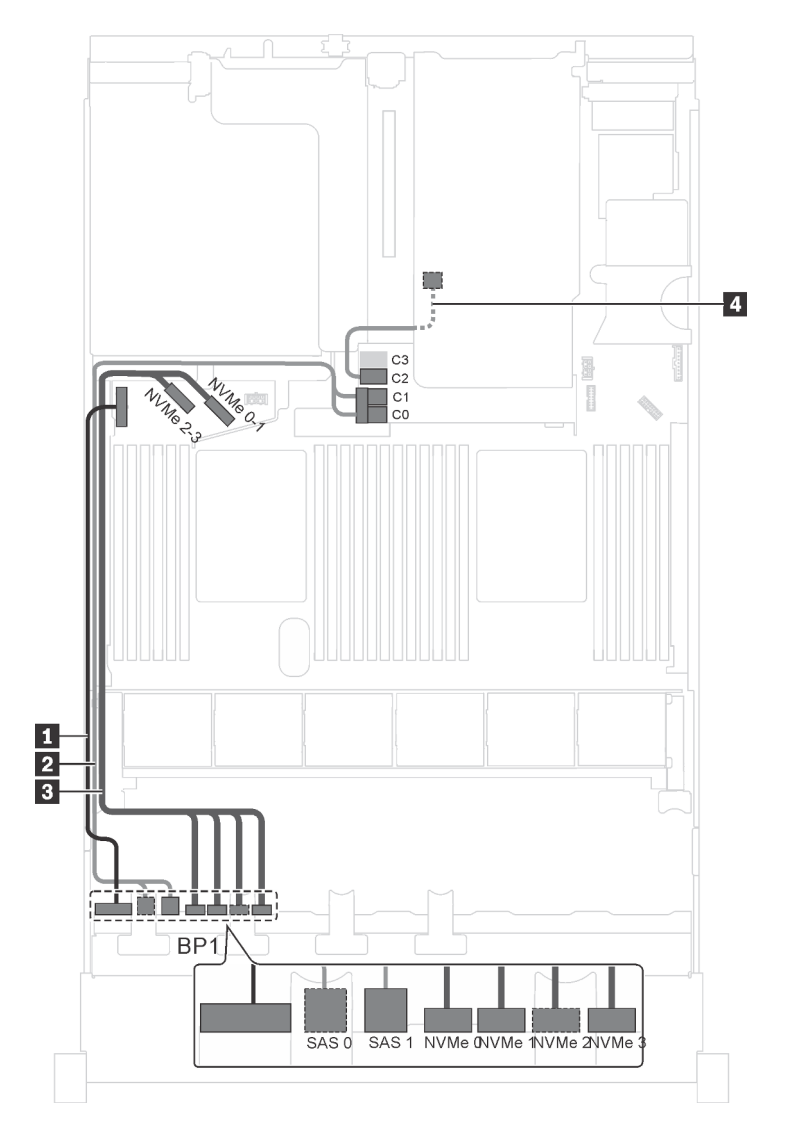

Abbildung 28. Kabelführung für Servermodelle mit vier 2,5-Zoll-SAS/SATA-Laufwerken, vier 2,5-Zoll-SAS/SATA/NVMe-Laufwerken, der hinteren Hot-Swap-Laufwerkbaugruppe und einem 16i HBA/RAID-Adapter

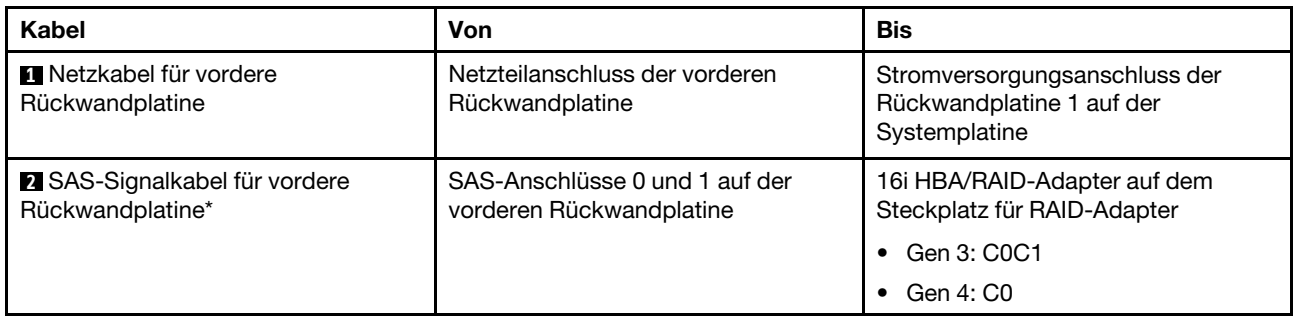

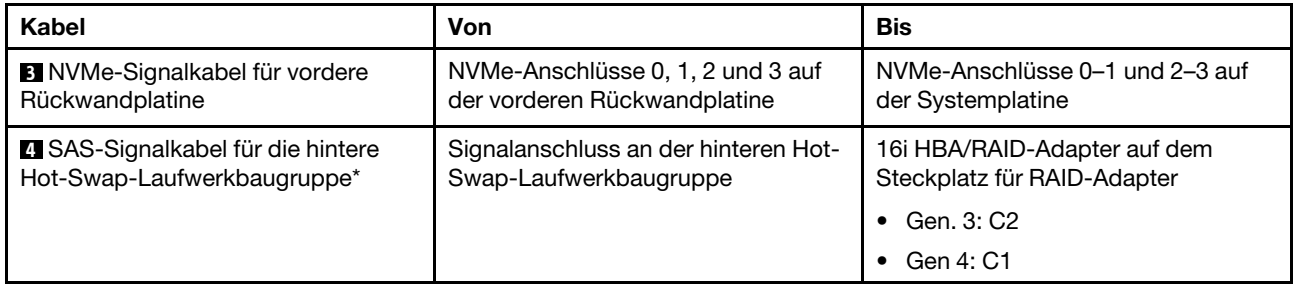

#### Servermodell: vier 2,5-Zoll-SAS/SATA-Laufwerke, vier 2,5-Zoll-SAS/SATA/NVMe-Laufwerke, die hintere Hot-Swap-Laufwerkbaugruppe, ein 24i RAID-Adapter

Anmerkung: Die Abbildung der Kabelführung legt das Szenario zugrunde, dass die hintere Hot-Swap-Laufwerkbaugruppe installiert ist. Je nach Modell sind die hintere Hot-Swap-Laufwerkbaugruppe und das Kabel **4** möglicherweise nicht auf Ihrem Server verfügbar.

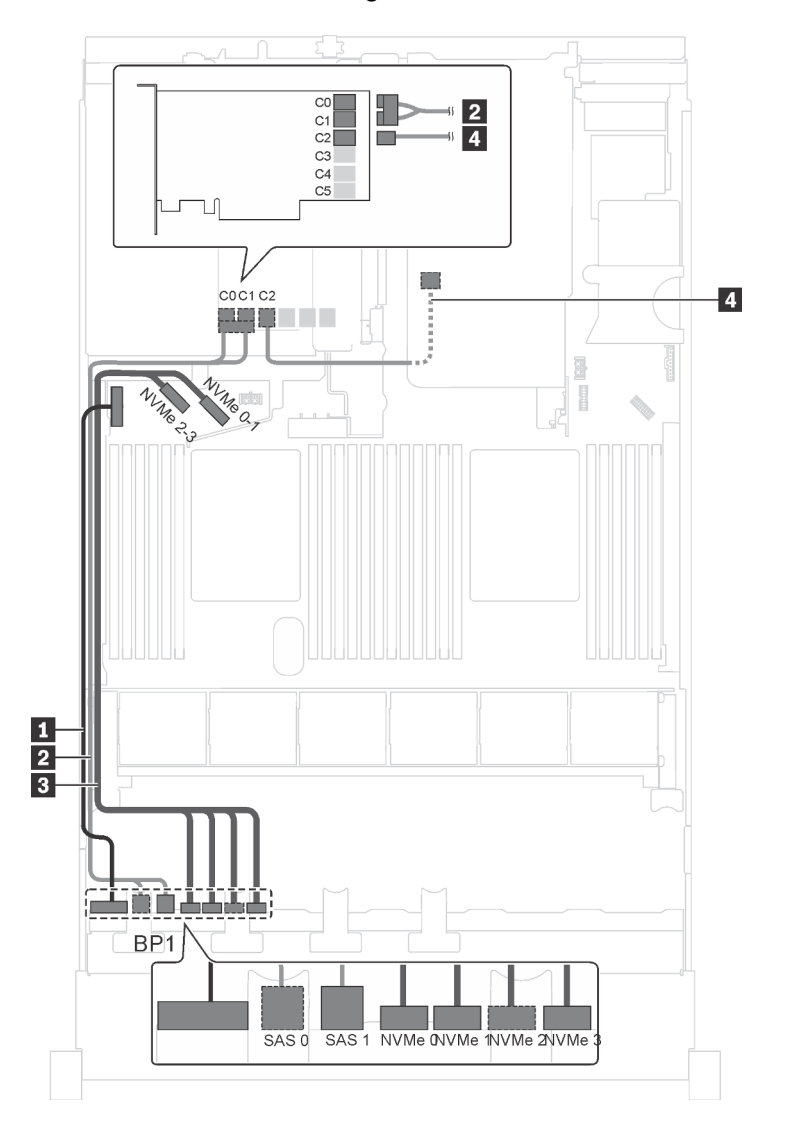

Abbildung 29. Kabelführung für Servermodelle mit vier 2,5-Zoll-SAS/SATA-Laufwerken, vier 2,5-Zoll-SAS/SATA/NVMe-Laufwerken, der hinteren Hot-Swap-Laufwerkbaugruppe und einem 24i RAID-Adapter

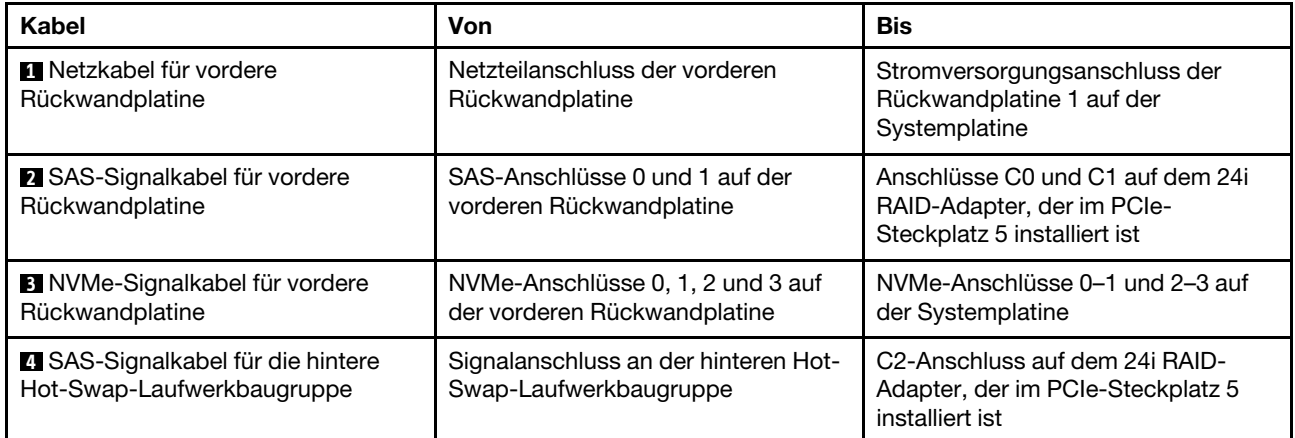

#### Servermodell: vier 2,5-Zoll-SAS/SATA-Laufwerke, vier 2,5-Zoll-SAS/SATA/NVMe-Laufwerke, die hintere Hot-Swap-Laufwerkbaugruppe, ein 32i RAID-Adapter

#### Anmerkungen:

- Die Abbildung der Kabelführung legt das Szenario zugrunde, dass die hintere Hot-Swap-Laufwerkbaugruppe installiert ist. Je nach Modell sind die hintere Hot-Swap-Laufwerkbaugruppe und das Kabel **4** möglicherweise nicht auf Ihrem Server verfügbar.
- HBA/RAID-Adapter Gen. 4 kann nicht im inneren RAID-Adaptersteckplatz installiert werden.
- \* Stellen Sie sicher, dass Sie das SAS-Signalkabel für Gen. 4 verwenden:
	- Kabel **2** : ThinkSystem SR550/SR590/SR650 2,5 Zoll SAS/SATA/AnyBay 8 Positionen X40 RAID-Kabelsatz
	- Kabel **4** : ThinkSystem SR590/SR650 3,5 Zoll SAS/SATA 2 Positionen hintere BP X40 RAID-Kabelsatz

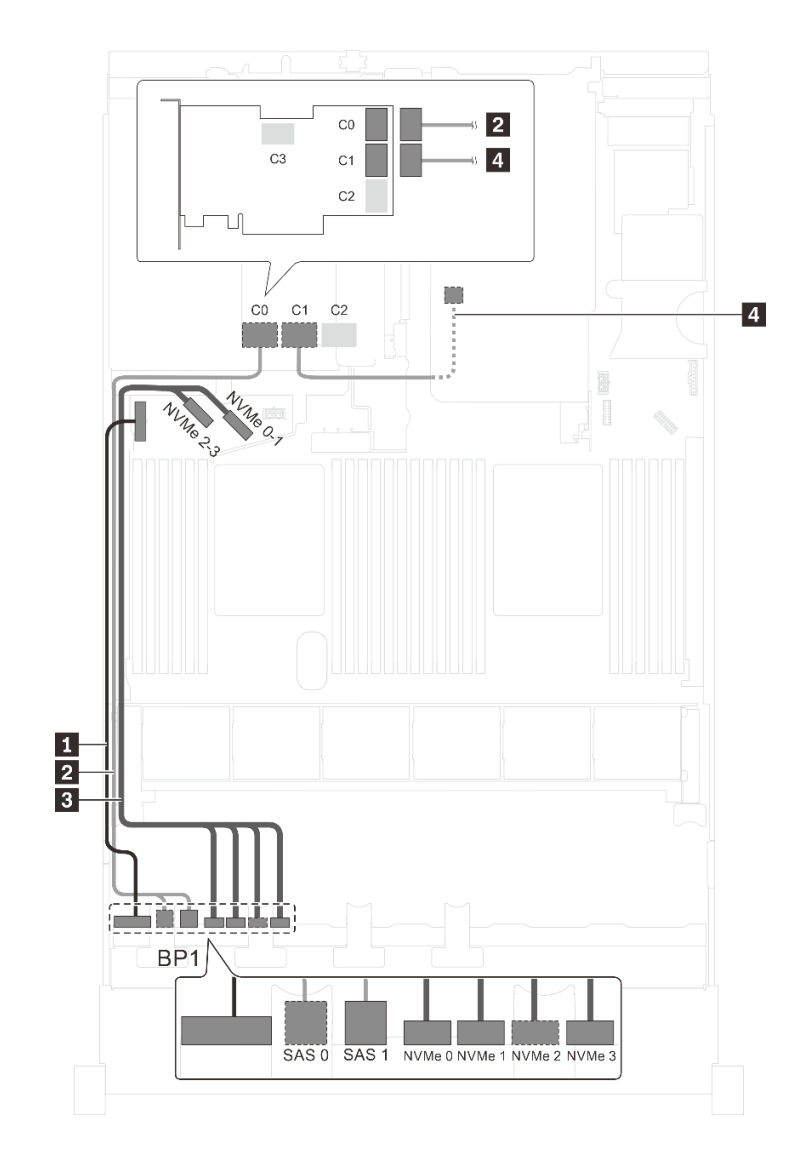

Abbildung 30. Kabelführung für Servermodelle mit vier 2,5-Zoll-SAS/SATA-Laufwerken, vier 2,5-Zoll-SAS/SATA/NVMe-Laufwerken, der hinteren Hot-Swap-Laufwerkbaugruppe und einem 32i RAID-Adapter

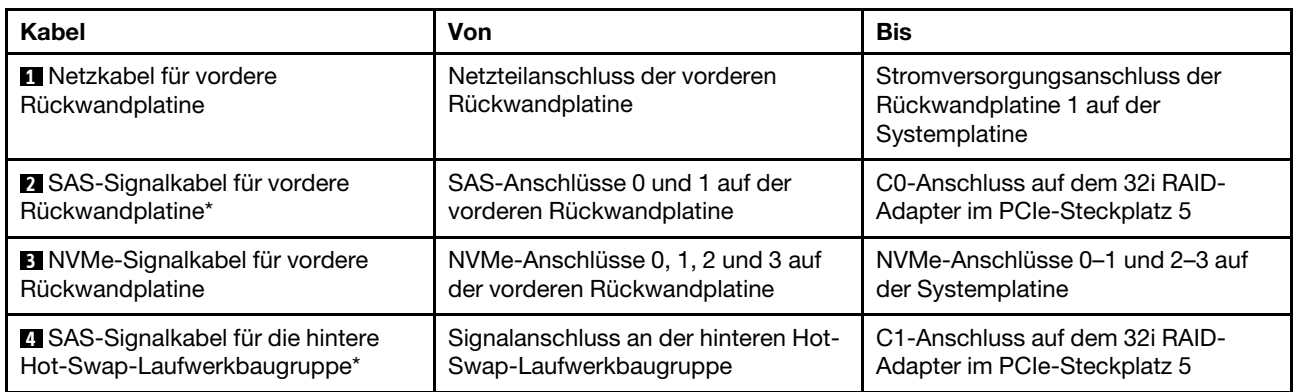

#### Servermodell: vier 2,5-Zoll-SAS/SATA-Laufwerke, vier 2,5-Zoll-SAS/SATA/NVMe-Laufwerke, Intel Xeon 6137, 6242R, 6246R, 6248R, 6250, 6256 oder 6258R Prozessoren, ein 8i HBA/RAID-Adapter

#### Anmerkungen:

• HBA/RAID-Adapter Gen. 4 kann nicht im inneren RAID-Adaptersteckplatz installiert werden.

• \* Wenn ein HBA/RAID-Adapter Gen. 4 installiert ist, stellen Sie sicher, dass Sie das SAS-Signalkabel für Gen. 4 verwenden (ThinkSystem SR550/SR590/SR650 2,5 Zoll SAS/SATA/AnyBay 8 Positionen X40 RAID-Kabelsatz).

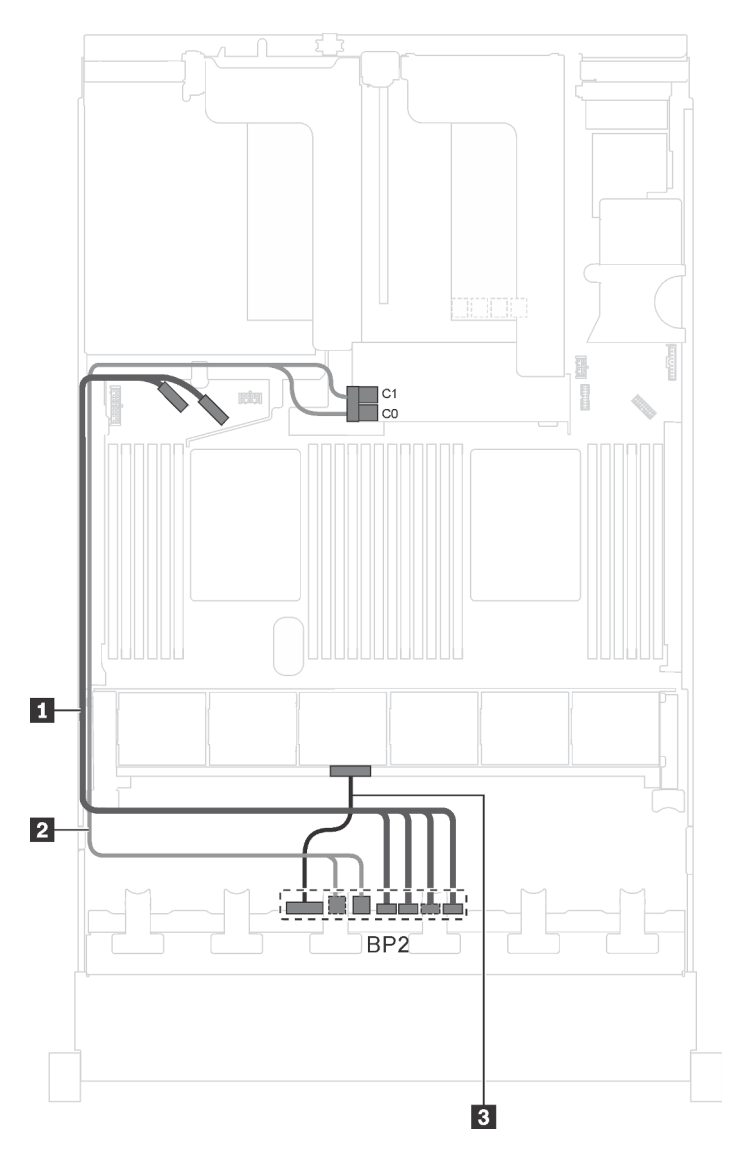

Abbildung 31. Kabelführung für Servermodelle mit vier 2,5-Zoll-SAS/SATA-Laufwerken, vier 2,5-Zoll-SAS/SATA/NVMe-Laufwerken, Intel Xeon 6137, 6242R, 6246R, 6248R, 6250, 6256 oder 6258R Prozessoren und einem 8i HBA/RAID-Adapter

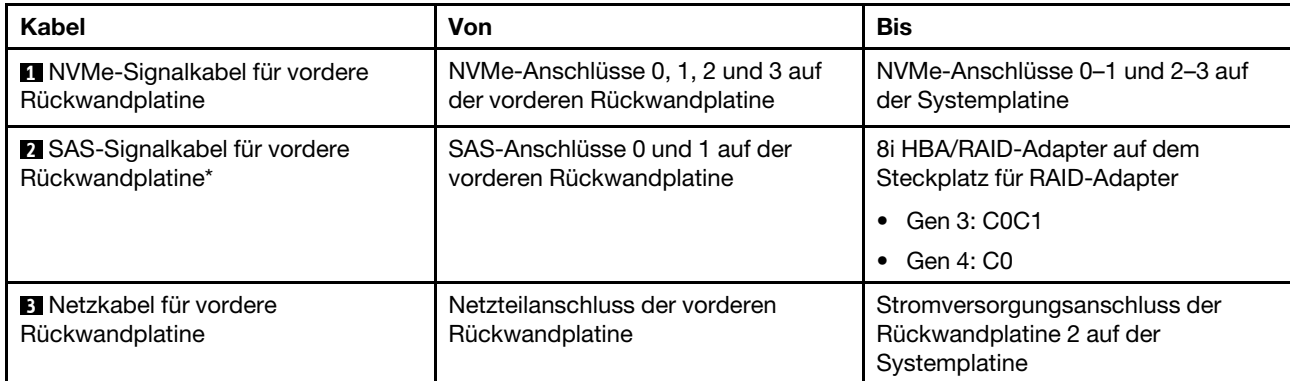

### <span id="page-61-0"></span>Servermodelle mit sechzehn 2,5-Zoll-Laufwerken

Verwenden Sie diesen Abschnitt, um die Kabelführung für Servermodelle mit sechzehn 2,5-Zoll-Laufwerken zu verstehen.

#### Servermodell: sechzehn 2,5-Zoll-SAS/SATA-Laufwerke, ein 16i HBA/RAID-Adapter

#### Anmerkungen:

- HBA/RAID-Adapter Gen. 4 kann nicht im inneren RAID-Adaptersteckplatz installiert werden.
- \* Wenn ein HBA/RAID-Adapter Gen. 4 installiert ist, stellen Sie sicher, dass Sie das SAS-Signalkabel für Gen. 4 verwenden (ThinkSystem SR550/SR590/SR650 2,5 Zoll SAS/SATA/AnyBay 8 Positionen X40 RAID-Kabelsatz).

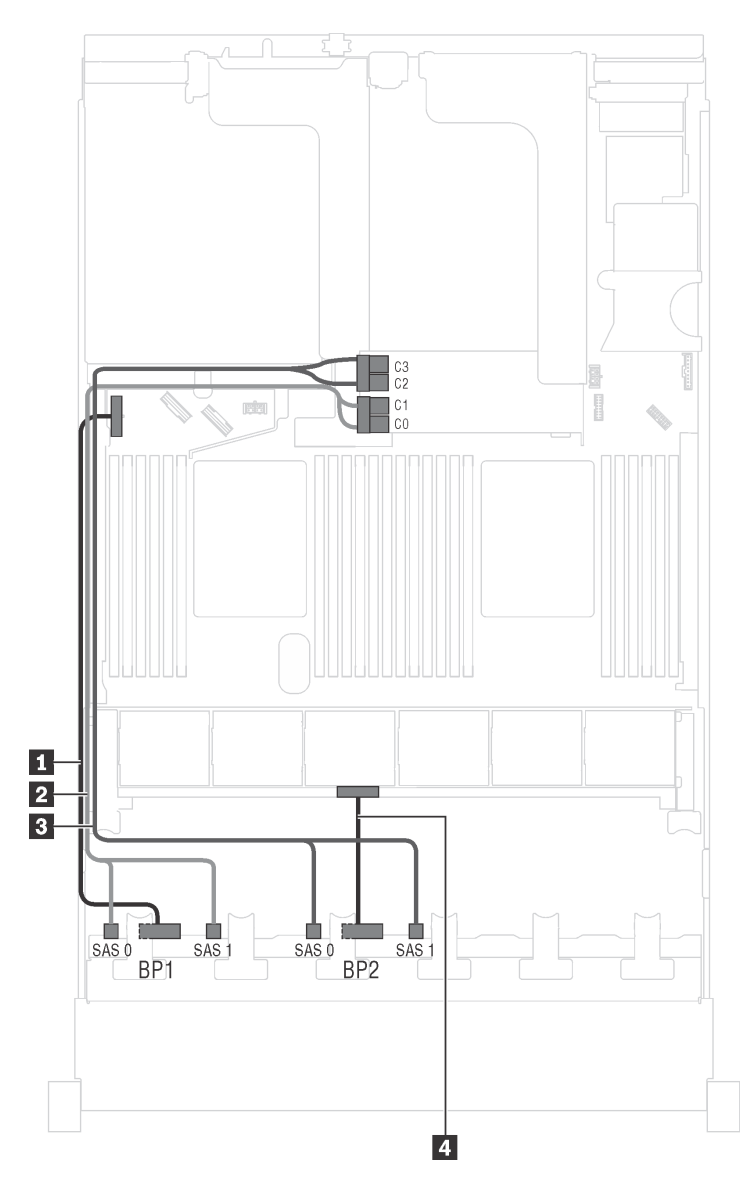

Abbildung 32. Kabelführung für Servermodelle mit sechzehn 2,5-Zoll-SAS/SATA-Laufwerken und einem 16i HBA/RAID-**Adapter** 

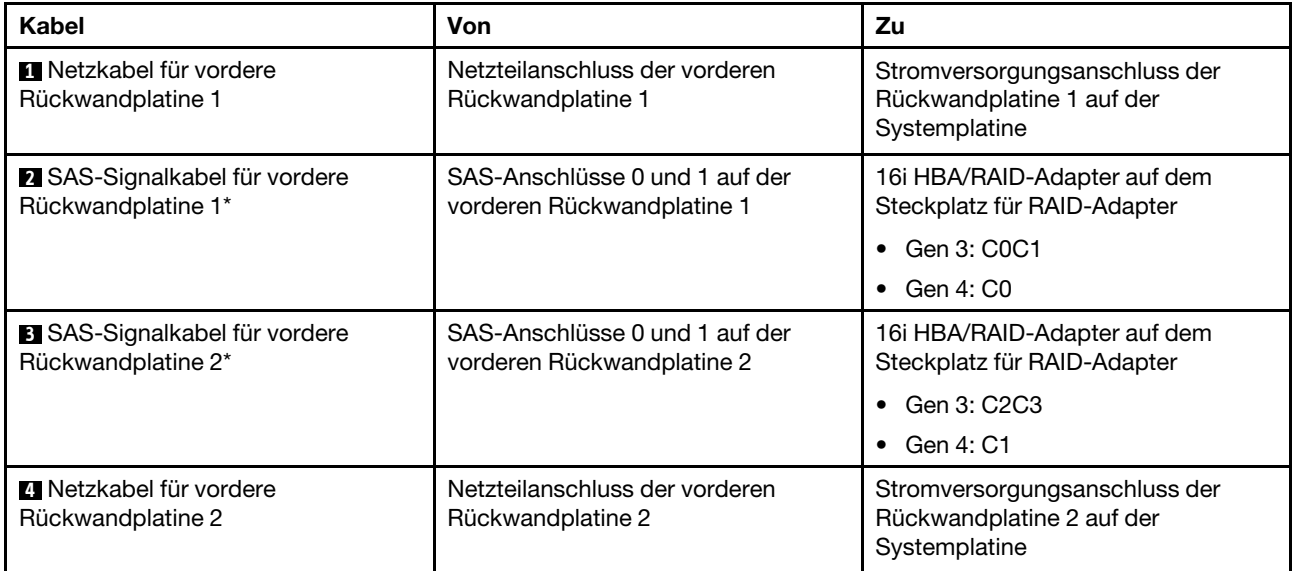

Servermodell: sechzehn 2,5-Zoll-SAS/SATA-Laufwerke, die hintere Hot-Swap-Laufwerkbaugruppe, ein 8i HBA/RAID-Adapter Gen. 3, ein 16i HBA/RAID-Adapter Gen. 3

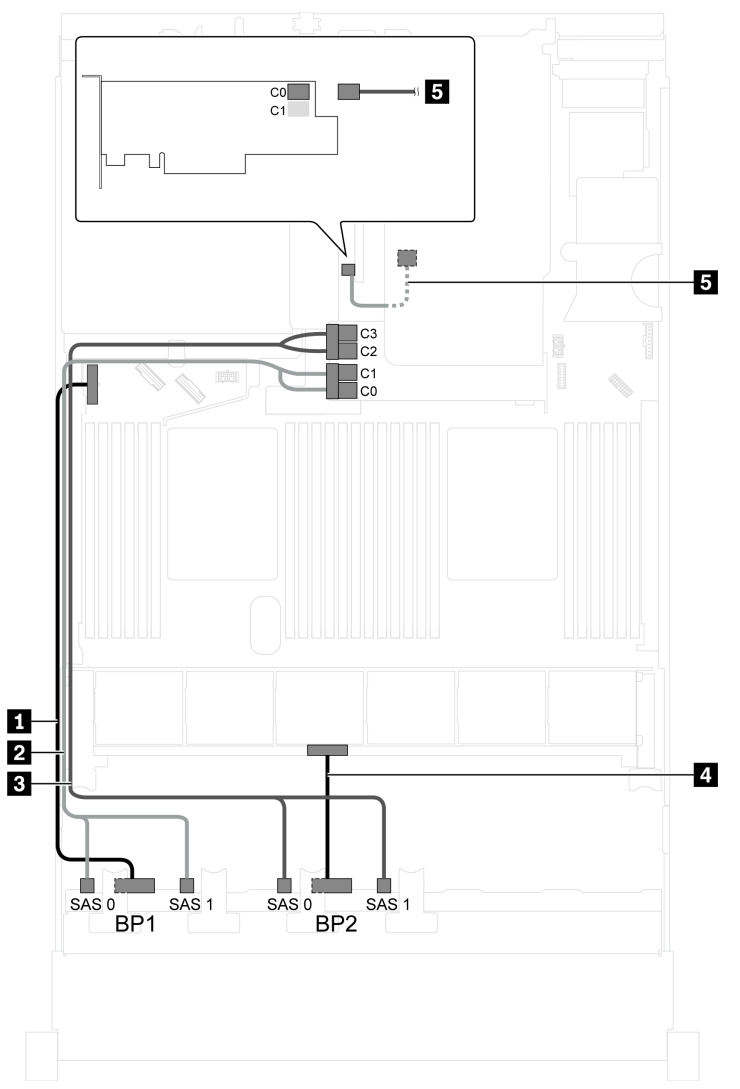

Abbildung 33. Kabelführung für Servermodelle mit sechzehn 2,5-Zoll-SAS/SATA-Laufwerken, der hinteren Hot-Swap-Laufwerkbaugruppe, einem 8i HBA/RAID-Adapter Gen. 3 und einem 16i HBA/RAID-Adapter Gen. 3

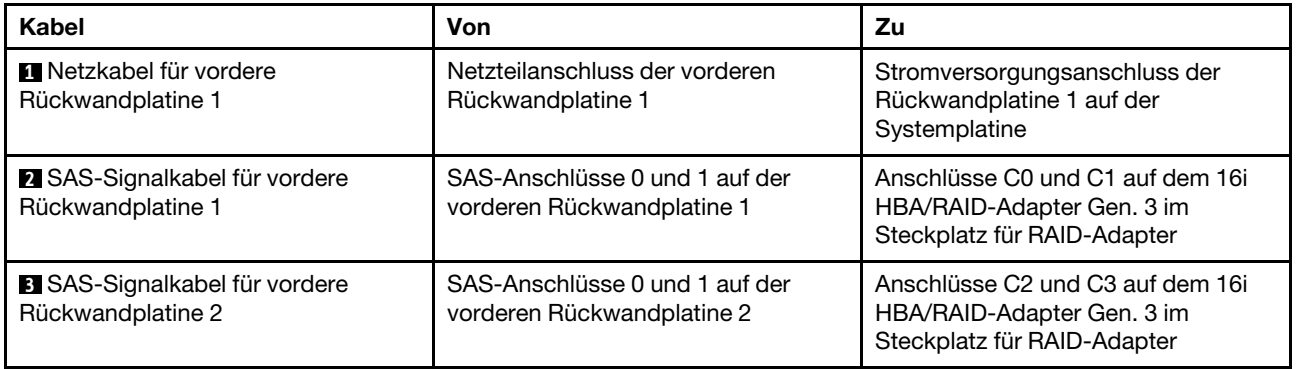

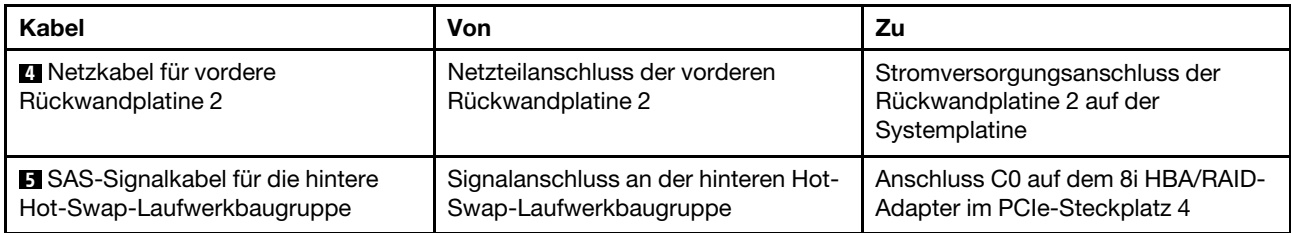

#### Servermodell: sechzehn 2,5-Zoll-SAS/SATA-Laufwerke, die hintere Hot-Swap-Laufwerkbaugruppe, ein 8i HBA/RAID-Adapter Gen. 4, ein 16i HBA/RAID-Adapter Gen. 4

Anmerkungen: Wenn ein HBA/RAID-Adapter Gen. 4 installiert ist, stellen Sie sicher, dass Sie das SAS-Signalkabel für Gen. 4 verwenden:

- Kabel **2** / **3** : ThinkSystem SR550/SR590/SR650 2,5 Zoll SAS/SATA/AnyBay 8 Positionen X40 RAID-Kabelsatz
- Kabel **5** : ThinkSystem SR590/SR650 3,5 Zoll SAS/SATA 2 Positionen hintere BP X40 RAID-Kabelsatz

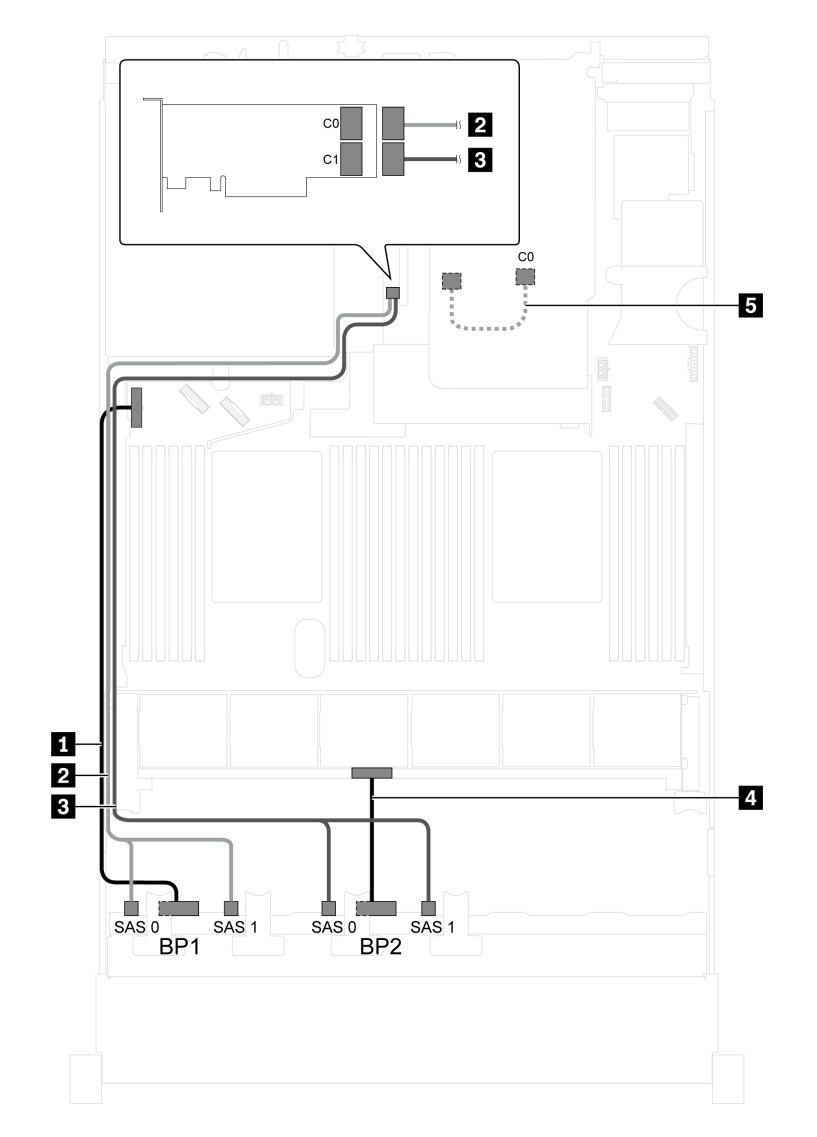

Abbildung 34. Kabelführung für Servermodelle mit sechzehn 2,5-Zoll-SAS/SATA-Laufwerken, der hinteren Hot-Swap-Laufwerkbaugruppe, einem 8i HBA/RAID-Adapter Gen. 4 und einem 16i HBA/RAID-Adapter Gen. 4

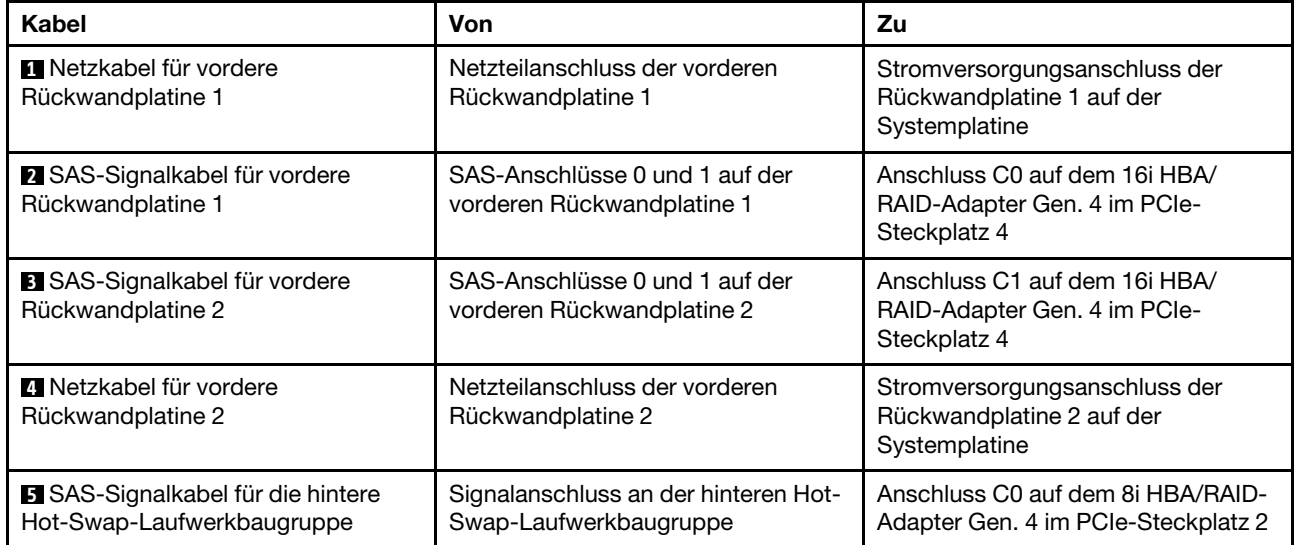

#### Servermodell: sechzehn 2,5-Zoll-SAS/SATA-Laufwerke, die hintere Hot-Swap-Laufwerkbaugruppe, ein 24i RAID-Adapter

Anmerkung: Die Abbildung der Kabelführung legt das Szenario zugrunde, dass die hintere Hot-Swap-Laufwerkbaugruppe installiert ist. Je nach Modell sind die hintere Hot-Swap-Laufwerkbaugruppe und das Kabel **5** möglicherweise nicht auf Ihrem Server verfügbar.

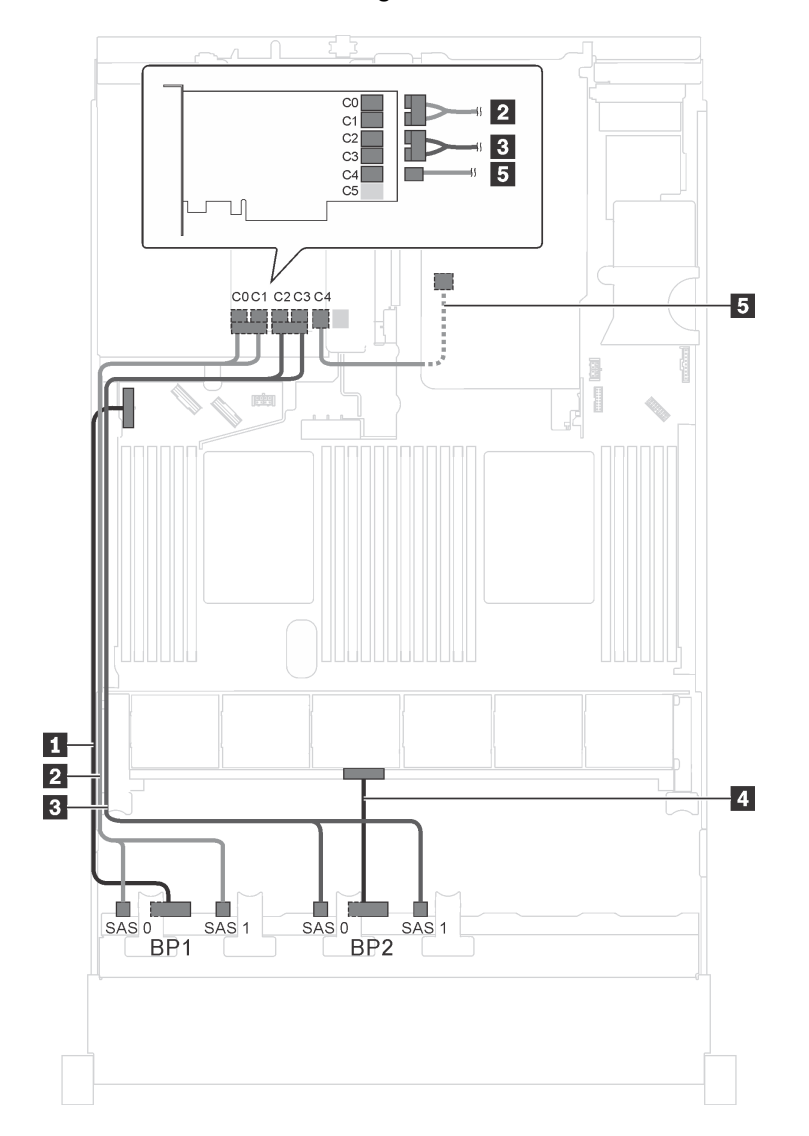

Abbildung 35. Kabelführung für Servermodelle mit sechzehn 2,5-Zoll-SAS/SATA-Laufwerken, der hinteren Hot-Swap-Laufwerkbaugruppe und einem 24i RAID-Adapter

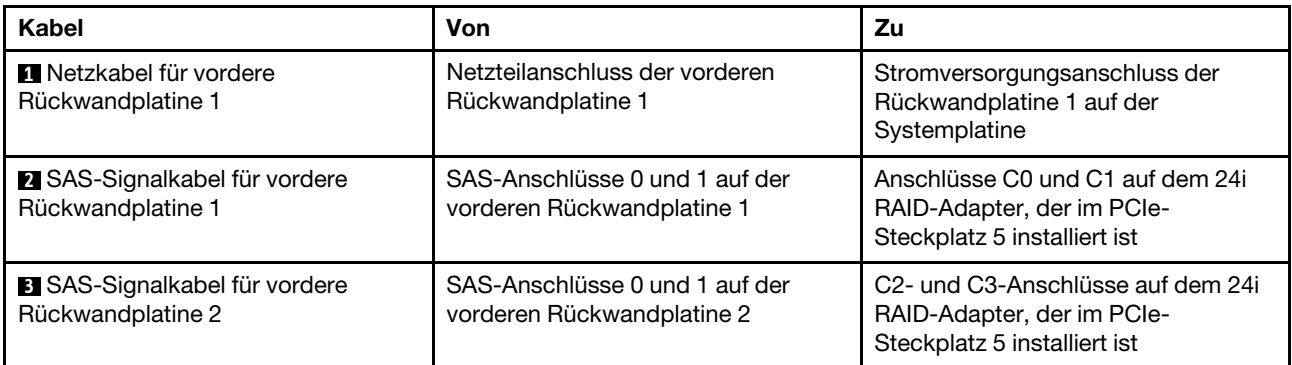

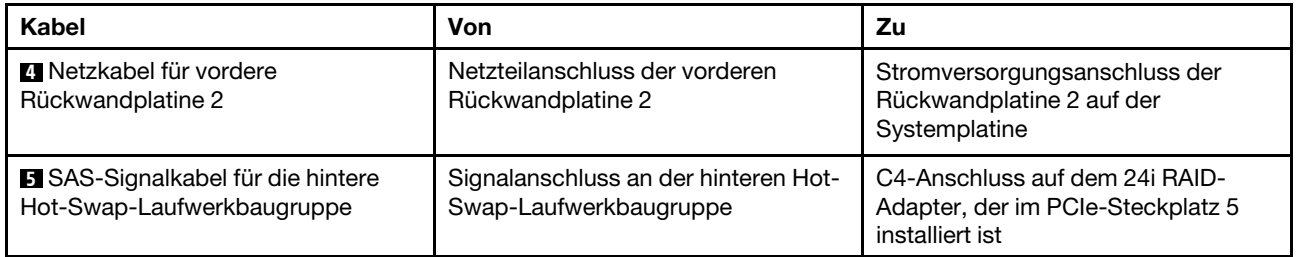

#### Servermodell: sechzehn 2,5-Zoll-SAS/SATA-Laufwerke, die hintere Hot-Swap-Laufwerkbaugruppe, ein 32i RAID-Adapter

#### Anmerkungen:

- Die Abbildung der Kabelführung legt das Szenario zugrunde, dass die hintere Hot-Swap-Laufwerkbaugruppe installiert ist. Je nach Modell sind die hintere Hot-Swap-Laufwerkbaugruppe und das Kabel **5** möglicherweise nicht auf Ihrem Server verfügbar.
- HBA/RAID-Adapter Gen. 4 kann nicht im inneren RAID-Adaptersteckplatz installiert werden.
- \* Stellen Sie sicher, dass Sie das SAS-Signalkabel für Gen. 4 verwenden:
	- Kabel **2** / **3** : ThinkSystem SR550/SR590/SR650 2,5 Zoll SAS/SATA/AnyBay 8 Positionen X40 RAID-Kabelsatz
	- Kabel **5** : ThinkSystem SR590/SR650 3,5 Zoll SAS/SATA 2 Positionen hintere BP X40 RAID-Kabelsatz

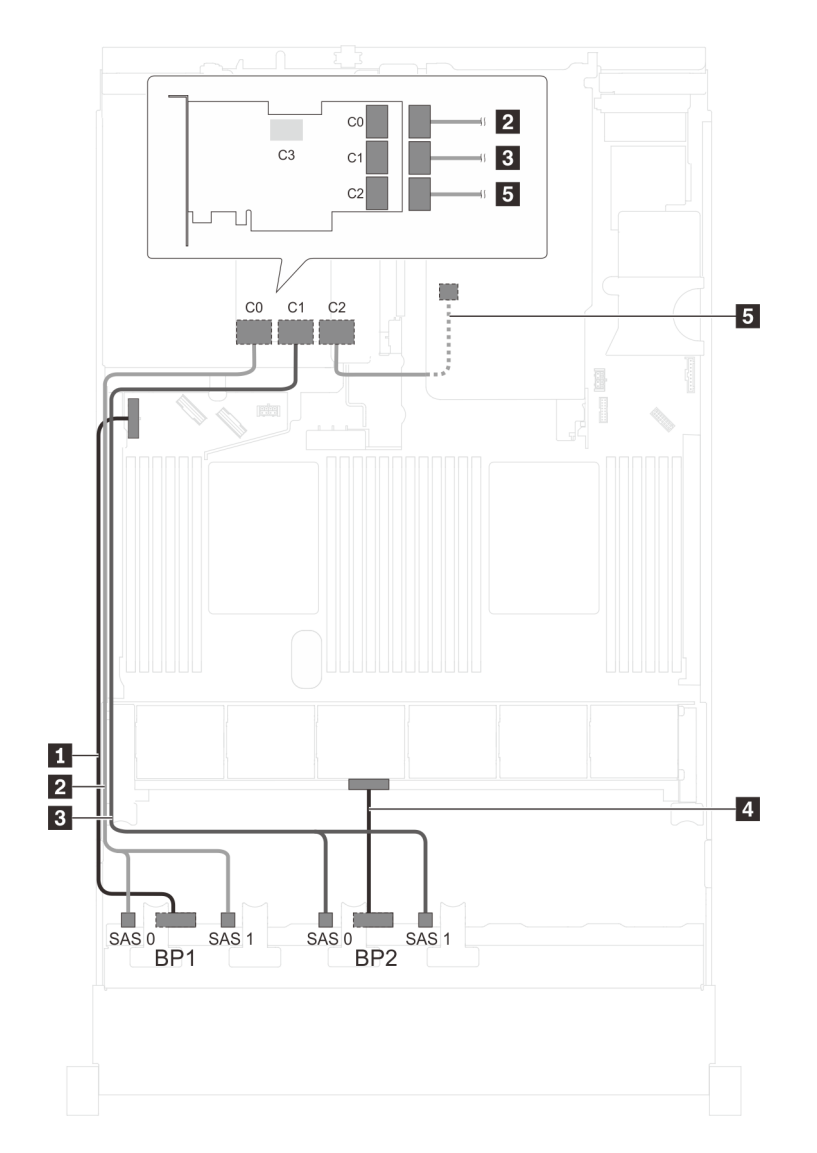

Abbildung 36. Kabelführung für Servermodelle mit sechzehn 2,5-Zoll-SAS/SATA-Laufwerken, der hinteren Hot-Swap-Laufwerkbaugruppe und einem 32i RAID-Adapter

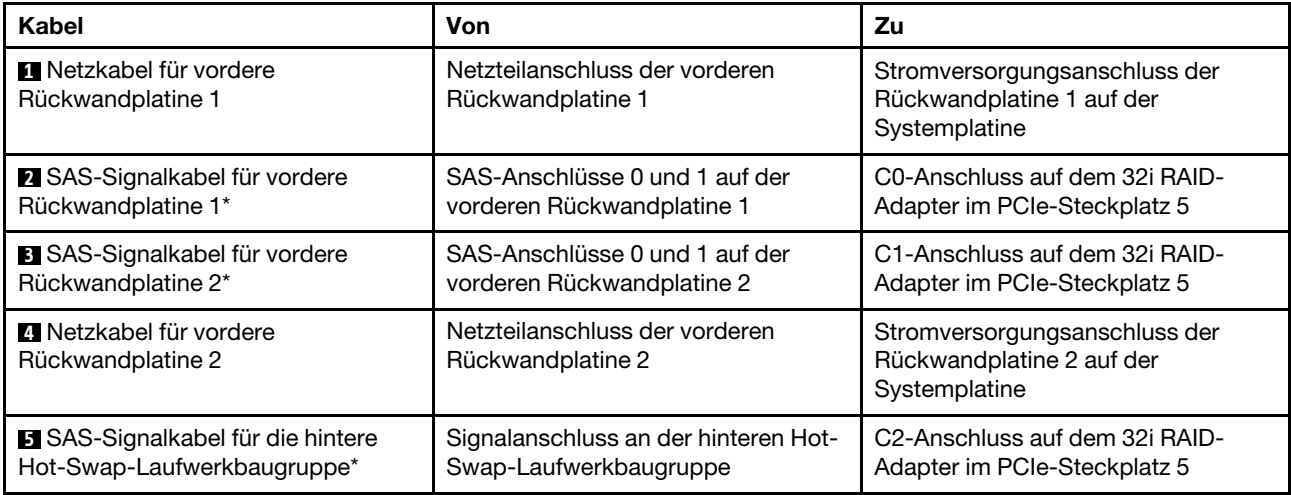

#### Servermodell: sechzehn 2,5-Zoll-SAS/SATA-Laufwerke, die hintere Hot-Swap-Laufwerkbaugruppe, drei 8i HBA/RAID-Adapter

#### Anmerkungen:

- Die Abbildung der Kabelführung legt das Szenario zugrunde, dass die hintere Hot-Swap-Laufwerkbaugruppe installiert ist. Je nach Modell sind die hintere Hot-Swap-Laufwerkbaugruppe und der 8i HBA/RAID-Adapter in PCIe-Steckplatz 5 möglicherweise nicht bei Ihrem Server verfügbar.
- HBA/RAID-Adapter Gen. 4 kann nicht im inneren RAID-Adaptersteckplatz installiert werden.
- \* Wenn ein HBA/RAID-Adapter Gen. 4 installiert ist, stellen Sie sicher, dass Sie das SAS-Signalkabel für Gen. 4 verwenden:
	- Kabel **2** / **3** : ThinkSystem SR550/SR590/SR650 2,5 Zoll SAS/SATA/AnyBay 8 Positionen X40 RAID-Kabelsatz
	- Kabel **5** : ThinkSystem SR590/SR650 3,5 Zoll SAS/SATA 2 Positionen hintere BP X40 RAID-Kabelsatz

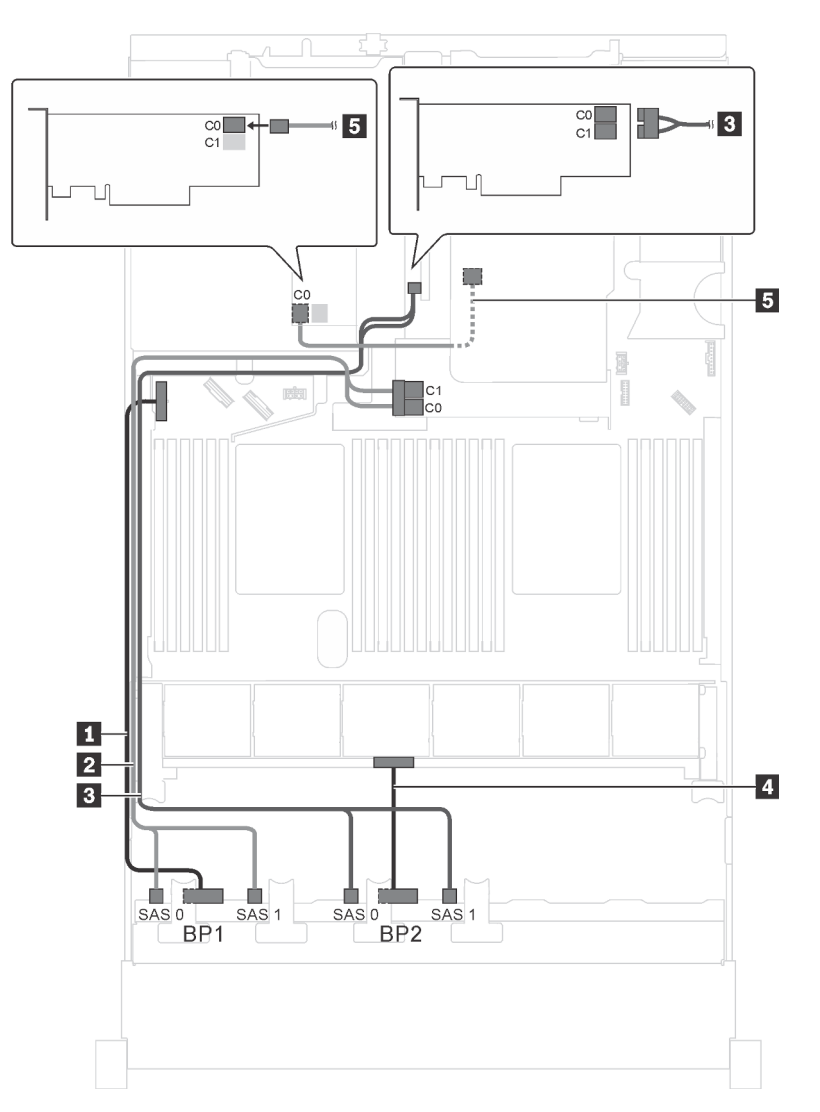

Abbildung 37. Kabelführung für Servermodelle mit sechzehn 2,5-Zoll-SAS/SATA-Laufwerken, der hinteren Hot-Swap-Laufwerkbaugruppe und drei 8i HBA/RAID-Adaptern

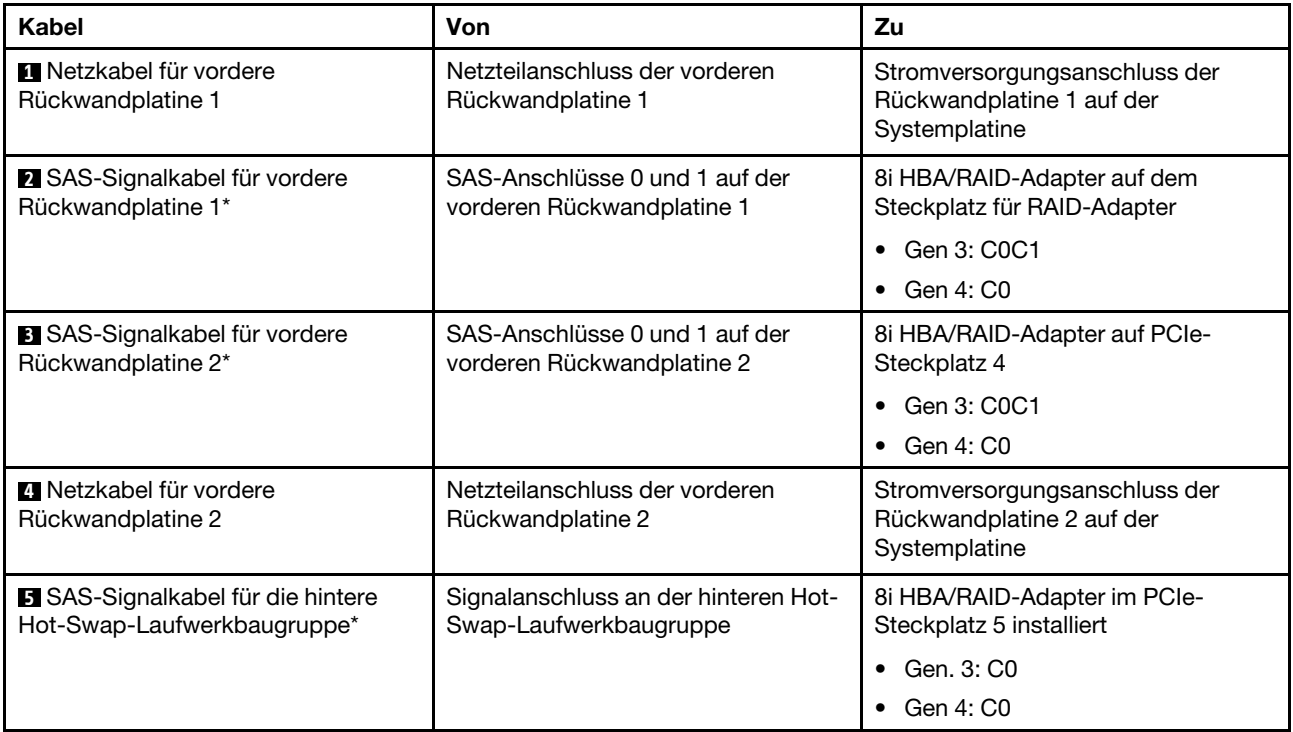

#### Servermodell: zwölf 2,5-Zoll-SAS/SATA-Laufwerke, vier 2,5-Zoll-SAS/SATA/NVMe-Laufwerke, ein 16i HBA/RAID-Adapter

#### Anmerkungen:

- HBA/RAID-Adapter Gen. 4 kann nicht im inneren RAID-Adaptersteckplatz installiert werden.
- \* Wenn ein HBA/RAID-Adapter Gen. 4 installiert ist, stellen Sie sicher, dass Sie das SAS-Signalkabel für Gen. 4 verwenden (ThinkSystem SR550/SR590/SR650 2,5 Zoll SAS/SATA/AnyBay 8 Positionen X40 RAID-Kabelsatz).

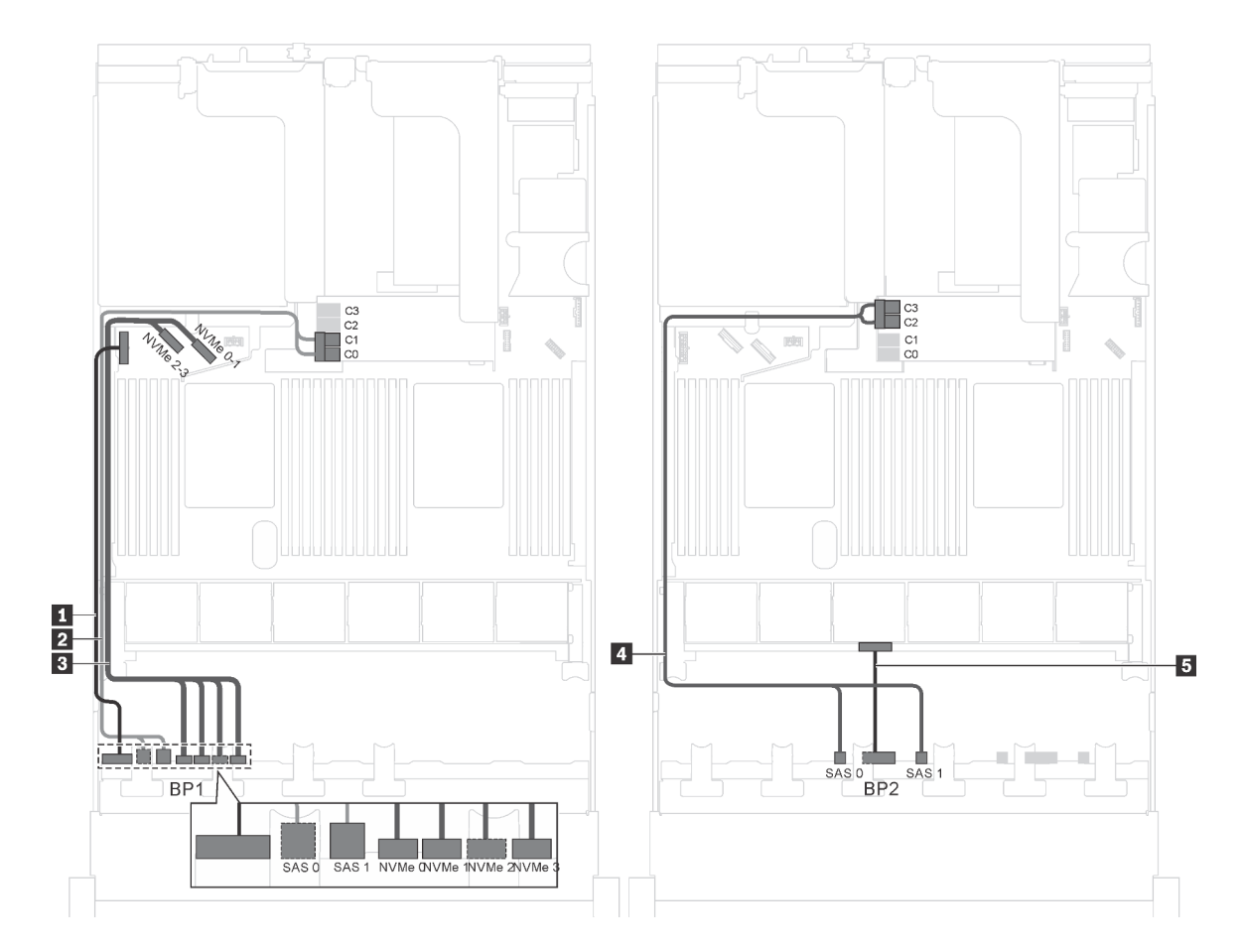

Abbildung 38. Kabelführung für Servermodelle mit zwölf 2,5-Zoll-SAS/SATA-Laufwerken, vier 2,5-Zoll-SAS/SATA/NVMe-Laufwerken und einem 16i HBA/RAID-Adapter

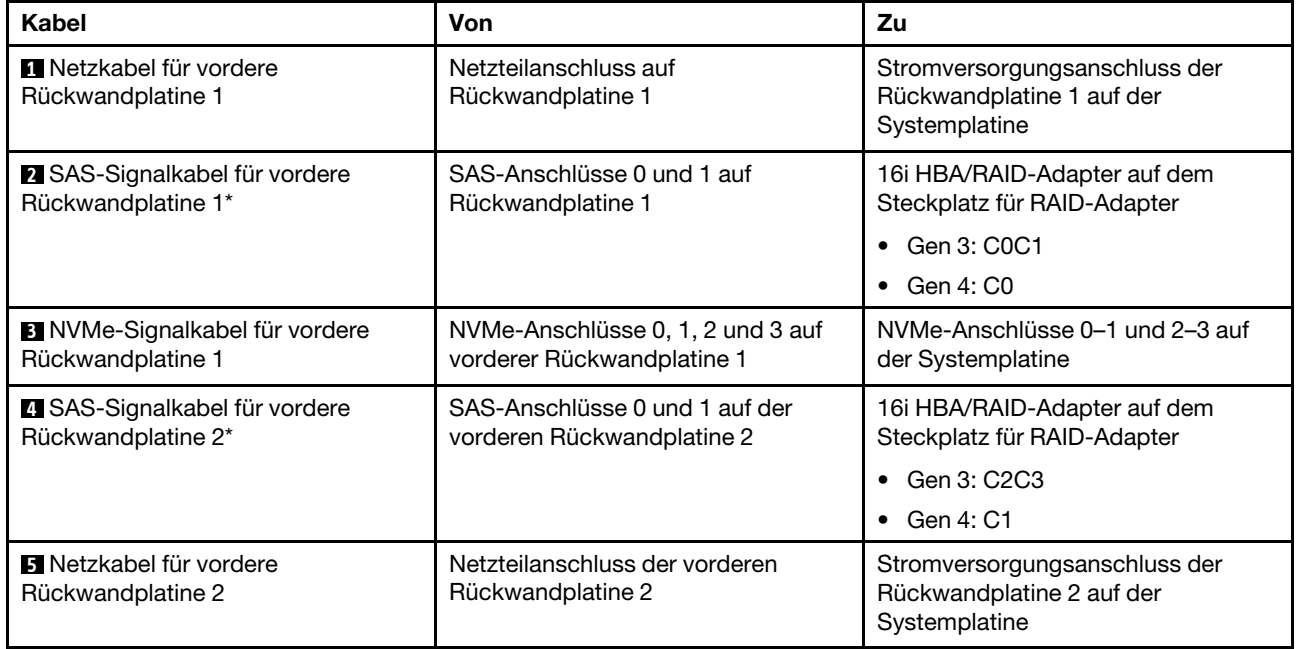
## Servermodell: zwölf 2,5-Zoll-SAS-/SATA-Laufwerke, vier 2,5-Zoll-SAS-/SATA-/NVMe-Laufwerke, ein 24i RAID-Adapter

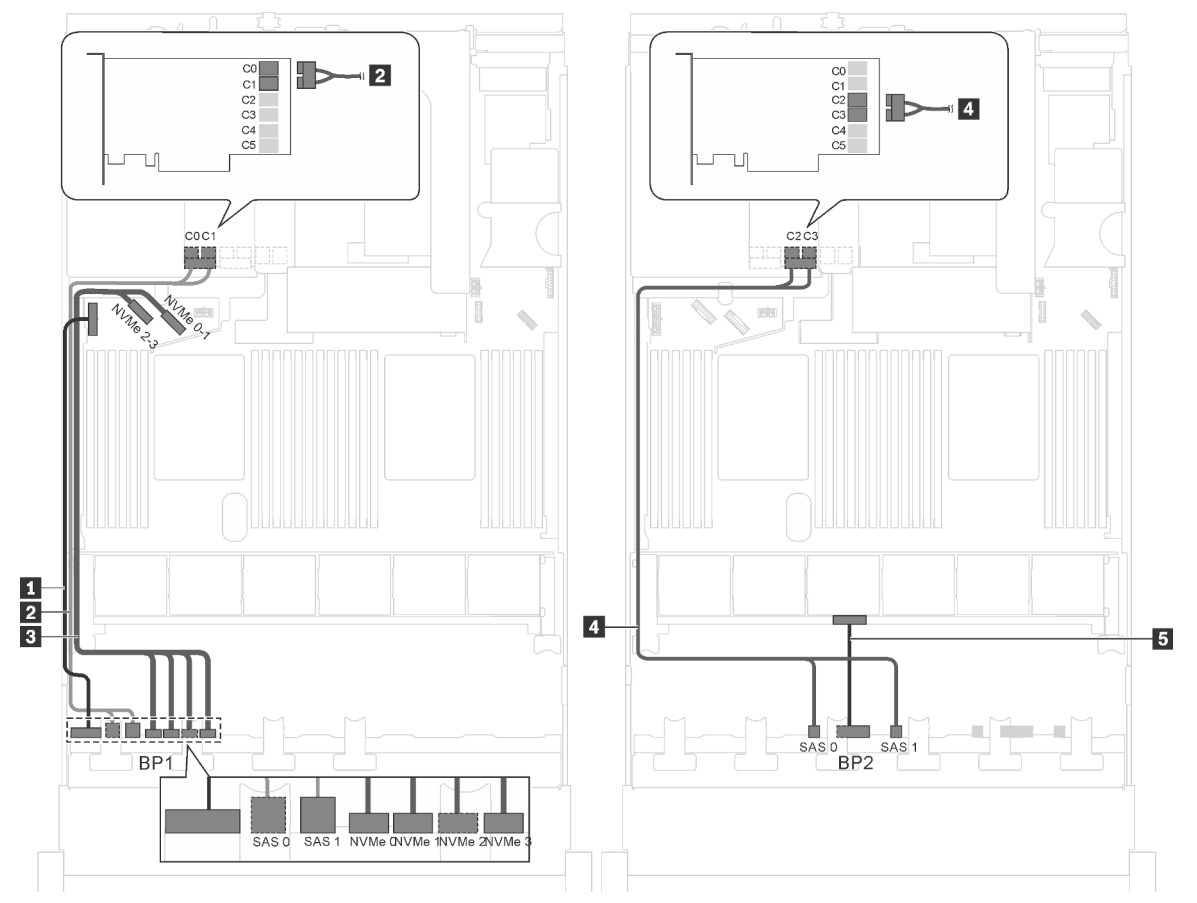

Abbildung 39. Kabelführung für Servermodelle mit zwölf 2,5-Zoll-SAS-/SATA-Laufwerken, vier 2,5-Zoll-SAS/SATA/ NVMe-Laufwerken und einem 24i RAID-Adapter

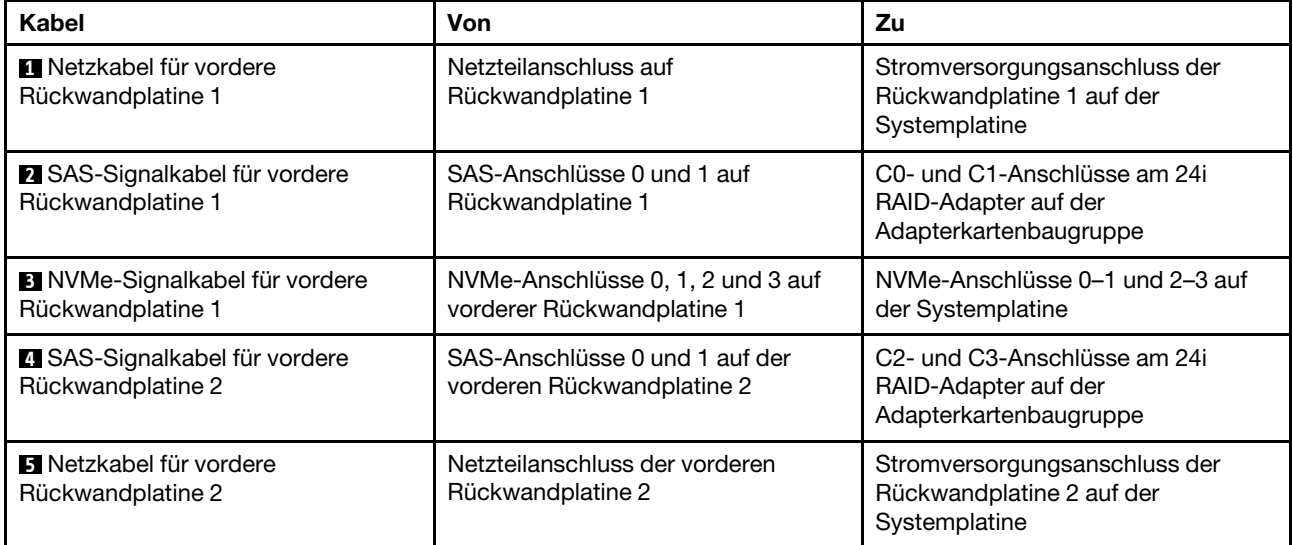

Anmerkung: Der 24i RAID-Adapter kann auf Adapterkartenbaugruppe 1 oder 2 installiert werden.

## Servermodell: zwölf 2,5-Zoll-SAS/SATA-Laufwerke, vier 2,5-Zoll-SAS/SATA/NVMe-Laufwerke, ein 32i RAID-Adapter

# Anmerkungen:

- Der 32i RAID-Adapter kann auf Adapterkartenbaugruppe 1 oder 2 installiert werden.
- HBA/RAID-Adapter Gen. 4 kann nicht im inneren RAID-Adaptersteckplatz installiert werden.
- \* Stellen Sie sicher, dass Sie das SAS-Signalkabel für Gen. 4 verwenden (ThinkSystem SR550/SR590/ SR650 2,5 Zoll SAS/SATA/AnyBay 8 Positionen X40 RAID-Kabelsatz).

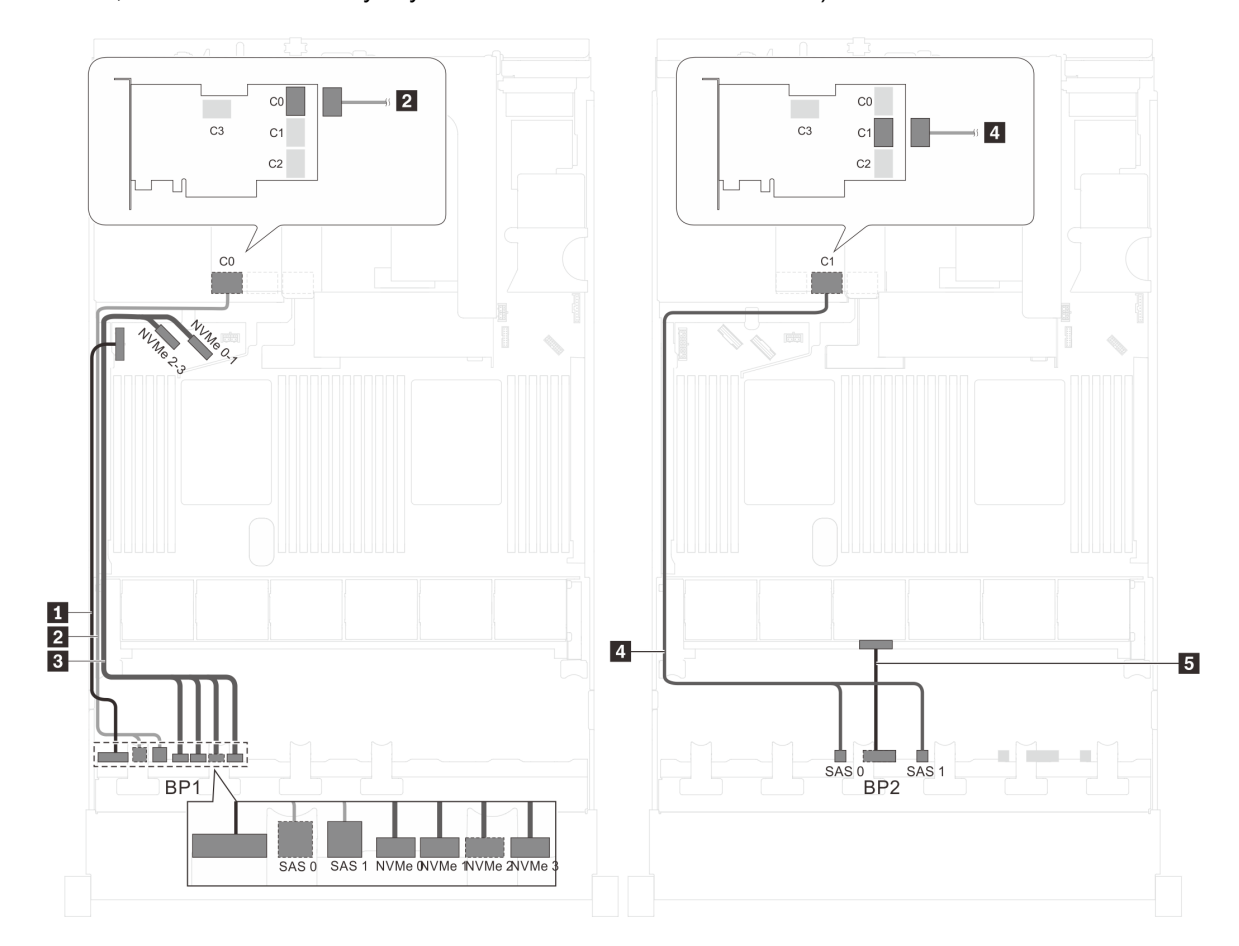

Abbildung 40. Kabelführung für Servermodelle mit zwölf 2,5-Zoll-SAS/SATA-Laufwerken, vier 2,5-Zoll-SAS/SATA/NVMe-Laufwerken und einem 32i RAID-Adapter

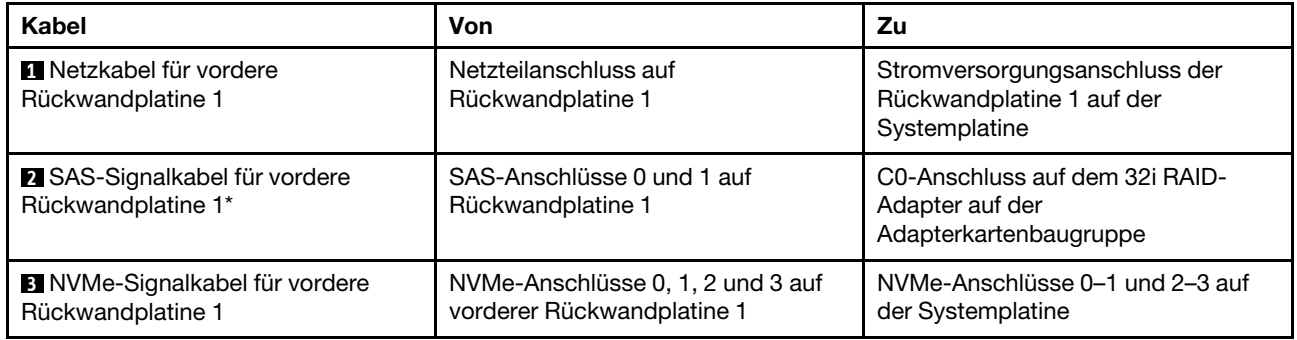

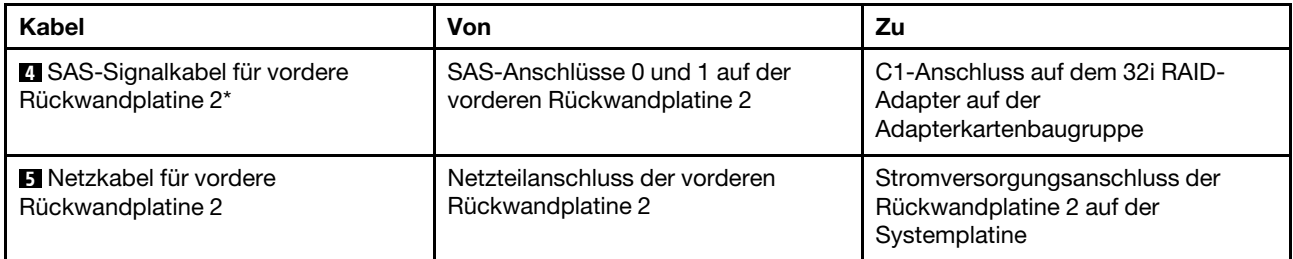

## Servermodell: zwölf 2,5-Zoll-SAS/SATA-Laufwerke, vier 2,5-Zoll-SAS/SATA/NVMe-Laufwerke, die hintere Hot-Swap-Laufwerkbaugruppe, ein 8i HBA/RAID-Adapter, ein 16i HBA/RAID-Adapter

- HBA/RAID-Adapter Gen. 4 kann nicht im inneren RAID-Adaptersteckplatz installiert werden.
- \* Wenn ein HBA/RAID-Adapter Gen. 4 installiert ist, stellen Sie sicher, dass Sie das SAS-Signalkabel für Gen. 4 verwenden:
	- Kabel **2** / **4** : ThinkSystem SR550/SR590/SR650 2,5 Zoll SAS/SATA/AnyBay 8 Positionen X40 RAID-Kabelsatz
	- Kabel **6** : ThinkSystem SR590/SR650 3,5 Zoll SAS/SATA 2 Positionen hintere BP X40 RAID-Kabelsatz

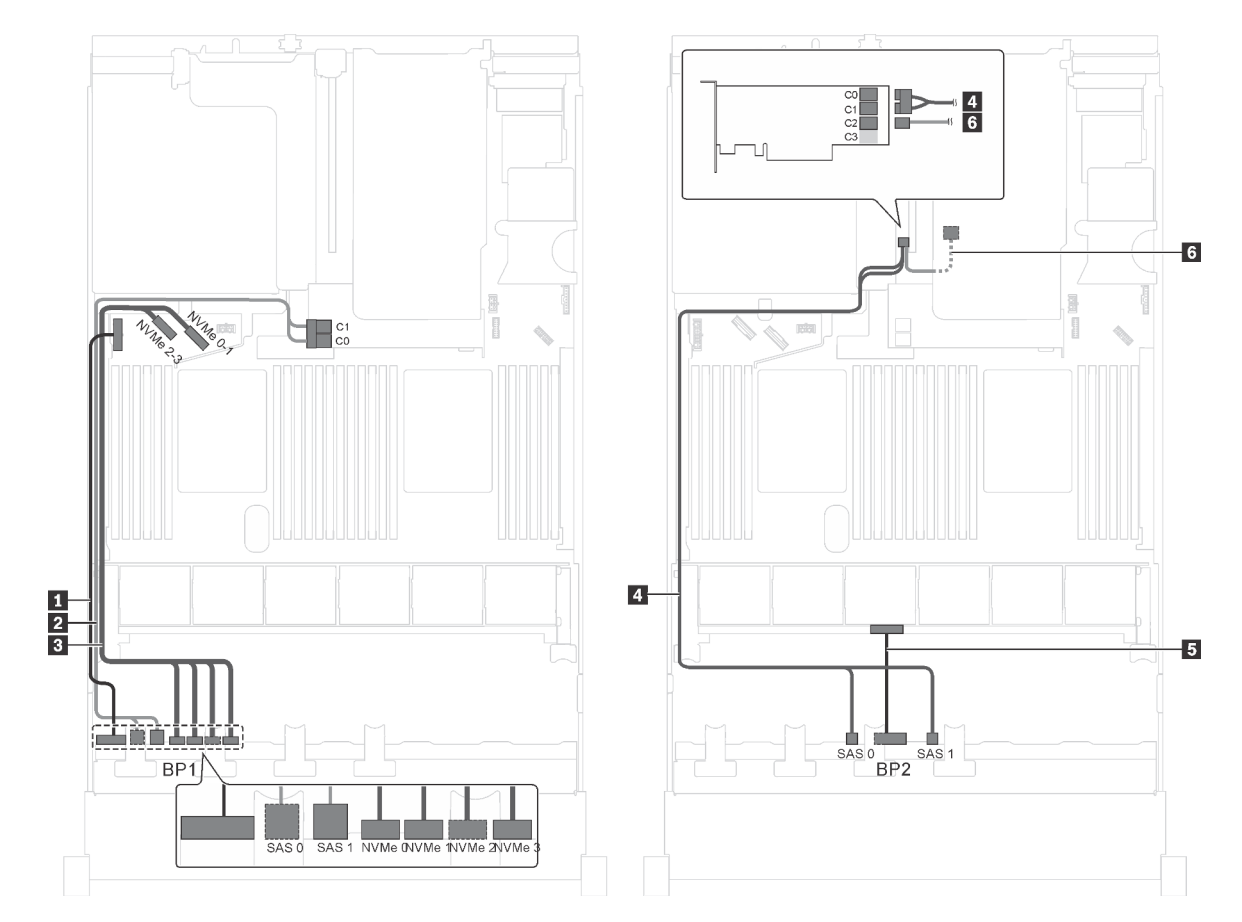

Abbildung 41. Kabelführung für Servermodelle mit zwölf 2,5-Zoll-SAS/SATA-Laufwerken, vier 2,5-Zoll-SAS/SATA/NVMe-Laufwerken, der hinteren Hot-Swap-Laufwerkbaugruppe, einem 8i HBA/RAID-Adapter und einem 16i HBA/RAID-Adapter

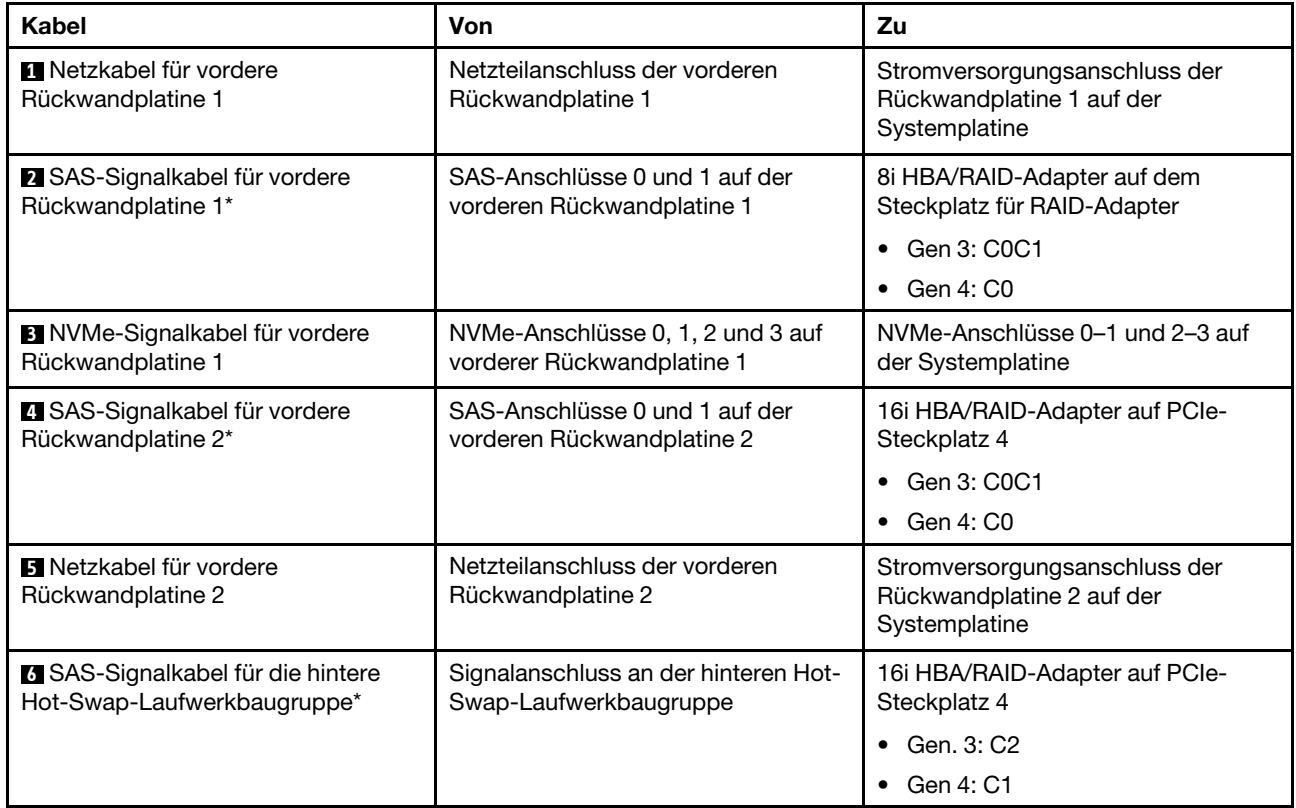

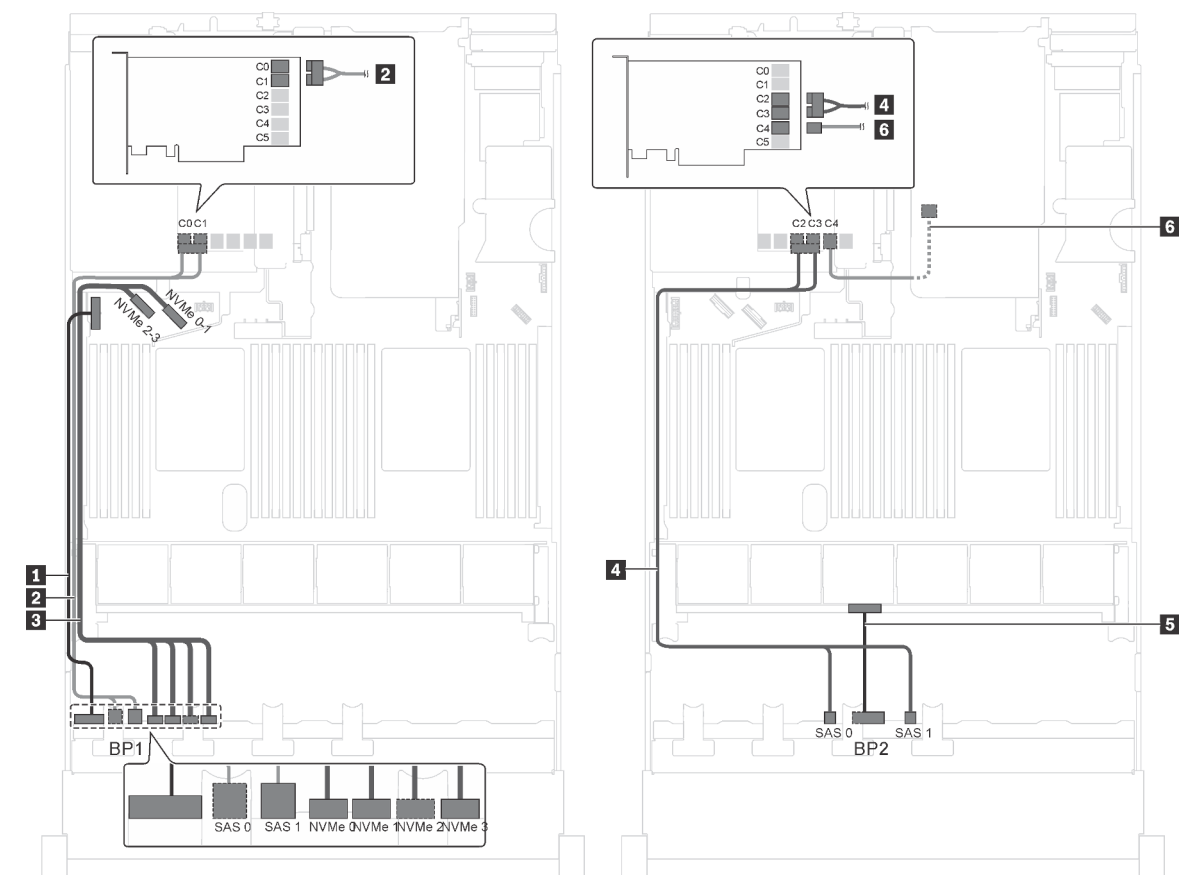

Servermodell: zwölf 2,5-Zoll-SAS/SATA-Laufwerke, vier 2,5-Zoll-SAS/SATA/NVMe-Laufwerke, die hintere Hot-Swap-Laufwerkbaugruppe, ein 24i RAID-Adapter

Abbildung 42. Kabelführung für Servermodelle mit zwölf 2,5-Zoll-SAS/SATA-Laufwerken, vier 2,5-Zoll-SAS/SATA/NVMe-Laufwerken, der hinteren Hot-Swap-Laufwerkbaugruppe und einem 24i RAID-Adapter

| Kabel                                                                  | <b>Von</b>                                                      | Zu                                                                                              |
|------------------------------------------------------------------------|-----------------------------------------------------------------|-------------------------------------------------------------------------------------------------|
| <b>N</b> Netzkabel für vordere<br>Rückwandplatine 1                    | Netzteilanschluss der vorderen<br>Rückwandplatine 1             | Stromversorgungsanschluss der<br>Rückwandplatine 1 auf der<br>Systemplatine                     |
| 2 SAS-Signalkabel für vordere<br>Rückwandplatine 1                     | SAS-Anschlüsse 0 und 1 auf der<br>vorderen Rückwandplatine 1    | Anschlüsse C0 und C1 auf dem 24i<br>RAID-Adapter, der im PCIe-<br>Steckplatz 5 installiert ist  |
| <b>B</b> NVMe-Signalkabel für vordere<br>Rückwandplatine 1             | NVMe-Anschlüsse 0, 1, 2 und 3 auf<br>vorderer Rückwandplatine 1 | NVMe-Anschlüsse 0-1 und 2-3 auf<br>der Systemplatine                                            |
| SAS-Signalkabel für vordere<br>Rückwandplatine 2                       | SAS-Anschlüsse 0 und 1 auf der<br>vorderen Rückwandplatine 2    | C2- und C3-Anschlüsse auf dem 24i<br>RAID-Adapter, der im PCIe-<br>Steckplatz 5 installiert ist |
| <b>B</b> Netzkabel für vordere<br>Rückwandplatine 2                    | Netzteilanschluss der vorderen<br>Rückwandplatine 2             | Stromversorgungsanschluss der<br>Rückwandplatine 2 auf der<br>Systemplatine                     |
| <b>5 SAS-Signalkabel für die hintere</b><br>Hot-Swap-Laufwerkbaugruppe | Signalanschluss an der hinteren Hot-<br>Swap-Laufwerkbaugruppe  | C4-Anschluss auf dem 24i RAID-<br>Adapter, der im PCIe-Steckplatz 5<br>installiert ist          |

## Servermodell: zwölf 2,5-Zoll-SAS/SATA-Laufwerke, vier 2,5-Zoll-SAS/SATA/NVMe-Laufwerke, die hintere Hot-Swap-Laufwerkbaugruppe, ein 32i RAID-Adapter

- HBA/RAID-Adapter Gen. 4 kann nicht im inneren RAID-Adaptersteckplatz installiert werden.
- \* Stellen Sie sicher, dass Sie das SAS-Signalkabel für Gen. 4 verwenden:
	- Kabel **2** / **4** : ThinkSystem SR550/SR590/SR650 2,5 Zoll SAS/SATA/AnyBay 8 Positionen X40 RAID-Kabelsatz
	- Kabel **6** : ThinkSystem SR590/SR650 3,5 Zoll SAS/SATA 2 Positionen hintere BP X40 RAID-Kabelsatz

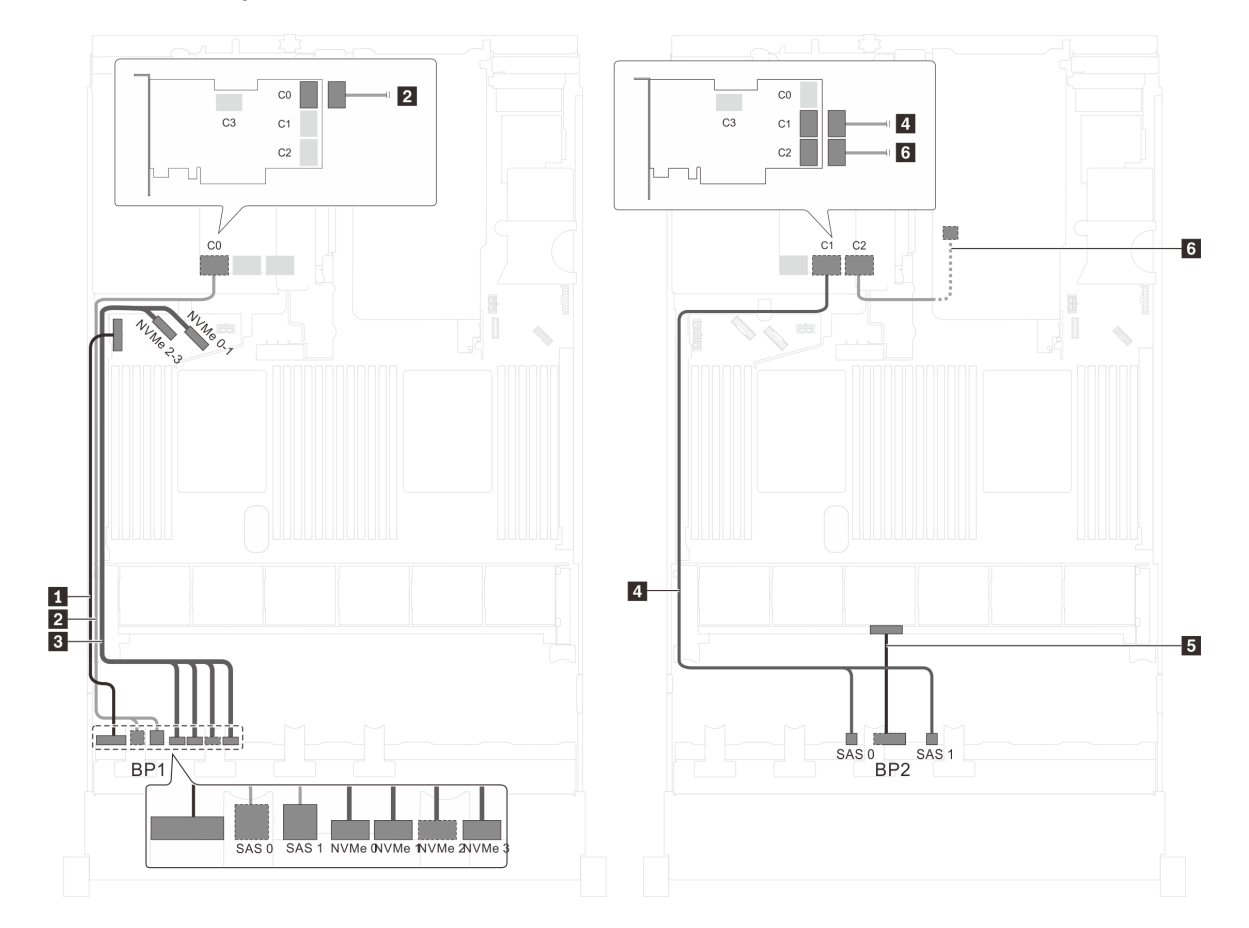

Abbildung 43. Kabelführung für Servermodelle mit zwölf 2,5-Zoll-SAS/SATA-Laufwerken, vier 2,5-Zoll-SAS/SATA/NVMe-Laufwerken, der hinteren Hot-Swap-Laufwerkbaugruppe und einem 32i RAID-Adapter

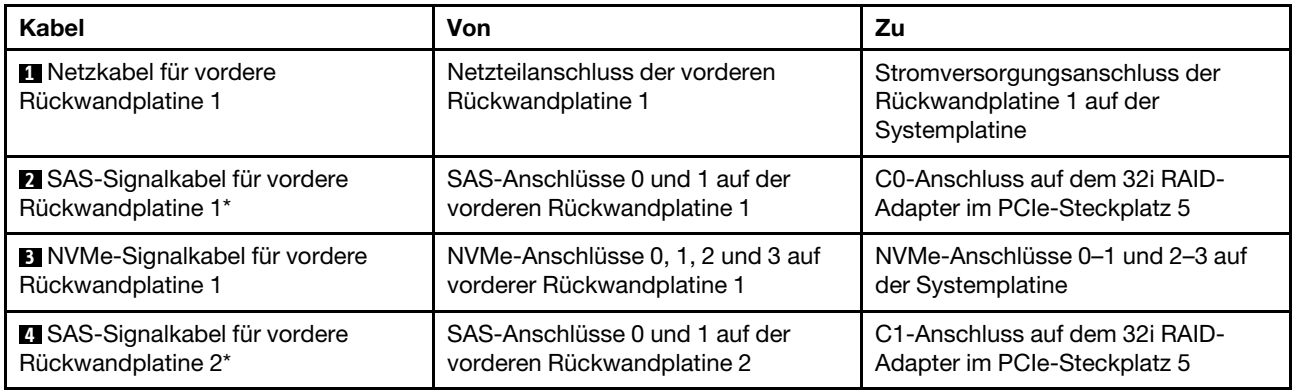

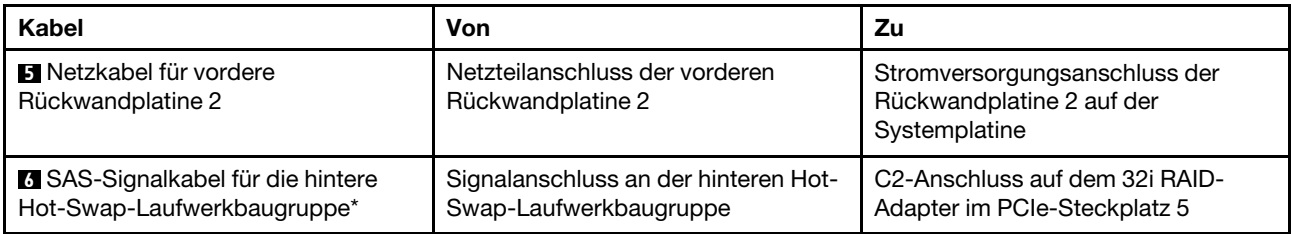

#### Servermodell: acht 2,5-Zoll-SAS/SATA-Laufwerke, acht 2,5-Zoll-SAS/SATA/NVMe-Laufwerke, ein 16i HBA/RAID-Adapter, ein NVMe-Schalteradapter

- Die Abbildung der Kabelführung legt das Szenario zugrunde, dass der NVMe-Schalteradapter im PCIe-Steckplatz 1 installiert ist. Ist der NVMe-Schalteradapter in PCIe-Steckplatz 5 oder PCIe-Steckplatz 6 installiert, wird das NVMe-Signalkabel für die vordere Rückwandplatine 2 auf der linken Seite des Gehäuses entlang geführt.
- HBA/RAID-Adapter Gen. 4 kann nicht im inneren RAID-Adaptersteckplatz installiert werden.
- \* Wenn ein HBA/RAID-Adapter Gen. 4 installiert ist, stellen Sie sicher, dass Sie das SAS-Signalkabel für Gen. 4 verwenden (ThinkSystem SR550/SR590/SR650 2,5 Zoll SAS/SATA/AnyBay 8 Positionen X40 RAID-Kabelsatz).

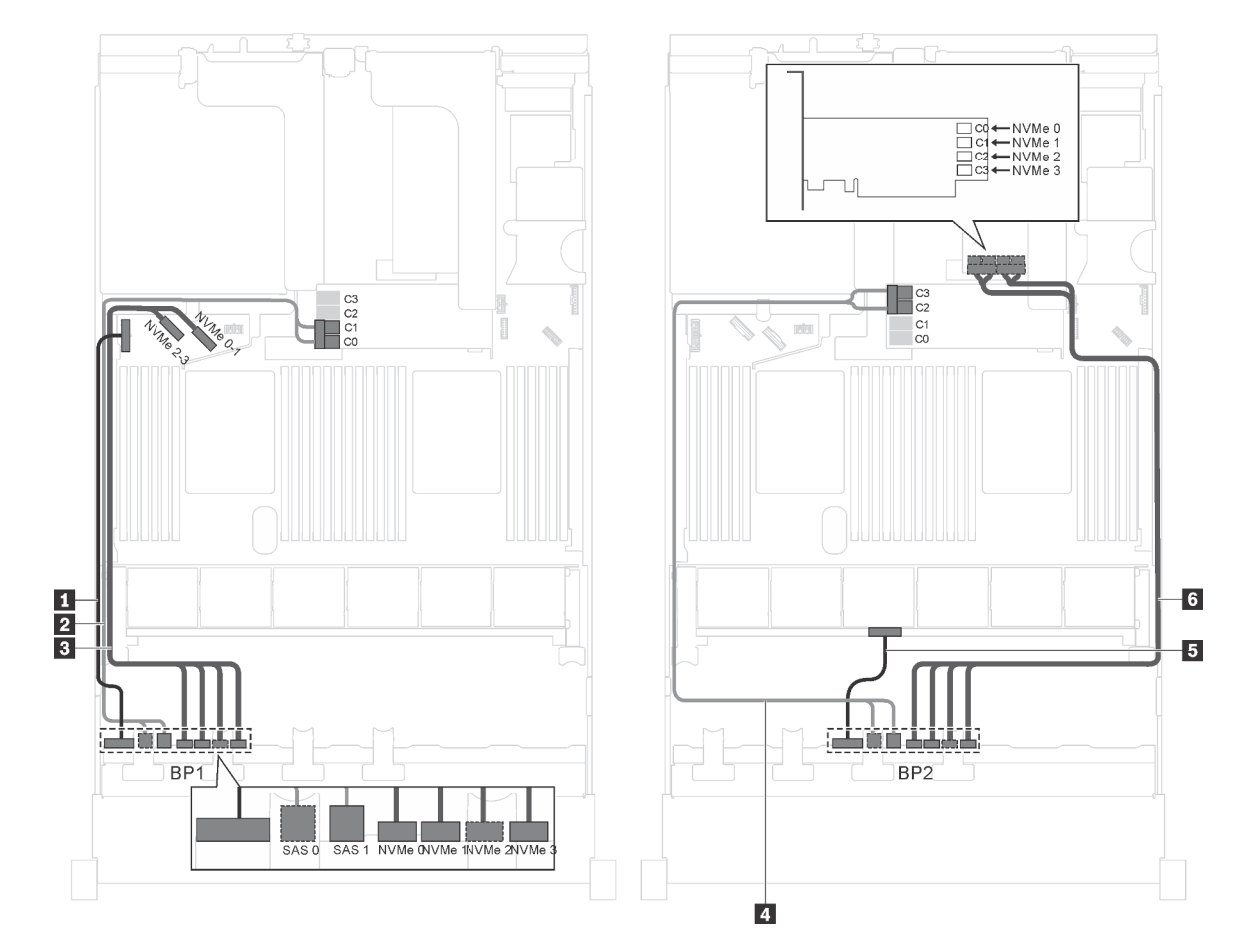

Abbildung 44. Kabelführung für Servermodelle mit acht 2,5-Zoll-SAS/SATA-Laufwerken, acht 2,5-Zoll-SAS/SATA/NVMe-Laufwerken, einem 16i HBA/RAID-Adapter und einem NVMe-Schalteradapter

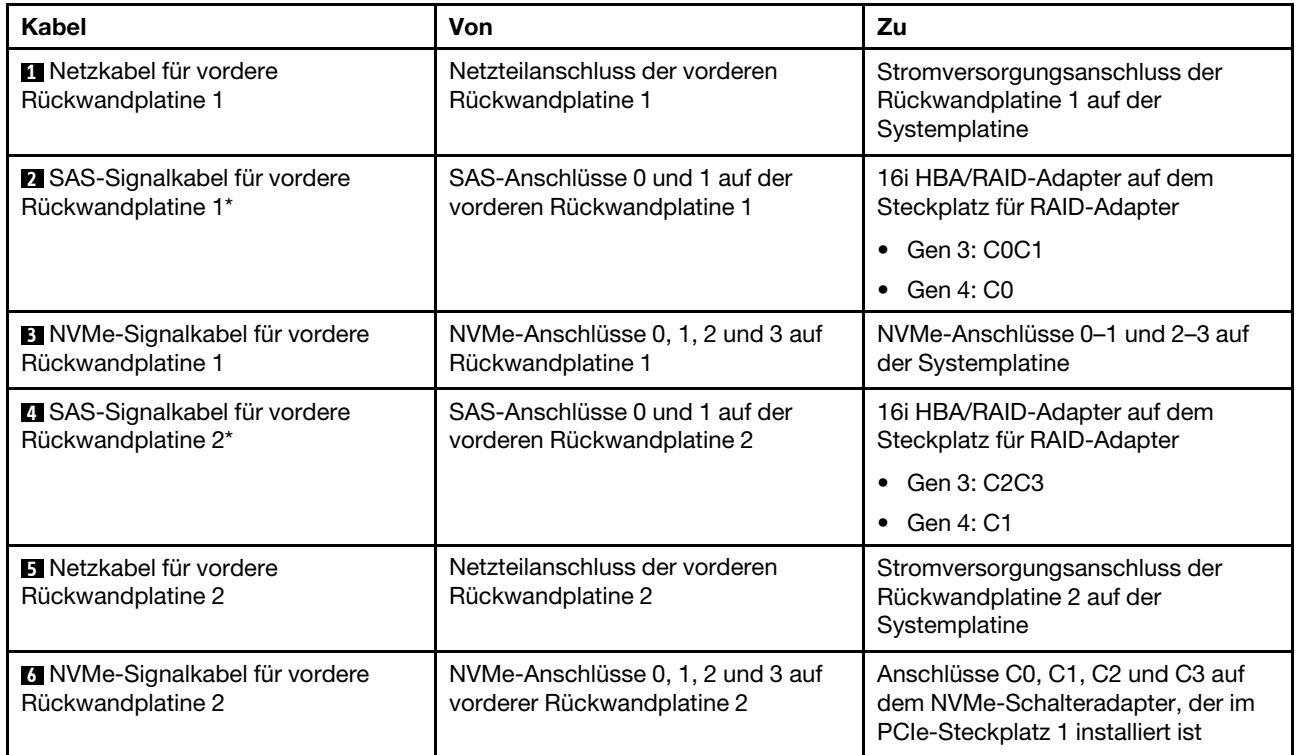

#### Servermodell: acht 2,5-Zoll-SAS/SATA-Laufwerke, acht 2,5-Zoll-SAS/SATA/NVMe-Laufwerke, ein 16i HBA/RAID-Adapter, ein 1611-8P NVMe-Schalteradapter

- HBA/RAID-Adapter Gen. 4 kann nicht im inneren RAID-Adaptersteckplatz installiert werden.
- \* Wenn ein HBA/RAID-Adapter Gen. 4 installiert ist, stellen Sie sicher, dass Sie das SAS-Signalkabel für Gen. 4 verwenden (ThinkSystem SR550/SR590/SR650 2,5 Zoll SAS/SATA/AnyBay 8 Positionen X40 RAID-Kabelsatz).

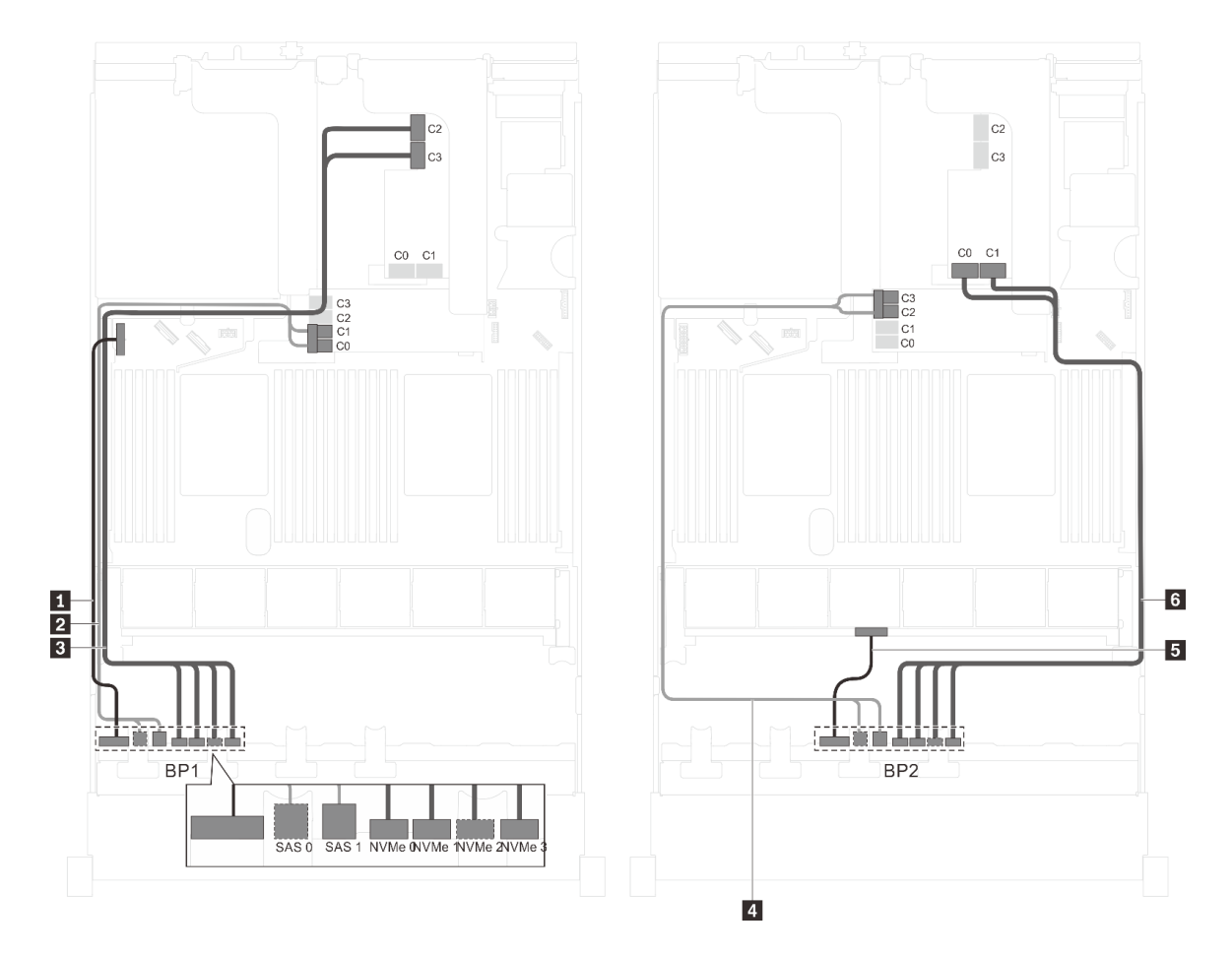

Abbildung 45. Kabelführung für Servermodelle mit acht 2,5-Zoll-SAS/SATA-Laufwerken, acht 2,5-Zoll-SAS/SATA/NVMe-Laufwerken, einem 16i HBA/RAID-Adapter und einem 1611-8P NVMe-Schalteradapter

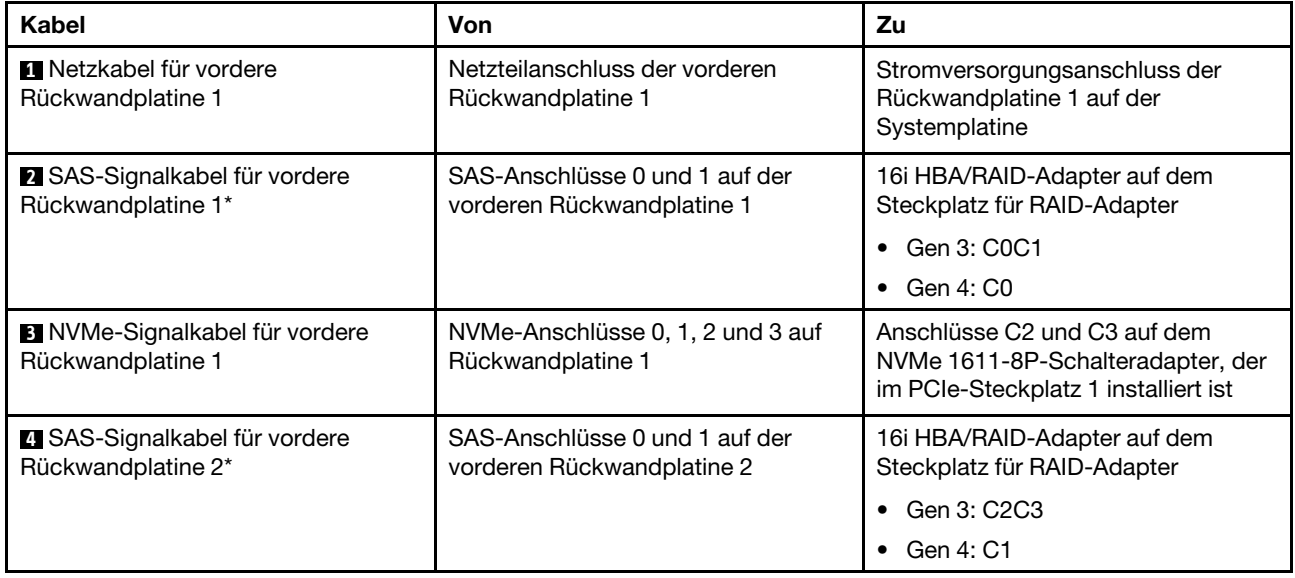

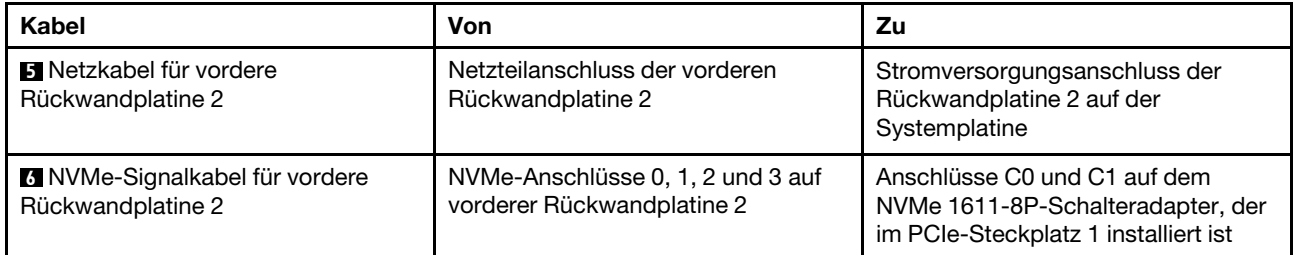

Servermodell: acht 2,5-Zoll-SAS/SATA-Laufwerke, acht 2,5-Zoll-SAS/SATA/NVMe-Laufwerke, die hintere Hot-Swap-Laufwerkbaugruppe, ein 8i HBA/RAID-Adapter, ein 16i HBA/RAID-Adapter, ein NVMe-Schalteradapter

## Anmerkungen:

- HBA/RAID-Adapter Gen. 4 kann nicht im inneren RAID-Adaptersteckplatz installiert werden.
- \* Wenn ein HBA/RAID-Adapter Gen. 4 installiert ist, stellen Sie sicher, dass Sie das SAS-Signalkabel für Gen. 4 verwenden (ThinkSystem SR550/SR590/SR650 2,5 Zoll SAS/SATA/AnyBay 8 Positionen X40 RAID-Kabelsatz).
	- Kabel **2** / **5** : ThinkSystem SR550/SR590/SR650 2,5 Zoll SAS/SATA/AnyBay 8 Positionen X40 RAID-Kabelsatz
	- Kabel **7** : ThinkSystem SR590/SR650 3,5 Zoll SAS/SATA 2 Positionen hintere BP X40 RAID-Kabelsatz

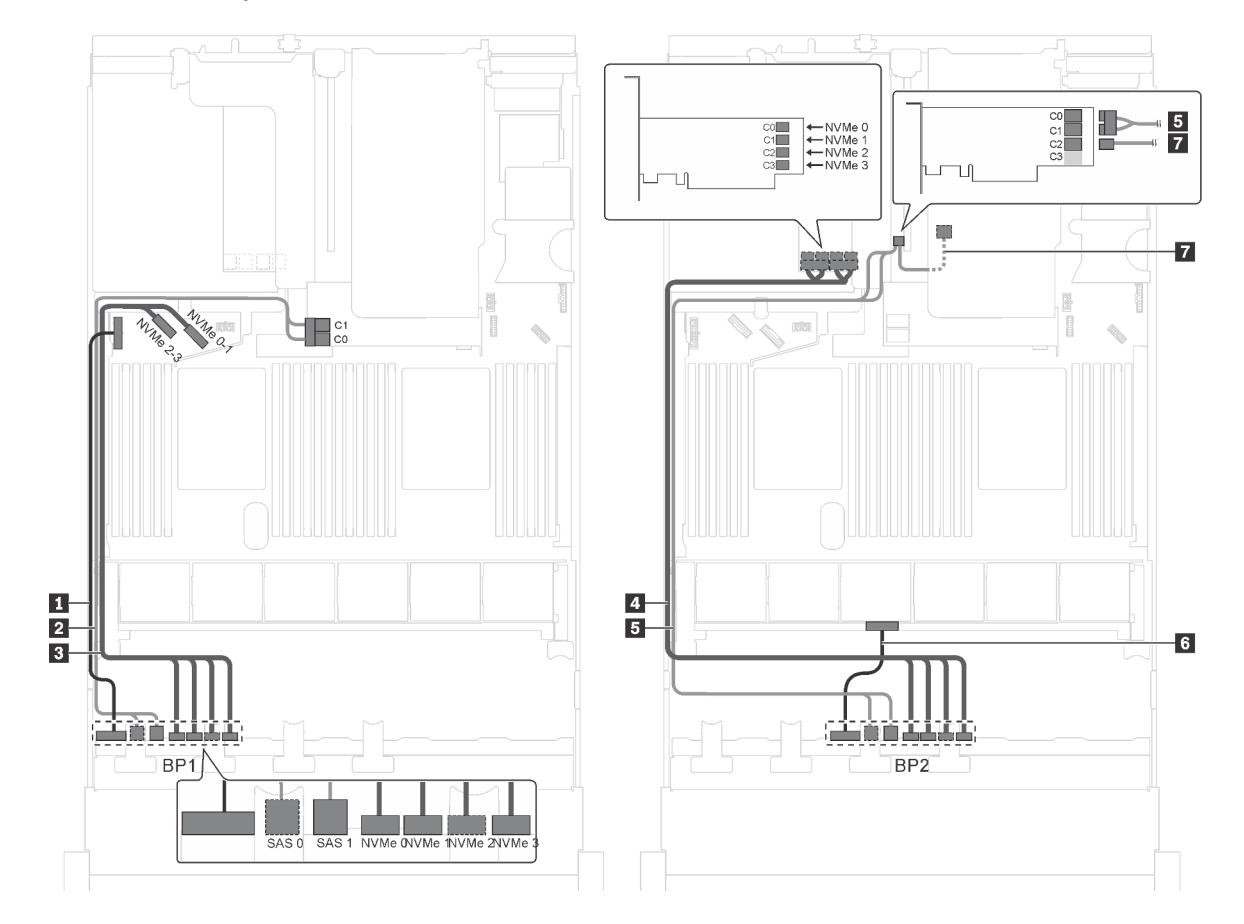

Abbildung 46. Kabelführung für Servermodelle mit acht 2,5-Zoll-SAS/SATA-Laufwerken, acht 2,5-Zoll-SAS/SATA/NVMe-Laufwerken, der hinteren Hot-Swap-Laufwerkbaugruppe, einem 8i HBA/RAID-Adapter, einem 16i HBA/RAID-Adapter und einem NVMe-Schalteradapter

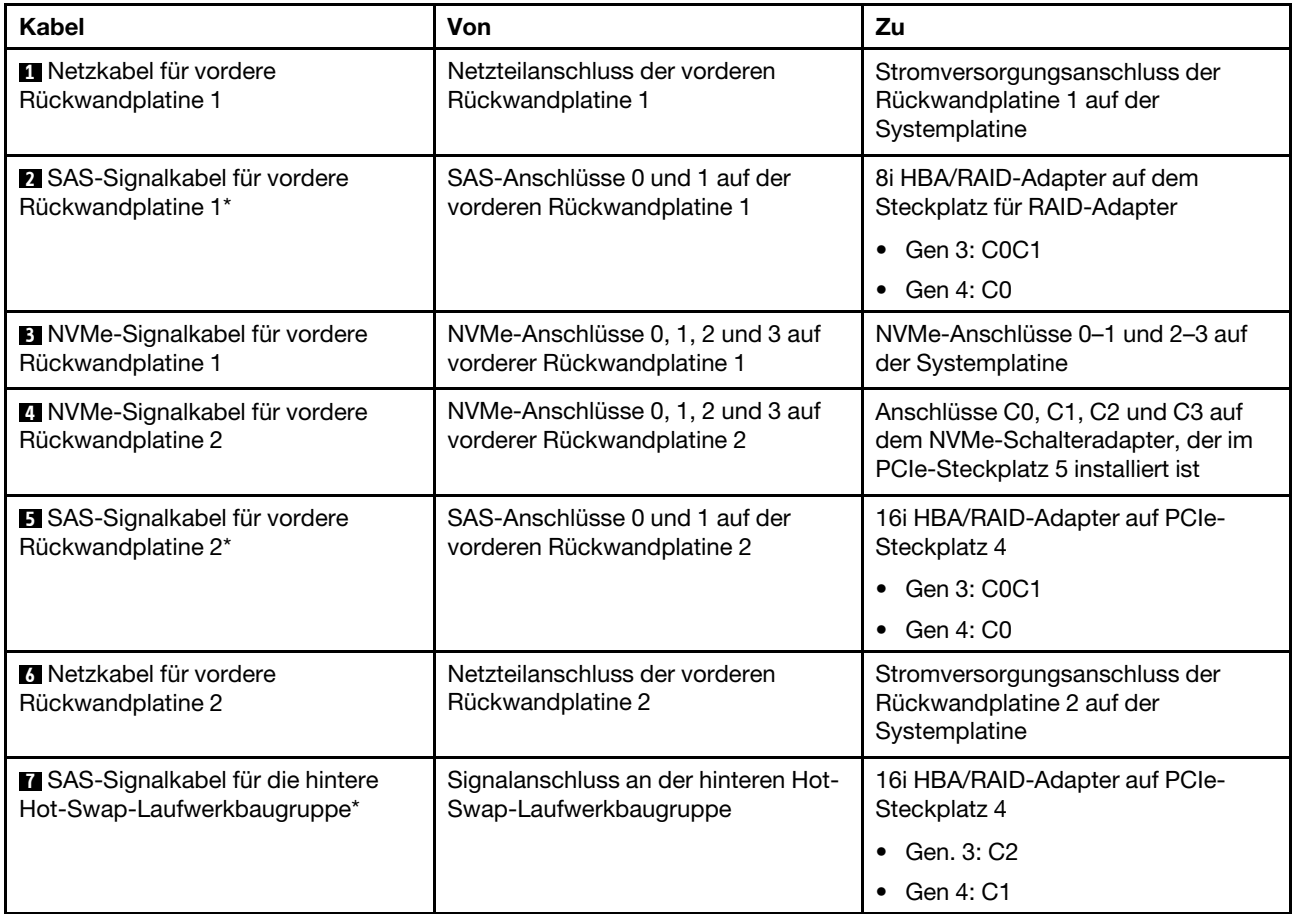

# Servermodell: acht 2,5-Zoll-SAS/SATA-Laufwerke, acht 2,5-Zoll-SAS/SATA/NVMe-Laufwerke, die hintere Hot-Swap-Laufwerkbaugruppe, drei 8i HBA/RAID-Adapter, ein NVMe-Schalteradapter

- Die Abbildung der Kabelführung legt das Szenario zugrunde, dass die hintere Hot-Swap-Laufwerkbaugruppe installiert ist. Je nach Modell sind die hintere Hot-Swap-Laufwerkbaugruppe und der 8i HBA/RAID-Adapter in PCIe-Steckplatz 6 möglicherweise nicht bei Ihrem Server verfügbar.
- Wenn der NVMe-Schalteradapter je nach Modell im PCIe-Steckplatz 1 installiert ist, wird das NVMe-Signalkabel auf der rechten Seite des Gehäuses entlang geführt.
- HBA/RAID-Adapter Gen. 4 kann nicht im inneren RAID-Adaptersteckplatz installiert werden.
- \* Wenn ein HBA/RAID-Adapter Gen. 4 installiert ist, stellen Sie sicher, dass Sie das SAS-Signalkabel für Gen. 4 verwenden:
	- Kabel **2** / **5** : ThinkSystem SR550/SR590/SR650 2,5 Zoll SAS/SATA/AnyBay 8 Positionen X40 RAID-Kabelsatz
	- Kabel **7** : ThinkSystem SR590/SR650 3,5 Zoll SAS/SATA 2 Positionen hintere BP X40 RAID-Kabelsatz

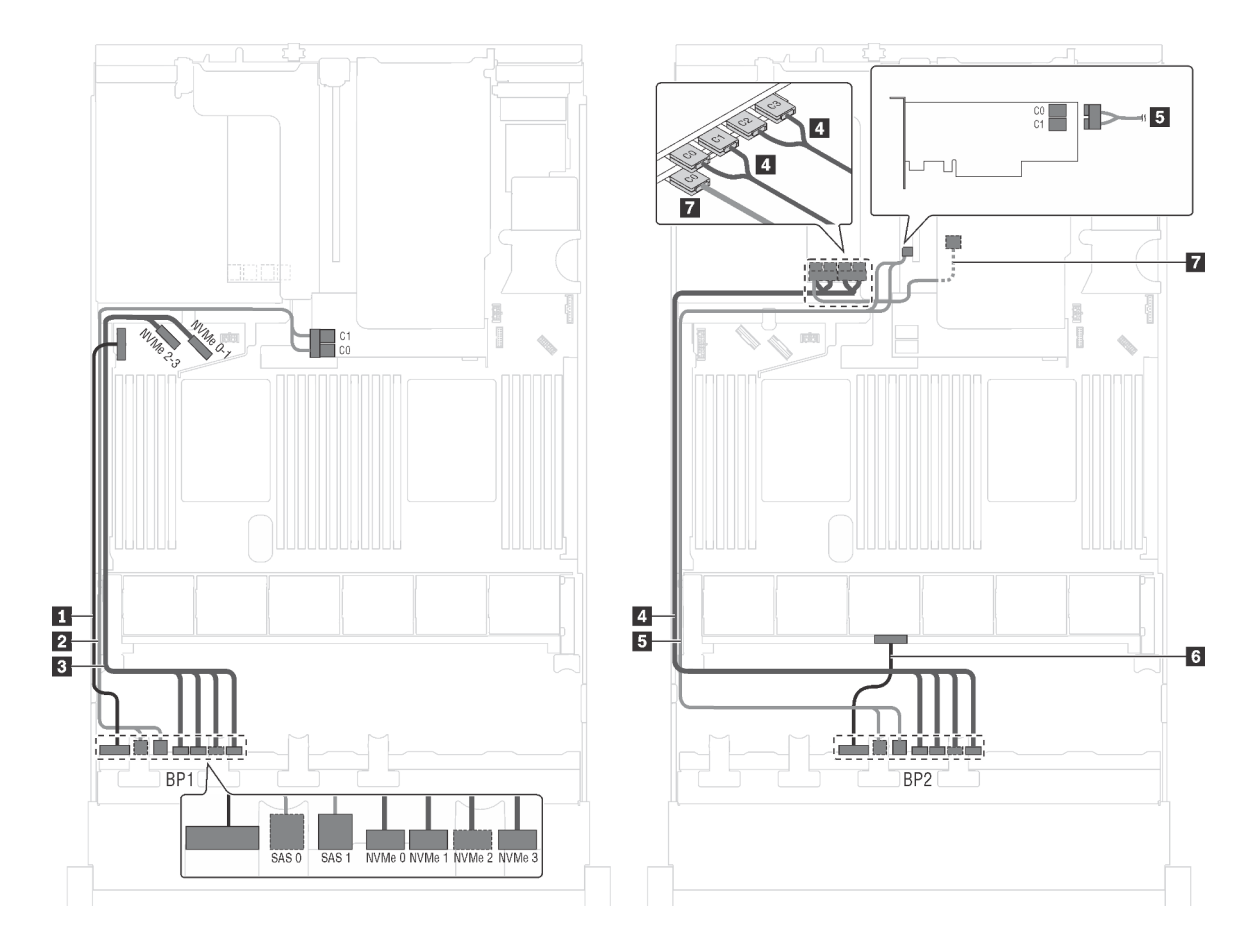

Abbildung 47. Kabelführung für Servermodelle mit acht 2,5-Zoll-SAS/SATA-Laufwerken, acht 2,5-Zoll-SAS/SATA/NVMe-Laufwerken, der hinteren Hot-Swap-Laufwerkbaugruppe, drei 8i HBA/RAID-Adaptern und einem NVMe-Schalteradapter

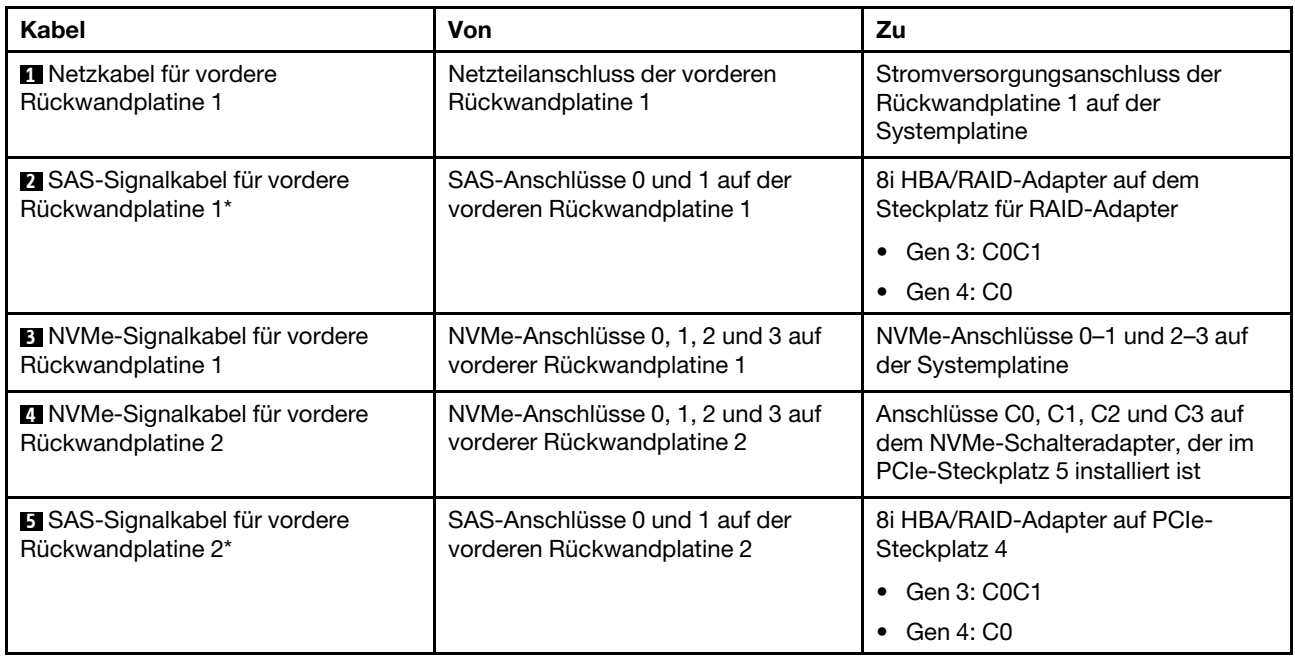

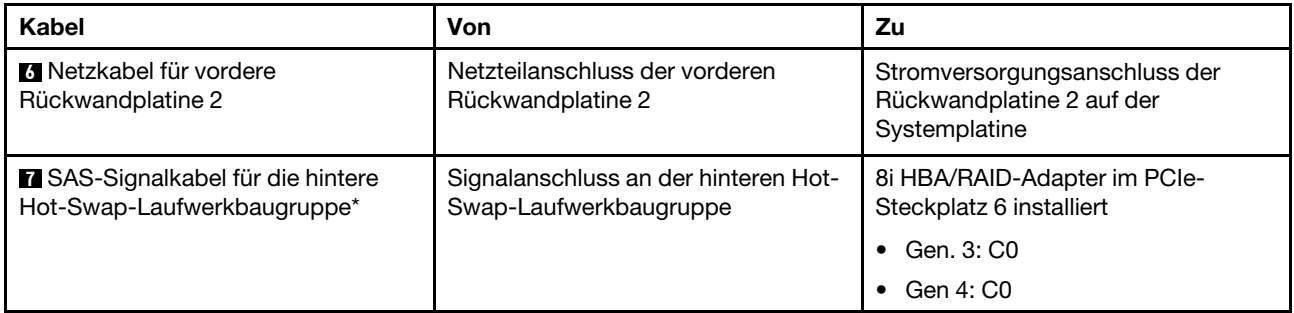

#### Servermodell: acht 2,5-Zoll-SAS/SATA-Laufwerke, acht 2,5-Zoll-SAS/SATA/NVMe-Laufwerke, die hintere Hot-Swap-Laufwerkbaugruppe, ein 24i RAID-Adapter, ein NVMe-Schalteradapter

Anmerkung: Die Abbildung der Kabelführung legt das Szenario zugrunde, dass die hintere Hot-Swap-Laufwerkbaugruppe installiert ist. Je nach Modell sind die hintere Hot-Swap-Laufwerkbaugruppe und das Kabel **7** möglicherweise nicht auf Ihrem Server verfügbar.

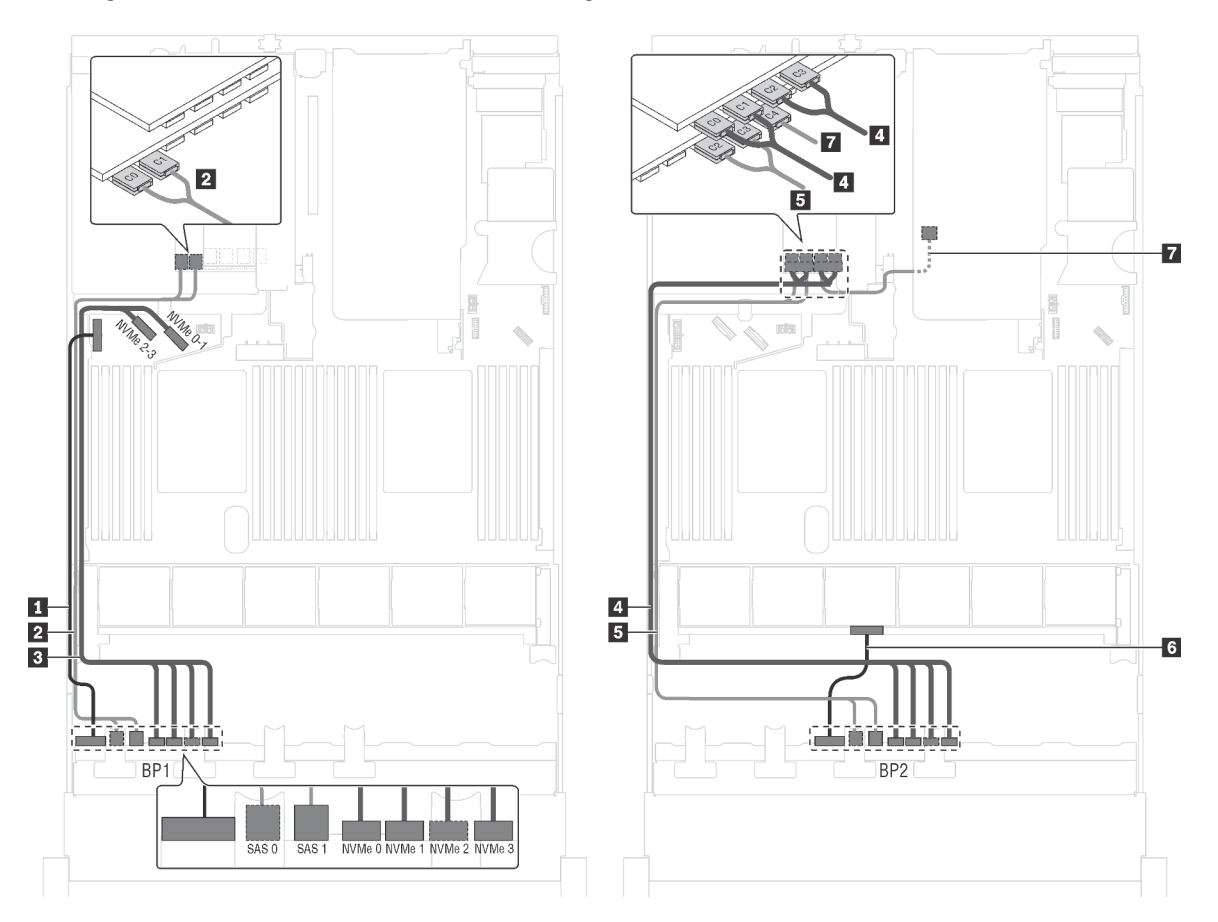

Abbildung 48. Kabelführung für Servermodelle mit acht 2,5-Zoll-SAS/SATA-Laufwerken, acht 2,5-Zoll-SAS/SATA/NVMe-Laufwerken, der hinteren Hot-Swap-Laufwerkbaugruppe, einem 24i RAID-Adapter und einem NVMe-Schalteradapter

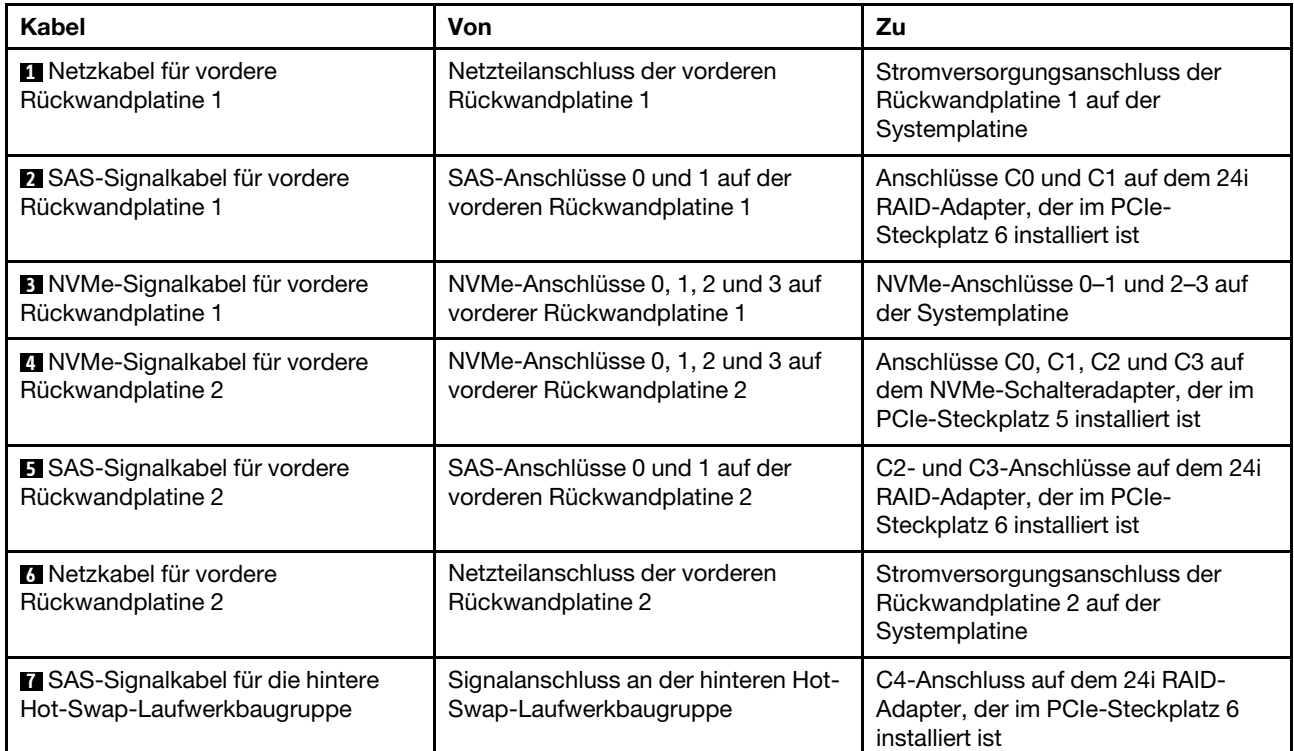

#### Servermodell: acht 2,5-Zoll-SAS/SATA-Laufwerke, acht 2,5-Zoll-SAS/SATA/NVMe-Laufwerke, die hintere Hot-Swap-Laufwerkbaugruppe, ein 32i RAID-Adapter, ein NVMe-Schalteradapter

- Die Abbildung der Kabelführung legt das Szenario zugrunde, dass die hintere Hot-Swap-Laufwerkbaugruppe installiert ist. Je nach Modell sind die hintere Hot-Swap-Laufwerkbaugruppe und das Kabel **7** möglicherweise nicht auf Ihrem Server verfügbar.
- HBA/RAID-Adapter Gen. 4 kann nicht im inneren RAID-Adaptersteckplatz installiert werden.
- \* Stellen Sie sicher, dass Sie das SAS-Signalkabel für Gen. 4 verwenden:
	- Kabel **2** / **4** : ThinkSystem SR550/SR590/SR650 2,5 Zoll SAS/SATA/AnyBay 8 Positionen X40 RAID-Kabelsatz
	- Kabel **6** : ThinkSystem SR590/SR650 3,5 Zoll SAS/SATA 2 Positionen hintere BP X40 RAID-Kabelsatz

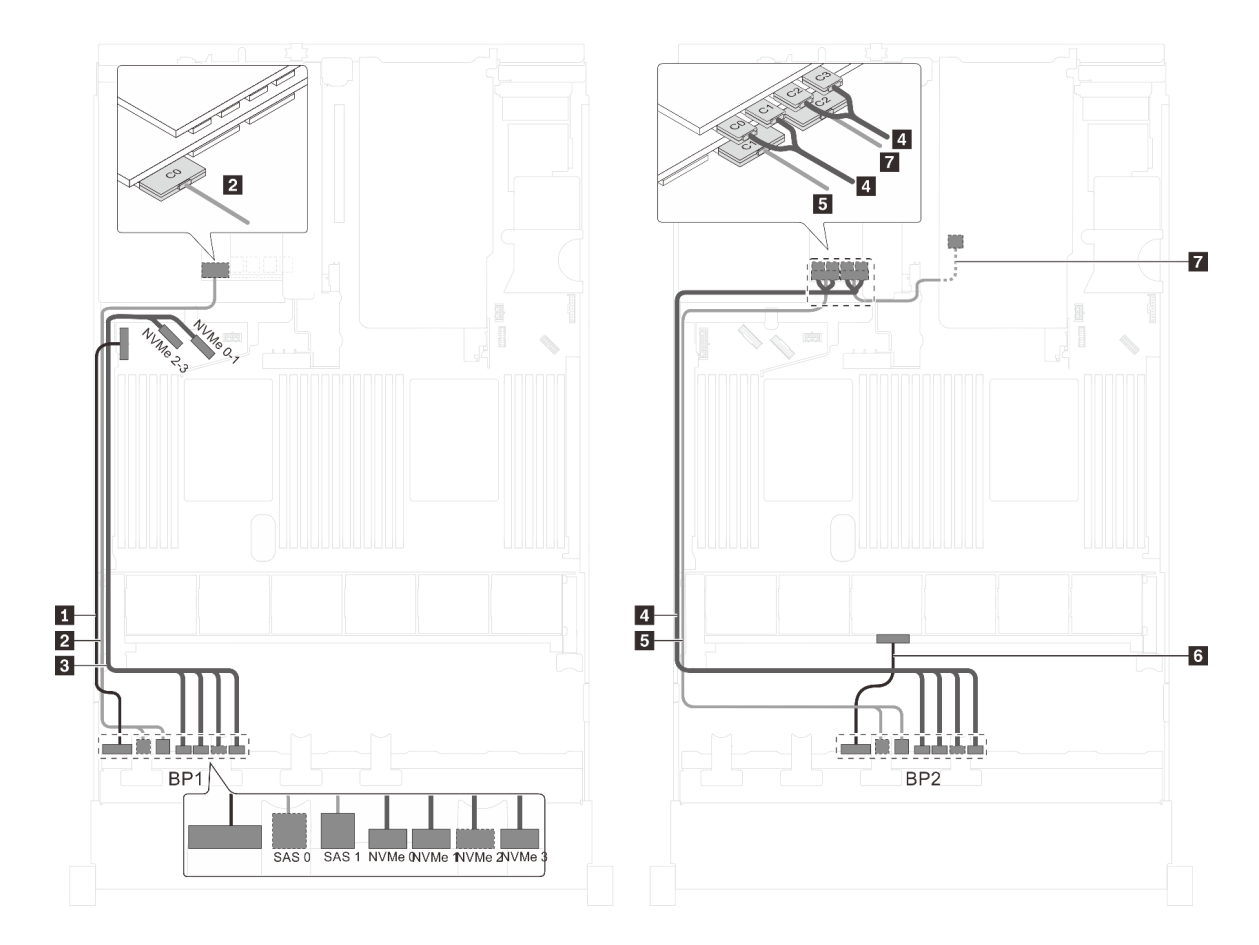

Abbildung 49. Kabelführung für Servermodelle mit acht 2,5-Zoll-SAS/SATA-Laufwerken, acht 2,5-Zoll-SAS/SATA/NVMe-Laufwerken, der hinteren Hot-Swap-Laufwerkbaugruppe, einem 32i RAID-Adapter und einem NVMe-Schalteradapter

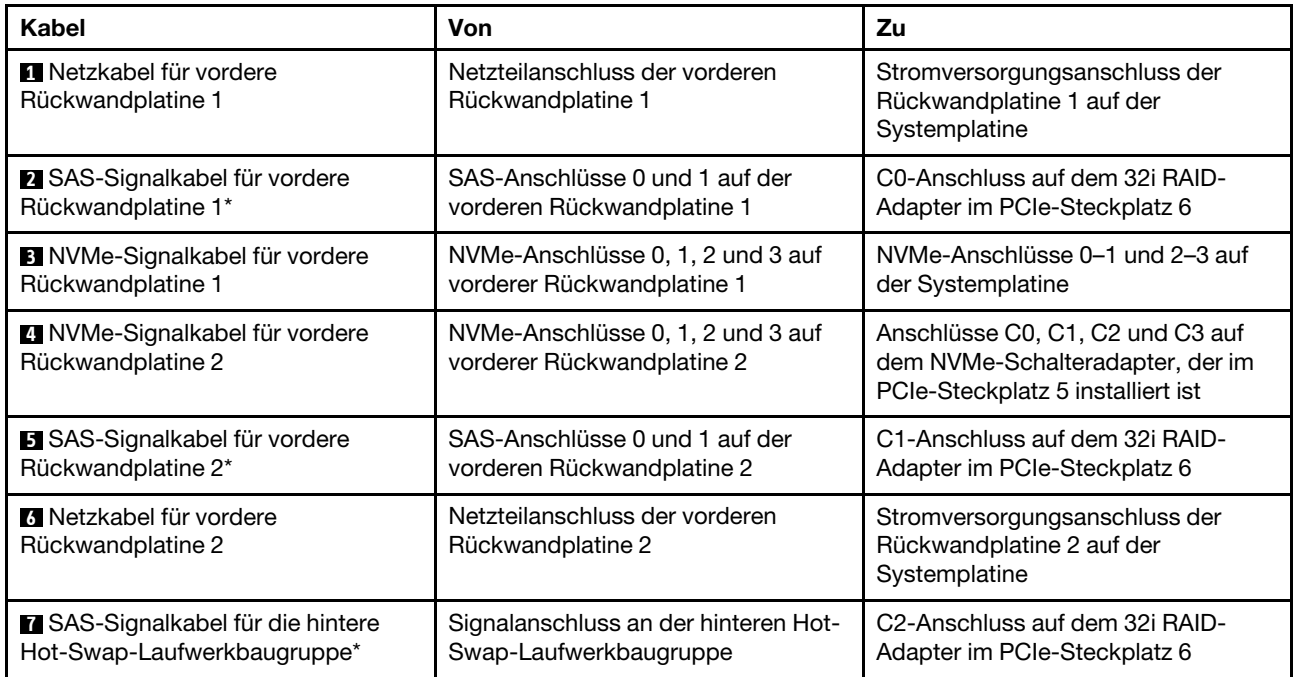

Servermodell: sechzehn 2,5-Zoll-NVMe-Laufwerke, zwei NVMe 810-4P-Schalteradapter, zwei NVMe 1610-4P-Schalteradapter

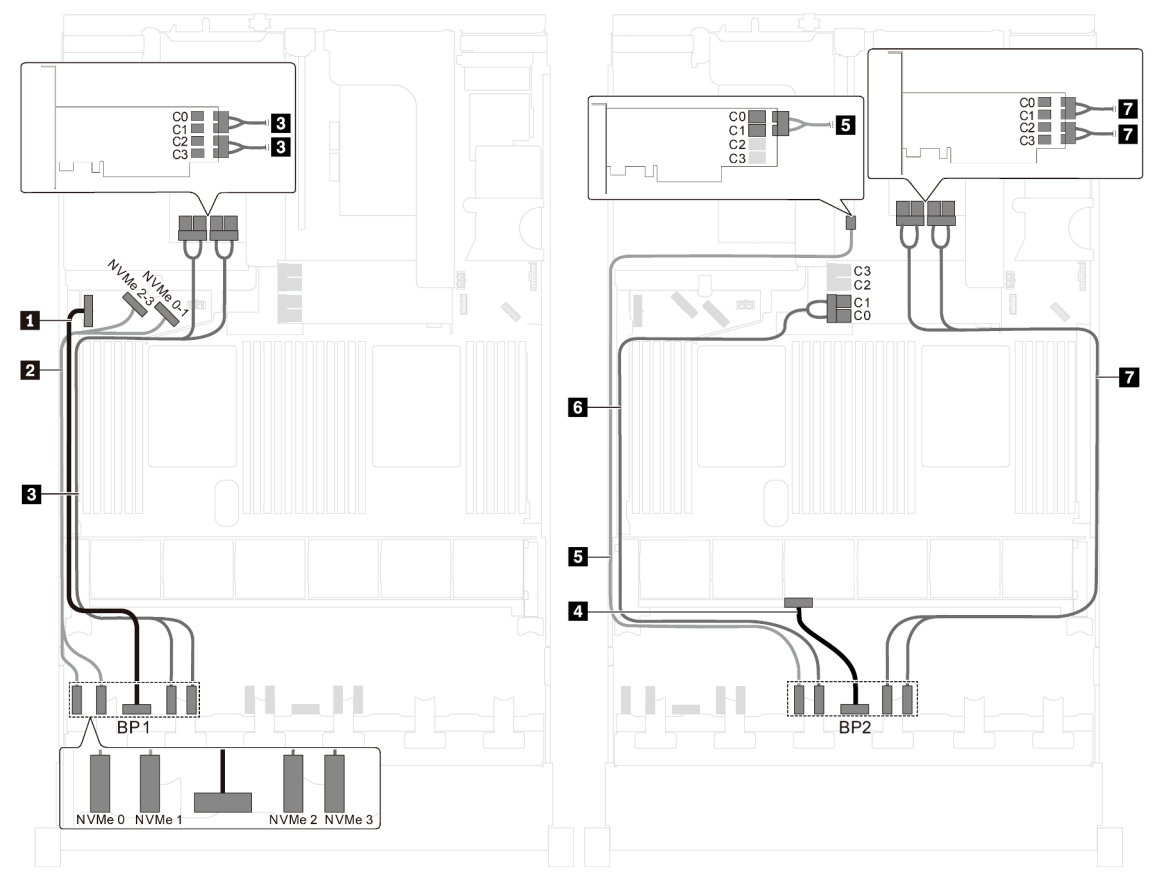

Abbildung 50. Kabelführung für Servermodelle mit sechzehn 2,5-Zoll-NVMe-Laufwerken, zwei NVMe 810-4P-Schalteradaptern und zwei NVMe 1610-4P-Schalteradaptern

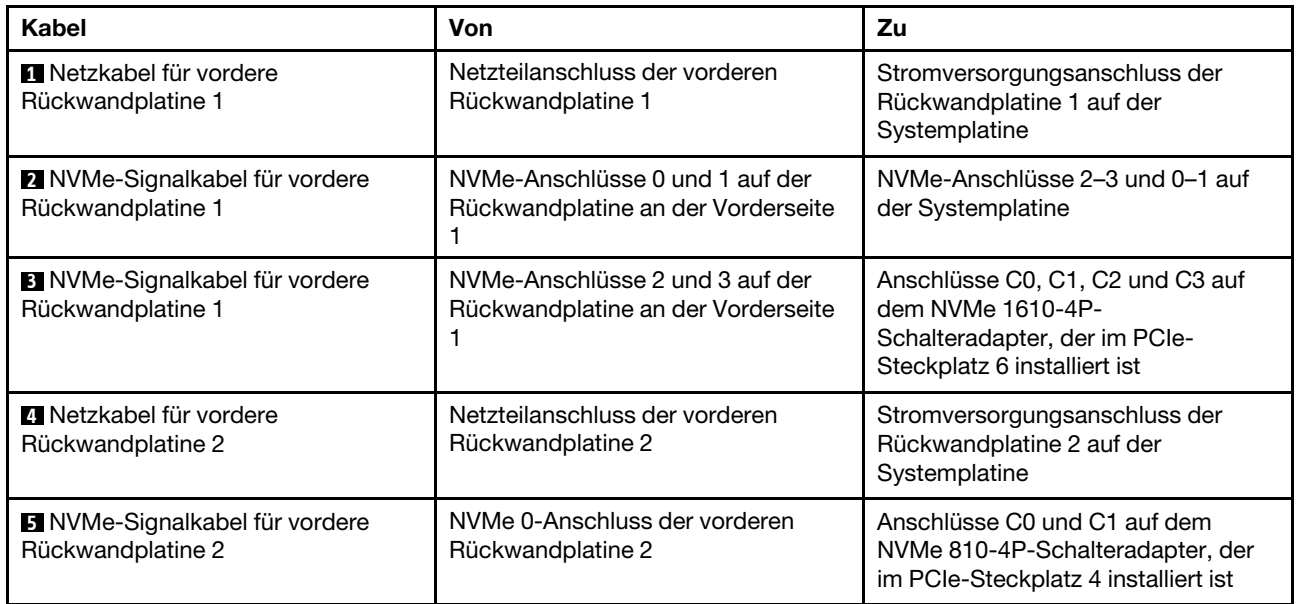

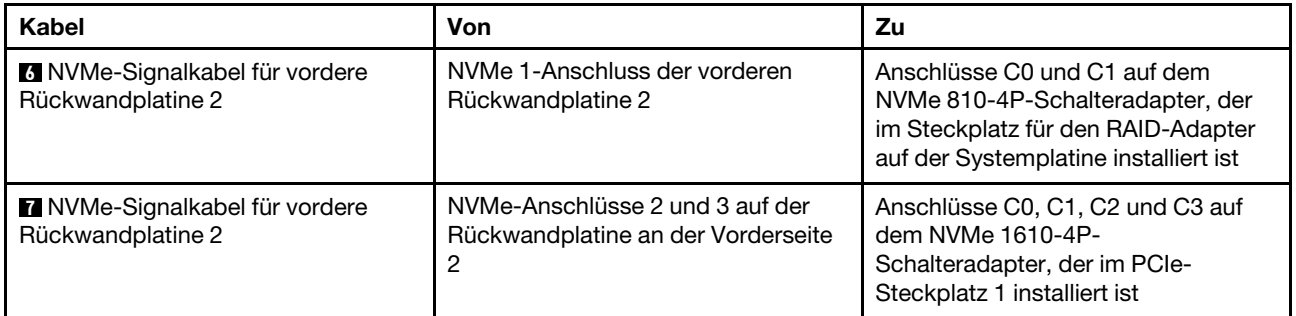

# Servermodell: sechzehn 2,5-Zoll-NVMe-Laufwerke, zwei 1611-8P NVMe-Schalteradapter

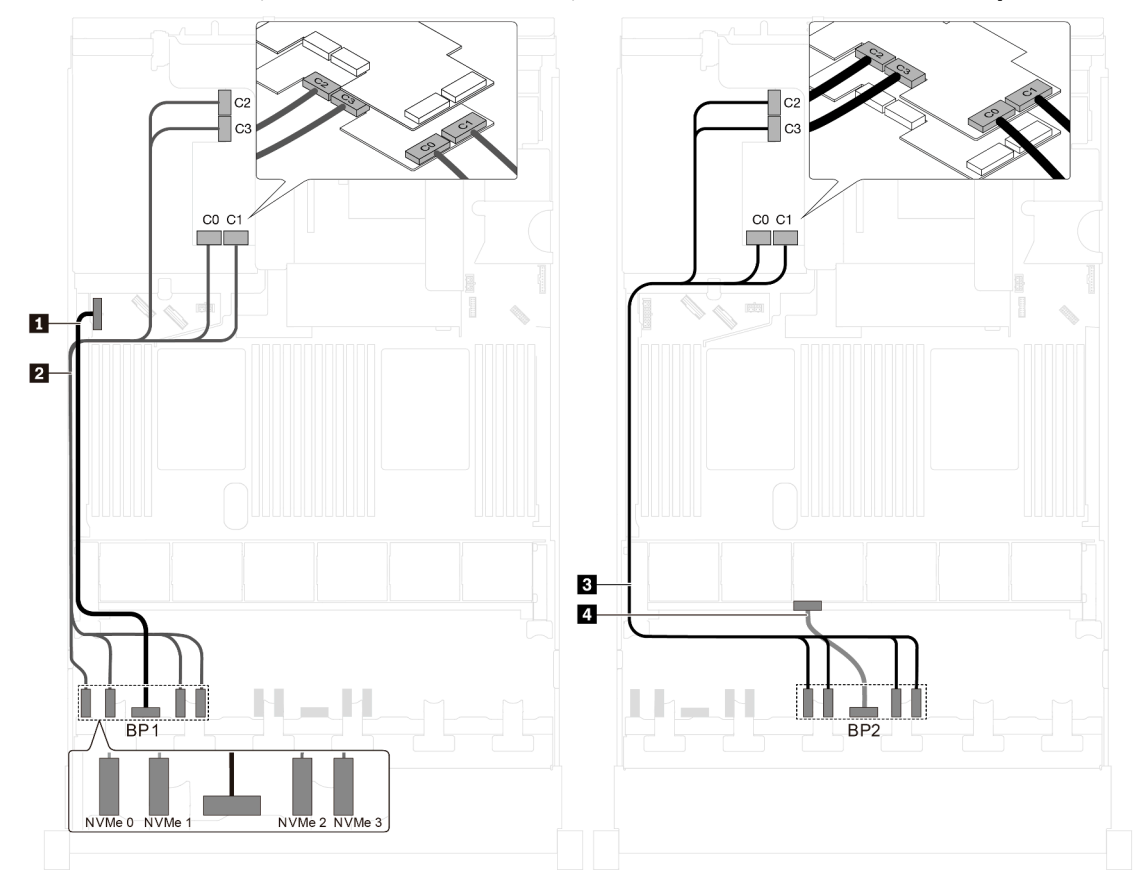

Abbildung 51. Kabelführung für Servermodelle mit sechzehn 2,5-Zoll-NVMe-Laufwerken und zwei 1611-8P NVMe-**Schalteradaptern** 

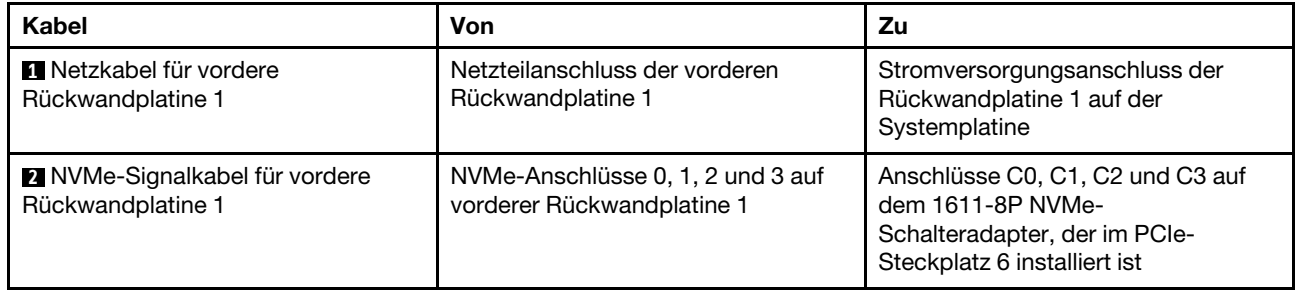

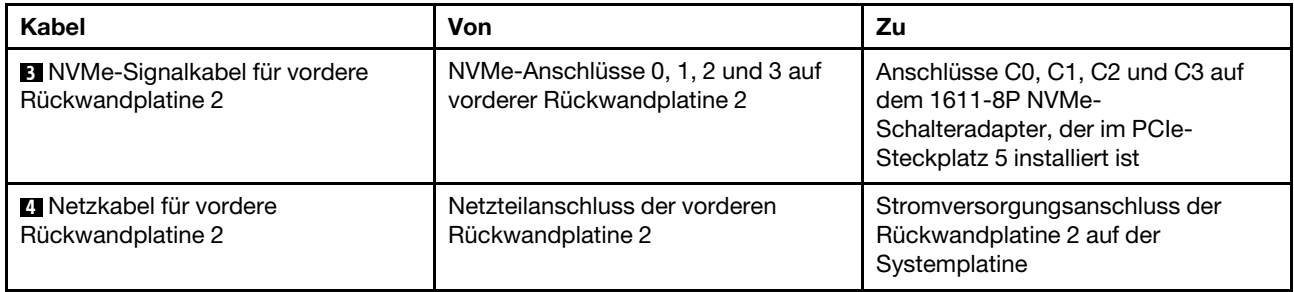

# Servermodelle mit zwanzig 2,5-Zoll-Laufwerken

Verwenden Sie diesen Abschnitt, um die Kabelführung für Servermodelle mit zwanzig 2,5-Zoll-Laufwerken zu verstehen.

#### Servermodell: zwanzig 2,5-Zoll-NVMe-Laufwerke, zwei NVMe 810-4P-Schalteradapter, drei NVMe 1610-4P-Schalteradapter

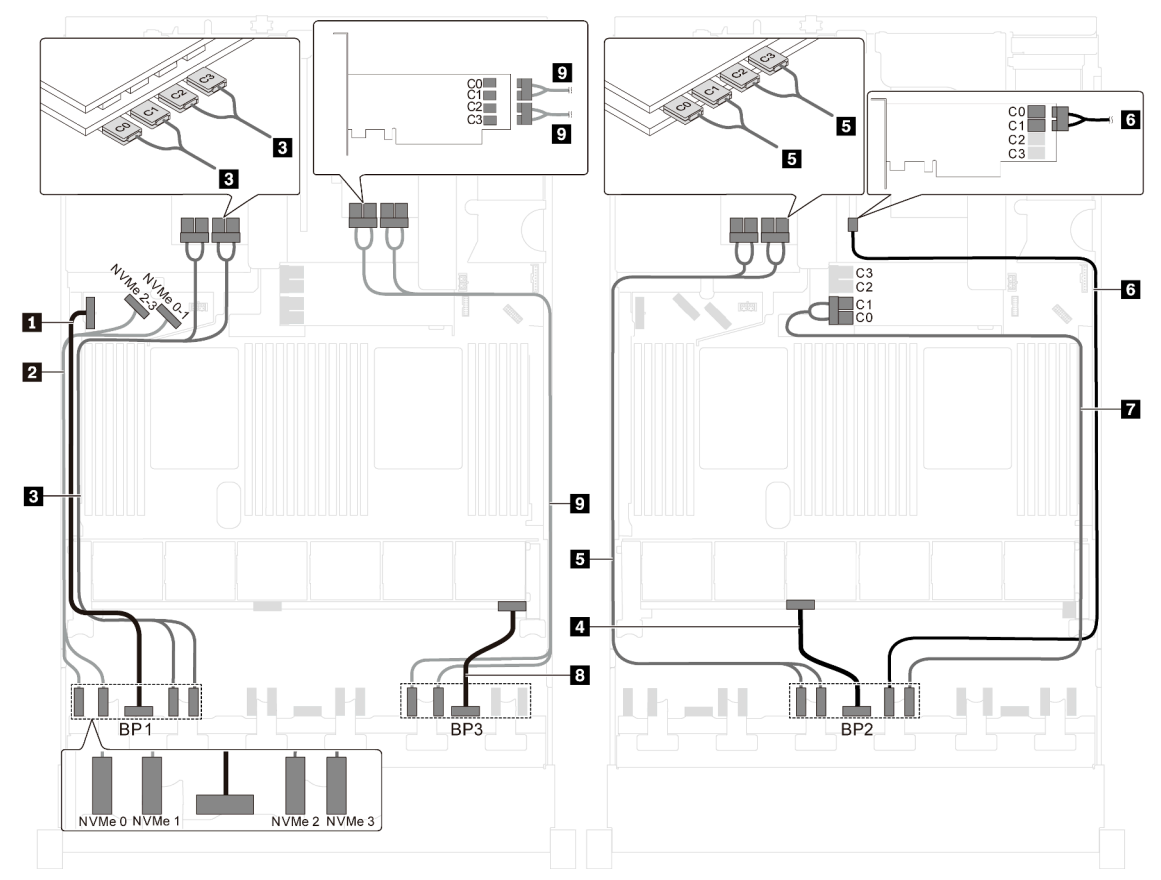

Abbildung 52. Kabelführung für Servermodelle mit zwanzig 2,5-Zoll-NVMe-Laufwerken, zwei NVMe 810-4P-Schalteradaptern und drei NVMe 1610-4P-Schalteradaptern

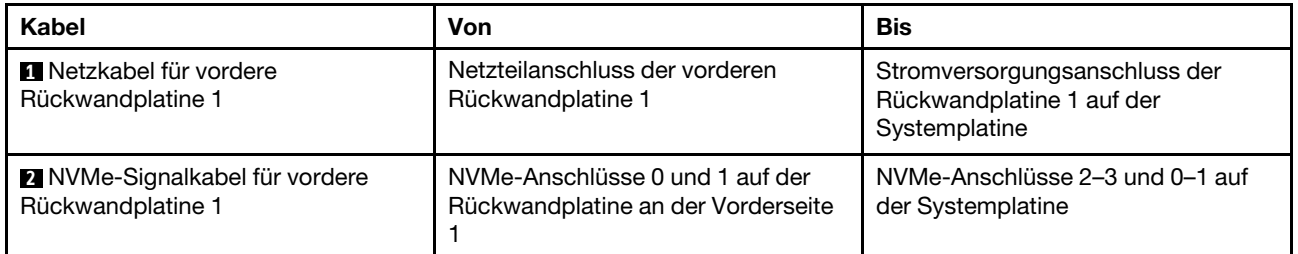

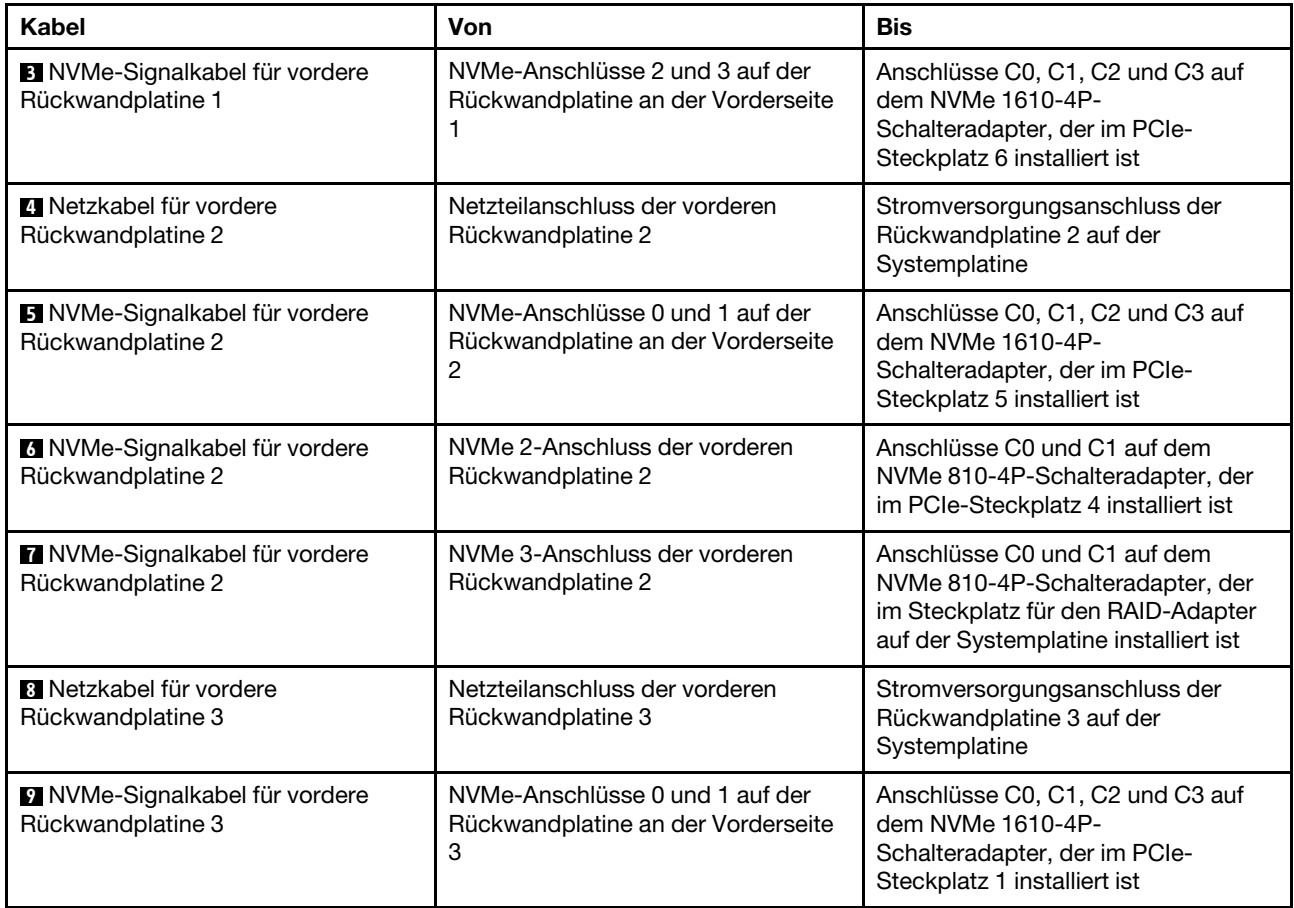

# Servermodelle mit zwanzig 2,5-Zoll-Laufwerken

Verwenden Sie diesen Abschnitt, um die Kabelführung für Servermodelle mit vierundzwanzig 2,5-Zoll-Laufwerken zu verstehen.

## Servermodell: vierundzwanzig 2,5-Zoll-SAS/SATA-Laufwerke, ein 8i HBA/RAID-Adapter, ein 16i HBA/ RAID-Adapter

- HBA/RAID-Adapter Gen. 4 kann nicht im inneren RAID-Adaptersteckplatz installiert werden.
- \* Wenn ein HBA/RAID-Adapter Gen. 4 installiert ist, stellen Sie sicher, dass Sie das SAS-Signalkabel für Gen. 4 verwenden (ThinkSystem SR550/SR590/SR650 2,5 Zoll SAS/SATA/AnyBay 8 Positionen X40 RAID-Kabelsatz).

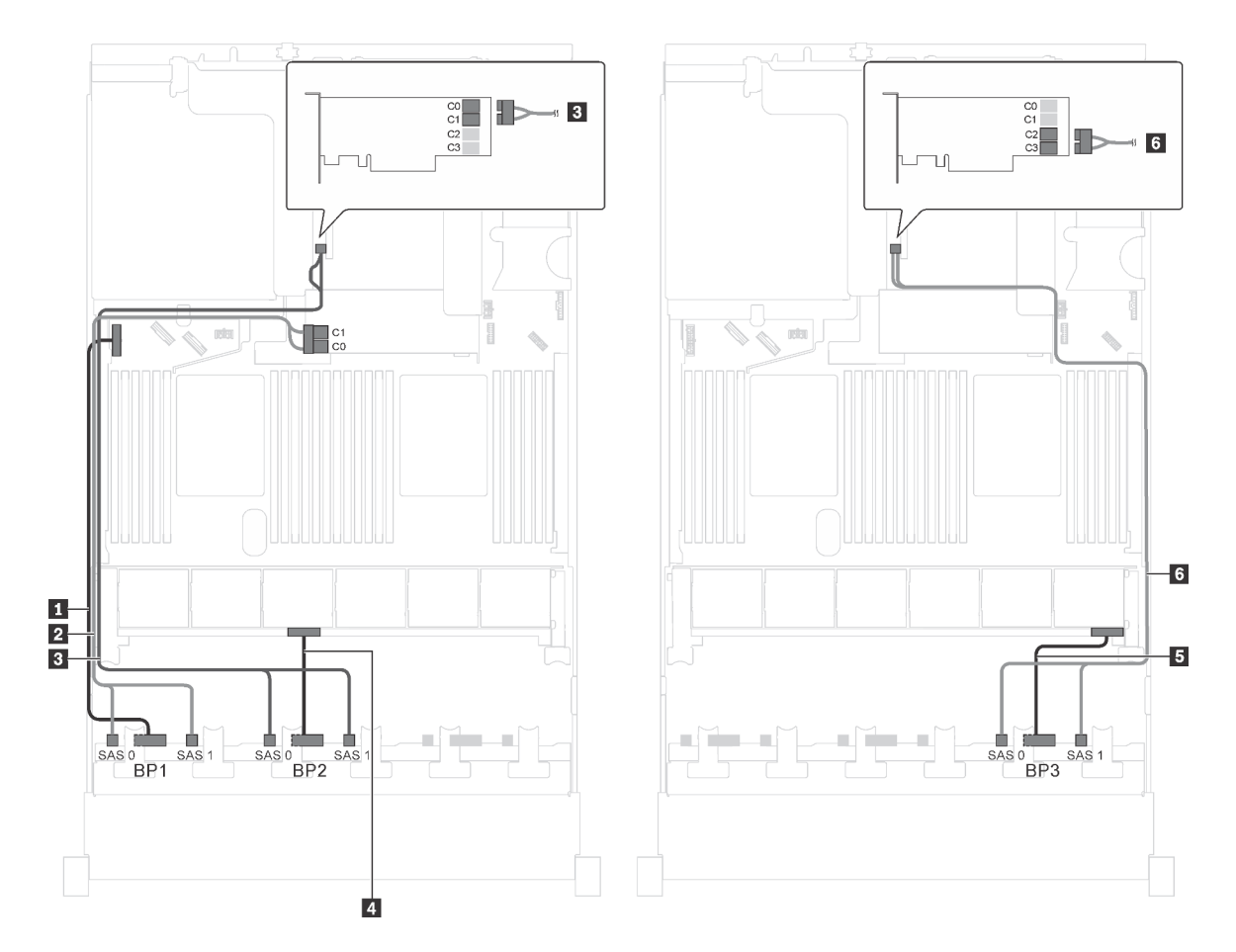

Abbildung 53. Kabelführung für Servermodelle mit vierundzwanzig 2,5-Zoll-SAS/SATA-Laufwerken, einem 8i HBA/RAID-Adapter und einem 16i HBA/RAID-Adapter

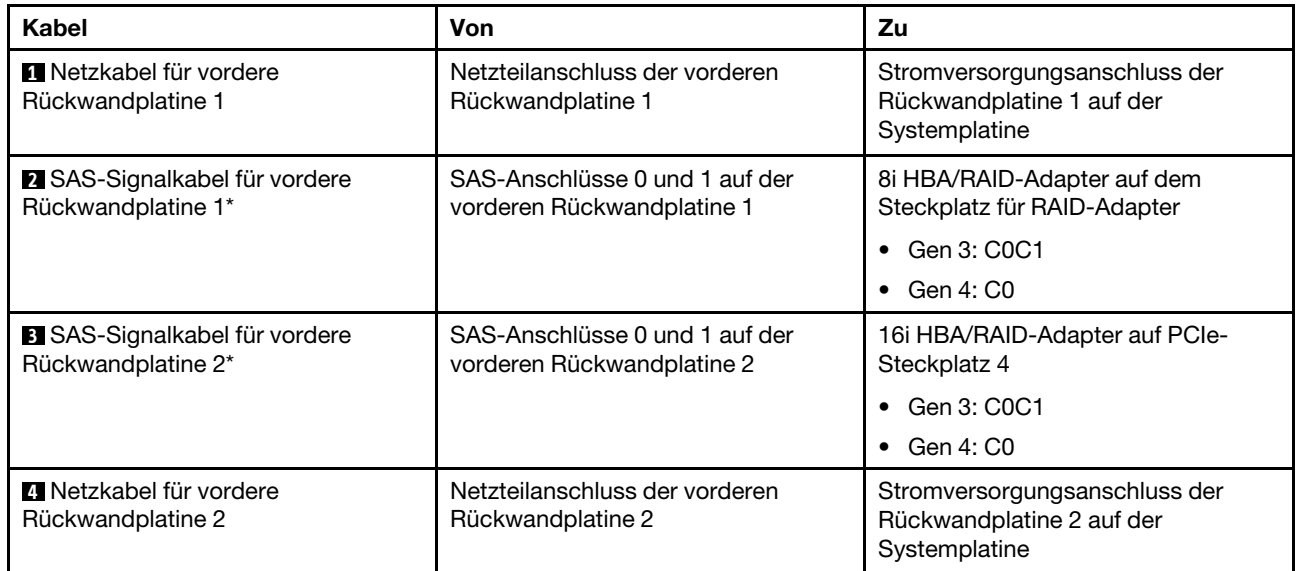

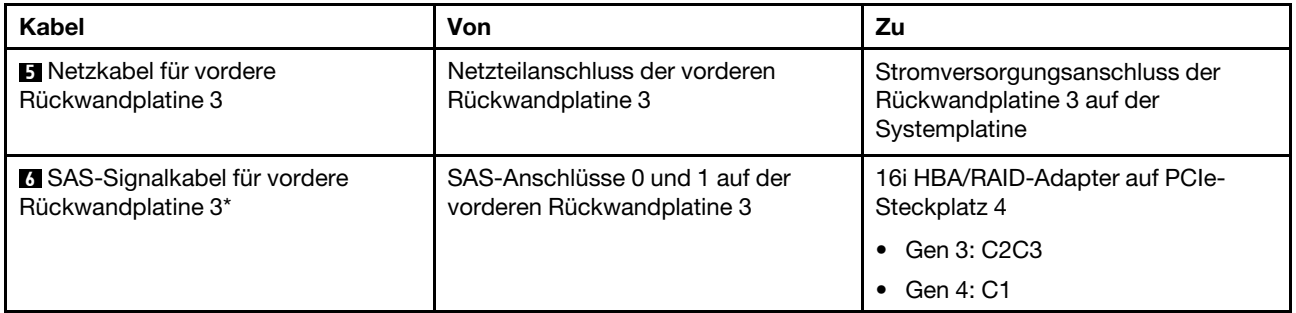

# Servermodell: vierundzwanzig 2,5-Zoll-SAS-/SATA-Laufwerke, ein 24i RAID-Adapter

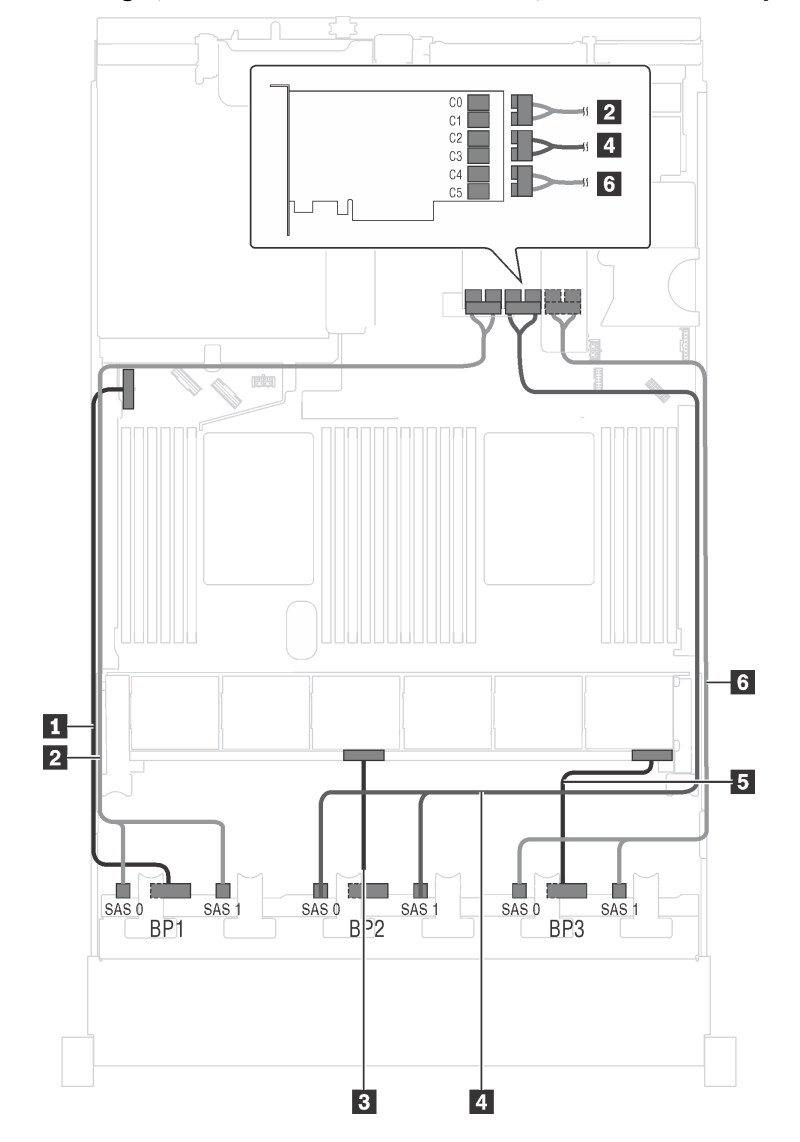

Abbildung 54. Kabelführung für Servermodelle mit vierundzwanzig 2,5-Zoll-SAS-/SATA-Laufwerken und einem 24i RAID-Adapter

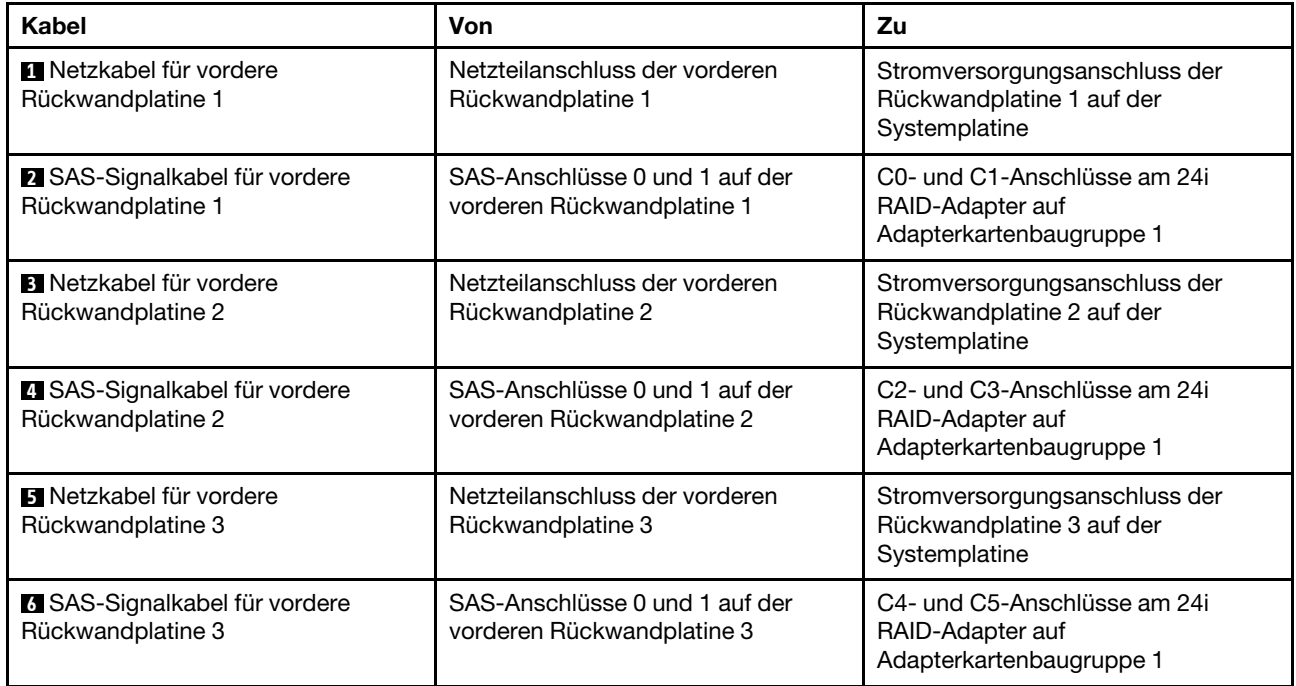

# Servermodell: vierundzwanzig 2,5-Zoll-SAS/SATA-Laufwerke, ein 32i RAID-Adapter

- HBA/RAID-Adapter Gen. 4 kann nicht im inneren RAID-Adaptersteckplatz installiert werden.
- \* Stellen Sie sicher, dass Sie das SAS-Signalkabel für Gen. 4 verwenden (ThinkSystem SR550/SR590/ SR650 2,5 Zoll SAS/SATA/AnyBay 8 Positionen X40 RAID-Kabelsatz).

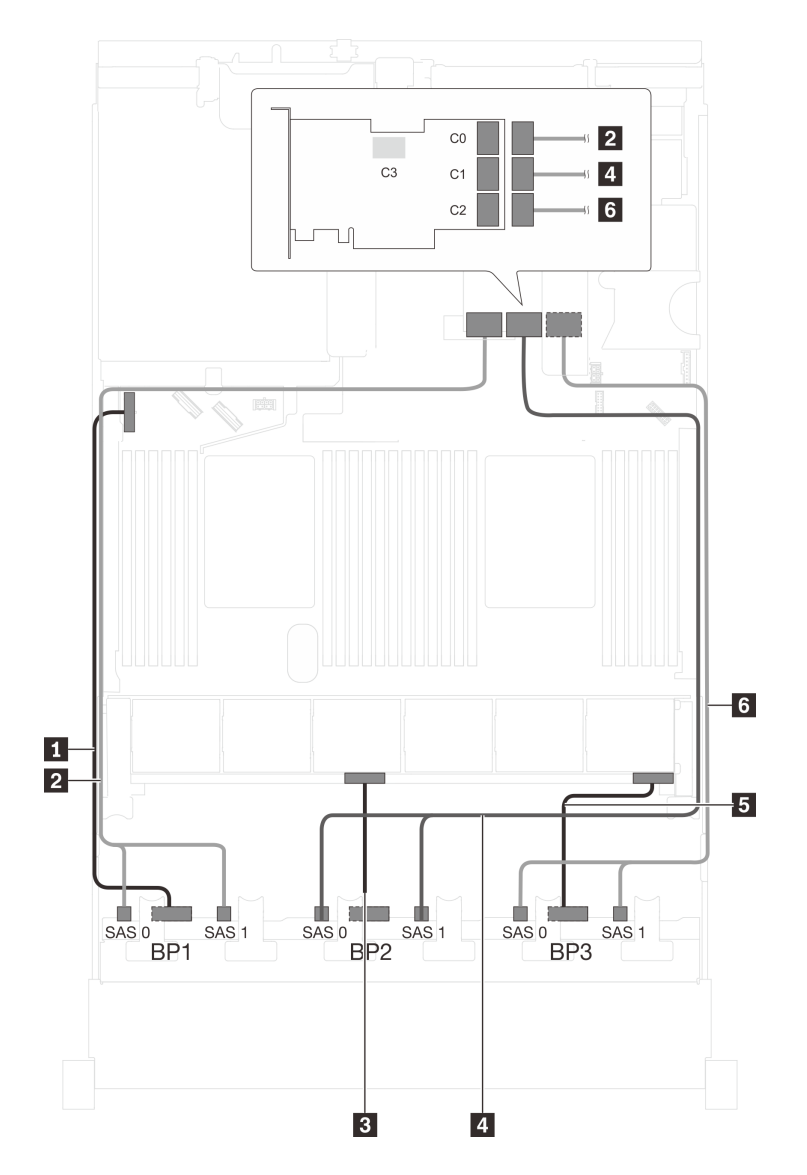

Abbildung 55. Kabelführung für Servermodelle mit vierundzwanzig 2,5-Zoll-SAS/SATA-Laufwerken und einem 32i RAID-Adapter

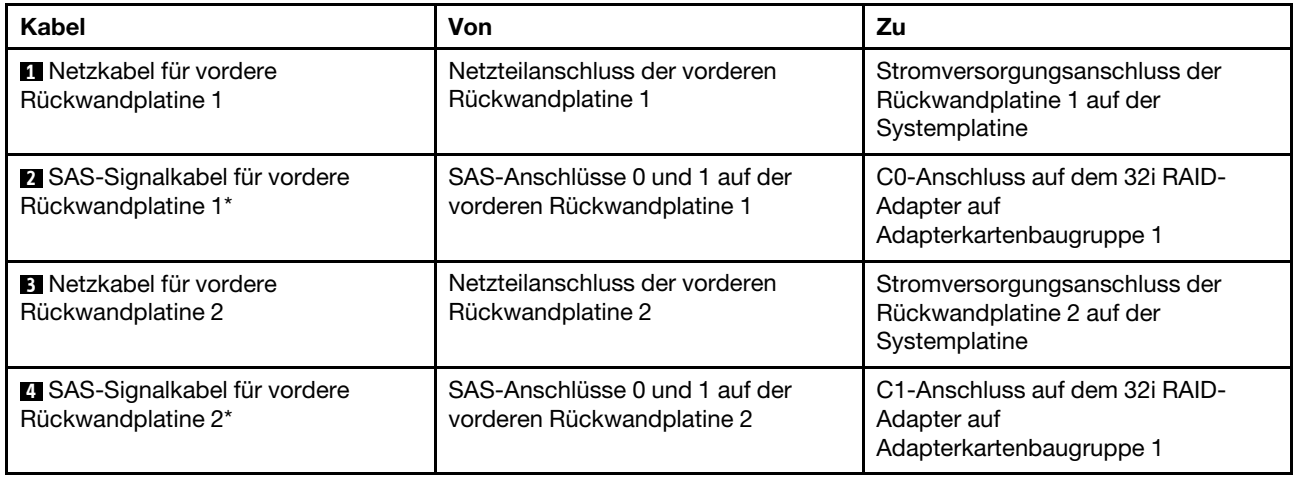

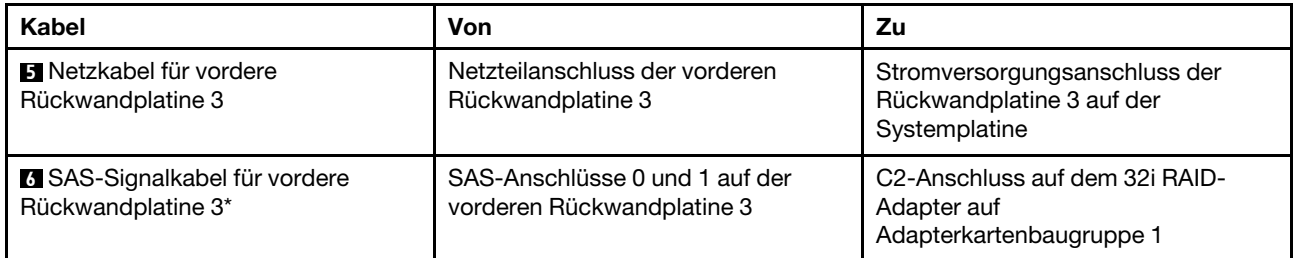

#### Servermodell: vierundzwanzig 2,5-Zoll-SAS/SATA-Laufwerke, die hintere Hot-Swap-Laufwerkbaugruppe, vier 8i HBA/RAID-Adapter

- Die Abbildung der Kabelführung legt das Szenario zugrunde, dass die hintere Hot-Swap-Laufwerkbaugruppe installiert ist. Je nach Modell sind die hintere Hot-Swap-Laufwerkbaugruppe und der 8i HBA/RAID-Adapter in PCIe-Steckplatz 6 möglicherweise nicht bei Ihrem Server verfügbar.
- HBA/RAID-Adapter Gen. 4 kann nicht im inneren RAID-Adaptersteckplatz installiert werden.
- \* Wenn ein HBA/RAID-Adapter Gen. 4 installiert ist, stellen Sie sicher, dass Sie das SAS-Signalkabel für Gen. 4 verwenden:
	- Kabel **6** : ThinkSystem SR550/SR590/SR650 2,5 Zoll SAS/SATA/AnyBay 8 Positionen X40 RAID-Kabelsatz
	- Kabel **7** : ThinkSystem SR590/SR650 3,5 Zoll SAS/SATA 2 Positionen hintere BP X40 RAID-Kabelsatz

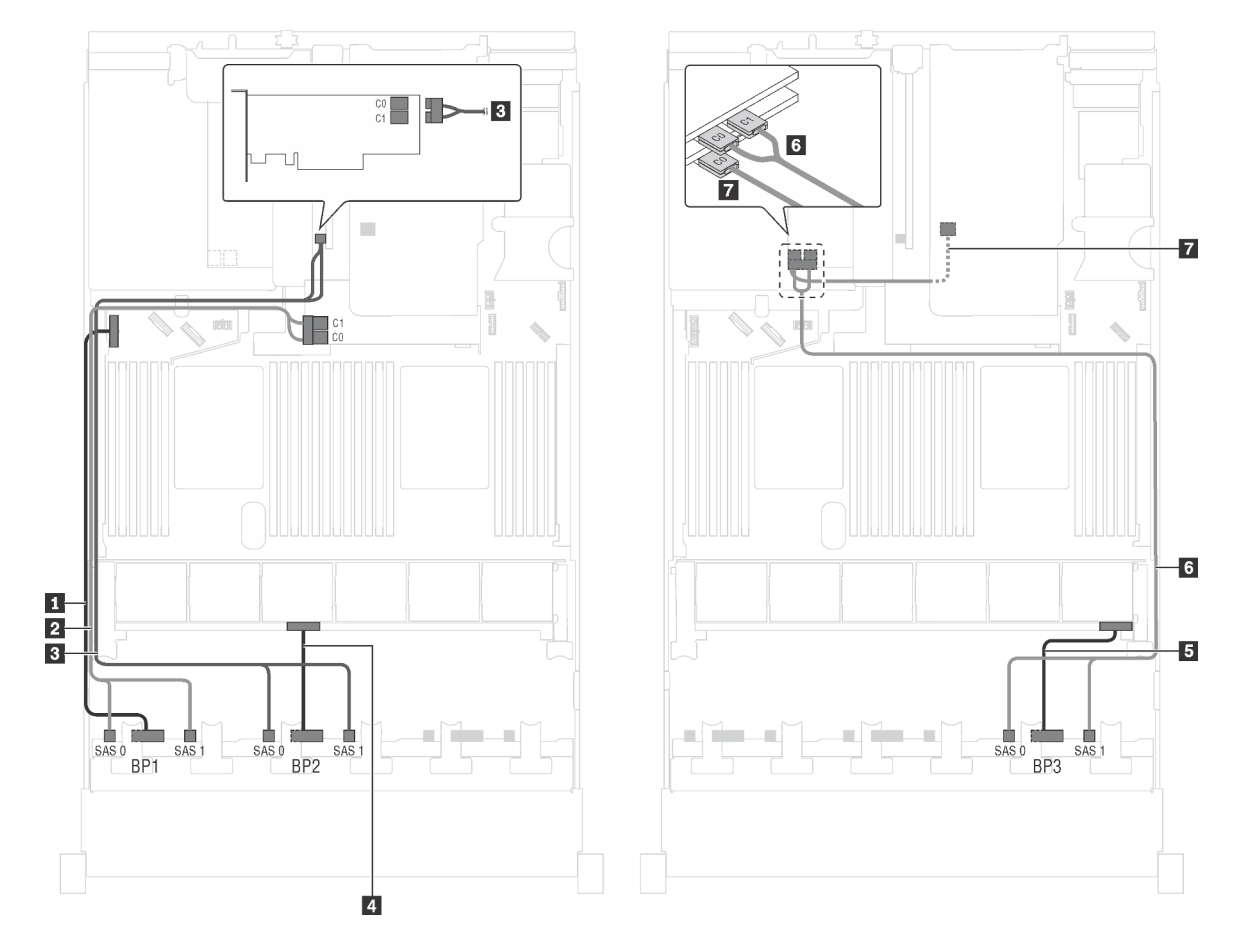

Abbildung 56. Kabelführung für Servermodelle mit vierundzwanzig 2,5-Zoll-SAS/SATA-Laufwerken, der hinteren Hot-Swap-Laufwerkbaugruppe und vier 8i HBA/RAID-Adaptern

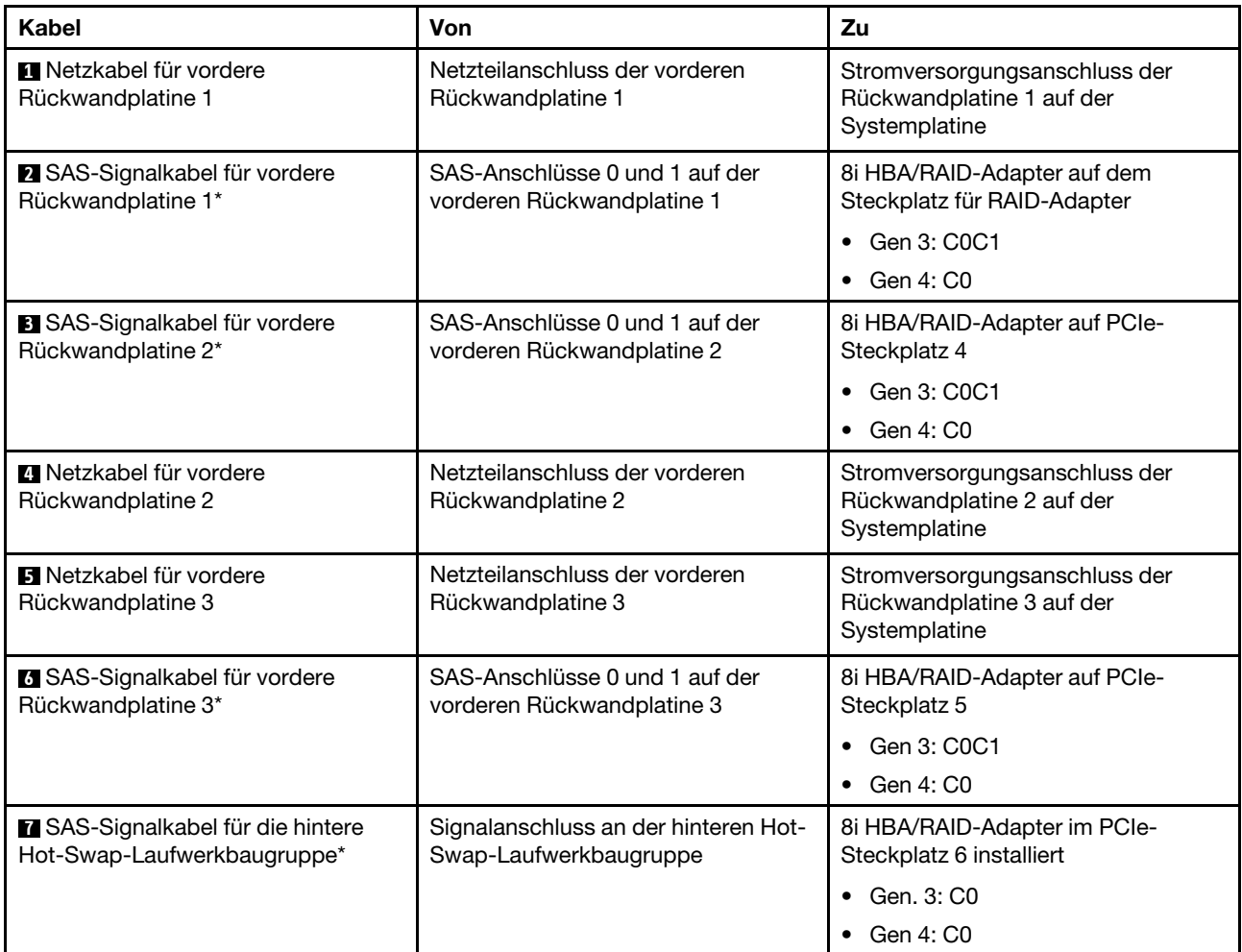

## Servermodell: vierundzwanzig 2,5-Zoll-SAS/SATA-Laufwerke, die hintere Hot-Swap-Laufwerkbaugruppe, zwei 8i HBA/RAID-Adapter, ein 16i HBA/RAID-Adapter

- HBA/RAID-Adapter Gen. 4 kann nicht im inneren RAID-Adaptersteckplatz installiert werden.
- \* Wenn ein HBA/RAID-Adapter Gen. 4 installiert ist, stellen Sie sicher, dass Sie das SAS-Signalkabel für Gen. 4 verwenden:
	- Kabel **2** / **3** / **6** : ThinkSystem SR550/SR590/SR650 2,5 Zoll SAS/SATA/AnyBay 8 Positionen X40 RAID-Kabelsatz
	- Kabel **7** : ThinkSystem SR590/SR650 3,5 Zoll SAS/SATA 2 Positionen hintere BP X40 RAID-Kabelsatz

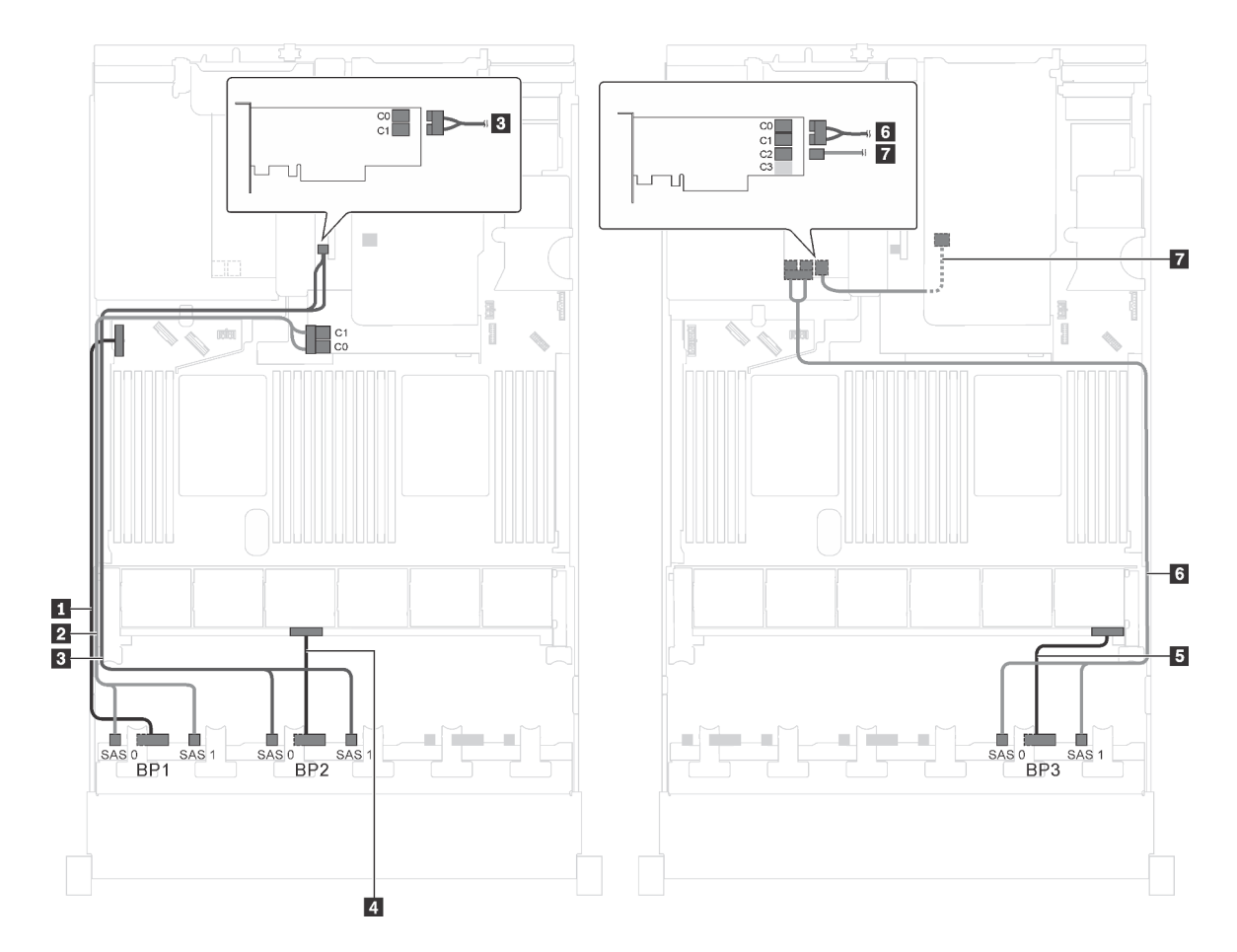

Abbildung 57. Kabelführung für Servermodelle mit vierundzwanzig 2,5-Zoll-SAS/SATA-Laufwerken, der hinteren Hot-Swap-Laufwerkbaugruppe, zwei 8i HBA/RAID-Adaptern und einem 16i HBA/RAID-Adapter

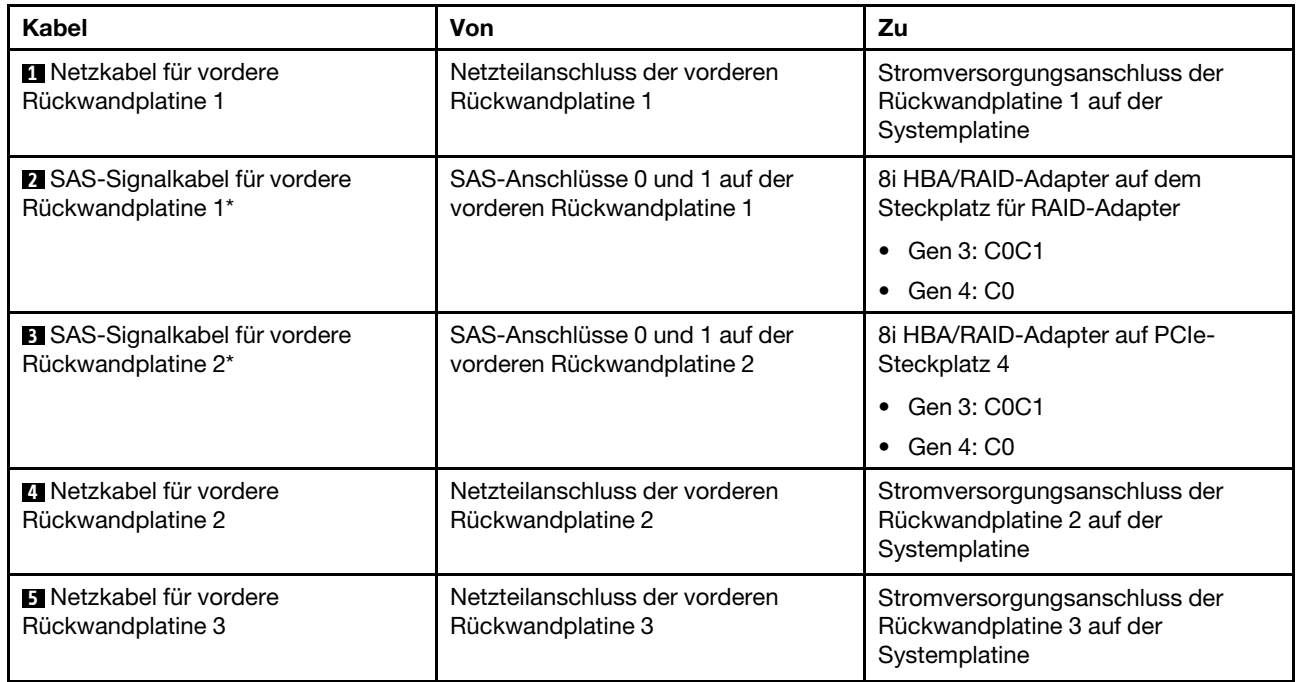

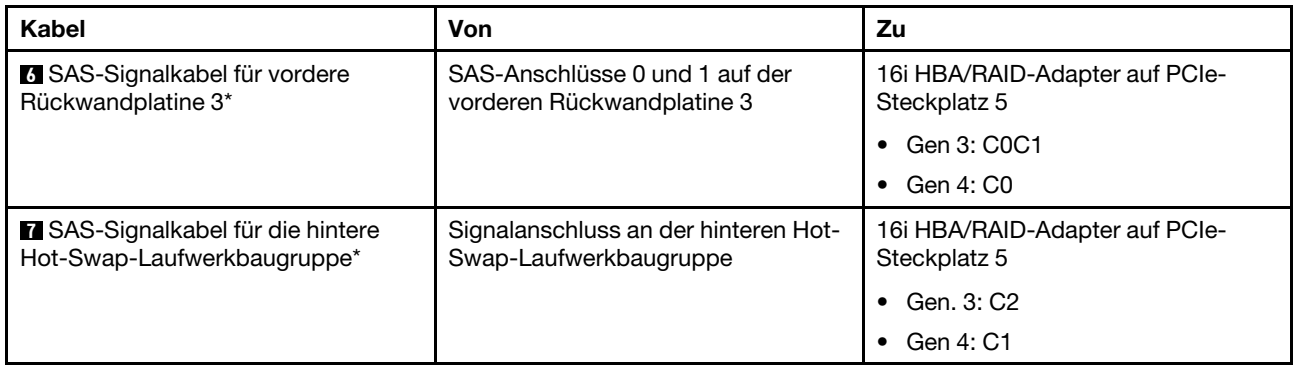

#### Servermodell: vierundzwanzig 2,5-Zoll-SAS/SATA-Laufwerke, die hintere Hot-Swap-Laufwerkbaugruppe, ein 8i HBA/RAID-Adapter, ein 24i RAID-Adapter

- HBA/RAID-Adapter Gen. 4 kann nicht im inneren RAID-Adaptersteckplatz installiert werden.
- \* Wenn ein HBA/RAID-Adapter Gen. 4 installiert ist, stellen Sie sicher, dass Sie das SAS-Signalkabel für Gen. 4 verwenden (ThinkSystem SR590/SR650 3,5 Zoll SAS/SATA 2 Positionen hintere BP X40 RAID-Kabelsatz).

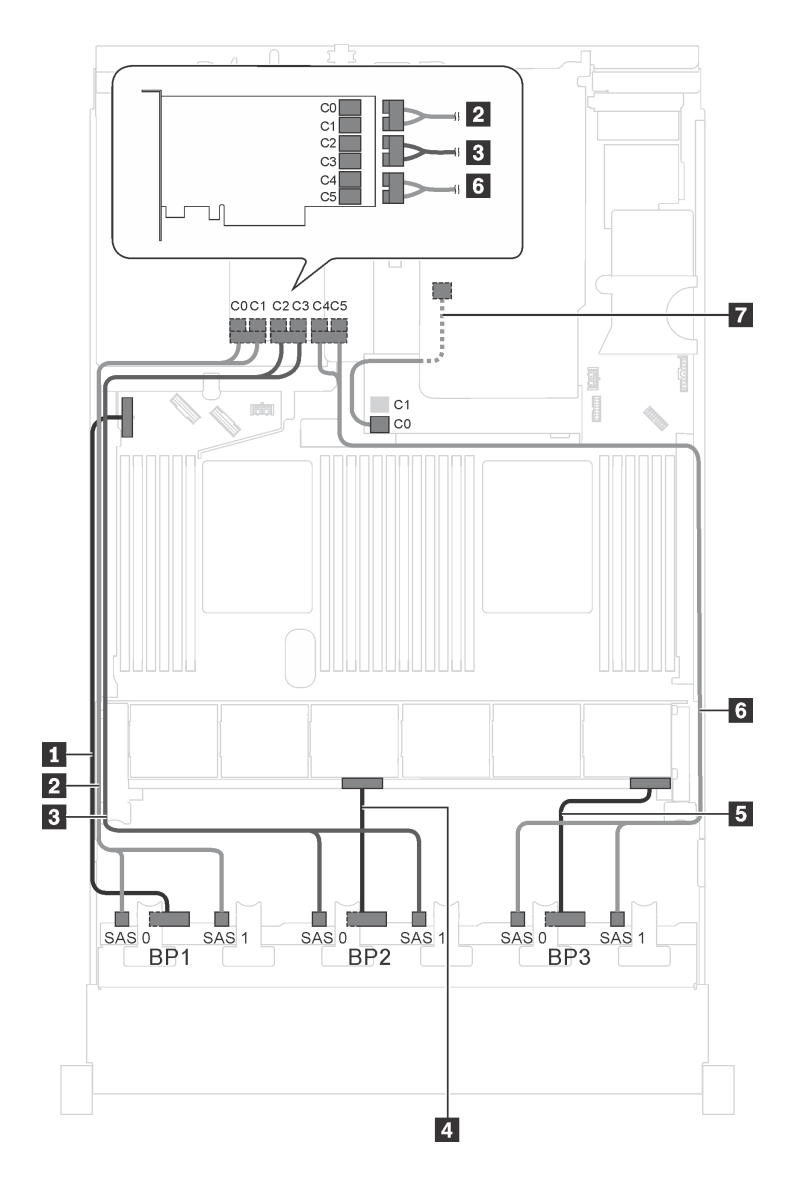

Abbildung 58. Kabelführung für Servermodelle mit vierundzwanzig 2,5-Zoll-SAS/SATA-Laufwerken, der hinteren Hot-Swap-Laufwerkbaugruppe, einem 8i HBA/RAID-Adapter und einem 24i RAID-Adapter

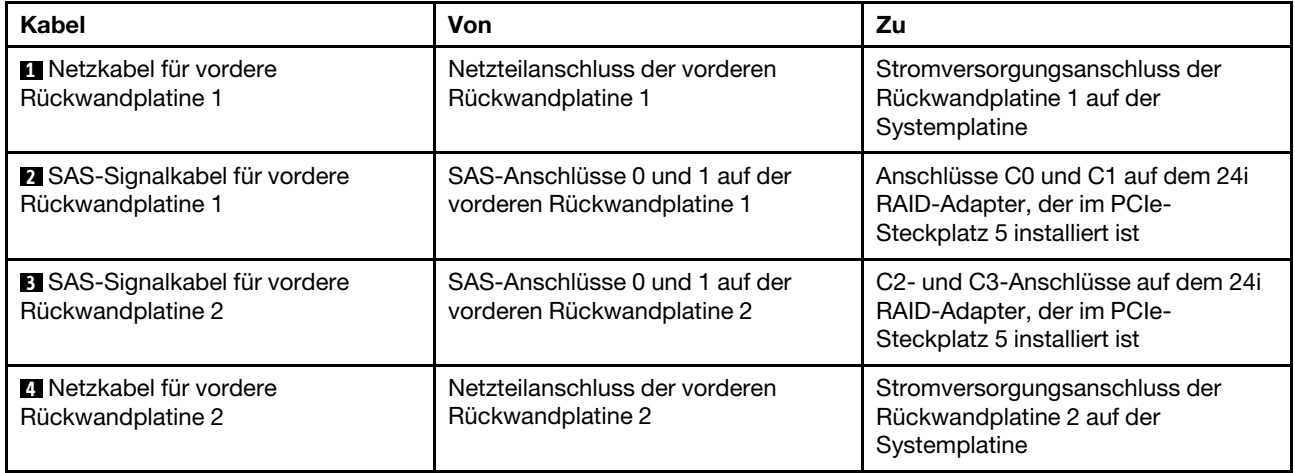

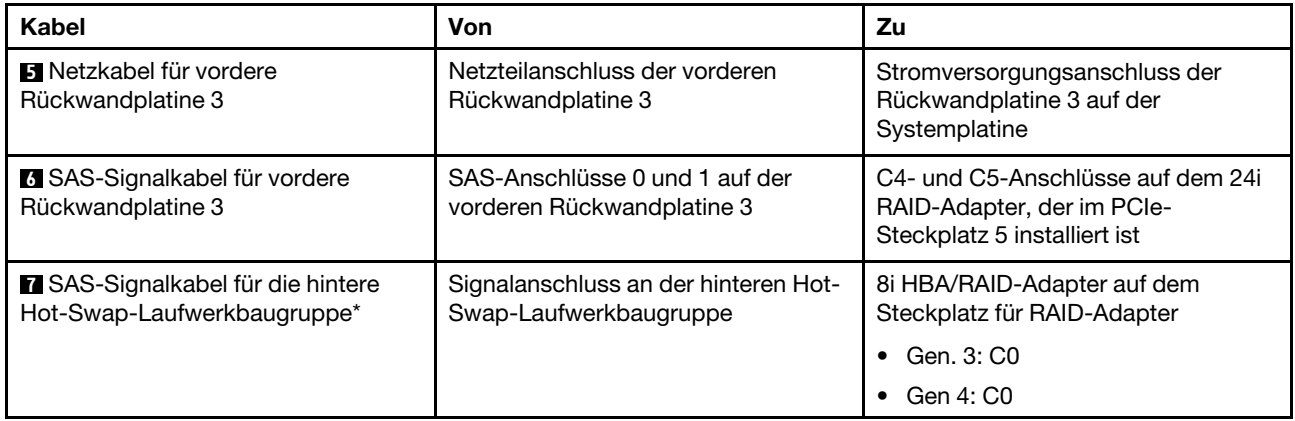

#### Servermodell: vierundzwanzig 2,5-Zoll-SAS/SATA-Laufwerke, die hintere Hot-Swap-Laufwerkbaugruppe, ein 8i HBA/RAID-Adapter, ein 32i RAID-Adapter

- HBA/RAID-Adapter Gen. 4 kann nicht im inneren RAID-Adaptersteckplatz installiert werden.
- \* Wenn ein HBA/RAID-Adapter Gen. 4 installiert ist, stellen Sie sicher, dass Sie das SAS-Signalkabel für Gen. 4 verwenden:
	- Kabel **2** / **3** / **6** : ThinkSystem SR550/SR590/SR650 2,5 Zoll SAS/SATA/AnyBay 8 Positionen X40 RAID-Kabelsatz
	- Kabel **7** : ThinkSystem SR590/SR650 3,5 Zoll SAS/SATA 2 Positionen hintere BP X40 RAID-Kabelsatz

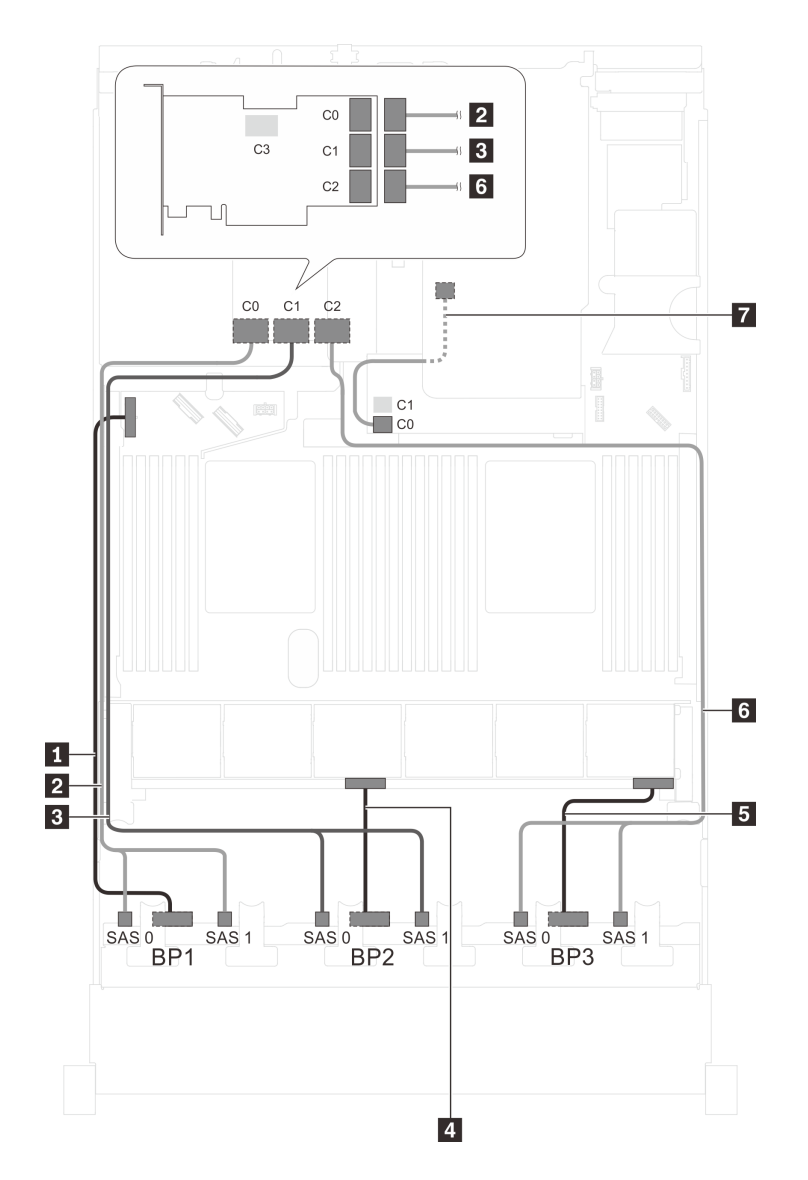

Abbildung 59. Kabelführung für Servermodelle mit vierundzwanzig 2,5-Zoll-SAS/SATA-Laufwerken, der hinteren Hot-Swap-Laufwerkbaugruppe, einem 8i HBA/RAID-Adapter und einem 32i RAID-Adapter

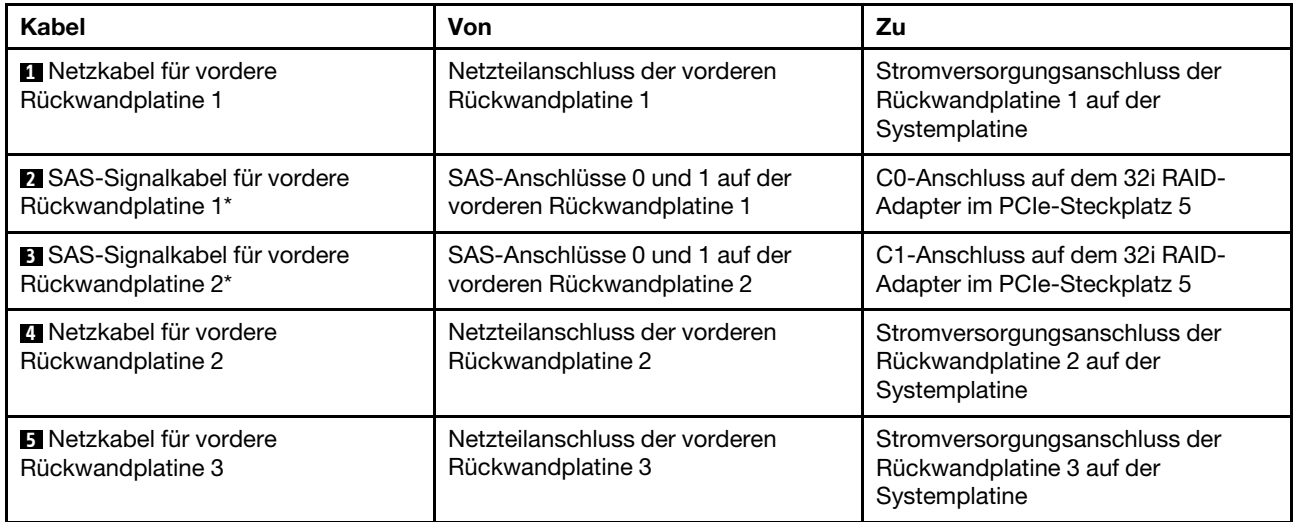

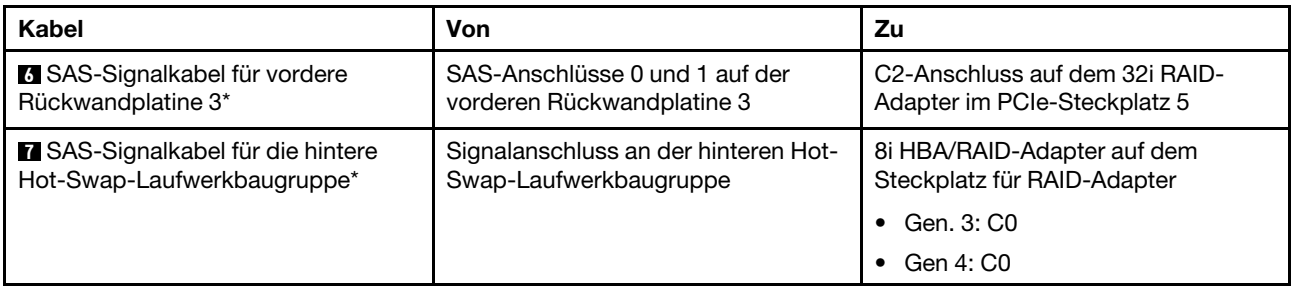

Servermodell: vierundzwanzig 2,5-Zoll-SAS/SATA-Laufwerke, die hintere Hot-Swap-Laufwerkbaugruppe, zwei 16i HBA/RAID-Adapter

- HBA/RAID-Adapter Gen. 4 kann nicht im inneren RAID-Adaptersteckplatz installiert werden.
- \* Wenn ein HBA/RAID-Adapter Gen. 4 installiert ist, stellen Sie sicher, dass Sie das SAS-Signalkabel für Gen. 4 verwenden:
	- Kabel **2** / **3** / **6** : ThinkSystem SR550/SR590/SR650 2,5 Zoll SAS/SATA/AnyBay 8 Positionen X40 RAID-Kabelsatz
	- Kabel **7** : ThinkSystem SR590/SR650 3,5 Zoll SAS/SATA 2 Positionen hintere BP X40 RAID-Kabelsatz

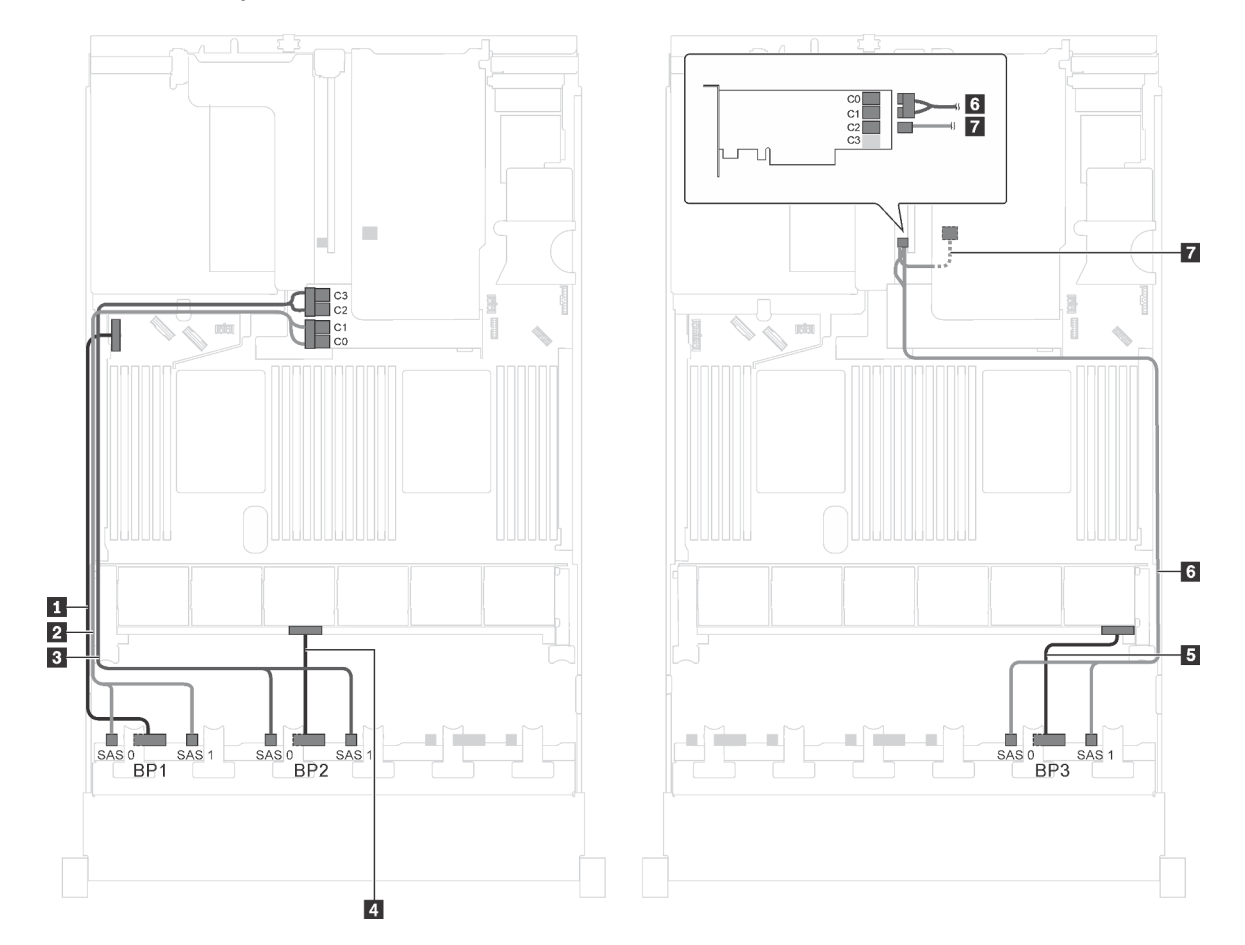

Abbildung 60. Kabelführung für Servermodelle mit vierundzwanzig 2,5-Zoll-SAS/SATA-Laufwerken, der hinteren Hot-Swap-Laufwerkbaugruppe und zwei 16i HBA/RAID-Adaptern

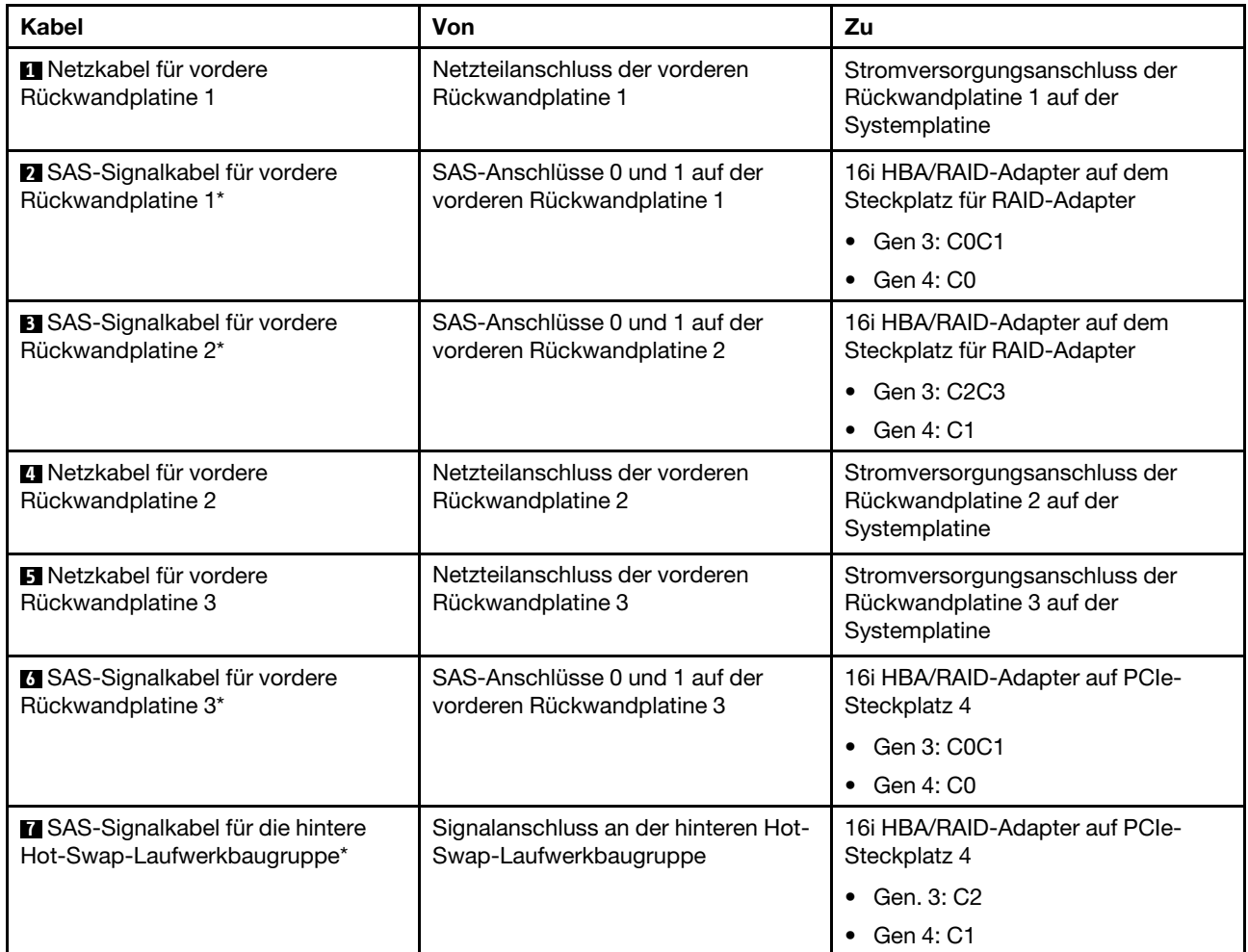

## Servermodell: zwanzig 2,5-Zoll-SAS/SATA-Laufwerke, vier 2,5-Zoll-SAS/SATA/NVMe-Laufwerke, ein 8i HBA/RAID-Adapter, ein 16i HBA/RAID-Adapter

- HBA/RAID-Adapter Gen. 4 kann nicht im inneren RAID-Adaptersteckplatz installiert werden.
- \* Wenn ein HBA/RAID-Adapter Gen. 4 installiert ist, stellen Sie sicher, dass Sie das SAS-Signalkabel für Gen. 4 verwenden (ThinkSystem SR550/SR590/SR650 2,5 Zoll SAS/SATA/AnyBay 8 Positionen X40 RAID-Kabelsatz).

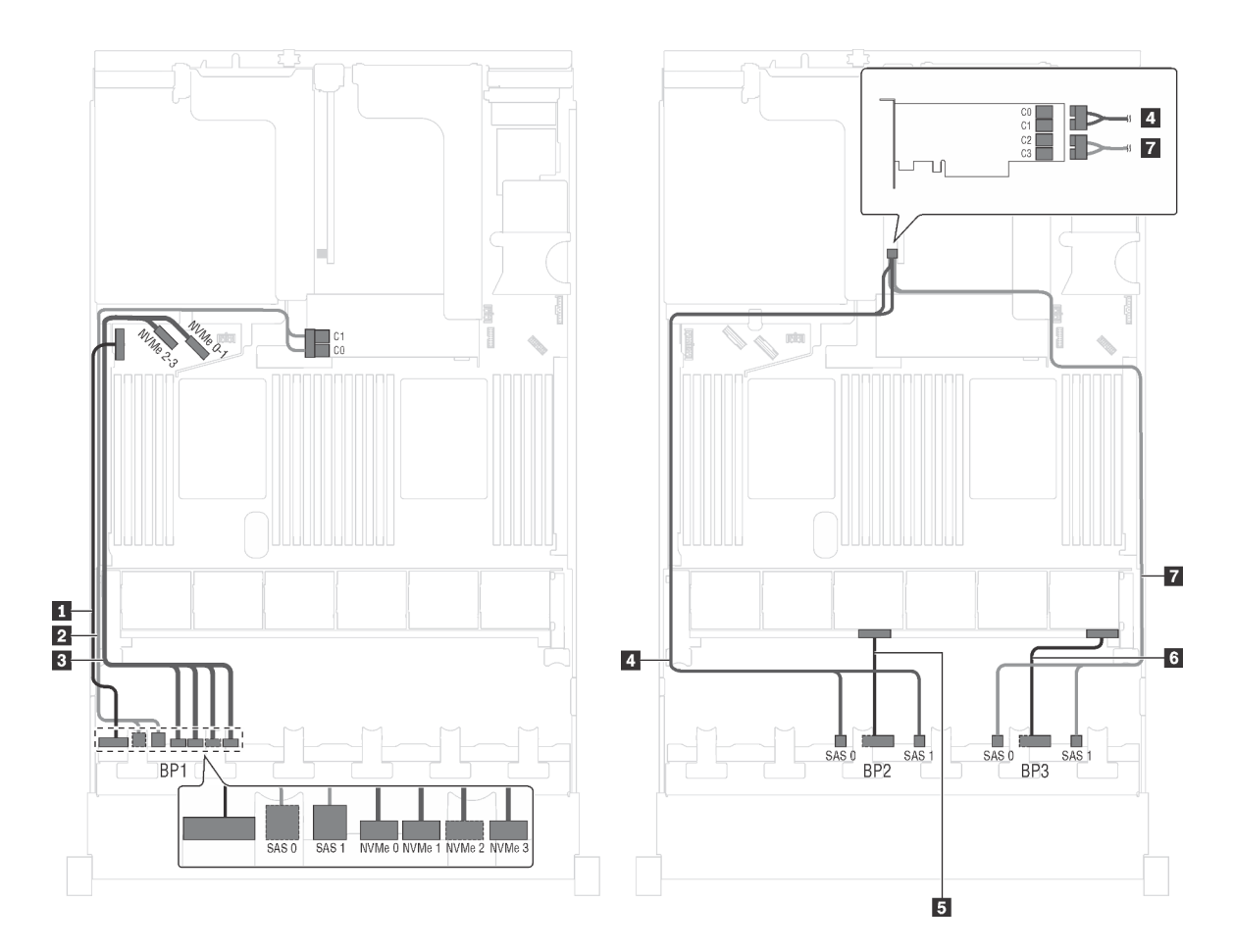

Abbildung 61. Kabelführung für Servermodelle mit zwanzig 2,5-Zoll-SAS/SATA-Laufwerken, vier 2,5-Zoll-SAS/SATA/ NVMe-Laufwerken, einem 8i HBA/RAID-Adapter und einem 16i HBA/RAID-Adapter

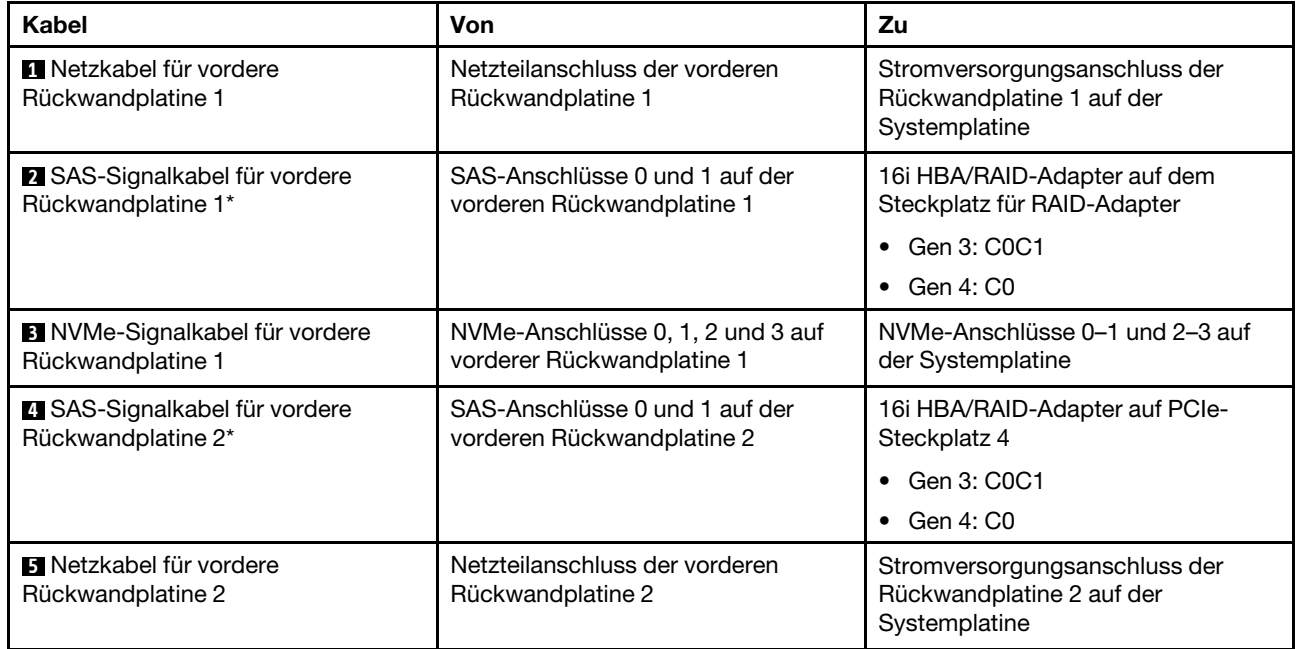

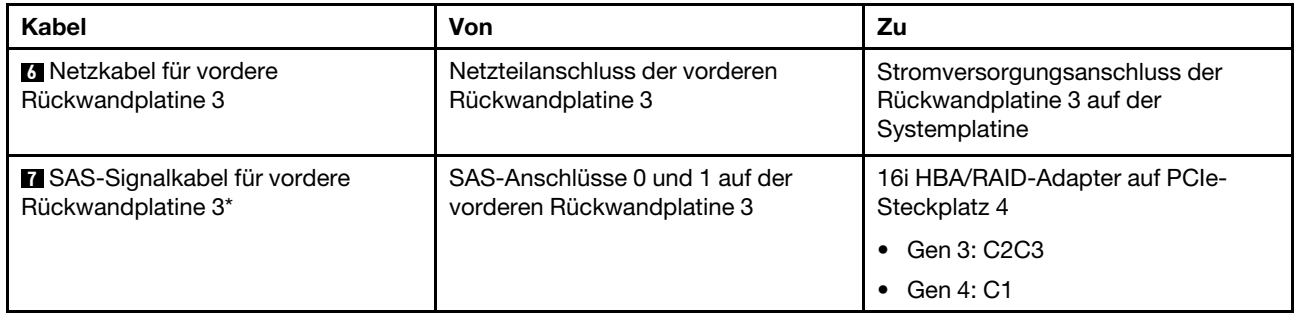

Servermodell: zwanzig 2,5-Zoll-SAS-/SATA-Laufwerke, vier 2,5-Zoll-SAS-/SATA-/NVMe-Laufwerke, ein 24i RAID-Adapter

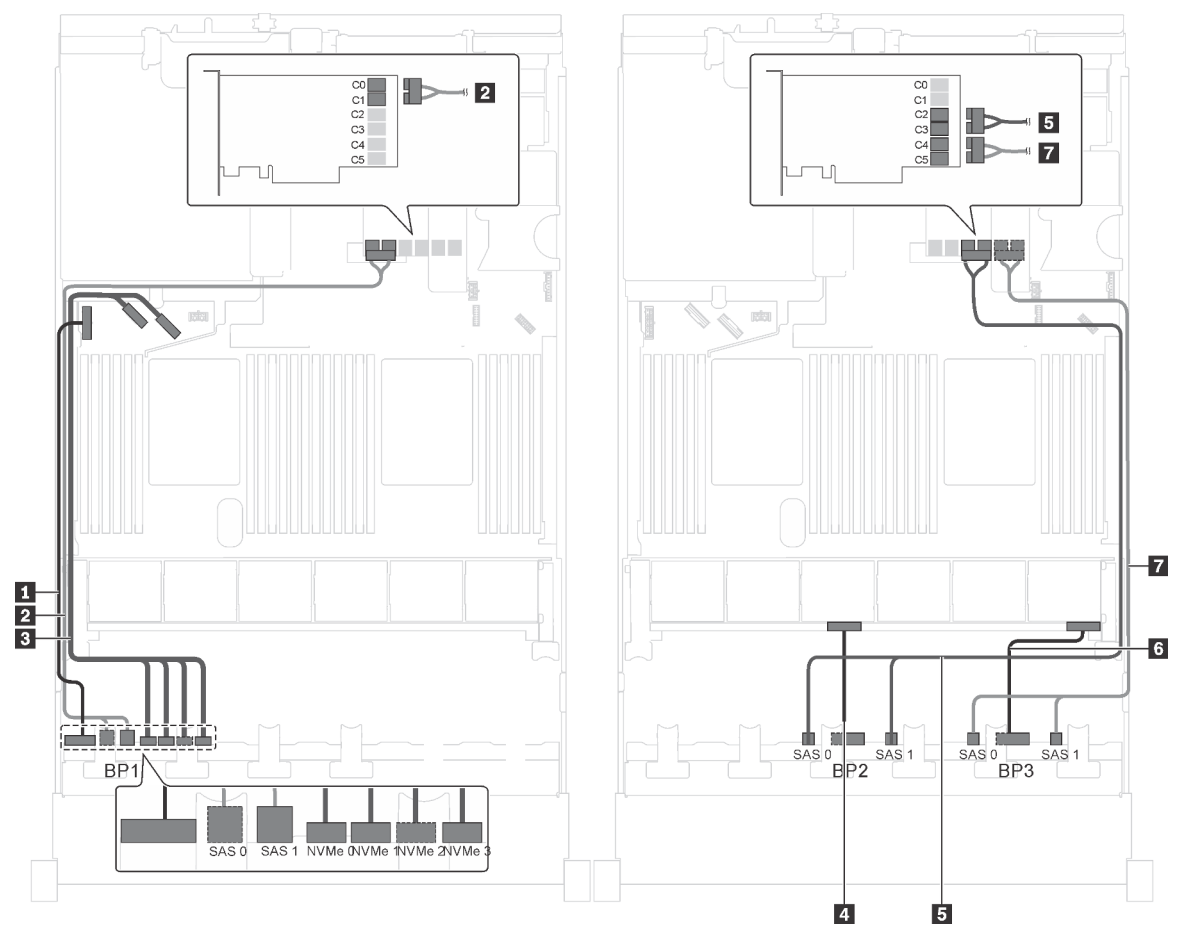

Abbildung 62. Kabelführung für Servermodelle mit zwanzig 2,5-Zoll-SAS-/SATA-Laufwerken, vier 2,5-Zoll-SAS/SATA/ NVMe-Laufwerken und einem 24i RAID-Adapter

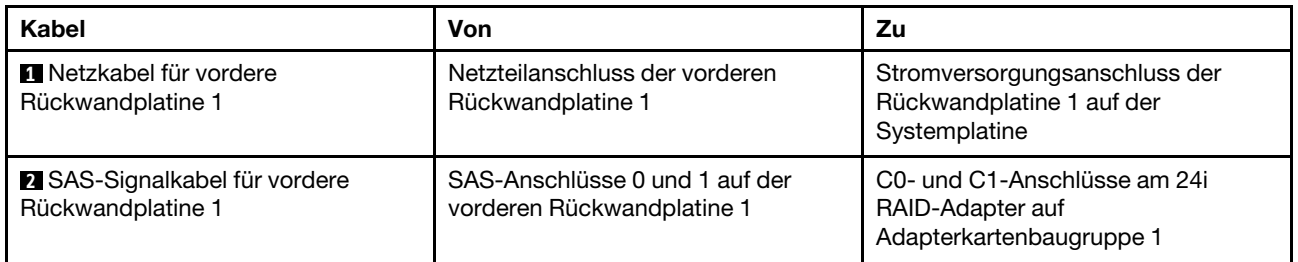

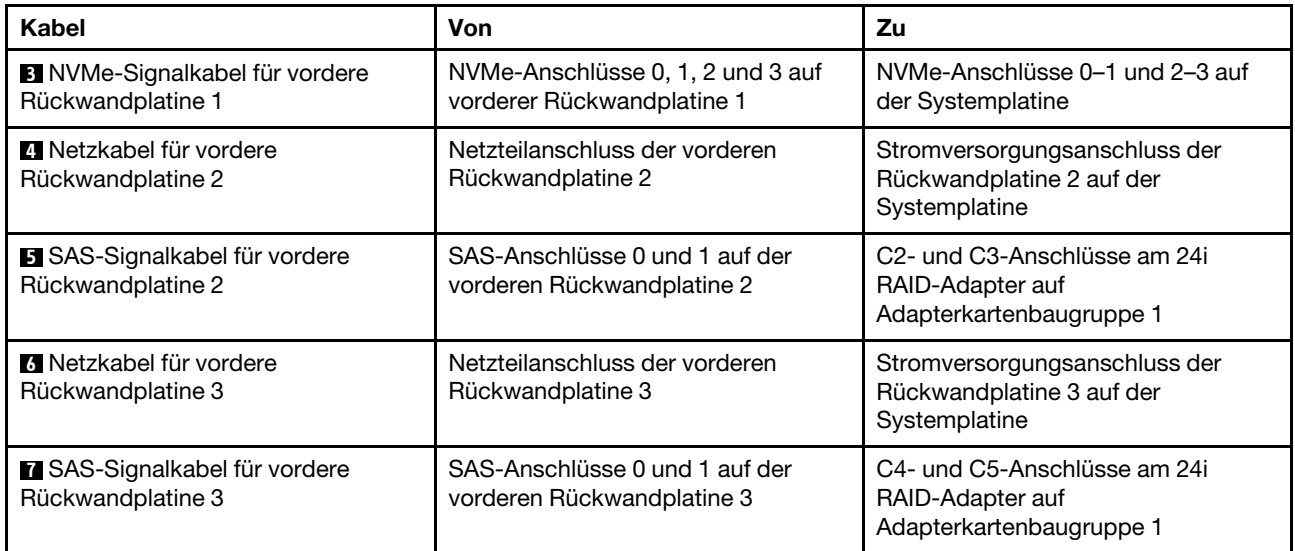

#### Servermodell: zwanzig 2,5-Zoll-SAS/SATA-Laufwerke, vier 2,5-Zoll-SAS/SATA/NVMe-Laufwerke, ein 32i RAID-Adapter

- HBA/RAID-Adapter Gen. 4 kann nicht im inneren RAID-Adaptersteckplatz installiert werden.
- \* Stellen Sie sicher, dass Sie das SAS-Signalkabel für Gen. 4 verwenden (ThinkSystem SR550/SR590/ SR650 2,5 Zoll SAS/SATA/AnyBay 8 Positionen X40 RAID-Kabelsatz).

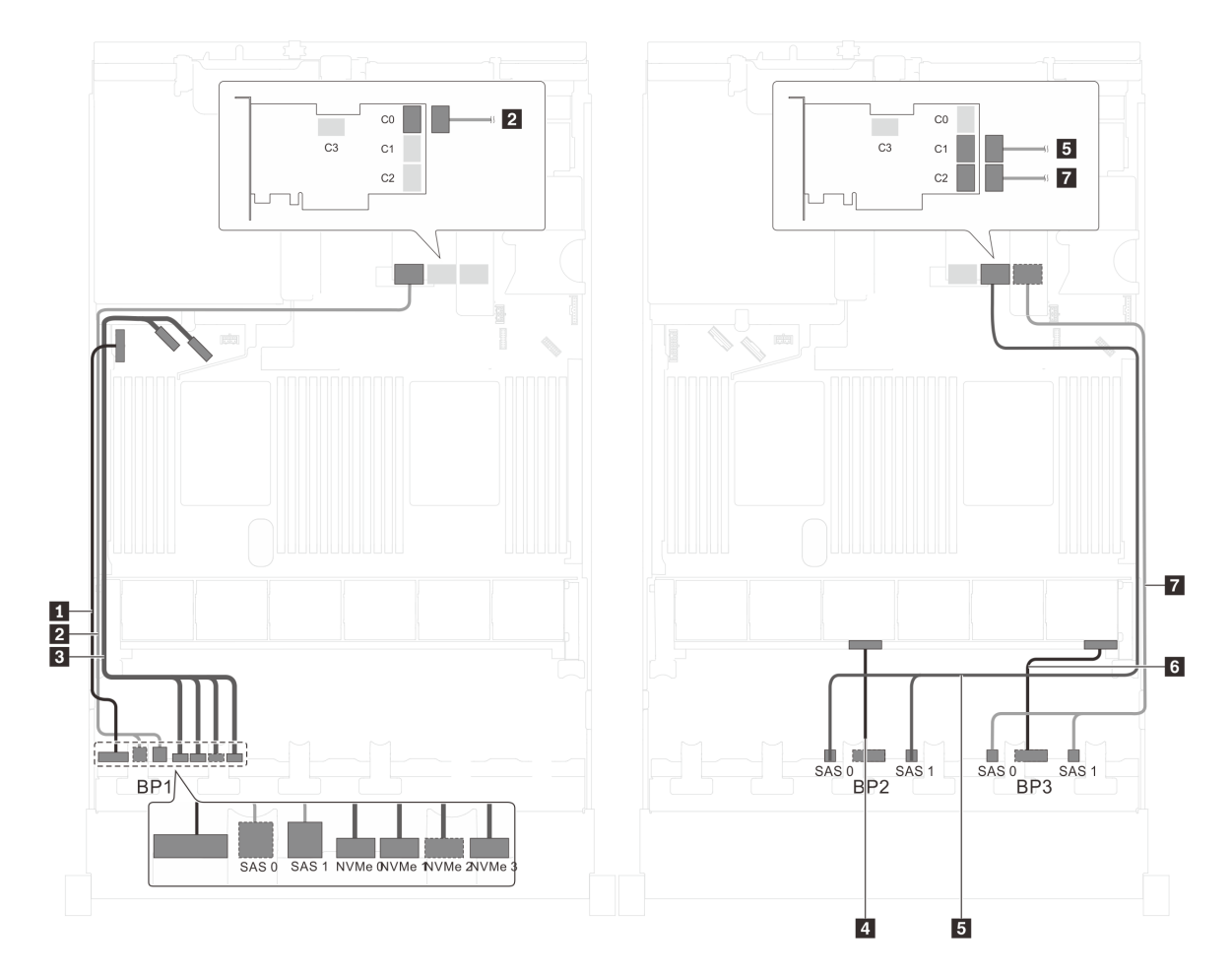

Abbildung 63. Kabelführung für Servermodelle mit zwanzig 2,5-Zoll-SAS/SATA-Laufwerken, vier 2,5-Zoll-SAS/SATA/ NVMe-Laufwerken und einem 32i RAID-Adapter

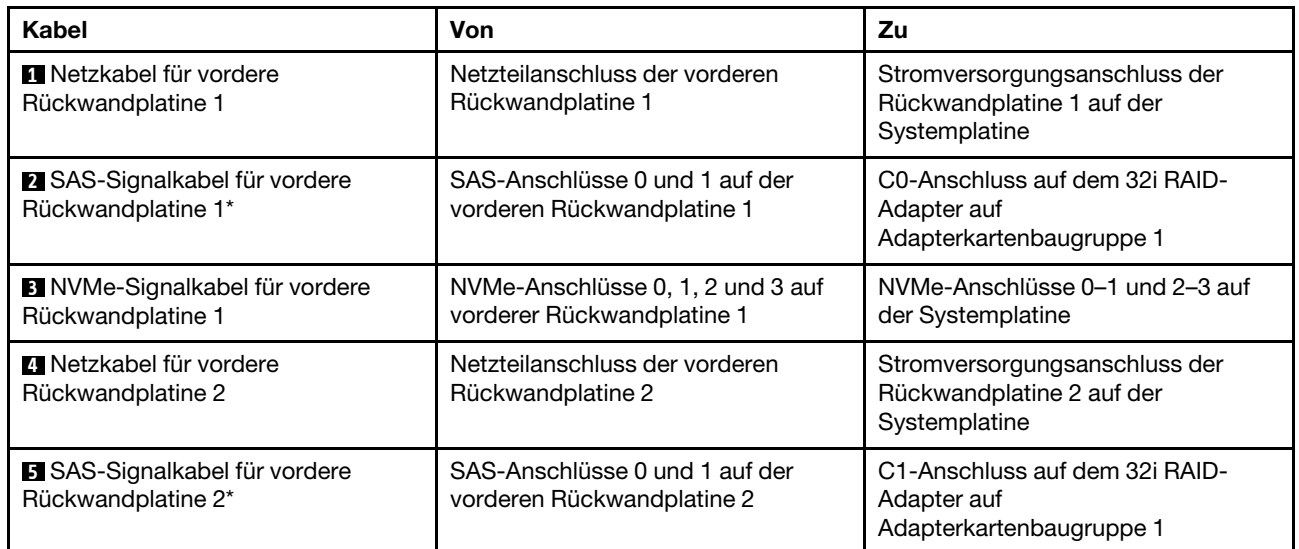
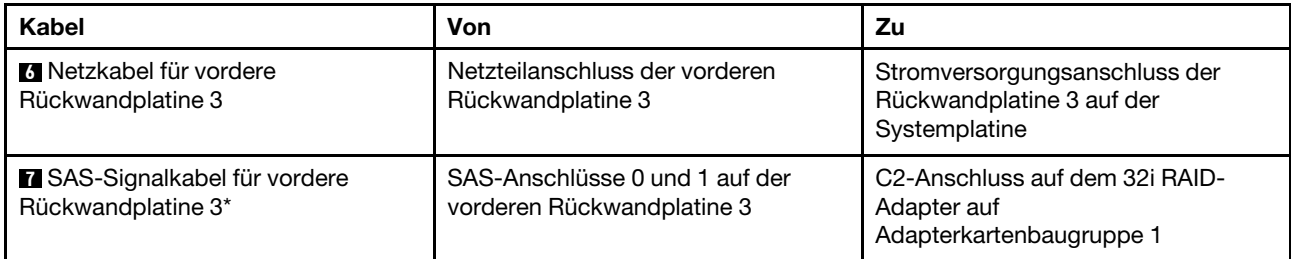

#### Servermodell: zwanzig 2,5-Zoll-SAS/SATA-Laufwerke, vier 2,5-Zoll-SAS/SATA/NVMe-Laufwerke, die hintere Hot-Swap-Laufwerkbaugruppe, vier 8i HBA/RAID-Adapter

- Die Abbildung der Kabelführung legt das Szenario zugrunde, dass die hintere Hot-Swap-Laufwerkbaugruppe installiert ist. Je nach Modell sind die hintere Hot-Swap-Laufwerkbaugruppe und der 8i HBA/RAID-Adapter in PCIe-Steckplatz 6 möglicherweise nicht bei Ihrem Server verfügbar.
- HBA/RAID-Adapter Gen. 4 kann nicht im inneren RAID-Adaptersteckplatz installiert werden.
- \* Wenn ein HBA/RAID-Adapter Gen. 4 installiert ist, stellen Sie sicher, dass Sie das SAS-Signalkabel für Gen. 4 verwenden (ThinkSystem SR550/SR590/SR650 2,5 Zoll SAS/SATA/AnyBay 8 Positionen X40 RAID-Kabelsatz).
	- Kabel **2** / **4** / **7** : ThinkSystem SR550/SR590/SR650 2,5 Zoll SAS/SATA/AnyBay 8 Positionen X40 RAID-Kabelsatz
	- Kabel **8** : ThinkSystem SR590/SR650 3,5 Zoll SAS/SATA 2 Positionen hintere BP X40 RAID-Kabelsatz

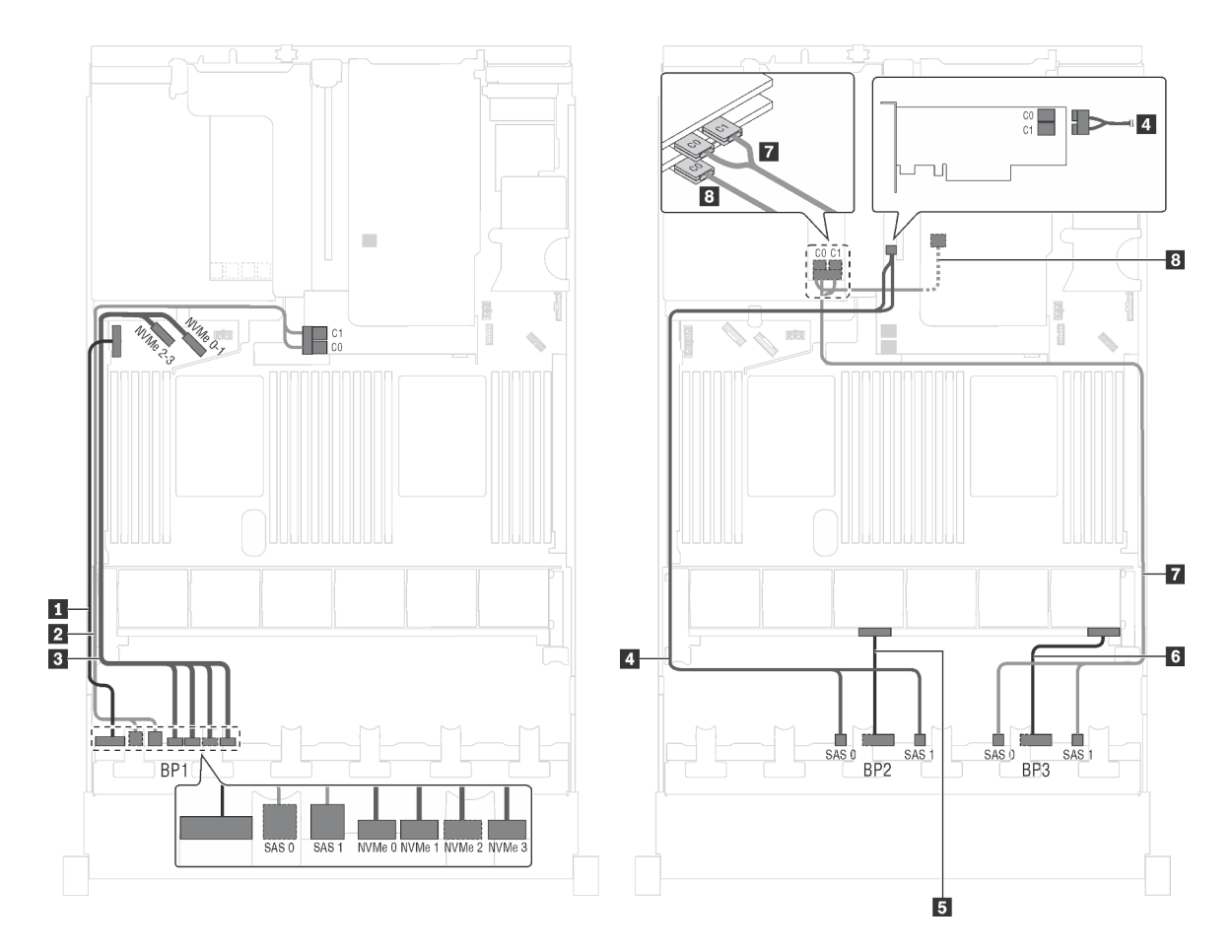

Abbildung 64. Kabelführung für Servermodelle mit zwanzig 2,5-Zoll-SAS/SATA-Laufwerken, vier 2,5-Zoll-SAS/SATA/ NVMe-Laufwerken, der hinteren Hot-Swap-Laufwerkbaugruppe und vier 8i HBA/RAID-Adaptern

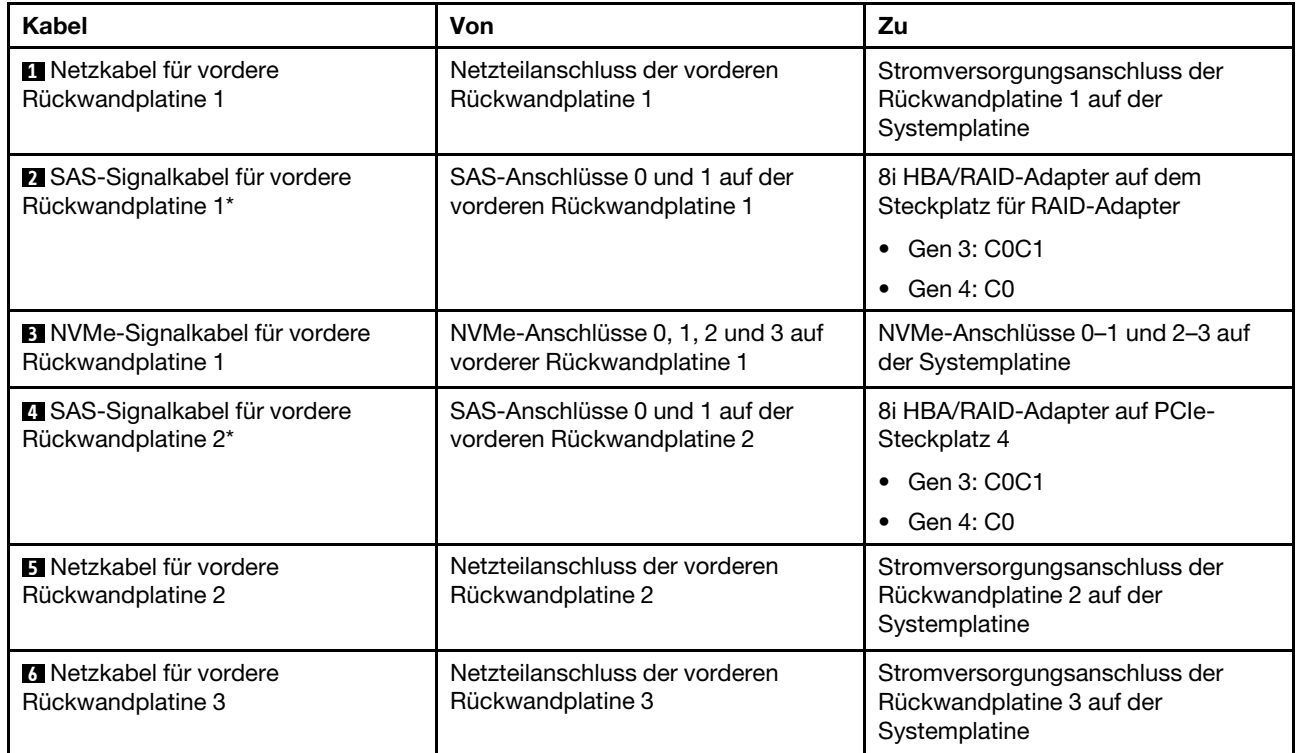

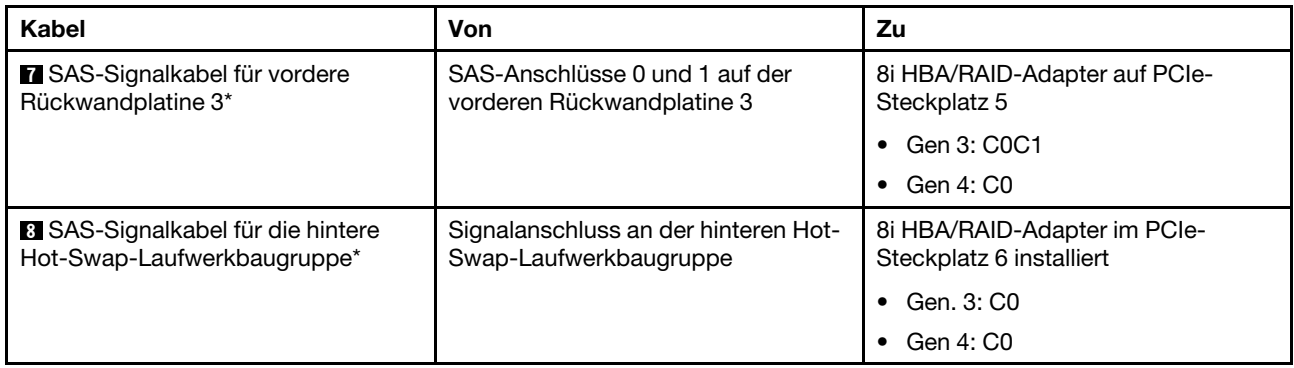

### Servermodell: zwanzig 2,5-Zoll-SAS/SATA-Laufwerke, vier 2,5-Zoll-SAS/SATA/NVMe-Laufwerke, die hintere Hot-Swap-Laufwerkbaugruppe, zwei 8i HBA/RAID-Adapter, ein 16i HBA/RAID-Adapter

- HBA/RAID-Adapter Gen. 4 kann nicht im inneren RAID-Adaptersteckplatz installiert werden.
- \* Wenn ein HBA/RAID-Adapter Gen. 4 installiert ist, stellen Sie sicher, dass Sie das SAS-Signalkabel für Gen. 4 verwenden:
	- Kabel **2** / **4** / **7** : ThinkSystem SR550/SR590/SR650 2,5 Zoll SAS/SATA/AnyBay 8 Positionen X40 RAID-Kabelsatz
	- Kabel **8** : ThinkSystem SR590/SR650 3,5 Zoll SAS/SATA 2 Positionen hintere BP X40 RAID-Kabelsatz

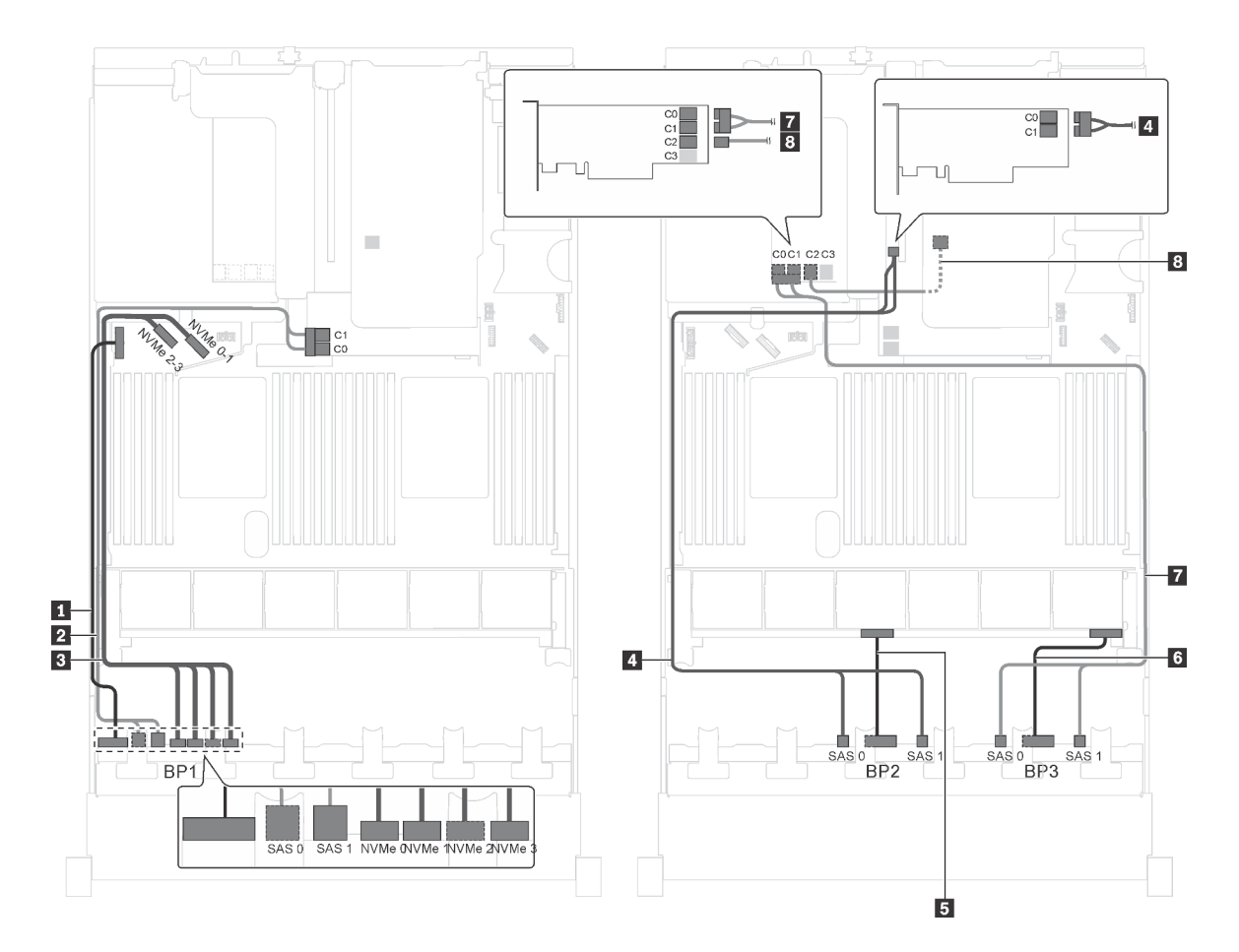

Abbildung 65. Kabelführung für Servermodelle mit zwanzig 2,5-Zoll-SAS/SATA-Laufwerken, vier 2,5-Zoll-SAS/SATA/ NVMe-Laufwerken, der hinteren Hot-Swap-Laufwerkbaugruppe, zwei 8i HBA/RAID-Adaptern und einem 16i HBA/RAID-Adapter

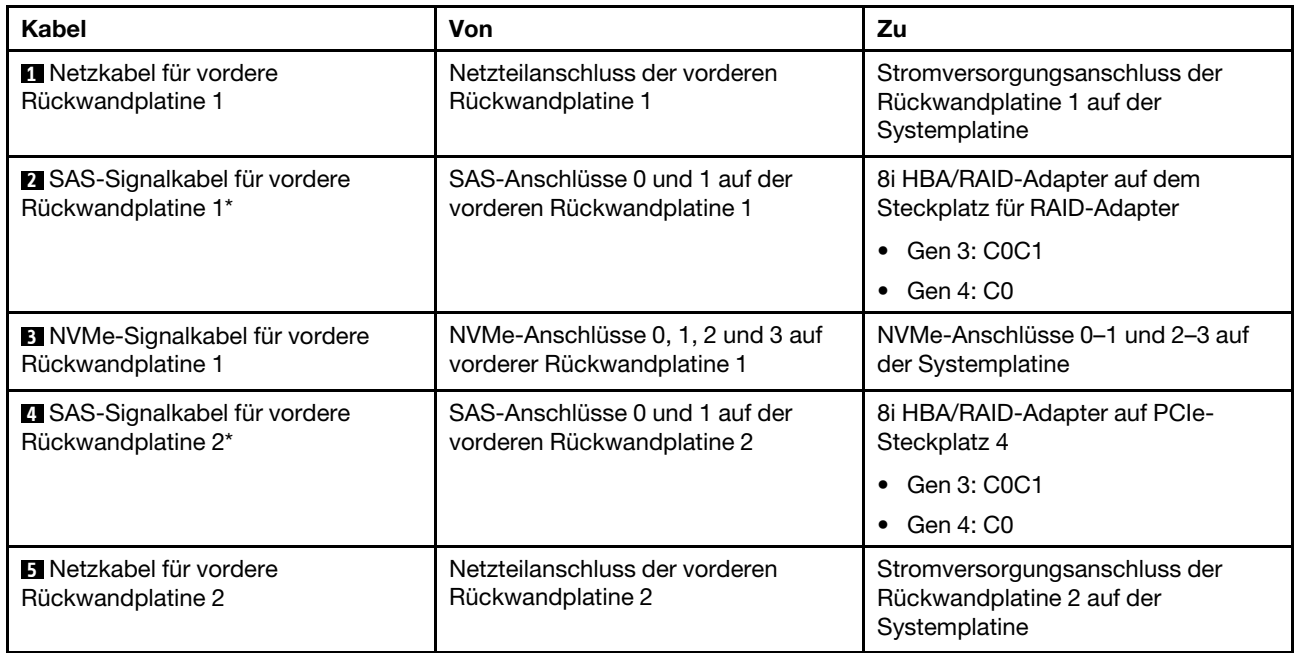

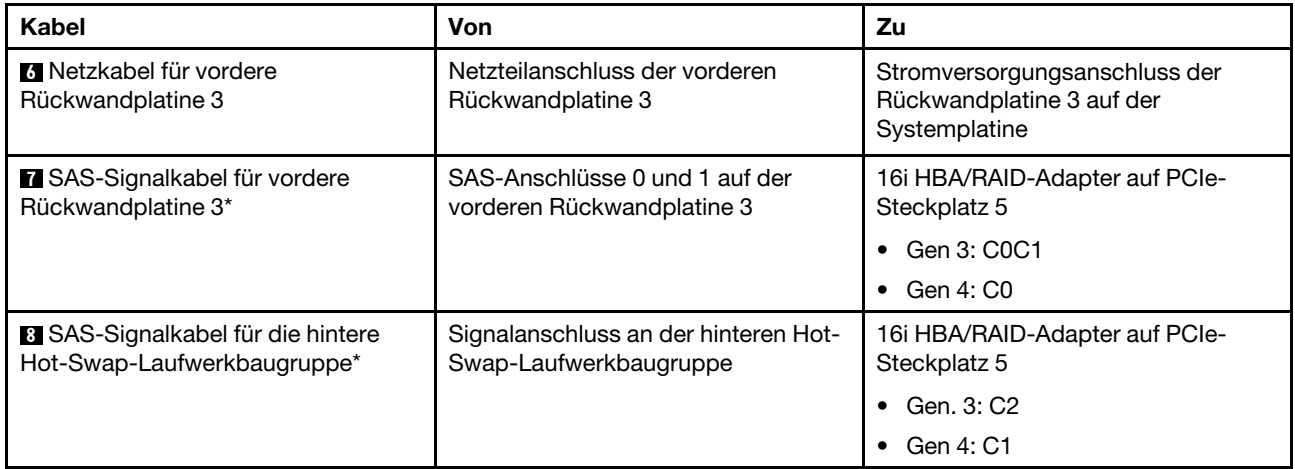

## Servermodell: zwanzig 2,5-Zoll-SAS/SATA-Laufwerke, vier 2,5-Zoll-SAS/SATA/NVMe-Laufwerke, die hintere Hot-Swap-Laufwerkbaugruppe, ein 8i HBA/RAID-Adapter, ein 24i RAID-Adapter

- HBA/RAID-Adapter Gen. 4 kann nicht im inneren RAID-Adaptersteckplatz installiert werden.
- \* Wenn ein HBA/RAID-Adapter Gen. 4 installiert ist, stellen Sie sicher, dass Sie das SAS-Signalkabel für Gen. 4 verwenden (ThinkSystem SR590/SR650 3,5 Zoll SAS/SATA 2 Positionen hintere BP X40 RAID-Kabelsatz).

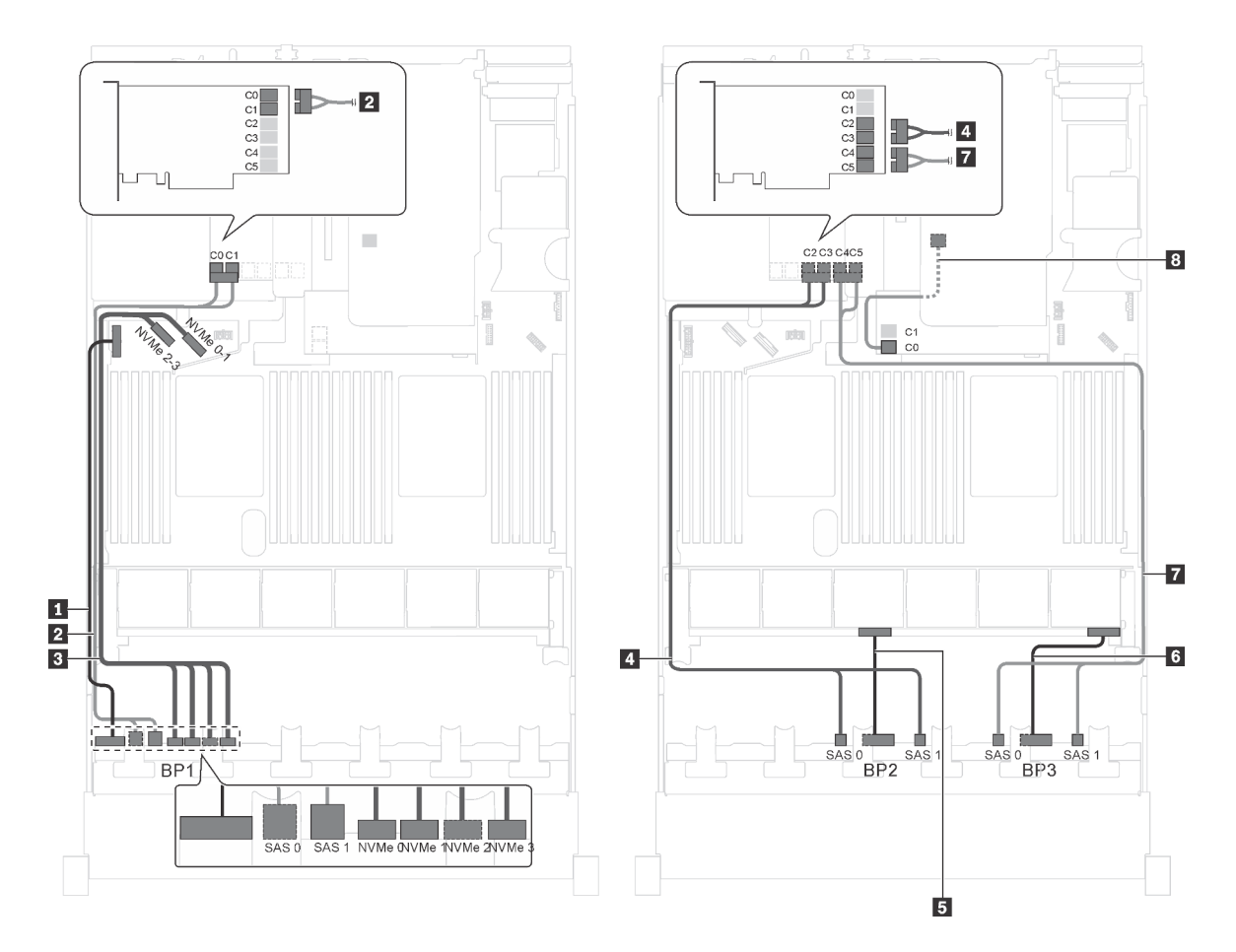

Abbildung 66. Kabelführung für Servermodelle mit zwanzig 2,5-Zoll-SAS/SATA-Laufwerken, vier 2,5-Zoll-SAS/SATA/ NVMe-Laufwerken, der hinteren Hot-Swap-Laufwerkbaugruppe, einem 8i HBA/RAID-Adapter und einem 24i RAID-**Adapter** 

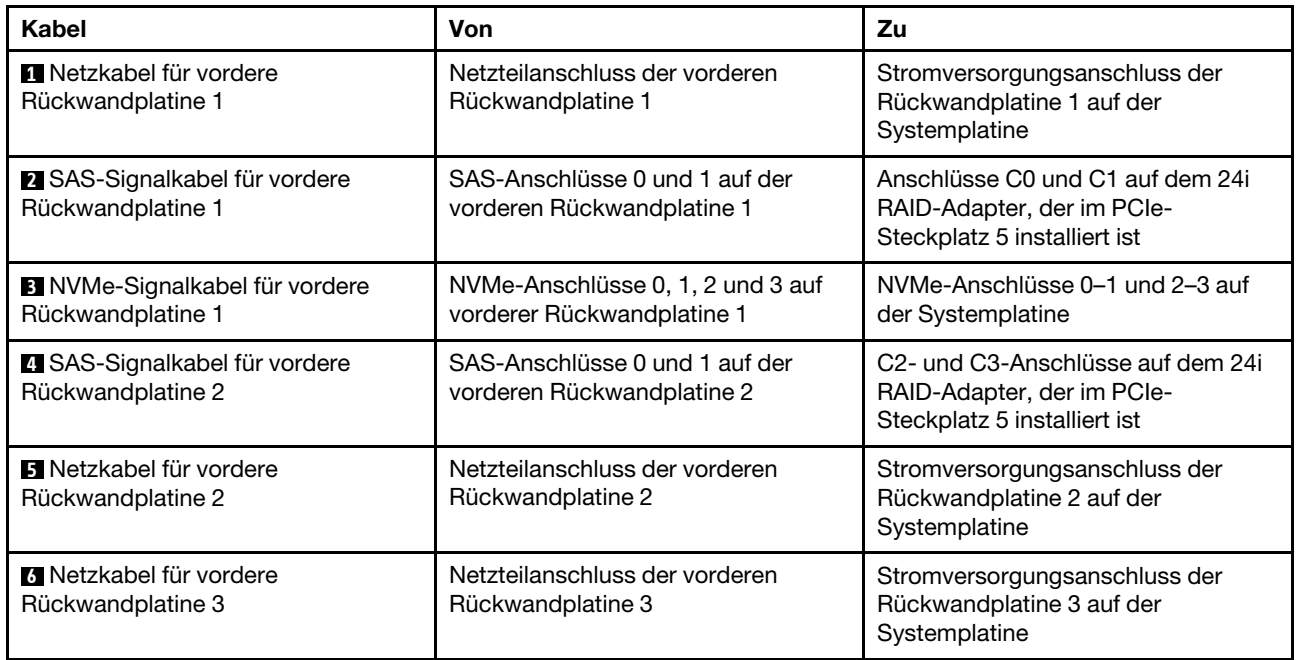

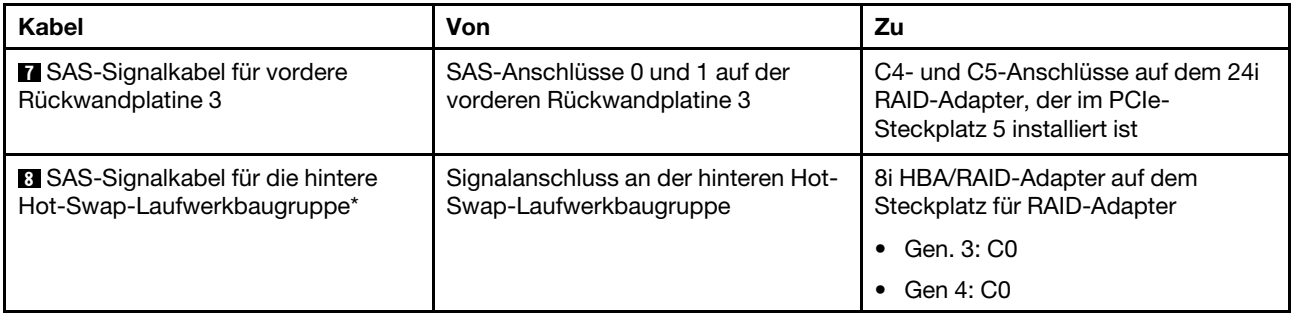

## Servermodell: zwanzig 2,5-Zoll-SAS/SATA-Laufwerke, vier 2,5-Zoll-SAS/SATA/NVMe-Laufwerke, die hintere Hot-Swap-Laufwerkbaugruppe, ein 8i HBA/RAID-Adapter, ein 32i RAID-Adapter

- HBA/RAID-Adapter Gen. 4 kann nicht im inneren RAID-Adaptersteckplatz installiert werden.
- \* Wenn ein HBA/RAID-Adapter Gen. 4 installiert ist, stellen Sie sicher, dass Sie das SAS-Signalkabel für Gen. 4 verwenden:
	- Kabel **2** / **4** / **7** : ThinkSystem SR550/SR590/SR650 2,5 Zoll SAS/SATA/AnyBay 8 Positionen X40 RAID-Kabelsatz
	- Kabel **8** : ThinkSystem SR590/SR650 3,5 Zoll SAS/SATA 2 Positionen hintere BP X40 RAID-Kabelsatz

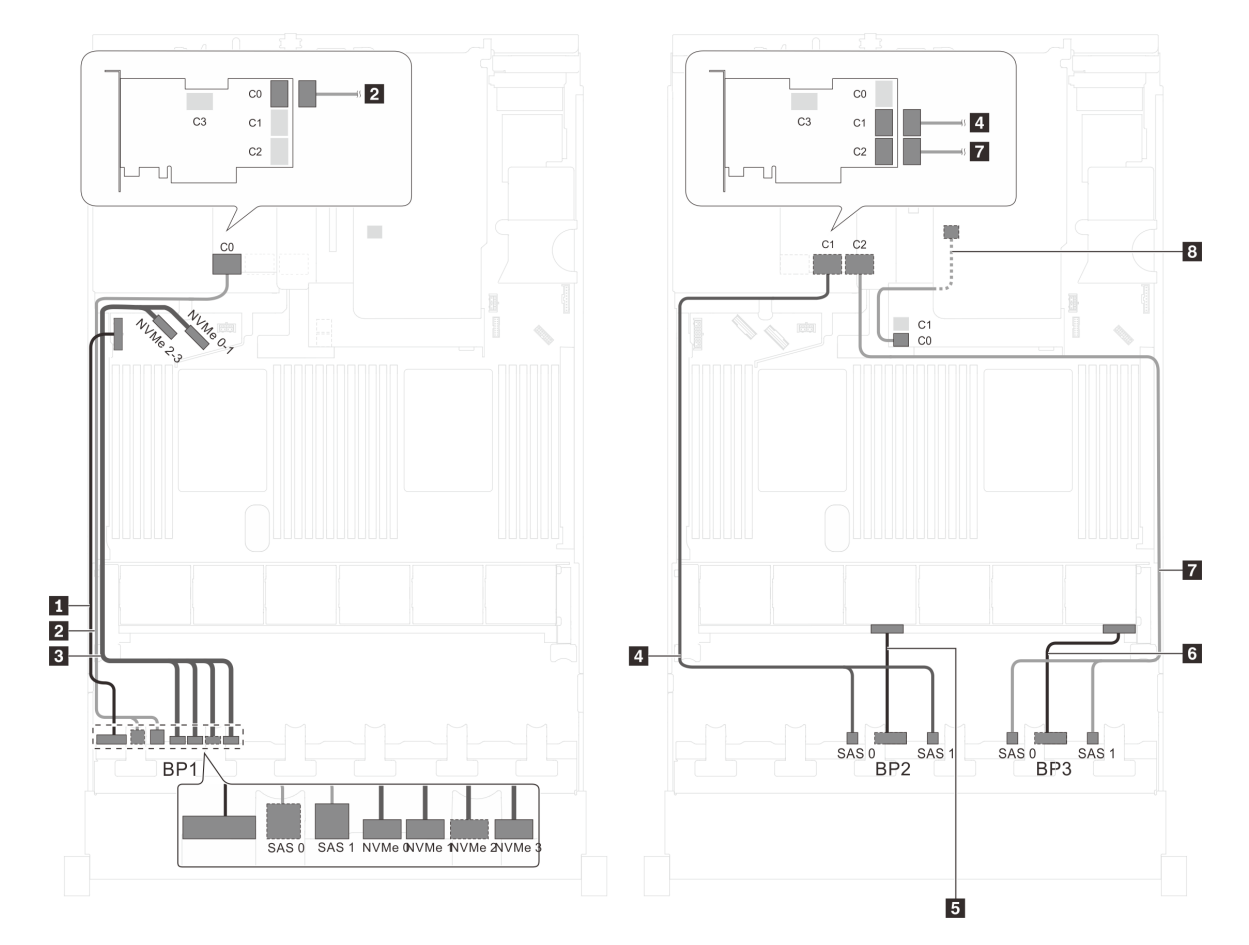

Abbildung 67. Kabelführung für Servermodelle mit zwanzig 2,5-Zoll-SAS/SATA-Laufwerken, vier 2,5-Zoll-SAS/SATA/ NVMe-Laufwerken, der hinteren Hot-Swap-Laufwerkbaugruppe, einem 8i HBA/RAID-Adapter und einem 32i RAID-Adapter

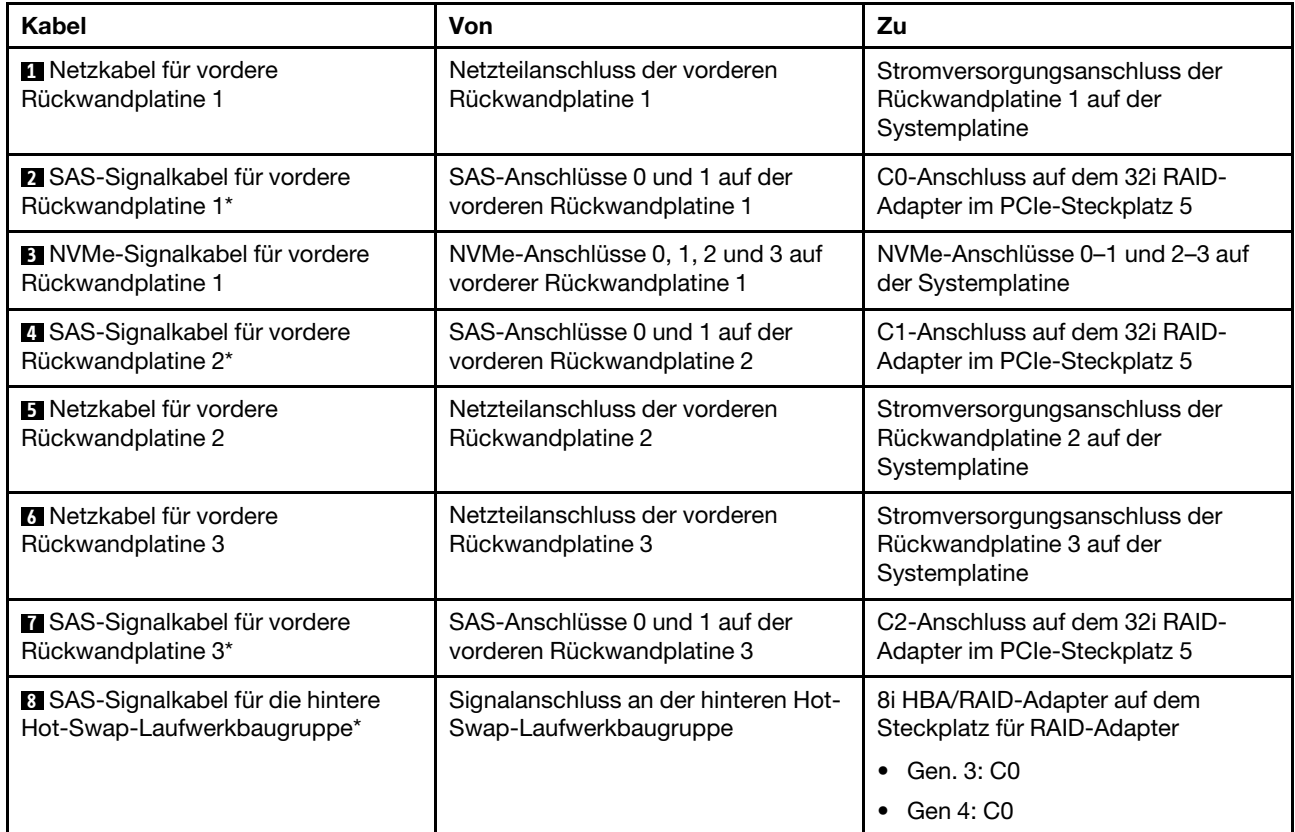

## Servermodell: zwanzig 2,5-Zoll-SAS/SATA-Laufwerke, vier 2,5-Zoll-SAS/SATA/NVMe-Laufwerke, die hintere Hot-Swap-Laufwerkbaugruppe, zwei 16i HBA/RAID-Adapter

- HBA/RAID-Adapter Gen. 4 kann nicht im inneren RAID-Adaptersteckplatz installiert werden.
- \* Wenn ein HBA/RAID-Adapter Gen. 4 installiert ist, stellen Sie sicher, dass Sie das SAS-Signalkabel für Gen. 4 verwenden:
	- Kabel **2** / **4** / **7** : ThinkSystem SR550/SR590/SR650 2,5 Zoll SAS/SATA/AnyBay 8 Positionen X40 RAID-Kabelsatz
	- Kabel 8: ThinkSystem SR590/SR650 3,5 Zoll SAS/SATA 2 Positionen hintere BP X40 RAID-Kabelsatz

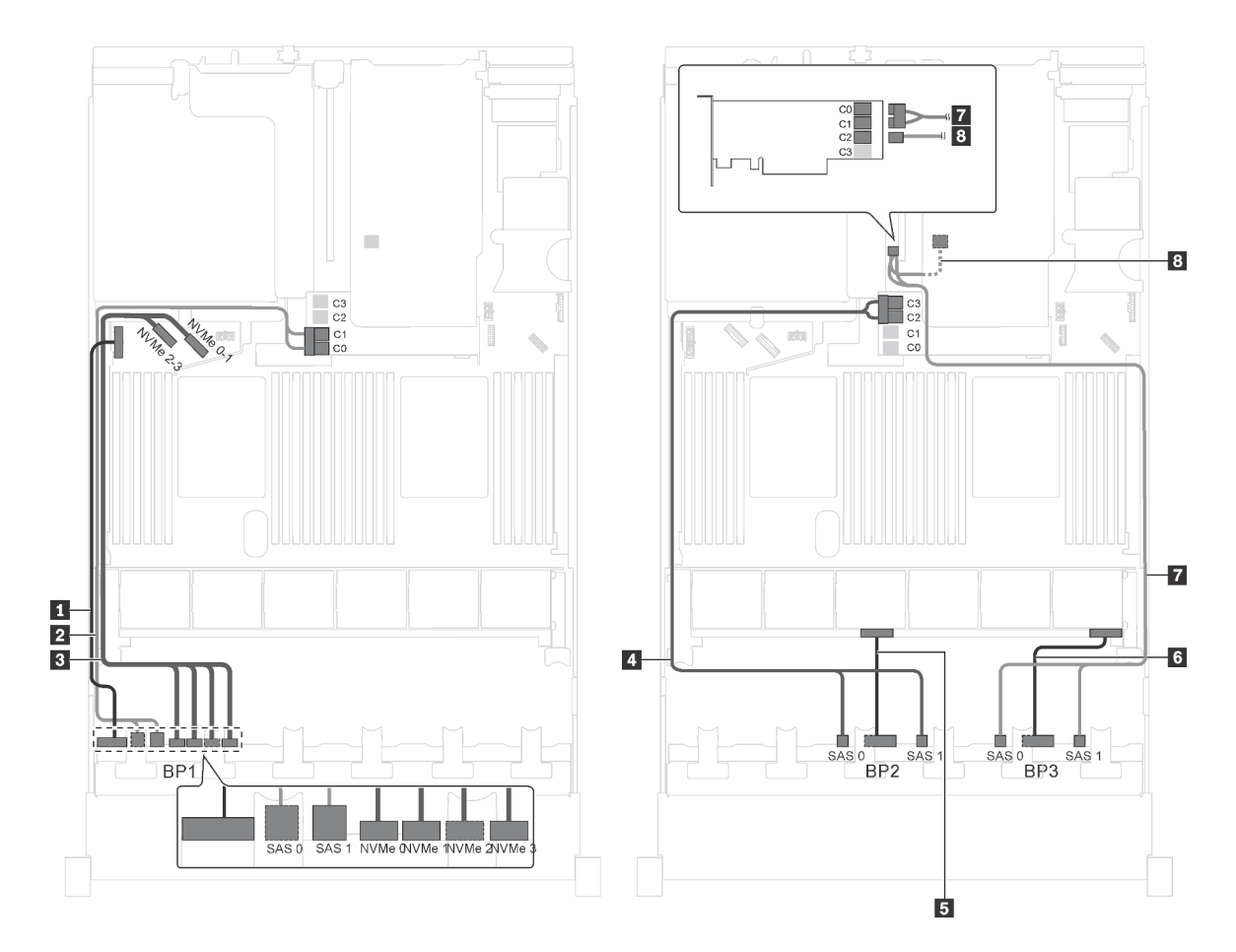

Abbildung 68. Kabelführung für Servermodelle mit zwanzig 2,5-Zoll-SAS/SATA-Laufwerken, vier 2,5-Zoll-SAS/SATA/ NVMe-Laufwerken, der hinteren Hot-Swap-Laufwerkbaugruppe und zwei 16i HBA/RAID-Adaptern

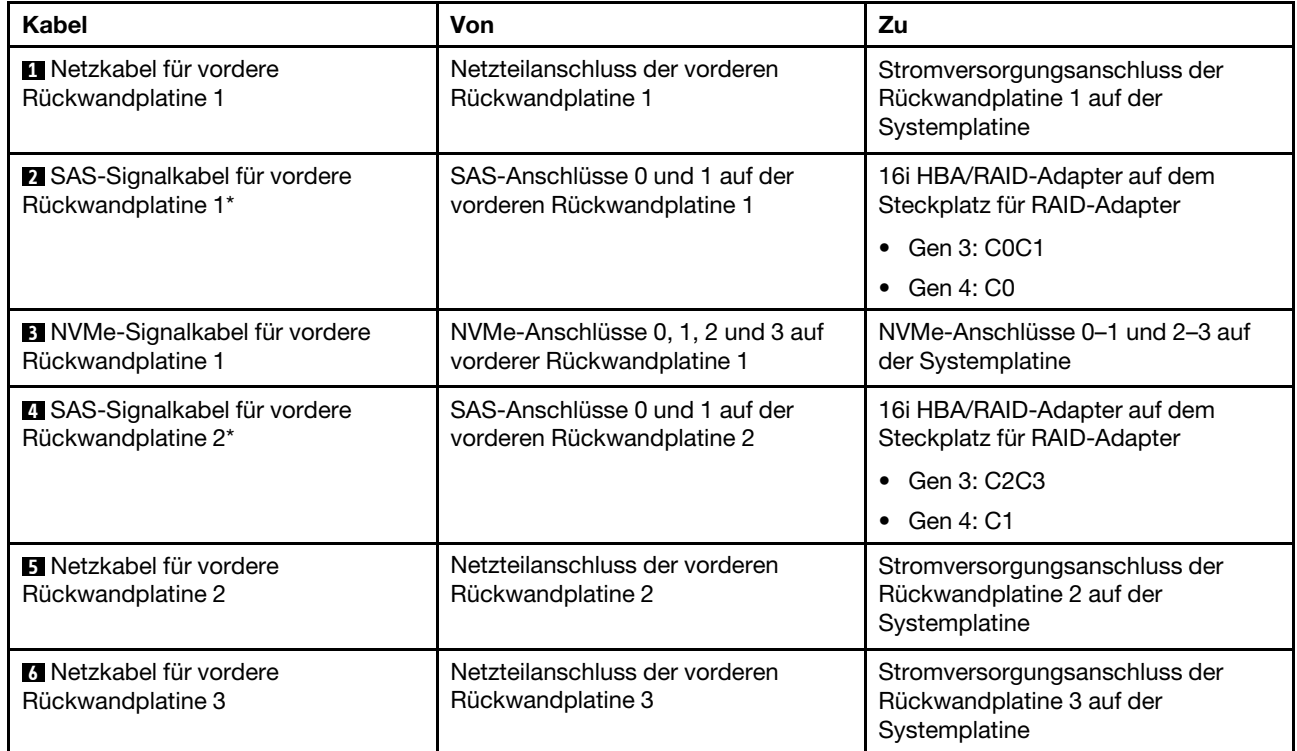

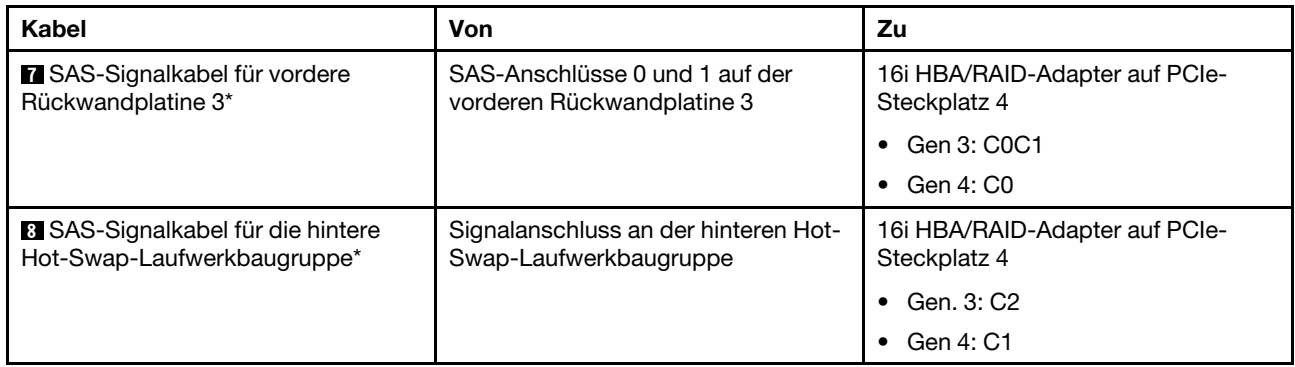

Servermodell: sechzehn 2,5-Zoll-SAS/SATA-Laufwerke, acht 2,5-Zoll-SAS/SATA/NVMe-Laufwerke, ein 24i RAID-Adapter, ein NVMe-Schalteradapter

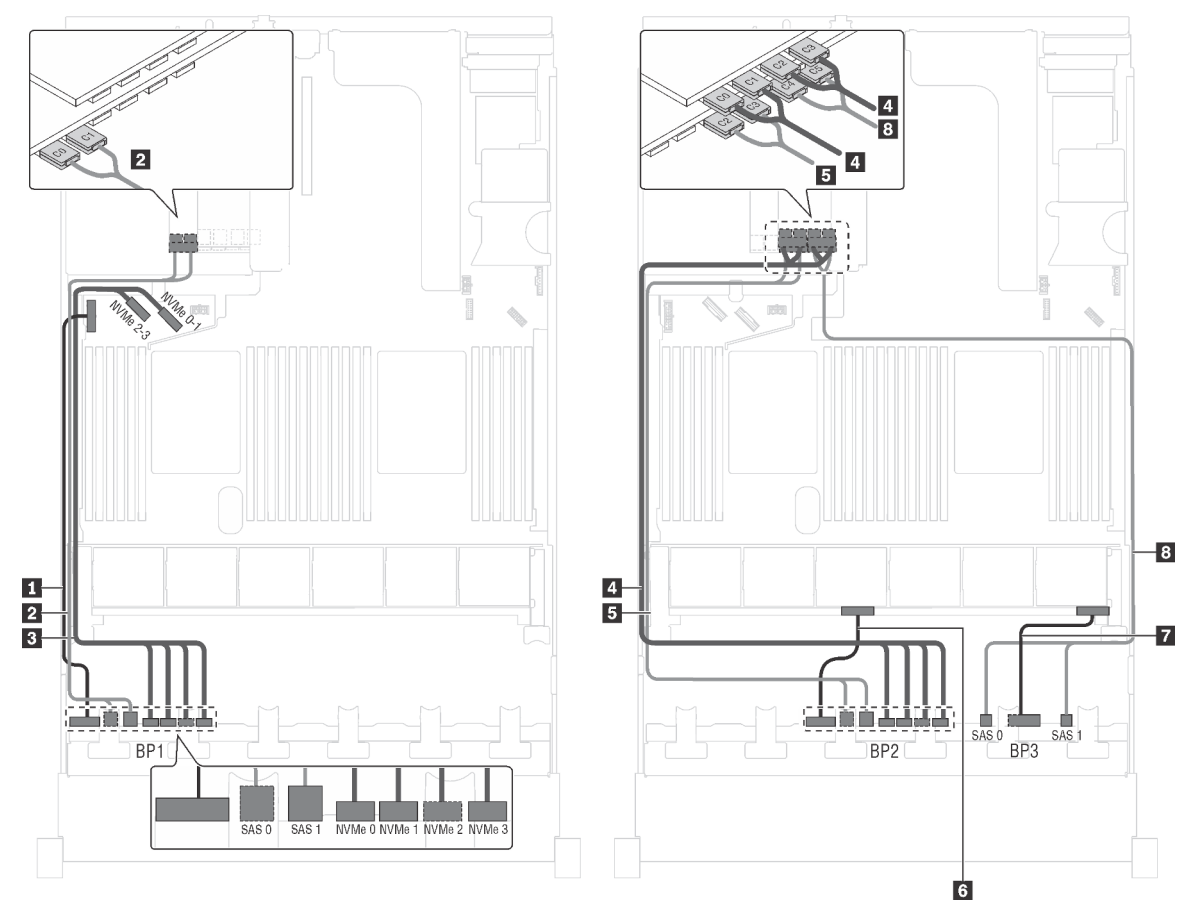

Abbildung 69. Kabelführung für Servermodelle mit sechzehn 2,5-Zoll-SAS/SATA-Laufwerken, acht 2,5-Zoll-SAS/SATA/ NVMe-Laufwerken, einem 24i RAID-Adapter und einem NVMe-Schalteradapter

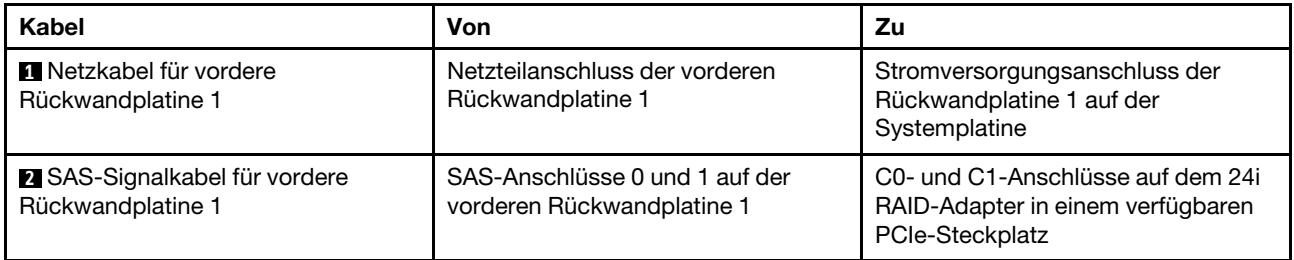

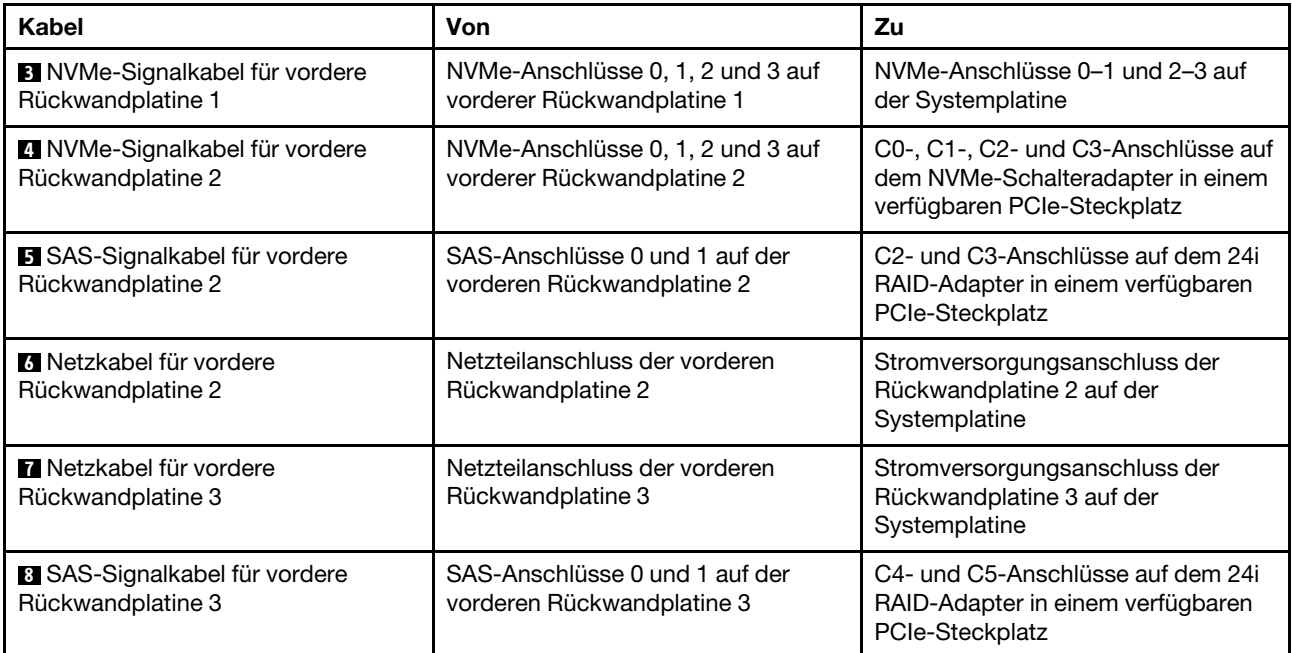

## Servermodell: sechzehn 2,5-Zoll-SAS/SATA-Laufwerke, acht 2,5-Zoll-SAS/SATA/NVMe-Laufwerke, ein 32i RAID-Adapter, ein NVMe-Schalteradapter

- HBA/RAID-Adapter Gen. 4 kann nicht im inneren RAID-Adaptersteckplatz installiert werden.
- \* Stellen Sie sicher, dass Sie das SAS-Signalkabel für Gen. 4 verwenden (ThinkSystem SR550/SR590/ SR650 2,5 Zoll SAS/SATA/AnyBay 8 Positionen X40 RAID-Kabelsatz).

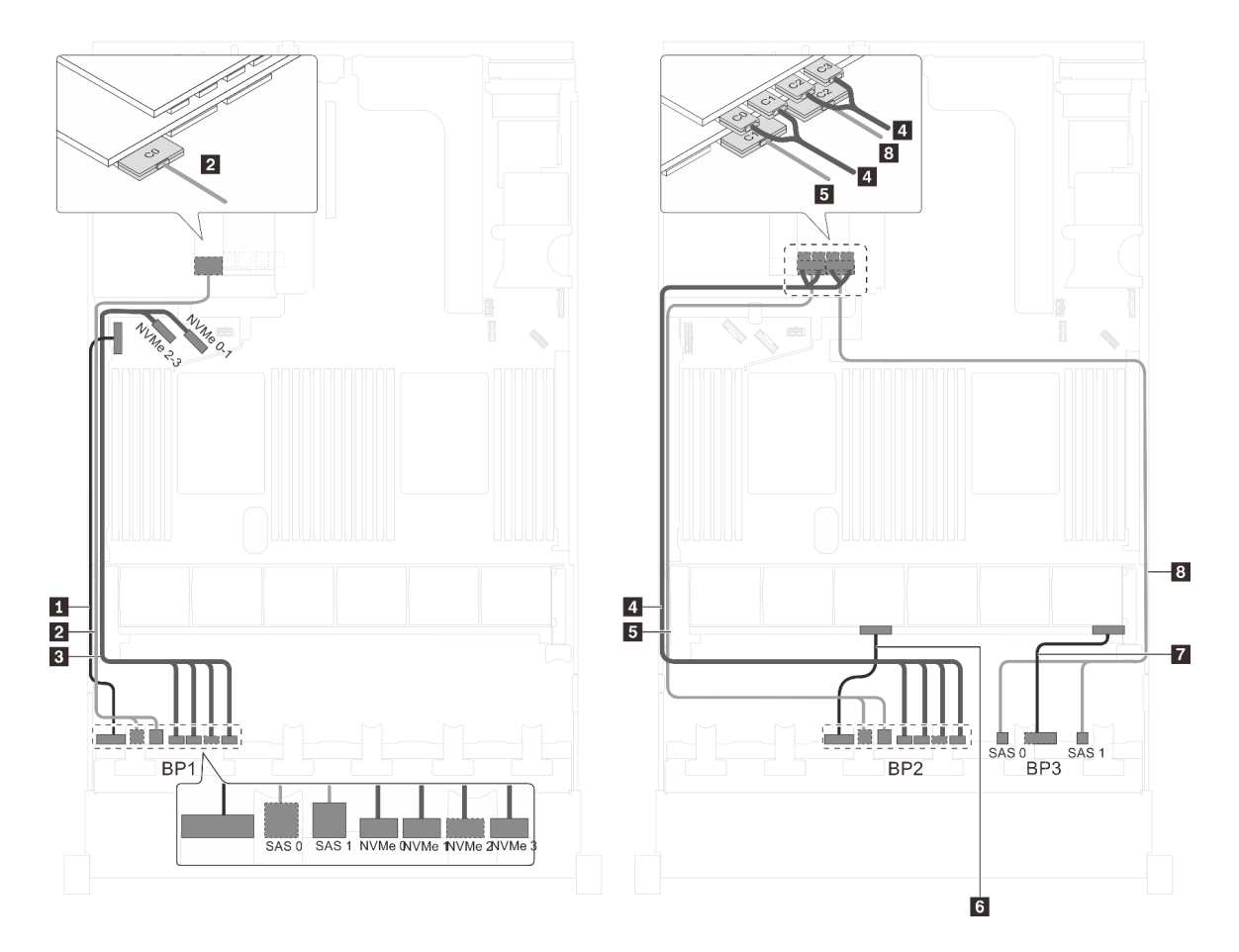

Abbildung 70. Kabelführung für Servermodelle mit sechzehn 2,5-Zoll-SAS/SATA-Laufwerken, acht 2,5-Zoll-SAS/SATA/ NVMe-Laufwerken, einem 32i RAID-Adapter und einem NVMe-Schalteradapter

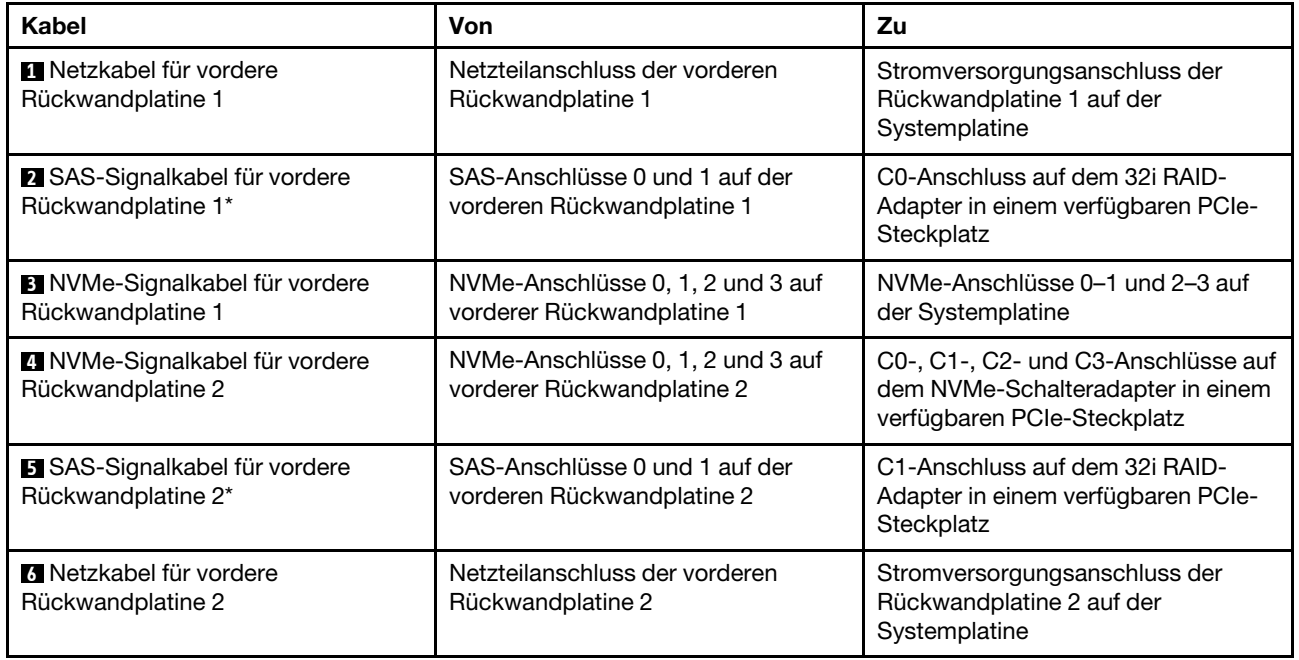

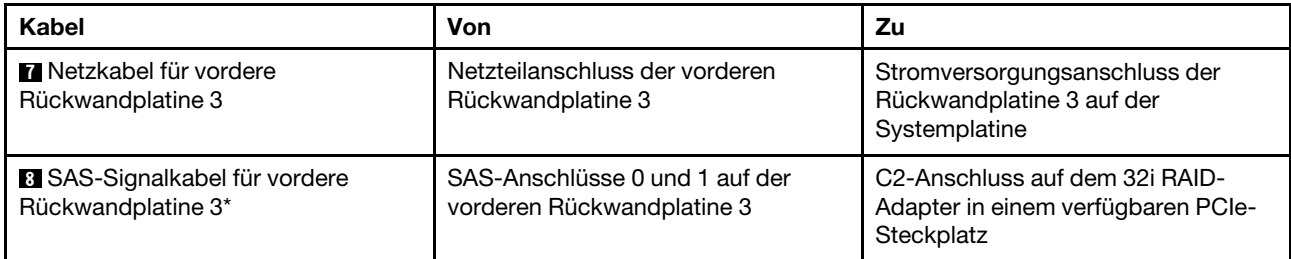

#### Servermodell: sechzehn 2,5-Zoll-SAS/SATA-Laufwerke, acht 2,5-Zoll-SAS/SATA/NVMe-Laufwerke, ein 32i HBA/RAID-Adapter, ein 1611-8P NVMe-Schalteradapter

- HBA/RAID-Adapter Gen. 4 kann nicht im inneren RAID-Adaptersteckplatz installiert werden.
- \* Stellen Sie sicher, dass Sie das SAS-Signalkabel für Gen. 4 verwenden (ThinkSystem SR550/SR590/ SR650 2,5 Zoll SAS/SATA/AnyBay 8 Positionen X40 RAID-Kabelsatz).

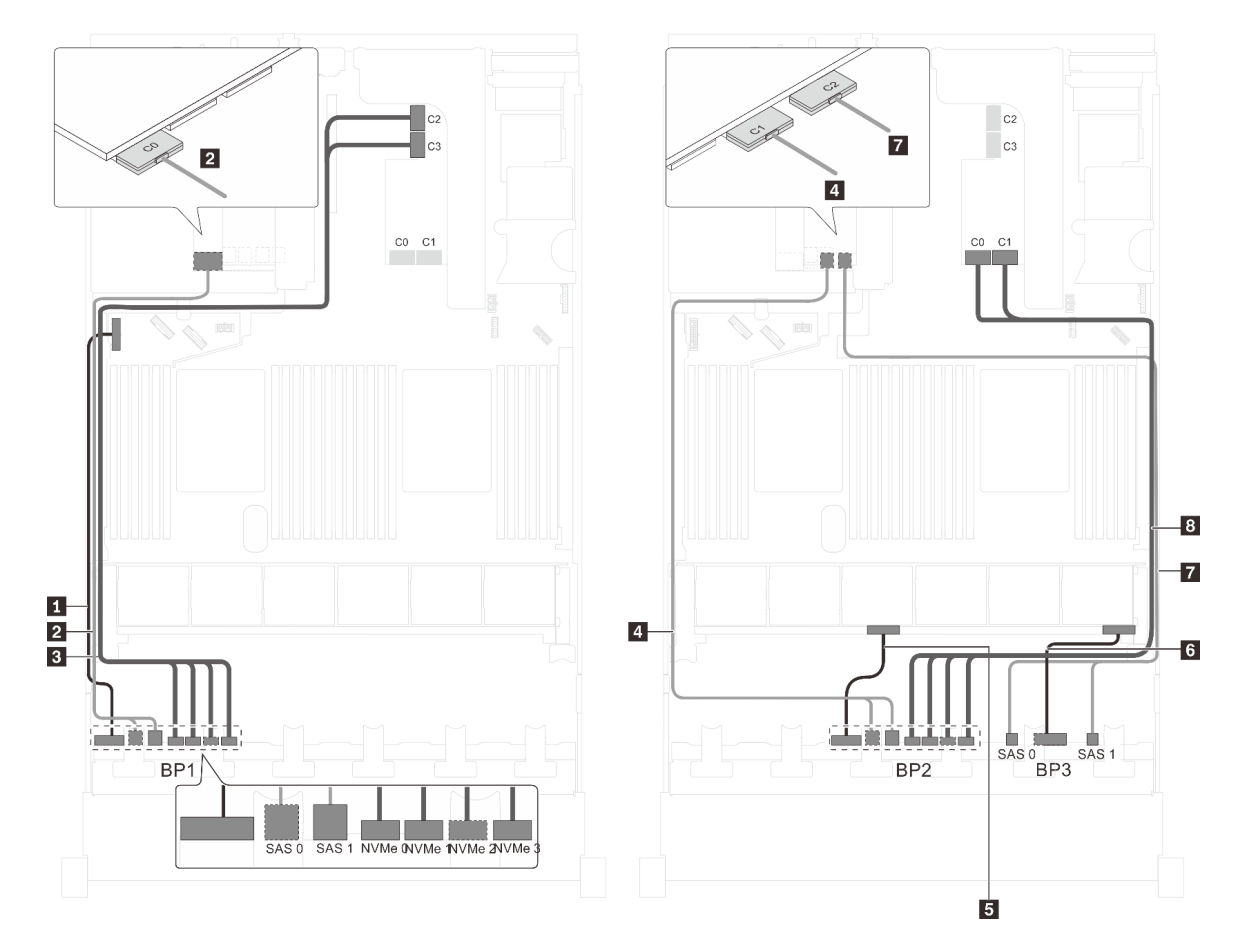

Abbildung 71. Kabelführung für Servermodelle mit sechzehn 2,5-Zoll-SAS/SATA-Laufwerken, acht 2,5-Zoll-SAS/SATA/ NVMe-Laufwerken, einem 32i HBA/RAID-Adapter und einem 1611-8P NVMe-Schalteradapter

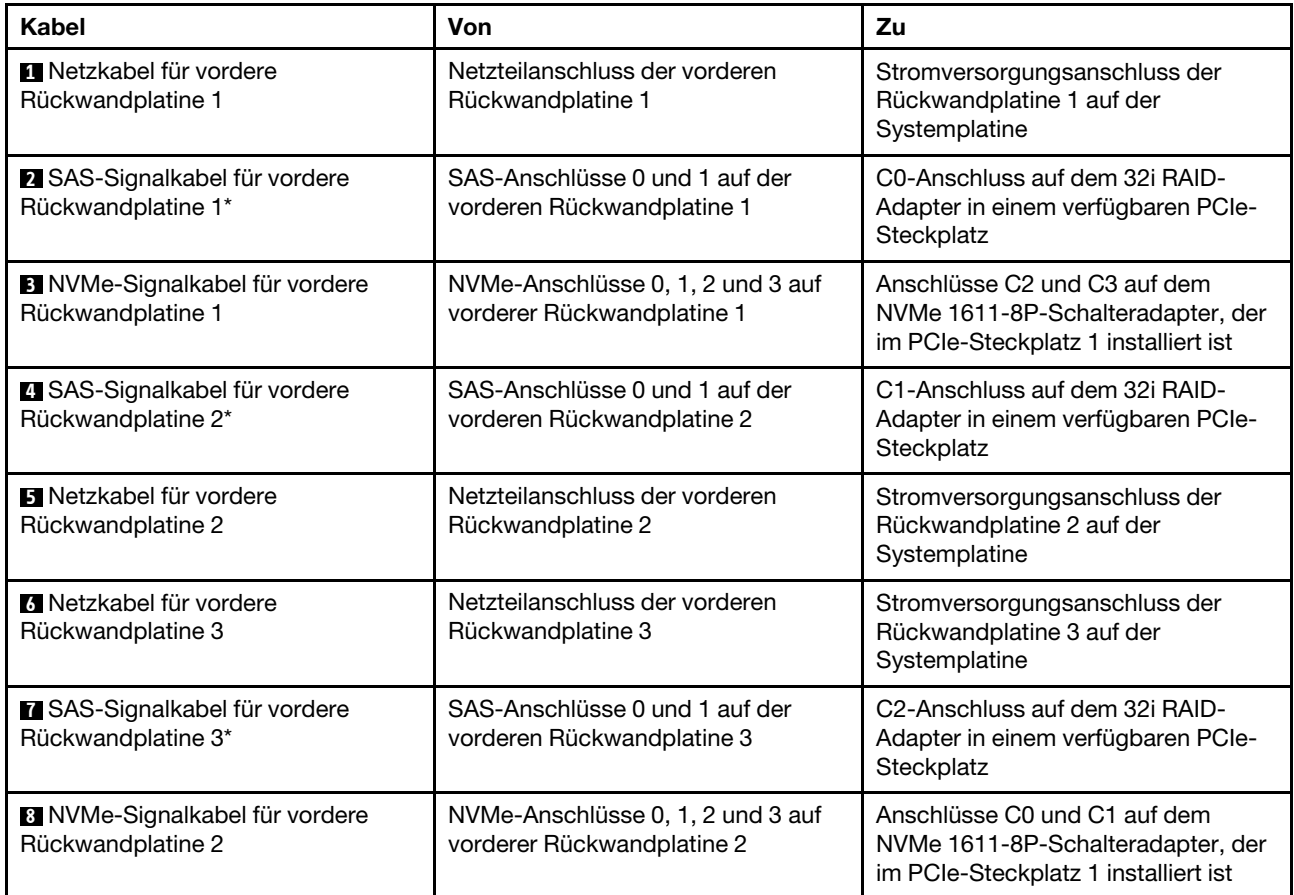

#### Servermodell: sechzehn 2,5-Zoll-SAS/SATA-Laufwerke, acht 2,5-Zoll-SAS/SATA/NVMe-Laufwerke, die hintere Hot-Swap-Laufwerkbaugruppe, ein 8i HBA/RAID-Adapter, ein 24i RAID-Adapter, ein NVMe-Schalteradapter

- HBA/RAID-Adapter Gen. 4 kann nicht im inneren RAID-Adaptersteckplatz installiert werden.
- \* Wenn ein HBA/RAID-Adapter Gen. 4 installiert ist, stellen Sie sicher, dass Sie das SAS-Signalkabel für Gen. 4 verwenden (ThinkSystem SR590/SR650 3,5 Zoll SAS/SATA 2 Positionen hintere BP X40 RAID-Kabelsatz).

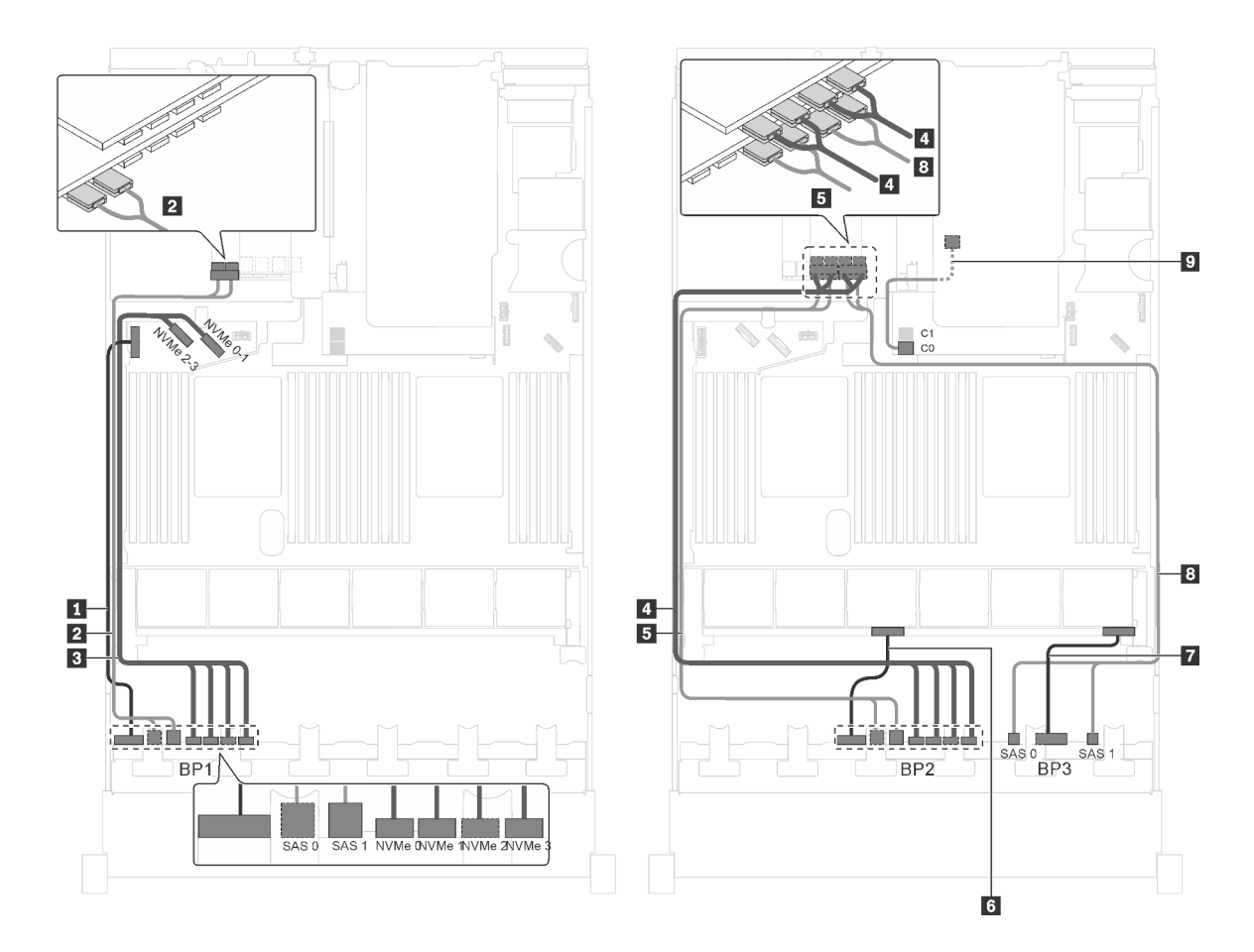

Abbildung 72. Kabelführung für Servermodelle mit sechzehn 2,5-Zoll-SAS/SATA-Laufwerken, acht 2,5-Zoll-SAS/SATA/ NVMe-Laufwerken, der hinteren Hot-Swap-Laufwerkbaugruppe, einem 8i HBA/RAID-Adapter, einem 24i RAID-Adapter und einem NVMe-Schalteradapter

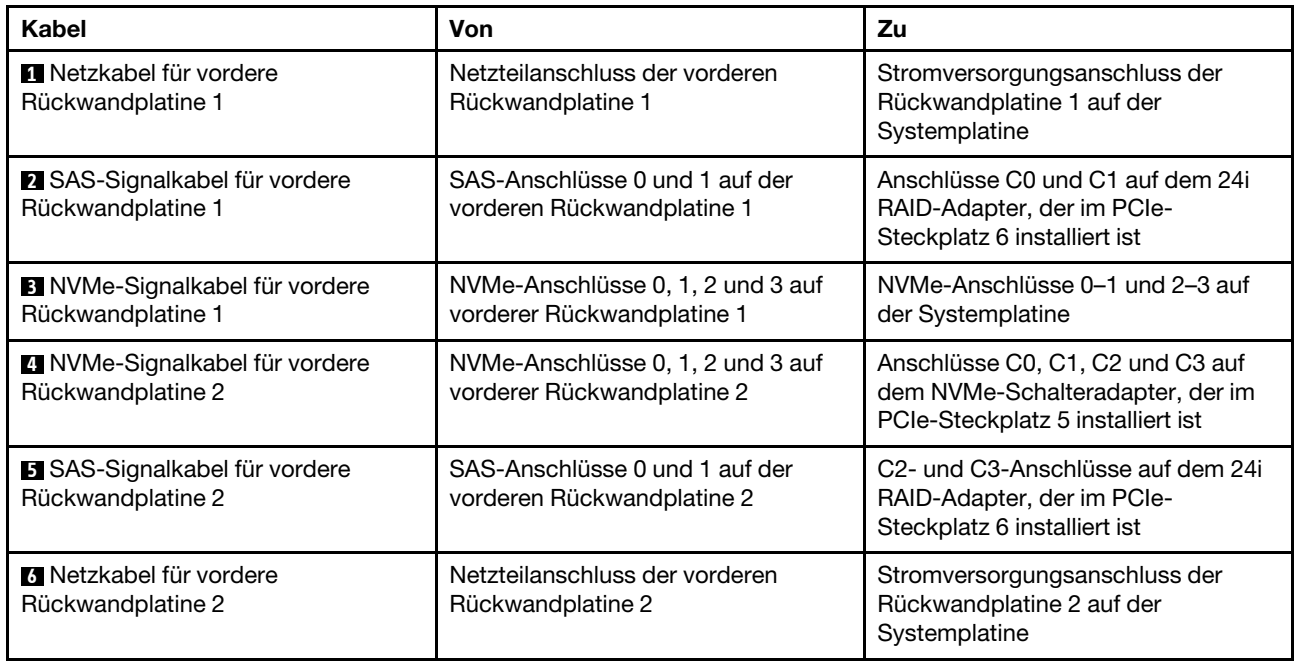

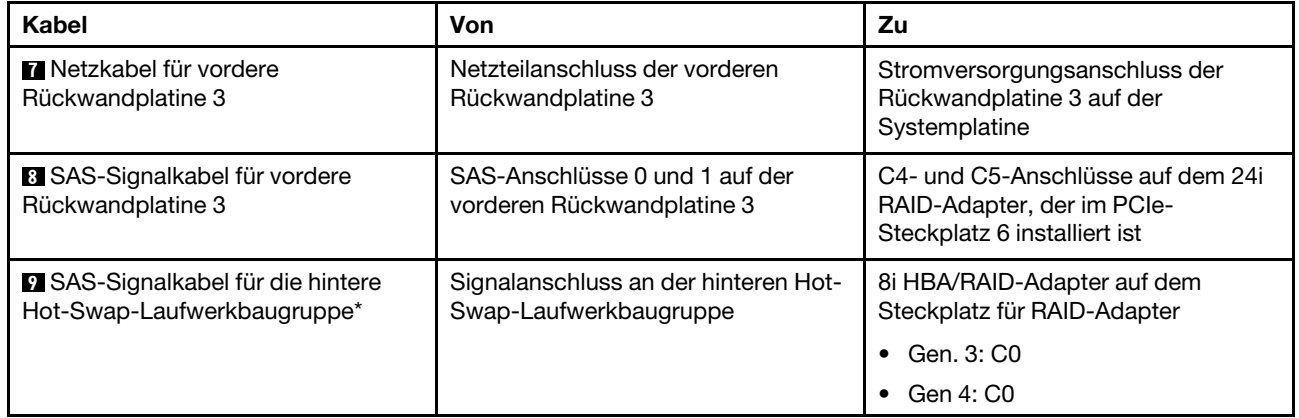

#### Servermodell: sechzehn 2,5-Zoll-SAS/SATA-Laufwerke, acht 2,5-Zoll-SAS/SATA/NVMe-Laufwerke, ein 8i HBA/RAID-Adapter, ein 16i HBA/RAID-Adapter, ein 1611-8P NVMe-Schalteradapter

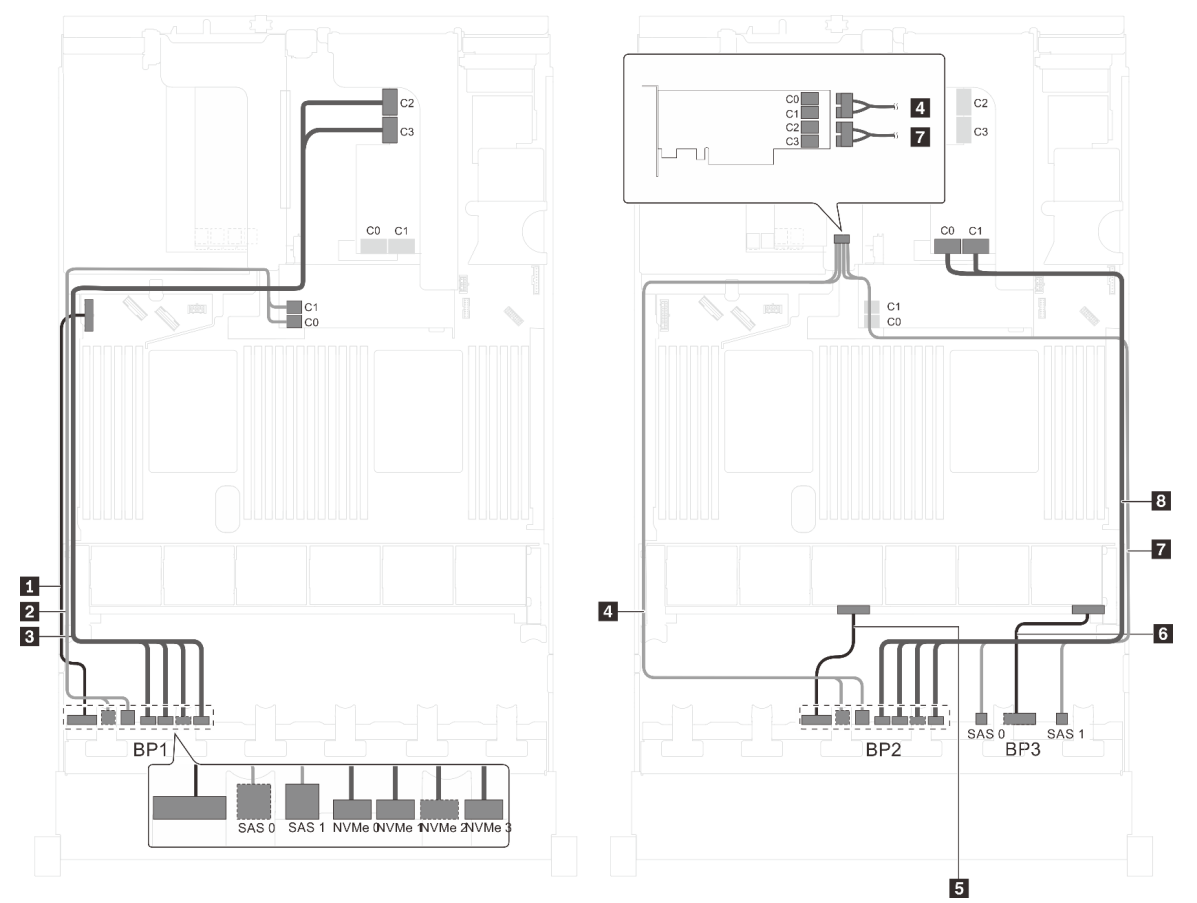

Abbildung 73. Kabelführung für Servermodelle mit sechzehn 2,5-Zoll-SAS/SATA-Laufwerken, acht 2,5-Zoll-SAS/SATA/ NVMe-Laufwerken, einem 8i HBA/RAID-Adapter, einem 16i HBA/RAID-Adapter und einem 1611-8P NVMe-**Schalteradapter** 

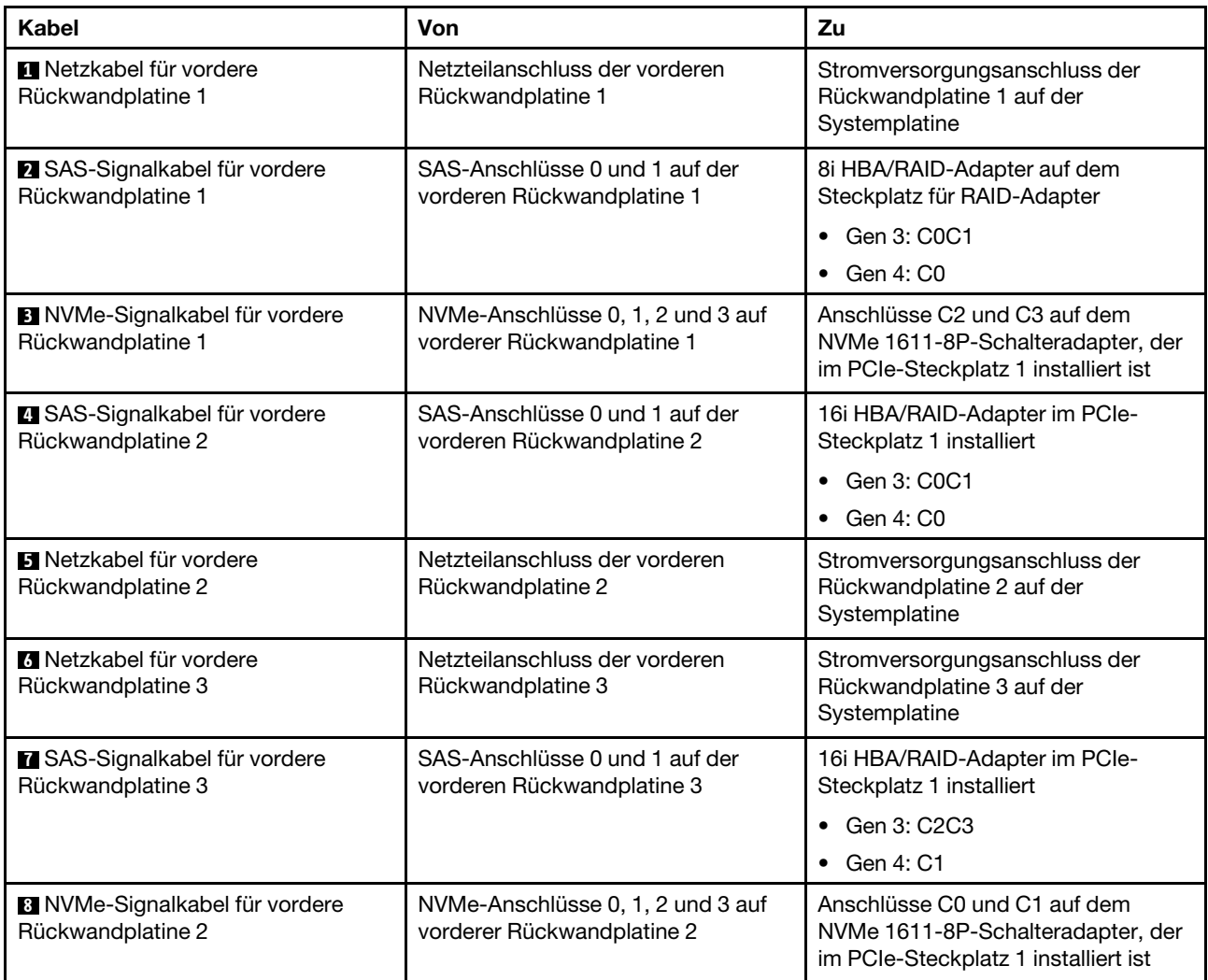

#### Servermodell: sechzehn 2,5-Zoll-SAS/SATA-Laufwerke, acht 2,5-Zoll-SAS/SATA/NVMe-Laufwerke, die hintere Hot-Swap-Laufwerkbaugruppe, ein 8i HBA/RAID-Adapter, ein 32i RAID-Adapter, ein NVMe-Schalteradapter

- HBA/RAID-Adapter Gen. 4 kann nicht im inneren RAID-Adaptersteckplatz installiert werden.
- \* Wenn ein HBA/RAID-Adapter Gen. 4 installiert ist, stellen Sie sicher, dass Sie das SAS-Signalkabel für Gen. 4 verwenden:
	- Kabel **2** / **5** / **8** : ThinkSystem SR550/SR590/SR650 2,5 Zoll SAS/SATA/AnyBay 8 Positionen X40 RAID-Kabelsatz
	- Kabel **9** : ThinkSystem SR590/SR650 3,5 Zoll SAS/SATA 2 Positionen hintere BP X40 RAID-Kabelsatz

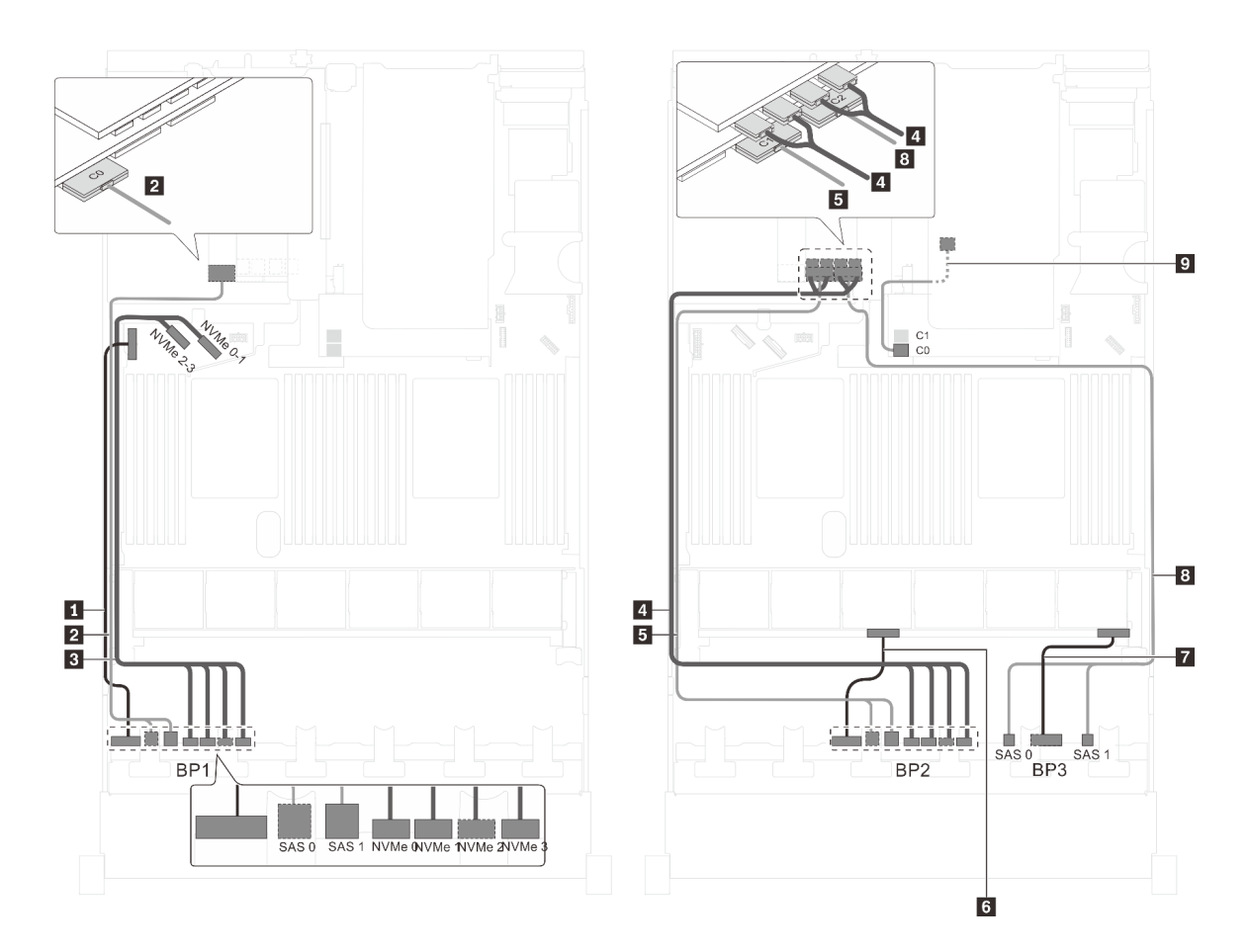

Abbildung 74. Kabelführung für Servermodelle mit sechzehn 2,5-Zoll-SAS/SATA-Laufwerken, acht 2,5-Zoll-SAS/SATA/ NVMe-Laufwerken, der hinteren Hot-Swap-Laufwerkbaugruppe, einem 8i HBA/RAID-Adapter, einem 32i RAID-Adapter und einem NVMe-Schalteradapter

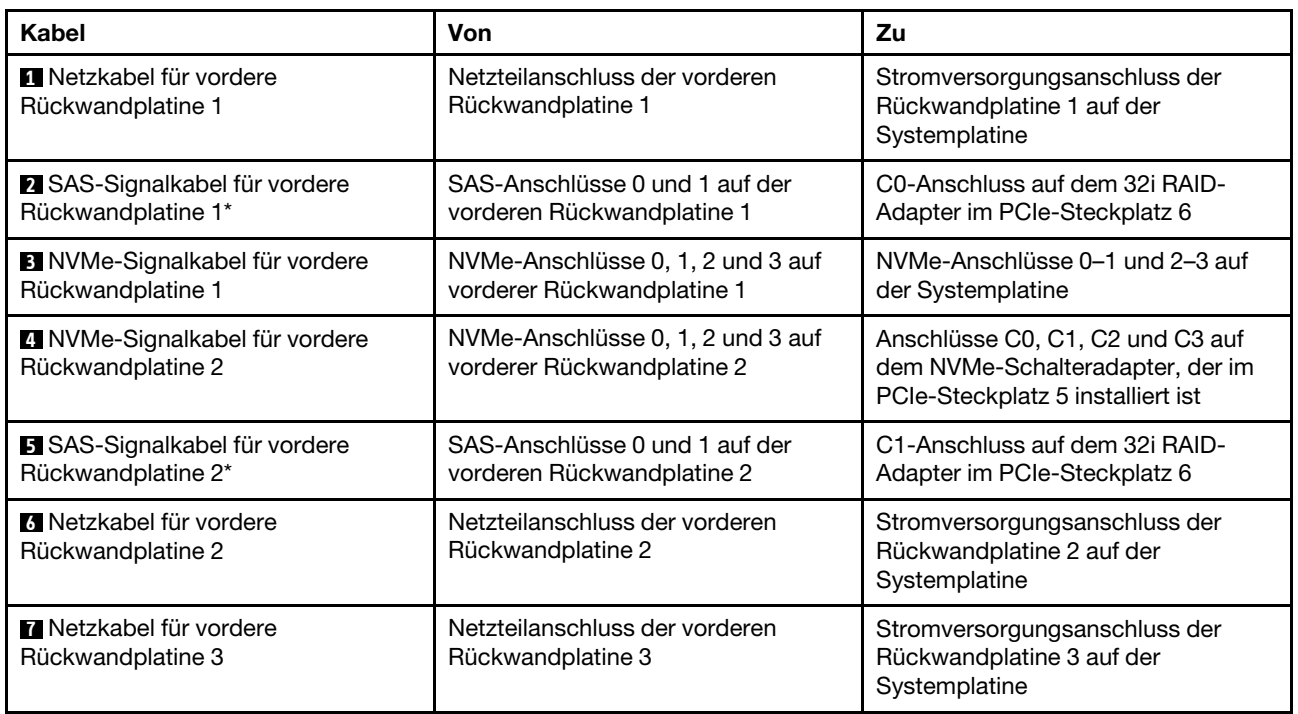

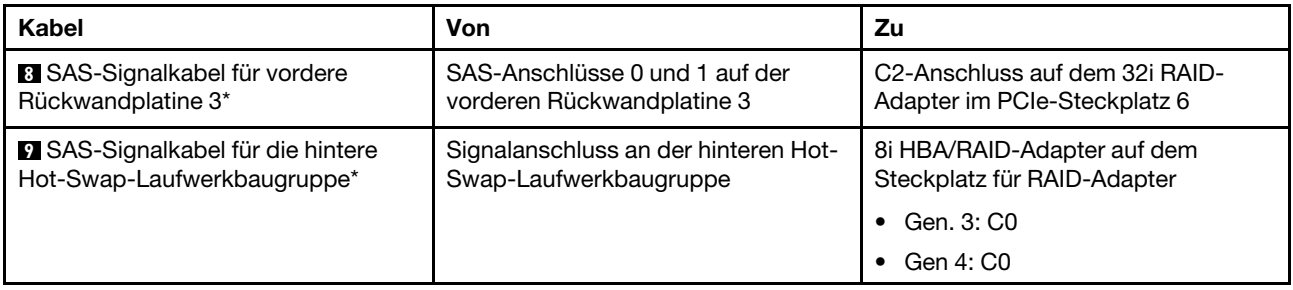

Servermodell: sechzehn 2,5-Zoll-SAS/SATA-Laufwerke, acht 2,5-Zoll-SAS/SATA/NVMe-Laufwerke, die hintere Hot-Swap-Laufwerkbaugruppe, zwei 16i HBA/RAID-Adapter, ein NVMe-Schalteradapter

- HBA/RAID-Adapter Gen. 4 kann nicht im inneren RAID-Adaptersteckplatz installiert werden.
- \* Wenn ein HBA/RAID-Adapter Gen. 4 installiert ist, stellen Sie sicher, dass Sie das SAS-Signalkabel für Gen. 4 verwenden:
	- Kabel **2** / **5** / **8** : ThinkSystem SR550/SR590/SR650 2,5 Zoll SAS/SATA/AnyBay 8 Positionen X40 RAID-Kabelsatz
	- Kabel **9** : ThinkSystem SR590/SR650 3,5 Zoll SAS/SATA 2 Positionen hintere BP X40 RAID-Kabelsatz

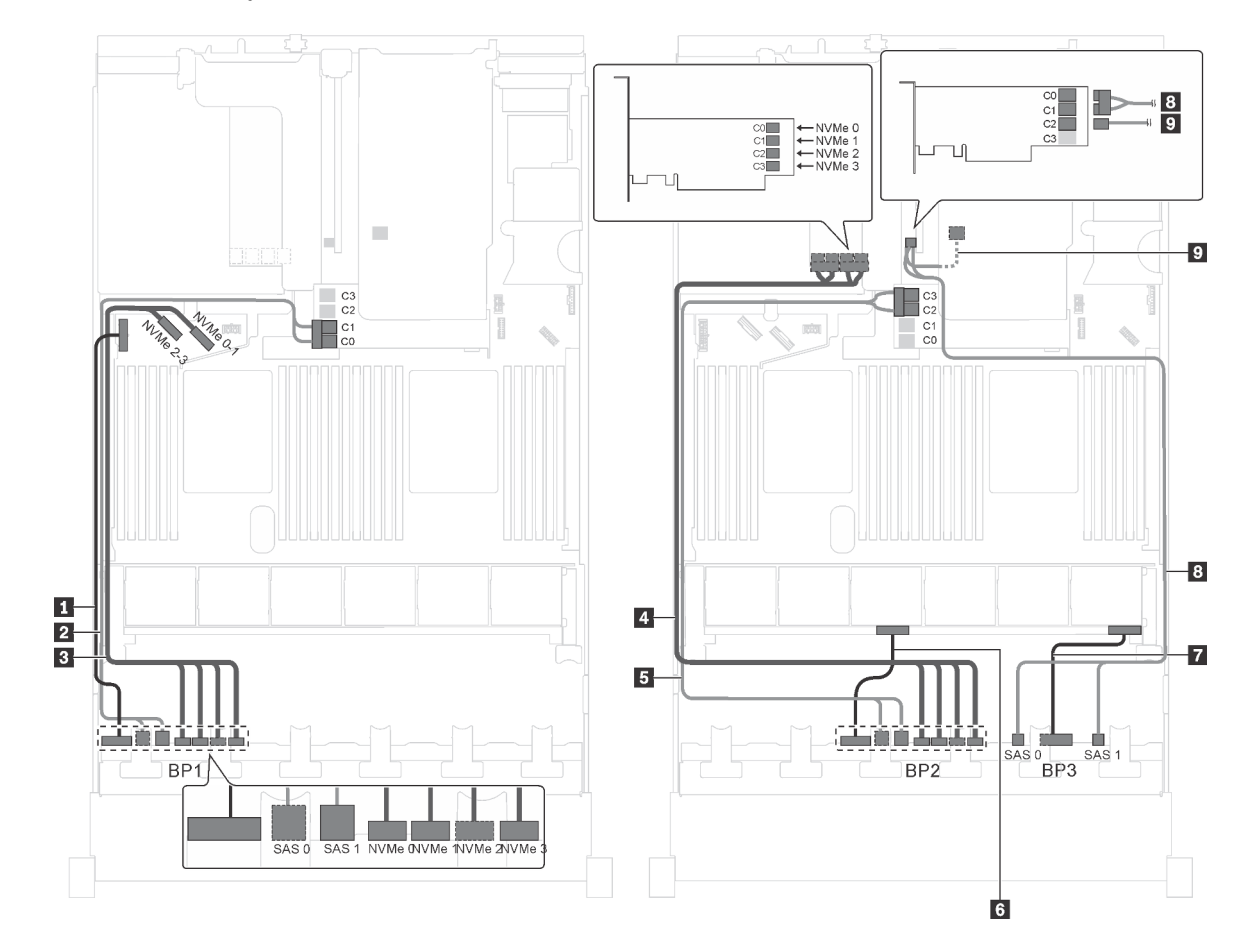

Abbildung 75. Kabelführung für Servermodelle mit sechzehn 2,5-Zoll-SAS/SATA-Laufwerken, acht 2,5-Zoll-SAS/SATA/ NVMe-Laufwerken, der hinteren Hot-Swap-Laufwerkbaugruppe, zwei 16i RAID-Adaptern und einem NVMe-**Schalteradapter** 

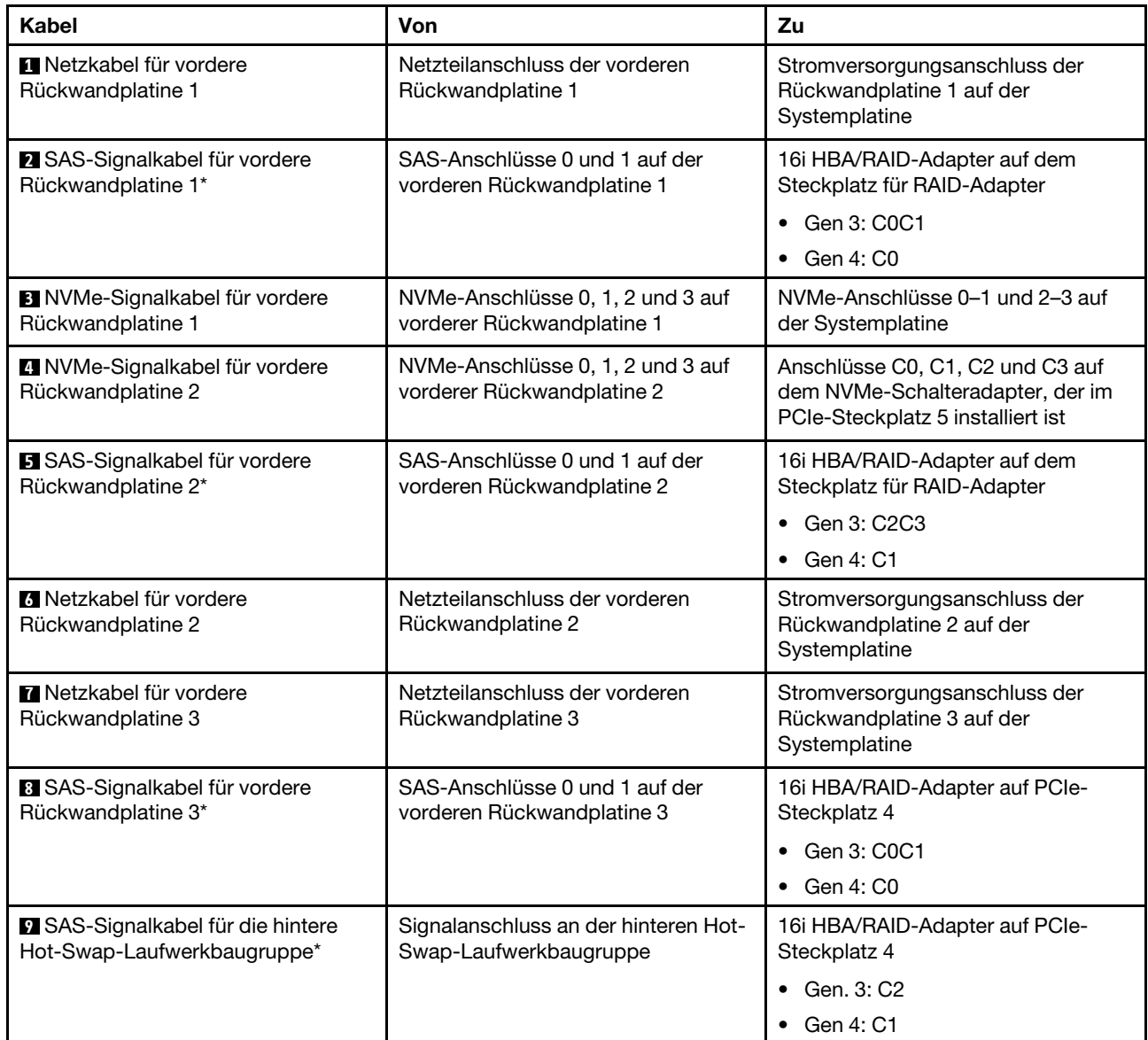

#### Servermodell: sechzehn 2,5-Zoll-SAS/SATA-Laufwerke, acht 2,5-Zoll-SAS/SATA/NVMe-Laufwerke, die hintere Hot-Swap-Laufwerkbaugruppe, zwei 8i HBA/RAID-Adapter, ein 16i HBA/RAID-Adapter, ein NVMe-Schalteradapter

- Die Abbildung der Kabelführung legt das Szenario zugrunde, dass die hintere Hot-Swap-Laufwerkbaugruppe installiert ist. Je nach Modell sind die hintere Hot-Swap-Laufwerkbaugruppe und das Kabel **6** möglicherweise nicht auf Ihrem Server verfügbar.
- HBA/RAID-Adapter Gen. 4 kann nicht im inneren RAID-Adaptersteckplatz installiert werden.
- \* Wenn ein HBA/RAID-Adapter Gen. 4 installiert ist, stellen Sie sicher, dass Sie das SAS-Signalkabel für Gen. 4 verwenden:
	- Kabel **2** / **5** / **7** : ThinkSystem SR550/SR590/SR650 2,5 Zoll SAS/SATA/AnyBay 8 Positionen X40 RAID-Kabelsatz
	- Kabel **6** : ThinkSystem SR590/SR650 3,5 Zoll SAS/SATA 2 Positionen hintere BP X40 RAID-Kabelsatz

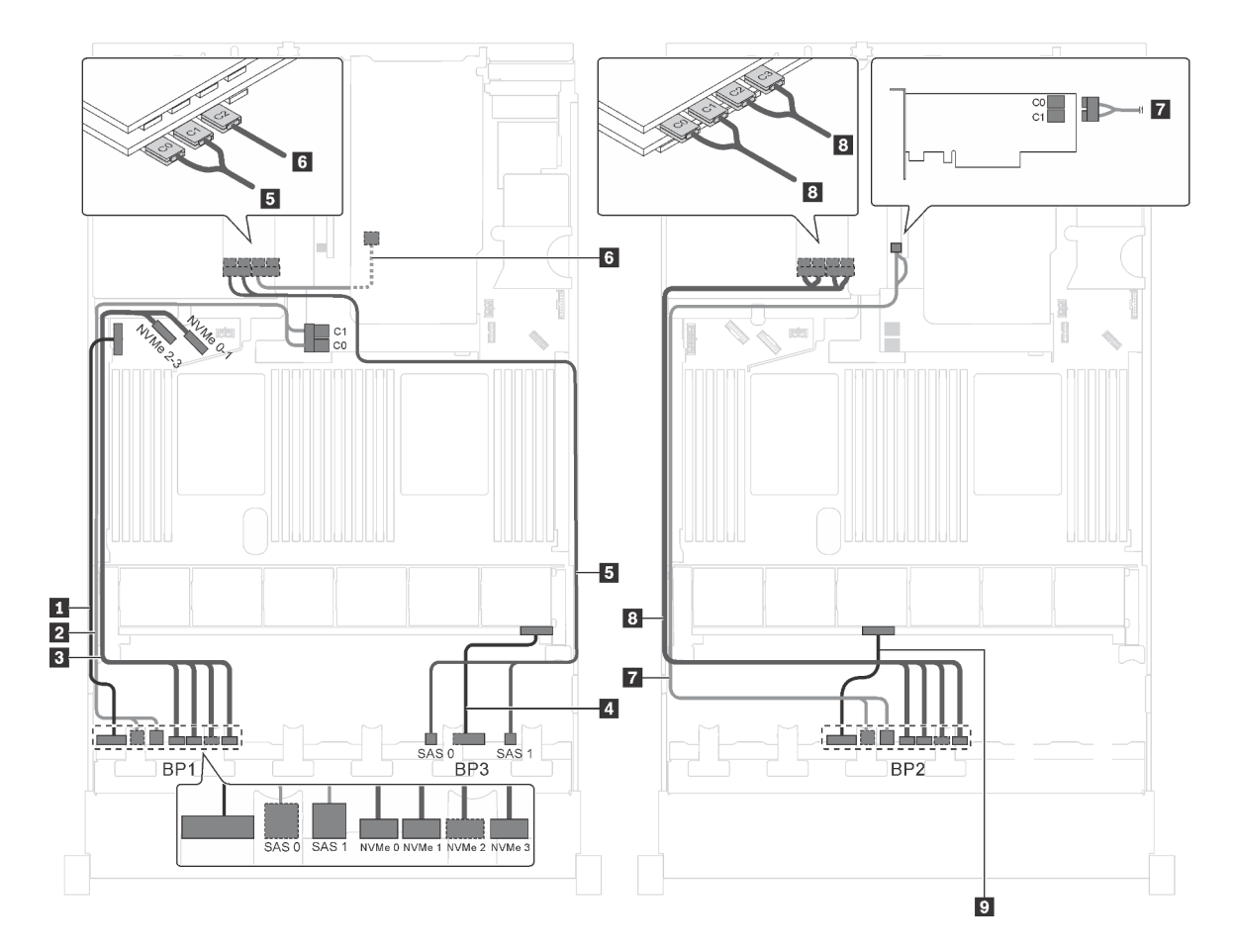

Abbildung 76. Kabelführung für Servermodelle mit sechzehn 2,5-Zoll-SAS/SATA-Laufwerken, acht 2,5-Zoll-SAS/SATA/ NVMe-Laufwerken, der hinteren Hot-Swap-Laufwerkbaugruppe, zwei 8i HBA/RAID-Adaptern, einem 16i HBA/RAID-Adapter und einem NVMe-Schalteradapter

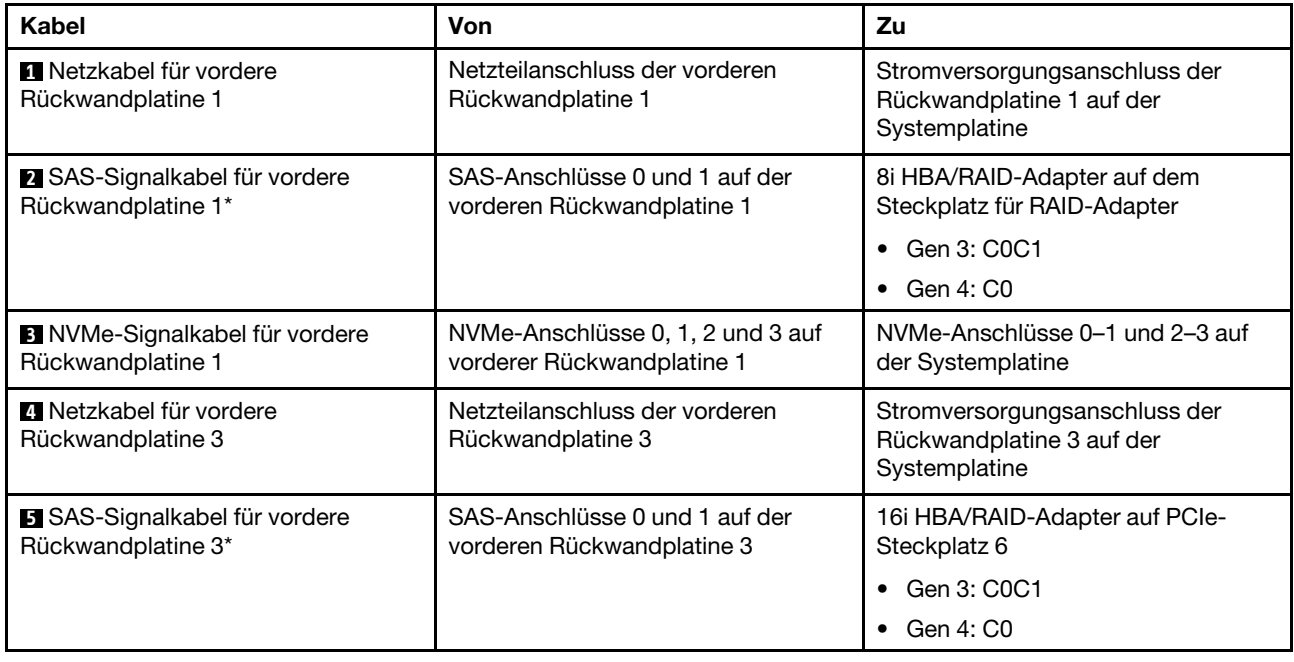

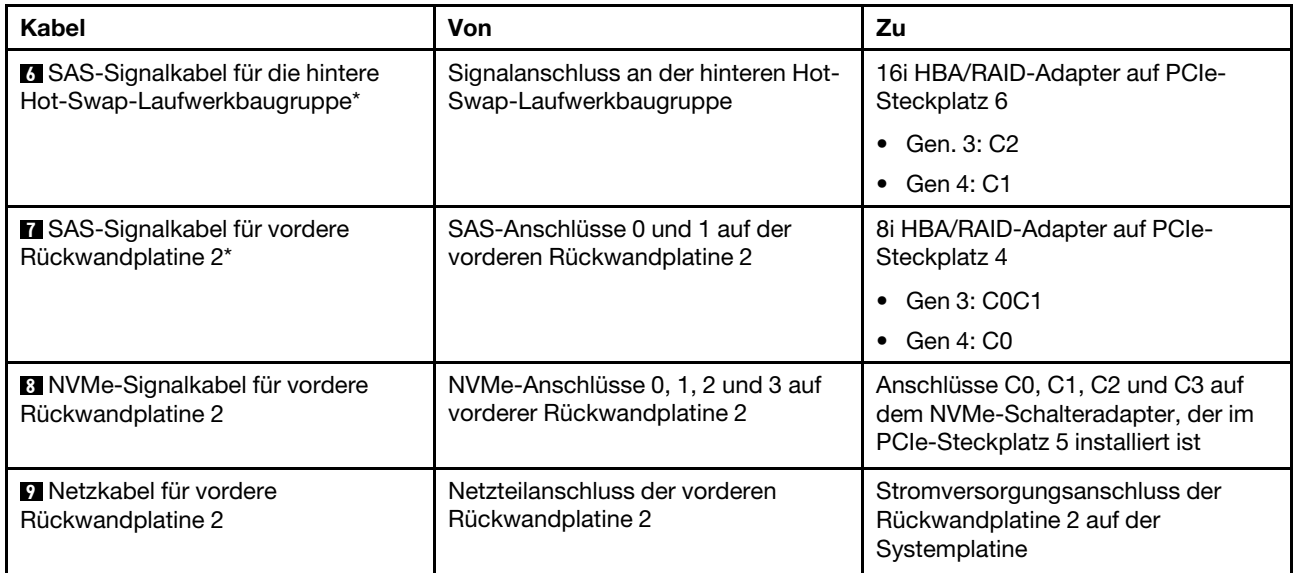

Servermodell: zwölf 2,5-Zoll-SAS/SATA-Laufwerke, zwölf 2,5-Zoll-SAS/SATA/NVMe-Laufwerke, ein 24i RAID-Adapter, zwei NVMe-Schalteradapter

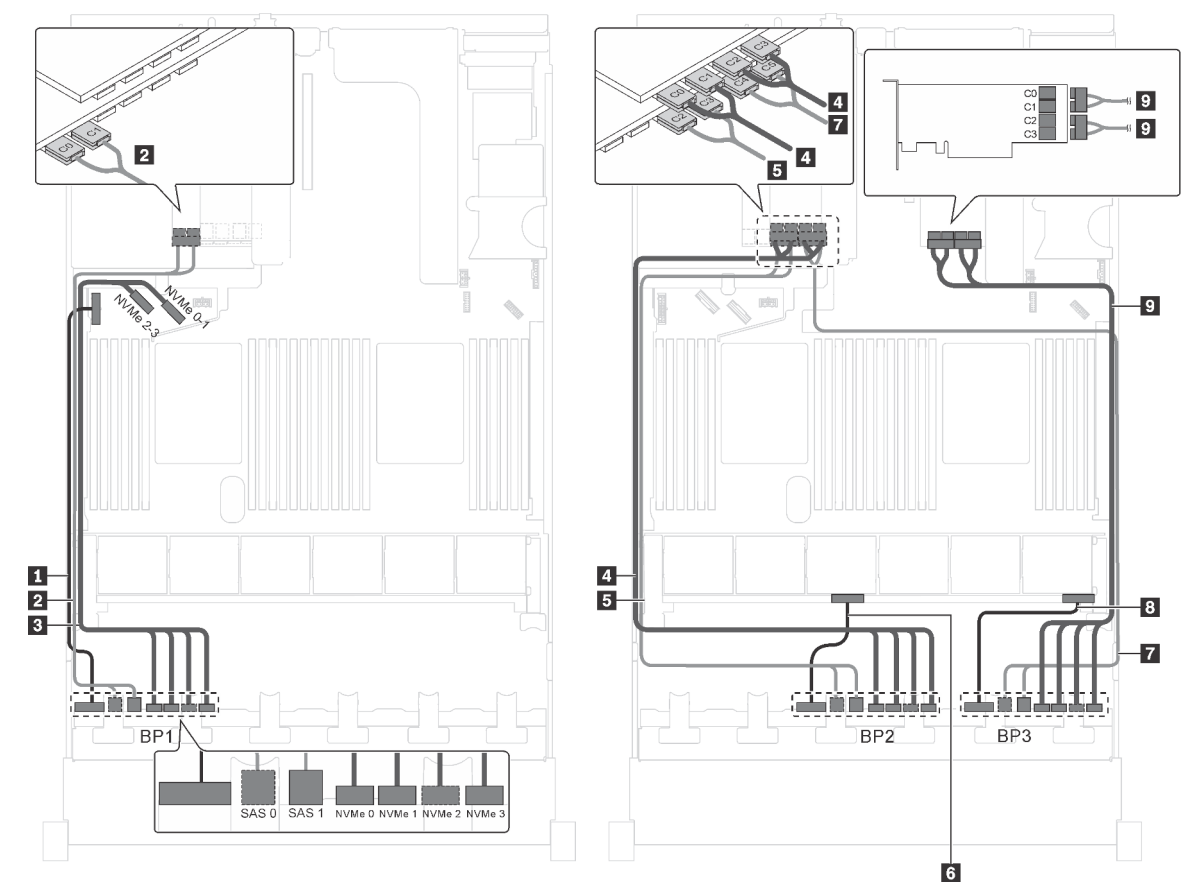

Abbildung 77. Kabelführung für Servermodelle mit zwölf 2,5-Zoll-SAS/SATA-Laufwerken, zwölf 2,5-Zoll-SAS/SATA/ NVMe-Laufwerken, einem 24i RAID-Adapter und zwei NVMe-Schalteradaptern

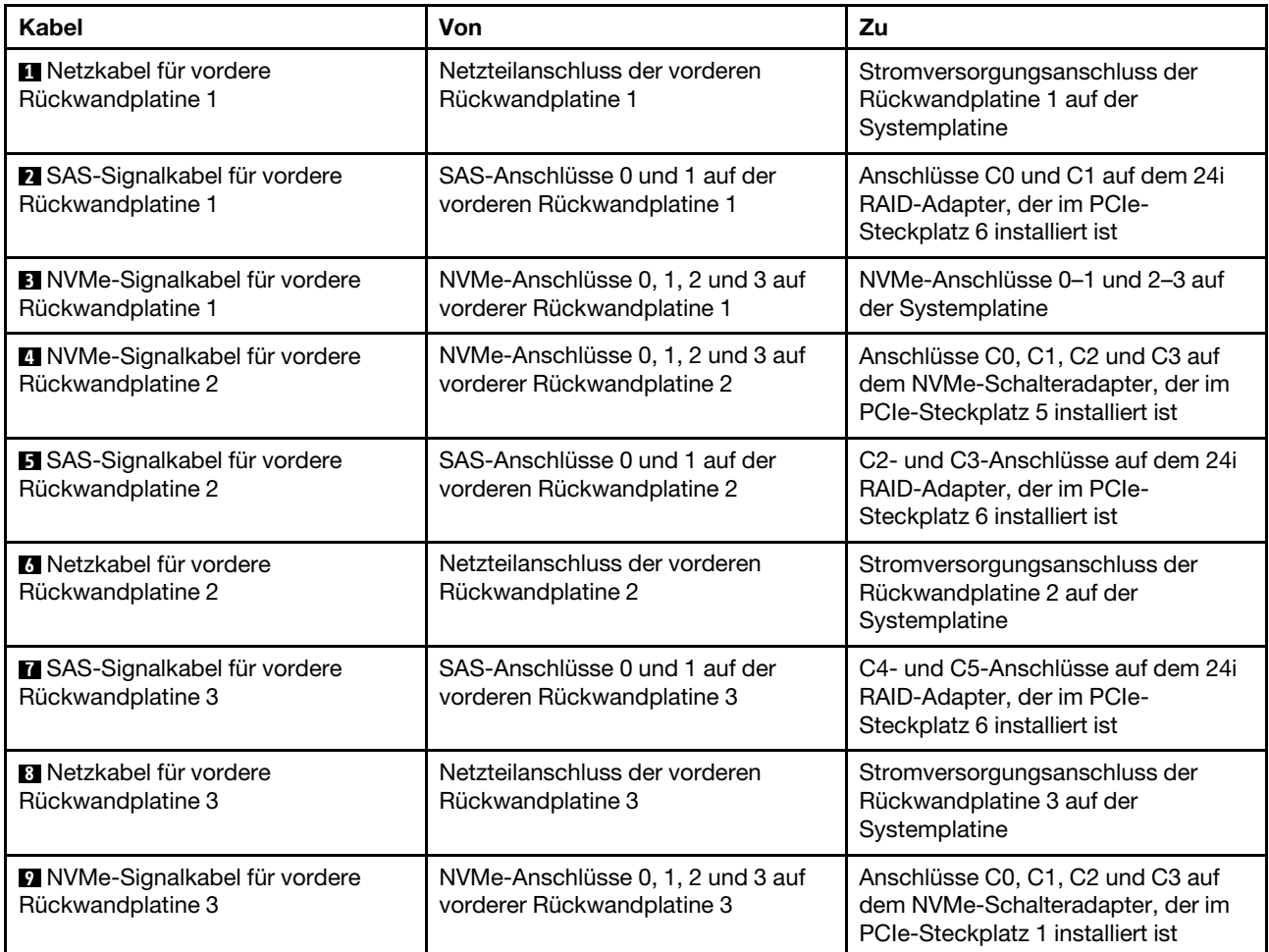

## Servermodell: zwölf 2,5-Zoll-SAS/SATA-Laufwerke, zwölf 2,5-Zoll-SAS/SATA/NVMe-Laufwerke, ein 32i RAID-Adapter, zwei NVMe-Schalteradapter

- HBA/RAID-Adapter Gen. 4 kann nicht im inneren RAID-Adaptersteckplatz installiert werden.
- \* Stellen Sie sicher, dass Sie das SAS-Signalkabel für Gen. 4 verwenden (ThinkSystem SR550/SR590/ SR650 2,5 Zoll SAS/SATA/AnyBay 8 Positionen X40 RAID-Kabelsatz).

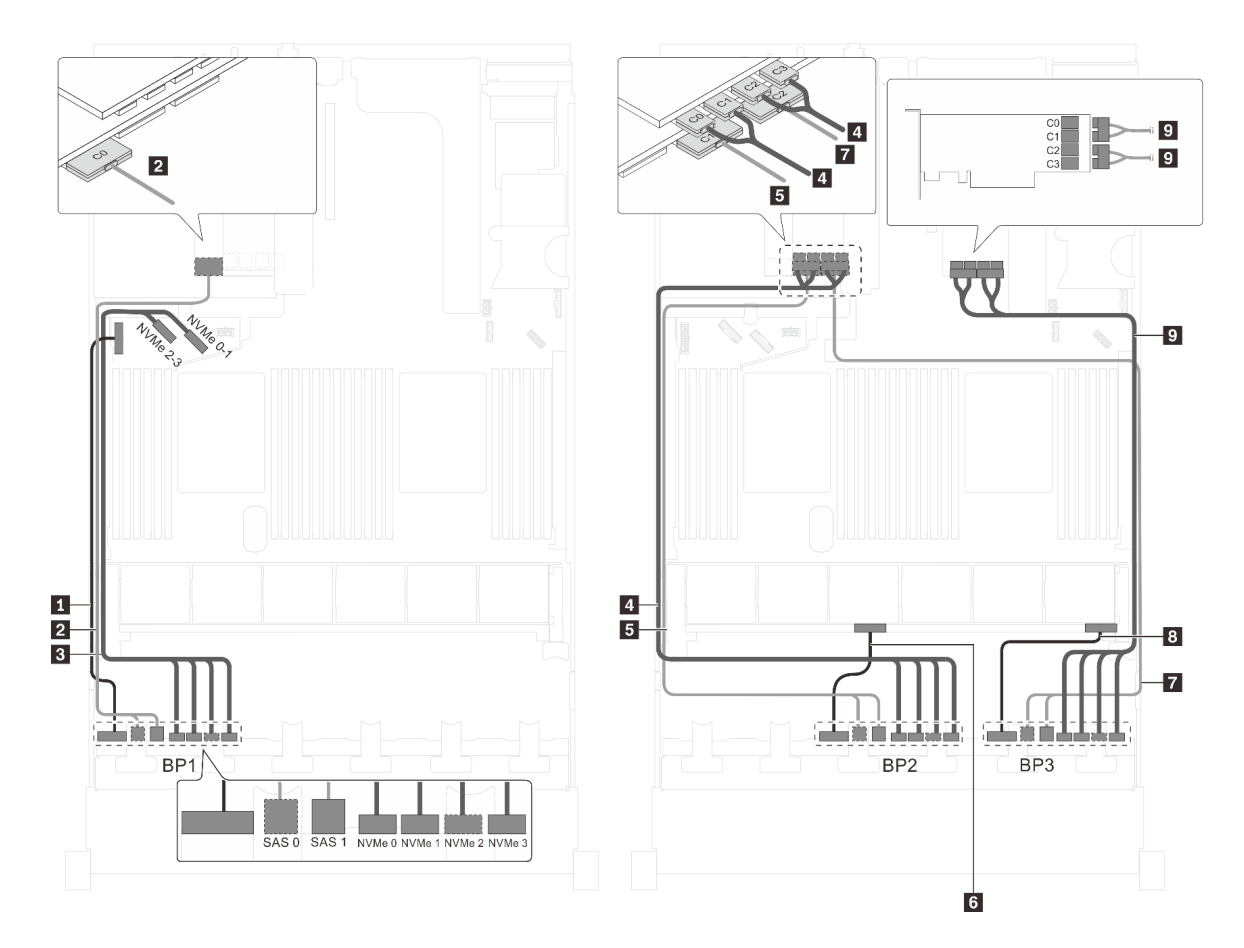

Abbildung 78. Kabelführung für Servermodelle mit zwölf 2,5-Zoll-SAS/SATA-Laufwerken, zwölf 2,5-Zoll-SAS/SATA/ NVMe-Laufwerken, einem 32i RAID-Adapter und zwei NVMe-Schalteradaptern

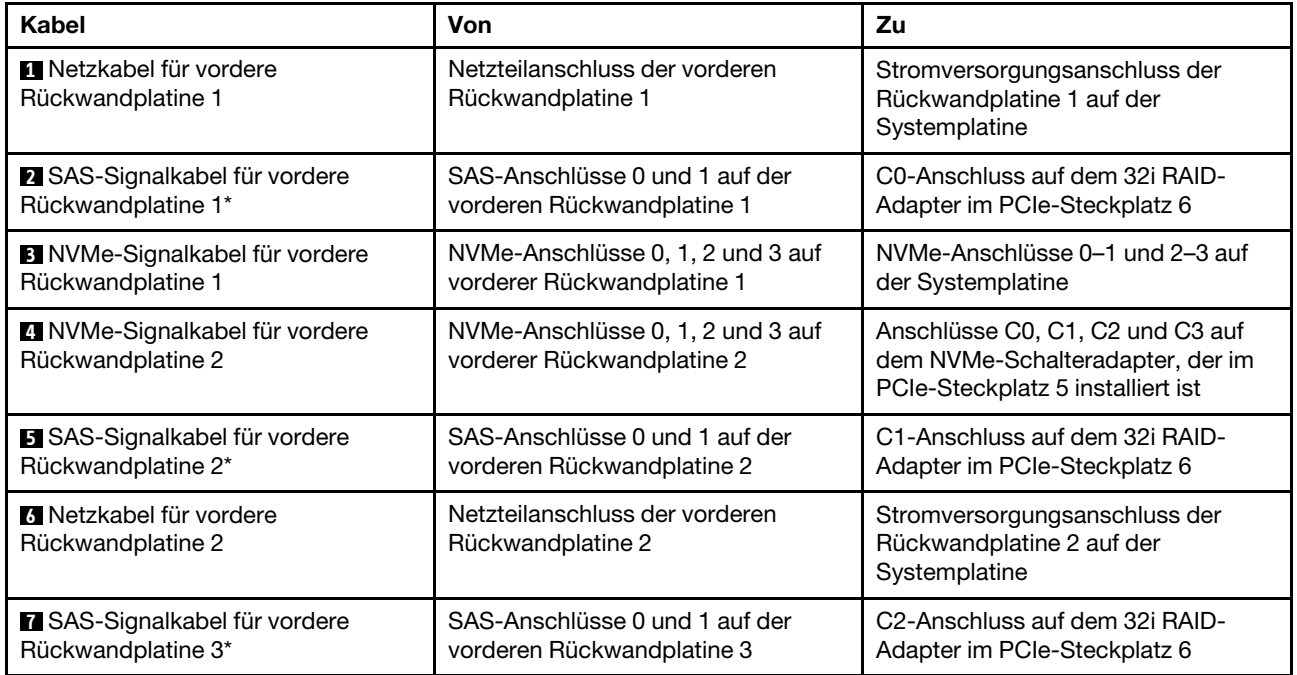

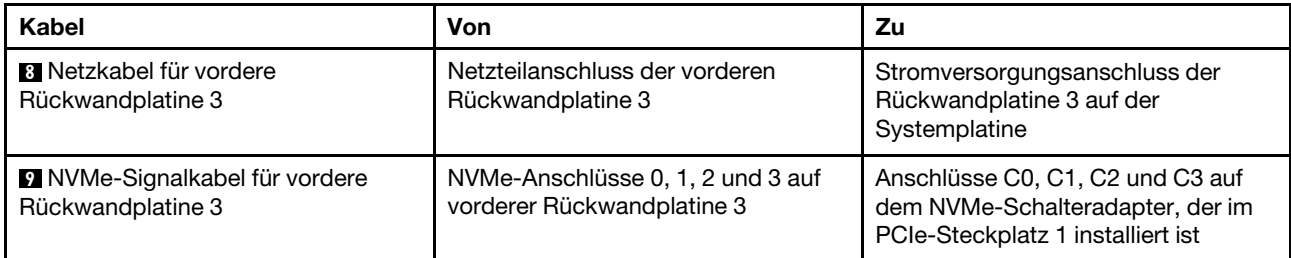

#### Servermodell: zwölf 2,5-Zoll-SAS/SATA-Laufwerke, zwölf 2,5-Zoll-SAS/SATA/NVMe-Laufwerke, ein 32i HBA/RAID-Adapter, ein 1611-8P NVMe-Schalteradapter

- HBA/RAID-Adapter Gen. 4 kann nicht im inneren RAID-Adaptersteckplatz installiert werden.
- \* Stellen Sie sicher, dass Sie das SAS-Signalkabel für Gen. 4 verwenden (ThinkSystem SR550/SR590/ SR650 2,5 Zoll SAS/SATA/AnyBay 8 Positionen X40 RAID-Kabelsatz).

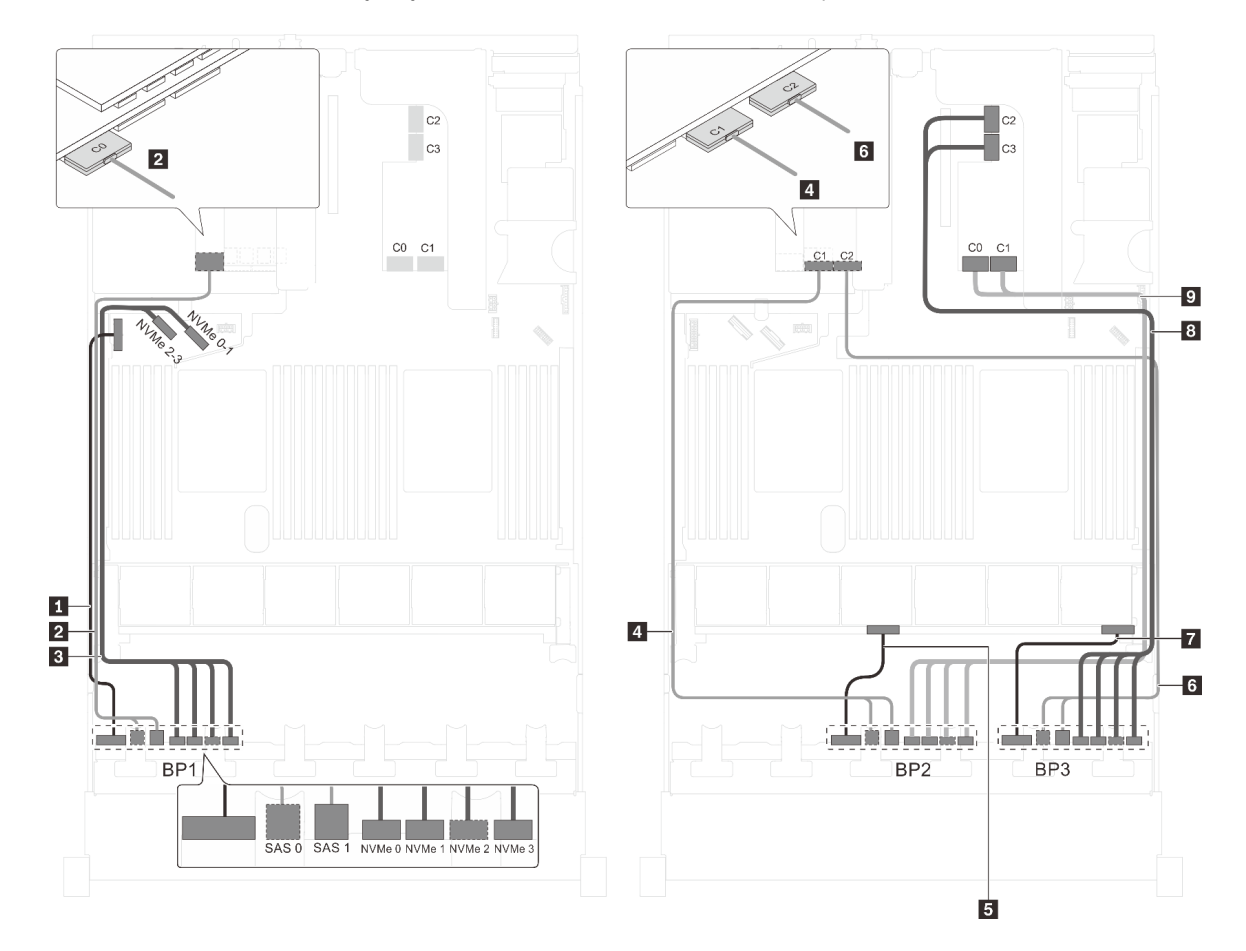

Abbildung 79. Kabelführung für Servermodelle mit zwölf 2,5-Zoll-SAS/SATA-Laufwerken, zwölf 2,5-Zoll-SAS/SATA/ NVMe-Laufwerken, einem 32i HBA/RAID-Adapter und einem 1611-8P NVMe-Schalteradapter

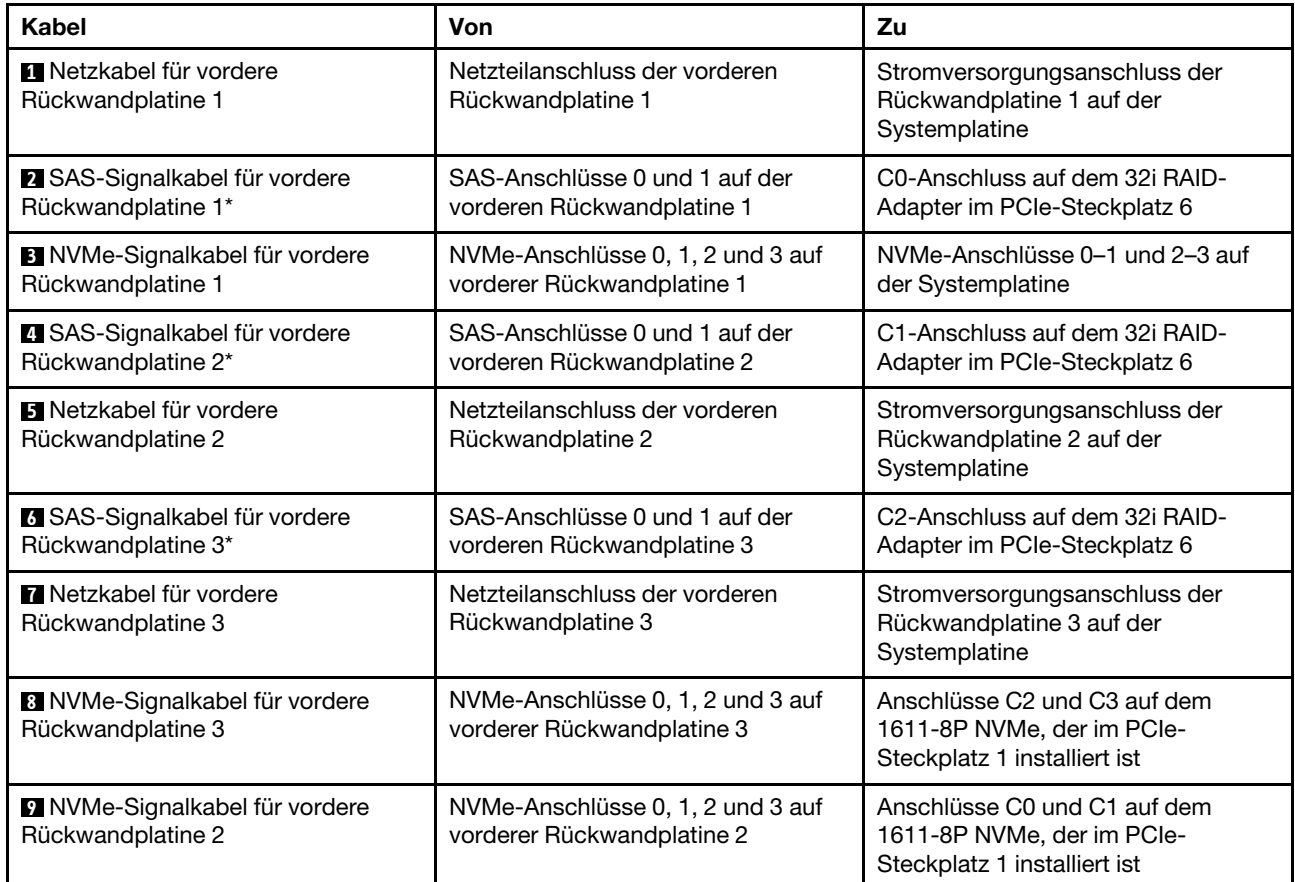

#### Servermodell: zwölf 2,5-Zoll-SAS/SATA-Laufwerke, zwölf 2,5-Zoll-SAS/SATA/NVMe-Laufwerke, drei 8i HBA/RAID-Adapter, zwei NVMe-Schalteradapter

- HBA/RAID-Adapter Gen. 4 kann nicht im inneren RAID-Adaptersteckplatz installiert werden.
- \* Wenn ein HBA/RAID-Adapter Gen. 4 installiert ist, stellen Sie sicher, dass Sie das SAS-Signalkabel für Gen. 4 verwenden (ThinkSystem SR550/SR590/SR650 2,5 Zoll SAS/SATA/AnyBay 8 Positionen X40 RAID-Kabelsatz).

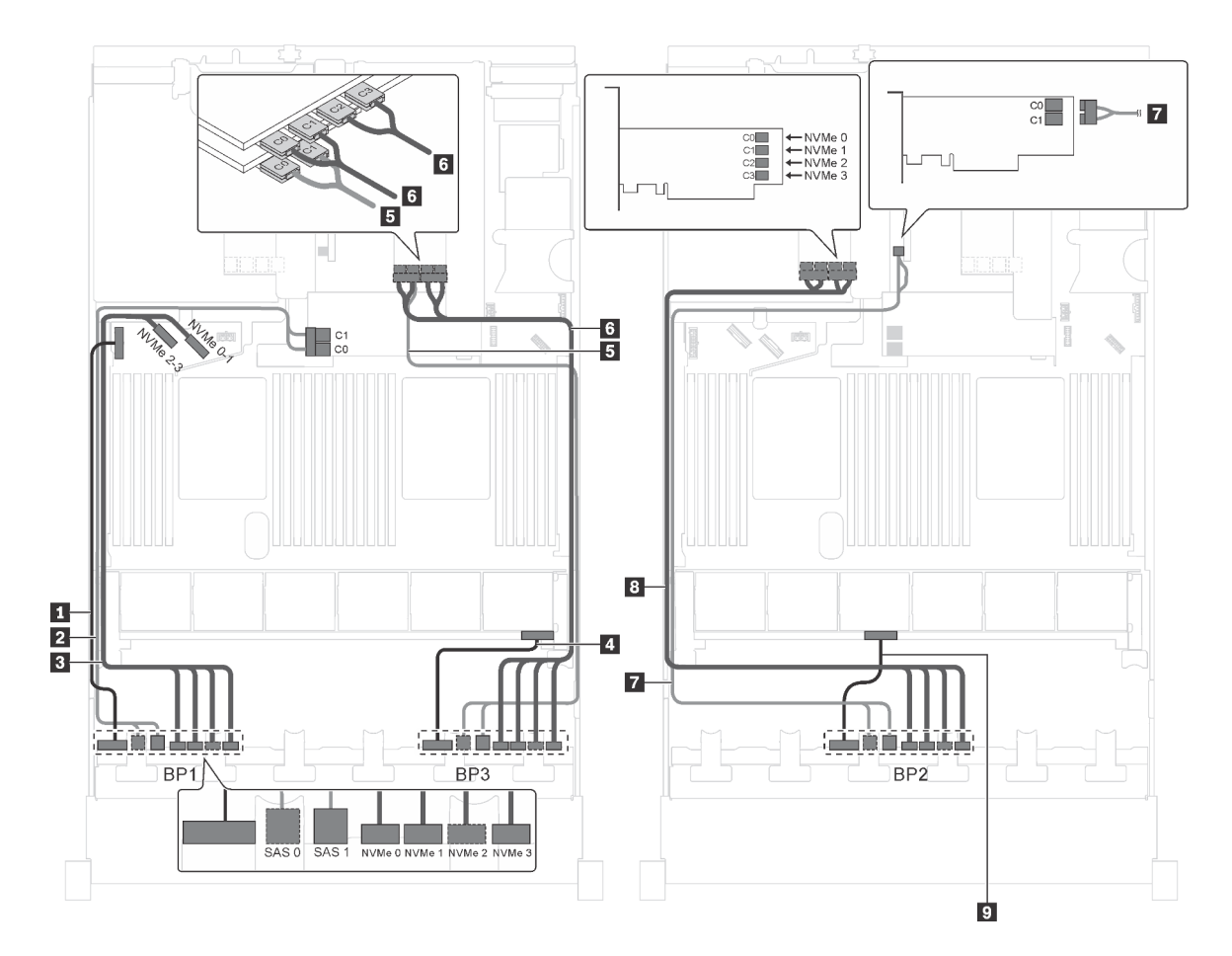

Abbildung 80. Kabelführung für Servermodelle mit zwölf 2,5-Zoll-SAS/SATA-Laufwerken, zwölf 2,5-Zoll-SAS/SATA/ NVMe-Laufwerken, drei 8i HBA/RAID-Adaptern und zwei NVMe-Schalteradaptern

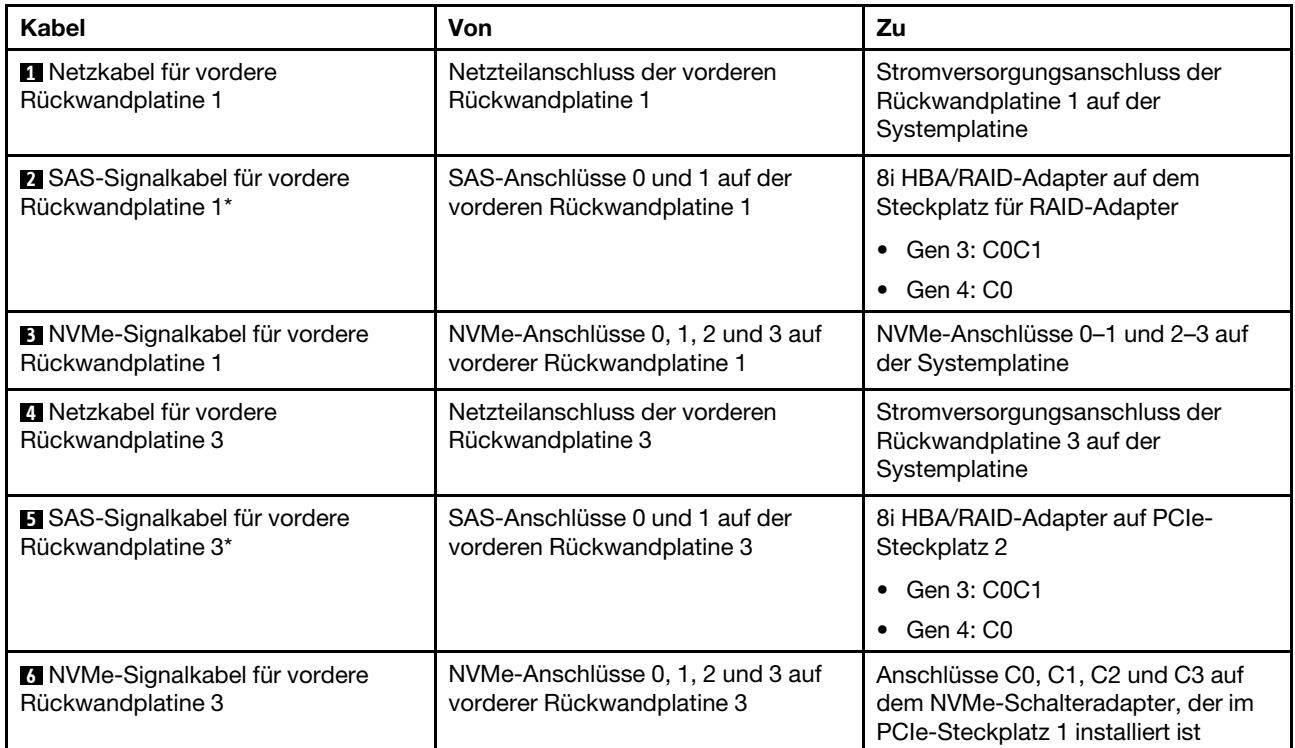

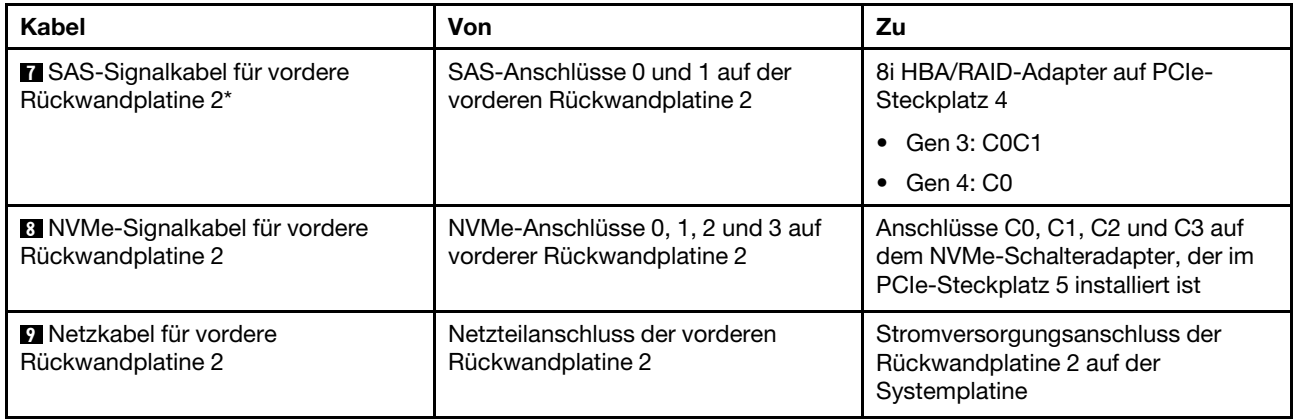

#### Servermodell: zwölf 2,5-Zoll-SAS/SATA-Laufwerke, zwölf 2,5-Zoll-SAS/SATA/NVMe-Laufwerke, ein 8i HBA/RAID-Adapter, ein 16i HBA/RAID-Adapter, zwei NVMe-Schalteradapter

- HBA/RAID-Adapter Gen. 4 kann nicht im inneren RAID-Adaptersteckplatz installiert werden.
- \* Wenn ein HBA/RAID-Adapter Gen. 4 installiert ist, stellen Sie sicher, dass Sie das SAS-Signalkabel für Gen. 4 verwenden (ThinkSystem SR550/SR590/SR650 2,5 Zoll SAS/SATA/AnyBay 8 Positionen X40 RAID-Kabelsatz).

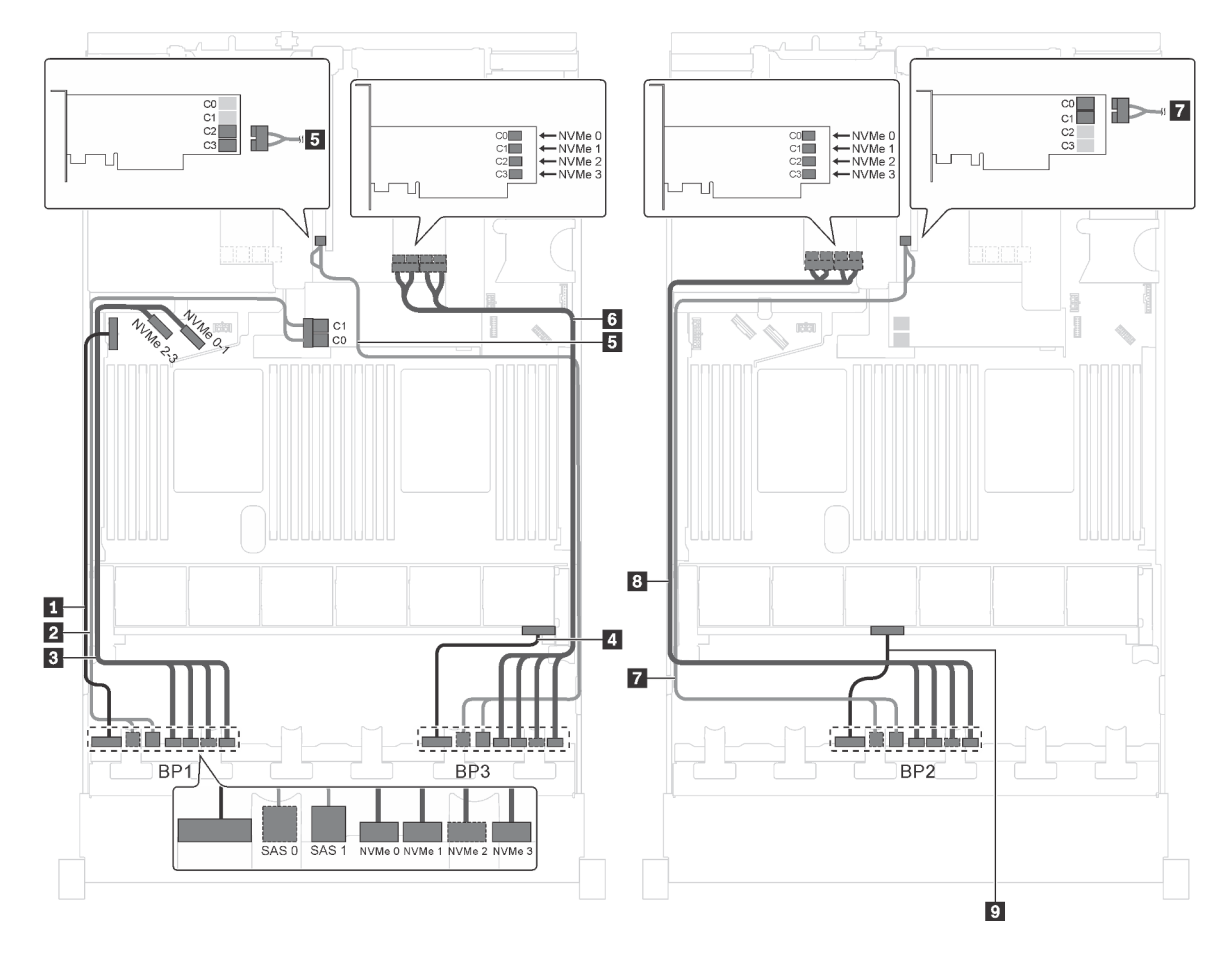

Abbildung 81. Kabelführung für Servermodelle mit zwölf 2,5-Zoll-SAS/SATA-Laufwerken, zwölf 2,5-Zoll-SAS/SATA/ NVMe-Laufwerken, einem 8i HBA/RAID-Adapter, einem 16i HBA/RAID-Adapter und zwei NVMe-Schalteradaptern

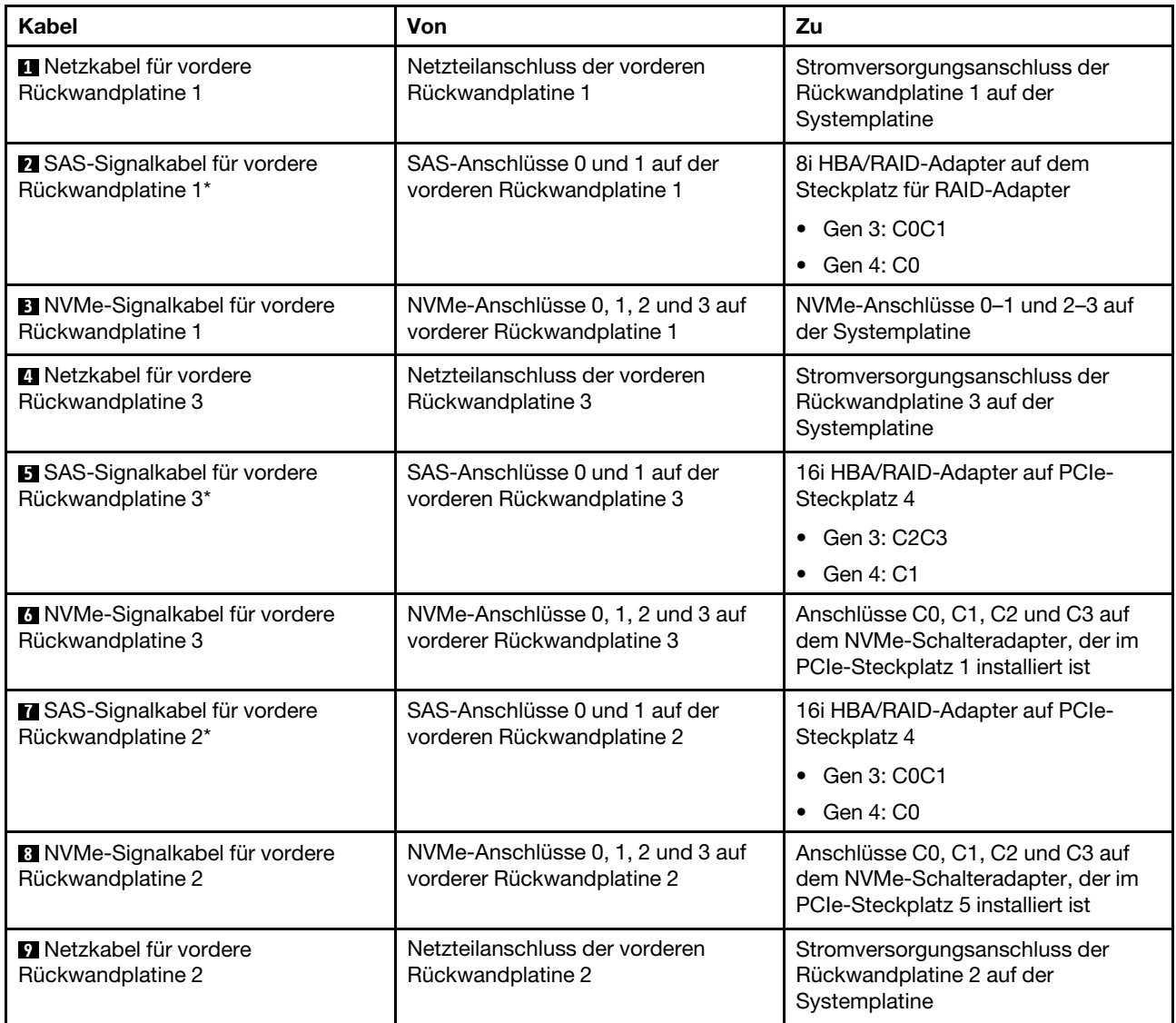

## Servermodell: zwölf 2,5-Zoll-SAS/SATA-Laufwerke, zwölf 2,5-Zoll-SAS/SATA/NVMe-Laufwerke, ein 8i HBA/RAID-Adapter, ein 16i HBA/RAID-Adapter, ein 1611-8P NVMe-Schalteradapter

- HBA/RAID-Adapter Gen. 4 kann nicht im inneren RAID-Adaptersteckplatz installiert werden.
- \* Wenn ein HBA/RAID-Adapter Gen. 4 installiert ist, stellen Sie sicher, dass Sie das SAS-Signalkabel für Gen. 4 verwenden (ThinkSystem SR550/SR590/SR650 2,5 Zoll SAS/SATA/AnyBay 8 Positionen X40 RAID-Kabelsatz).

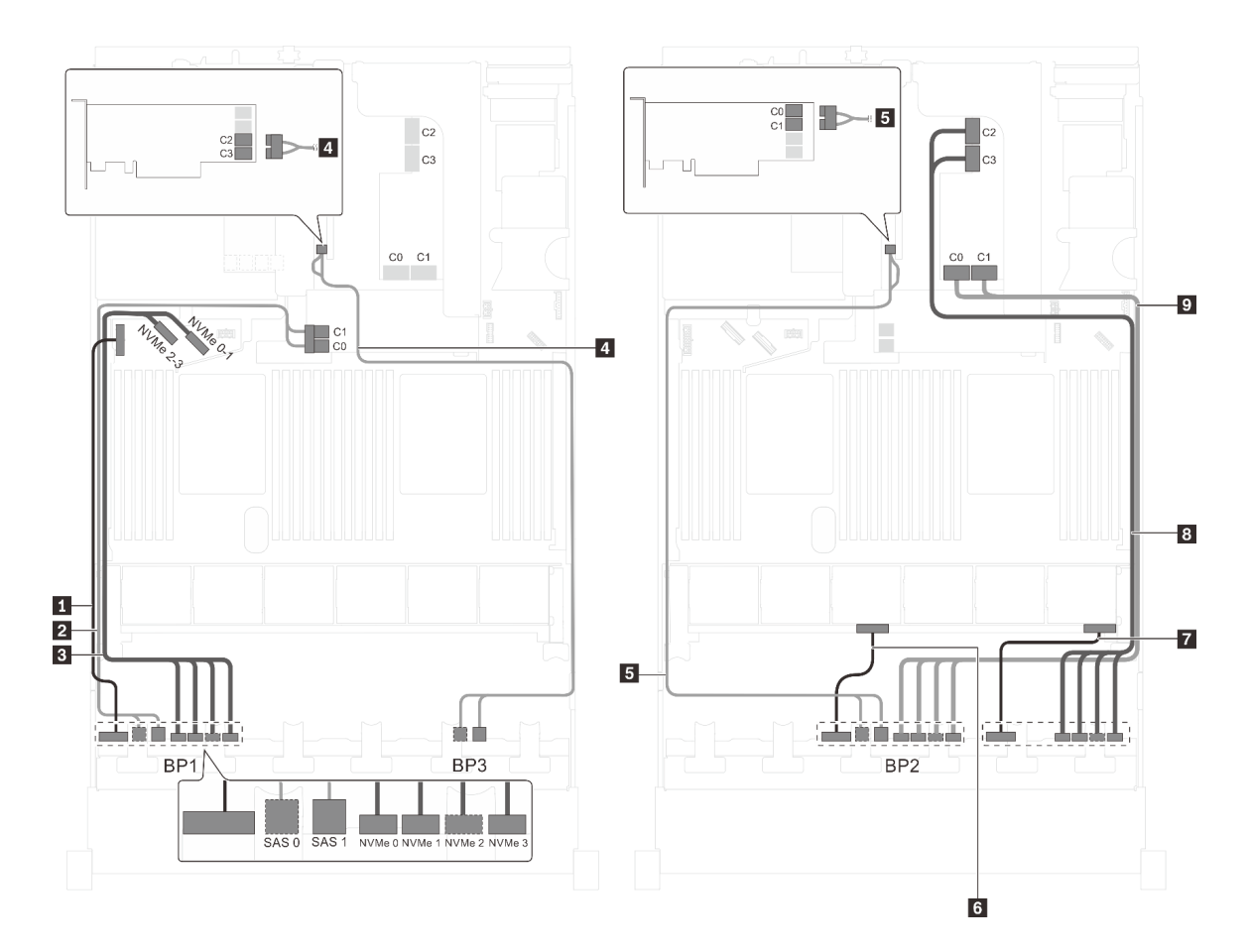

Abbildung 82. Kabelführung für Servermodelle mit zwölf 2,5-Zoll-SAS/SATA-Laufwerken, zwölf 2,5-Zoll-SAS/SATA/ NVMe-Laufwerken, einem 8i HBA/RAID-Adapter, einem 16i HBA/RAID-Adapter und einem 1611-8P NVMe-**Schalteradapter** 

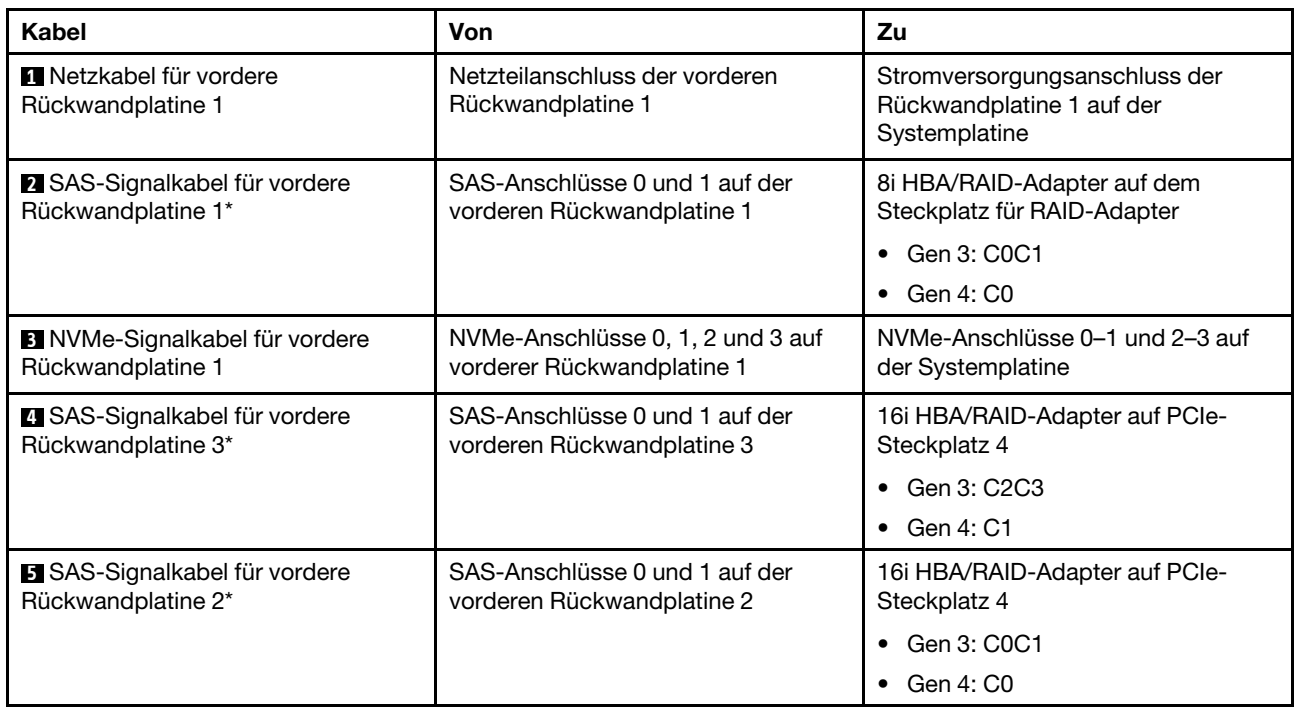

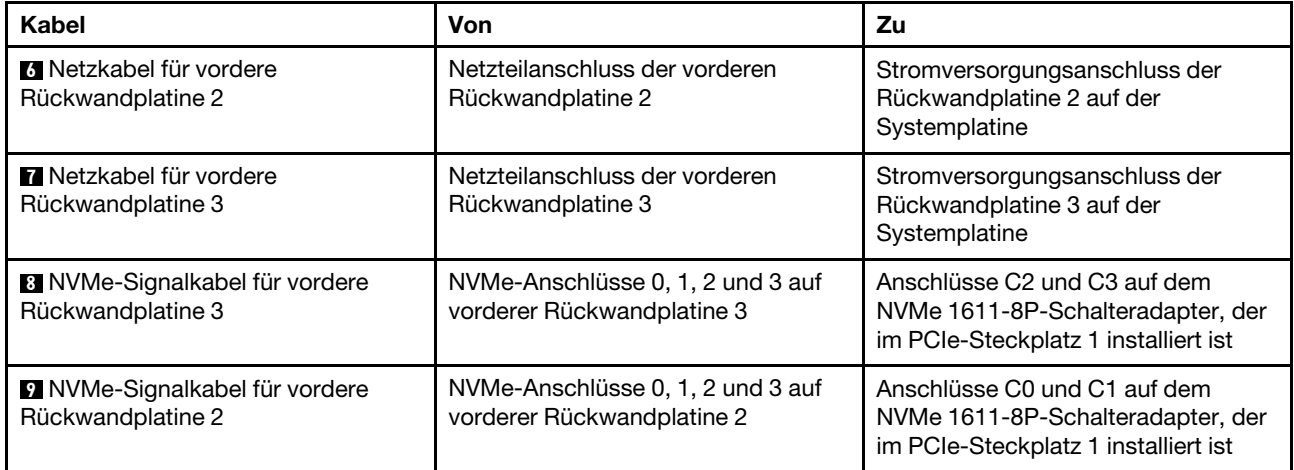

Servermodell: sechzehn 2,5-Zoll-NVMe-Laufwerke, acht SAS/SATA-Laufwerke, zwei 810-4P NVMe-Schalteradapter, zwei 1610-4P NVMe-Schalteradapter, ein 8i HBA/RAID-Adapter

- HBA/RAID-Adapter Gen. 4 kann nicht im inneren RAID-Adaptersteckplatz installiert werden.
- \* Wenn ein HBA/RAID-Adapter Gen. 4 installiert ist, stellen Sie sicher, dass Sie das SAS-Signalkabel für Gen. 4 verwenden (ThinkSystem SR550/SR590/SR650 2,5 Zoll SAS/SATA/AnyBay 8 Positionen X40 RAID-Kabelsatz).

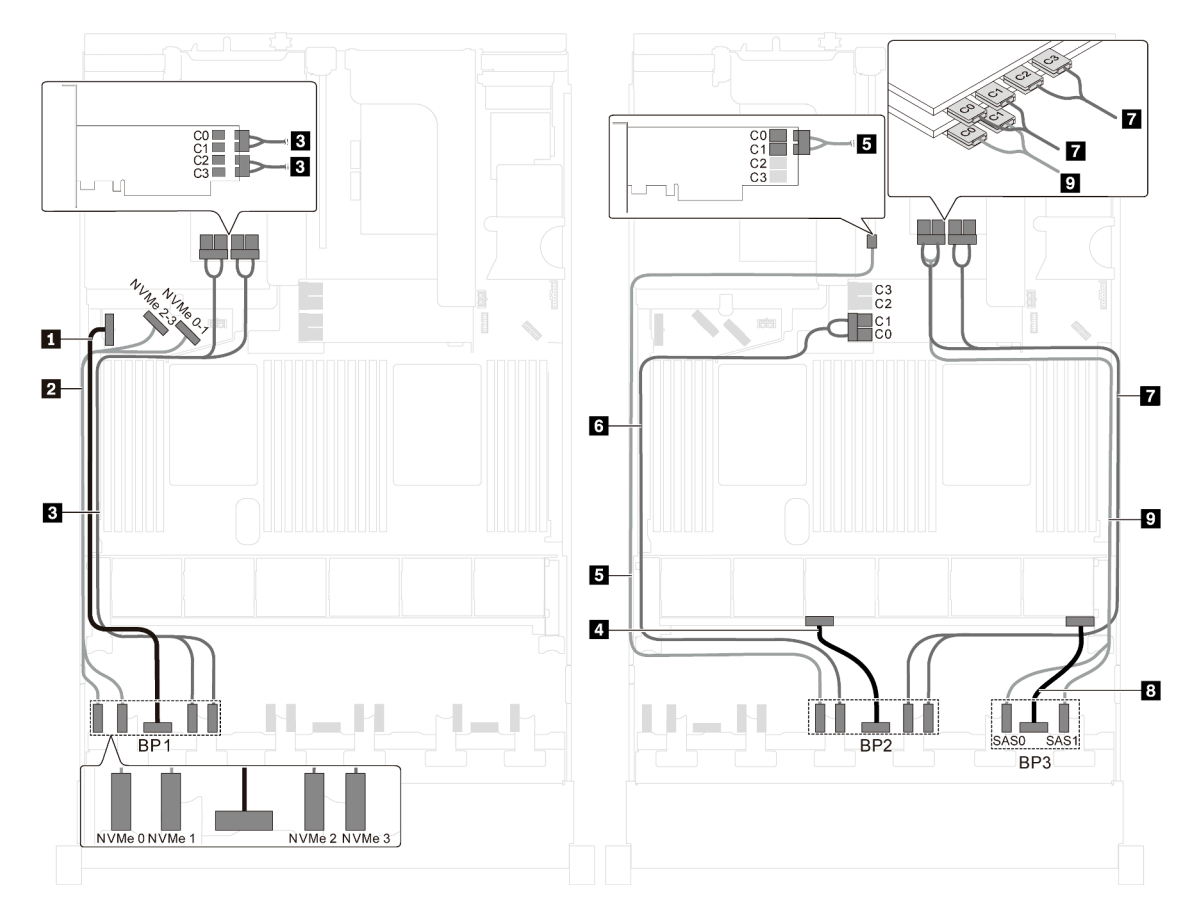

Abbildung 83. Kabelführung für Servermodelle mit sechzehn 2,5-Zoll-NVMe-Laufwerken, acht SAS/SATA-Laufwerken, zwei 810-4P NVMe-Schalteradaptern, zwei 1610-4P NVMe-Schalteradaptern und einem 8i HBA/RAID-Adapter

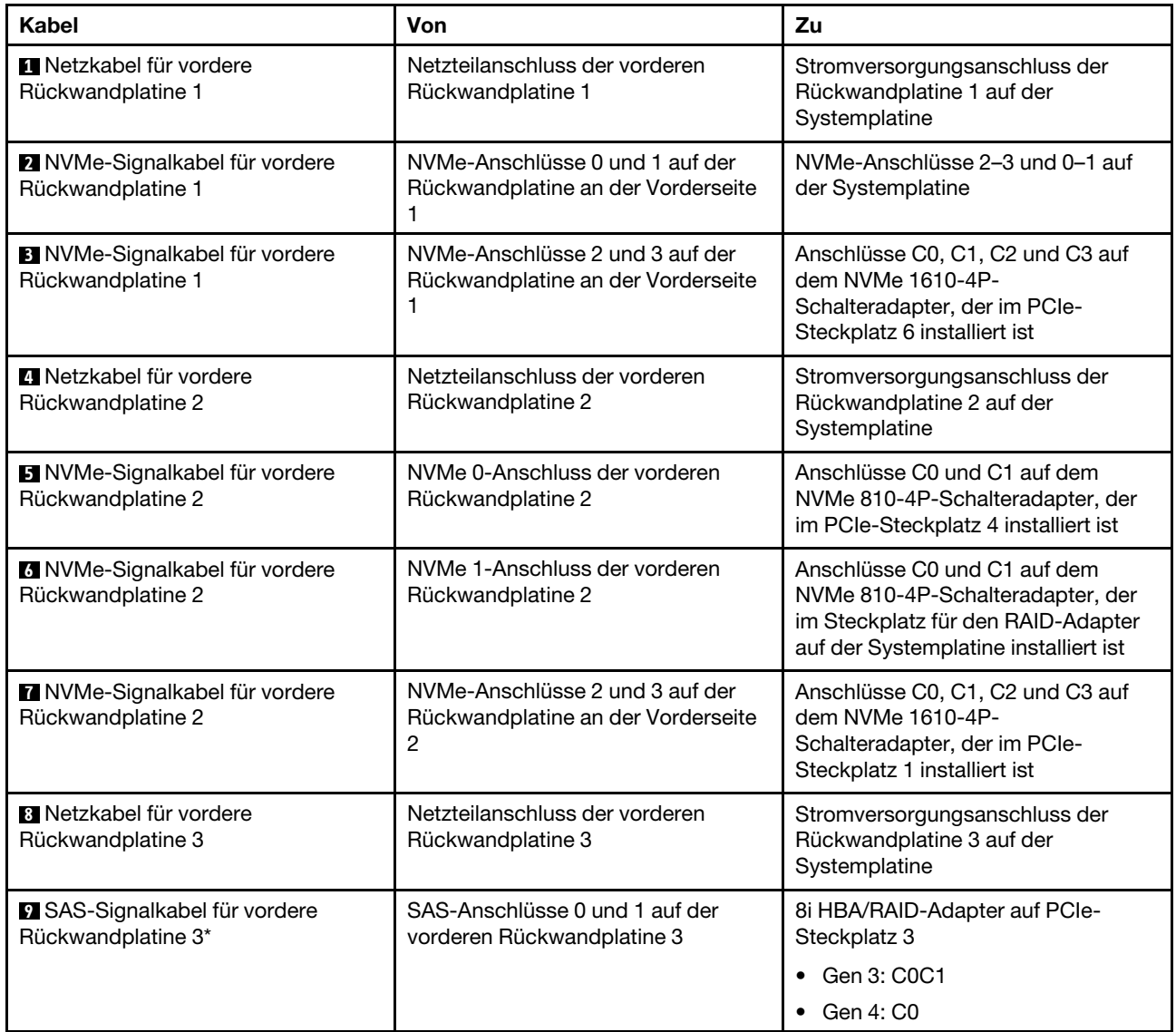

## Servermodell: sechzehn 2,5-Zoll-NVMe-Laufwerke, acht 2,5-Zoll-SAS/SATA-Laufwerke, ein 8i HBA/ RAID-Adapter, zwei 1611-8P NVMe-Schalteradapter

- HBA/RAID-Adapter Gen. 4 kann nicht im inneren RAID-Adaptersteckplatz installiert werden.
- \* Wenn ein HBA/RAID-Adapter Gen. 4 installiert ist, stellen Sie sicher, dass Sie das SAS-Signalkabel für Gen. 4 verwenden (ThinkSystem SR550/SR590/SR650 2,5 Zoll SAS/SATA/AnyBay 8 Positionen X40 RAID-Kabelsatz).

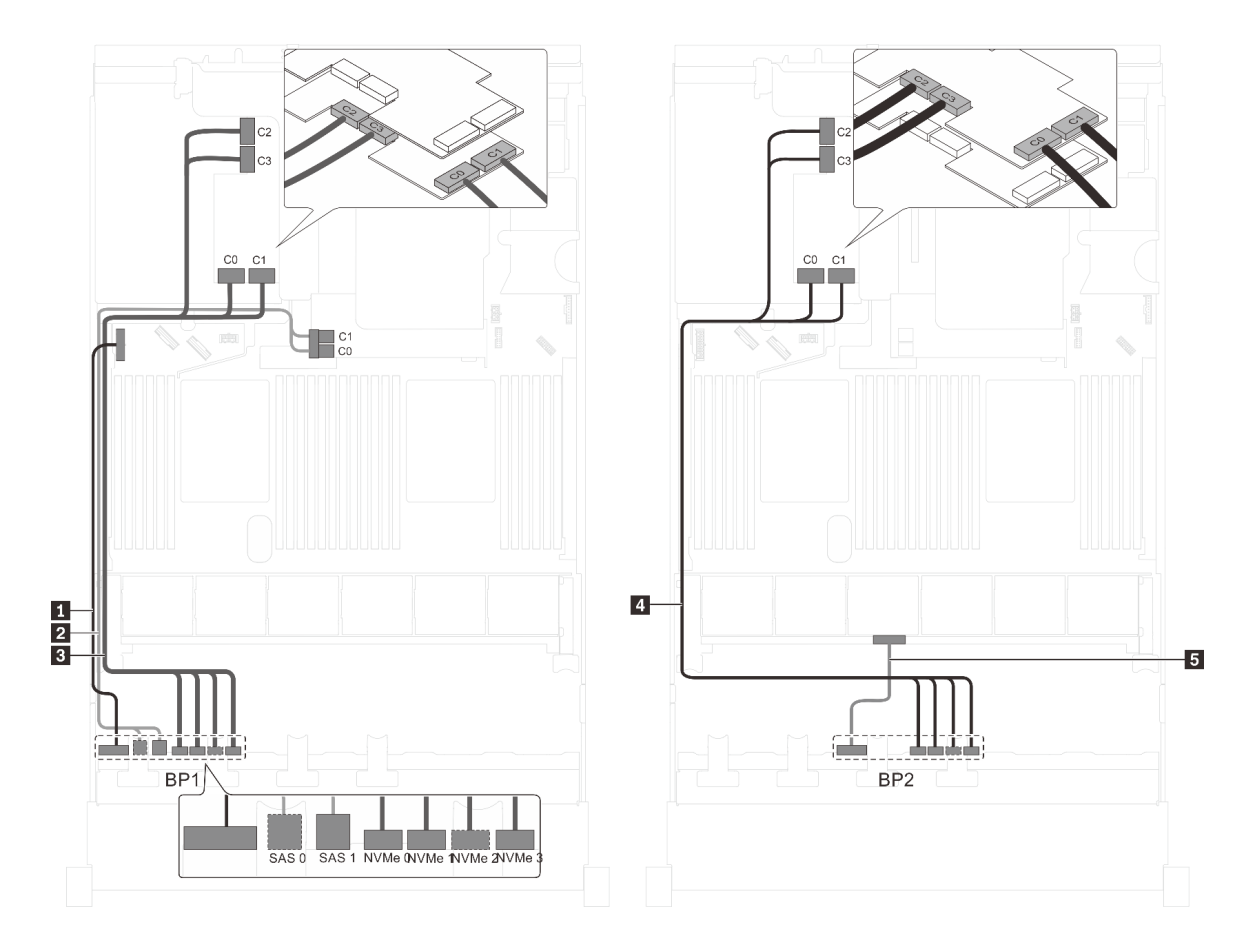

Abbildung 84. Kabelführung für Servermodelle mit sechzehn 2,5-Zoll-NVMe-Laufwerken, acht 2,5-Zoll-SAS/SATA-Laufwerken, einem 8i HBA/RAID-Adapter und zwei 1611-8P NVMe-Schalteradaptern

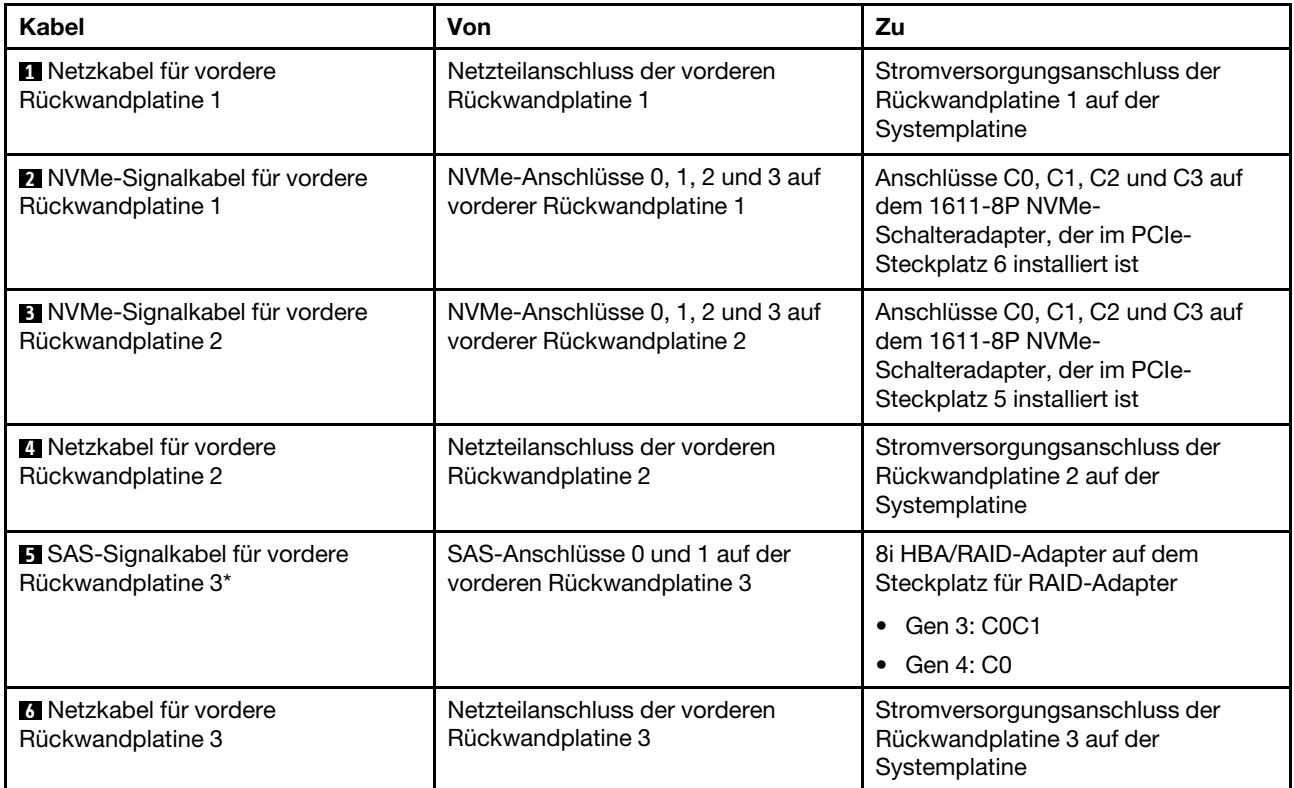

Servermodell: vierundzwanzig 2,5-Zoll-NVMe-Laufwerke, vier NVMe-810-4P-Schalteradapter und ein NVMe 1610-8P-Schalteradapter

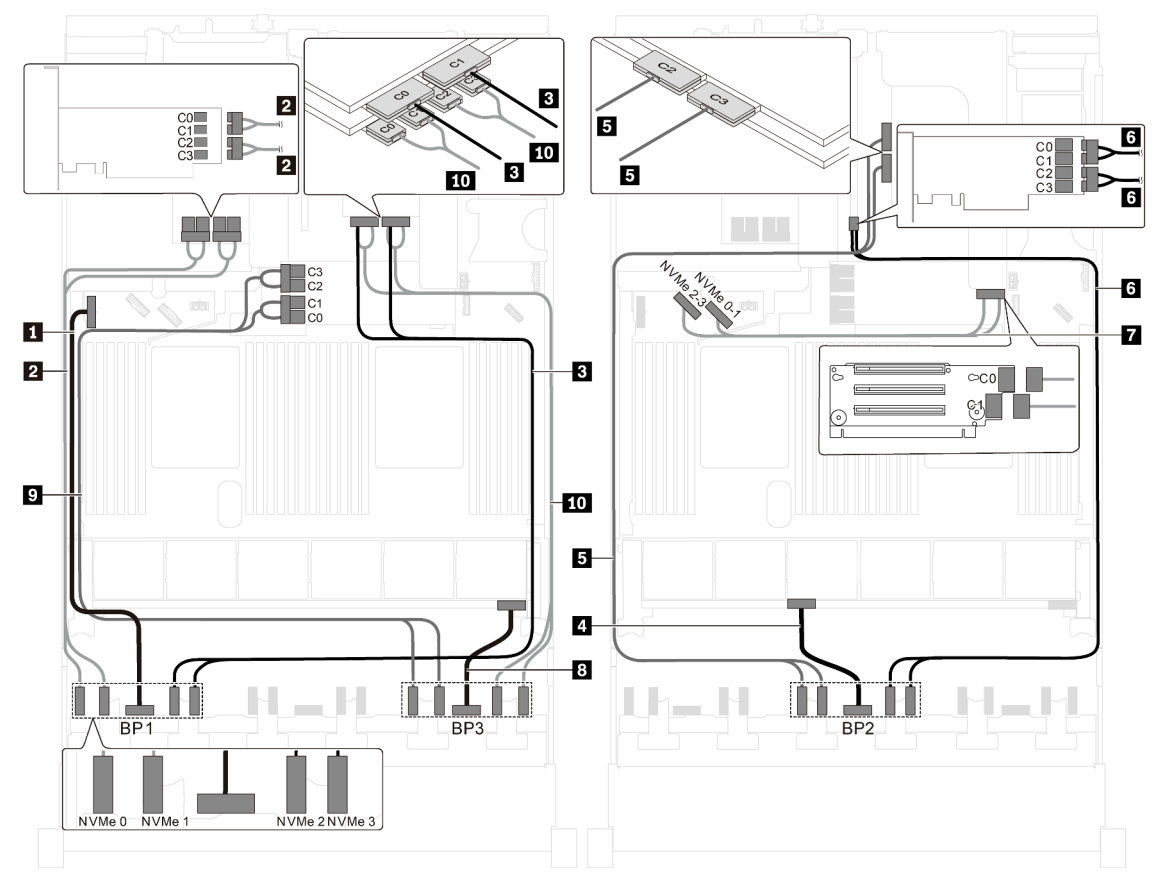

Abbildung 85. Kabelführung für Servermodelle mit vierundzwanzig 2,5-Zoll-NVMe-Laufwerken, vier NVMe-810-4P-Schalteradaptern und einem NVMe 1610-8P-Schalteradapter

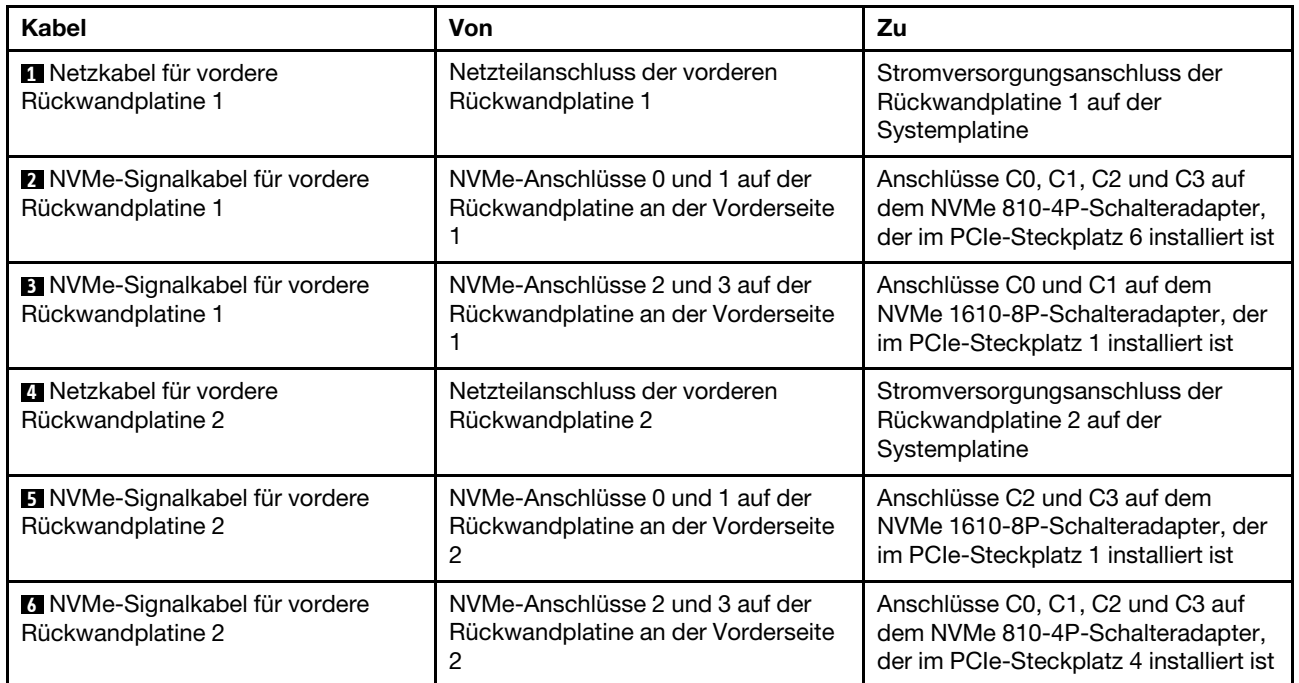

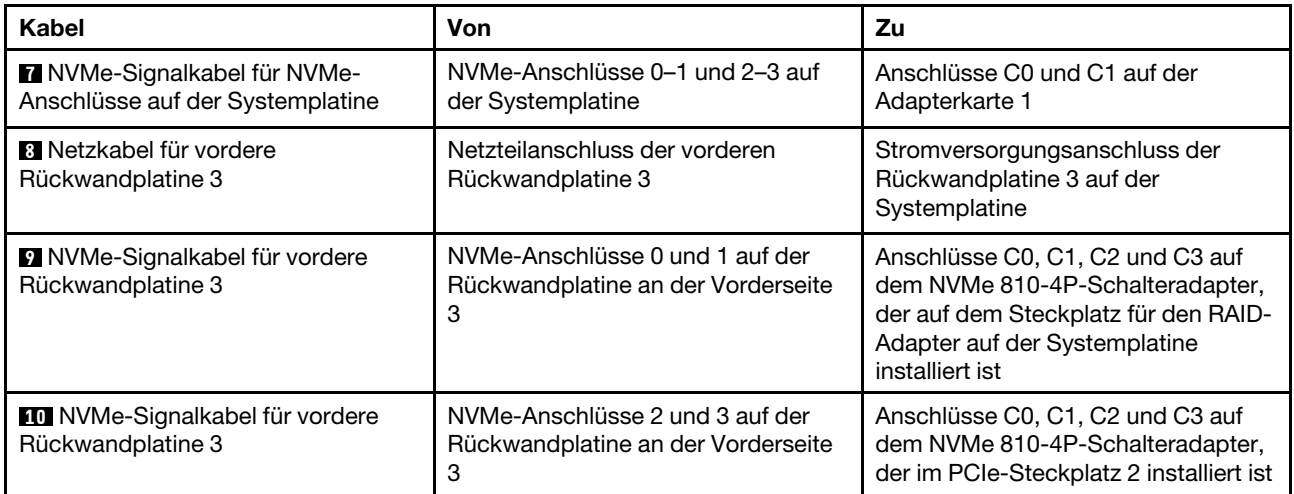

## Servermodell: vierundzwanzig 2,5-Zoll-NVMe-Laufwerke, drei 1611-8P NVMe-Schalteradapter

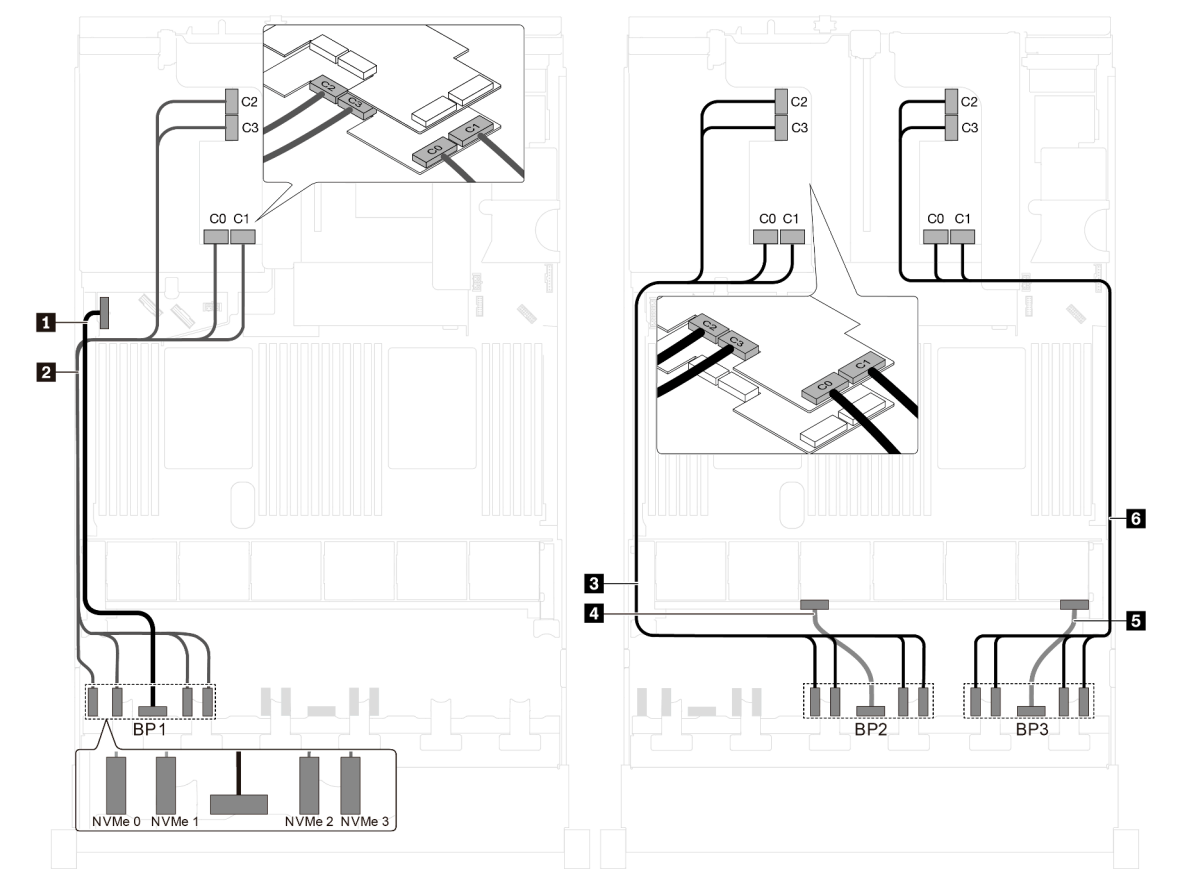

Abbildung 86. Kabelführung für Servermodelle mit vierundzwanzig 2,5-Zoll-NVMe-Laufwerken und drei 1611-8P NVMe-Schalteradaptern

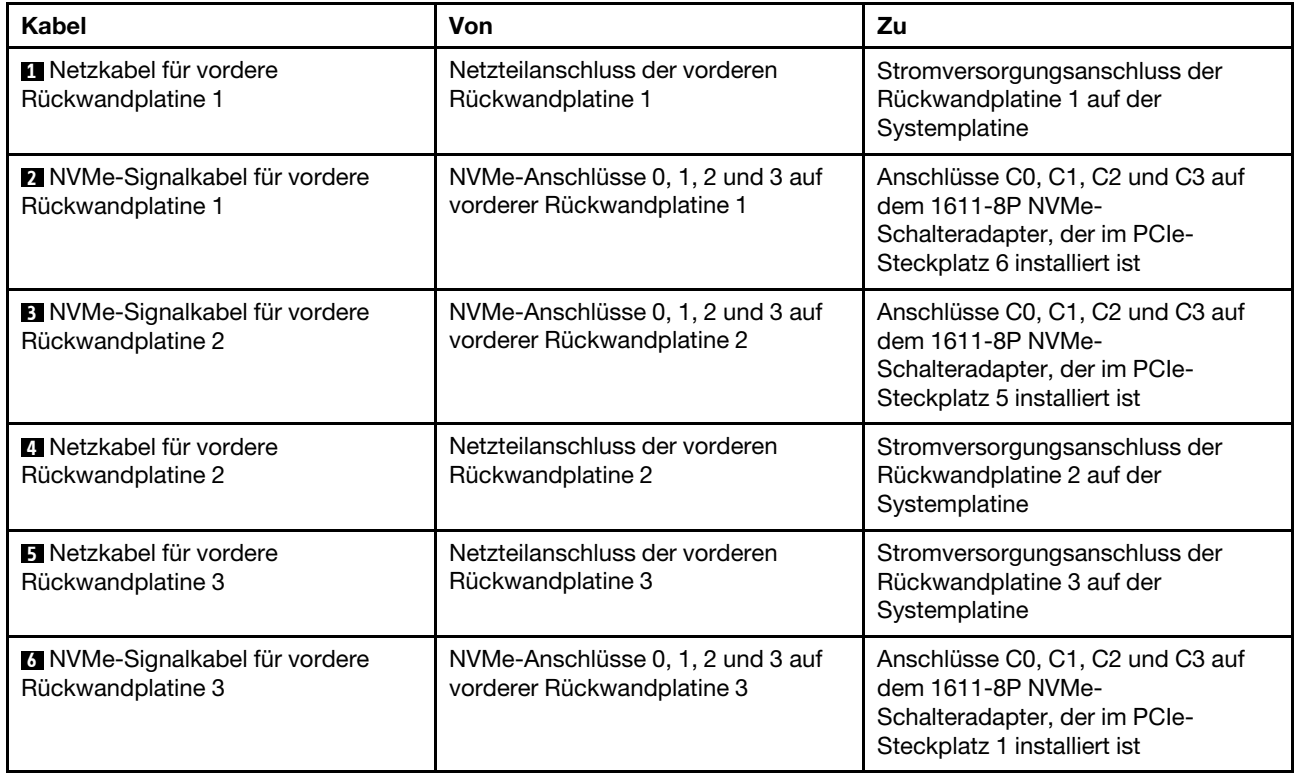

# Servermodelle mit acht 3,5-Zoll-Laufwerken

Verwenden Sie diesen Abschnitt, um die Kabelführung für Servermodelle mit acht 3,5-Zoll-SAS/SATA-Laufwerken zu verstehen.

## Servermodell: acht 3,5-Zoll-SAS/SATA-Laufwerke, die hintere Hot-Swap-Laufwerkbaugruppe, zwei 8i HBA/RAID-Adapter

- Die Abbildung der Kabelführung legt das Szenario zugrunde, dass die hintere Hot-Swap-Laufwerkbaugruppe installiert ist. Je nach Modell sind die hintere Hot-Swap-Laufwerkbaugruppe und der 8i HBA/RAID-Adapter in PCIe-Steckplatz 4 möglicherweise nicht bei Ihrem Server verfügbar.
- HBA/RAID-Adapter Gen. 4 kann nicht im inneren RAID-Adaptersteckplatz installiert werden.
- \* Wenn ein HBA/RAID-Adapter Gen. 4 installiert ist, stellen Sie sicher, dass Sie das SAS-Signalkabel für Gen. 4 verwenden:
	- Kabel **2** : ThinkSystem SR550/SR590/SR650 3,5 Zoll SAS/SATA 8 Positionen X40 RAID-Kabelsatz
	- Kabel **3** : ThinkSystem SR590/SR650 3,5 Zoll SAS/SATA 2 Positionen hintere BP X40 RAID-Kabelsatz
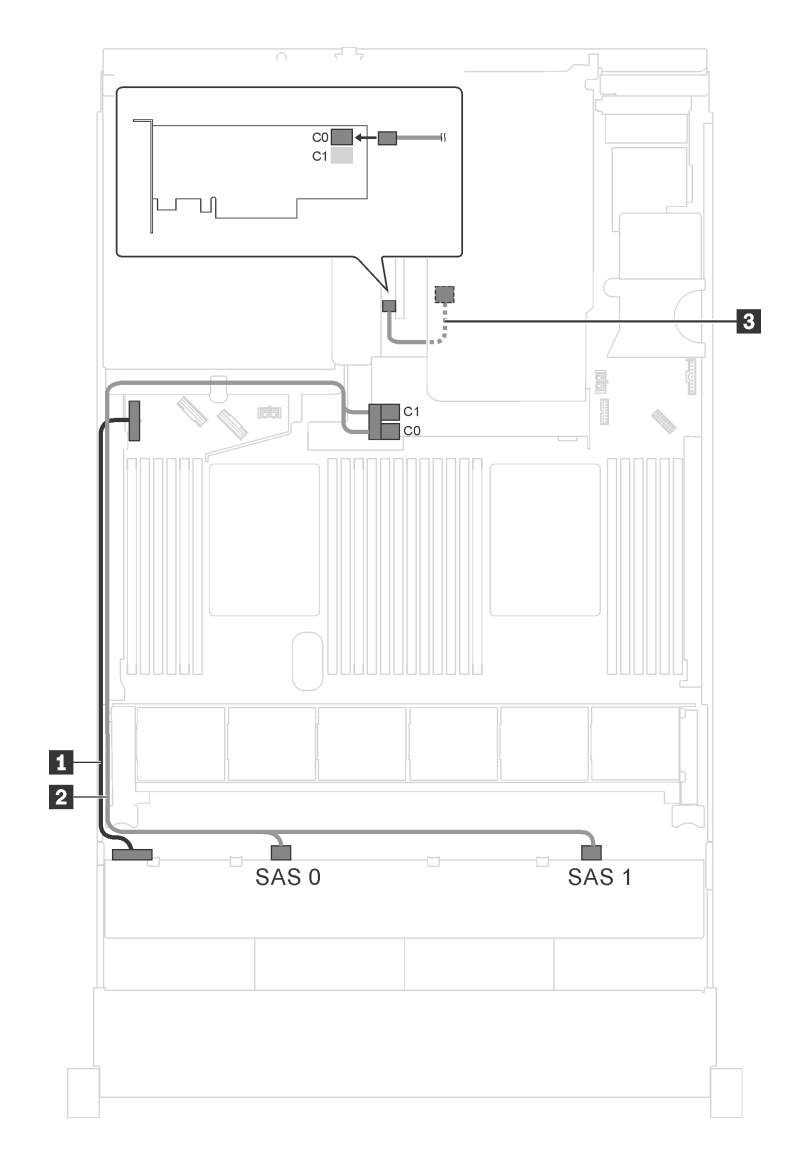

Abbildung 87. Kabelführung für Servermodelle mit acht 3,5-Zoll-SAS/SATA-Laufwerken, der hinteren Hot-Swap-Laufwerkbaugruppe und zwei 8i HBA/RAID-Adaptern

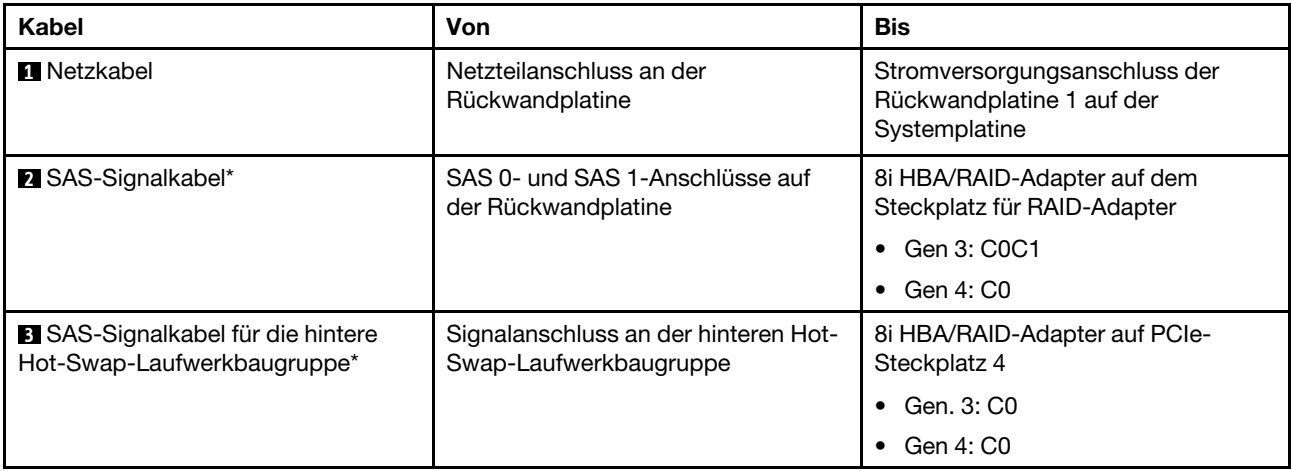

### Servermodell: acht 3,5-Zoll-SAS/SATA-Laufwerke, die hintere Hot-Swap-Laufwerkbaugruppe, ein 16i HBA/RAID-Adapter

### Anmerkungen:

- Die Abbildung der Kabelführung legt das Szenario zugrunde, dass die hintere Hot-Swap-Laufwerkbaugruppe installiert ist. Je nach Modell sind die hintere Hot-Swap-Laufwerkbaugruppe und das Kabel **3** möglicherweise nicht auf Ihrem Server verfügbar.
- HBA/RAID-Adapter Gen. 4 kann nicht im inneren RAID-Adaptersteckplatz installiert werden.
- \* Wenn ein HBA/RAID-Adapter Gen. 4 installiert ist, stellen Sie sicher, dass Sie das SAS-Signalkabel für Gen. 4 verwenden:
	- Kabel **2** : ThinkSystem SR550/SR590/SR650 3,5 Zoll SAS/SATA 8 Positionen X40 RAID-Kabelsatz
	- Kabel **3** : ThinkSystem SR590/SR650 3,5 Zoll SAS/SATA 2 Positionen hintere BP X40 RAID-Kabelsatz

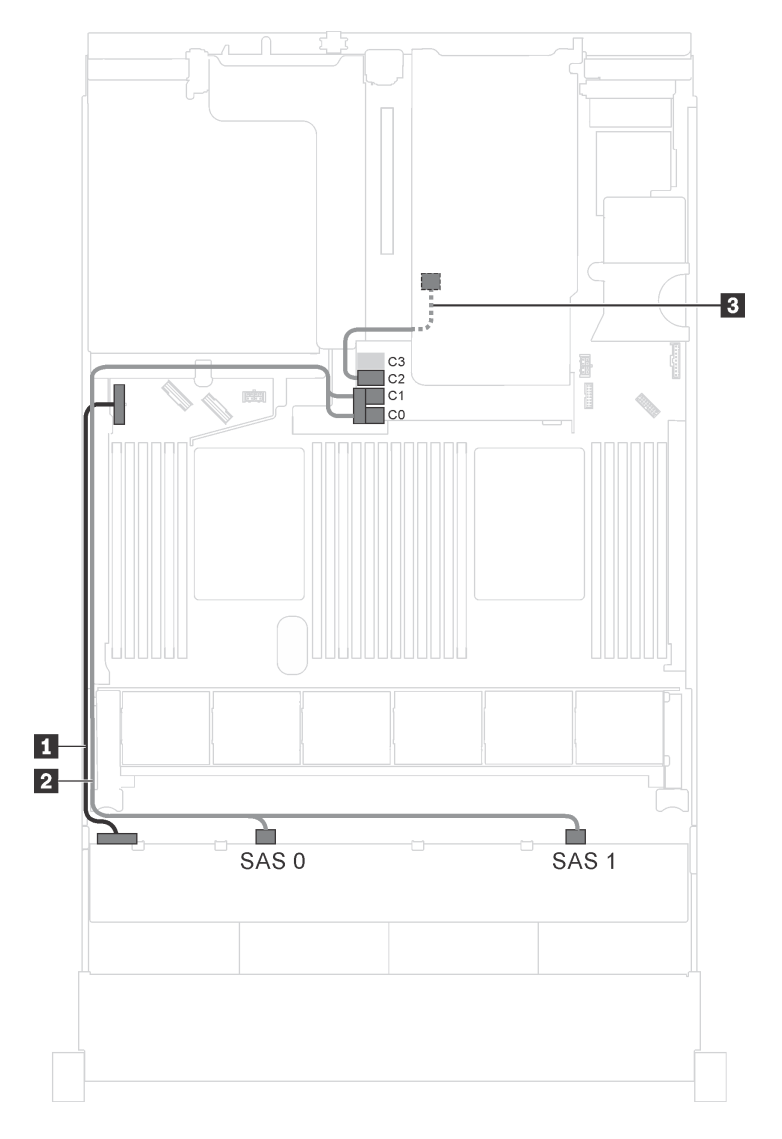

Abbildung 88. Kabelführung für Servermodelle mit acht 3,5-Zoll-SAS/SATA-Laufwerken, der hinteren Hot-Swap-Laufwerkbaugruppe und einem 16i HBA/RAID-Adapter

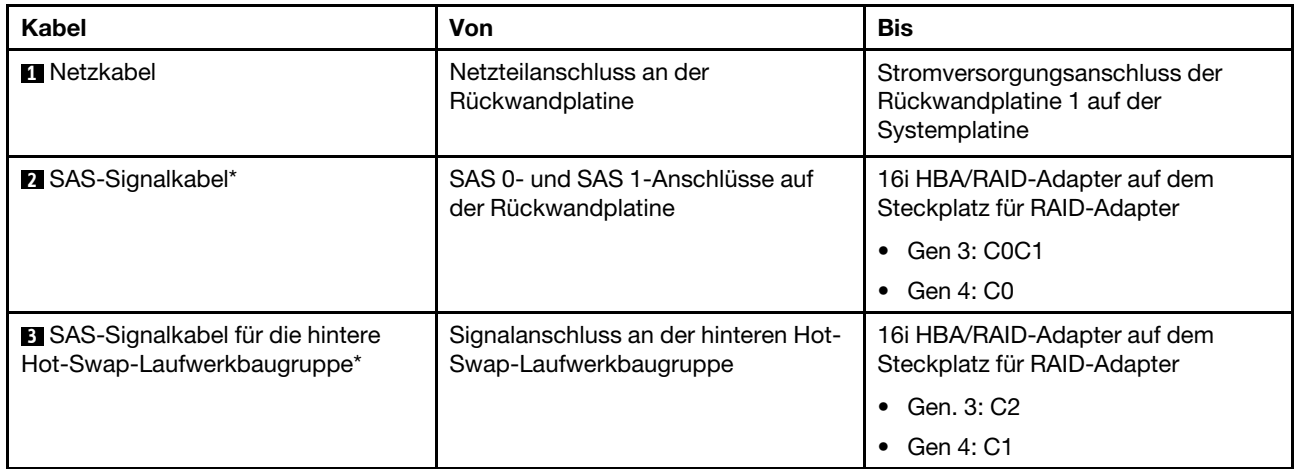

### Servermodelle mit zwölf 3,5-Zoll-Laufwerken

Verwenden Sie diesen Abschnitt, um die Kabelführung für Servermodelle mit zwölf 3,5-Zoll-Laufwerken zu verstehen.

### Servermodell: zwölf 3,5-Zoll-SAS/SATA-Laufwerke, die hintere Hot-Swap-Laufwerkbaugruppe, ein 16i HBA/RAID-Adapter Gen. 3

Anmerkung: Die Abbildung der Kabelführung legt das Szenario zugrunde, dass die hintere Hot-Swap-Laufwerkbaugruppe installiert ist. Je nach Modell ist die hintere Hot-Swap-Laufwerkbaugruppe möglicherweise nicht bei Ihrem Server verfügbar.

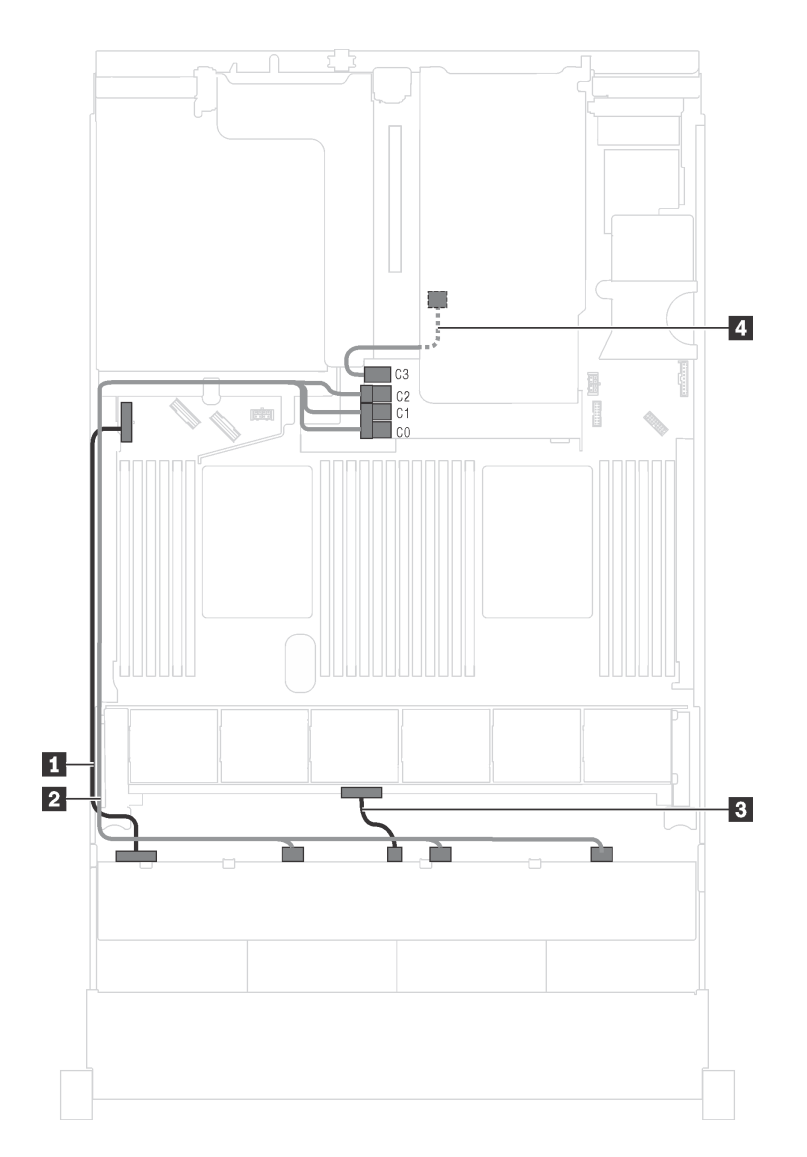

Abbildung 89. Kabelführung für Servermodelle mit zwölf 3,5-Zoll-SAS/SATA-Laufwerken, der hinteren Hot-Swap-Laufwerkbaugruppe und einem 16i HBA/RAID-Adapter Gen. 3

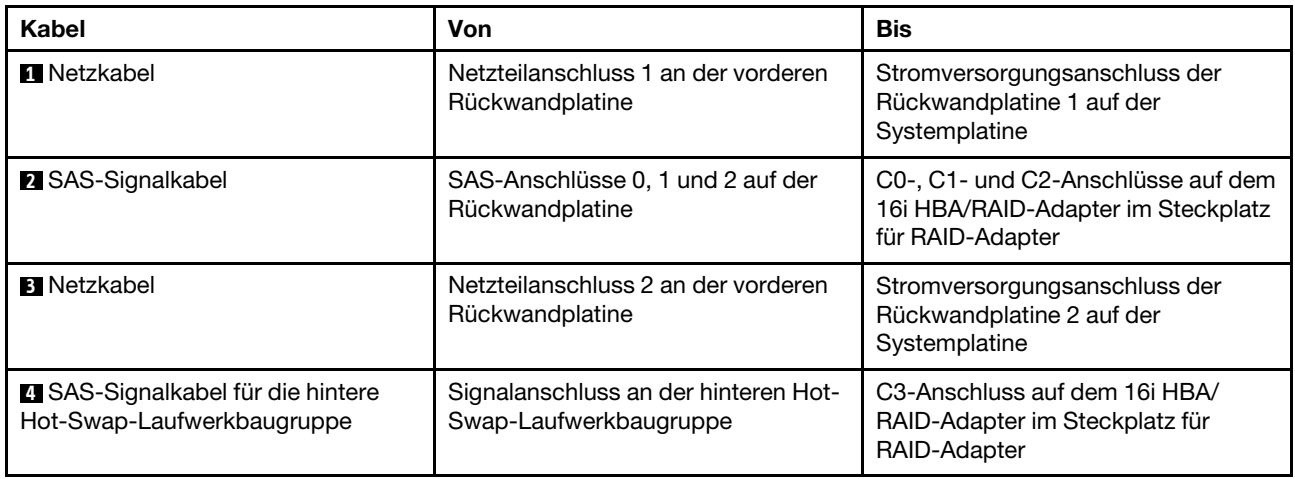

### Servermodell: zwölf 3,5-Zoll-SAS/SATA-Laufwerke, die hintere Hot-Swap-Laufwerkbaugruppe, ein 16i HBA/RAID-Adapter Gen. 4

### Anmerkungen:

- Die Abbildung der Kabelführung legt das Szenario zugrunde, dass die hintere Hot-Swap-Laufwerkbaugruppe installiert ist. Je nach Modell ist die hintere Hot-Swap-Laufwerkbaugruppe möglicherweise nicht bei Ihrem Server verfügbar.
- HBA/RAID-Adapter Gen. 4 kann nicht im inneren RAID-Adaptersteckplatz installiert werden.
- Stellen Sie sicher, dass Sie das SAS-Signalkabel für Gen. 4 verwenden (ThinkSystem SR550/SR590/ SR650 3,5 Zoll SAS/SATA 8 Positionen X40 RAID-Kabelsatz).

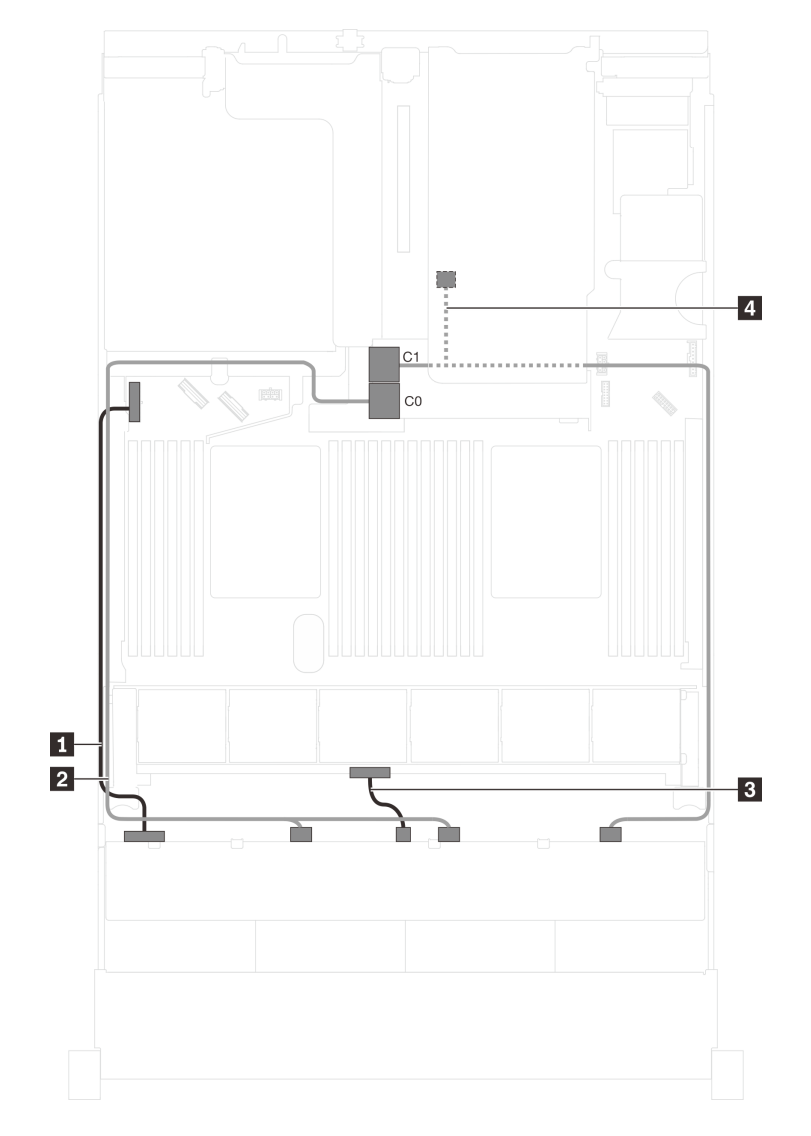

Abbildung 90. Kabelführung für Servermodelle mit zwölf 3,5-Zoll-SAS/SATA-Laufwerken, der hinteren Hot-Swap-Laufwerkbaugruppe und einem 16i HBA/RAID-Adapter Gen. 4

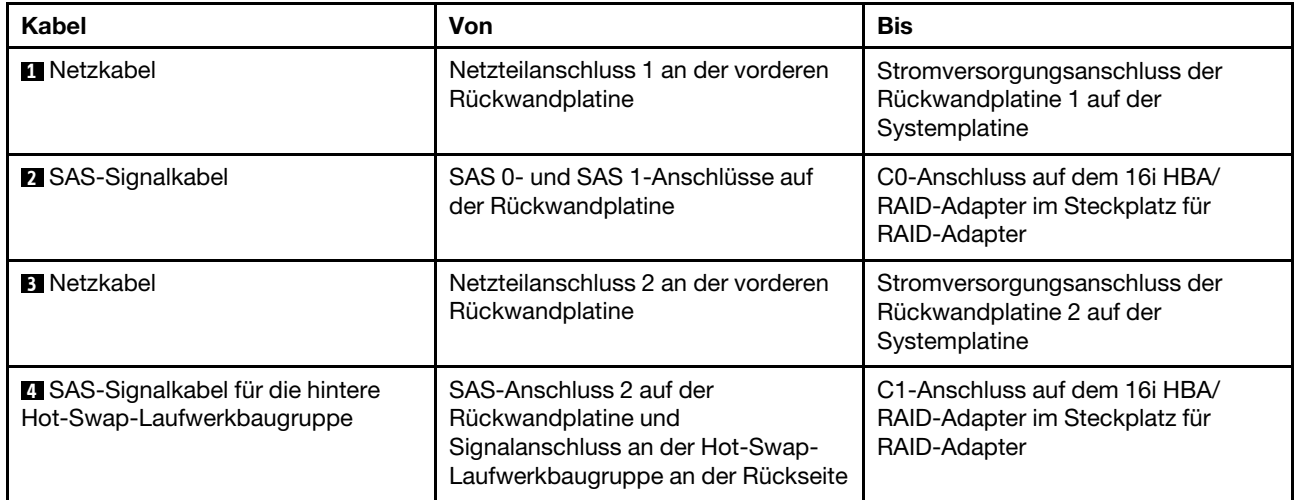

### Servermodell: zwölf 3,5-Zoll-SAS/SATA-Laufwerke, die hintere Hot-Swap-Laufwerkbaugruppe, ein 8i HBA/RAID-Adapter, ein 16i HBA/RAID-Adapter

### Anmerkungen:

- Die Abbildung der Kabelführung legt das Szenario zugrunde, dass die hintere Hot-Swap-Laufwerkbaugruppe installiert ist. Je nach Modell sind die hintere Hot-Swap-Laufwerkbaugruppe und der 8i HBA/RAID-Adapter möglicherweise nicht auf Ihrem Server verfügbar.
- HBA/RAID-Adapter Gen. 4 kann nicht im inneren RAID-Adaptersteckplatz installiert werden.
- \* Wenn ein HBA/RAID-Adapter Gen. 4 installiert ist, stellen Sie sicher, dass Sie das SAS-Signalkabel für Gen. 4 verwenden:
	- Kabel **2** : ThinkSystem SR590/SR650 3,5 Zoll SAS/SATA/AnyBay 12 Positionen X40 RAID-Kabelsatz
	- Kabel **4** : ThinkSystem SR590/SR650 3,5 Zoll SAS/SATA 2 Positionen hintere BP X40 RAID-Kabelsatz

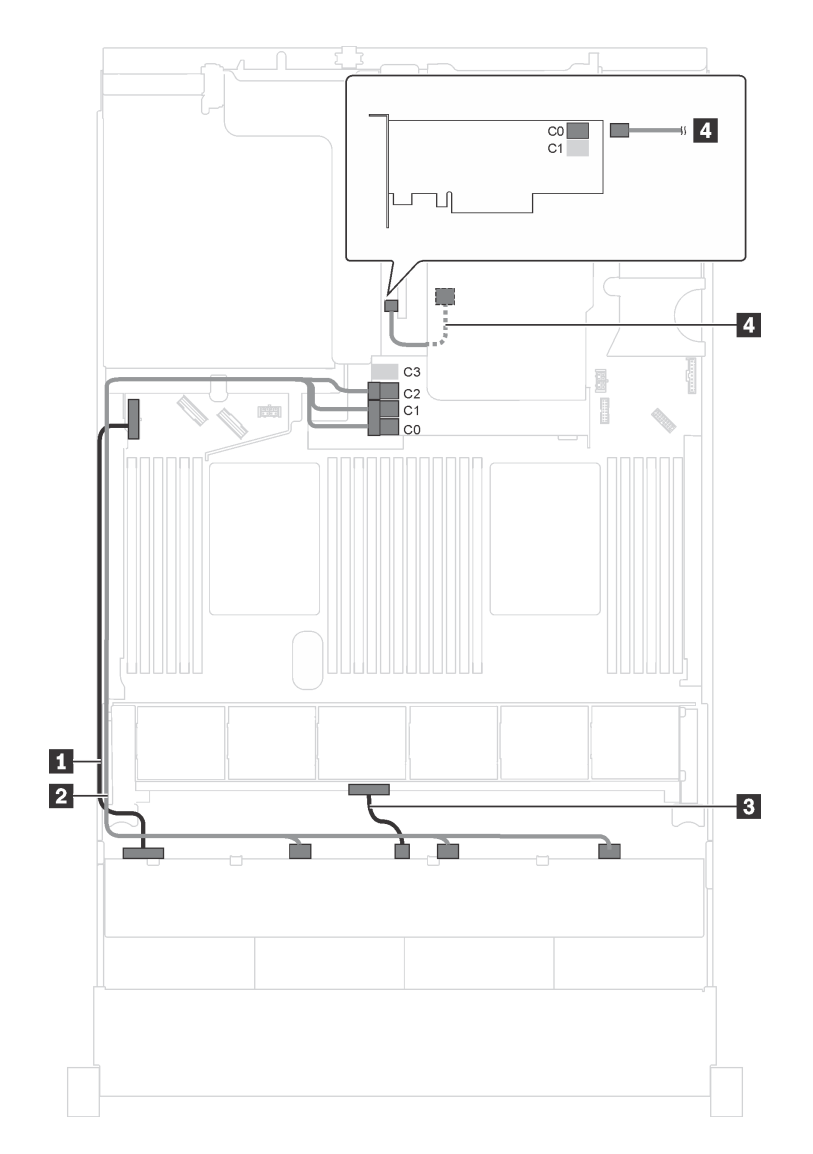

Abbildung 91. Kabelführung für Servermodelle mit zwölf 3,5-Zoll-SAS/SATA-Laufwerken, der hinteren Hot-Swap-Laufwerkbaugruppe, einem 8i HBA/RAID-Adapter und einem 16i HBA/RAID-Adapter

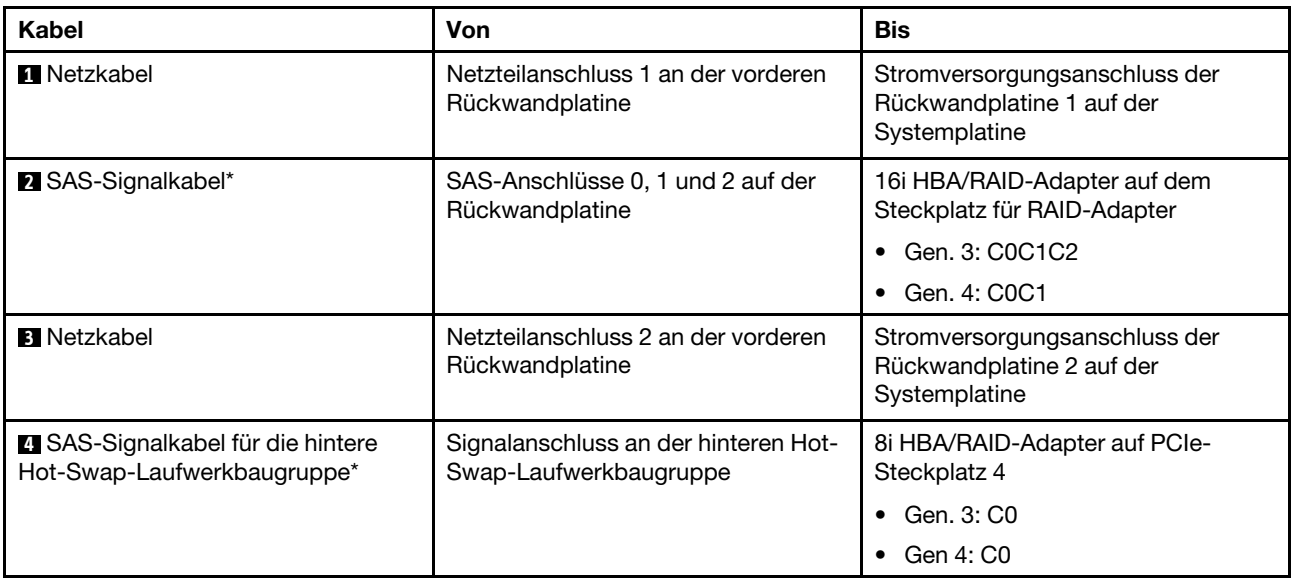

### Servermodell: acht 3,5-Zoll-SAS/SATA-Laufwerke, vier 3,5-Zoll-SAS/SATA/NVMe-Laufwerke, die hintere Hot-Swap-Laufwerkbaugruppe, ein 16i HBA/RAID-Adapter Gen. 3

Anmerkung: Die Abbildung der Kabelführung legt das Szenario zugrunde, dass die hintere Hot-Swap-Laufwerkbaugruppe installiert ist. Je nach Modell ist die hintere Hot-Swap-Laufwerkbaugruppe möglicherweise nicht bei Ihrem Server verfügbar.

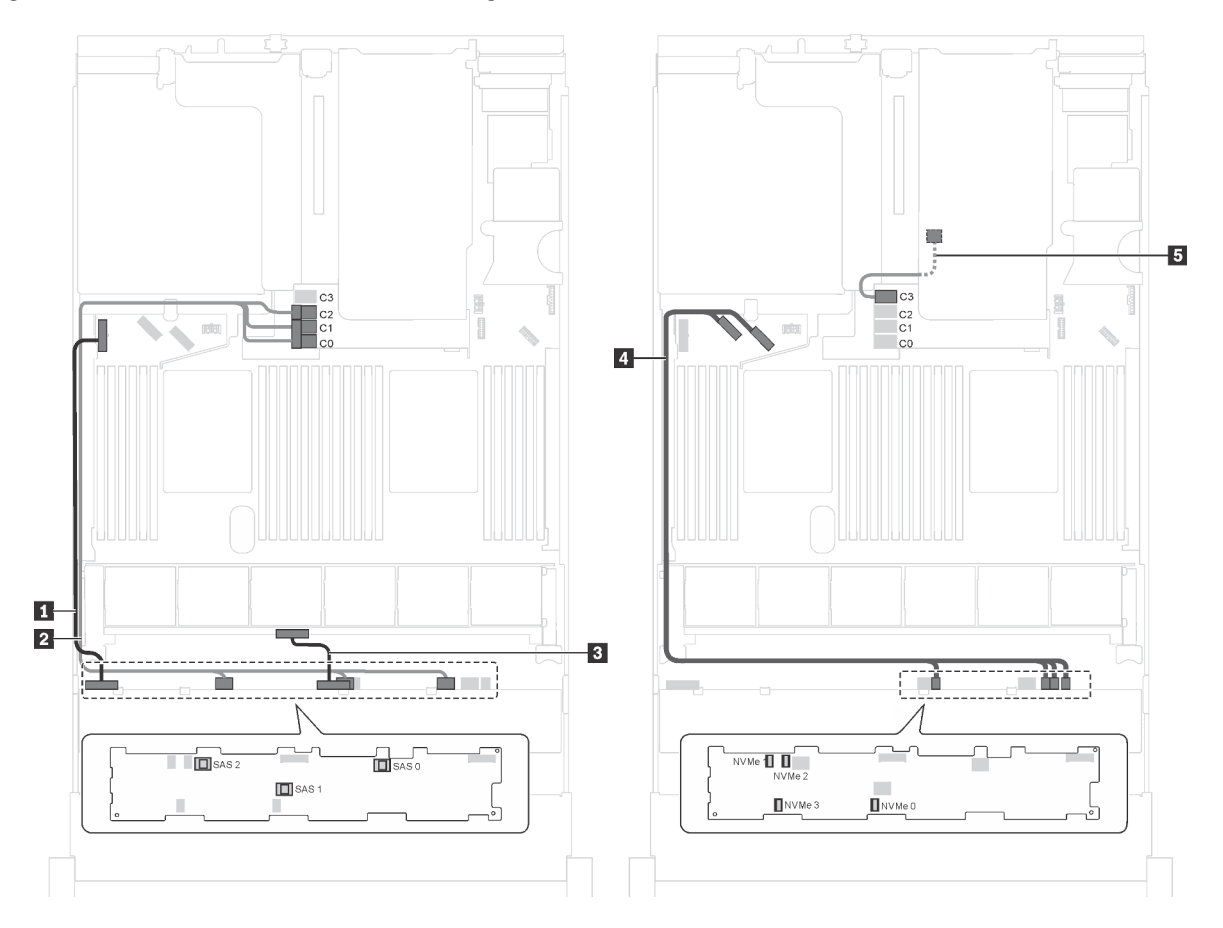

Abbildung 92. Kabelführung für Servermodelle mit acht 3,5-Zoll-SAS/SATA-Laufwerken, vier 3,5-Zoll-SAS/SATA/NVMe-Laufwerken, der hinteren Hot-Swap-Laufwerkbaugruppe und einem 16i HBA/RAID-Adapter Gen. 3

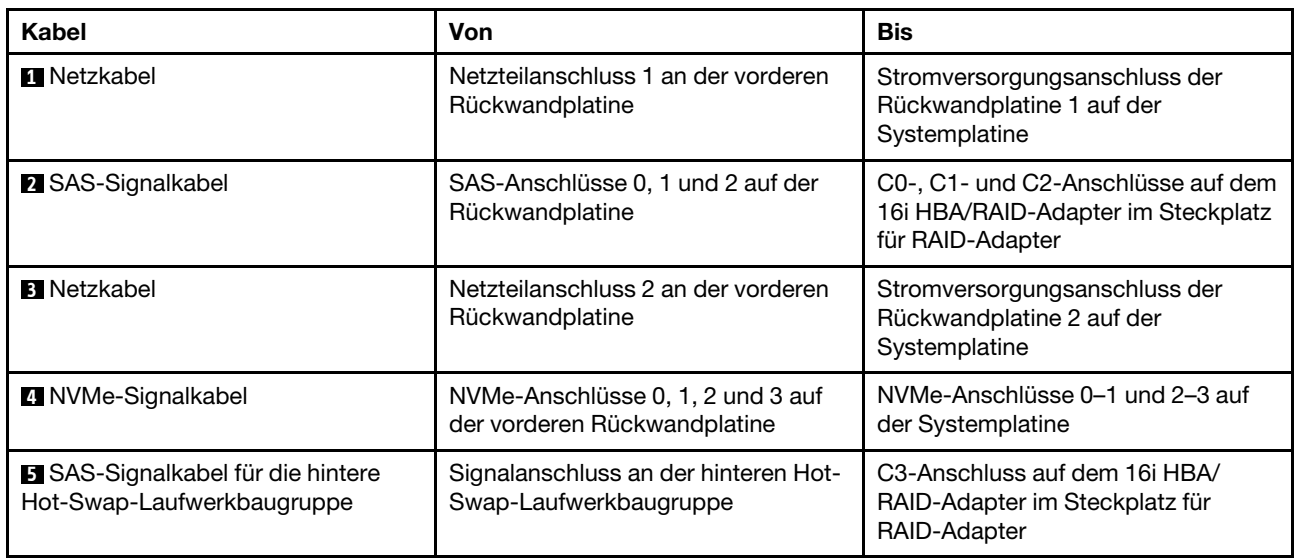

### Servermodell: acht 3,5-Zoll-SAS/SATA-Laufwerke, vier 3,5-Zoll-SAS/SATA/NVMe-Laufwerke, die hintere Hot-Swap-Laufwerkbaugruppe, ein 16i HBA/RAID-Adapter Gen. 4

### Anmerkungen:

- Die Abbildung der Kabelführung legt das Szenario zugrunde, dass die hintere Hot-Swap-Laufwerkbaugruppe installiert ist. Je nach Modell ist die hintere Hot-Swap-Laufwerkbaugruppe möglicherweise nicht bei Ihrem Server verfügbar.
- HBA/RAID-Adapter Gen. 4 kann nicht im inneren RAID-Adaptersteckplatz installiert werden.
- Stellen Sie sicher, dass Sie das SAS-Signalkabel für Gen. 4 verwenden (ThinkSystem SR550/SR590/ SR650 3,5 Zoll SAS/SATA 8 Positionen X40 RAID-Kabelsatz).

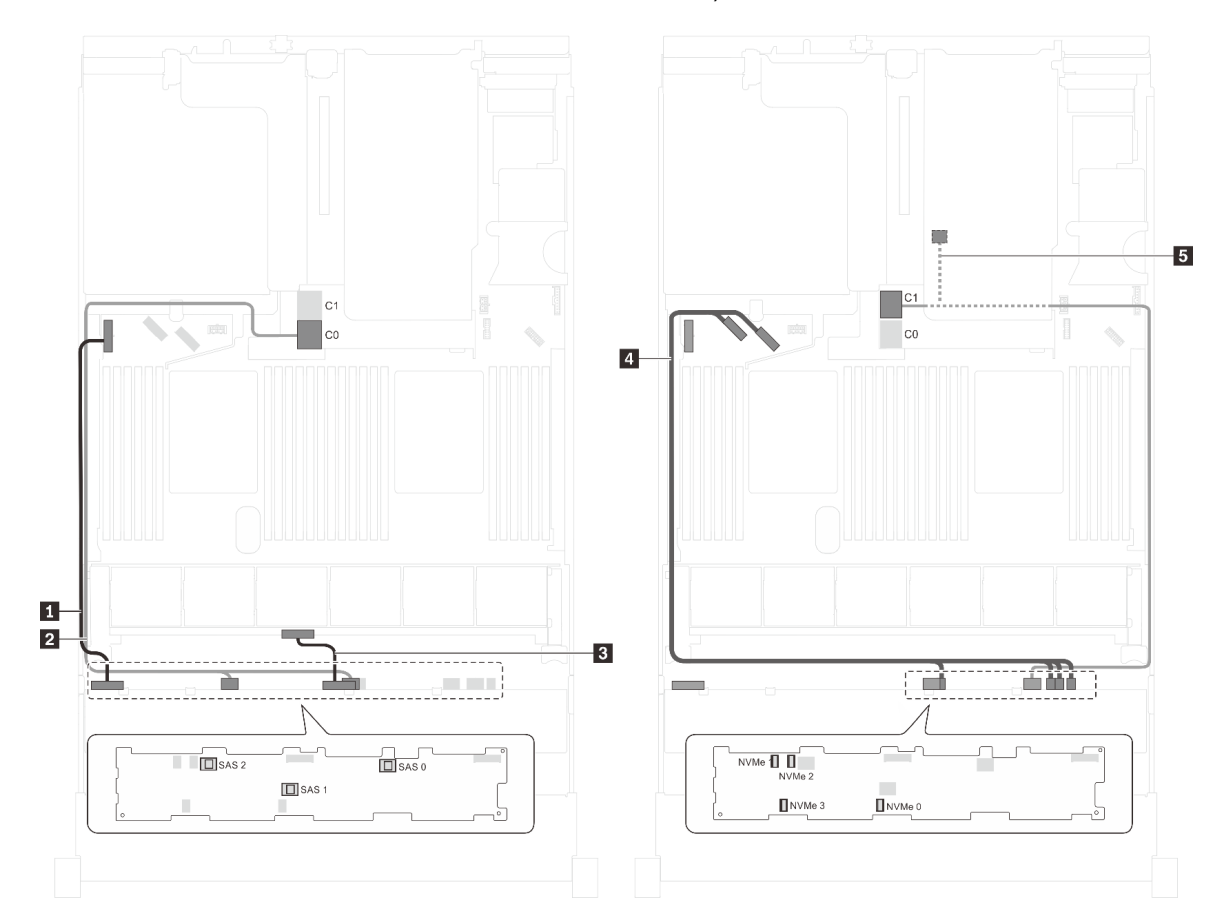

Abbildung 93. Kabelführung für Servermodelle mit acht 3,5-Zoll-SAS/SATA-Laufwerken, vier 3,5-Zoll-SAS/SATA/NVMe-Laufwerken, der hinteren Hot-Swap-Laufwerkbaugruppe und einem 16i HBA/RAID-Adapter Gen. 4

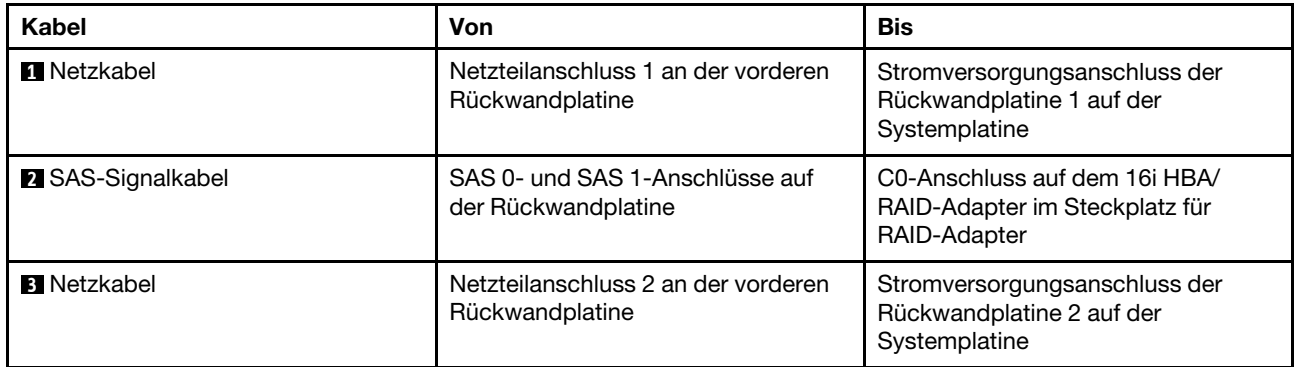

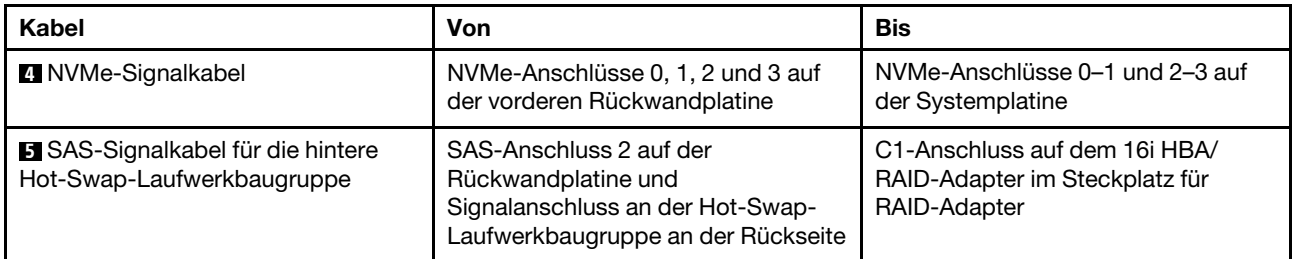

Servermodell: acht 3,5-Zoll-SAS/SATA-Laufwerke, vier 3,5-Zoll-NVMe-Laufwerke, ein 8i HBA/RAID-Adapter

### Anmerkungen:

- Je nach Art der Rückwandplatinen kann die Anschlussposition der Rückwandplatinen leicht variieren.
- HBA/RAID-Adapter Gen. 4 kann nicht im inneren RAID-Adaptersteckplatz installiert werden.
- \* Wenn ein HBA/RAID-Adapter Gen. 4 installiert ist, stellen Sie sicher, dass Sie das SAS-Signalkabel für Gen. 4 verwenden (ThinkSystem SR550/SR590/SR650 3,5 Zoll SAS/SATA 8 Positionen X40 RAID-Kabelsatz).

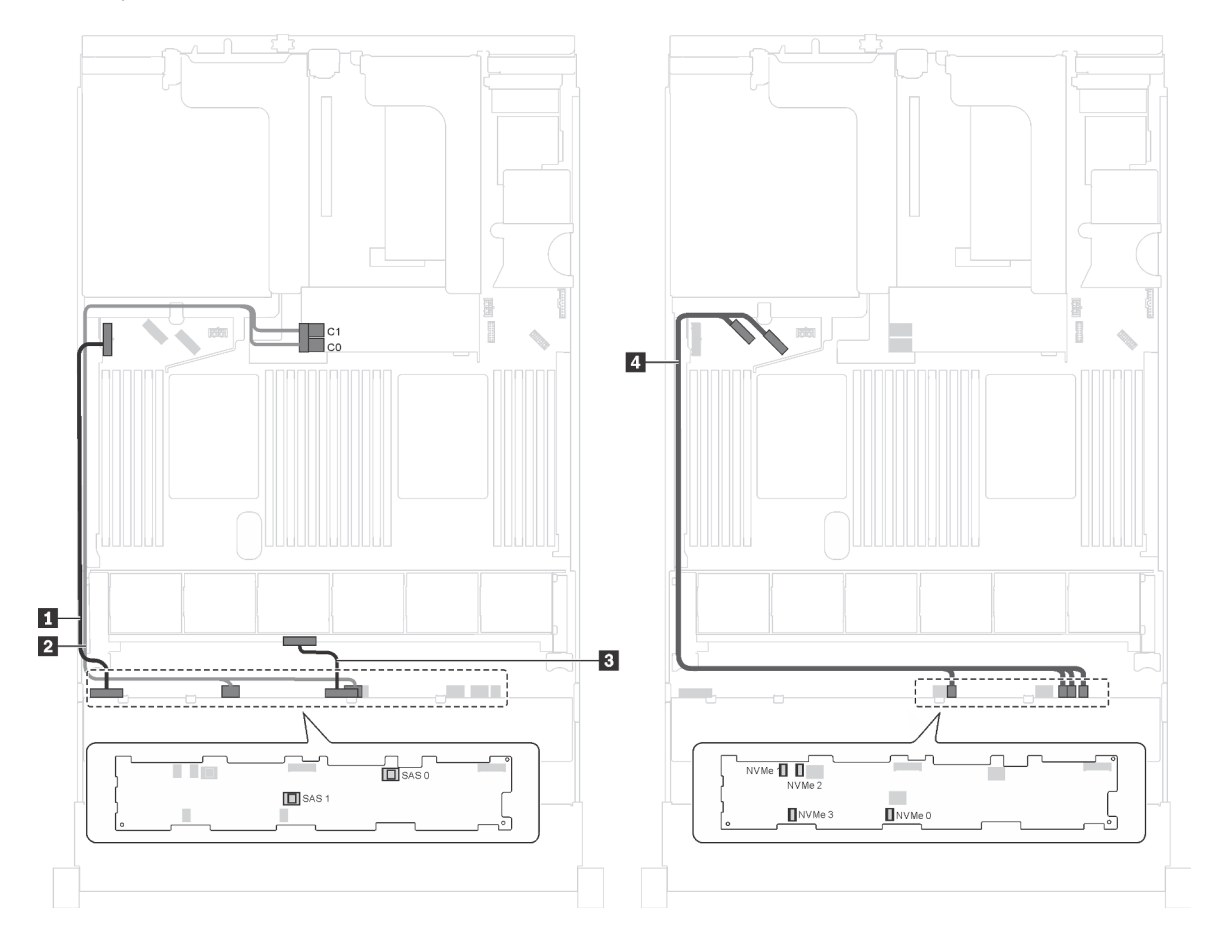

Abbildung 94. Kabelführung für Servermodelle mit acht 3,5-Zoll-SAS/SATA-Laufwerken, vier 3,5-Zoll-NVMe-Laufwerken und einem 8i HBA/RAID-Adapter

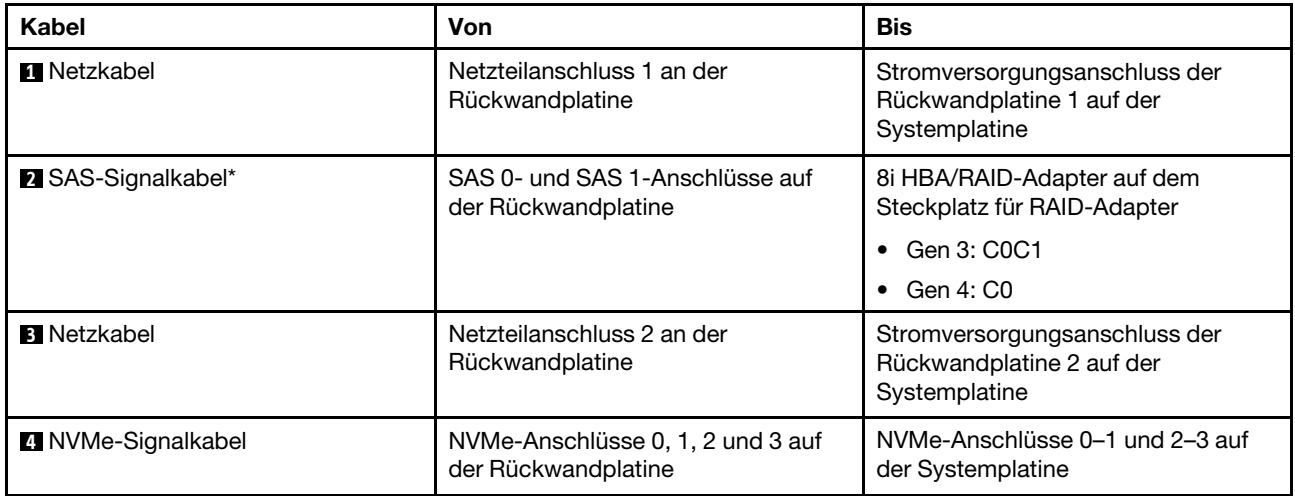

#### Servermodell: acht 3,5-Zoll-SAS/SATA-Laufwerke, vier 3,5-Zoll-NVMe-Laufwerke, die hintere Hot-Swap-Laufwerkbaugruppe, ein 8i HBA/RAID-Adapter Gen. 3

Anmerkung: Dieses Servermodell wird nur auf dem chinesischem Kontinent unterstützt.

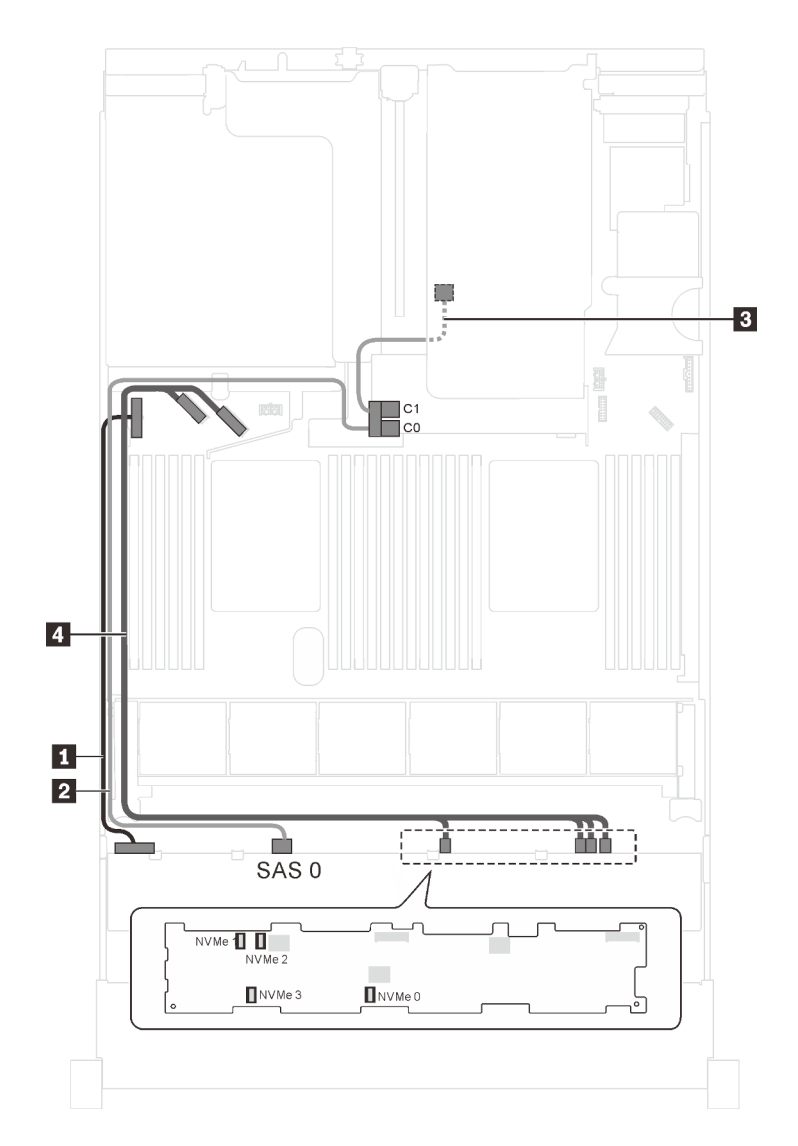

Abbildung 95. Kabelführung für Servermodelle mit acht 3,5-Zoll-SAS/SATA-Laufwerken, vier 3,5-Zoll-NVMe-Laufwerken, der hinteren Hot-Swap-Laufwerkbaugruppe und einem 8i HBA/RAID-Adapter Gen. 3

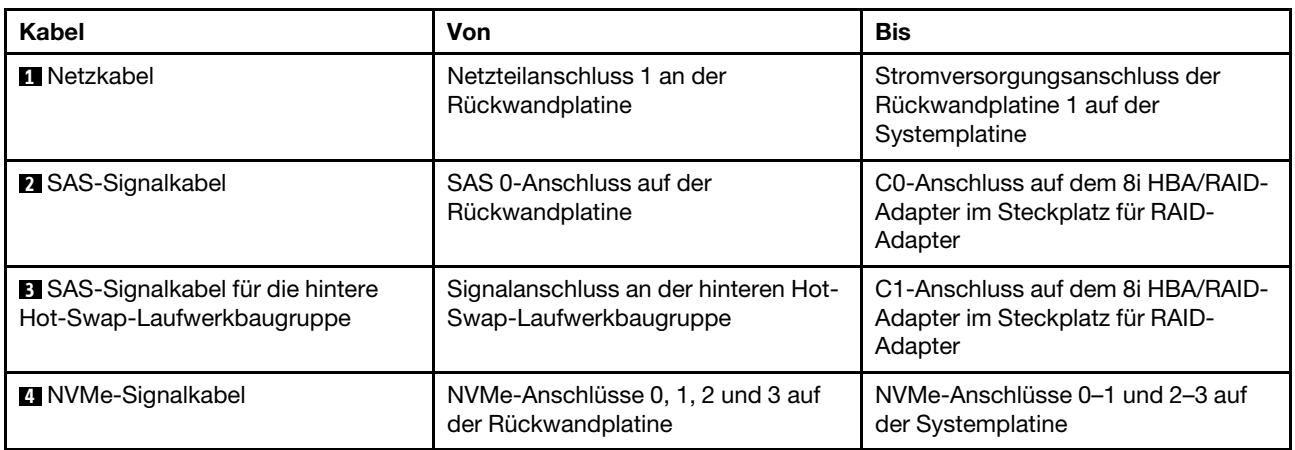

### Servermodell: acht 3,5-Zoll-SAS/SATA-Laufwerke, vier 3,5-Zoll-NVMe-Laufwerke, die hintere Hot-Swap-Laufwerkbaugruppe, ein 8i HBA/RAID-Adapter Gen. 4

### Anmerkungen:

- Dieses Servermodell wird nur auf dem chinesischem Kontinent unterstützt.
- HBA/RAID-Adapter Gen. 4 kann nicht im inneren RAID-Adaptersteckplatz installiert werden.
- Stellen Sie sicher, dass Sie das SAS-Signalkabel für Gen. 4 verwenden (ThinkSystem SR550/SR590/ SR650 3,5 Zoll SAS/SATA 8 Positionen X40 RAID-Kabelsatz).

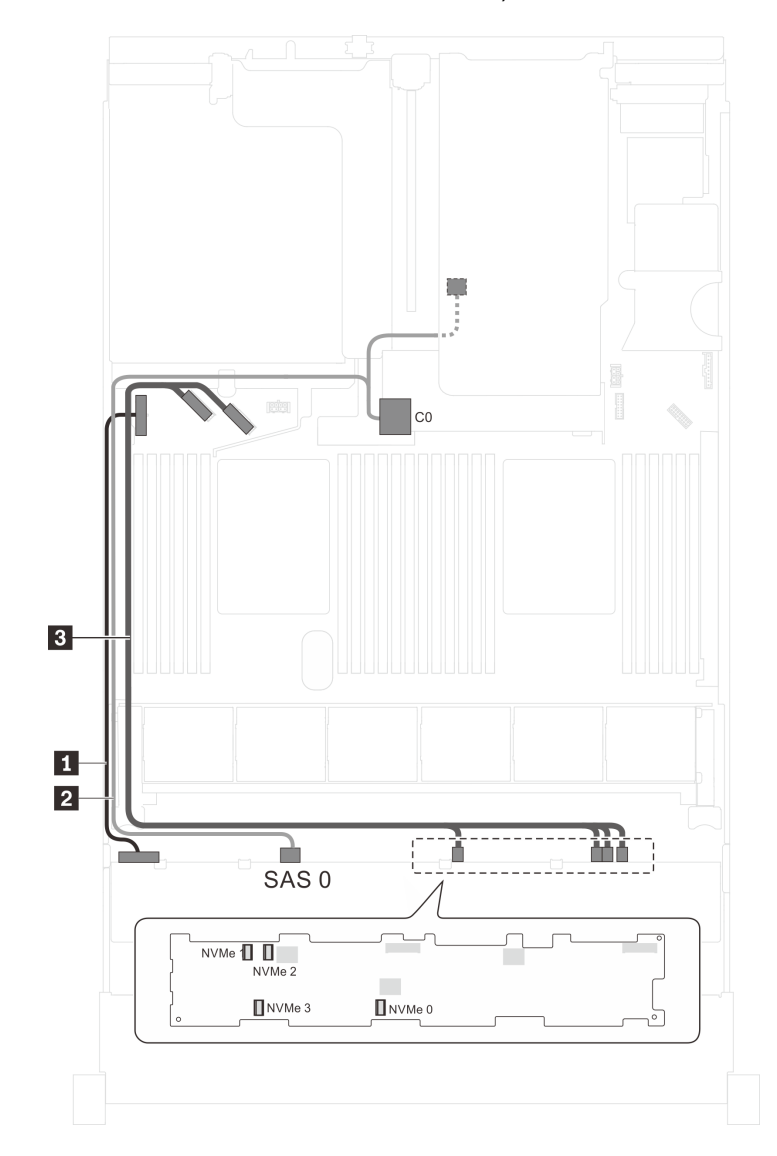

Abbildung 96. Kabelführung für Servermodelle mit acht 3,5-Zoll-SAS/SATA-Laufwerken, vier 3,5-Zoll-NVMe-Laufwerken, der hinteren Hot-Swap-Laufwerkbaugruppe und einem 8i HBA/RAID-Adapter Gen. 4

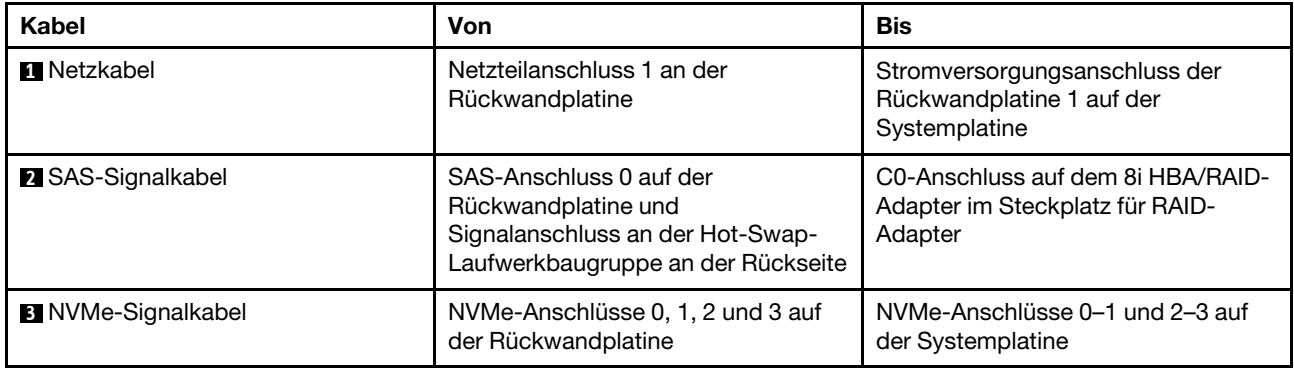

# **Teileliste**

Verwenden Sie die Teileliste, um die für diesen Server verfügbaren Komponenten zu ermitteln.

Mehr Informationen zur Bestellung der in [Abbildung 97 "Serverkomponenten" auf Seite 155](#page-158-0) dargestellten Teile:

<http://datacentersupport.lenovo.com/us/en/products/servers/thinksystem/sr650/7x05/parts>

Anmerkung: Je nach Modell weicht die Abbildung möglicherweise geringfügig von Ihrem Server ab.

<span id="page-158-0"></span>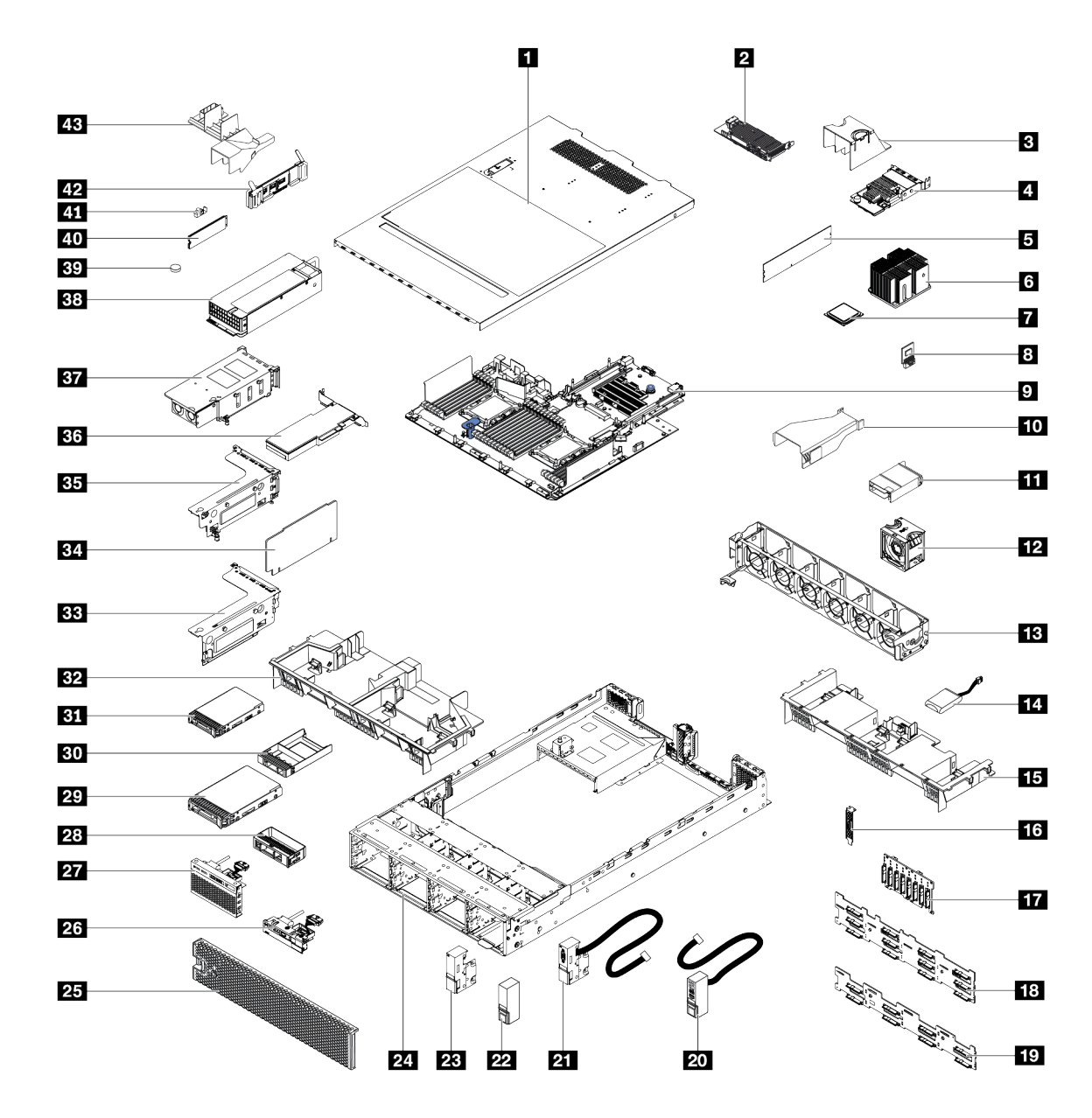

Abbildung 97. Serverkomponenten

Die in der folgenden Tabelle aufgelisteten Teile gehören zu einer der folgenden Kategorien:

- CRU (Customer Replaceable Unit, durch den Kunden austauschbare Funktionseinheit) der Stufe 1: Für das Ersetzen von CRUs der Stufe 1 ist der Kunde verantwortlich. Wenn Lenovo eine CRU der Stufe 1 ohne Servicevertrag auf Ihre Anforderung hin für Sie installiert, fallen dafür Gebühren an.
- CRU (Customer Replaceable Unit, durch den Kunden austauschbare Funktionseinheit) der Stufe 2: Sie können eine CRU der Stufe 2 selbst installieren oder von Lenovo ohne Zusatzkosten installieren lassen. Dieser Vorgang fällt unter den Garantieservice für Ihren Server.
- FRUs: FRUs (Field Replaceable Units, durch den Kundendienst austauschbare Funktionseinheiten) dürfen nur von qualifizierten Kundendiensttechnikern installiert werden.
- Verbrauchsmaterialien und Strukturteile: Für den Kauf und Austausch von Verbrauchsmaterialien und Strukturteile sind Sie selbst verantwortlich. Wenn Lenovo eine Strukturkomponente auf Ihre Anforderung bezieht oder installiert, wird Ihnen dies entsprechend in Rechnung gestellt.

Tabelle 9. Teileliste

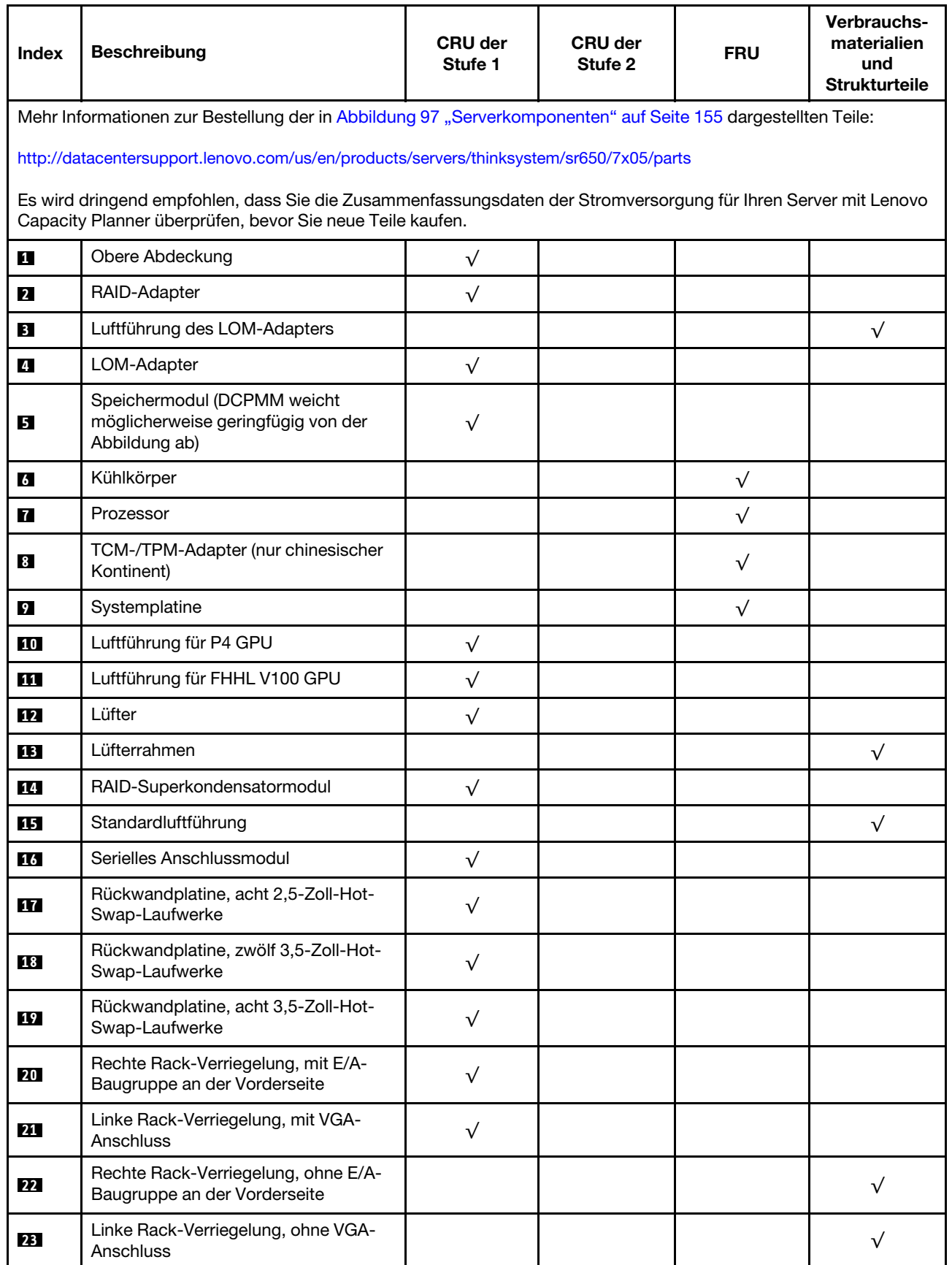

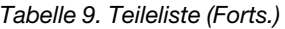

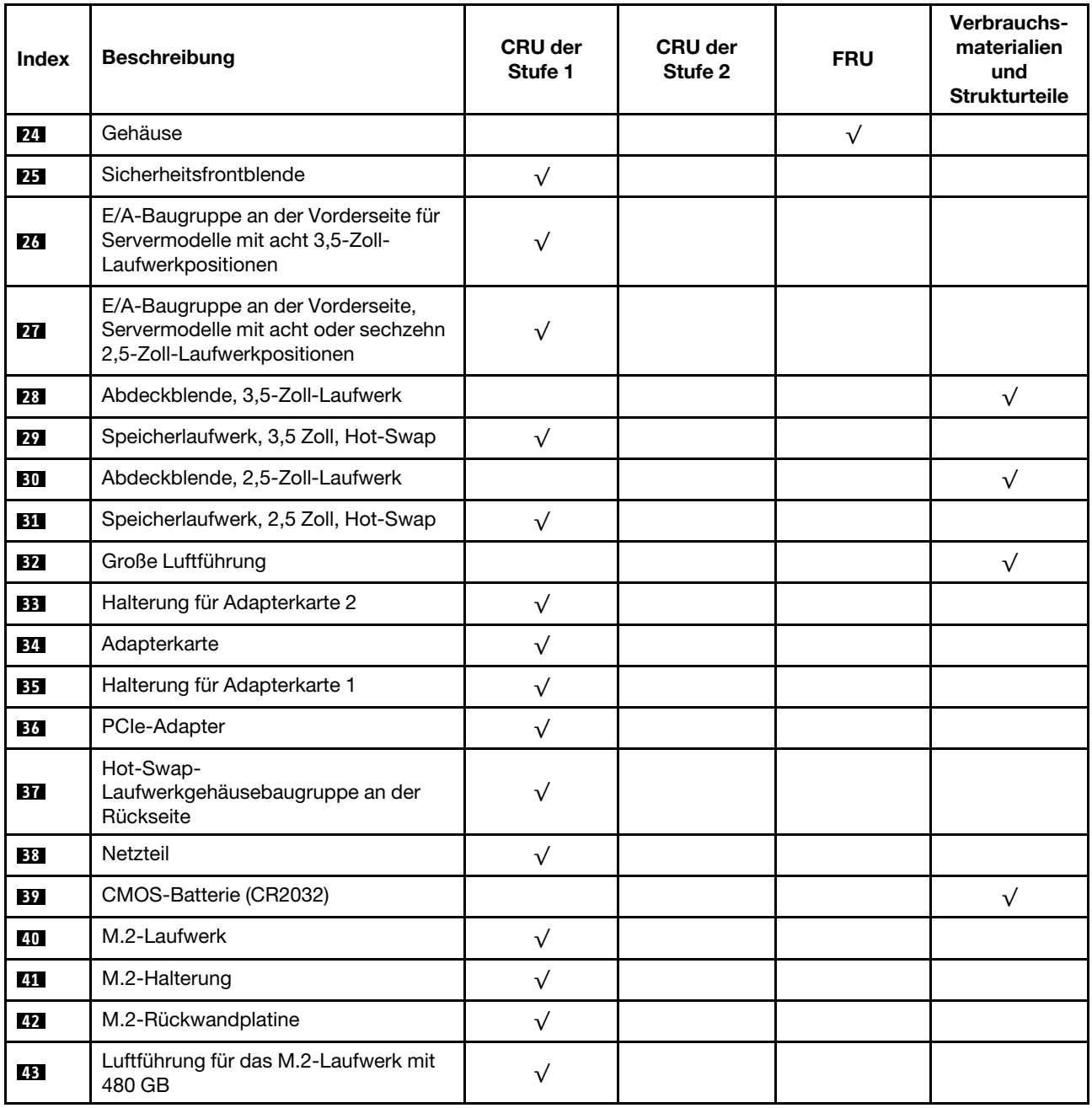

### Netzkabel

Je nach Land und Region, in dem bzw. in der der Server installiert ist, sind verschiedene Netzkabel verfügbar.

Um die für den Server verfügbaren Netzkabel anzuzeigen:

1. Rufen Sie die folgende Website auf:

<http://dcsc.lenovo.com/#/>

2. Klicken Sie auf Preconfigured Model (Vorkonfiguriertes Modell) oder Configure to order (Für Bestellung konfigurieren).

- 3. Geben Sie Maschinentyp und Modell Ihres Servers ein, damit die Konfigurationsseite angezeigt wird.
- 4. Klicken Sie auf Power (Strom) → Power Cables (Netzkabel), um alle Netzkabel anzuzeigen.

### Anmerkungen:

- Zu Ihrer Sicherheit wird Ihnen ein Netzkabel mit geerdetem Anschlussstecker zur Verwendung mit diesem Produkt zur Verfügung gestellt. Verwenden Sie Netzkabel und Netzstecker immer in Verbindung mit einer ordnungsgemäß geerdeten Steckdose, um eine Gefährdung durch Stromschlag zu vermeiden.
- In den Vereinigten Staaten und Kanada verwendete Netzkabel für dieses Produkt sind von anerkannten Testlabors (Underwriter's Laboratories (UL) in den USA und Canadian Standards Association (CSA) in Kanada) registriert und geprüft.
- Für Einheiten mit 115-Volt-Betrieb: Verwenden Sie ein von UL registriertes und von CSA geprüftes Kabelset, das aus einem höchstens 5 Meter langen Kabel des Typs SVT oder SJT mit drei 1,0-mm²-Adern (bzw. 18-AWG-Adern) (mindestens 1,0 mm² bzw. mindestens 18 AWG) sowie einem geerdeten 15 A und 125-V-Stecker mit parallelen Steckerklingen (Parallel Blade) besteht.
- Für Einheiten mit 230-Volt-Betrieb (Nutzung in den Vereinigten Staaten): Verwenden Sie ein von UL registriertes und von CSA geprüftes Kabelset, das aus einem höchstens 5 Meter langen Kabel des Typs SVT oder SJT mit drei 1,0-mm²-Adern (bzw. 18-AWG-Adern) (mindestens 1,0 mm² bzw. mindestens 18 AWG) sowie einem geerdeten 15 A und 250-V-Stecker mit waagerechten Steckerklingen (Tandem Blade) besteht.
- Für Einheiten mit 230-Volt-Betrieb (außerhalb der Vereinigten Staaten): Verwenden Sie ein Kabelset mit geerdetem Netzanschlussstecker. Das Kabelset sollte über die jeweiligen Sicherheitsgenehmigungen des Landes verfügen, in dem das Gerät installiert wird.
- Netzkabel für bestimmte Länder oder Regionen sind üblicherweise nur in diesen Ländern und Regionen erhältlich.

# <span id="page-162-0"></span>Kapitel 3. Serverhardware-Konfiguration

Zur Installation des Servers installieren Sie alle gekauften Optionen, schließen Sie die Kabel des Servers an, konfigurieren und aktualisieren Sie die Firmware und installieren Sie das Betriebssystem.

# Prüfliste für die Serverkonfiguration

Stellen Sie anhand der Prüfliste für die Serverkonfiguration sicher, dass Sie alle Aufgaben zur Konfiguration des Servers ausgeführt haben.

Der Konfigurationsprozess für den Server variiert je nach Konfiguration des Servers im Auslieferungszustand. In einigen Fällen ist der Server bereits vollständig konfiguriert und muss nur noch an das Netz und an eine Netzsteckdose angeschlossen werden. Anschließend können Sie den Server einschalten. In anderen Fällen müssen im Server Hardwareoptionen installiert, Hardware und Firmware konfiguriert und ein Betriebssystem installiert werden.

Die folgenden Schritte beschreiben die allgemeine Vorgehensweise zur Konfiguration eines Servers:

- 1. Nehmen Sie den Server aus der Verpackung. Siehe ["Inhalt des Serverpakets" auf Seite 3](#page-6-0).
- 2. Konfigurieren Sie die Serverhardware.
	- a. Installieren Sie alle erforderlichen Hardware- oder Serveroptionen. Weitere Informationen erhalten Sie in den zugehörigen Abschnitten in ["Serverhardwarezusatzeinrichtungen installieren" auf Seite 163.](#page-166-0)
	- b. Installieren Sie den Server erforderlichenfalls in einem Standardgehäuserahmen mithilfe des im Lieferumfang des Servers enthaltenen Schienensatzes. Weitere Informationen finden Sie in der mit dem optionalen Schienensatz gelieferten Rack-Installationsanleitung.
	- c. Schließen Sie die Ethernet-Kabel und die Netzkabel an den Server an. Informationen zu den Positionen der Anschlüsse finden Sie unter ["Rückansicht" auf Seite 29.](#page-32-0) Informationen zu bewährten Verfahren bei der Verkabelung finden Sie unter ["Server verkabeln" auf Seite 233](#page-236-0).
	- d. Schalten Sie den Server ein. Siehe ["Server einschalten" auf Seite 233.](#page-236-1)

Anmerkung: Sie können auf die Verwaltungsprozessorschnittstelle zugreifen, um das System zu konfigurieren, ohne den Server einzuschalten. Sobald der Server mit Strom versorgt wird, steht die Verwaltungsprozessorschnittstelle zur Verfügung. Weitere Informationen zum Zugriff auf den Verwaltungsserverprozessor finden Sie unter:

[http://sysmgt.lenovofiles.com/help/topic/com.lenovo.systems.management.xcc.doc/dw1lm\\_c\\_chapter2\\_](http://sysmgt.lenovofiles.com/help/topic/com.lenovo.systems.management.xcc.doc/dw1lm_c_chapter2_openingandusing.html) [openingandusing.html](http://sysmgt.lenovofiles.com/help/topic/com.lenovo.systems.management.xcc.doc/dw1lm_c_chapter2_openingandusing.html)

- e. Überprüfen Sie, dass die Server-Hardware erfolgreich installiert wurde. Siehe ["Serverkonfiguration](#page-236-2) [überprüfen" auf Seite 233](#page-236-2).
- 3. Konfigurieren Sie das System.
	- a. Verbinden Sie den Lenovo XClarity Controller mit dem Verwaltungsnetzwerk. Informationen dazu finden Sie im Abschnitt ["Netzwerkverbindung für den Lenovo XClarity Controller festlegen" auf Seite](#page-238-0) [235](#page-238-0).
	- b. Aktualisieren Sie die Firmware für den Server, falls erforderlich. Siehe "Firmware aktualisieren" auf [Seite 236](#page-239-0).
	- c. Konfigurieren Sie die Firmware für den Server. Informationen dazu finden Sie im Abschnitt "Firmware [konfigurieren" auf Seite 240](#page-243-0).

Im Folgenden finden Sie die Informationen, die für die RAID-Konfiguration zur Verfügung stehen:

• <https://lenovopress.com/lp0578-lenovo-raid-introduction>

- <https://lenovopress.com/lp0579-lenovo-raid-management-tools-and-resources>
- d. Installieren Sie das Betriebssystem. Informationen dazu finden Sie im Abschnitt "Betriebssystem [implementieren" auf Seite 247.](#page-250-0)
- e. Sichern Sie die Serverkonfiguration. Informationen dazu finden Sie im Abschnitt "Serverkonfiguration [sichern" auf Seite 248](#page-251-0).
- f. Installieren Sie die Anwendungen und Programme, die der Server verwenden soll.

### <span id="page-163-0"></span>Installationsrichtlinien

Verwenden Sie die Installationsrichtlinien zum Installieren von Komponenten in Ihrem Server.

Lesen Sie vor der Installation von Zusatzeinrichtungen die folgenden Hinweise:

Achtung: Vermeiden Sie den Kontakt mit statischen Aufladungen. Diese können zu einem Systemstopp und Datenverlust führen. Belassen Sie elektrostatisch empfindliche Komponenten bis zur Installation in ihren antistatischen Schutzhüllen. Handhaben Sie diese Einheiten mit einem Antistatikarmband oder einem anderen Erdungssystem.

- Lesen Sie die Sicherheitshinweise und -richtlinien, um sicher zu arbeiten.
	- Eine vollständige Liste der Sicherheitsinformationen für alle Produkte finden Sie unter:

[http://thinksystem.lenovofiles.com/help/topic/safety\\_documentation/pdf\\_files.html](http://thinksystem.lenovofiles.com/help/topic/safety_documentation/pdf_files.html)

- Zusätzlich sind die folgenden Richtlinien verfügbar: ["Umgang mit aufladungsempfindlichen Einheiten"](#page-166-1)  [auf Seite 163](#page-166-1) und ["Bei eingeschalteter Stromversorgung im Server arbeiten" auf Seite 163.](#page-166-2)
- Stellen Sie sicher, dass die zu installierenden Komponenten durch den Server unterstützt werden. Eine Liste der unterstützten optionalen Komponenten für den Server finden Sie unter [https://static.lenovo.com/](https://static.lenovo.com/us/en/serverproven/index.shtml)  [us/en/serverproven/index.shtml](https://static.lenovo.com/us/en/serverproven/index.shtml).
- Wenn Sie einen neuen Server installieren, laden Sie die aktuelle Firmware herunter und installieren Sie sie. Damit stellen Sie sicher, dass sämtliche bekannten Probleme behoben sind und das Leistungspotenzial Ihres Servers optimal ausgeschöpft werden kann. Auf der Website [ThinkSystem SR650 Drivers and](http://datacentersupport.lenovo.com/products/servers/thinksystem/sr650/7X05/downloads) [Software](http://datacentersupport.lenovo.com/products/servers/thinksystem/sr650/7X05/downloads) (Treiber und Software) können Sie Firmwareaktualisierungen für Ihren Server herunterladen.

Wichtig: Für einige Clusterlösungen sind bestimmte Codeversionen oder koordinierte Code-Aktualisierungen erforderlich. Wenn die Komponente Teil einer Clusterlösung ist, stellen Sie sicher, dass die aktuelle Codeversion für die Clusterlösung unterstützt wird, bevor Sie den Code aktualisieren.

- Es ist sinnvoll, vor dem Installieren einer optionalen Komponente sicherzustellen, dass der Server ordnungsgemäß funktioniert.
- Halten Sie den Arbeitsbereich sauber und legen Sie ausgebaute Komponenten auf eine ebene, stabile und nicht kippende Oberfläche.
- Heben Sie keine Gegenstände an, die zu schwer sein könnten. Wenn Sie einen schweren Gegenstand anheben müssen, beachten Sie die folgenden Vorsichtsmaßnahmen:
	- Sorgen Sie für einen sicheren und stabilen Stand.
	- Vermeiden Sie eine einseitige körperliche Belastung.
	- Heben Sie den Gegenstand langsam hoch. Vermeiden Sie beim Anheben des Gegenstands ruckartige Bewegungen oder Drehbewegungen.
	- Heben Sie den Gegenstand, indem Sie sich mit den Beinmuskeln aufrichten bzw. nach oben drücken; dadurch verringert sich die Muskelspannung im Rücken.
- Erstellen Sie eine Sicherungskopie aller wichtigen Daten, bevor Sie Änderungen an den Plattenlaufwerken vornehmen.
- Halten Sie einen kleinen Schlitzschraubendreher, einen kleinen Kreuzschlitzschraubendreher und einen T8-Torx-Schraubendreher bereit.
- Damit die Fehleranzeigen auf der Systemplatine und auf den internen Komponenten angezeigt werden können, muss der Server eingeschaltet sein.
- Zum Installieren oder Entfernen von Hot-Swap-Netzteilen, Hot-Swap-Lüftern oder Hot-Plug-USB-Einheiten müssen Sie den Server nicht ausschalten. Sie müssen den Server jedoch ausschalten, bevor Sie Adapterkabel entfernen oder installieren und Sie müssen den Server von der Stromquelle trennen, bevor Sie eine Adapterkarte entfernen oder installieren.
- Bei blauen Stellen an einer Komponente handelt es sich um Kontaktpunkte, an denen Sie die Komponente greifen können, um sie aus dem Server zu entfernen oder im Server zu installieren, um eine Verriegelung zu öffnen oder zu schließen usw.
- Der rote Streifen auf den Laufwerken neben dem Entriegelungshebel bedeutet, dass das Laufwerk bei laufendem Betrieb (Hot-Swap) ausgetauscht werden kann, wenn der Server und das Betriebssystem die Hot-Swap-Funktion unterstützen. Das bedeutet, dass Sie das Laufwerk entfernen oder installieren können, während der Server in Betrieb ist.

Anmerkung: Lesen Sie die systemspezifischen Anweisungen zum Entfernen und Installieren eines Hot-Swap-Laufwerks durch, um Informationen zu weiteren Maßnahmen zu erhalten, die Sie möglicherweise ergreifen müssen, bevor Sie das Laufwerk entfernen oder installieren können.

• Stellen Sie sicher, dass nach Beendigung der Arbeiten am Server alle Sicherheitsabdeckungen und Verkleidungen installiert, die Erdungskabel angeschlossen und alle Warnhinweise und Schilder angebracht sind.

# Sicherheitsprüfungscheckliste

Verwenden Sie die Informationen in diesem Abschnitt, um mögliche Gefahrenquellen am Server zu identifizieren. Beim Design und der Herstellung jedes Computers wurden erforderliche Sicherheitselemente installiert, um Benutzer und Kundendiensttechniker vor Verletzungen zu schützen.

### Anmerkungen:

- 1. Das Produkt ist gemäß Absatz 2 der Arbeitsstättenverordnung nicht für den Einsatz an Bildschirmarbeitsplätzen geeignet.
- 2. Die Konfiguration des Servers erfolgt ausschließlich im Serverraum.

### Vorsicht:

Dieses Gerät muss von qualifizierten Kundendiensttechnikern installiert und gewartet werden (gemäß NEC, IEC 62368-1 und IEC 60950-1, den Sicherheitsstandards für elektronische Ausrüstung im Bereich Audio-, Video-, Informations- und Kommunikationstechnologie). Lenovo setzt voraus, dass Sie für die Wartung der Hardware qualifiziert und im Umgang mit Produkten mit gefährlichen Stromstärken geschult sind. Der Zugriff auf das Gerät erfolgt mit einem Werkzeug, mit einer Sperre und einem Schlüssel oder mit anderen Sicherheitsmaßnahmen. Der Zugriff wird von der für den Standort verantwortlichen Stelle kontrolliert.

Wichtig: Die elektrische Erdung des Servers ist für die Sicherheit des Bedieners und die ordnungsgemäße Funktionalität erforderlich. Die ordnungsgemäße Erdung der Netzsteckdose kann von einem zertifizierten Elektriker überprüft werden.

Stellen Sie anhand der folgenden Prüfliste sicher, dass es keine möglichen Gefahrenquellen gibt:

- 1. Stellen Sie sicher, dass der Netzstrom ausgeschaltet und das Netzkabel abgezogen ist.
- 2. Prüfen Sie das Netzkabel.
- Stellen Sie sicher, dass der Erdungsanschluss in gutem Zustand ist. Messen Sie mit einem Messgerät, ob die Schutzleiterverbindung zwischen dem externen Schutzleiterkontakt und der Rahmenerdung 0,1 Ohm oder weniger beträgt.
- Stellen Sie sicher, dass Sie den richtigen Typ Netzkabel verwenden.

Um die für den Server verfügbaren Netzkabel anzuzeigen:

a. Rufen Sie die folgende Website auf:

<http://dcsc.lenovo.com/#/>

- b. Klicken Sie auf Preconfigured Model (Vorkonfiguriertes Modell) oder Configure to order (Für Bestellung konfigurieren).
- c. Geben Sie Maschinentyp und Modell Ihres Servers ein, damit die Konfigurationsseite angezeigt wird.
- d. Klicken Sie auf Power (Strom) → Power Cables (Netzkabel), um alle Netzkabel anzuzeigen.
- Stellen Sie sicher, dass die Isolierung nicht verschlissen oder abgenutzt ist.
- 3. Prüfen Sie das Produkt auf Änderungen hin, die nicht durch Lenovo vorgenommen wurden. Achten Sie bei Änderungen, die nicht von Lenovo vorgenommen wurden, besonders auf die Sicherheit.
- 4. Überprüfen Sie den Server auf Gefahrenquellen wie Metallspäne, Verunreinigungen, Wasser oder Feuchtigkeit, Brand- oder Rauchschäden, Metallteilchen, Staub etc.
- 5. Prüfen Sie, ob Kabel abgenutzt, durchgescheuert oder eingequetscht sind.
- 6. Prüfen Sie, ob die Abdeckungen des Netzteils (Schrauben oder Nieten) vorhanden und unbeschädigt sind.

# Richtlinien zur Systemzuverlässigkeit

Die Richtlinien zur Systemzuverlässigkeit dienen dazu, eine ordnungsgemäße Systemkühlung sicherzustellen.

Stellen Sie sicher, dass die folgenden Anforderungen erfüllt sind:

- Wenn der Server über eine redundante Stromversorgung verfügt, muss in jeder Netzteilposition ein Netzteil installiert sein.
- Um den Server herum muss genügend Platz frei bleiben, damit das Kühlungssystem des Servers ordnungsgemäß funktioniert. Lassen Sie ca. 50 mm (2,0 Zoll) Abstand an der Vorder- und Rückseite des Servers frei. Stellen Sie keine Gegenstände vor die Lüfter.
- Damit eine ordnungsgemäße Kühlung und Luftzirkulation sichergestellt sind, bringen Sie vor dem Einschalten des Servers die Abdeckung wieder an. Ist die Serverabdeckung länger als 30 Minuten entfernt, während der Server in Betrieb ist, können Komponenten des Servers beschädigt werden.
- Befolgen Sie die mit optionalen Komponenten bereitgestellten Anweisungen zur Verkabelung.
- Ein ausgefallener Lüfter muss innerhalb von 48 Stunden ausgetauscht werden.
- Ein entfernter Hot-Swap-Lüfter muss innerhalb von 30 Sekunden nach dessen Entfernen ersetzt werden.
- Ein entferntes Hot-Swap-Laufwerk muss innerhalb von zwei Minuten nach dessen Entfernen ersetzt werden.
- Ein entferntes Hot-Swap-Netzteil muss innerhalb von zwei Minuten nach dessen Entfernen ersetzt werden.
- Jede mit dem Server gelieferte Luftführung muss beim Start des Servers installiert sein (einige Server verfügen möglicherweise über mehr als eine Luftführung). Der Betrieb des Servers ohne Luftführung kann den Prozessor des Servers beschädigen.
- Jeder Prozessorsockel muss immer entweder eine Stecksockelabdeckung oder einen Prozessor mit Kühlkörper enthalten.

• Wenn mehrere Prozessoren installiert sind, müssen die Lüfterbelegungsvorgaben für jeden Server eingehalten werden.

# <span id="page-166-2"></span>Bei eingeschalteter Stromversorgung im Server arbeiten

Beachten Sie die folgenden Richtlinien für Arbeiten innerhalb des Servers bei eingeschalteter Stromversorgung.

Achtung: Wenn interne Serverkomponenten einer statischen Aufladung ausgesetzt werden, kann es dazu kommen, dass der Server gestoppt wird oder dass ein Datenverlust auftritt. Verwenden Sie zur Vermeidung dieses Problems immer ein Antistatikarmband oder ein anderes Erdungssystem, wenn Sie bei eingeschaltetem Server im Inneren des Servers arbeiten.

- Vermeiden Sie das Tragen von weiten Kleidungsstücken (vor allem im Bereich der Unterarme). Krempeln Sie lange Ärmel vor der Arbeit am Inneren des Servers hoch.
- Vermeiden Sie, dass Ihre Krawatte, Ihr Schal, Ihr Firmenausweis oder Ihr Haar in den Server hängt.
- Entfernen Sie Schmuck, wie z. B. Armbänder, Halsketten, Ringe, Manschettenknöpfe und Armbanduhren.
- Nehmen Sie gegebenenfalls Gegenstände aus den Hemdtaschen, wie z. B. Stifte, die in den Server fallen könnten, während Sie sich über den Server beugen.
- Achten Sie darauf, dass keine Metallobjekte, wie z. B. Büroklammern, Haarklammern oder Schrauben, in den Server fallen.

### <span id="page-166-1"></span>Umgang mit aufladungsempfindlichen Einheiten

Verwenden Sie diese Informationen für den Umgang mit elektrostatisch empfindlichen Bauteilen.

Achtung: Vermeiden Sie den Kontakt mit statischen Aufladungen. Diese können zu einem Systemstopp und Datenverlust führen. Belassen Sie elektrostatisch empfindliche Komponenten bis zur Installation in ihren antistatischen Schutzhüllen. Handhaben Sie diese Einheiten mit einem Antistatikarmband oder einem anderen Erdungssystem.

- Vermeiden Sie unnötige Bewegungen, um keine statische Aufladung um Sie herum aufzubauen.
- Seien Sie bei kaltem Wetter beim Umgang mit Einheiten besonders vorsichtig. Das Beheizen von Innenräumen senkt die Luftfeuchtigkeit und erhöht die statische Elektrizität.
- Nutzen Sie immer ein Antistatikarmband oder ein anderes Erdungssystem vor allem, wenn Sie am eingeschalteten Server arbeiten.
- Berühren Sie mindestens zwei Sekunden lang mit der in der antistatischen Schutzhülle enthaltenen Einheit eine nicht lackierte Metalloberfläche an der Außenseite des Servers. Dadurch wird statische Aufladung von der Schutzhülle und von Ihnen abgeleitet.
- Nehmen Sie die Einheit aus der Schutzhülle und installieren Sie sie direkt im Server, ohne sie vorher abzusetzen. Wenn Sie die Einheit ablegen müssen, legen Sie sie in die antistatische Schutzhülle zurück. Legen Sie die Einheit niemals auf die Serverabdeckung oder auf eine Metalloberfläche.
- Fassen Sie die Einheit vorsichtig an den Kanten oder am Rahmen an.
- Berühren Sie keine Lötverbindungen, Kontaktstifte oder offen liegende Schaltlogik.
- <span id="page-166-0"></span>• Halten Sie die Einheit von anderen Einheiten fern. So vermeiden Sie mögliche Beschädigungen.

### Serverhardwarezusatzeinrichtungen installieren

Dieser Abschnitt enthält Anweisungen zum Durchführen der Erstinstallation von optionalen Hardwarekomponenten. Jedes Komponenteninstallationsverfahren deckt alle Aufgaben ab, die für den Zugriff auf die auszutauschende Komponente erforderlich sind.

Um den Arbeitsaufwand zu minimieren, werden die Installationsverfahren in der optimalen Reihenfolge beschrieben.

Achtung: Lesen Sie die folgenden Informationen zu Vorsichtsmaßnahmen sorgfältig, um die korrekte Funktion der zu installierenden Komponenten sicherzustellen.

- Stellen Sie sicher, dass die zu installierenden Komponenten durch den Server unterstützt werden. Eine Liste der unterstützten optionalen Komponenten für den Server finden Sie unter [https://static.lenovo.com/](https://static.lenovo.com/us/en/serverproven/index.shtml)  [us/en/serverproven/index.shtml](https://static.lenovo.com/us/en/serverproven/index.shtml).
- Immer laden Sie die aktuelle Firmware herunter und installieren Sie sie. Damit stellen Sie sicher, dass sämtliche bekannten Probleme behoben sind und das Leistungspotenzial Ihres Servers optimal ausgeschöpft werden kann. Auf der Website [ThinkSystem SR650 Drivers and Software](http://datacentersupport.lenovo.com/products/servers/thinksystem/sr650/7X05/downloads) (Treiber und Software) können Sie Firmwareaktualisierungen für Ihren Server herunterladen.
- Es ist sinnvoll, vor dem Installieren einer optionalen Komponente sicherzustellen, dass der Server ordnungsgemäß funktioniert.
- Befolgen Sie die Installationsverfahren in diesem Kapitel und verwenden Sie die passenden Werkzeuge. Nicht ordnungsgemäß installierte Komponenten können durch beschädigte Stifte, beschädigte Anschlüsse, lose Kabel oder lose Komponenten einen Systemausfall verursachen.

# Sicherheitsfrontblende entfernen

Mithilfe der Informationen in diesem Abschnitt können Sie die Sicherheitsfrontblende entfernen.

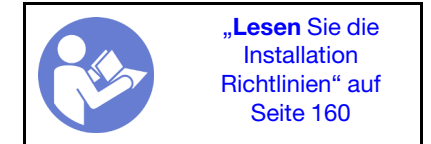

Gehen Sie wie folgt vor, um die Sicherheitsfrontblende zu entfernen:

### Sehen Sie sich das Verfahren an

Ein Video zu diesem Verfahren ist verfügbar unter [https://www.youtube.com/playlist?list=PLYV5R7hVcs-](https://www.youtube.com/playlist?list=PLYV5R7hVcs-A25P7vBoGa_wn7D7XTgDS_)[A25P7vBoGa\\_wn7D7XTgDS\\_](https://www.youtube.com/playlist?list=PLYV5R7hVcs-A25P7vBoGa_wn7D7XTgDS_).

Schritt 1. Verwenden Sie den Schlüssel, um die Frontblende aufzuschließen und in die offene Position zu bringen.

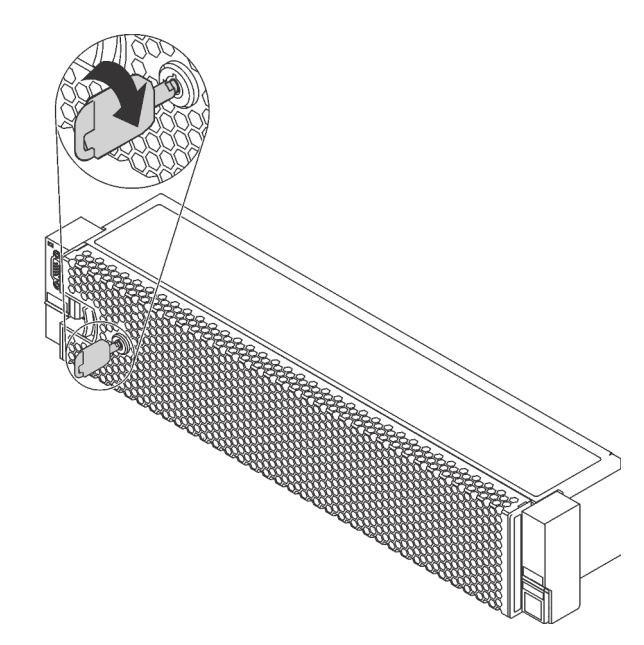

Abbildung 98. Sicherheitsfrontblende aufschließen

Schritt 2. Drücken Sie den Entriegelungshebel **1** und kippen Sie die Sicherheitsfrontblende nach außen, um sie aus dem Gehäuse zu entfernen.

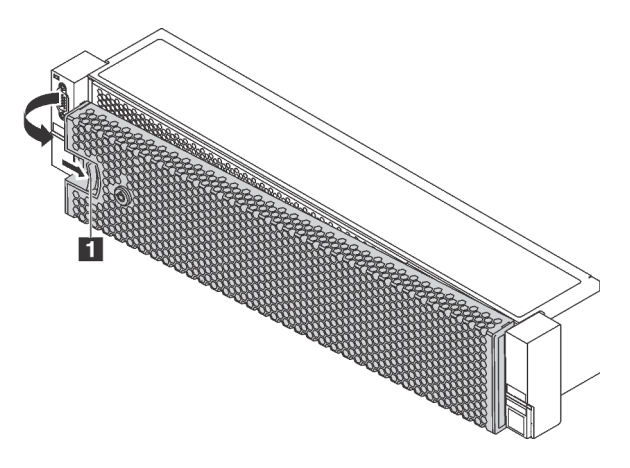

Abbildung 99. Entfernen der Sicherheitsfrontblende

Achtung: Bevor Sie das Rack mit installiertem Server versenden, bringen Sie die Sicherheitsfrontblende wieder an und lassen Sie sie einrasten.

### Obere Abdeckung entfernen

Verwenden Sie die folgenden Informationen, um die obere Abdeckung zu entfernen.

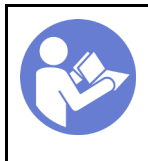

"Lesen Sie die [Installations-](#page-163-0)[Richtlinien" auf](#page-163-0) [Seite 160](#page-163-0)

"[Schalten](#page-236-3)  [Sie den](#page-236-3) [Server für](#page-236-3)  [diese](#page-236-3)  [Aufgabe aus"](#page-236-3) [auf Seite 233](#page-236-3)

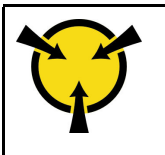

.. ACHTUNG: [Elektrostatisch empfindliche](#page-166-1)  [Einheit](#page-166-1)  [Paket vor dem Öffnen erden" auf](#page-166-1) [Seite 163](#page-166-1)

S033

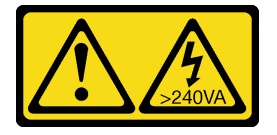

Vorsicht:

Gefährliche Energie. Spannungen mit gefährlicher Energie können bei einem Kurzschluss mit Metall dieses so erhitzen, dass es schmilzt und/oder spritzt und somit Verbrennungen und/oder einen Brand verursachen kann.

S014

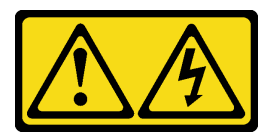

### Vorsicht:

Gefährliche Spannungen und Energien. Die mit entsprechenden Etikett gekennzeichneten Abdeckungen dürfen nur von einem qualifizierten Kundendiensttechniker entfernt werden.

Gehen Sie wie folgt vor, um die obere Abdeckung zu entfernen:

### Sehen Sie sich das Verfahren an

Ein Video zu diesem Verfahren ist verfügbar unter [https://www.youtube.com/playlist?list=PLYV5R7hVcs-](https://www.youtube.com/playlist?list=PLYV5R7hVcs-A25P7vBoGa_wn7D7XTgDS_)[A25P7vBoGa\\_wn7D7XTgDS\\_](https://www.youtube.com/playlist?list=PLYV5R7hVcs-A25P7vBoGa_wn7D7XTgDS_).

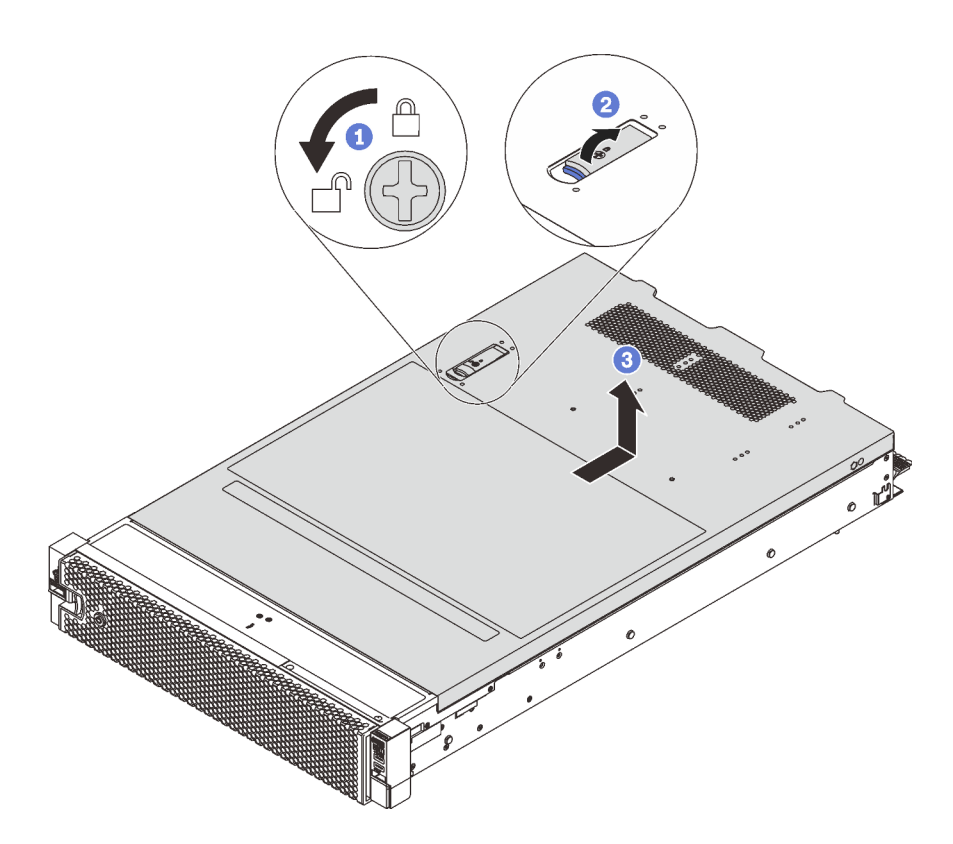

Abbildung 100. Entfernen der oberen Abdeckung

- Schritt 1. Verwenden Sie einen Schraubendreher, um die Abdeckungsverriegelung wie gezeigt in die entriegelte Position zu drehen.
- Schritt 2. Drücken Sie auf die Entriegelungstaste auf der Abdeckungsverriegelung und öffnen Sie dann die Abdeckungsverriegelung vollständig.
- Schritt 3. Schieben Sie die obere Abdeckung zur Rückseite, bis sie vom Gehäuse gelöst ist. Heben Sie dann die obere Abdeckung vom Gehäuse ab und legen Sie diese auf einer ebenen und sauberen Oberfläche ab.

### Achtung:

- Gehen Sie behutsam mit der oberen Abdeckung um. Falls die obere Abdeckung mit geöffneter Abdeckungsverriegelung herunterfällt, könnte die Abdeckungsverriegelung beschädigt werden.
- Damit eine ordnungsgemäße Kühlung und Luftzirkulation sichergestellt sind, bringen Sie die obere Abdeckung vor dem Einschalten des Servers an. Wenn der Server ohne die obere Abdeckung betrieben wird, können die Serverkomponenten beschädigt werden.

### Luftführung entfernen

Wenn Sie beabsichtigen, Hardwarezusatzeinrichtungen am Server zu installieren, müssen Sie zunächst die Luftführung vom Server entfernen.

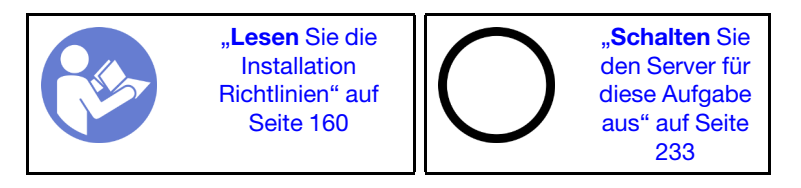

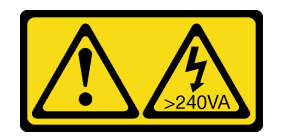

### Vorsicht:

Gefährliche Energie. Spannungen mit gefährlicher Energie können bei einem Kurzschluss mit Metall dieses so erhitzen, dass es schmilzt und/oder spritzt und somit Verbrennungen und/oder einen Brand verursachen kann.

S017

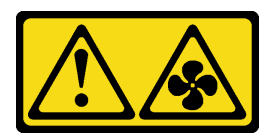

Vorsicht:

Gefährliche, sich bewegende Lüfterflügel in der Nähe. Nicht mit den Fingern oder mit anderen Körperteilen berühren.

Entfernen Sie vor dem Entfernen der Luftführung, wenn ein RAID-Superkondensatormodul auf der Luftführung installiert ist, zunächst das RAID-Superkondensatormodul.

Gehen Sie wie folgt vor, um die Luftführung zu entfernen:

### Sehen Sie sich das Verfahren an

Ein Video zu diesem Verfahren ist verfügbar unter [https://www.youtube.com/playlist?list=PLYV5R7hVcs-](https://www.youtube.com/playlist?list=PLYV5R7hVcs-A25P7vBoGa_wn7D7XTgDS_)[A25P7vBoGa\\_wn7D7XTgDS\\_](https://www.youtube.com/playlist?list=PLYV5R7hVcs-A25P7vBoGa_wn7D7XTgDS_).

Schritt 1. Fassen Sie die Luftführung an und heben Sie sie vorsichtig aus dem Server.

Achtung: Um eine ordnungsgemäße Kühlung und Luftzirkulation sicherzustellen, installieren Sie vor dem Einschalten des Servers die Luftführung. Wenn der Server ohne die Luftführung betrieben wird, können die Komponenten des Servers beschädigt werden.

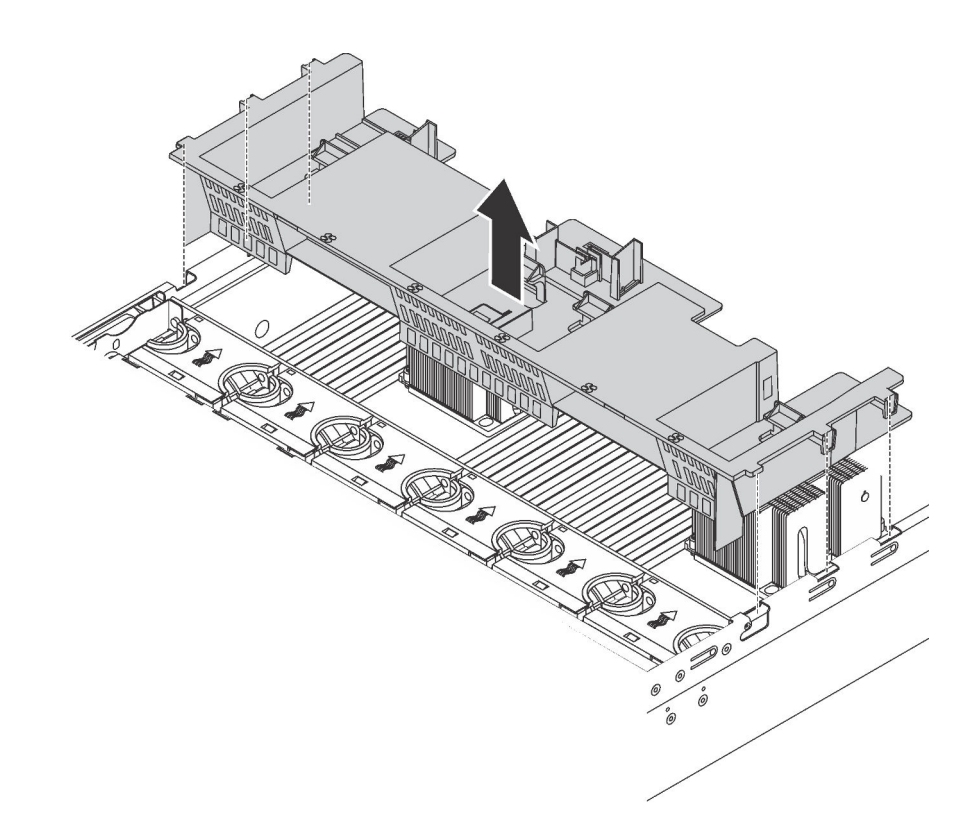

Abbildung 101. Entfernen der Standardluftführung

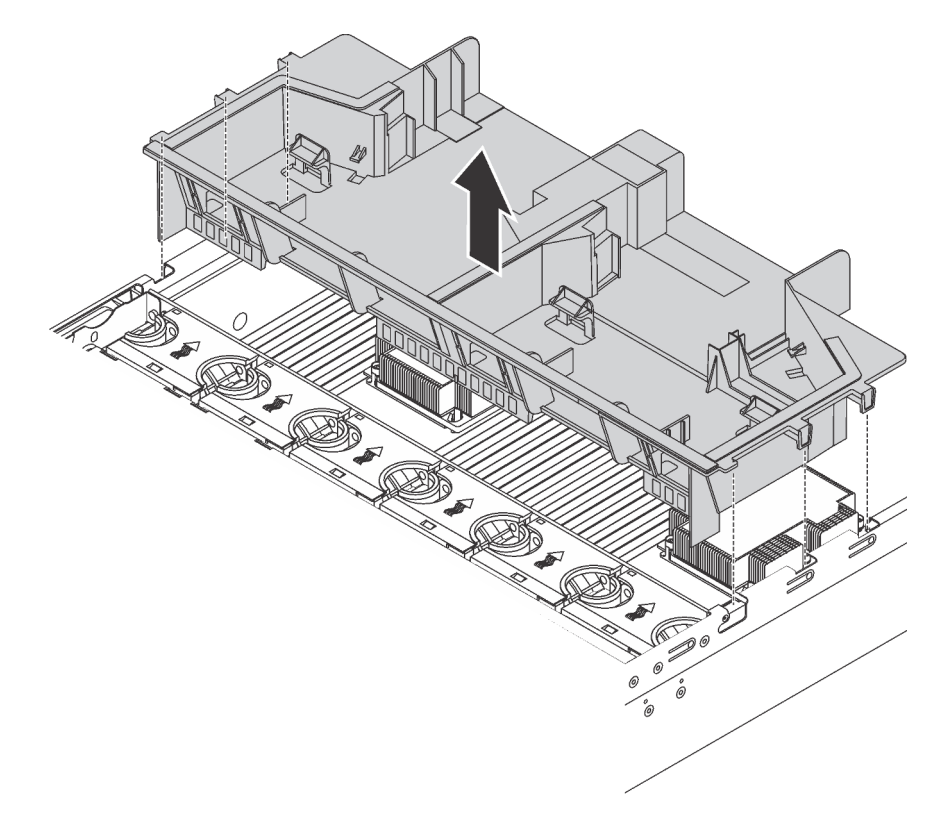

Abbildung 102. Entfernen der großen Luftführung

# Systemlüfterrahmen entfernen

Der Systemlüfterrahmen behindert möglicherweise Ihren Zugang zu einigen Anschlüssen. Sie müssen den Systemlüfterrahmen entfernen, bevor Sie Kabel verlegen können.

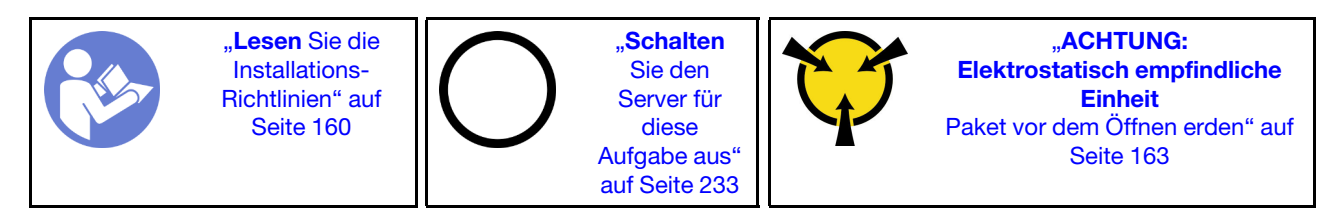

Gehen Sie wie folgt vor, um den Systemlüfterrahmen zu entfernen:

### Sehen Sie sich das Verfahren an

Ein Video zu diesem Verfahren ist verfügbar unter [https://www.youtube.com/playlist?list=PLYV5R7hVcs-](https://www.youtube.com/playlist?list=PLYV5R7hVcs-A25P7vBoGa_wn7D7XTgDS_)[A25P7vBoGa\\_wn7D7XTgDS\\_](https://www.youtube.com/playlist?list=PLYV5R7hVcs-A25P7vBoGa_wn7D7XTgDS_).

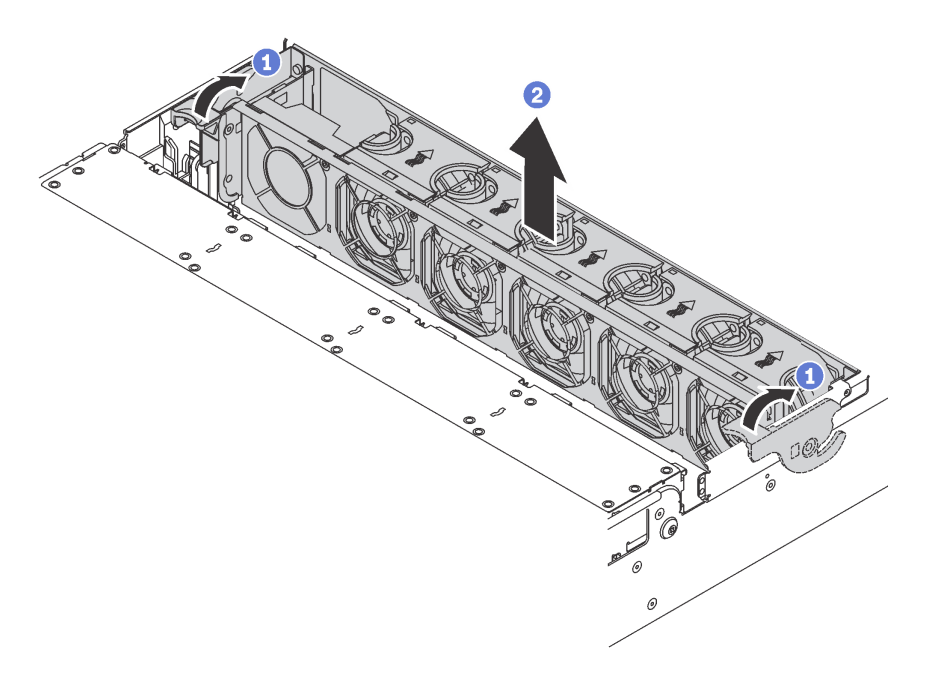

Abbildung 103. Systemlüfterrahmen entfernen

- Schritt 1. Drehen Sie die Hebel am Systemlüfterrahmen zur Rückseite des Servers.
- Schritt 2. Heben Sie den Systemlüfter gerade nach oben und aus dem Gehäuse heraus.

Nachdem Sie den Systemlüfterrahmen entfernt haben, installieren Sie alle gekauften Komponenten.

# Prozessor-Kühlkörpermodul installieren

Diese Aufgabe umfasst Anweisungen zur Installation einer Prozessor-Kühlkörper-Baugruppe, die als Prozessor-Kühlkörpermodul bezeichnet wird, eines Prozessors und eines Kühlkörpers. All diese Aufgaben erfordern einen Torx T30-Treiber.

Anmerkung: Wenn Sie mehrere Optionen an der Systemplatine installieren, muss zuerst das PHM installiert werden.

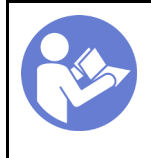

"Lesen Sie die [Installations-](#page-163-0)[Richtlinien" auf](#page-163-0) [Seite 160](#page-163-0)

"[Schalten](#page-236-3) [Sie den](#page-236-3)  [Server für](#page-236-3)  [diese](#page-236-3) [Aufgabe aus"](#page-236-3) [auf Seite 233](#page-236-3)

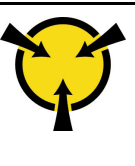

**.ACHTUNG:** [Elektrostatisch empfindliche](#page-166-1) **Einheit** [Paket vor dem Öffnen erden" auf](#page-166-1)  [Seite 163](#page-166-1)

### Achtung:

- Intel Xeon SP Gen 2 Prozessoren werden auf der Systemplatine mit der Teilenummer 01PE847 unterstützt. Bei Verwendung der Systemplatine mit Teilenummer 01GV275, 01PE247 oder 01PE934 aktualisieren Sie Ihre Systemfirmware auf die neueste Version, bevor Sie einen Intel Xeon SP Gen 2 Prozessor installieren. Andernfalls kann das System nicht eingeschaltet werden.
- Jeder Prozessorsockel muss stets eine Abdeckung oder ein PHM enthalten. Schützen Sie leere Prozessorsockel mit einer Abdeckung, wenn Sie ein PHM entfernen oder installieren.
- Berühren Sie nicht den Prozessor oder die Prozessorkontakte. Die Kontakte am Prozessorsockel können leicht brechen und beschädigt werden. Verunreinigungen auf den Prozessorkontakten, wie z. B. Hautabsonderungen, können Verbindungsfehler verursachen.
- Entfernen und installieren Sie immer nur jeweils ein PHM. Wenn die Systemplatine mehrere Prozessoren unterstützt, beginnen Sie die Installation der PHMs mit dem ersten Prozessorsockel.
- Achten Sie darauf, dass die Wärmeleitpaste auf dem Prozessor oder dem Kühlkörper nicht mit anderen Komponenten in Berührung kommt. Durch Berührung einer Oberfläche kann die Wärmeleitpaste beschädigt werden, sodass sie nicht mehr funktioniert. Die Wärmeleitpaste kann Komponenten beschädigen, wie die elektrischen Anschlüsse im Prozessorsockel. Entfernen Sie die Wärmeleitpaste nicht von einem Kühlkörper, es sei denn, Sie werden dazu angewiesen.
- Um eine optimale Leistung sicherzustellen, prüfen Sie, dass das Herstellungsdatum auf dem neuen Kühlkörper 2 Jahre nicht überschreitet. Entfernen Sie andernfalls die vorhandene Wärmeleitpaste und bringen Sie die neue Wärmeleitpaste auf, um eine optimale Temperaturleistung zu erzielen.

### Anmerkungen:

- Die PHMs sind mit einer Führung für den Sockel versehen, sodass sie nur in einer Richtung installiert werden können.
- Eine Liste der für Ihren Server unterstützten Prozessoren finden Sie unter [https://static.lenovo.com/us/en/](https://static.lenovo.com/us/en/serverproven/index.shtml) [serverproven/index.shtml](https://static.lenovo.com/us/en/serverproven/index.shtml). Alle Prozessoren auf der Systemplatine müssen dieselbe Geschwindigkeit, dieselbe Anzahl an Kernen und dieselbe Frequenz aufweisen.
- Vor der Installation eines neuen PHM oder Austauschprozessors müssen Sie Ihre Systemfirmware auf die neueste Version aktualisieren. Siehe ["Firmware aktualisieren" auf Seite 236.](#page-239-0)
- Durch die Installation eines zusätzlichen PHM können sich die Speicheranforderungen für Ihr System ändern. Eine Liste der Beziehungen zwischen Mikroprozessor und Speicher finden Sie unter ["Installationsregeln für Speichermodule" auf Seite 177](#page-180-0).
- Die für Ihr System verfügbaren Zusatzeinrichtungen haben möglicherweise bestimmte Prozessoranforderungen. Weitere Informationen hierzu finden Sie in der Dokumentation, die im Lieferumfang der Zusatzeinrichtung enthalten ist.
- Das PHM Ihres Systems weicht möglicherweise vom in den Abbildungen dargestellten PHM ab.
- Der Intel Xeon 6137, 6242R, 6246R, 6248R, 6250, 6256 oder 6258R Prozessor wird nur unterstützt, wenn die folgenden Anforderungen erfüllt werden:
	- Beim Servergehäuse handelt es sich um das Gehäuse mit vierundzwanzig 2,5-Zoll-Laufwerkpositionen.
	- Die Betriebstemperatur liegt bei 30 °C oder weniger.
	- Es sind bis zu acht Laufwerke in den Laufwerkpositionen 8 15 installiert.
- Der Prozessor Intel Xeon 6144, 6146, 8160T, 6126T, 6244 und 6240Y sowie Prozessoren mit TDP von 200 Watt oder 205 Watt (außer 6137, 6242R, 6246R, 6248R, 6250, 6256 oder 6258R) werden nur unterstützt, wenn die folgenden Anforderungen erfüllt sind:
	- Beim Servergehäuse handelt es sich um das Gehäuse mit vierundzwanzig 2,5-Zoll-Laufwerkpositionen.
	- Bis zu acht Laufwerke sind in den Laufwerkpositionen 8 15 installiert, wenn die Betriebstemperatur bei 35 °C oder weniger liegt, oder bis zu 16 Laufwerke sind in den Laufwerkpositionen 0 – 15 installiert, wenn die Betriebstemperatur bei 30 °C oder weniger liegt.

Führen Sie die folgenden Schritte aus, um eine PHM einzusetzen:

#### Sehen Sie sich das Verfahren an

Ein Video zu diesem Verfahren ist verfügbar unter [https://www.youtube.com/playlist?list=PLYV5R7hVcs-](https://www.youtube.com/playlist?list=PLYV5R7hVcs-A25P7vBoGa_wn7D7XTgDS_)[A25P7vBoGa\\_wn7D7XTgDS\\_](https://www.youtube.com/playlist?list=PLYV5R7hVcs-A25P7vBoGa_wn7D7XTgDS_).

Schritt 1. Entfernen Sie die Abdeckung des Prozessorsockels, sofern diese im Prozessorsockel angebracht ist. Setzen Sie dazu Ihre Finger in die Halbkreise am Ende der Abdeckung und heben Sie sie von der Systemplatine ab.

Schritt 2. Installieren Sie das Prozessor-Kühlkörpermodul auf der Systemplatine.

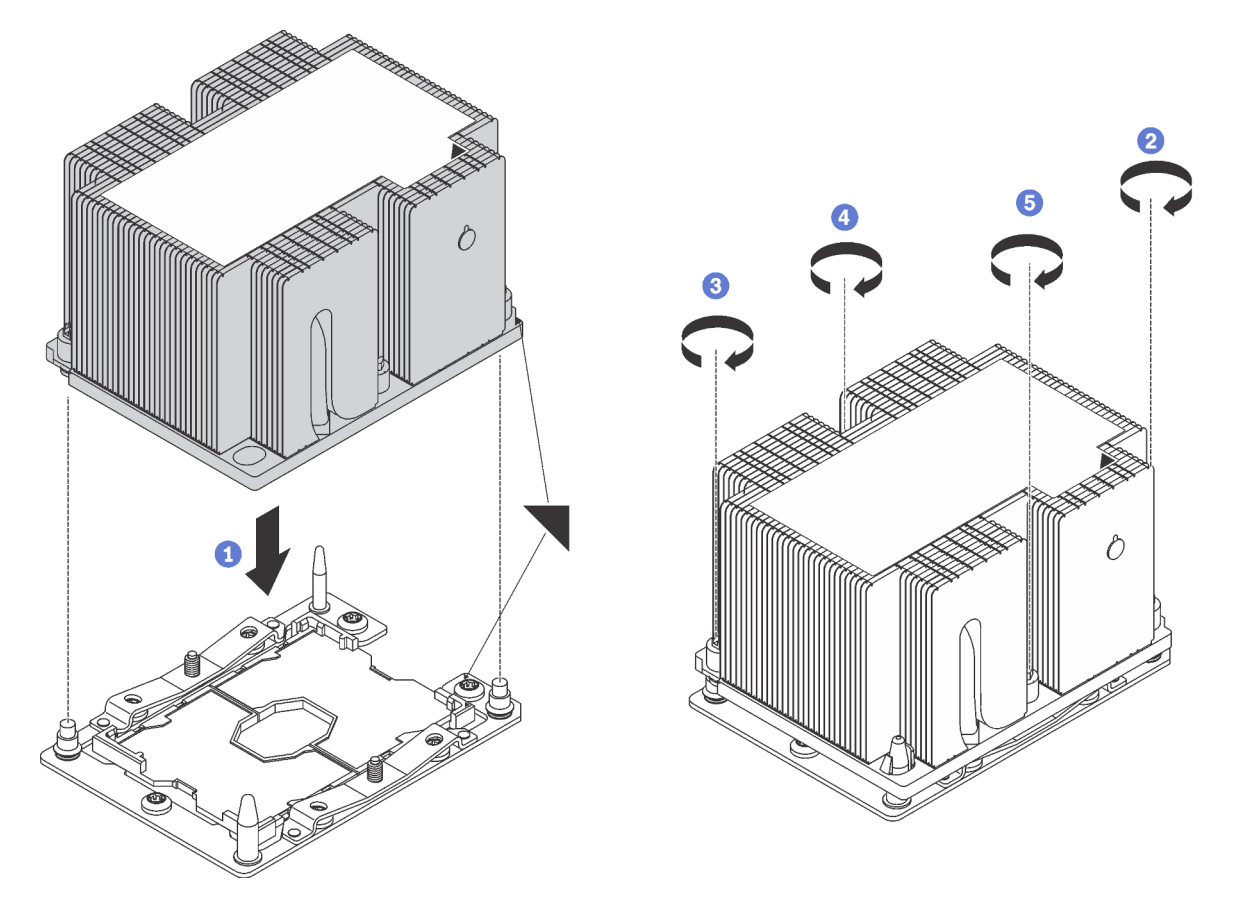

Abbildung 104. Installieren des PHM

a. Richten Sie die dreieckigen Markierungen und die Führungsstifte am Prozessorsockel am PHM aus. Setzen Sie das PHM dann in den Prozessorsockel ein.

Achtung: Um Beschädigungen an den Komponenten zu verhindern, stellen Sie sicher, dass Sie die angegebene Reihenfolge für das Anziehen befolgen.

b. Ziehen Sie die unverlierbaren T30-Torx-Befestigungselemente in der Installationsreihenfolge an, die auf dem Kühlkörperschild angegeben ist. Ziehen Sie die Schrauben fest, bis sie sich nicht mehr drehen lassen. Prüfen Sie dann, dass keine Lücke zwischen dem Schraubenansatz am Kühlkörper und dem Mikroprozessorstecksockel vorhanden ist. (Das Drehmoment zum vollständigen Anziehen der Muttern beträgt 1,4 bis 1,6 Newtonmeter, 12 bis 14 pfund pro quadratzoll.)

Nach der Installation der PHM:

1. Entfernen Sie beim Installieren des zweiten Prozessors die Abdeckblende für Lüfter und installieren Sie den neuen Systemlüfter, der zusammen mit dem Prozessor-Optionssatz geliefert wird. Siehe ["Systemlüfter installieren" auf Seite 217.](#page-220-0)

Anmerkung: Der Intel Xeon SP Gen 2 Prozessor wird ohne Systemlüfter geliefert. Wenn Sie einen Intel Xeon SP Gen 2 Prozessor installieren, stellen Sie sicher, dass Sie das ThinkSystem SR650 FAN Option Kit bestellt und installiert haben.

2. Wenn Speichermodule installiert werden sollen, installieren Sie sie. Informationen dazu finden Sie im Abschnitt ["Speichermodul installieren" auf Seite 174.](#page-177-0)

# <span id="page-177-0"></span>Speichermodul installieren

Verwenden Sie die folgenden Informationen, um ein Speichermodul zu installieren.

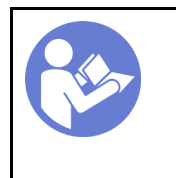

"Lesen Sie die [Installations-](#page-163-0)[Richtlinien" auf](#page-163-0) [Seite 160](#page-163-0)

"Schalten [Sie den](#page-236-3) [Server für](#page-236-3)  [diese](#page-236-3)  [Aufgabe aus"](#page-236-3) [auf Seite 233](#page-236-3)

"ACHTUNG: [Elektrostatisch empfindliche](#page-166-1)  [Einheit](#page-166-1)  [Paket vor dem Öffnen erden" auf](#page-166-1) [Seite 163](#page-166-1)

### Achtung:

- Ziehen Sie für diese Aufgabe alle Netzkabel ab.
- Speichermodule sind empfindlich gegen statische Entladungen und erfordern eine spezielle Handhabung. Zusätzlich zu den Standardrichtlinien zu [Umgang mit aufladungsempfindlichen Einheiten:](#page-166-1)
	- Tragen Sie immer ein Antistatikarmband, wenn Sie Speichermodule entfernen oder installieren. Antistatikhandschuhe können ebenfalls verwendet werden.
	- Halten Sie niemals zwei oder mehr Speichermodule zusammen in der Hand, denn diese sollten sich nicht berühren. Stapeln Sie Speichermodule während der Lagerung nicht übereinander.
	- Berühren Sie niemals die goldenen Speichermodul-Anschlusskontakte bzw. lassen Sie nicht zu, dass diese Kontakte die Außenseite des Speichermodul-Anschlussgehäuses berühren.
	- Gehen Sie vorsichtig mit Speichermodulen um: Sie dürfen ein Speichermodul niemals biegen, drehen oder fallen lassen.
	- Verwenden Sie keine Metallwerkzeuge (wie Schraubzwingen oder Klammern) für die Handhabung der Speichermodule, da das harte Metall die Speichermodule beschädigen kann.
	- Setzen Sie Speichermodule nicht ein, während Sie Schutzhüllen oder passive Komponenten halten, da es durch die hohe Steckkraft zu Rissen in Schutzhüllen oder zur Trennung von passiven Komponenten kommen kann.

Vor dem Installieren eines Speichermoduls:

- 1. Berühren Sie mit der antistatischen Schutzhülle, in der sich das neue Speichermodul befindet, eine unlackierte Oberfläche an der Außenseite des Servers. Entnehmen Sie anschließend das neue Speichermodul aus der Schutzhülle und legen Sie es auf eine antistatische Oberfläche.
- 2. Stellen Sie fest, wo sich der erforderliche Speichermodul-Steckplatz auf der Systemplatine befindet.

Anmerkung: Stellen Sie sicher, dass Sie die Installationsregeln und die Installationsreihenfolge in ["Installationsregeln für Speichermodule" auf Seite 177](#page-180-0) einhalten.

3. Wenn Sie zum ersten Mal einen DCPMM installieren, lesen Sie "Konfiguration des DC Persistent [Memory Module \(DCPMM\)" auf Seite 175](#page-178-0).

Anmerkung: Ein DCPMM-Modul sieht etwas anders aus als ein DRAM-DIMM aus der Abbildung. Die Installationsmethode ist jedoch dieselbe.

Gehen Sie wie folgt vor, um ein Speichermodul zu installieren:

### Sehen Sie sich das Verfahren an

Ein Video zu diesem Verfahren ist verfügbar unter [https://www.youtube.com/playlist?list=PLYV5R7hVcs-](https://www.youtube.com/playlist?list=PLYV5R7hVcs-A25P7vBoGa_wn7D7XTgDS_)[A25P7vBoGa\\_wn7D7XTgDS\\_](https://www.youtube.com/playlist?list=PLYV5R7hVcs-A25P7vBoGa_wn7D7XTgDS_).

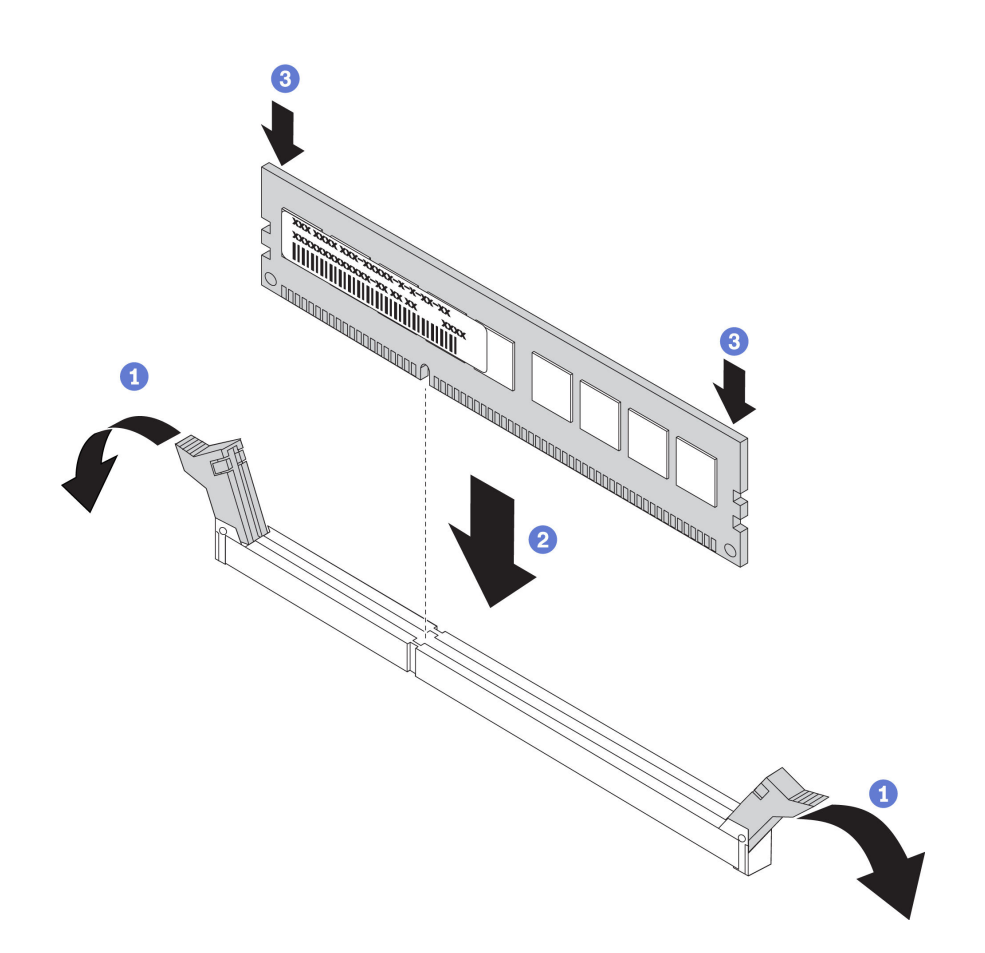

Abbildung 105. Speichermodul installieren

Schritt 1. Öffnen Sie die Halteklammern an den Enden des Speichermodul-Steckplatzes.

Achtung: Öffnen und schließen Sie die Halteklammern vorsichtig, damit sie nicht brechen und die Speichermodul-Steckplätze nicht beschädigt werden.

- Schritt 2. Richten Sie das Speichermodul am Steckplatz aus und setzen Sie es vorsichtig mit beiden Händen auf den Steckplatz.
- Schritt 3. Drücken Sie beide Enden des Speichermoduls nach unten in den Steckplatz, bis die Halteklammern hörbar in die verriegelte Position einrasten.

Anmerkung: Wenn zwischen dem Speichermodul und den Halteklammern eine Lücke bleibt, wurde das Speichermodul nicht richtig eingesetzt. Öffnen Sie in diesem Fall die Halteklammern, nehmen Sie das Speichermodul heraus und setzen Sie es erneut ein.

### <span id="page-178-0"></span>Konfiguration des DC Persistent Memory Module (DCPMM)

Folgen Sie den Anweisungen in diesem Abschnitt, um die erforderliche Konfiguration abzuschließen, bevor DCPMMs zum ersten Mal installiert werden. Ermitteln Sie die geeignetste Konfiguration, und installieren Sie entsprechende Speichermodule.

Führen Sie die folgenden Schritte aus, um die Systemkonfiguration zur Unterstützung von DCPMM abzuschließen, und installieren Sie die Speichermodule gemäß der angegebenen Kombination.

1. Aktualisieren Sie die Systemfirmware auf die neueste Version, die DCPMM unterstützt (siehe ["Firmware](#page-239-0) [aktualisieren" auf Seite 236](#page-239-0)).

- 2. Stellen Sie sicher, dass alle der folgenden Voraussetzungen vor der Installation von DCPMMs erfüllt sind.
	- Alle installierten DCPMMs müssen dieselbe Teilenummer haben.
	- Alle installierten DRAM-DIMMs müssen denselben Typ, dieselbe Speicherbank und Kapazität mit mindestens 16 GB an Kapazität aufweisen. Es wird empfohlen, Lenovo DRAM-DIMMs mit derselben Teilenummer zu verwenden.
- 3. Lesen Sie ["Installationsreihenfolge des DCPMM und DRAM-DIMM" auf Seite 183](#page-186-0), um die geeignetste Kombination und Folgendes zu ermitteln:
	- Anzahl und Kapazität der zu installierenden DCPMMs und DRAM-DIMMs
	- Überprüfen Sie, ob die derzeit installierten Prozessoren die Kombination unterstützen. Wenn dies nicht der Fall ist, ersetzen Sie die Prozessoren durch andere, welche die Kombination unterstützen.
- 4. Basierend auf der ermittelten DCPMM-Kombination erwerben Sie die DCPMMs, DRAM-DIMMs und Prozessoren bei Bedarf.
- 5. Tauschen Sie die Prozessoren bei Bedarf aus (siehe "Mikroprozessor und Kühlkörper austauschen" im Wartungshandbuch).
- 6. Entfernen Sie alle installierten Speichermodule (siehe "Speichermodul entfernen" im Wartungshandbuch).
- 7. Folgen Sie der Steckplatzkombination in ["Installationsreihenfolge des DCPMM und DRAM-DIMM" auf](#page-186-0) [Seite 183](#page-186-0), um alle DCPMMs und DRAM-DIMMs zu installieren (siehe "Speichermodul installieren" auf [Seite 174](#page-177-0)).
- 8. Deaktivieren Sie die Sicherheit bei allen installierten DCPMMs (siehe "DC Persistent Memory Module [\(DCPMM\) konfigurieren" auf Seite 241\)](#page-244-0).
- 9. Stellen Sie sicher, dass die DCPMM-Firmware auf dem neuesten Stand ist. Wenn nicht, aktualisieren Sie sie auf die neueste Version (siehe [https://sysmgt.lenovofiles.com/help/topic/com.lenovo.lxca.doc/update\\_](https://sysmgt.lenovofiles.com/help/topic/com.lenovo.lxca.doc/update_fw.html)  [fw.html](https://sysmgt.lenovofiles.com/help/topic/com.lenovo.lxca.doc/update_fw.html)).
- 10. Konfigurieren Sie DCPMMs so, dass die Kapazität verwendet werden kann. Informationen dazu finden Sie im Abschnitt ["DC Persistent Memory Module \(DCPMM\) konfigurieren" auf Seite 241.](#page-244-0)

### Speichermodule zur Konfiguration mit DCPMMs hinzufügen

Befolgen Sie die Anweisungen in diesem Abschnitt, um Speichermodule zur vorhandenen Konfiguration mit DCPMMs hinzuzufügen.

Führen Sie die folgenden Schritte aus, um die Systemkonfiguration zur Unterstützung von DCPMM abzuschließen, und installieren Sie die Speichermodule gemäß der angegebenen Kombination.

- 1. Aktualisieren Sie die Systemfirmware auf die neueste Version, die DCPMM unterstützt (siehe "Firmware [aktualisieren" auf Seite 236\)](#page-239-0).
- 2. Beachten Sie die folgenden DCPMM-Anforderungen, bevor Sie neue DCPMM-Einheiten erwerben.
	- Alle installierten DCPMMs müssen dieselbe Teilenummer haben.
	- Alle installierten DRAM-DIMMs müssen denselben Typ, dieselbe Speicherbank und Kapazität mit mindestens 16 GB an Kapazität aufweisen. Es wird empfohlen, Lenovo DRAM-DIMMs mit derselben Teilenummer zu verwenden.
- 3. Weitere Informationen zum Ermitteln der neuen Konfiguration und zum Erwerben der entsprechenden Speichermodule finden Sie unter "Installationsreihenfolge des DCPMM und DRAM-DIMM" auf Seite [183](#page-186-0).
- 4. Wenn sich die DCPMMs im Speichermodus befinden und auch nach der Installation neuer Einheiten in diesem Modus verbleiben, führen Sie die Kombination unter ["Speichermodus" auf Seite 187](#page-190-0) aus, um die
neuen Module in die richtigen Steckplätze einzusetzen. Fahren Sie anderenfalls mit dem nächsten Schritt fort.

- 5. Achten Sie darauf, die gespeicherten Daten zu sichern.
- 6. Wenn die App Direct-Kapazität überlappt ist:
	- a. Löschen Sie alle erstellten Namespaces und Dateisysteme im Betriebssystem.
	- b. Führen Sie das sichere Löschen für alle installierten DCPMMs aus. Zum Durchführen des sicheren Löschens wechseln Sie zu Intel Optane DCPMMs ➙ Sicherheit ➙ Klicken für sicheres Löschen.

Anmerkung: Wenn mindestens ein DCPMM durch eine Passphrase geschützt ist, vergewissern Sie sich vor dem Ausführen des sicheren Löschens, dass die Sicherheit für jede Einheit deaktiviert ist. Wenn Sie die Passphrase verloren oder vergessen haben, wenden Sie sich an den Lenovo Service.

- 7. Folgen Sie der Steckplatzkombination in "Installationsreihenfolge des DCPMM und DRAM-DIMM" auf [Seite 183](#page-186-0), um alle DCPMMs und DRAM-DIMMs zu installieren (siehe ["Speichermodul installieren" auf](#page-177-0) [Seite 174](#page-177-0)).
- 8. Deaktivieren Sie die Sicherheit bei allen installierten DCPMMs (siehe ["DC Persistent Memory Module](#page-244-0) [\(DCPMM\) konfigurieren" auf Seite 241](#page-244-0)).
- 9. Stellen Sie sicher, dass die DCPMM-Firmware auf dem neuesten Stand ist. Wenn nicht, aktualisieren Sie sie auf die neueste Version (siehe [https://sysmgt.lenovofiles.com/help/topic/com.lenovo.lxca.doc/update\\_](https://sysmgt.lenovofiles.com/help/topic/com.lenovo.lxca.doc/update_fw.html)  [fw.html](https://sysmgt.lenovofiles.com/help/topic/com.lenovo.lxca.doc/update_fw.html)).
- 10. Konfigurieren Sie DCPMMs so, dass die Kapazität verwendet werden kann (siehe ["DC Persistent](#page-244-0) [Memory Module \(DCPMM\) konfigurieren" auf Seite 241\)](#page-244-0).
- 11. Stellen Sie die gesicherten Daten wieder her.

#### Installationsregeln für Speichermodule

Speichermodule müssen in einer bestimmten Reihenfolge installiert werden, die auf der in Ihrem Server implementierten Speicherkonfiguration basiert.

Der Server verfügt über 24 Speichermodul-Steckplätze. Er unterstützt bis zu 12 Speichermodule, wenn ein Prozessor installiert ist, und bis zu 24 Speichermodule bei zwei installierten Prozessoren. Er verfügt über die folgenden Produktmerkmale:

Für Intel Xeon SP Gen 1 Prozessoren:

- Unterstützender Speichermodultyp:
	- TruDDR4 2666, mit einer oder zwei Speicherbänken, RDIMM mit 8 GB/16 GB/32 GB
	- TruDDR4 2666, vier Speicherbänke, 64 GB LRDIMM
	- TruDDR4 2666, mit acht Speicherbänken, 3DS RDIMM mit 128 GB
- Der Mindestsystemspeicher beträgt 8 GB.
- Der maximale Systemspeicher setzt sich wie folgt zusammen:
	- 768 GB bei Verwendung von RDIMMs
	- 1,5 TB bei Verwendung von LRDIMMs
	- 3 TB bei Verwendung von 3DS RDIMMs

Für Intel Xeon SP Gen 2 Prozessoren:

- Unterstützender Speichermodultyp:
	- TruDDR4 2666, mit einer oder zwei Speicherbänken, RDIMM mit 16 GB/32 GB
	- TruDDR4 2933, mit einer oder zwei Speicherbänken, RDIMM mit 8 GB/16 GB/32 GB/64 GB
- TruDDR4 2933, mit einer oder zwei Speicherbänken, Performance+ RDIMM mit 16 GB/32 GB/64 GB
- TruDDR4 2666, mit vier Speicherbänken, 3DS RDIMM mit 64 GB
- TruDDR4 2933, mit vier Speicherbänken, 3DS RDIMM mit 128 GB
- TruDDR4 2933, mit vier Speicherbänken, Performance+ 3DS RDIMM mit 128 GB
- 128 GB/256 GB/512 GB DCPMM
- Der Mindestsystemspeicher beträgt 8 GB.
- Der maximale Systemspeicher setzt sich wie folgt zusammen:
	- 1,5 TB bei Verwendung von RDIMMs
	- 3 TB bei Verwendung von 3DS RDIMMs
	- 6 TB mit DCPMM und RDIMMs/3DS RDIMMs im Speichermodus

Eine Liste der unterstützten Speicheroptionen finden Sie hier: [https://static.lenovo.com/us/en/serverproven/](https://static.lenovo.com/us/en/serverproven/index.shtml)  [index.shtml](https://static.lenovo.com/us/en/serverproven/index.shtml)

Je nach installierten Speichermodulen finden Sie in den folgenden Themen ausführliche Installationsregeln:

- ["DRAM-DIMM-Installationsregeln" auf Seite 178](#page-181-0)
- ["Installationsreihenfolge des DCPMM und DRAM-DIMM" auf Seite 183](#page-186-0)

#### <span id="page-181-0"></span>DRAM-DIMM-Installationsregeln

Für RDIMMs oder LRDIMMs stehen die folgenden Speichermodi zur Verfügung:

- ["Unabhängiger Modus" auf Seite 178](#page-181-1)
- ["Speicherspiegelungsmodus" auf Seite 180](#page-183-0)
- ["Ersatzspeicherbankmodus" auf Seite 182](#page-185-0)

Die folgende Abbildung zeigt die Positionen der Speichermodul-Steckplätze auf der Systemplatine.

Anmerkung: Es wird empfohlen, in jedem Kanal Speichermodule mit identischen Speicherbänken zu installieren.

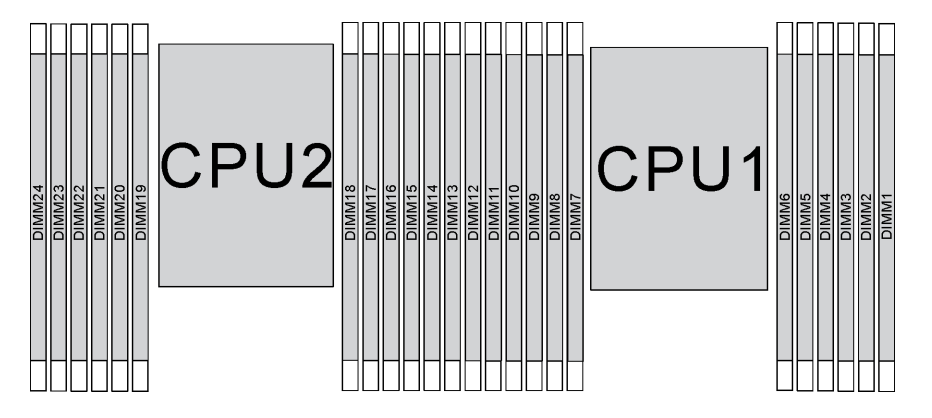

Abbildung 106. Speichermodul-Steckplätze auf der Systemplatine

#### <span id="page-181-1"></span>Unabhängiger Modus

Der unabhängige Modus bietet Speicherfunktionen mit hoher Leistung. Sie können alle Kanäle belegen, ohne dass bestimmte Voraussetzungen erfüllt werden müssen. Einzelne Kanäle können mit unterschiedlichen Speichermodul-Taktungen betrieben werden, alle Kanäle müssen jedoch mit derselben Schnittstellentaktung betrieben werden.

- Alle zu installierenden Speichermodule müssen vom selben Typ sein.
- Alle Performance+-DIMMs im Server müssen denselben Typ, dieselbe Speicherbank und dieselbe Kapazität aufweisen (dieselbe Lenovo Teilenummer), damit Sie mit 2.933 MHz in den Konfigurationen mit zwei DIMMs pro Kanal betrieben werden können. Performance+ DIMMs können nicht mit anderen DIMMs kombiniert werden.
- Beginnen Sie bei der Installation von Speichermodulen mit identischer Speicherbankanzahl und unterschiedlicher Kapazität mit dem Modul, das die höchste Kapazität besitzt.

In der folgenden Tabelle ist die Speichermodul-Belegungsreihenfolge für den unabhängigen Modus dargestellt, wenn nur ein Prozessor (Prozessor 1) installiert ist.

#### Anmerkungen:

- Wenn drei identische Speichermodule für Prozessor 1 installiert werden sollen, und die drei Speichermodule dieselbe Lenovo Teilenummer haben, verschieben Sie das in Steckplatz 8 zu installierende Speichermodul in Steckplatz 1.
- Wenn zehn identische Speichermodule für Prozessor 1 installiert werden sollen, und die zehn Speichermodule dieselbe Lenovo Teilenummer haben, verschieben Sie das in Steckplatz 6 zu installierende Speichermodul in Steckplatz 12.

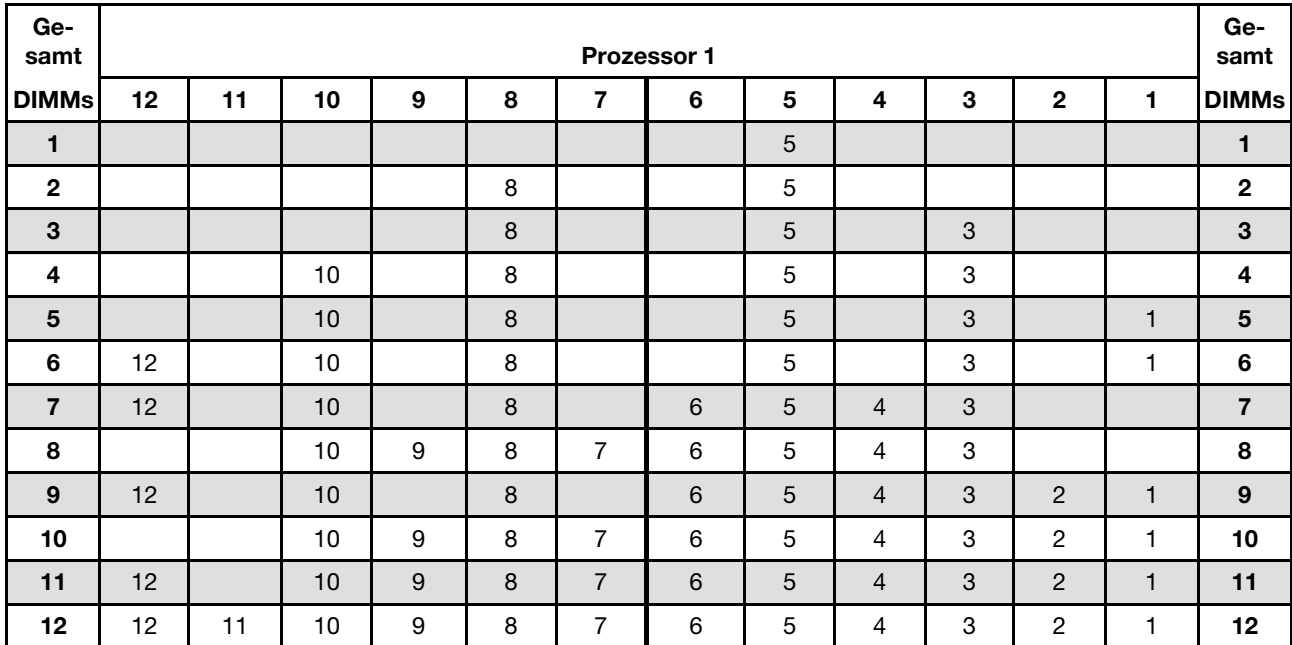

#### Tabelle 10. Unabhängiger Modus mit einem Prozessor

In der folgenden Tabelle ist die Speichermodul-Belegungsreihenfolge für den unabhängigen Modus dargestellt, wenn zwei Prozessoren (Prozessor 1 und Prozessor 2) installiert sind.

#### Anmerkungen:

- Wenn drei identische Speichermodule für Prozessor 1 installiert werden sollen, und die drei Speichermodule dieselbe Lenovo Teilenummer haben, verschieben Sie das in Steckplatz 8 zu installierende Speichermodul in Steckplatz 1.
- Wenn drei identische Speichermodule für Prozessor 2 installiert werden sollen, und die drei Speichermodule dieselbe Lenovo Teilenummer haben, verschieben Sie das in Steckplatz 20 zu installierende Speichermodul in Steckplatz 13.
- Wenn zehn identische Speichermodule für Prozessor 1 installiert werden sollen, und die zehn Speichermodule dieselbe Lenovo Teilenummer haben, verschieben Sie das in Steckplatz 2 zu installierende Speichermodul in Steckplatz 12.
- Wenn zehn identische Speichermodule für Prozessor 2 installiert werden sollen, und die zehn Speichermodule dieselbe Lenovo Teilenummer haben, verschieben Sie das in Steckplatz 14 zu installierende Speichermodul in Steckplatz 24.

| Ge-<br>samt             |    |    |    |    |    |    | <b>Prozessor 2</b> |    |    |    |    |    |    |    |    |   |   |                | Prozessor 1 |   |                |   |                |              | Ge-<br>samt    |
|-------------------------|----|----|----|----|----|----|--------------------|----|----|----|----|----|----|----|----|---|---|----------------|-------------|---|----------------|---|----------------|--------------|----------------|
| DIMMs                   | 24 | 23 | 22 | 21 | 20 | 19 | 18                 | 17 | 16 | 15 | 14 | 13 | 12 | 11 | 10 | 9 | 8 | $\overline{7}$ | 6           | 5 | 4              | 3 | $\mathbf{2}$   | 1            | <b>DIMMs</b>   |
| $\mathbf{2}$            |    |    |    |    |    |    |                    | 17 |    |    |    |    |    |    |    |   |   |                |             | 5 |                |   |                |              | $\mathbf{2}$   |
| 3                       |    |    |    |    |    |    |                    | 17 |    |    |    |    |    |    |    |   | 8 |                |             | 5 |                |   |                |              | 3              |
| $\overline{\mathbf{4}}$ |    |    |    |    | 20 |    |                    | 17 |    |    |    |    |    |    |    |   | 8 |                |             | 5 |                |   |                |              | 4              |
| 5                       |    |    |    |    | 20 |    |                    | 17 |    |    |    |    |    |    |    |   | 8 |                |             | 5 |                | 3 |                |              | 5              |
| 6                       |    |    |    |    | 20 |    |                    | 17 |    | 15 |    |    |    |    |    |   | 8 |                |             | 5 |                | 3 |                |              | 6              |
| 7                       |    |    |    |    | 20 |    |                    | 17 |    | 15 |    |    |    |    | 10 |   | 8 |                |             | 5 |                | 3 |                |              | $\overline{7}$ |
| 8                       |    |    | 22 |    | 20 |    |                    | 17 |    | 15 |    |    |    |    | 10 |   | 8 |                |             | 5 |                | 3 |                |              | 8              |
| 9                       |    |    | 22 |    | 20 |    |                    | 17 |    | 15 |    |    |    |    | 10 |   | 8 |                |             | 5 |                | 3 |                | 1            | 9              |
| 10                      |    |    | 22 |    | 20 |    |                    | 17 |    | 15 |    | 13 |    |    | 10 |   | 8 |                |             | 5 |                | 3 |                | 1            | 10             |
| 11                      |    |    | 22 |    | 20 |    |                    | 17 |    | 15 |    | 13 | 12 |    | 10 |   | 8 |                |             | 5 |                | 3 |                | 1            | 11             |
| 12                      | 24 |    | 22 |    | 20 |    |                    | 17 |    | 15 |    | 13 | 12 |    | 10 |   | 8 |                |             | 5 |                | 3 |                | $\mathbf{1}$ | 12             |
| 13                      | 24 |    | 22 |    | 20 |    |                    | 17 |    | 15 |    | 13 | 12 |    | 10 |   | 8 |                | 6           | 5 | 4              | 3 |                |              | 13             |
| 14                      | 24 |    | 22 |    | 20 |    | 18                 | 17 | 16 | 15 |    |    | 12 |    | 10 |   | 8 |                | 6           | 5 | 4              | 3 |                |              | 14             |
| 15                      | 24 |    | 22 |    | 20 |    | 18                 | 17 | 16 | 15 |    |    |    |    | 10 | 9 | 8 | $\overline{7}$ | 6           | 5 | 4              | 3 |                |              | 15             |
| 16                      |    |    | 22 | 21 | 20 | 19 | 18                 | 17 | 16 | 15 |    |    |    |    | 10 | 9 | 8 | $\overline{7}$ | 6           | 5 | 4              | 3 |                |              | 16             |
| 17                      |    |    | 22 | 21 | 20 | 19 | 18                 | 17 | 16 | 15 |    |    | 12 |    | 10 |   | 8 |                | 6           | 5 | 4              | 3 | 2              | 1            | 17             |
| 18                      | 24 |    | 22 |    | 20 |    | 18                 | 17 | 16 | 15 | 14 | 13 | 12 |    | 10 |   | 8 |                | 6           | 5 | $\overline{4}$ | 3 | 2              | 1            | 18             |
| 19                      | 24 |    | 22 |    | 20 |    | 18                 | 17 | 16 | 15 | 14 | 13 |    |    | 10 | 9 | 8 | $\overline{7}$ | 6           | 5 | 4              | 3 | 2              | 1            | 19             |
| 20                      |    |    | 22 | 21 | 20 | 19 | 18                 | 17 | 16 | 15 | 14 | 13 |    |    | 10 | 9 | 8 | $\overline{7}$ | 6           | 5 | 4              | 3 | $\overline{2}$ | $\mathbf{1}$ | 20             |
| 21                      | 24 |    | 22 |    | 20 |    | 18                 | 17 | 16 | 15 | 14 | 13 | 12 | 11 | 10 | 9 | 8 | $\overline{7}$ | 6           | 5 | 4              | 3 | 2              | 1            | 21             |
| 22                      | 24 |    | 22 | 21 | 20 | 19 | 18                 | 17 | 16 | 15 | 14 | 13 | 12 |    | 10 | 9 | 8 | $\overline{7}$ | 6           | 5 | 4              | 3 | $\overline{2}$ | $\mathbf{1}$ | 22             |
| 23                      | 24 |    | 22 | 21 | 20 | 19 | 18                 | 17 | 16 | 15 | 14 | 13 | 12 | 11 | 10 | 9 | 8 | $\overline{7}$ | 6           | 5 | 4              | 3 | 2              | 1            | 23             |
| 24                      | 24 | 23 | 22 | 21 | 20 | 19 | 18                 | 17 | 16 | 15 | 14 | 13 | 12 | 11 | 10 | 9 | 8 | $\overline{7}$ | 6           | 5 | 4              | 3 | $\overline{2}$ | 1            | 24             |

Tabelle 11. Unabhängiger Modus mit zwei Prozessoren

#### <span id="page-183-0"></span>Speicherspiegelungsmodus

Im Speicherspiegelungsmodus muss jedes Speichermodul eines Paares die identische Größe und Architektur besitzen. Die Kanäle werden in Paaren gruppiert, wobei jeder Kanal dieselben Daten empfängt. Ein Kanal wird als Sicherung des anderen Kanals verwendet, sodass eine Redundanz entsteht.

#### Anmerkungen:

- Die partielle Speicherspiegelung ist eine Unterfunktion der Speicherspiegelung, bei der die Installationsregeln für den Spiegelungsmodus befolgt werden müssen.
- Alle zu installierenden Speichermodule müssen vom selben Typ sein sowie dieselbe Kapazität, Frequenz, Spannung und Anzahl der Bänke aufweisen.

• Alle Performance+-DIMMs im Server müssen denselben Typ, dieselbe Speicherbank und dieselbe Kapazität aufweisen (dieselbe Lenovo Teilenummer), damit Sie mit 2.933 MHz in den Konfigurationen mit zwei DIMMs pro Kanal betrieben werden können. Performance+ DIMMs können nicht mit anderen DIMMs kombiniert werden.

In der folgenden Tabelle ist die Speichermodul-Belegungsreihenfolge für den Speicherspiegelungsmodus dargestellt, wenn nur ein Prozessor (Prozessor 1) installiert ist.

| Ge-<br>samt    |    |    |    |   |   |                | Prozessor 1 |   |                |   |                |   | Ge-<br>samt    |
|----------------|----|----|----|---|---|----------------|-------------|---|----------------|---|----------------|---|----------------|
| <b>DIMMs</b>   | 12 | 11 | 10 | 9 | 8 | 7              | 6           | 5 | 4              | 3 | $\mathbf{2}$   | 1 | <b>DIMMs</b>   |
| $\overline{2}$ |    |    |    |   |   |                |             | 5 |                | 3 |                |   | $\overline{2}$ |
| 3              |    |    |    |   |   |                |             | 5 |                | 3 |                |   | 3              |
| $\overline{4}$ |    |    | 10 |   | 8 |                |             | 5 |                | 3 |                |   | 4              |
| 6              | 12 |    | 10 |   | 8 |                |             | 5 |                | 3 |                |   | 6              |
| 8              |    |    | 10 | 9 | 8 | 7              | 6           | 5 | $\overline{4}$ | 3 |                |   | 8              |
| 9              | 12 |    | 10 |   | 8 |                | 6           | 5 | 4              | 3 | $\overline{2}$ |   | 9              |
| 12             | 12 | 11 | 10 | 9 | 8 | $\overline{ }$ | 6           | 5 | 4              | 3 | $\overline{2}$ |   | 12             |

Tabelle 12. Spiegelungsmodus mit einem Prozessor

In der folgenden Tabelle ist die Speichermodul-Belegungsreihenfolge für den Speicherspiegelungsmodus dargestellt, wenn zwei Prozessoren (Prozessor 1 und Prozessor 2) installiert sind.

Tabelle 13. Spiegelungsmodus mit zwei Prozessoren

| Ge-<br>samt |    |    |    |    |    |    | <b>Prozessor 2</b> |    |    |    |    |    |    |    |    |   |   |                | Prozessor 1 |   |                |   |                |              | Ge-<br>samt  |
|-------------|----|----|----|----|----|----|--------------------|----|----|----|----|----|----|----|----|---|---|----------------|-------------|---|----------------|---|----------------|--------------|--------------|
| DIMMs 24    |    | 23 | 22 | 21 | 20 | 19 | 18                 | 17 | 16 | 15 | 14 | 13 | 12 | 11 | 10 | 9 | 8 | 7              | 6           | 5 | 4              | 3 | $\mathbf{2}$   | 1            | <b>DIMMs</b> |
| 4           |    |    |    |    |    |    |                    | 17 |    | 15 |    |    |    |    |    |   |   |                |             | 5 |                | 3 |                |              | 4            |
| 5           |    |    |    |    |    |    |                    | 17 |    | 15 |    |    |    |    |    |   |   |                |             | 5 |                | 3 |                | 1            | 5            |
| 6           |    |    |    |    |    |    |                    | 17 |    | 15 |    | 13 |    |    |    |   |   |                |             | 5 |                | 3 |                | 1            | 6            |
| 7           |    |    |    |    |    |    |                    | 17 |    | 15 |    | 13 |    |    | 10 |   | 8 |                |             | 5 |                | 3 |                |              | 7            |
| 8           |    |    | 22 |    | 20 |    |                    | 17 |    | 15 |    |    |    |    | 10 |   | 8 |                |             | 5 |                | 3 |                |              | 8            |
| 9           |    |    |    |    |    |    |                    | 17 |    | 15 |    | 13 | 12 |    | 10 |   | 8 |                |             | 5 |                | 3 |                |              | 9            |
| 10          |    |    | 22 |    | 20 |    |                    | 17 |    | 15 |    |    | 12 |    | 10 |   | 8 |                |             | 5 |                | 3 |                | 1            | 10           |
| 12          | 24 |    | 22 |    | 20 |    |                    | 17 |    | 15 |    | 13 | 12 |    | 10 |   | 8 |                |             | 5 |                | 3 |                | $\mathbf{1}$ | 12           |
| 13          |    |    | 22 |    | 20 |    |                    | 17 |    | 15 |    |    | 12 |    | 10 |   | 8 |                | 6           | 5 | 4              | 3 | $\overline{2}$ |              | 13           |
| 14          |    |    | 22 | 21 | 20 | 19 | 18                 | 17 | 16 | 15 |    |    | 12 |    | 10 |   | 8 |                |             | 5 |                | 3 |                | $\mathbf{1}$ | 14           |
| 15          | 24 |    | 22 |    | 20 |    |                    | 17 |    | 15 |    | 13 | 12 |    | 10 |   | 8 |                | 6           | 5 | $\overline{4}$ | 3 | 2              | 1            | 15           |
| 16          |    |    | 22 | 21 | 20 | 19 | 18                 | 17 | 16 | 15 |    |    |    |    | 10 | 9 | 8 | 7              | 6           | 5 | 4              | 3 |                |              | 16           |
| 17          |    |    | 22 | 21 | 20 | 19 | 18                 | 17 | 16 | 15 |    |    | 12 |    | 10 |   | 8 |                | 6           | 5 | $\overline{4}$ | 3 | 2              | 1            | 17           |
| 18          | 24 |    | 22 |    | 20 |    | 18                 | 17 | 16 | 15 | 14 | 13 | 12 |    | 10 |   | 8 |                | 6           | 5 | 4              | 3 | 2              | 1            | 18           |
| 20          |    |    | 22 | 21 | 20 | 19 | 18                 | 17 | 16 | 15 |    |    | 12 | 11 | 10 | 9 | 8 | $\overline{7}$ | 6           | 5 | 4              | 3 | 2              |              | 20           |

| Ge-<br>samt                                          |           |    |    |                   | <b>Prozessor 2</b> |    |      |          |         |            |    |     |                | <b>Prozessor 1</b> |   |                |     |                | Ge-<br>samt  |
|------------------------------------------------------|-----------|----|----|-------------------|--------------------|----|------|----------|---------|------------|----|-----|----------------|--------------------|---|----------------|-----|----------------|--------------|
| DIMMs 24 23 22 21 20 19 18 17 16 15 14 13 12 11 10 9 |           |    |    |                   |                    |    |      |          |         |            |    | 8 I | $\overline{7}$ | 6                  | 5 | 4              | -3  | ≏              | <b>DIMMs</b> |
| 21                                                   | 24        | 22 | 20 |                   | 18                 | 17 | 16 I | 15       | 14   13 | 12 11 10   | -9 | 8   |                | 6                  | 5 | $\overline{4}$ | - 2 | C              | 21           |
| 24                                                   | $24$   23 |    |    | 22   21   20   19 | 18 <sup>1</sup>    |    |      | 17 16 15 | $14$ 13 | 12 11 10 9 |    | 8   |                | 6                  | 5 | $\overline{4}$ | -3  | $\overline{2}$ | 24           |

Tabelle 13. Spiegelungsmodus mit zwei Prozessoren (Forts.)

#### <span id="page-185-0"></span>Ersatzspeicherbankmodus

Im Ersatzspeicherbankmodus fungiert eine Speicherbank eines Speichermoduls als Ersatzspeicherbank für die anderen Speicherbänke desselben Kanals. Die Ersatzspeicherbank steht nicht als Systemspeicher zur Verfügung.

### Anmerkungen:

- Alle zu installierenden Speichermodule müssen vom selben Typ sein sowie dieselbe Kapazität, Frequenz, Spannung und Anzahl der Bänke aufweisen.
- Alle Performance+-DIMMs im Server müssen denselben Typ, dieselbe Speicherbank und dieselbe Kapazität aufweisen (dieselbe Lenovo Teilenummer), damit Sie mit 2.933 MHz in den Konfigurationen mit zwei DIMMs pro Kanal betrieben werden können. Performance+ DIMMs können nicht mit anderen DIMMs kombiniert werden.
- Wenn eine Speicherbank mit installierten Speichermodulen vorhanden ist, befolgen Sie die in den folgenden Tabellen angegebenen Installationsregeln. Wenn mehrere Speicherbänke mit installierten Speichermodulen vorhanden sind, befolgen Sie die Installationsregeln des unabhängigen Modus.

In der folgenden Tabelle ist die Speichermodul-Belegungsreihenfolge für den Ersatzspeicherbankmodus dargestellt, wenn nur ein Prozessor (Prozessor 1) installiert ist.

| Ge-<br>samt    |    |    |    |   |   |   | Prozessor 1 |   |   |   |                | Ge-<br>samt     |
|----------------|----|----|----|---|---|---|-------------|---|---|---|----------------|-----------------|
| <b>DIMMs</b>   | 12 | 11 | 10 | 9 | 8 |   | 6           | 5 | 4 | 3 | $\mathbf{2}$   | <b>DIMMs</b>    |
| $\overline{2}$ |    |    |    |   |   |   | 6           | 5 |   |   |                | $\overline{2}$  |
| 4              |    |    |    |   | 8 | ⇁ | 6           | 5 |   |   |                | 4               |
| 6              |    |    |    |   | 8 | ⇁ | 6           | 5 | 4 | 3 |                | 6               |
| 8              |    |    | 10 | 9 | 8 | ⇁ | 6           | 5 | 4 | 3 |                | 8               |
| 10             |    |    | 10 | 9 | 8 | ⇁ | 6           | 5 | 4 | 3 | $\overline{2}$ | 10              |
| 12             | 12 | 11 | 10 | 9 | 8 | 7 | 6           | 5 | 4 | 3 | ≘              | 12 <sup>2</sup> |

Tabelle 14. Ersatzspeicherbankmodus mit einem Prozessor

In der folgenden Tabelle ist die Speichermodul-Belegungsreihenfolge für den Ersatzspeicherbankmodus dargestellt, wenn zwei Prozessoren (Prozessor 1 und Prozessor 2) installiert sind.

Tabelle 15. Ersatzspeicherbankmodus mit zwei Prozessoren

| Ge-<br>samt                                              |  |  | <b>Prozessor 2</b> |                 |     |  |  |  |  |   | <b>Prozessor 1</b> |   |   |   |             | Ge-<br>samt  |
|----------------------------------------------------------|--|--|--------------------|-----------------|-----|--|--|--|--|---|--------------------|---|---|---|-------------|--------------|
| DIMMs 24 23 22 21 20 19 18 17 16 15 14 13 12 11 10 9 8 7 |  |  |                    |                 |     |  |  |  |  |   | - 6                | 5 | 4 | 3 | $\mathbf 2$ | <b>DIMMs</b> |
| 4                                                        |  |  |                    | 18 <sup>°</sup> |     |  |  |  |  |   | 6                  | 5 |   |   |             |              |
| 6                                                        |  |  |                    | 18              | -17 |  |  |  |  | 8 | 6                  | b |   |   |             | 6            |

| Ge-<br>samt     |    |    |    |    |    |    | <b>Prozessor 2</b> |    |    |    |    |    |                 |    |                 |   |   |                | <b>Prozessor 1</b> |   |                |   |                |   | Ge-<br>samt  |
|-----------------|----|----|----|----|----|----|--------------------|----|----|----|----|----|-----------------|----|-----------------|---|---|----------------|--------------------|---|----------------|---|----------------|---|--------------|
| <b>DIMMs</b> 24 |    | 23 | 22 | 21 | 20 | 19 | 18                 | 17 | 16 | 15 | 14 | 13 | 12 <sup>°</sup> | 11 | 10 <sup>1</sup> | 9 | 8 | 7              | 6                  | 5 | 4              | 3 | $\mathbf{2}$   |   | <b>DIMMs</b> |
| 8               |    |    |    |    | 20 | 19 | 18                 | 17 |    |    |    |    |                 |    |                 |   | 8 | $\overline{7}$ | 6                  | 5 |                |   |                |   | 8            |
| 10              |    |    |    |    | 20 | 19 | 18                 | 17 |    |    |    |    |                 |    |                 |   | 8 | 7              | 6                  | 5 | 4              | 3 |                |   | 10           |
| 12              |    |    |    |    | 20 | 19 | 18                 | 17 | 16 | 15 |    |    |                 |    |                 |   | 8 | $\overline{7}$ | 6                  | 5 | 4              | 3 |                |   | 12           |
| 14              |    |    |    |    | 20 | 19 | 18                 | 17 | 16 | 15 |    |    |                 |    | 10              | 9 | 8 | 7              | 6                  | 5 | 4              | 3 |                |   | 14           |
| 16              |    |    | 22 | 21 | 20 | 19 | 18                 | 17 | 16 | 15 |    |    |                 |    | 10 <sup>1</sup> | 9 | 8 | $\overline{7}$ | 6                  | 5 | $\overline{4}$ | 3 |                |   | 16           |
| 18              |    |    | 22 | 21 | 20 | 19 | 18                 | 17 | 16 | 15 |    |    |                 |    | 10              | 9 | 8 | $\overline{7}$ | 6                  | 5 | 4              | 3 | 2              |   | 18           |
| 20              |    |    | 22 | 21 | 20 | 19 | 18                 | 17 | 16 | 15 | 14 | 13 |                 |    | 10              | 9 | 8 | $\overline{7}$ | 6                  | 5 | $\overline{4}$ | 3 | $\overline{2}$ | ٠ | 20           |
| 22              |    |    | 22 | 21 | 20 | 19 | 18                 | 17 | 16 | 15 | 14 | 13 | 12              | 11 | 10              | 9 | 8 | 7              | 6                  | 5 | 4              | 3 | 2              |   | 22           |
| 24              | 24 | 23 | 22 | 21 | 20 | 19 | 18                 | 17 | 16 | 15 | 14 | 13 | 12              | 11 | 10              | 9 | 8 | $\overline{7}$ | 6                  | 5 | 4              | 3 | 2              |   | 24           |

Tabelle 15. Ersatzspeicherbankmodus mit zwei Prozessoren (Forts.)

### <span id="page-186-0"></span>Installationsreihenfolge des DCPMM und DRAM-DIMM

Für DCPMM stehen die folgenden Speichermodi zur Verfügung:

- ["App Direct-Modus" auf Seite 184](#page-187-0)
- ["Speichermodus" auf Seite 187](#page-190-0)
- ["Gemischter Speichermodus" auf Seite 189](#page-192-0)

#### Anmerkungen:

- Bevor Sie DCPMMs und DRAM-DIMMs installieren, lesen Sie ["Konfiguration des DC Persistent Memory](#page-178-0) [Module \(DCPMM\)" auf Seite 175](#page-178-0) und stellen Sie sicher, dass alle Anforderungen erfüllt sind.
- Um zu überprüfen, ob die derzeit installierten Prozessoren DCPMMs unterstützen, überprüfen Sie die vier Ziffern in der Prozessorbeschreibung. Nur der Prozessor mit der Beschreibung, die beide der folgenden Voraussetzungen erfüllt, unterstützt DCPMMs.
	- Die erste Ziffer ist 5 oder eine höhere Zahl.
	- Die zweite Ziffer lautet 2.

Beispiel: Intel Xeon 5215L und Intel Xeon Platinum 8280M

Anmerkung: Die einzige Ausnahme zu dieser Regel ist Intel Xeon Silver 4215, der auch DCPMM unterstützt.

- DCPMMs werden nur durch Intel Xeon SP Gen 2 Prozessoren unterstützt. Eine Liste der unterstützten Prozessoren und Speichermodule finden Sie unter <http://www.lenovo.com/us/en/serverproven/>.
- Beim Installieren von zwei oder mehr DCPMMs müssen alle DCPMMs dieselbe Lenovo Teilenummer aufweisen.
- Alle installierten DRAM-Speichermodule müssen dieselbe Lenovo Teilenummer haben.
- RDIMM mit 16 GB verfügt über zwei verschiedene Typen: 1Rx4 mit 16 GB und 2Rx8 mit 16 GB. Die Teilenummer der beiden Typen ist unterschiedlich.
- Unterstützte Speicherkapazitätsbereiche variieren je nach DCPMMs-Typ.
	- Speicherstufe "Large" (L): Die Prozessoren mit L hinter den vier Ziffern (z. B.: Intel Xeon 5215 L)
	- Speicherstufe "Medium" (M): Die Prozessoren mit M hinter den vier Ziffern (z. B.: Intel Xeon Platinum 8280M)
	- Andere: Andere Prozessoren, die DCPMMs unterstützen (z. B.: Intel Xeon Gold 5222)

Darüber hinaus können Sie einen Speicherkonfigurator nutzen, der unter der folgenden Adresse verfügbar ist:

#### [http://1config.lenovo.com/#/memory\\_configuration](http://1config.lenovo.com/#/memory_configuration)

Die folgende Abbildung zeigt die Positionen der Speichermodul-Steckplätze auf der Systemplatine.

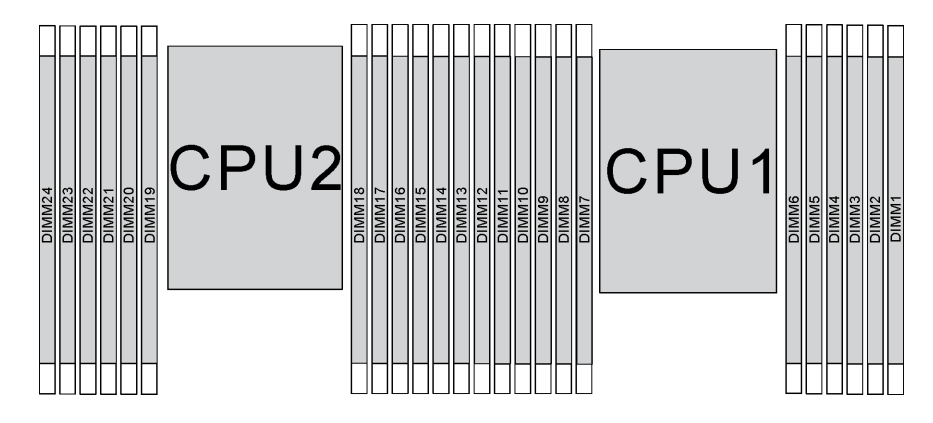

Abbildung 107. Speichermodul-Steckplätze auf der Systemplatine

#### <span id="page-187-0"></span>App Direct-Modus

In diesem Modus dienen DCPMMs als unabhängige und persistente Speicherressourcen, auf die durch bestimmte Anwendungen direkt zugegriffen werden kann. DRAM-DIMMs werden als Systemspeicher genutzt.

Anmerkung: Lesen Sie sich vor dem Installieren von DCPMMs die Abschnitte ["Speicherkonfiguration" auf](#page-244-1) [Seite 241](#page-244-1) und ["DC Persistent Memory Module \(DCPMM\) konfigurieren" auf Seite 241](#page-244-0) durch, um über die Anforderungen Bescheid zu wissen.

#### App Direct-Modus mit einem Prozessor

Anmerkung: Wenn Sie bei einem Speicherupgrade einen oder mehrere DCPMMs und DIMMs hinzufügen, müssen Sie möglicherweise andere bereits installierte DIMMs an neue Positionen verlegen.

Tabelle 16. App Direct-Modus mit einem Prozessor

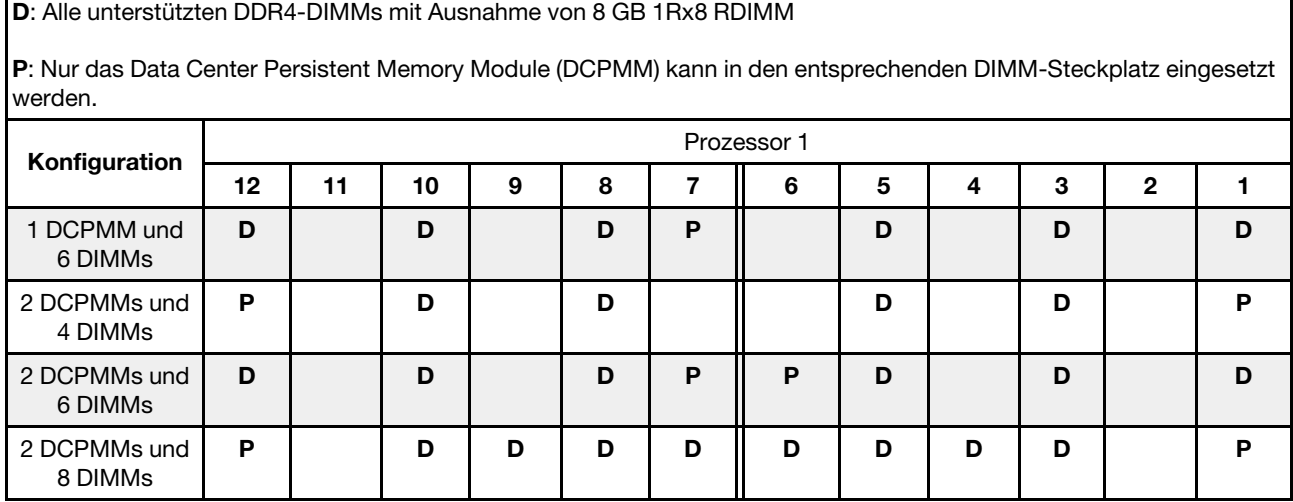

Tabelle 16. App Direct-Modus mit einem Prozessor (Forts.)

| 4 DCPMMs und<br>6 DIMMs | D |   | ш | D | в | D |   | D |  |  |
|-------------------------|---|---|---|---|---|---|---|---|--|--|
| 6 DCPMMs und<br>6 DIMMs | D | n | − | D | D | D | н | D |  |  |

| <b>DCPMMs</b><br>gesamt | <b>DIMMs</b><br>gesamt  | Prozessorfamilie          | DCPMM 128 GB | DCPMM 256 GB | DCPMM 512 GB |
|-------------------------|-------------------------|---------------------------|--------------|--------------|--------------|
|                         |                         | L                         | $\sqrt{}$    | $\sqrt{}$    | $\sqrt{}$    |
| 1                       | $\bf 6$                 | $\boldsymbol{\mathsf{M}}$ | $\sqrt{}$    | $\sqrt{}$    | $\sqrt{}$    |
|                         |                         | Andere                    | $\sqrt{}$    | $\sqrt{}$    | $\sqrt{2}$   |
|                         |                         | L                         | $\sqrt{}$    | $\sqrt{}$    | $\sqrt{}$    |
| $\boldsymbol{2}$        | $\overline{\mathbf{4}}$ | M                         | $\sqrt{}$    | $\sqrt{}$    | $\sqrt{}$    |
|                         |                         | Andere                    | $\sqrt{}$    | $\sqrt{}$    |              |
|                         |                         | L                         | $\sqrt{}$    | $\sqrt{}$    | $\sqrt{}$    |
| $\overline{\mathbf{2}}$ | $\bf 6$                 | $\boldsymbol{\mathsf{M}}$ | $\sqrt{}$    | $\sqrt{}$    | $\sqrt{}$    |
|                         |                         | Andere                    | $\sqrt{}$    | $\sqrt{2}$   |              |
|                         |                         | L                         | $\sqrt{}$    | $\sqrt{}$    | $\sqrt{}$    |
| $\overline{\mathbf{2}}$ | 8                       | M                         | $\sqrt{}$    | $\sqrt{}$    | $\sqrt{}$    |
|                         |                         | Andere                    | $\sqrt{2}$   | $\sqrt{2}$   |              |
|                         |                         | L                         | $\sqrt{}$    | $\sqrt{}$    | $\sqrt{}$    |
| 4                       | 6                       | M                         | $\sqrt{}$    | $\sqrt{}$    |              |
|                         |                         | Andere                    | $\sqrt{2}$   |              |              |
|                         |                         | L                         | $\sqrt{}$    | $\sqrt{}$    | $\sqrt{}$    |
| 6                       | 6                       | M                         | $\sqrt{}$    | $\sqrt{2}$   |              |
|                         |                         | Andere                    | $\sqrt{1}$   |              |              |

Tabelle 17. Unterstützte DCPMM-Kapazität im App Direct-Modus mit einem Prozessor

- 1. Die unterstützte DIMM-Kapazität beträgt bis zu 32 GB.
- 2. Die unterstützte DIMM-Kapazität beträgt bis zu 64 GB.

#### App Direct-Modus mit zwei Prozessoren

Anmerkung: Wenn Sie bei einem Speicherupgrade einen oder mehrere DCPMMs und DIMMs hinzufügen, müssen Sie möglicherweise andere bereits installierte DCPMMs und DIMMs an neue Positionen verlegen.

#### Tabelle 18. App Direct-Modus mit zwei Prozessoren

#### D: Alle unterstützten DDR4-DIMMs mit Ausnahme von 8 GB 1Rx8 RDIMM

P: Nur das Data Center Persistent Memory Module (DCPMM) kann in den entsprechenden DIMM-Steckplatz eingesetzt werden.

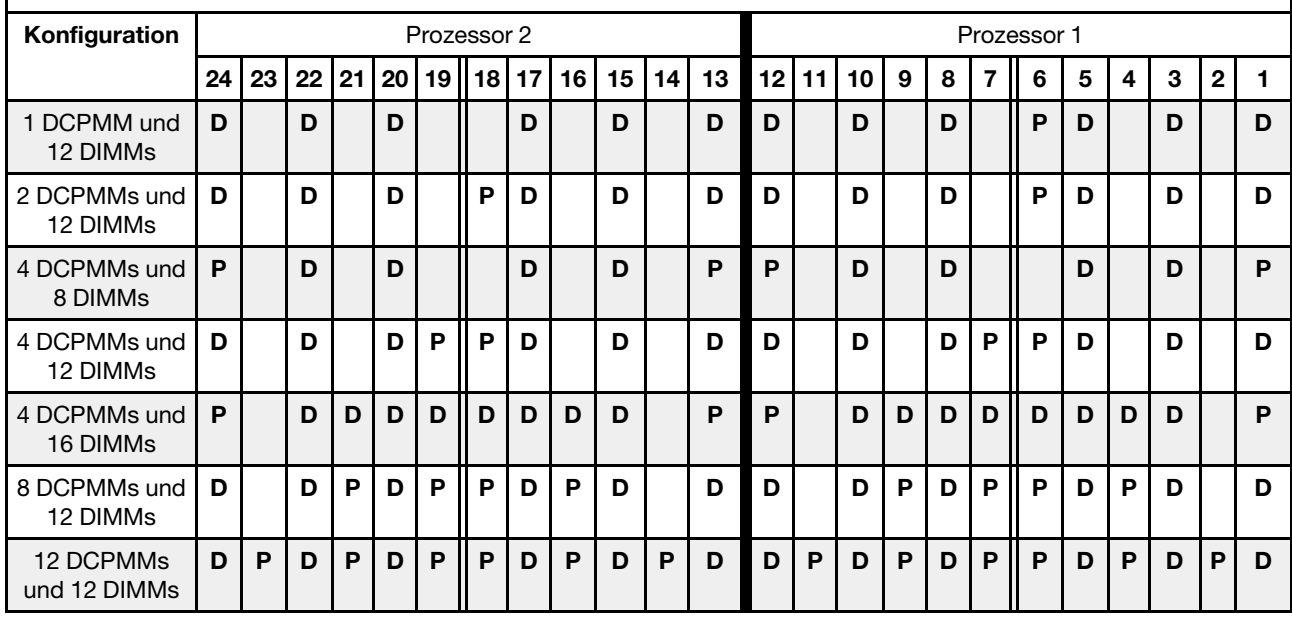

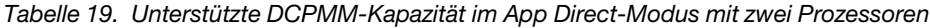

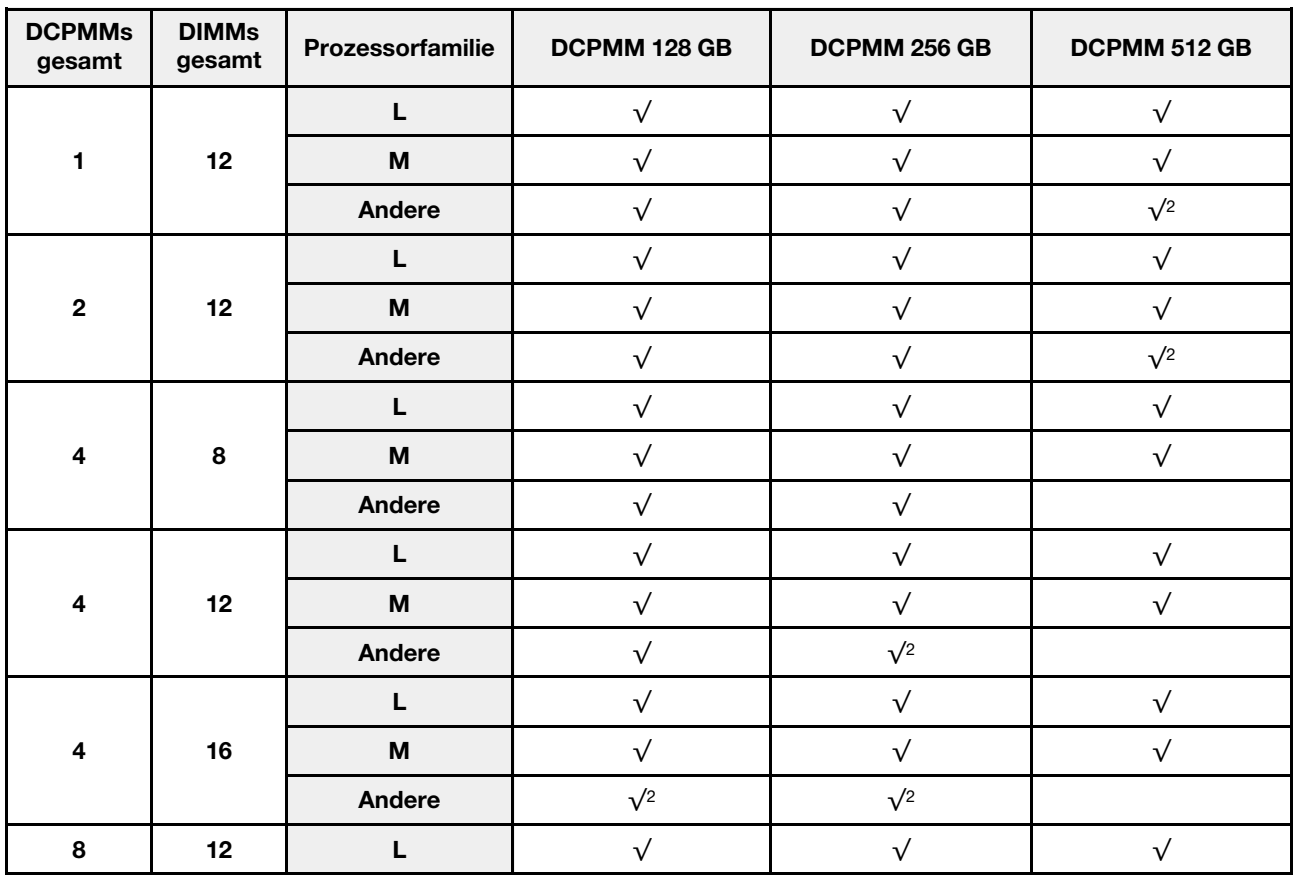

Tabelle 19. Unterstützte DCPMM-Kapazität im App Direct-Modus mit zwei Prozessoren (Forts.)

|    |    | M      |      |  |
|----|----|--------|------|--|
|    |    | Andere |      |  |
|    |    |        |      |  |
| 12 | 12 | M      | 77 Z |  |
|    |    | Andere |      |  |

- 1. Die unterstützte DIMM-Kapazität beträgt bis zu 32 GB.
- 2. Die unterstützte DIMM-Kapazität beträgt bis zu 64 GB.

#### <span id="page-190-0"></span>**Speichermodus**

In diesem Modus werden DCPMMs als flüchtiger Speicher verwendet, während DRAM-DIMMs als Cache genutzt werden. Stellen Sie sicher, dass das Verhältnis von DRAM-DIMM-Kapazität zur DCPMM-Kapazität zwischen 1:2 und 1:16 liegt.

Anmerkung: Lesen Sie sich vor dem Installieren von DCPMMs die Abschnitte "Speicherkonfiguration" auf [Seite 241](#page-244-1) und ["DC Persistent Memory Module \(DCPMM\) konfigurieren" auf Seite 241](#page-244-0) durch, um über die Anforderungen Bescheid zu wissen.

#### Speichermodus mit einem Prozessor

Tabelle 20. Speichermodus mit einem Prozessor

D: Alle unterstützten DDR4-DIMMs mit Ausnahme von 8 GB 1Rx8 RDIMM

P: Nur das Data Center Persistent Memory Module (DCPMM) kann in den entsprechenden DIMM-Steckplatz eingesetzt werden.

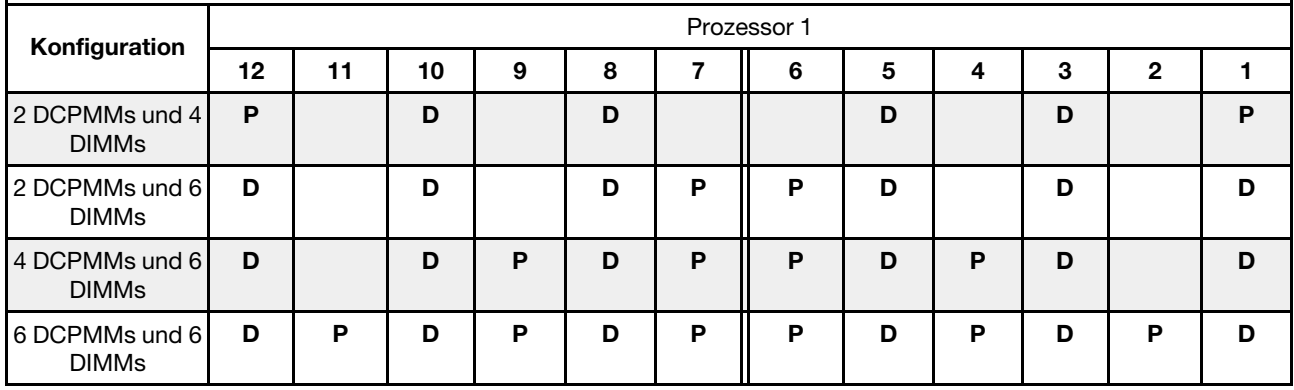

Tabelle 21. Unterstützte DCPMM-Kapazität im Speichermodus mit einem Prozessor

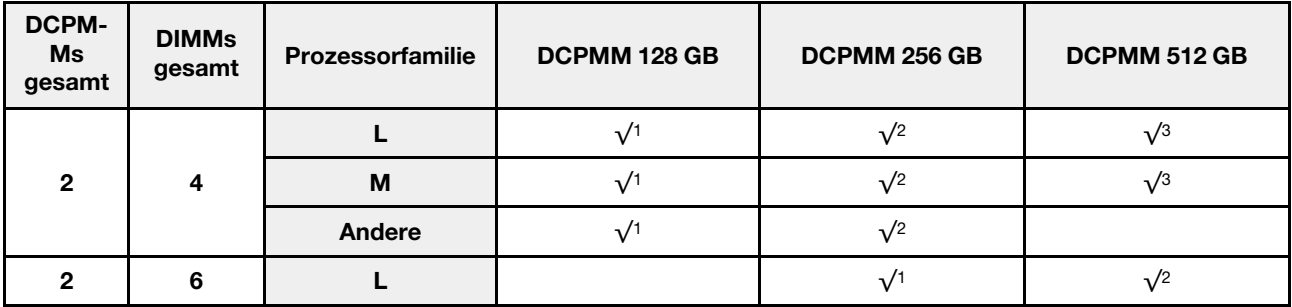

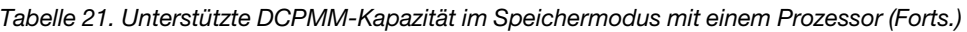

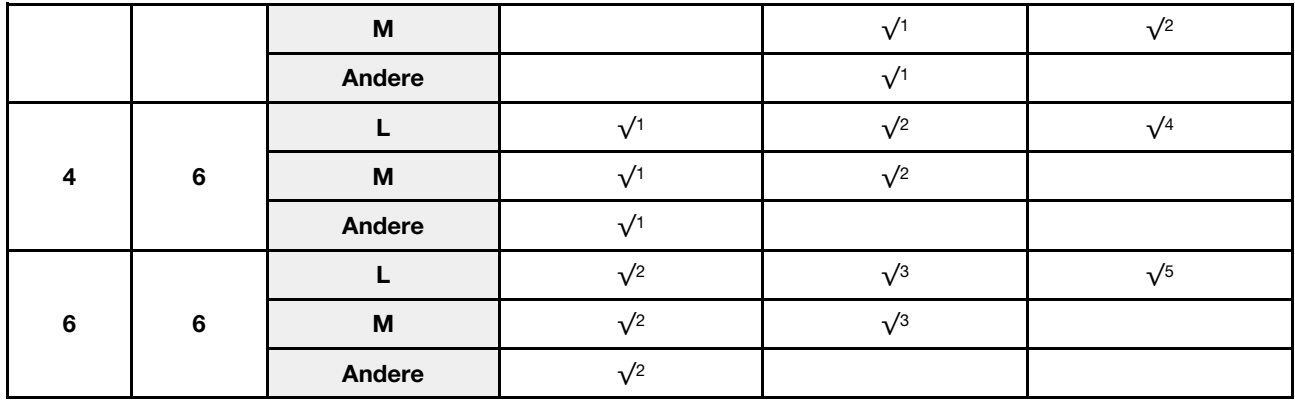

- 1. Die unterstützte DIMM-Kapazität beträgt 16 GB.
- 2. Die unterstützte DIMM-Kapazität beträgt 16 bis 32 GB.
- 3. Die unterstützte DIMM-Kapazität beträgt 16 GB bis 64 GB.
- 4. Die unterstützte DIMM-Kapazität beträgt 32 GB bis 64 GB.
- 5. Die unterstützte DIMM-Kapazität beträgt 32 GB bis 128 GB.

#### Speichermodus mit zwei Prozessoren

Tabelle 22. Speichermodus mit zwei Prozessoren

D: Alle unterstützten DDR4-DIMMs mit Ausnahme von 8 GB 1Rx8 RDIMM

P: Nur das Data Center Persistent Memory Module (DCPMM) kann in den entsprechenden DIMM-Steckplatz eingesetzt werden.

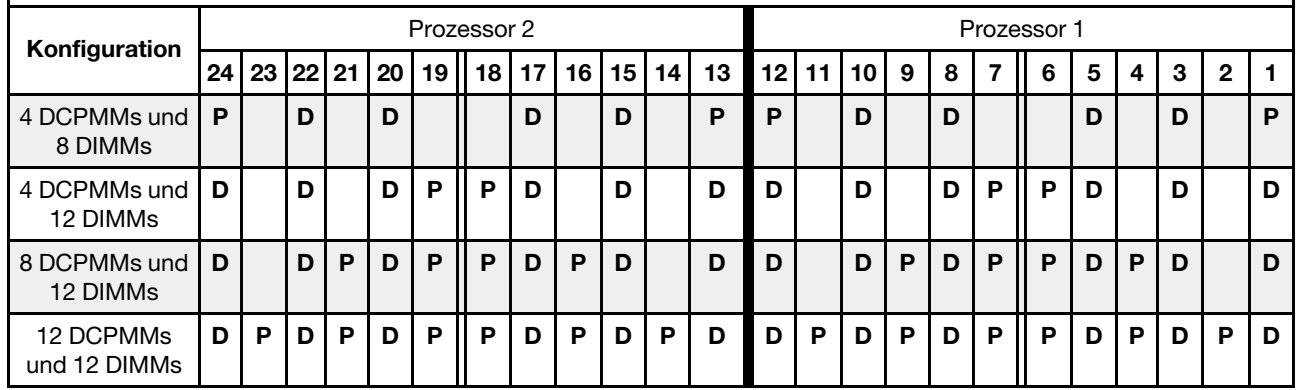

Tabelle 23. Unterstützte DCPMM-Kapazität im Speichermodus mit zwei Prozessoren

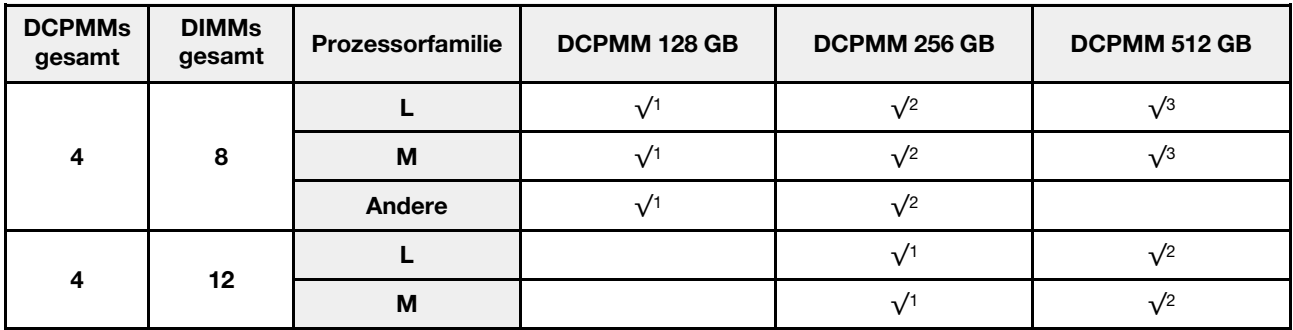

|    |    | Andere |               |            |            |
|----|----|--------|---------------|------------|------------|
|    |    |        |               | $\sqrt{2}$ | $\sqrt{4}$ |
| 8  | 12 | M      |               | $\sqrt{2}$ |            |
|    |    | Andere |               |            |            |
|    |    |        | $\sqrt{2}$    | $\sqrt{3}$ | $\sqrt{5}$ |
| 12 | 12 | M      | $\sqrt{2}$    | $\sqrt{3}$ |            |
|    |    | Andere | $\frac{1}{2}$ |            |            |

Tabelle 23. Unterstützte DCPMM-Kapazität im Speichermodus mit zwei Prozessoren (Forts.)

- 1. Die unterstützte DIMM-Kapazität beträgt 16 GB.
- 2. Die unterstützte DIMM-Kapazität beträgt 16 bis 32 GB.
- 3. Die unterstützte DIMM-Kapazität beträgt 16 GB bis 64 GB.
- 4. Die unterstützte DIMM-Kapazität beträgt 32 GB bis 64 GB.
- 5. Die unterstützte DIMM-Kapazität beträgt 32 GB bis 128 GB.

#### <span id="page-192-0"></span>Gemischter Speichermodus

In diesem Modus kann auf einen Prozentsatz der DCPMM-Kapazität durch bestimmte Anwendungen (App Direct) direkt zugegriffen werden, während der Rest als Systemspeicher dient. Der App Direct-Teil von DCPMM wird als persistenter Speicher angezeigt, während die restliche DCPMM-Kapazität als Systemspeicher angezeigt wird. DRAM-DIMMs fungieren in diesem Modus als Cache.

Anmerkung: Bevor Sie DCPMMs installieren, lesen Sie ["Speicherkonfiguration" auf Seite 241](#page-244-1) und ["DC](#page-244-0) [Persistent Memory Module \(DCPMM\) konfigurieren" auf Seite 241](#page-244-0) zum Definieren des Prozentsatzes der DCPMM-Kapazität.

#### Gemischter Speichermodus mit einem Prozessor

Anmerkung: Wenn Sie bei einem Speicherupgrade einen oder mehrere DCPMMs und DIMMs hinzufügen, müssen Sie möglicherweise andere bereits installierte DIMMs an neue Positionen verlegen.

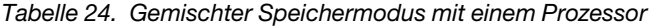

D: Alle unterstützten DDR4-DIMMs mit Ausnahme von 8 GB 1Rx8 RDIMM

P: Nur das Data Center Persistent Memory Module (DCPMM) kann in den entsprechenden DIMM-Steckplatz eingesetzt werden.

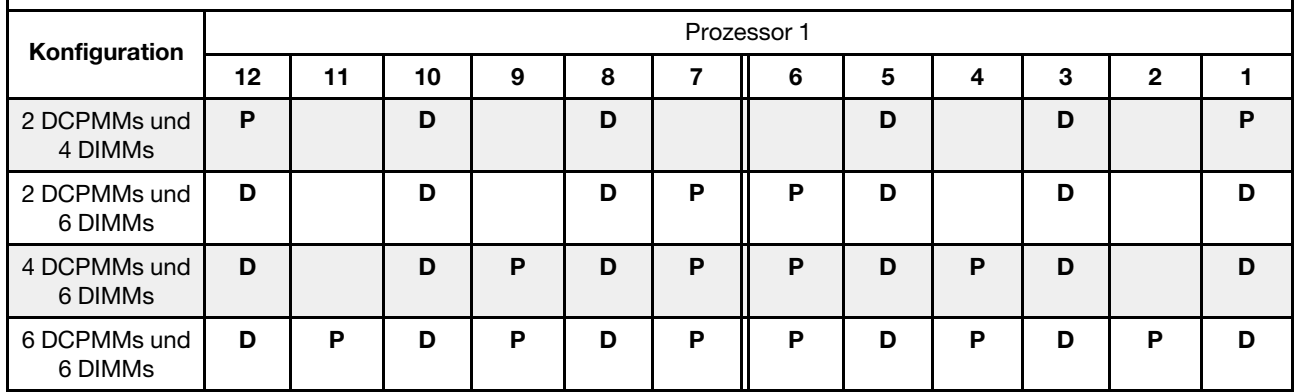

| <b>DCPMMs</b><br>gesamt | <b>DIMMs</b><br>gesamt  | Prozessorfamilie          | DCPMM 128 GB | DCPMM 256 GB | DCPMM 512 GB |
|-------------------------|-------------------------|---------------------------|--------------|--------------|--------------|
|                         |                         | L                         |              | $\sqrt{1}$   | $\sqrt{2}$   |
| $\overline{\mathbf{2}}$ | $\overline{\mathbf{4}}$ | M                         |              | $\sqrt{1}$   | $\sqrt{2}$   |
|                         |                         | Andere                    |              | $\sqrt{1}$   |              |
|                         |                         | L                         |              | $\sqrt{1}$   | $\sqrt{2}$   |
| $\overline{\mathbf{2}}$ | $6\phantom{a}$          | M                         |              | $\sqrt{1}$   | $\sqrt{2}$   |
|                         |                         | Andere                    |              | $\sqrt{1}$   |              |
|                         |                         | L                         | $\sqrt{1}$   | $\sqrt{2}$   | $\sqrt{3}$   |
| $\overline{\mathbf{4}}$ | $\bf 6$                 | $\boldsymbol{\mathsf{M}}$ | $\sqrt{1}$   | $\sqrt{2}$   |              |
|                         |                         | Andere                    | $\sqrt{1}$   |              |              |
|                         |                         | L                         | $\sqrt{1}$   | $\sqrt{2}$   | $\sqrt{3}$   |
| $\bf 6$                 | $\bf 6$                 | M                         | $\sqrt{1}$   | $\sqrt{2}$   |              |
|                         |                         | Andere                    | $\sqrt{1}$   |              |              |

Tabelle 25. Unterstützte DCPMM-Kapazität im gemischten Speichermodus mit einem Prozessor

- 1. Die unterstützte DIMM-Kapazität beträgt 16 GB.
- 2. Die unterstützte DIMM-Kapazität beträgt 16 bis 32 GB.
- 3. Die unterstützte DIMM-Kapazität beträgt 16 bis 64 GB.

#### Gemischter Speichermodus mit zwei Prozessoren

Tabelle 26. Gemischter Speichermodus mit zwei Prozessoren

D: Alle unterstützten DDR4-DIMMs mit Ausnahme von 8 GB 1Rx8 RDIMM

P: Nur das Data Center Persistent Memory Module (DCPMM) kann in den entsprechenden DIMM-Steckplatz eingesetzt werden.

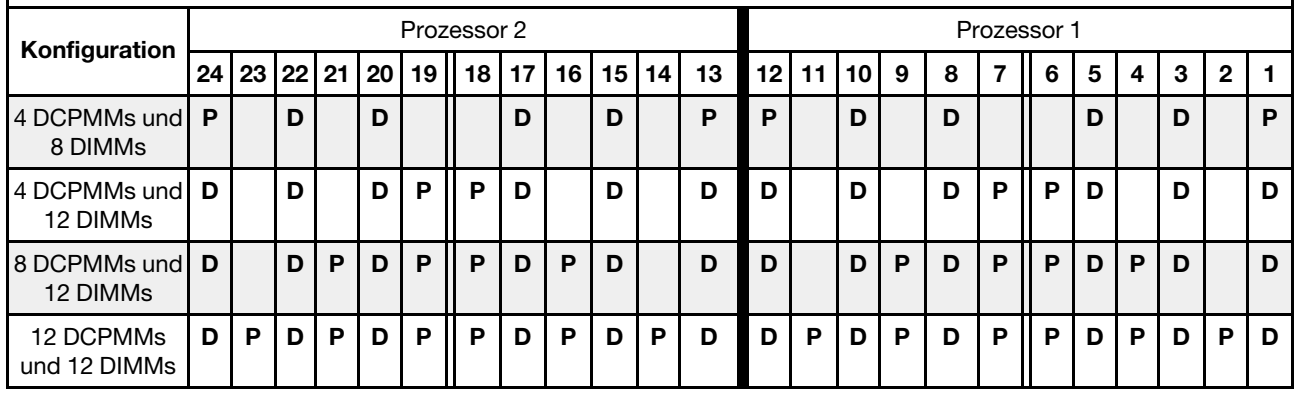

Tabelle 27. Unterstützte DCPMM-Kapazität im gemischten Speichermodus mit zwei Prozessoren

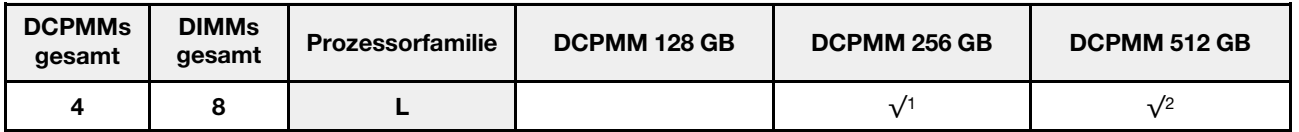

Tabelle 27. Unterstützte DCPMM-Kapazität im gemischten Speichermodus mit zwei Prozessoren (Forts.)

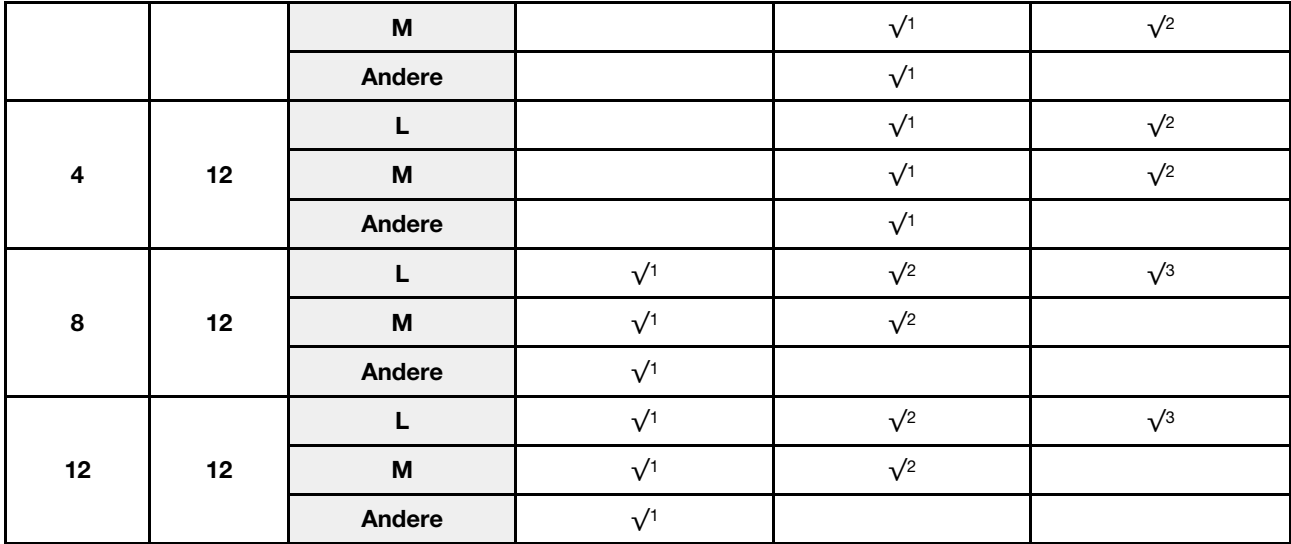

#### Anmerkungen:

- 1. Die unterstützte DIMM-Kapazität beträgt 16 GB.
- 2. Die unterstützte DIMM-Kapazität beträgt 16 bis 32 GB.
- 3. Die unterstützte DIMM-Kapazität beträgt 16 bis 64 GB.

# Rückwandplatine für 2,5-Zoll-Laufwerke installieren

Mithilfe der Informationen in diesem Abschnitt können Sie die Rückwandplatine für ein 2,5-Zoll-Laufwerk installieren. Dieser Abschnitt gilt nur für die folgenden Servermodelle, die eine Rückwandplatine für 2,5-Zoll-Laufwerke unterstützen.

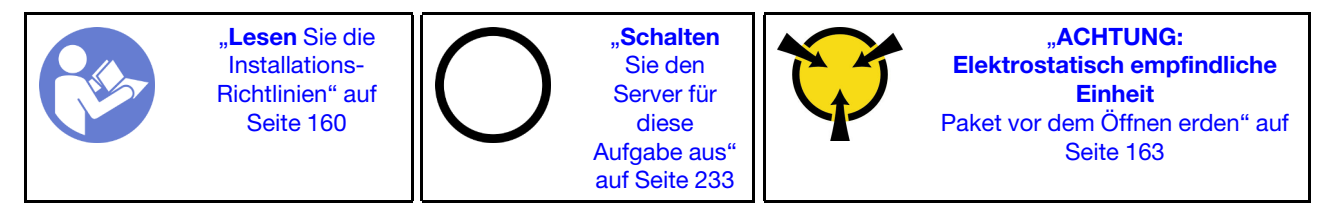

#### Anmerkung:

Ihr Server unterstützt drei Typen von Rückwandplatinen für 2,5-Zoll-Laufwerke: SATA/SAS-Rückwandplatine mit 8 Positionen (acht SATA/SAS-Laufwerkpositionen), AnyBay-Rückwandplatine mit 8 Positionen (vier SATA/SAS-Laufwerkpositionen und vier NVMe-Laufwerkpositionen) und NVMe-Rückwandplatine mit 8 Positionen. Je nach Art der Rückwandplatinen und ihrer Anzahl ändert sich die Installationsposition der Rückwandplatinen.

• Eine Rückwand

Installieren Sie die SATA/SAS-Rückwandplatine mit 8 Positionen oder die AnyBay-Rückwandplatine mit 8 Positionen immer in den Laufwerkpositionen 0–7.

- Zwei Rückwandplatinen
	- Zwei SATA/SAS-Rückwandplatinen mit 8 Positionen, zwei AnyBay-Rückwandplatinen mit 8 Positionen oder zwei NVMe-Rückwandplatinen mit 8 Positionen: Installieren Sie die zwei Rückwandplatinen in den Laufwerkpositionen 0–7 und 8–15.
	- Eine SATA/SAS-Rückwandplatine mit 8 Positionen und eine AnyBay-Rückwandplatine mit 8 Positionen: Installieren Sie die AnyBay-Rückwandplatine mit 8 Positionen in den Laufwerkpositionen 0–7; installieren Sie die SATA/SAS-Rückwandplatinen mit 8 Positionen in den Laufwerkpositionen 8– 15.
- Drei Rückwandplatinen
	- Drei SATA/SAS-Rückwandplatinen mit 8 Positionen, drei AnyBay-Rückwandplatinen mit 8 Positionen oder drei NVMe-Rückwandplatinen mit 8 Positionen: Installieren Sie die drei Rückwandplatinen in den Laufwerkpositionen 0–7, 8–15 und 16–23
	- Zwei SATA/SAS-Rückwandplatinen mit 8 Positionen und eine AnyBay-Rückwandplatine mit 8 Positionen: Installieren Sie die AnyBay-Rückwandplatine mit 8 Positionen in den Laufwerkpositionen 0–7; installieren Sie die zwei SATA/SAS-Rückwandplatinen mit 8 Positionen in den Laufwerkpositionen 8–15 und 16–23.
	- Zwei AnyBay-Rückwandplatinen mit 8 Positionen und eine SATA/SAS-Rückwandplatine mit 8 Positionen: Installieren Sie die zwei AnyBay-Rückwandplatinen mit 8 Positionen in den Laufwerkpositionen 0–7 und 8–15; installieren Sie die SATA/SAS-Rückwandplatine mit 8 Positionen in den Laufwerkpositionen 16–23.
	- Zwei NVMe-Rückwandplatinen mit 8 Positionen und eine SATA/SAS-Rückwandplatine mit 8 Positionen: Installieren Sie die zwei NVMe-Rückwandplatinen mit 8 Positionen in den Laufwerkpositionen 0–7 und 8–15; installieren Sie die SATA/SAS-Rückwandplatine mit 8 Positionen in den Laufwerkpositionen 16–23.

Berühren Sie vor der Installation der Rückwandplatine für das 2,5-Zoll-Laufwerk mit der antistatischen Schutzhülle, in der sich die neue Rückwandplatine befindet, eine unlackierte Oberfläche außen am Server. Nehmen Sie anschließend die neue Rückwandplatine aus der Schutzhülle und legen Sie sie auf eine antistatische Oberfläche.

Führen Sie die folgenden Schritte aus, um die Rückwandplatine für 2,5"-Laufwerke zu installieren:

Anmerkung: Je nach Art Ihrer Rückwandplatine weichen die Anschlüsse auf der Rückwandplatine möglicherweise von den Abbildungen in diesem Abschnitt ab.

Sehen Sie sich das Verfahren an. Ein Video zum Installationsverfahren ist verfügbar:

- YouTube: [https://www.youtube.com/playlist?list=PLYV5R7hVcs-A25P7vBoGa\\_wn7D7XTgDS\\_](https://www.youtube.com/playlist?list=PLYV5R7hVcs-A25P7vBoGa_wn7D7XTgDS_)
- Youku: [http://list.youku.com/albumlist/show/id\\_50483444](http://list.youku.com/albumlist/show/id_50483444)

Schritt 1. Bestimmen Sie den Installationsort der Rückwandplatinen.

Schritt 2. Verbinden Sie die Kabel mit der Rückwandplatine.

Schritt 3. Setzen Sie die Unterseite der Rückwandplatine in die Steckplätze an der Unterseite des Gehäuses ein. Drehen Sie dann die Rückwandplatine in die vertikale Position, richten Sie die Bohrungen an der Rückwandplatine an den Stiften am Gehäuse aus und drücken Sie die Rückwandplatine in Position. Die Lösehebel halten die Rückwandplatine in Position.

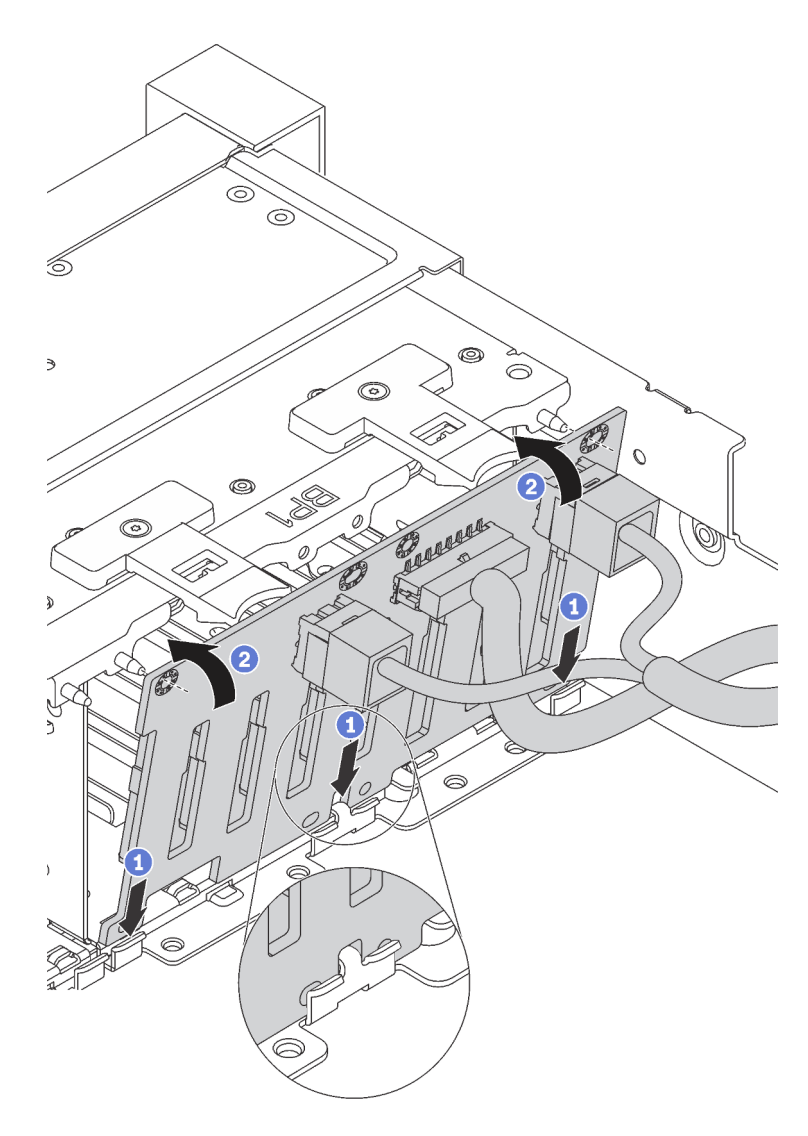

Abbildung 108. Installation der Rückwandplatine für 2,5"-Laufwerke

- Schritt 4. Bringen Sie die Laufwerkpositionsetiketten basierend auf der Art der installierten Rückwandplatinen an. Verschiedene Laufwerkpositionsetiketten werden für jede Art der unterstützten Rückwandplatine für Laufwerke bereitgestellt:
	- $-4-7$

Bringen Sie dieses Etikett an den Laufwerkpositionen 4–7 an, falls eine SATA/SAS-Rückwandplatine mit 8 Positionen in den Laufwerkpositionen 0–7 installiert ist.

• 12–15

Bringen Sie dieses Etikett an den Laufwerkpositionen 12–15 an, falls eine SATA/SAS-Rückwandplatine mit 8 Positionen in den Laufwerkpositionen 8–15 installiert ist.

• 4–7 (NVMe)

Bringen Sie dieses Etikett an den Laufwerkpositionen 4–7 an, falls eine AnyBay-Rückwandplatine mit 8 Positionen in den Laufwerkpositionen 0–7 installiert ist.

• 12–15 (NVMe)

Bringen Sie dieses Etikett an den Laufwerkpositionen 12–15 an, falls eine AnyBay-Rückwandplatine mit 8 Positionen in den Laufwerkpositionen 8–15 installiert ist.

• 0-15 (NVMe)

Bringen Sie dieses Etikett an den Laufwerkpositionen 0–15 an, falls zwei NVMe-Rückwandplatinen mit 8 Positionen in den Laufwerkpositionen 0–15 installiert sind.

• 16-19 (NVMe)

Bringen Sie dieses Etikett an den Laufwerkpositionen 16–19 an, falls eine NVMe-Rückwandplatine mit 8 Positionen in den Laufwerkpositionen 16–19 installiert ist.

• 16-23 (NVMe)

Bringen Sie dieses Etikett an den Laufwerkpositionen 16–23 an, falls eine NVMe-Rückwandplatine mit 8 Positionen in den Laufwerkpositionen 16–23 installiert ist.

Die folgende Abbildung zeigt die Position an, an der die Laufwerkpositionsetiketten auf den Servermodellen angebracht werden müssen, wenn auf ihnen AnyBay-Rückwandplatinen mit 8 Positionen installiert sind. Auf Servermodellen mit SATA/SAS-Rückwandplatinen mit 8 Positionen werden die Laufwerkpositionsetiketten an der gleichen Position angebracht. Vergewissern Sie sich, dass die Laufwerkpositionsetiketten in der richtigen Position angebracht wurden. Die Etiketten helfen Ihnen während der Fehlerbestimmung, das richtige Laufwerk zu finden.

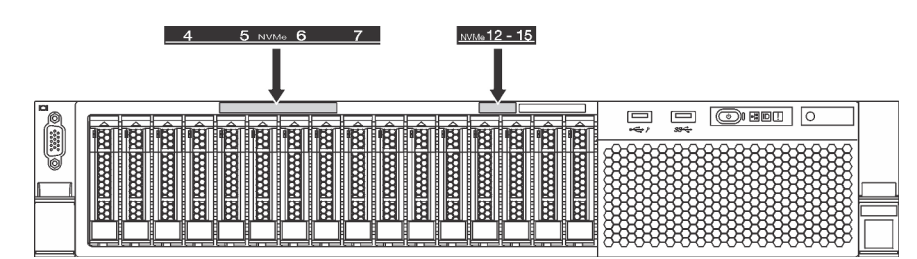

Abbildung 109. Laufwerkpositionsetiketten für Servermodelle, auf denen AnyBay-Rückwandplatinen mit 8 Positionen installiert sind

Nachdem Sie die Rückwandplatine für 2,5-Zoll-Laufwerke installiert haben, schließen Sie die Kabel an die Systemplatine an. Weitere Informationen zur Kabelführung finden Sie unter ["Interne Kabelführung" auf Seite](#page-40-0) [37.](#page-40-0)

# Rückwandplatine für 3,5-Zoll-Laufwerke installieren

Mithilfe der Informationen in diesem Abschnitt können Sie die Rückwandplatine für ein 3,5-Zoll-Laufwerk installieren. Dieser Abschnitt gilt nur für die folgenden Servermodelle, die eine Rückwandplatine für 3,5-Zoll-Laufwerke unterstützen.

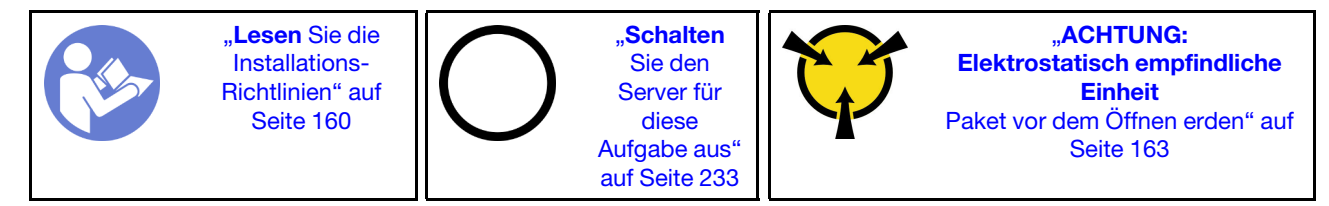

#### Anmerkungen:

- Das folgende Verfahren beruht auf dem Szenario, dass die Rückwandplatine für bis zu zwölf 3,5"- Laufwerke installiert wird. Bei Rückwandplatinen für bis zu acht 3,5-Zoll-Laufwerke ist die Vorgehensweise ähnlich.
- Wenn Sie die 3,5-Zoll-Rückwandplatine mit Expander installieren und der 8i HBA/RAID-Adapter für die Servermodelle mit zwölf 3,5-Zoll-Laufwerkpositionen und GPU nicht unterstützt wird, beträgt die maximal unterstützte Prozessor-TPU 165 Watt, und Sie müssen das RAID-Volume erstellen, um eine Störung der Festplattenlaufwerk-Reihenfolge zu vermeiden. Wenn das Hot-Swap-Laufwerk an der Rückseite installiert ist, kann außerdem die Leistung des Servers herabgesetzt werden.

Berühren Sie vor der Installation der Rückwandplatine für das 3,5-Zoll-Laufwerk mit der antistatischen Schutzhülle, in der sich die neue Rückwandplatine befindet, eine unlackierte Oberfläche außen am Server. Nehmen Sie anschließend die neue Rückwandplatine aus der Schutzhülle und legen Sie sie auf eine antistatische Oberfläche.

Führen Sie die folgenden Schritte aus, um die Rückwandplatine für 3,5"-Laufwerke zu installieren:

#### Sehen Sie sich das Verfahren an. Ein Video zum Installationsverfahren ist verfügbar:

- YouTube: [https://www.youtube.com/playlist?list=PLYV5R7hVcs-A25P7vBoGa\\_wn7D7XTgDS\\_](https://www.youtube.com/playlist?list=PLYV5R7hVcs-A25P7vBoGa_wn7D7XTgDS_)
- Youku: [http://list.youku.com/albumlist/show/id\\_50483444](http://list.youku.com/albumlist/show/id_50483444)

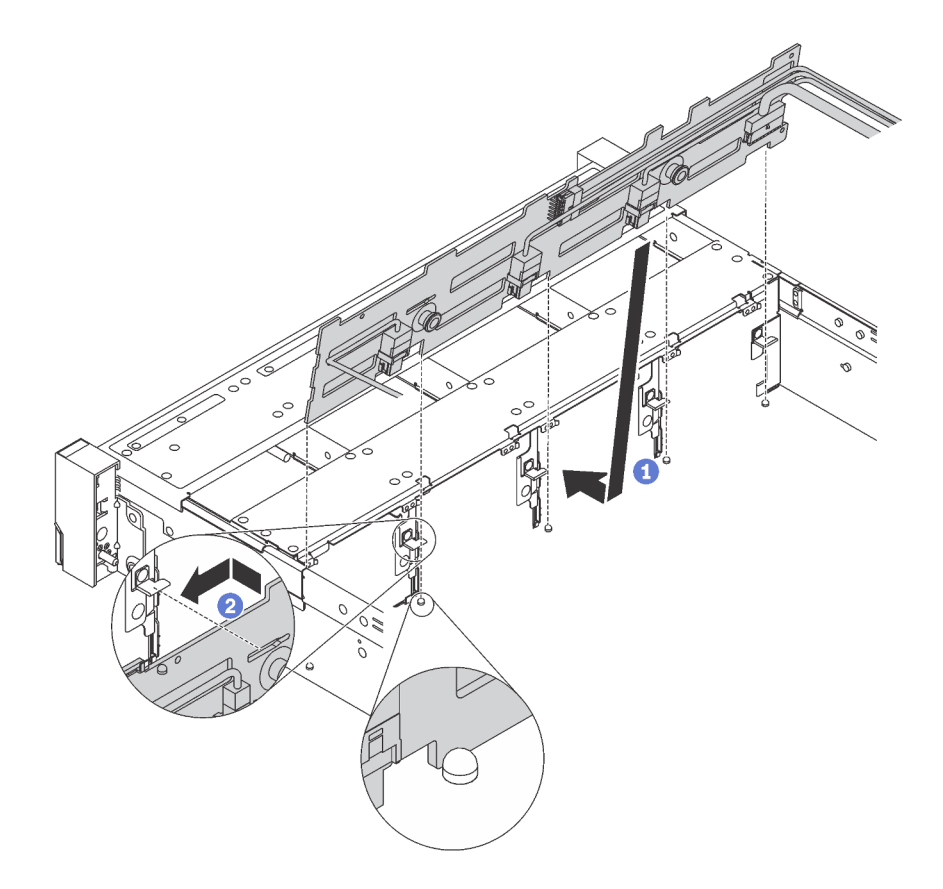

Abbildung 110. Installation der Rückwandplatine für 3,5"-Laufwerke

- Schritt 1. Verbinden Sie die Kabel mit der Rückwandplatine.
- Schritt 2. Richten Sie die Rückwandplatine am Gehäuse aus und senken Sie sie in das Gehäuse ab. Setzen Sie dann die Rückwand so ein, dass sie leicht nach hinten geneigt ist.
- Schritt 3. Drehen Sie die Rückwandplatine in die vertikale Position, um sicherzustellen, dass die vier Haken am Gehäuse durch die entsprechenden Bohrungen in der Rückwandplatine geführt werden. Verschieben Sie dann die neue Rückwandplatine wie dargestellt, bis sie einrastet.
- Schritt 4. Bringen Sie das Laufwerkpositionsetikett entsprechend der Art der installierten Rückwandplatinen an. Für jede Art der unterstützten Rückwandplatine für Laufwerke wird ein Laufwerkpositionsetikett bereitgestellt:
	- 0–7

Bringen Sie dieses Etikett am Gehäuse an, falls eine Rückwandplatine mit 8 Positionen installiert ist.

• 0–11

Bringen Sie dieses Etikett am Gehäuse an, falls eine Rückwandplatine mit 12 Positionen installiert ist.

• 0–11 (NVMe)

Bringen Sie dieses Etikett am Gehäuse an, falls eine AnyBay-Rückwandplatine mit 12 Positionen installiert ist.

Anmerkung: NVMe-Laufwerke werden in den Laufwerkpositionen 8–11 unterstützt.

Die folgende Abbildung zeigt die Position an, an der das Laufwerkpositionsetikett auf den Servermodellen angebracht wird, auf denen eine Rückwandplatine mit 12 Positionen installiert ist. Die Position für das Laufwerkpositionsetikett verändert sich auch nicht für Servermodelle, auf denen eine Rückwandplatine mit 8 Positionen oder eine AnyBay-Rückwandplatine mit 12 Positionen installiert ist. Vergewissern Sie sich, dass das Laufwerkpositionsetikett in der richtigen Position angebracht wurde. Das Etikett hilft Ihnen während der Fehlerbestimmung, das richtige Laufwerk zu finden.

| 6<br>9              |                                  |                                                |                                       |                                                    |
|---------------------|----------------------------------|------------------------------------------------|---------------------------------------|----------------------------------------------------|
| 10<br>æ<br>8        | $\frac{11}{10}$ $\frac{11}{100}$ | <b>Records Reco</b>                            | <b>REGISTERED BEGGE</b><br>₩          | <b>COM</b><br>Į<br>₩<br>隣<br>ŒŢ<br>888888888<br>吉  |
| 隣<br><b>THE WAY</b> | <b>RECEIVED BEEN</b>             | <b>RANT</b><br><b>WAXANN</b><br>隣域<br>m∼<br>m. | <b>RECORDERED BOOKS</b><br>₩          | 宫<br>I<br>膷<br>1888<br>$38 -$<br><b>MANAGEMENT</b> |
| ▩                   | <b>RANGOON RANG</b>              | 瞬<br>₩<br><b>ROCCOCOCO</b>                     | <b>FOR THE REAL</b><br>₩<br>888888888 | 麟<br>膦<br>I<br>888888888                           |

Abbildung 111. Laufwerkpositionsetikett für Servermodelle, auf denen eine Rückwandplatine mit 12 Positionen installiert ist

Nachdem Sie die Rückwandplatine für 3,5-Zoll-Laufwerke installiert haben, schließen Sie die Kabel an die Systemplatine an. Weitere Informationen zur Kabelführung finden Sie unter ["Interne Kabelführung" auf Seite](#page-40-0) [37.](#page-40-0)

# Hot-Swap-Laufwerkgehäusebaugruppe an der Rückseite installieren

Mithilfe der Informationen in diesem Abschnitt können Sie die Hot-Swap-Laufwerkbaugruppe an der Rückseite installieren. Dieser Abschnitt gilt nur für Servermodelle, die eine Hot-Swap-Laufwerkgehäusebaugruppe an der Rückseite unterstützen.

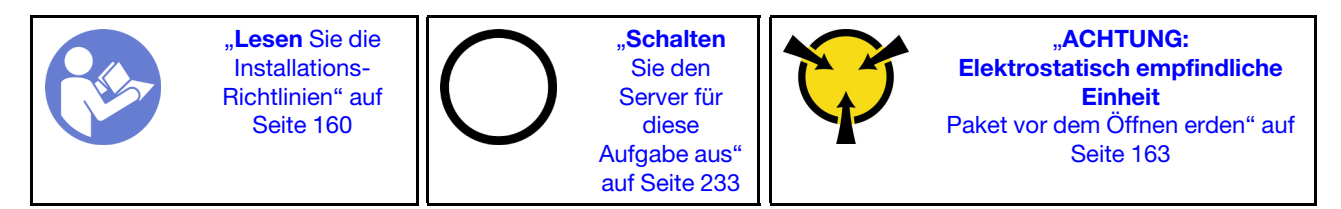

Halten Sie vor der Installation der Hot-Swap-Laufwerkgehäusebaugruppe an der Rückseite die antistatische Schutzhülle, in der sich die neue Hot-Swap-Laufwerkgehäusebaugruppe an der Rückseite befindet, an eine beliebige unlackierte Oberfläche an der Außenseite des Servers. Nehmen Sie anschließend die neue Hot-Swap-Laufwerkgehäusebaugruppe an der Rückseite aus der Schutzhülle und legen Sie sie auf eine antistatische Oberfläche.

Anmerkung: Wenn Sie das ThinkSystem SR650 Kit für ein hinteres 3,5-Zoll-Festplattenlaufwerk ohne Lüfter installieren (nur für den chinesischen Kontinent bereitgestellt), ist die maximal unterstützte Prozessor-TDP 125 Watt.

Gehen Sie wie folgt vor, um die Hot-Swap-Laufwerkgehäusebaugruppe an der Rückseite zu installieren:

#### Sehen Sie sich das Verfahren an. Ein Video zum Installationsverfahren ist verfügbar:

- YouTube: [https://www.youtube.com/playlist?list=PLYV5R7hVcs-A25P7vBoGa\\_wn7D7XTgDS\\_](https://www.youtube.com/playlist?list=PLYV5R7hVcs-A25P7vBoGa_wn7D7XTgDS_)
- Youku: [http://list.youku.com/albumlist/show/id\\_50483444](http://list.youku.com/albumlist/show/id_50483444)

Schritt 1. Richten Sie den Haltestift der Systemplatine mit der entsprechenden Öffnung in der Hot-Swap-Laufwerkbaugruppe an der Rückseite aus. Richten Sie währenddessen die Rückseite der Hot-Swap-Laufwerkgehäusebaugruppe an der Rückseite mit den entsprechenden Schienenführungen an der Gehäuserückseite aus. Drücken Sie anschließend die Hot-Swap-Laufwerkgehäusebaugruppe an der Rückseite vorsichtig gerade nach unten in das Gehäuse, bis es richtig eingesetzt ist.

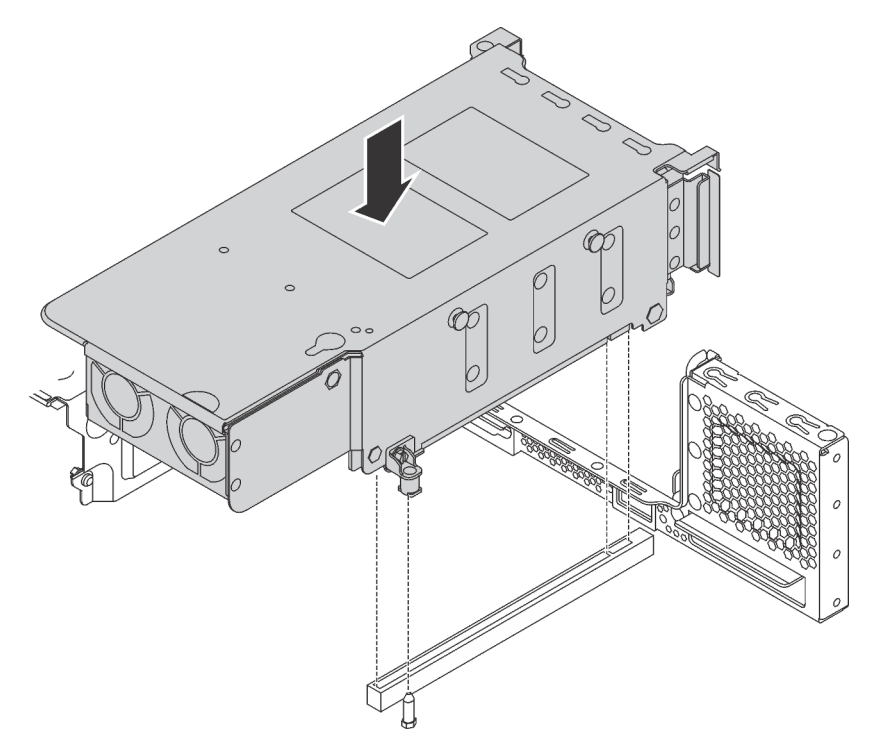

Abbildung 112. Hot-Swap-Laufwerkgehäusebaugruppe an der Rückseite installieren

Schritt 2. Schließen Sie das Signalkabel an die Hot-Swap-Laufwerkgehäusebaugruppe an der Rückseite und den RAID-Adapter an. Siehe ["Interne Kabelführung" auf Seite 37](#page-40-0).

Installieren Sie nach dem Installieren der Hot-Swap-Laufwerkbaugruppe die Hot-Swap-Laufwerke in die Baugruppe. Informationen dazu finden Sie im Abschnitt ["Hot-Swap-Laufwerk installieren" auf Seite 229.](#page-232-0)

# RAID-Adapter installieren

Mithilfe der Informationen in diesem Abschnitt können Sie den RAID-Adapter im Steckplatz für RAID-Adapter auf der Systemplatine installieren.

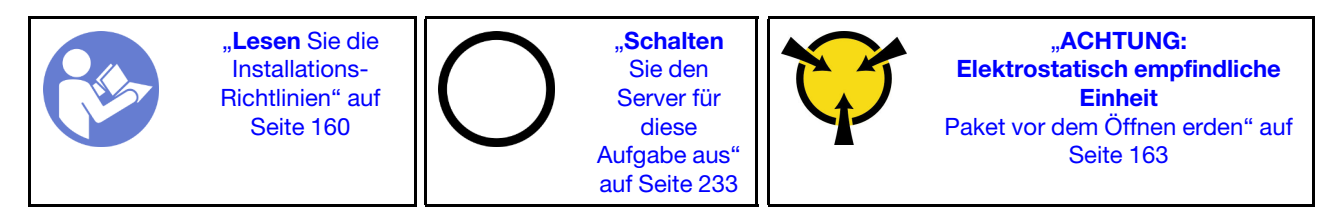

Beachten Sie die Installationsreihenfolge, wenn Sie mehrere RAID-Adapter einsetzen:

- Der Steckplatz für den RAID-Adapter auf der Systemplatine
- Der PCIe-Steckplatz 4 auf der Systemplatine, falls das serielle Anschlussmodul nicht installiert ist
- Ein PCIe-Steckplatz auf der Adapterkarte

#### Anmerkungen:

- Das folgende Verfahren beruht auf dem Szenario, dass der RAID-Adapter in den Steckplatz für RAID-Adapter auf der Systemplatine eingesetzt wird. Informationen zum Einsetzen des RAID-Adapters in den PCIe-Steckplatz 4 oder in einen PCIe-Steckplatz auf der Adapterkartenbaugruppe finden Sie unter ["PCIe-](#page-210-0)[Adapter installieren" auf Seite 207.](#page-210-0)
- Je nach Servermodell ist möglicherweise ein NVMe-Schalteradapter im RAID-Adapter-Steckplatz installiert. Der NVMe-Schalteradapter unterscheidet sich möglicherweise von der Abbildung des RAID-Adapters in diesem Abschnitt, aber die Verfahren zum Installieren und Entfernen sind identisch.

Vor der Installation des RAID-Adapters:

- 1. Berühren Sie mit der antistatischen Schutzhülle, in der sich der neue RAID-Adapter befindet, eine unlackierte Oberfläche an der Außenseite des Servers. Nehmen Sie anschließend den neuen RAID-Adapter aus der Schutzhülle und legen Sie ihn auf eine antistatische Oberfläche.
- 2. Wenn der installierte RAID-Adapter eine Halterung hat, entfernen Sie die Halterung.

Befolgen Sie die folgenden Schritte, bevor Sie den RAID-Adapter im Steckplatz für RAID-Adapter auf der Systemplatine installieren:

#### Sehen Sie sich das Verfahren an

Ein Video zu diesem Verfahren ist verfügbar unter [https://www.youtube.com/playlist?list=PLYV5R7hVcs-](https://www.youtube.com/playlist?list=PLYV5R7hVcs-A25P7vBoGa_wn7D7XTgDS_)[A25P7vBoGa\\_wn7D7XTgDS\\_](https://www.youtube.com/playlist?list=PLYV5R7hVcs-A25P7vBoGa_wn7D7XTgDS_).

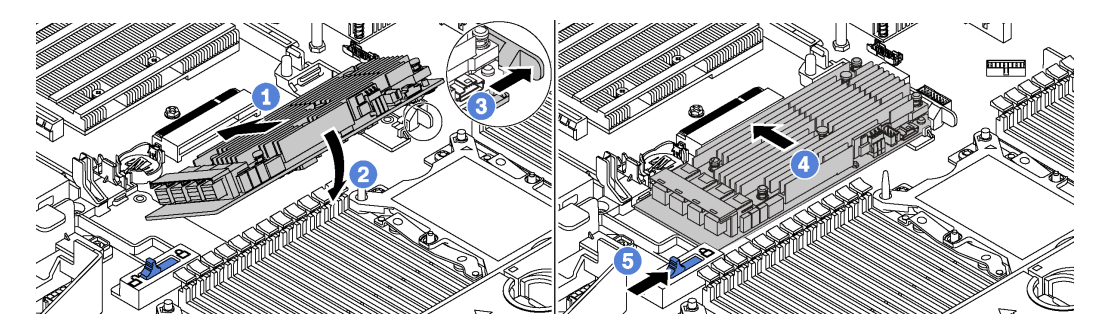

Abbildung 113. Installieren eines RAID-Adapters

Schritt 1. Legen Sie den RAID-Adapter schräg in den Steckplatz ein.

- Schritt 2. Drehen Sie den RAID-Adapter unten.
- Schritt 3. Drücken Sie die rechte Verriegelung auf.
- Schritt 4. Drücken Sie den RAID-Adapter in die vollständig horizontale Position und setzen Sie ihn in den RAID-Adaptersteckplatz ein.

Schritt 5. Schieben Sie die linke Verriegelung in die gesperrte Position.

Verbinden Sie nach dem Installieren des RAID-Adapters die Kabel mit dem RAID-Adapter. Siehe "Interne [Kabelführung" auf Seite 37.](#page-40-0)

## M.2-Rückwandplatine und M.2-Laufwerk installieren

Mit diesen Informationen können Sie die M.2-Rückwandplatine und das M.2-Laufwerk installieren.

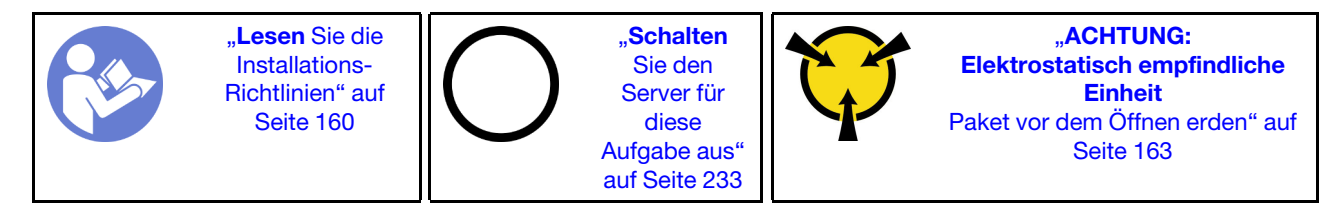

Vor der Installation einer M.2-Rückwandplatine und eines M.2-Laufwerks:

- 1. Berühren Sie mit der antistatischen Schutzhülle, in der sich die neue M.2-Rückwandplatine und das M.2-Laufwerk befinden, eine unlackierte Oberfläche an der Außenseite des Servers. Nehmen Sie anschließend die neue M.2-Rückwandplatine und das M.2-Laufwerk aus der Schutzhülle und legen Sie sie auf eine antistatische Oberfläche.
- 2. Stellen Sie die Halterung an der M.2-Rückwandplatine entsprechend der Größe des zu installierenden M.2-Laufwerks ein. Informationen dazu finden Sie im Abschnitt ["Halterung auf der M.2-Rückwandplatine](#page-205-0) [anpassen" auf Seite 202](#page-205-0).
- 3. Suchen Sie den Anschluss auf den Seiten der M.2-Rückwandplatine.

#### Anmerkungen:

- Einige M.2-Rückwandplatinen unterstützen zwei identische M.2-Laufwerke. Wenn zwei M.2- Laufwerke installiert sind, richten Sie die beiden M.2-Laufwerke beim Einschieben der Halterung aus, um die M.2-Laufwerke zu befestigen.
- Installieren Sie zunächst das M.2-Laufwerk in Steckplatz 0.

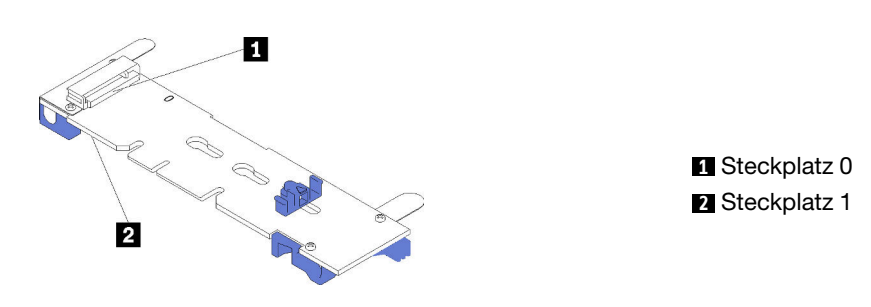

Abbildung 114. M.2-Laufwerksteckplatz

Schließen Sie die folgenden Schritte ab, um die M.2-Rückwandplatine und das M.2-Laufwerk zu installieren:

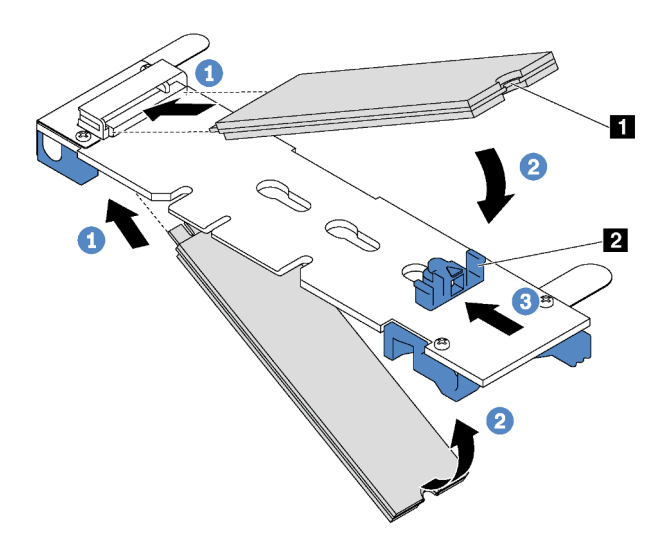

Abbildung 115. Installieren des M.2-Laufwerks

Schritt 1. Setzen Sie das M.2-Laufwerk in einem Winkel von ca. 30 °C in den Anschluss ein.

Anmerkung: Wenn Ihre M.2-Rückwandplatine zwei M.2-Laufwerke unterstützt, setzen Sie die M.2-Laufwerke in die Anschlüsse an beiden Seiten ein.

- Schritt 2. Drehen Sie das M.2-Laufwerk nach unten, bis die Kerbe **1** auf dem Rand der Halterung **2**  einrastet.
- Schritt 3. Schieben Sie die Halterung nach vorne (in Richtung des Anschlusses), um das M.2-Laufwerk zu fixieren.

Achtung: Wenn Sie die Halterung nach vorne schieben, achten Sie darauf, dass die beiden Noppen **3** in den kleinen Öffnungen **4** an der M.2-Rückwandplatine einrasten. Sobald diese eingerastet sind, hören Sie ein leises Klickgeräusch.

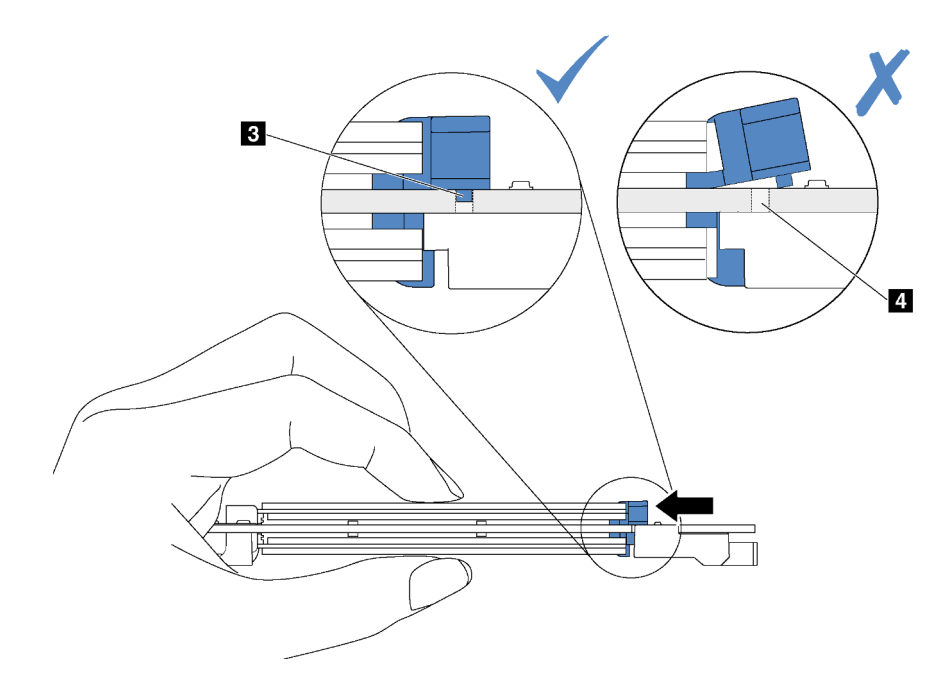

Abbildung 116. Anweisungen zum Schieben der Halterung

Schritt 4. Richten Sie die blauen Kunststoffträger an den Enden der M.2-Rückwandplatine an den Führungsstiften auf der Systemplatine aus. Setzen Sie dann die M.2-Rückwandplatine in den M.2- Steckplatz auf der Systemplatine ein und drücken Sie sie nach unten, bis sie einrastet.

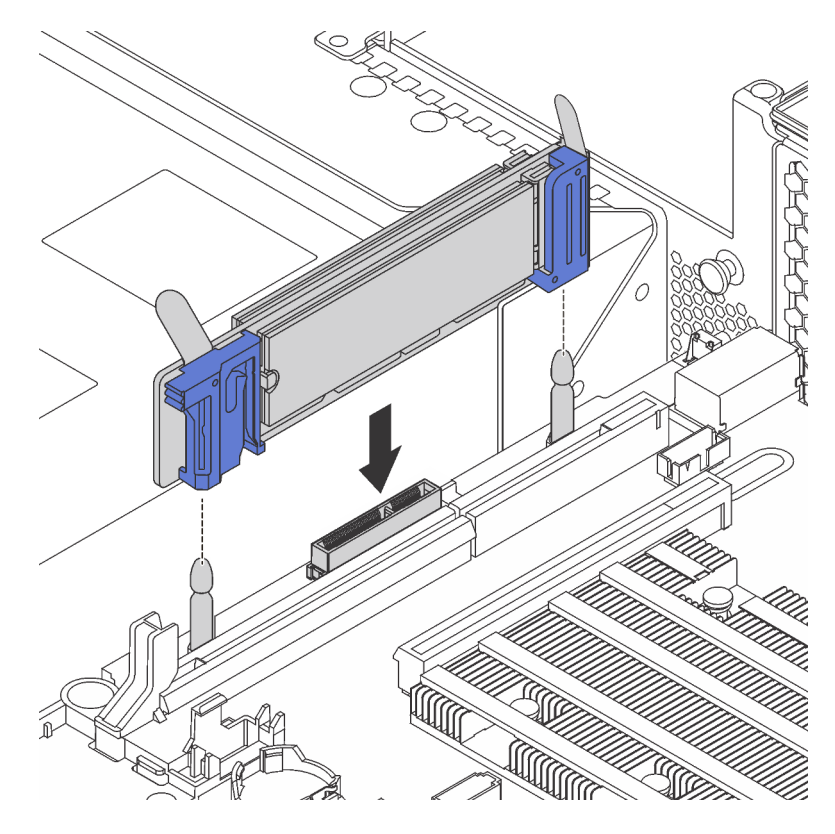

Abbildung 117. Installieren der M.2-Rückwandplatine

Nach dem Installieren des M.2-Laufwerks und der M.2-Rückwandplatine:

1. Wenn Sie die M.2-Laufwerke mit 480 GB installieren und keine PCIe-Adapter im PCIe-Steckplatz 6 installiert sind, installieren Sie die Luftführung für das M.2-Laufwerk, um eine ausreichende Luftzirkulation zu gewährleisten.

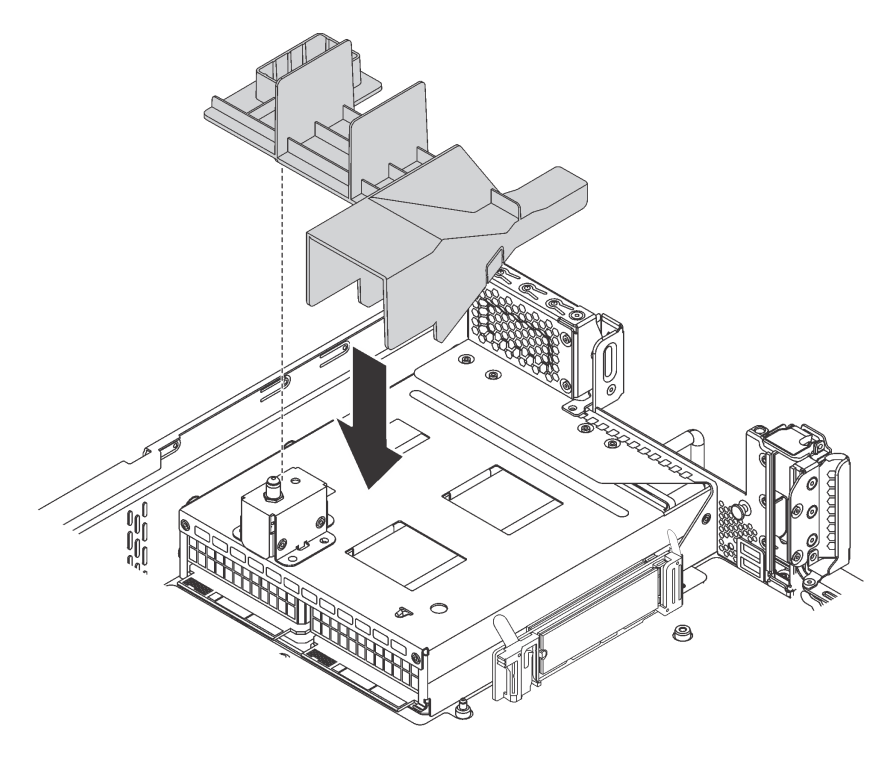

Abbildung 118. Installation der Luftführung für das M.2-Laufwerk

2. Verwenden Sie den Lenovo XClarity Provisioning Manager für die RAID-Konfiguration. Weitere Informationen finden Sie unter: [http://sysmgt.lenovofiles.com/help/topic/LXPM/RAID\\_setup.html](http://sysmgt.lenovofiles.com/help/topic/LXPM/RAID_setup.html)

## <span id="page-205-0"></span>Halterung auf der M.2-Rückwandplatine anpassen

Verwenden Sie diese Informationen, um die Halterung auf der M.2-Rückwandplatine anzupassen.

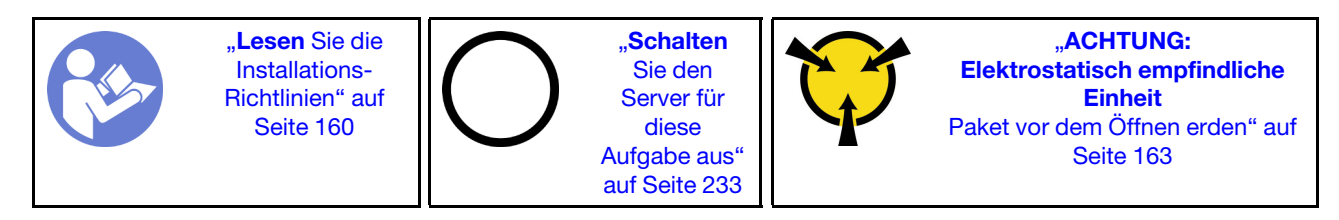

Wählen Sie vor dem Anpassen der Halterung auf der M.2-Rückwandplatine die korrekte Schlüssellochöffnung aus, in der die Halterung installiert werden soll (entsprechend der Größe des zu installierenden M.2-Laufwerks).

Führen Sie die folgenden Schritte aus, um die Halterung auf der M.2-Rückwandplatine anzupassen:

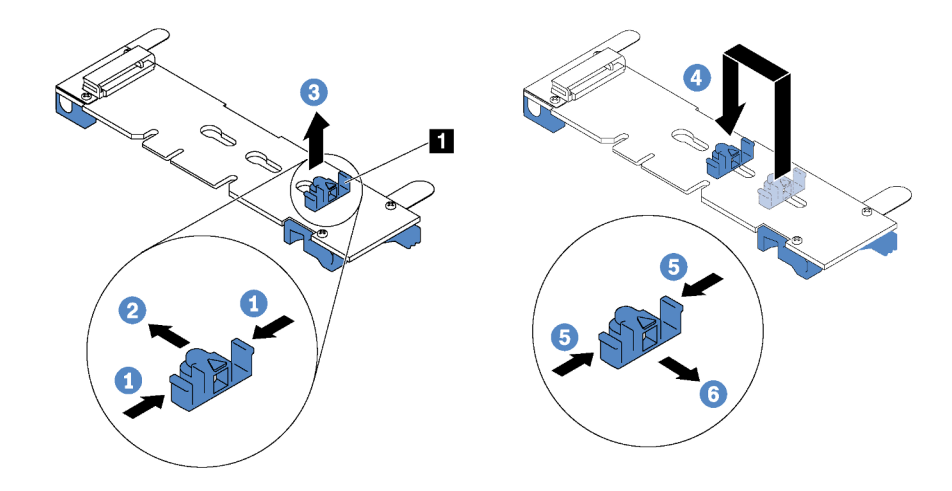

Abbildung 119. Positionsanpassung der M.2-Halterung

- Schritt 1. Drücken Sie beide Seiten der Halterung **1** .
- Schritt 2. Schieben Sie die Halterung nach vorne, bis sie in der großen Schlüssellochöffnung sitzt.
- Schritt 3. Nehmen Sie die Halterung aus der Schlüssellochöffnung.
- Schritt 4. Setzen Sie die Halterung in die richtige Schlüssellochöffnung ein.
- Schritt 5. Drücken Sie beide Seiten der Halterung.
- Schritt 6. Schieben Sie die Halterung nach hinten, bis sie einrastet.

## GPU mit Lüftersatz für GPU installieren

Verwenden Sie die Informationen für die Installation einer GPU mit voller Höhe oder der NVIDIA P4 GPU mit dem Lüftersatz für GPU.

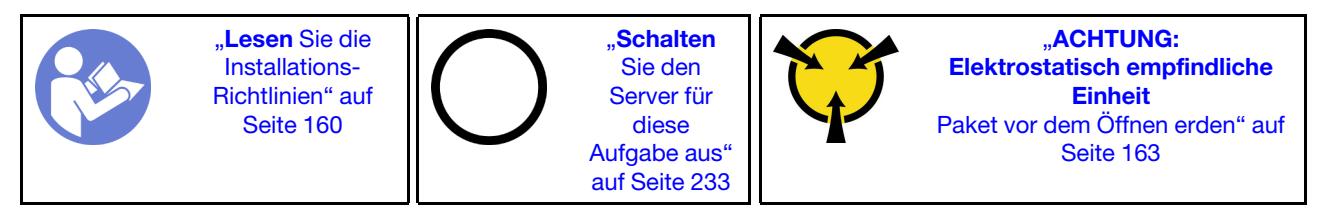

#### Anmerkungen:

- Für die Installation einer GPU mit voller Höhe oder der NVIDIA P4 GPU wird der Lüftersatz für GPU benötigt. Der Lüftersatz für GPU enthält Folgendes:
	- Große Luftführung
	- Zwei 1U-Kühlkörper
	- Drei GPU-Halterungen
- Informationen zur Installation der anderen unterstützten flachen GPUs finden Sie unter "PCIe-Adapter auf [der Adapterkartenbaugruppe installieren" auf Seite 207.](#page-210-1)
- Informationen zu den Abmessungen der GPUs finden Sie unter Technische Daten der GPU. Siehe ["Technische Daten" auf Seite 5.](#page-8-0)
- Je nach Art Ihrer GPU weicht sie möglicherweise von den Abbildungen in diesem Abschnitt ab.

Berühren Sie vor dem Installieren eines GPU-Lüftersatzes und einer GPU mit der antistatischen Schutzhülle, in der sich der Lüftersatz und die GPU befinden, eine unlackierte Oberfläche an der Außenseite des Servers.

Entnehmen Sie anschließend die Komponenten aus der Schutzhülle und legen Sie sie auf eine antistatische Oberfläche.

Gehen Sie wie folgt vor, um eine GPU und einen GPU-Lüftersatz zu installieren:

- Schritt 1. Wenn der Server mit 2U-Kühlkörpern versehen ist, ersetzen Sie die 2U-Kühlkörper durch die 1U-Kühlkörper, die im Lieferumfang des GPU-Lüftersatzes enthalten sind. Detaillierte Anweisungen zum Austausch des Kühlkörpers finden Sie in [http://thinksystem.lenovofiles.com/help/topic/7X05/](http://thinksystem.lenovofiles.com/help/topic/7X05/microprocessor_replacement.html) [microprocessor\\_replacement.html](http://thinksystem.lenovofiles.com/help/topic/7X05/microprocessor_replacement.html).
- Schritt 2. Installieren Sie die große Luftführung, die im Lieferumfang des GPU-Lüftersatzes enthalten ist. Weitere Informationen über die Luftführung finden Sie in ["Wichtige Informationen zur Luftführung"](#page-8-0) [auf Seite 5.](#page-8-0)

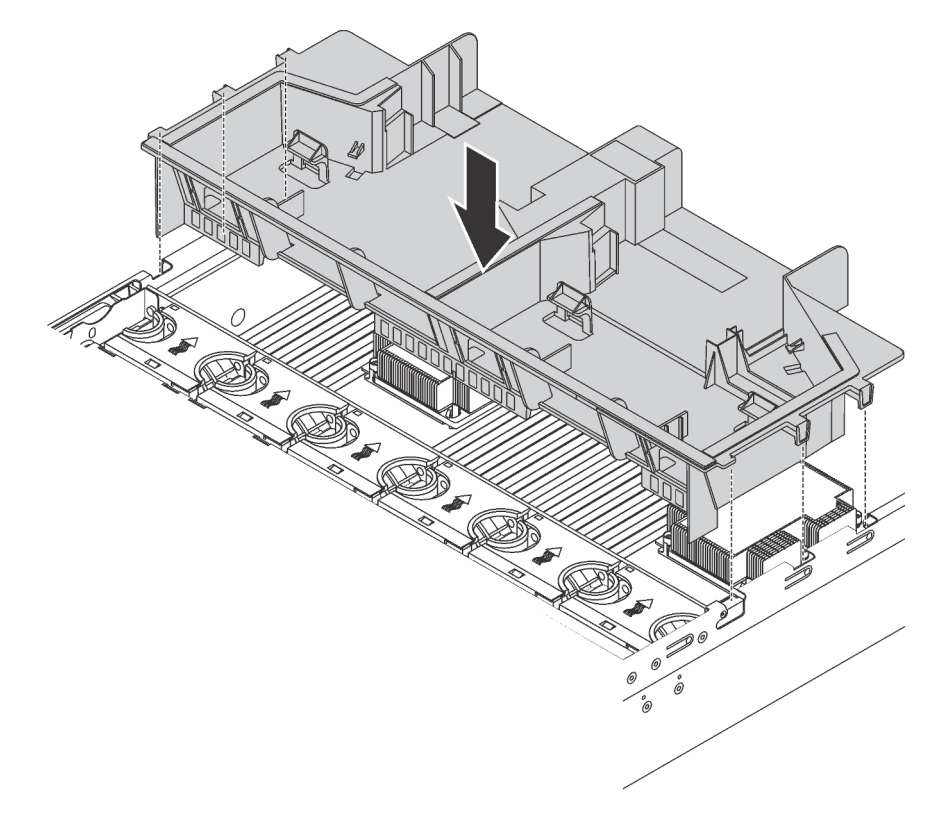

Abbildung 120. Installation der großen Luftführung

Schritt 3. Gehen Sie je nach GPU-Typ wie folgt vor:

• Für GPUs mit voller Höhe und voller Länge, die keine Halterung haben, installieren Sie die Schrauben, um die GPU-Halterung **1** an der GPU zu befestigen. Installieren Sie anschließend den GPU-Halter **2** an der GPU.

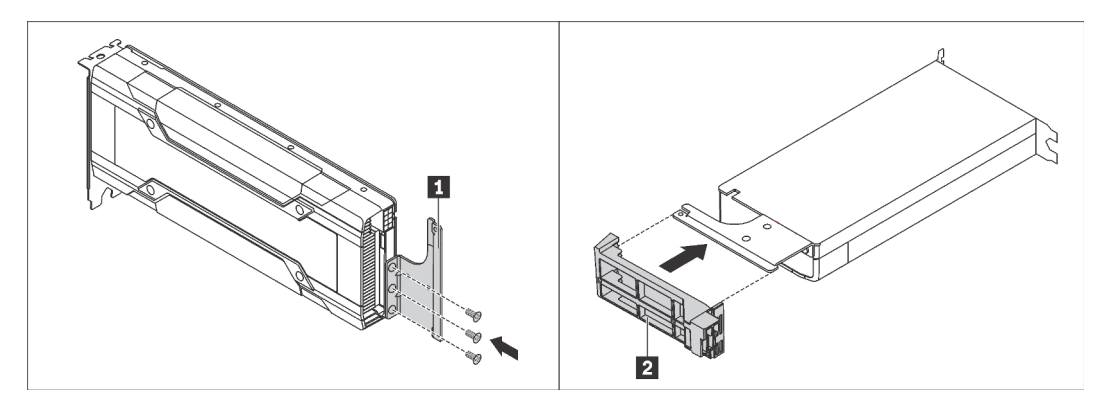

Abbildung 121. Installation der GPU-Halterung und des Rahmenhalters

• Installieren Sie für die NVIDIA P4-GPU die P4 GPU-Luftführung (auch als P4 GPU-Luftkanal bezeichnet).

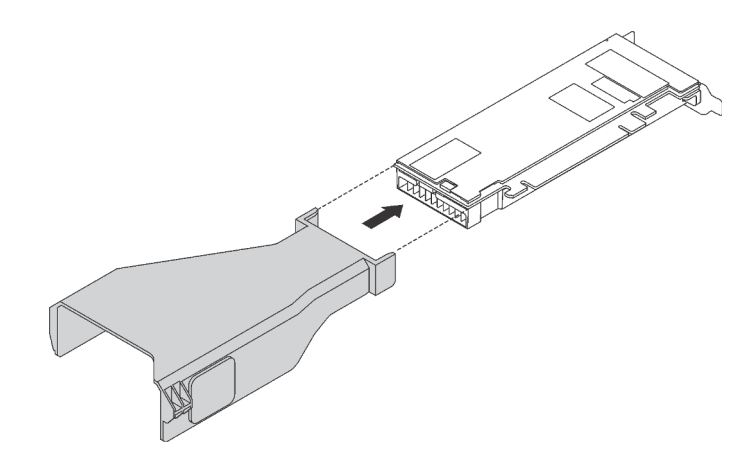

Abbildung 122. Installation der P4 GPU-Luftführung

• Installieren Sie für eine NVIDIA A10-GPU, wenn Sie eine NVIDIA A10-GPU auf einer Riser-Baugruppe installieren, zuerst eine A10-GPU-Luftführung auf der großen Luftführung.

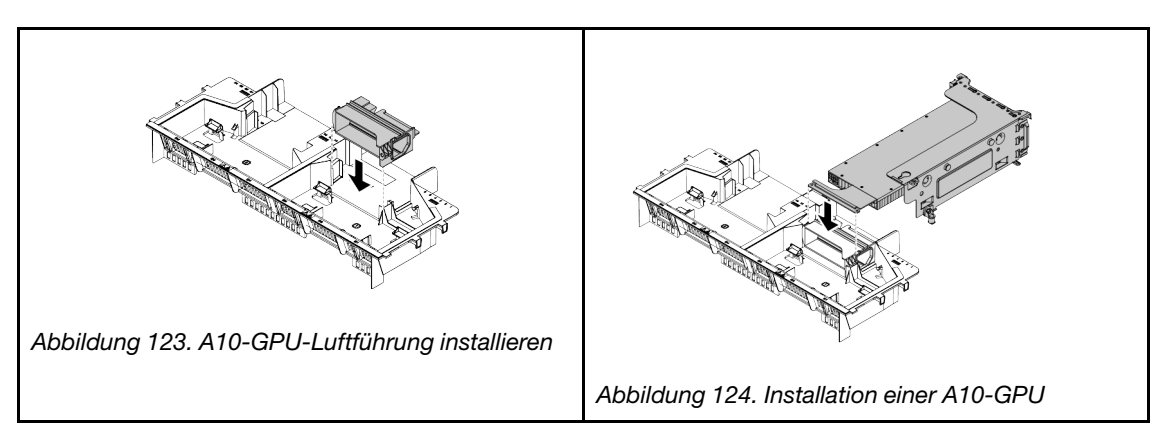

• Wenn Sie zwei NVIDIA A10-GPUs auf einer Riser-Baugruppe installieren, installieren Sie zuerst die Halterung der FHFL-GPU auf der Riser-Baugruppe.

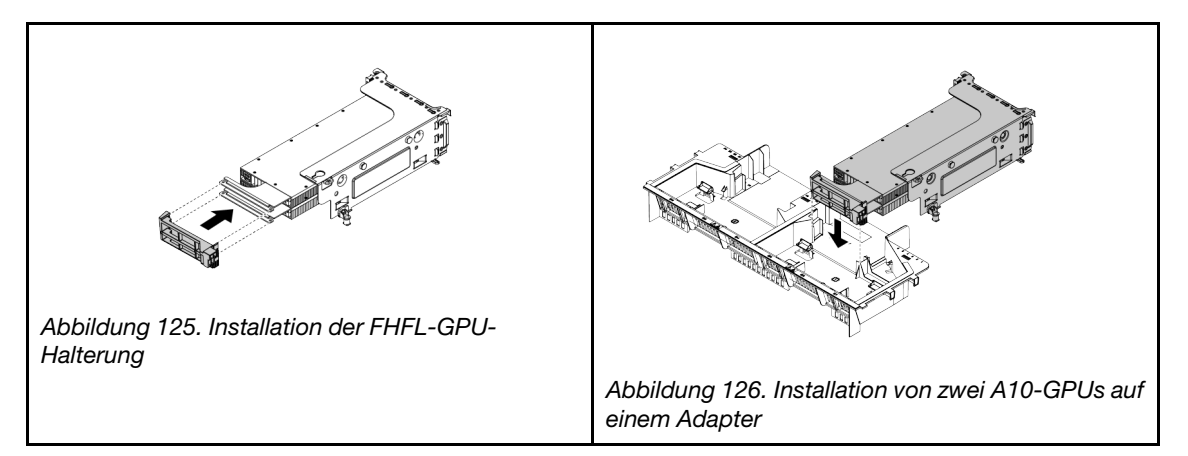

Schritt 4. Suchen Sie den entsprechenden PCIe-Steckplatz für die GPU.

Anmerkung: Für Servermodelle mit einem Prozessor können Sie eine GPU im PCIe-Steckplatz 1 installieren. Für Servermodelle mit zwei Prozessoren können Sie bis zu zwei GPUs im PCIe-Steckplatz 1 und im PCIe-Steckplatz 5 oder bis zu drei GPUs in den PCIe-Steckplätzen 1, 5 und 6 installieren. Weitere Informationen finden Sie unter ["Technische Daten" auf Seite 5](#page-8-0).

- Schritt 5. Richten Sie die GPU am PCIe-Steckplatz auf der Adapterkarte aus. Schieben Sie dann die GPU vorsichtig gerade in den Steckplatz, bis sie ordnungsgemäß eingesetzt ist. Informationen dazu finden Sie im Abschnitt ["PCIe-Adapter auf der Adapterkartenbaugruppe installieren" auf Seite 207.](#page-210-1)
- Schritt 6. Wenn ein GPU-Stromkabel erforderlich ist, führen Sie folgende Schritte aus:
	- a. Schließen Sie ein Ende des Stromkabels an den GPU-Netzteilanschluss auf der Systemplatine an.
	- b. Schließen Sie das andere Ende des Stromkabels an die GPU an.
	- c. Verlegen Sie das GPU-Stromkabel korrekt. Siehe auch ["Verlegung der GPU-Kabel" auf Seite](#page-40-1) [37.](#page-40-1)
- Schritt 7. Installieren Sie die Adapterkartenbaugruppe mit der GPU im Gehäuse.
- Schritt 8. Wenn Sie eine NVIDIA FHHL V100-GPU installieren möchten, führen Sie folgende Schritte aus:
	- 1. Eine V100-GPU-Luftführung unterstützt bis zu zwei installierte FHHL V100-GPUs. Bei der Installation von zwei FHHL V100-GPUs entfernen Sie die mittlere Platte aus der V100-GPU-Luftführung. Wenn Sie eine FHHL V100-GPU installieren möchten, fahren Sie mit dem nächsten Schritt fort.

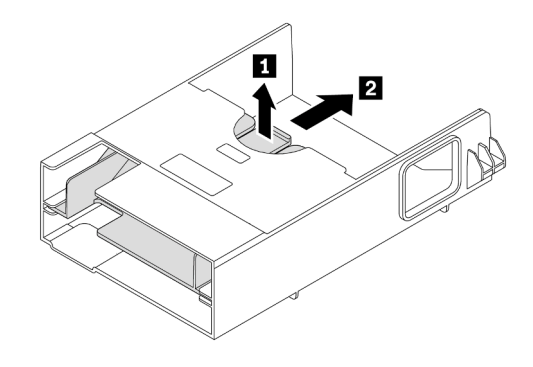

Abbildung 127. Entfernen der mittleren Platte

2. Installieren Sie die V100 GPU-Luftführung.

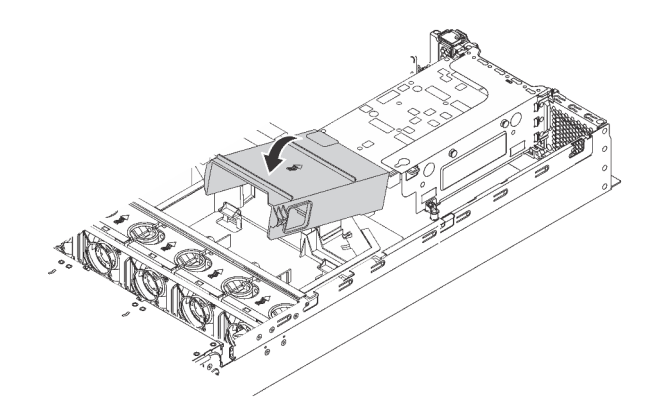

Abbildung 128. Installation der V100 GPU-Luftführung

Nach der Installation der GPU und des GPU-Lüftersatzes ggf. alle weiteren PCIe-Adapter installieren. Informationen dazu finden Sie im Abschnitt "PCIe-Adapter auf der Adapterkartenbaugruppe installieren" auf [Seite 207](#page-210-1).

# <span id="page-210-0"></span>PCIe-Adapter installieren

Verwenden Sie die folgenden Informationen, um einen PCIe-Adapter auf der Adapterkartenbaugruppe oder der Systemplatine zu installieren.

Dieser Abschnitt enthält folgende Informationen:

- ["PCIe-Adapter auf der Adapterkartenbaugruppe installieren" auf Seite 207](#page-210-1)
- ["PCIe-Adapter auf der Systemplatine installieren" auf Seite 212](#page-215-0)

## <span id="page-210-1"></span>PCIe-Adapter auf der Adapterkartenbaugruppe installieren

Mithilfe der folgenden Informationen können Sie einen PCIe-Adapter in die Adapterkartenbaugruppe einsetzen.

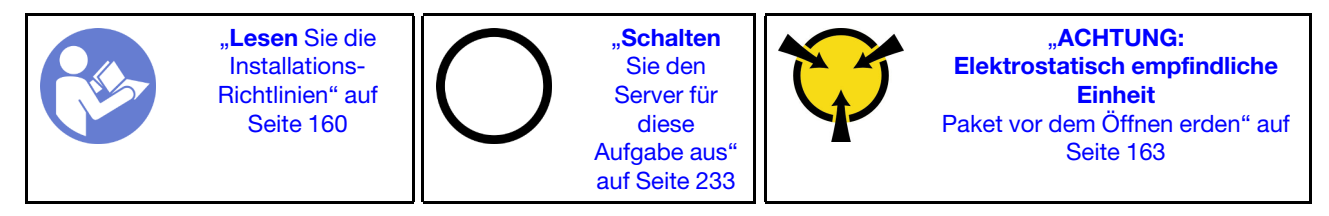

Beachten Sie die folgende PCIe-Steckplatzauswahlpriorität bei Installation eines PCIe-Adapters:

• Für NVMe-Schalteradapter:

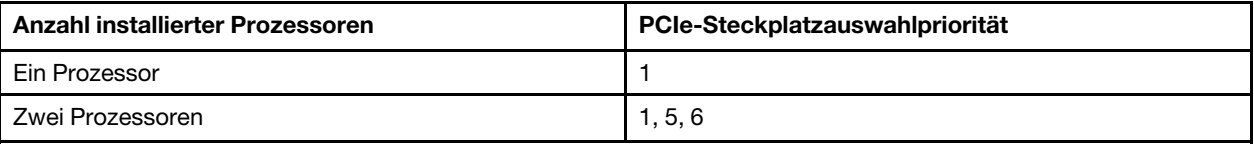

– Für Servermodelle mit sechzehn /zwanzig/vierundzwanzig NVMe-Laufwerke (mit zwei Prozessoren):

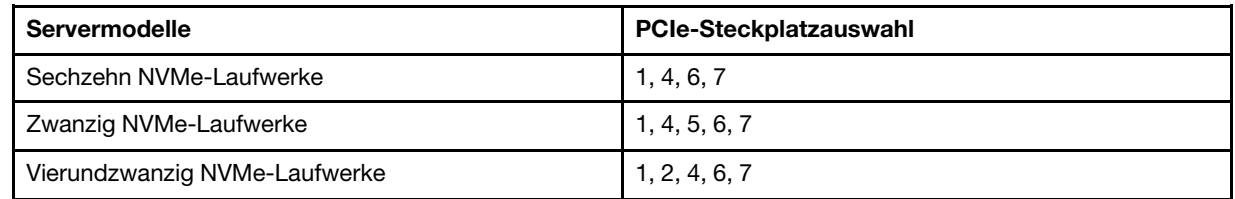

• Für 24i RAID-Adapter:

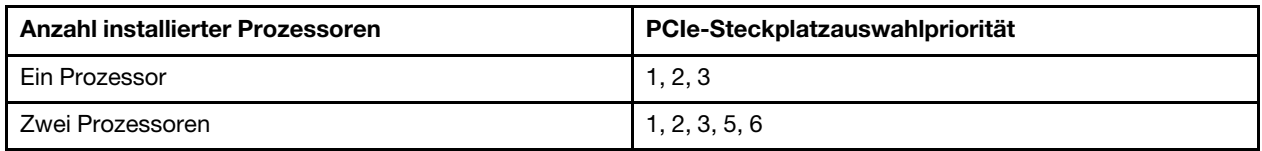

• Für 8i oder 16i HBA/RAID-Adapter:

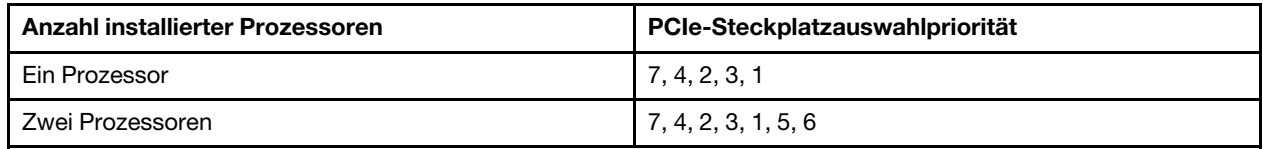

• Für 440-16e HBA/RAID-Adapter:

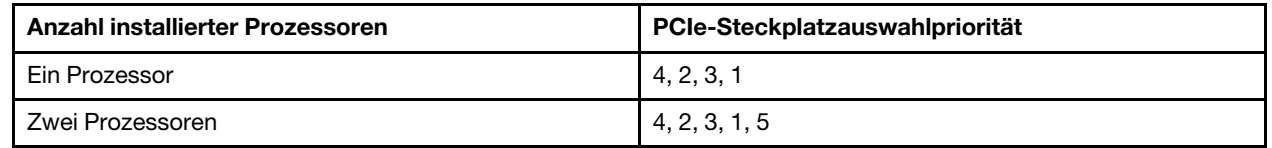

#### • Für eine Ethernet-Karte oder einen Converged Network Adapter:

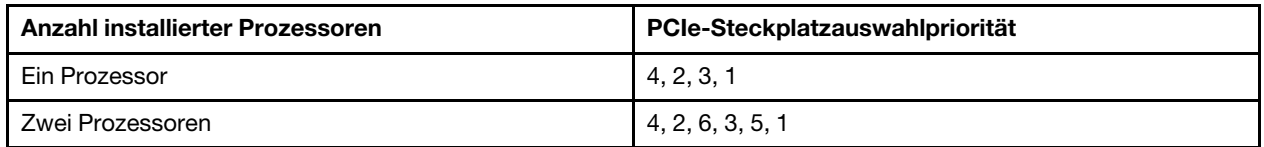

#### Anmerkungen:

- Je nach Art des PCIe-Adapters und der Adapterkarte für die Adapterbaugruppe weicht er möglicherweise von der Abbildung in diesem Abschnitt ab.
- Lesen Sie zusätzlich zu den in diesem Abschnitt enthaltenen Anweisungen die Dokumentation, die im Lieferumfang des PCIe-Adapters enthalten ist, und folgen Sie den dort beschriebenen Anweisungen.
- Installieren Sie keine PCIe-Adapter mit SFF-Anschlüssen (Small Form Factor) im PCIe-Steckplatz 6.
- Der ThinkSystem Xilinx Alveo U50 Data Center Accelerator-Adapter wird nur unterstützt, wenn die folgenden Anforderungen erfüllt sind:
- Bei Servermodellen mit einer CPU wird nur ein Adapter unterstützt und muss im PCIe-Steckplatz 1 installiert werden.
- Bei Servermodellen mit zwei CPUs werden bis zu zwei Adapter unterstützt und müssen im PCIe-Steckplatz 1 und in Steckplatz 5 installiert werden.
- Der maximal unterstützte Prozessor-TDP beträgt 165 Watt, und der ThinkSystem SR630/530/650(GPU) CPU-Hochleistungskühlkörper muss installiert werden.
- Die maximale Betriebstemperatur beträgt 35 °C.
- Kein Lüfterausfall.
- Die P4 GPU-Luftführung und die große Luftführung müssen installiert werden.
- Keine Vorinstallation von VMware und Windows.
- Der ThinkSystem Mellanox ConnectX-6 HDR100 QSFP56 PCIe-InfiniBand-Adapter mit einem Anschluss oder ThinkSystem Mellanox ConnectX-6 HDR100 QSFP56 PCIe-InfiniBand-Adapter mit zwei Anschlüssen wird nur unterstützt, wenn die folgenden Anforderungen erfüllt sind:
	- Das Server-Chassis ist das Chassis für acht 3,5-Zoll-Laufwerksschächte, acht 2,5-Zoll-Laufwerksschächte, sechzehn 2,5-Zoll-Laufwerksschächte oder zwanzig 2,5-Zoll-Laufwerksschächte.
	- Die Betriebstemperatur ist gleich oder kleiner als 35 °C.
- Der ThinkSystem Mellanox ConnectX-6 HDR/200 GbE QSFP56 PCIe-Adapter mit einem Anschluss wird nur unterstützt, wenn die folgenden Anforderungen erfüllt sind:
	- Das Server-Chassis ist das Chassis für acht 3,5-Zoll-Laufwerksschächte, acht 2,5-Zoll-Laufwerksschächte, sechzehn 2,5-Zoll-Laufwerksschächte oder zwanzig 2,5-Zoll-Laufwerksschächte.
	- Die Betriebstemperatur ist gleich oder kleiner als 35 °C.
	- Zwei Prozessoren installiert.
	- Der PCIe-Adapter kann nur in PCIe-Steckplatz 1 installiert werden, und die Hilfsanschlusskarte kann nur in PCIe-Steckplatz 5 oder PCIe-Steckplatz 6 installiert werden.
- Informationen zum Installieren eines Mellanox ConnectX-6 HDR/200 GbE QSFP56 1-Port PCIe-Adapters mit dem ThinkSystem Mellanox HDR/200 GbE 2x PCIe-aux-Kit auf der Adapterkartenbaugruppe finden Sie in der aktuellen Dokumentation unter [https://thinksystem.lenovofiles.com/help/index.jsp?topic=](https://thinksystem.lenovofiles.com/help/index.jsp?topic=%2Fthinksystem_mellanox_hdr_200gbe_2x_pcie_aux_kit%2FThinkSystem_Mellanox_HDR200GbE_2xPCIe_Aux_Kit.html&cp=7_9_4)  [%2Fthinksystem\\_mellanox\\_hdr\\_200gbe\\_2x\\_pcie\\_aux\\_kit%2FThinkSystem\\_Mellanox\\_HDR200GbE\\_2xPCIe\\_](https://thinksystem.lenovofiles.com/help/index.jsp?topic=%2Fthinksystem_mellanox_hdr_200gbe_2x_pcie_aux_kit%2FThinkSystem_Mellanox_HDR200GbE_2xPCIe_Aux_Kit.html&cp=7_9_4)  [Aux\\_Kit.html&cp=7\\_9\\_4](https://thinksystem.lenovofiles.com/help/index.jsp?topic=%2Fthinksystem_mellanox_hdr_200gbe_2x_pcie_aux_kit%2FThinkSystem_Mellanox_HDR200GbE_2xPCIe_Aux_Kit.html&cp=7_9_4).

Bevor Sie einen PCIe-Adapter auf der Adapterkartenbaugruppe installieren:

- 1. Berühren Sie mit der antistatischen Schutzhülle, in der sich der neue PCIe-Adapter befindet, eine unlackierte Oberfläche an der Außenseite des Servers. Entnehmen Sie anschließend den neuen PCIe-Adapter aus der Schutzhülle und legen Sie ihn auf eine antistatische Oberfläche.
- 2. Bestimmen Sie einen geeigneten PCIe-Steckplatz. Weitere Informationen zum Bestimmen der PCIe-Steckplätze des Servers finden Sie unter ["Rückansicht" auf Seite 29.](#page-32-0)

Führen Sie die folgenden Schritte aus, um einen PCIe-Adapter in die Adapterkartenbaugruppe einzusetzen:

#### Sehen Sie sich das Verfahren an. Ein Video zum Installationsverfahren ist verfügbar:

- YouTube: [https://www.youtube.com/playlist?list=PLYV5R7hVcs-A25P7vBoGa\\_wn7D7XTgDS\\_](https://www.youtube.com/playlist?list=PLYV5R7hVcs-A25P7vBoGa_wn7D7XTgDS_)
- Youku: [http://list.youku.com/albumlist/show/id\\_50483444](http://list.youku.com/albumlist/show/id_50483444)

Schritt 1. Richten Sie den PCIe-Adapter am PCIe-Steckplatz auf der Adapterkarte aus. Schieben Sie dann den PCIe-Adapter vorsichtig gerade in den Steckplatz, bis er fest sitzt und seine Halterung fixiert ist.

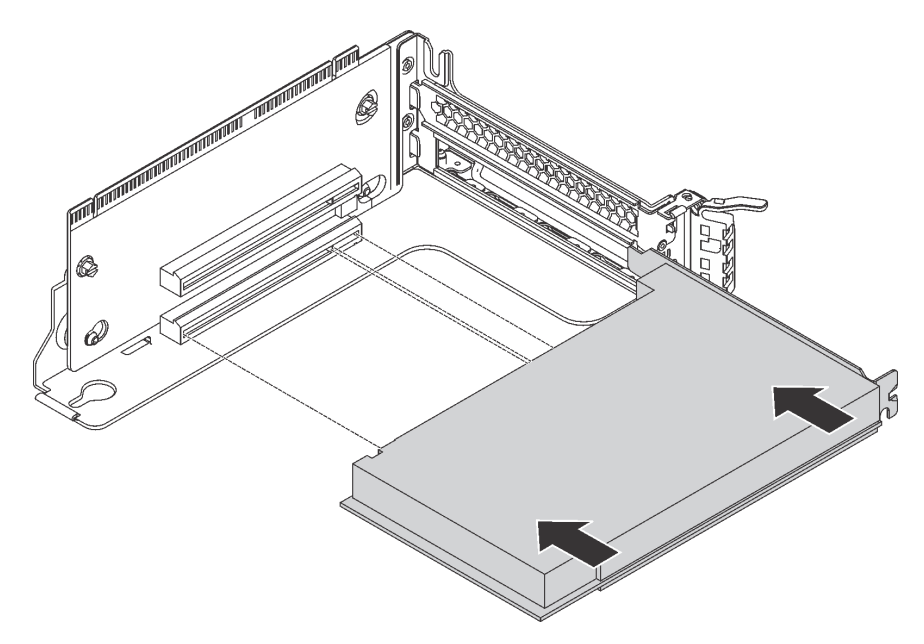

Abbildung 129. Installation des PCIe-Adapters

Anmerkung: Fassen Sie den PCIe-Adapter vorsichtig an den Kanten an. Schritt 2. Drehen Sie die PCIe-Adaptersicherung in die geschlossene Position.

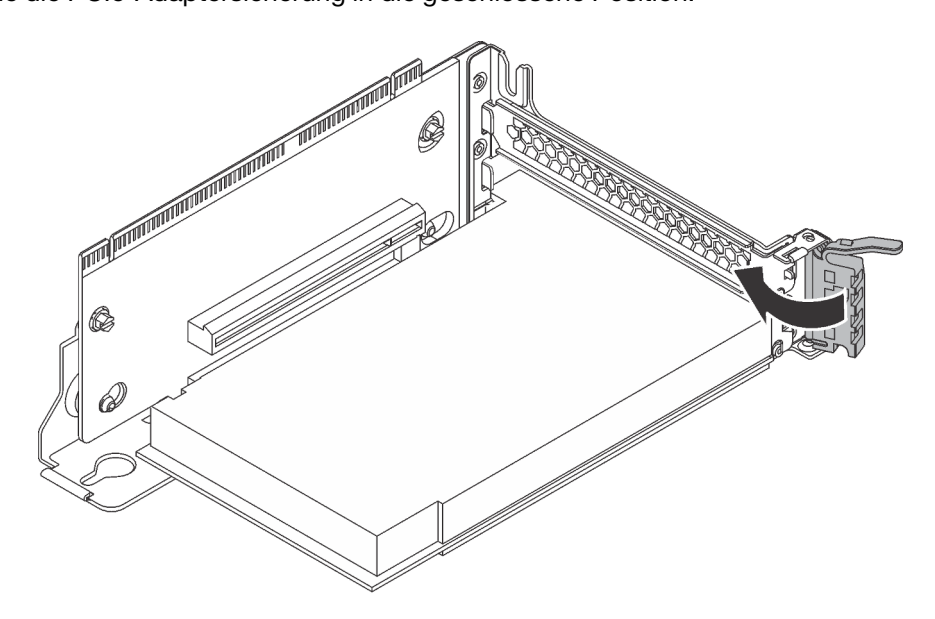

Abbildung 130. Die PCIe-Adaptersicherung schließen

Nach der Installation des PCIe-Adapters auf der Adapterkarte:

- 1. Schließen Sie die Kabel an den PCIe-Adapter an. Siehe ["Interne Kabelführung" auf Seite 37.](#page-40-0)
- 2. Gehen Sie wie folgt vor, um die Adapterkartenbaugruppe am Gehäuse zu installieren:

• Um die Adapterkartenbaugruppe 1 zu installieren, richten Sie die Haltestifte auf der Systemplatine mit der entsprechenden Bohrung an der Adapterhalterung aus. Richten Sie währenddessen die Rückseite der Adapterkartenbaugruppe 1 an den entsprechenden Schienenführungen an der Gehäuserückseite aus. Drücken Sie anschließend die Adapterkartenbaugruppe 1 vorsichtig gerade nach unten in das Gehäuse, bis sie richtig eingesetzt ist.

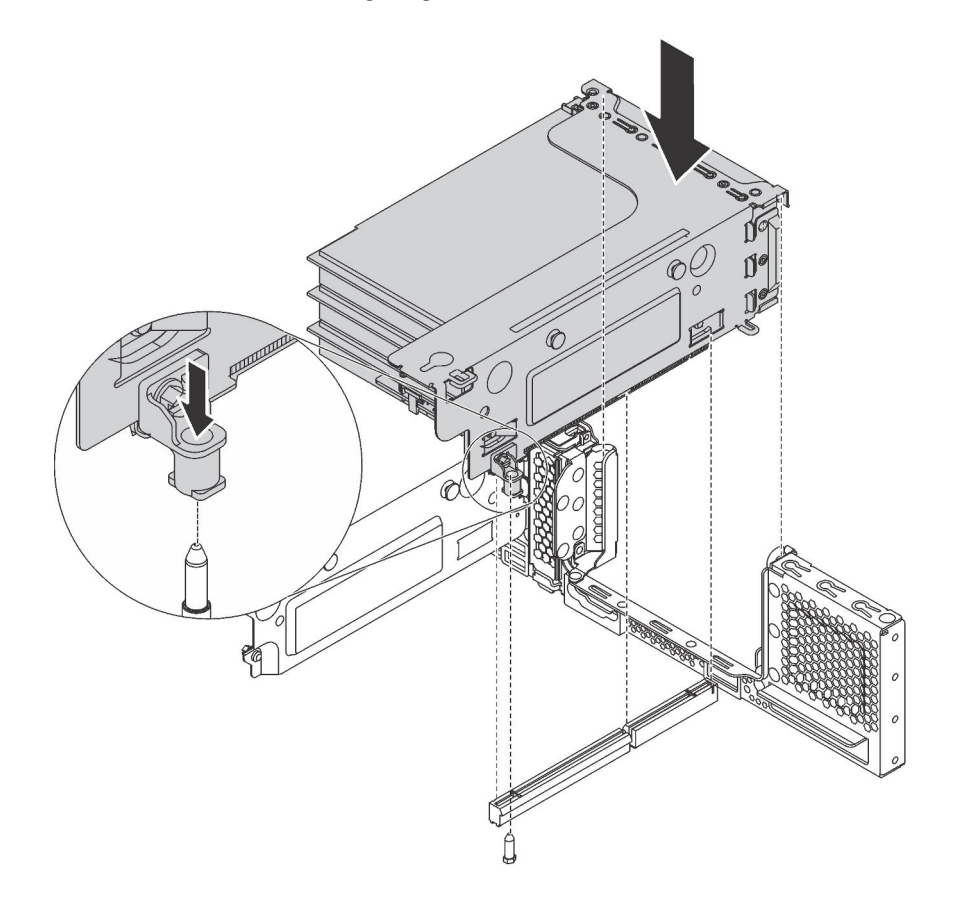

Abbildung 131. Installation der Adapterkartenbaugruppe 1

• Um die Adapterkartenbaugruppe 2 zu installieren, richten Sie die Rückseite der Adapterkartenbaugruppe 2 an den entsprechenden Schienenführungen an der Rückseite des Gehäuses aus. Drücken Sie anschließend die Adapterkartenbaugruppe 2 vorsichtig gerade nach unten in das Gehäuse, bis sie richtig eingesetzt ist.

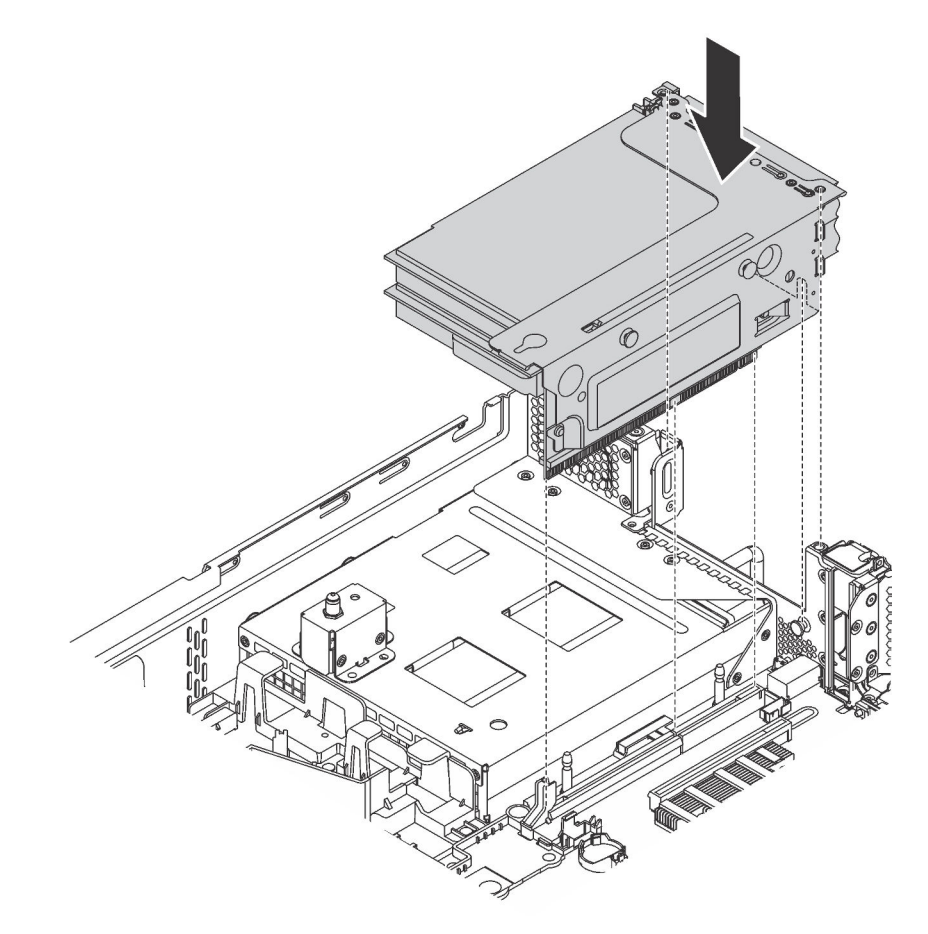

Abbildung 132. Installation der Adapterkartenbaugruppe 2

## <span id="page-215-0"></span>PCIe-Adapter auf der Systemplatine installieren

Mithilfe der Informationen in diesem Abschnitt können Sie den PCIe-Adapter auf der Systemplatine installieren.

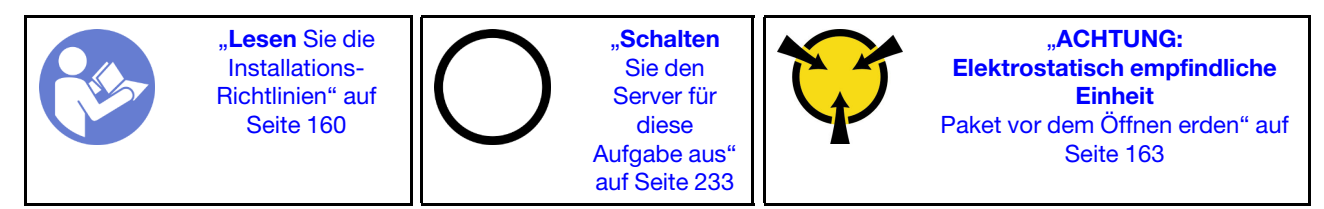

#### Anmerkungen:

- Je nach Art des PCIe-Adapters weicht er möglicherweise von der Abbildung in diesem Abschnitt ab.
- Lesen Sie zusätzlich zu den in diesem Abschnitt enthaltenen Anweisungen die Dokumentation, die im Lieferumfang des PCIe-Adapters enthalten ist, und folgen Sie den dort beschriebenen Anweisungen.
Bevor Sie einen PCIe-Adapter auf der Systemplatine einsetzen:

- 1. Berühren Sie mit der antistatischen Schutzhülle, in der sich der neue PCIe-Adapter befindet, eine unlackierte Oberfläche an der Außenseite des Servers. Entnehmen Sie anschließend den neuen PCIe-Adapter aus der Schutzhülle und legen Sie ihn auf eine antistatische Oberfläche.
- 2. Wenn der neue PCIe-Adapter mit einer Halterung mit Standardhöhe eingesetzt wird, tauschen Sie diese Klammer durch die flache Halterung aus, indem Sie wie folgt vorgehen:
	- a. Drehen Sie die Schrauben, mit denen der PCIe-Adapter befestigt ist, vorsichtig heraus und entfernen Sie anschließend die Halterung mit Standardhöhe vom PCIe-Adapter.
	- b. Achten Sie auf korrekte Ausrichtung und richten Sie die Schraubenlöcher in der flachen Halterung auf die entsprechenden Löcher im PCIe-Adapter aus. Setzen Sie anschließend die Schrauben ein, um die Halterung am PCIe-Adapter zu befestigen.

Führen Sie die folgenden Schritte aus, um einen PCIe-Adapter auf der Systemplatine einzusetzen:

#### Sehen Sie sich das Verfahren an

Ein Video zu diesem Verfahren ist verfügbar unter [https://www.youtube.com/playlist?list=PLYV5R7hVcs-](https://www.youtube.com/playlist?list=PLYV5R7hVcs-A25P7vBoGa_wn7D7XTgDS_)[A25P7vBoGa\\_wn7D7XTgDS\\_](https://www.youtube.com/playlist?list=PLYV5R7hVcs-A25P7vBoGa_wn7D7XTgDS_).

Schritt 1. Positionieren Sie den PCIe-Adapter in der Nähe des PCIe-Steckplatzes. Schieben Sie dann den PCIe-Adapter vorsichtig gerade in den Steckplatz, bis sie ordnungsgemäß eingesetzt ist und ihre Halterung auch durch das Gehäuse fixiert ist.

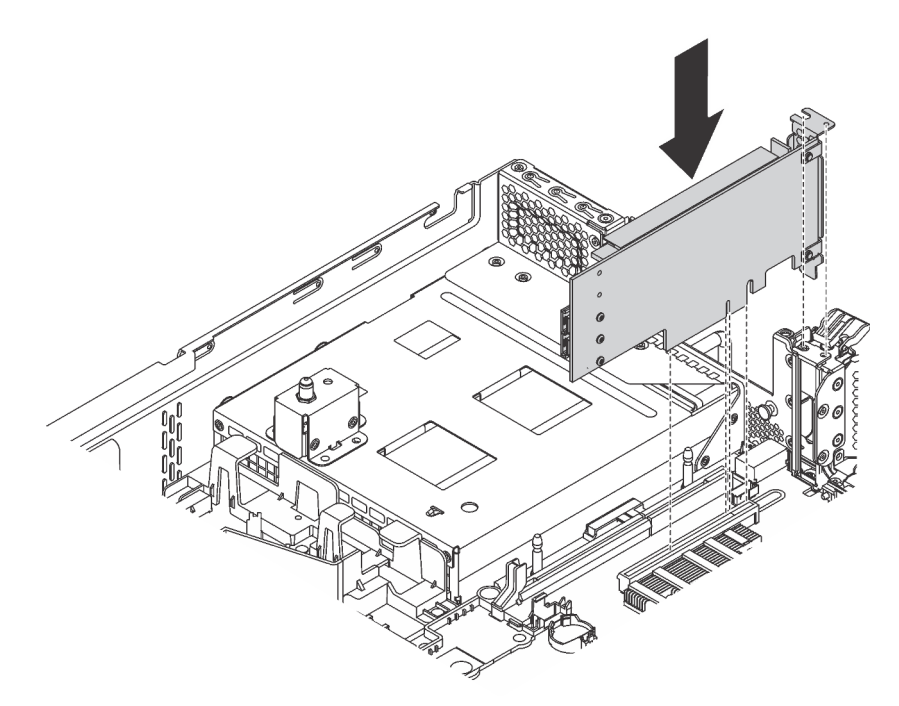

Abbildung 133. PCIe-Adapter auf der Systemplatine installieren

Schritt 2. Schwenken Sie die PCIe-Adaptersicherung in die geschlossene Position, um den PCIe-Adapter zu fixieren.

Verbinden Sie nach dem Installieren des PCIe-Adapters auf der Systemplatine die Kabel mit dem neuen PCIe-Adapter.

# LOM-Adapter installieren

Dieser Abschnitt enthält Informationen zum Installieren des LOM-Adapters.

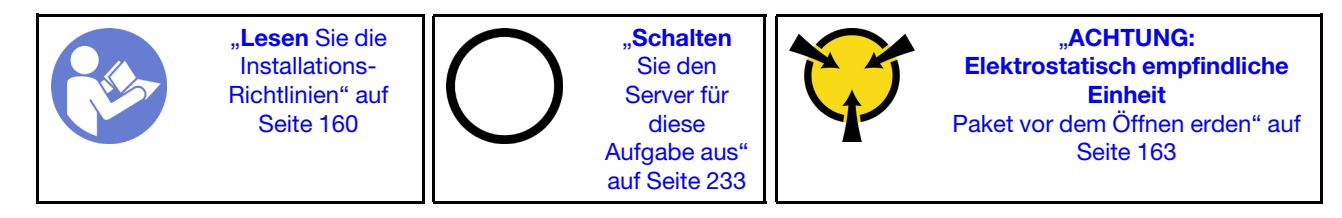

Vor der Installation des LOM-Adapters:

1. Wenn der Server mit einer Halterung für den LOM-Adaptersteckplatz geliefert wird, entfernen Sie diese zunächst mit einem Werkzeug. Bewahren Sie die Halterung für den Fall auf, dass Sie den LOM-Adapter zu einem späteren Zeitpunkt wieder entfernen und die Position mit der Halterung abdecken müssen.

## Vorsicht:

Verwenden Sie ein Werkzeug zum Entfernen der Halterung für den LOM-Adaptersteckplatz, um Schäden zu vermeiden.

- 2. Heben Sie die Luftführung des LOM-Adapters aus dem Gehäuse heraus.
- 3. Berühren Sie mit der antistatischen Schutzhülle, in der sich der neue LOM-Adapter befindet, eine unlackierte Oberfläche an der Außenseite des Servers. Nehmen Sie anschließend den neuen LOM-Adapter aus der Schutzhülle und legen Sie ihn auf eine antistatische Oberfläche.

Gehen Sie wie folgt vor, um den LOM-Adapter zu installieren:

## Sehen Sie sich das Verfahren an

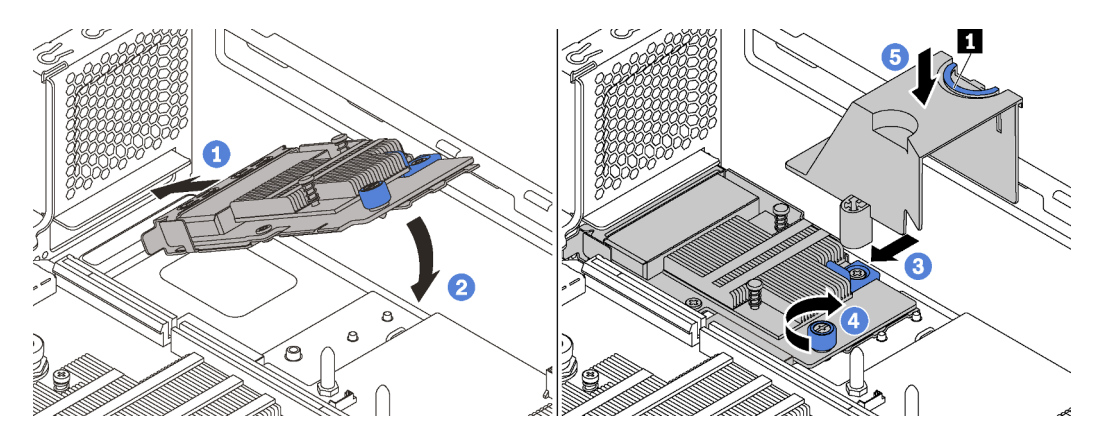

Abbildung 134. Installieren eines LOM-Adapters

- Schritt 1. Legen Sie den LOM-Adapter schräg in den Anschluss ein.
- Schritt 2. Drehen Sie den LOM-Adapter unten.
- Schritt 3. Schieben Sie den LOM-Adapter so wie dargestellt und setzen Sie ihn in den Anschluss auf der Systemplatine ein.
- Schritt 4. Ziehen Sie die Rändelschraube fest, um den LOM-Adapter zu befestigen.
- Schritt 5. Richten Sie den Haltestift des Gehäuses am Loch der Luftführung des LOM-Adapters aus. Drücken Sie dann die Lasche **1** und senken Sie die Luftführung des LOM-Adapters auf den LOM-Adapter.

# Serielles Anschlussmodul installieren

Verwenden Sie diese Informationen, um das serielle Anschlussmodul zu installieren.

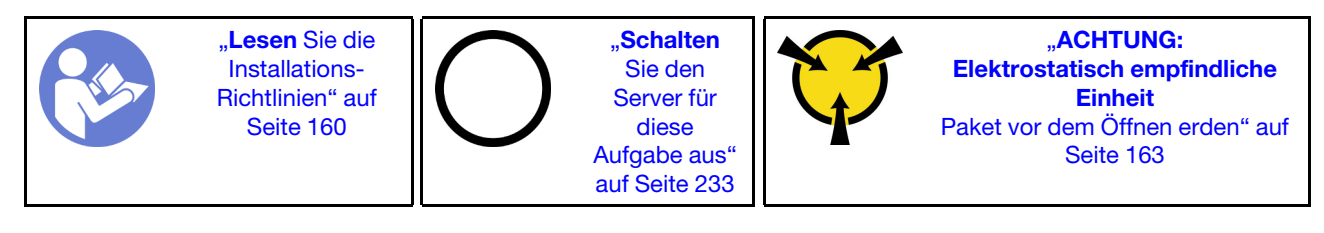

Vor der Installation des seriellen Anschlussmoduls:

- 1. Wenn der Steckplatz mit einer Steckplatzhalterung abgedeckt wird, öffnen Sie die Sicherung und entfernen Sie die Steckplatzhalterung vom Gehäuse. Bewahren Sie die Halterung für den Fall auf, dass Sie das serielle Anschlussmodul zu einem späteren Zeitpunkt wieder entfernen und die Position mit der Halterung abdecken müssen.
- 2. Berühren Sie mit der antistatischen Schutzhülle, in der sich das neue serielle Anschlussmodul befindet, eine unlackierte Oberfläche an der Außenseite des Servers. Entnehmen Sie anschließend das neue serielle Anschlussmodul aus der Schutzhülle und legen Sie es auf eine antistatische Oberfläche.

Führen Sie die folgenden Schritte zum Installieren des seriellen Anschlussmoduls aus:

## Sehen Sie sich das Verfahren an

Ein Video zu diesem Verfahren ist verfügbar unter [https://www.youtube.com/playlist?list=PLYV5R7hVcs-](https://www.youtube.com/playlist?list=PLYV5R7hVcs-A25P7vBoGa_wn7D7XTgDS_)[A25P7vBoGa\\_wn7D7XTgDS\\_](https://www.youtube.com/playlist?list=PLYV5R7hVcs-A25P7vBoGa_wn7D7XTgDS_).

Schritt 1. Installieren Sie das serielle Anschlussmodul im Gehäuse und schließen Sie die Sicherung, um es zu fixieren.

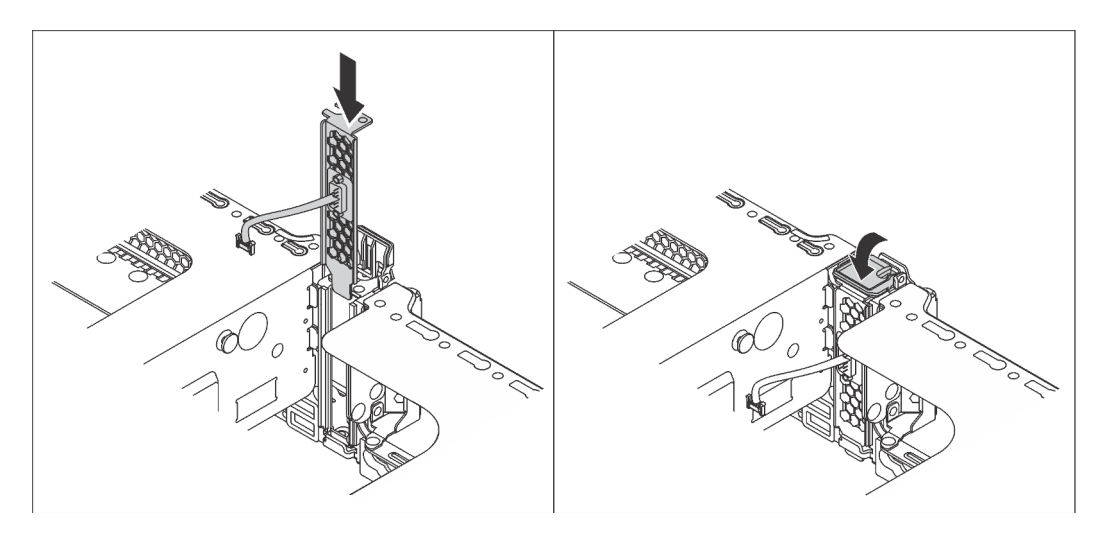

Abbildung 135. Installation des seriellen Anschlussmoduls

Schritt 2. Verbinden Sie das Kabel des seriellen Anschlussmoduls mit dem Anschluss für das serielle Anschlussmodul auf der Systemplatine. Informationen zur Position des Anschlusses für das serielle Anschlussmodul finden Sie unter ["Komponenten der Systemplatine" auf Seite 34](#page-37-0).

Führen Sie nach Installation des seriellen Anschlussmoduls je nach installiertem Betriebssystem folgende Schritte durch, um es zu aktivieren:

• Linux-Betriebssystem:

Öffnen Sie ipmitool und geben Sie den folgenden Befehl ein, um die Serial over LAN-Funktion (SOL) zu deaktivieren:

-I lanplus -H IP -U USERID -P PASSW0RD sol deactivate

- Microsoft Windows-Betriebssystem:
	- 1. Öffnen Sie ipmitool und geben Sie den folgenden Befehl ein, um die SOL-Funktion zu deaktivieren:

-I lanplus -H IP -U USERID -P PASSW0RD sol deactivate

2. Öffnen Sie Windows PowerShell und geben Sie den folgenden Befehl ein, um die Emergency Management Services-Funktion (EMS) zu deaktivieren:

Bcdedit /ems no

3. Starten Sie den Server neu, damit die neue EMS-Einstellung wirksam wird.

# Systemlüfterrahmen installieren

Mithilfe der Informationen in diesem Abschnitt können Sie den Systemlüfterrahmen installieren.

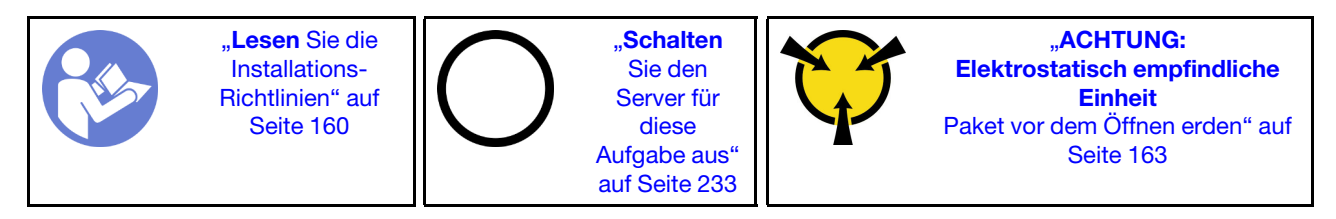

Gehen Sie wie folgt vor, um den Systemlüfterrahmen zu installieren:

Sehen Sie sich das Verfahren an. Ein Video zum Installationsverfahren ist verfügbar:

- YouTube: [https://www.youtube.com/playlist?list=PLYV5R7hVcs-A25P7vBoGa\\_wn7D7XTgDS\\_](https://www.youtube.com/playlist?list=PLYV5R7hVcs-A25P7vBoGa_wn7D7XTgDS_)
- Youku: [http://list.youku.com/albumlist/show/id\\_50483444](http://list.youku.com/albumlist/show/id_50483444)

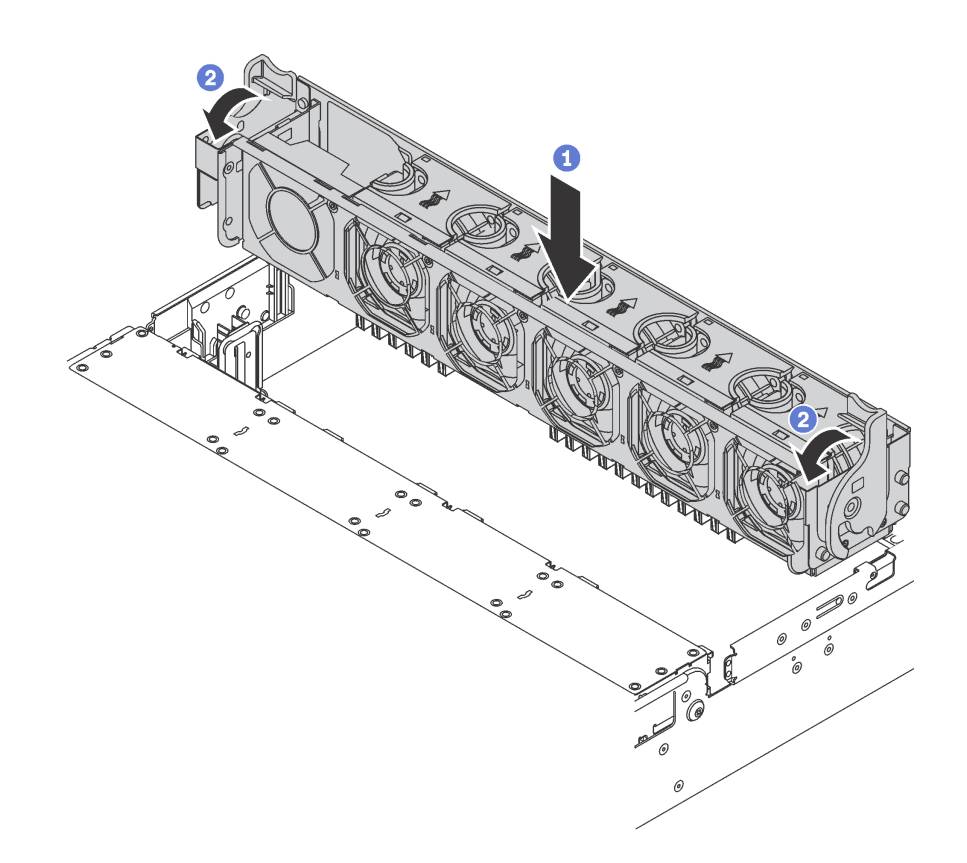

Abbildung 136. Installation des Systemlüfterrahmens

- Schritt 1. Richten Sie beiden Seiten des Systemlüfterrahmens mit den entsprechenden Befestigungsklemmen im Gehäuse aus. Drücken Sie dann den Systemlüfterrahmen gerade nach unten in das Gehäuse.
- Schritt 2. Drehen Sie die Hebel des Systemlüfterrahmens zur Vorderseite des Servers, um den Systemlüfterrahmen zu fixieren.

# Systemlüfter installieren

Mit diesen Informationen können Sie einen Systemlüfter installieren.

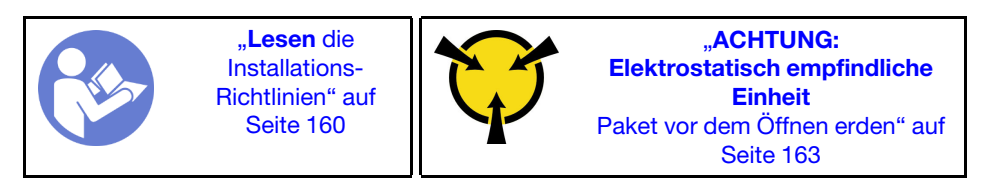

S033

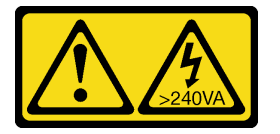

Vorsicht:

Gefährliche Energie. Spannungen mit gefährlicher Energie können bei einem Kurzschluss mit Metall dieses so erhitzen, dass es schmilzt und/oder spritzt und somit Verbrennungen und/oder einen Brand verursachen kann.

## S017

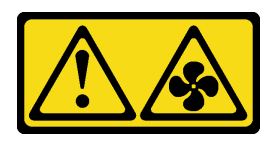

## Vorsicht:

Gefährliche, sich bewegende Lüfterflügel in der Nähe. Nicht mit den Fingern oder mit anderen Körperteilen berühren.

Gehen Sie wie folgt vor, um einen Systemlüfter zu installieren:

#### Sehen Sie sich das Verfahren an

Ein Video zu diesem Verfahren ist verfügbar unter [https://www.youtube.com/playlist?list=PLYV5R7hVcs-](https://www.youtube.com/playlist?list=PLYV5R7hVcs-A25P7vBoGa_wn7D7XTgDS_)[A25P7vBoGa\\_wn7D7XTgDS\\_](https://www.youtube.com/playlist?list=PLYV5R7hVcs-A25P7vBoGa_wn7D7XTgDS_).

- Schritt 1. Berühren Sie mit der antistatischen Schutzhülle, in der sich der neue Systemlüfter befindet, eine unlackierte Oberfläche an der Außenseite des Servers. Entnehmen Sie anschließend den neuen Systemlüfter aus der Schutzhülle und legen Sie ihn auf eine antistatische Oberfläche.
- Schritt 2. Positionieren Sie den Systemlüfter über dem Systemlüfterrahmen. Der Systemlüfteranschluss an der Unterseite des Systemlüfters sollte zur Rückseite des Gehäuses weisen. Drücken Sie den Systemlüfter gerade nach unten, bis er fest an seiner Position sitzt.

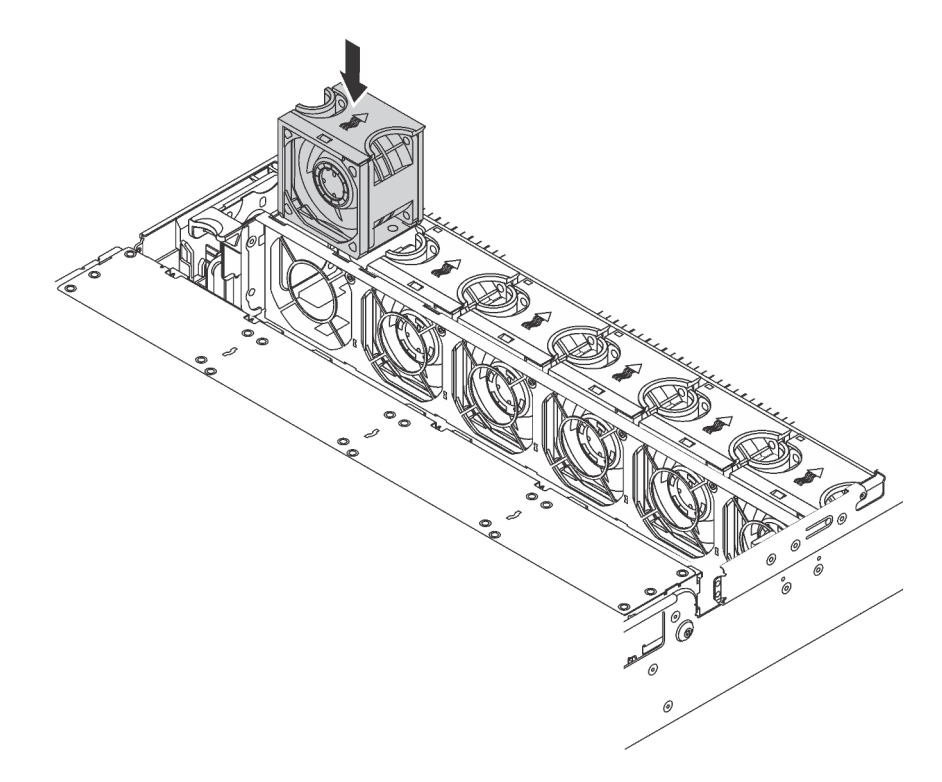

Abbildung 137. Installation des Systemlüfters

## Upgrade-Kit für U.2 mit 24/20 Positionen installieren

Verwenden Sie diesen Abschnitt, um die Verfahren zum Installieren des Upgrade-Kits für U.2 mit 24/20 Positionen zu verstehen.

Dieser Abschnitt enthält folgende Informationen:

- ["Upgrade-Kit für U.2 mit 20 Positionen installieren" auf Seite 219](#page-222-0)
- ["Upgrade-Kit für U.2 mit 24 Positionen installieren" auf Seite 220](#page-223-0)

Sehen Sie sich das Verfahren an. Ein Video zum Installationsvorgang für das Upgrade-Kit für U.2 mit 20/ 24 Positionen ist verfügbar:

- YouTube: [https://www.youtube.com/playlist?list=PLYV5R7hVcs-A25P7vBoGa\\_wn7D7XTgDS\\_](https://www.youtube.com/playlist?list=PLYV5R7hVcs-A25P7vBoGa_wn7D7XTgDS_)
- Youku: [http://list.youku.com/albumlist/show/id\\_50483444](http://list.youku.com/albumlist/show/id_50483444)

## <span id="page-222-0"></span>Upgrade-Kit für U.2 mit 20 Positionen installieren

Hier erfahren Sie, wie Sie das Upgrade-Kit für U.2 mit 20 Positionen installieren.

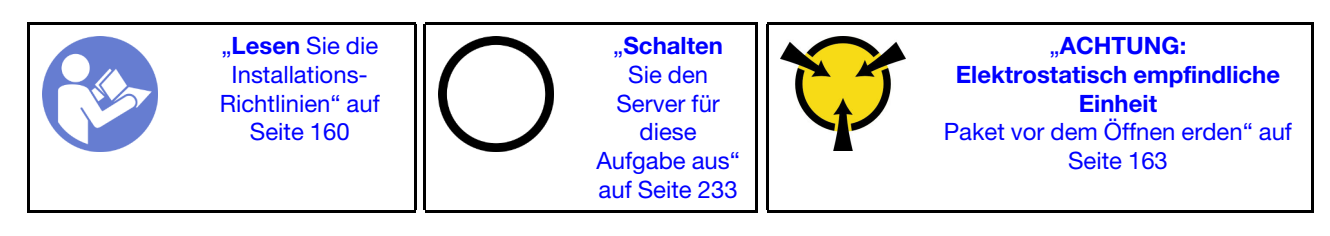

Die folgenden Informationen sind eine Zusammenfassung der PCIe-Schalteradapter und der entsprechenden PCIe-Steckplätze. Informationen zur Position des PCIe-Steckplatzes finden Sie unter ["Rückansicht" auf Seite 29](#page-32-0).

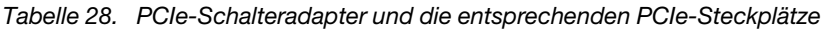

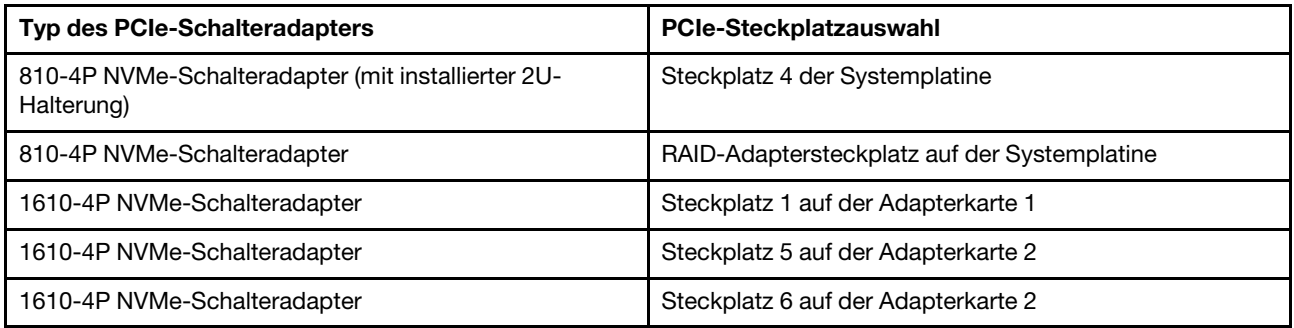

Sehen Sie sich das Verfahren an. Ein Video zum Installationsverfahren ist verfügbar:

- YouTube: [https://www.youtube.com/playlist?list=PLYV5R7hVcs-A25P7vBoGa\\_wn7D7XTgDS\\_](https://www.youtube.com/playlist?list=PLYV5R7hVcs-A25P7vBoGa_wn7D7XTgDS_)
- Youku: [http://list.youku.com/albumlist/show/id\\_50483444](http://list.youku.com/albumlist/show/id_50483444)
- Schritt 1. Installieren Sie die drei 2,5-Zoll-NVMe-[Rückwandplatine](http://thinksystem.lenovofiles.com/help/index.jsp?topic=%2F7X05%2Finstall_the_2.5-inch-drive_backplane.html)n mit 8 Positionen. Siehe Rückwandplatine [für 2,5-Zoll-Laufwerke installieren](http://thinksystem.lenovofiles.com/help/index.jsp?topic=%2F7X05%2Finstall_the_2.5-inch-drive_backplane.html). Bringen Sie dann die Beschriftungen zur Reihenfolge der Laufwerkpositionen über den Laufwerkpositionen in Ihrem Server an.
- Schritt 2. Installieren Sie die Halterung an einem 810-4P NVMe-Schalteradapter. Zum Installieren der Halterung richten Sie die Schraubenlöcher in der Halterung auf die entsprechenden Löcher im Schalteradapter aus und bringen Sie dann die beiden Schrauben an, um die Halterung am Schalteradapter zu befestigen.
- Schritt 3. Installieren Sie den 810-4P NVMe-Schalteradapter im Steckplatz für RAID-Adapter auf der Systemplatine. Siehe [RAID-Adapter installieren](http://thinksystem.lenovofiles.com/help/index.jsp?topic=%2F7X05%2Finstall_the_RAID_adapter.html).
- Schritt 4. Installieren Sie den 810-4P NVMe-Schalteradapter mit der 2U-Halterung im PCIe-Steckplatz 4 auf der Systemplatine. Siehe [PCIe-Adapter auf der Systemplatine installieren](http://thinksystem.lenovofiles.com/help/index.jsp?topic=%2F7X05%2Finstall_a_PCIe_adapter_on_the_system_board.html).
- Schritt 5. Installieren Sie die Adapterkarte 1 in der Halterung für Adapter 1. Siehe [Adapterkarte installieren](http://thinksystem.lenovofiles.com/help/index.jsp?topic=%2F7X05%2Finstall_a_riser_adapter.html).
- Schritt 6. Installieren Sie den 1610-4P NVMe-Schalteradapter im PCIe-Steckplatz 1 der Adapterkarte 1. Siehe [PCIe-Adapter auf der Adapterkartenbaugruppe installieren](http://thinksystem.lenovofiles.com/help/index.jsp?topic=%2F7X05%2Finstall_a_PCIe_adapter_on_the_riser.html).
- Schritt 7. Installieren Sie die Adapterkartenbaugruppe 1 am Gehäuse. Siehe [Adapterkarte installieren](http://thinksystem.lenovofiles.com/help/index.jsp?topic=%2F7X05%2Finstall_a_riser_adapter.html).
- Schritt 8. Installieren Sie die Adapterkarte 2 in der Halterung für Adapter 2. Siehe [Adapterkarte installieren](http://thinksystem.lenovofiles.com/help/index.jsp?topic=%2F7X05%2Finstall_a_riser_adapter.html).
- Schritt 9. Installieren Sie einen 1610-4P NVMe-Schalteradapter im PCIe-Steckplatz 5 auf der Adapterkarte 2. Installieren Sie dann den anderen 1610-4P NVMe-Schalteradapter im PCIe-Steckplatz 6 auf der Adapterkarte 2. Siehe [PCIe-Adapter auf der Adapterkartenbaugruppe installieren](http://thinksystem.lenovofiles.com/help/index.jsp?topic=%2F7X05%2Finstall_a_PCIe_adapter_on_the_riser.html).
- Schritt 10. Installieren Sie die Adapterkartenbaugruppe 2 am Gehäuse. Siehe [Adapterkarte installieren](http://thinksystem.lenovofiles.com/help/index.jsp?topic=%2F7X05%2Finstall_a_riser_adapter.html).
- Schritt 11. Installieren Sie alle erforderlichen Hardware- oder Serveroptionen und schließen Sie dann das Kabel an den Server an. Informationen zum Anschließen von Kabeln für Servermodelle mit zwanzig NVMe-Laufwerken finden Sie unter "Servermodell: zwanzig 2,5-Zoll-NVMe-Laufwerke, zwei NVMe 810-4P-Schalteradapter, drei NVMe 1610-4P-Schalteradapter" im Thema [Servermodelle mit](http://thinksystem.lenovofiles.com/help/index.jsp?topic=%2F7X05%2Ftwenty_2.5-inch_drives.html)  [zwanzig 2,5-Zoll-Laufwerken](http://thinksystem.lenovofiles.com/help/index.jsp?topic=%2F7X05%2Ftwenty_2.5-inch_drives.html).

## <span id="page-223-0"></span>Upgrade-Kit für U.2 mit 24 Positionen installieren

Hier erfahren Sie, wie Sie das Upgrade-Kit für U.2 mit 24 Positionen installieren.

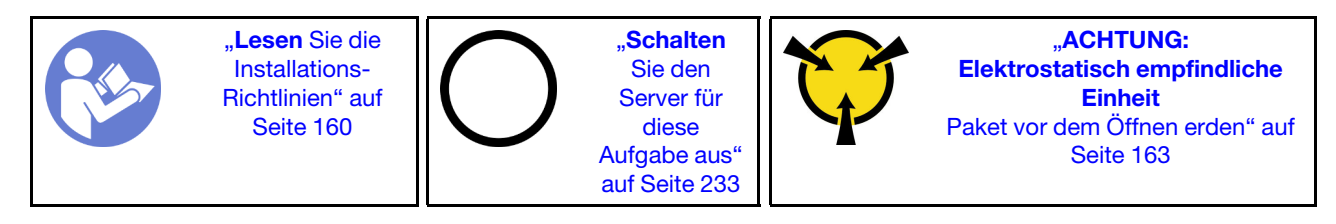

Die folgenden Informationen sind eine Zusammenfassung der PCIe-Schalteradapter und der entsprechenden PCIe-Steckplätze. Informationen zur Position des PCIe-Steckplatzes finden Sie unter ["Rückansicht" auf Seite 29.](#page-32-0)

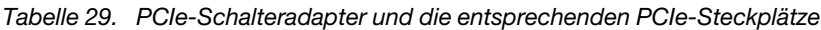

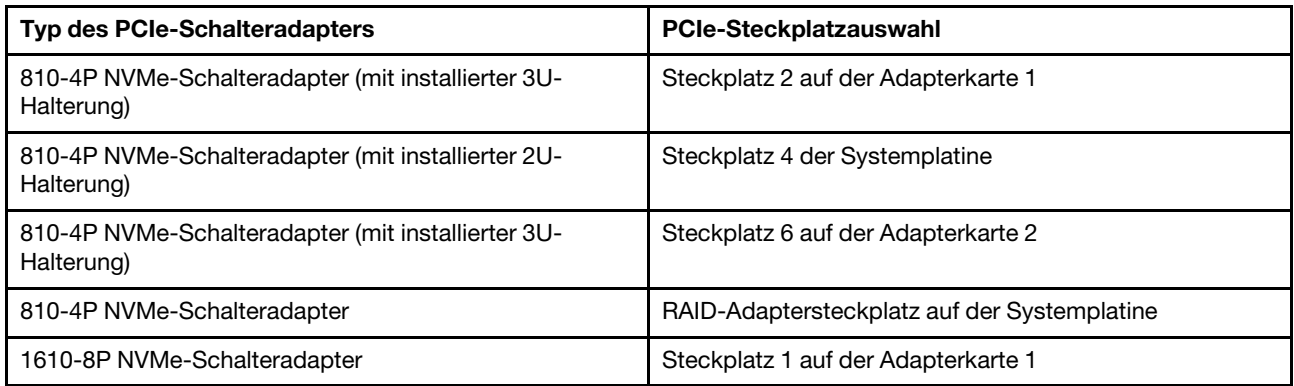

Sehen Sie sich das Verfahren an. Ein Video zum Installationsverfahren ist verfügbar:

- YouTube: https://www.youtube.com/playlist?list=PLYV5R7hVcs-A25P7vBoGa\_wn7D7XTqDS
- Youku: [http://list.youku.com/albumlist/show/id\\_50483444](http://list.youku.com/albumlist/show/id_50483444)
- Schritt 1. Installieren Sie die drei 2,5-Zoll-NVMe-Rückwandplatinen mit 8 Positionen. Siehe [Rückwandplatine](http://thinksystem.lenovofiles.com/help/index.jsp?topic=%2F7X05%2Finstall_the_2.5-inch-drive_backplane.html)  [für 2,5-Zoll-Laufwerke installieren](http://thinksystem.lenovofiles.com/help/index.jsp?topic=%2F7X05%2Finstall_the_2.5-inch-drive_backplane.html). Bringen Sie dann die Beschriftungen zur Reihenfolge der Laufwerkpositionen über den Laufwerkpositionen in Ihrem Server an.
- Schritt 2. Bringen Sie drei Klammern an drei 810-4P NVMe-Schalteradaptern an. Zum Installieren der Halterung richten Sie die Schraubenlöcher in der Halterung auf die entsprechenden Löcher im

Schalteradapter aus und bringen Sie dann die beiden Schrauben an, um die Halterung am Schalteradapter zu befestigen.

- Schritt 3. Installieren Sie den 810-4P NVMe-Schalteradapter im Steckplatz für RAID-Adapter auf der Systemplatine. Siehe [RAID-Adapter installieren](http://thinksystem.lenovofiles.com/help/index.jsp?topic=%2F7X05%2Finstall_the_RAID_adapter.html).
- Schritt 4. Installieren Sie den 810-4P NVMe-Schalteradapter mit der 2U-Halterung im PCIe-Steckplatz 4 auf der Systemplatine. Siehe [PCIe-Adapter auf der Systemplatine installieren](http://thinksystem.lenovofiles.com/help/index.jsp?topic=%2F7X05%2Finstall_a_PCIe_adapter_on_the_system_board.html).
- Schritt 5. Installieren Sie die Adapterkarte 1 in der Halterung für Adapter 1. Siehe [Adapterkarte installieren](http://thinksystem.lenovofiles.com/help/index.jsp?topic=%2F7X05%2Finstall_a_riser_adapter.html).
- Schritt 6. Installieren Sie den 1610-8P NVMe-Schalteradapter im PCIe-Steckplatz 1 auf der Adapterkarte 1. Installieren Sie dann den 810-4P NVMe-Schalteradapter mit der 3U-Halterung im PCIe-Steckplatz 2 auf der Adapterkarte 1. Siehe [PCIe-Adapter auf der Adapterkartenbaugruppe installieren](http://thinksystem.lenovofiles.com/help/index.jsp?topic=%2F7X05%2Finstall_a_PCIe_adapter_on_the_riser.html).
- Schritt 7. Installieren Sie die Adapterkartenbaugruppe 1 am Gehäuse. Siehe [Adapterkarte installieren](http://thinksystem.lenovofiles.com/help/index.jsp?topic=%2F7X05%2Finstall_a_riser_adapter.html).
- Schritt 8. Installieren Sie die Adapterkarte 2 in der Halterung für Adapter 2. Siehe [Adapterkarte installieren](http://thinksystem.lenovofiles.com/help/index.jsp?topic=%2F7X05%2Finstall_a_riser_adapter.html).
- Schritt 9. Installieren Sie den 810-4P NVMe-Schalteradapter mit 3U-Halterung im PCIe-Steckplatz 6 der Adapterkarte 2. Siehe [PCIe-Adapter auf der Adapterkartenbaugruppe installieren](http://thinksystem.lenovofiles.com/help/index.jsp?topic=%2F7X05%2Finstall_a_PCIe_adapter_on_the_riser.html).
- Schritt 10. Installieren Sie die Adapterkartenbaugruppe 2 am Gehäuse. Siehe [Adapterkarte installieren](http://thinksystem.lenovofiles.com/help/index.jsp?topic=%2F7X05%2Finstall_a_riser_adapter.html).
- Schritt 11. Installieren Sie alle erforderlichen Hardware- oder Serveroptionen und schließen Sie dann das Kabel an den Server an. Informationen zum Anschließen des Kabels für Servermodelle mit vierundzwanzig NVMe-Laufwerken finden Sie unter "Servermodell: vierundzwanzig 2,5-Zoll-NVMe-Laufwerke, vier NVMe 810-4P-Schalteradapter, ein NVMe 1610-8P-Schalteradapter" im Thema [Servermodelle mit vierundzwanzig 2,5-Zoll-Laufwerken](http://thinksystem.lenovofiles.com/help/index.jsp?topic=%2F7X05%2Ftwenty-four_2.5-inch_drives.html).

# Hot-Swap-Netzteil installieren

Mithilfe der Informationen in diesem Abschnitt können Sie ein Hot-Swap-Netzteil installieren.

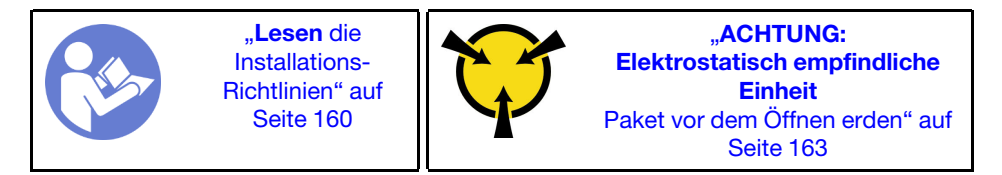

In den folgenden Anmerkungen sind die Arten von Netzteilen beschrieben, die der Server unterstützt. Zudem erhalten Sie weitere Informationen, die Sie beim Installieren eines Netzteils beachten müssen:

- Standardmäßig ist nur ein Netzteil im Server installiert. Für Redundanz- und Hot-Swap-Unterstützung müssen Sie ein zusätzliches Hot-Swap-Netzteil installieren. Bestimmte benutzerdefinierte Modelle werden mit zwei installierten Netzteilen geliefert.
- Vergewissern Sie sich, dass die zu installierenden Einheiten unterstützt werden. Eine Liste der unterstützten Zusatzeinrichtungen für den Server finden Sie unter folgender Adresse: <https://static.lenovo.com/us/en/serverproven/index.shtml>

## Anmerkungen:

- Stellen Sie sicher, dass die zwei installierten Netzteile auf dem Server die gleiche Wattleistung aufweisen.
- Wenn Sie das vorhandene Netzteil gegen ein neues Netzteil mit einer anderen Wattleistung austauschen, bringen Sie das Hinweisetikett zu den Stromversorgungsdaten, das im Lieferumfang dieser Option enthalten ist, auf dem bereits vorhandenen Hinweisetikett neben dem Netzteil an.

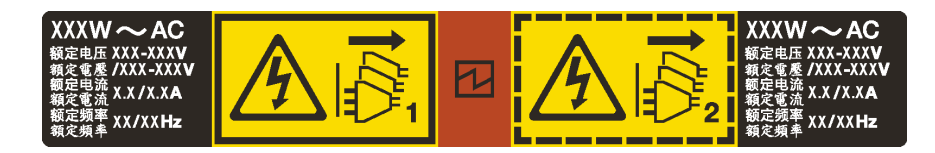

Abbildung 138. Hot-Swap-Netzteil-Etikett auf der Abdeckung

S035

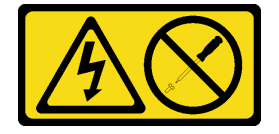

Vorsicht:

Die Abdeckung des Netzteils oder einer Komponente, die mit diesem Etikett versehen ist, darf niemals entfernt werden. In Komponenten, die dieses Etikett aufweisen, treten gefährliche Spannungen und Energien auf. Diese Komponenten enthalten keine Teile, die gewartet werden müssen. Besteht der Verdacht eines Fehlers an einem dieser Teile, ist ein Kundendiensttechniker zu verständigen.

S002

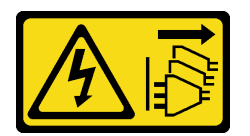

Vorsicht:

Mit dem Netzschalter an der Einheit und am Netzteil wird die Stromversorgung für die Einheit nicht unterbrochen. Die Einheit kann auch mit mehreren Netzkabeln ausgestattet sein. Um die Stromversorgung für die Einheit vollständig zu unterbrechen, müssen alle zum Gerät führenden Netzkabel vom Netz getrennt werden.

S001

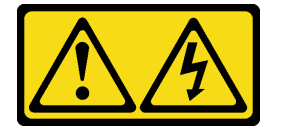

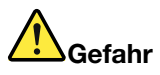

An Netz-, Telefon- oder Datenleitungen können gefährliche Spannungen anliegen. Um einen Stromschlag zu vermeiden:

- Alle Netzkabel an eine vorschriftsmäßig angeschlossene Netzsteckdose/Stromquelle mit ordnungsgemäß geerdetem Schutzkontakt anschließen.
- Alle angeschlossenen Geräte ebenfalls an Stromquellen mit ordnungsgemäß geerdetem Schutzkontakt anschließen.
- Die Signalkabel nach Möglichkeit nur mit einer Hand anschließen oder lösen.
- Geräte niemals einschalten, wenn Hinweise auf Feuer, Wasser oder Gebäudeschäden vorliegen.
- Möglicherweise verfügt die Einheit über mehr als ein Netzkabel. Um die Stromversorgung für die Einheit vollständig zu unterbrechen, müssen alle zum Gerät führenden Netzkabel vom Netz getrennt werden.

Im Folgenden finden Sie Informationen, die Sie beim Installieren eines Netzteils mit Gleichstromeingang beachten müssen.

## Vorsicht:

- 240-V-Gleichstromeingang (Eingangsbereich: 180 300 V Gleichstrom) wird NUR auf dem chinesischen Kontinent unterstützt. Netzteile mit 240-V-Gleichstromeingang unterstützen keine Hot-Plug-Netzkabelfunktionen. Bevor Sie das Netzteil mit Gleichstromeingang entfernen, schalten Sie den Server aus oder trennen Sie die Verbindung mit den Gleichstromquellen am Unterbrechungsschalter oder durch Ausschalten der Stromquelle. Trennen Sie anschließend das Netzkabel.
- Damit die ThinkSystem Produkte fehlerfrei in einer elektrischen DC- oder AC-Umgebung funktionieren, muss ein TN-S-Erdungssystem vorhanden oder installiert sein, das dem Standard 60364-1 IEC 2005 entspricht.

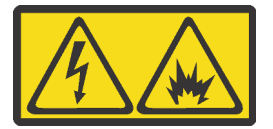

在直流输入状态下,若电源供应器插座不支持热插拔功能,请务必不要对设备电源线进行热插拔,此操作可能 导致设备损坏及数据丢失。因错误执行热插拔导致的设备故障或损坏,不属于保修范围。

NEVER CONNECT AND DISCONNECT THE POWER SUPPLY CABLE AND EQUIPMENT WHILE YOUR EQUIPMENT IS POWERED ON WITH DC SUPPLY (hot-plugging). Otherwise you may damage the equipment and result in data loss, the damages and losses result from incorrect operation of the equipment will not be covered by the manufacturers' warranty.

#### S035

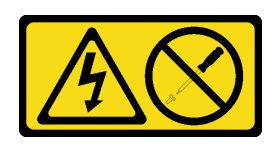

## Vorsicht:

Die Abdeckung des Netzteils oder einer Komponente, die mit diesem Etikett versehen ist, darf niemals entfernt werden. In Komponenten, die dieses Etikett aufweisen, treten gefährliche Spannungen und Energien auf. Diese Komponenten enthalten keine Teile, die gewartet werden müssen. Besteht der Verdacht eines Fehlers an einem dieser Teile, ist ein Kundendiensttechniker zu verständigen.

S019

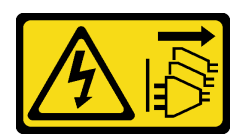

## Vorsicht:

Mit dem Netzschalter an der Einheit wird die Stromversorgung für die Einheit nicht unterbrochen. Die Einheit kann auch mit mehreren Gleichstromanschlüssen ausgestattet sein. Um die Stromversorgung für die Einheit vollständig zu unterbrechen, müssen alle Gleichstromanschlüsse von den Gleichstromeingängen getrennt werden.

Vor dem Installieren des Hot-Swap-Netzteils berühren Sie mit der antistatischen Schutzhülle, in der sich das neue Hot-Swap-Netzteil befindet, eine unlackierte Oberfläche an der Außenseite des Servers. Entnehmen Sie anschließend das neue Hot-Swap-Netzteil aus der Schutzhülle und legen Sie es auf eine antistatische Oberfläche.

Schließen Sie vor der Installation eines Hot-Swap-Netzteils die folgenden Schritte ab:

Sehen Sie sich das Verfahren an. Ein Video zum Installationsverfahren ist verfügbar:

- YouTube: https://www.youtube.com/playlist?list=PLYV5R7hVcs-A25P7vBoGa\_wn7D7XTgDS
- Youku: [http://list.youku.com/albumlist/show/id\\_50483444](http://list.youku.com/albumlist/show/id_50483444)

Schritt 1. Wenn eine Abdeckblende für das Netzteil installiert ist, entfernen Sie diese.

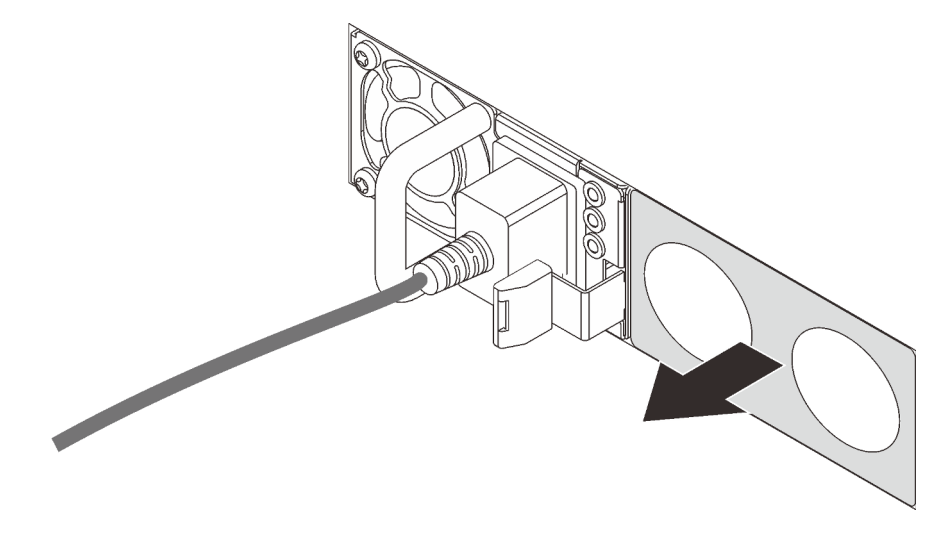

Abbildung 139. Entfernen der Abdeckblende für Hot-Swap-Netzteil

Schritt 2. Schieben Sie das neue Hot-Swap-Netzteil in die Position, bis es einrastet.

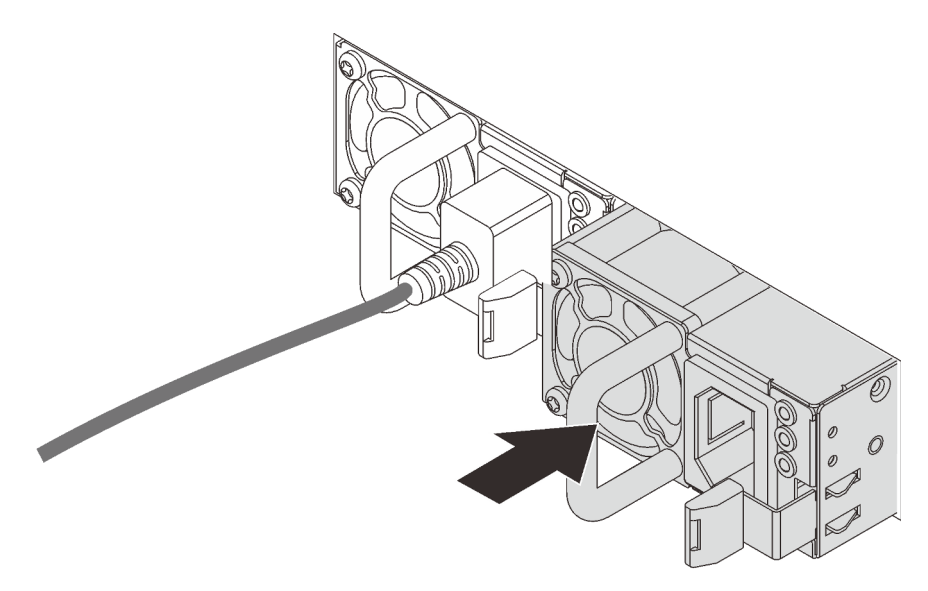

Abbildung 140. Installation des Hot-Swap-Netzteils

# Luftführung installieren

Verwenden Sie diese Informationen, um die Luftführung zu installieren.

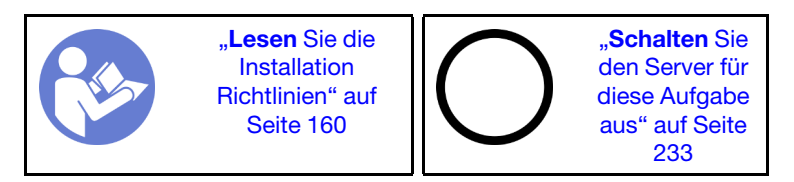

S033

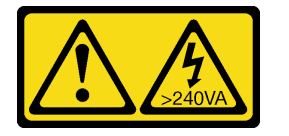

Vorsicht:

Gefährliche Energie. Spannungen mit gefährlicher Energie können bei einem Kurzschluss mit Metall dieses so erhitzen, dass es schmilzt und/oder spritzt und somit Verbrennungen und/oder einen Brand verursachen kann.

S017

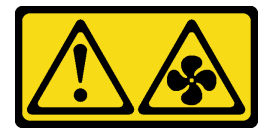

Vorsicht:

Gefährliche, sich bewegende Lüfterflügel in der Nähe. Nicht mit den Fingern oder mit anderen Körperteilen berühren.

Vor dem Installieren der Luftführung:

- 1. Vergewissern Sie sich, dass keine Werkzeuge oder lose Schrauben im Inneren des Servers verblieben sind.
- 2. Überprüfen Sie, ob alle Komponenten wieder ordnungsgemäß installiert wurden.
- 3. Vergewissern Sie sich, dass alle Kabel im Inneren des Servers ordnungsgemäß verlegt sind und beim Anbringen der Luftführung nicht stören.

Gehen Sie wie folgt vor, um die Luftführung zu installieren:

## Sehen Sie sich das Verfahren an

- Schritt 1. Beachten Sie die Ausrichtung der Luftführung.
- Schritt 2. Richten Sie die Laschen an beiden Seiten der Luftführung mit den entsprechenden Öffnungen auf beiden Gehäuseseiten aus. Setzen Sie dann die Luftführung in das Gehäuse ein und schieben Sie die Luftführung nach unten, bis sie ordnungsgemäß in ihrer Position eingesetzt ist.

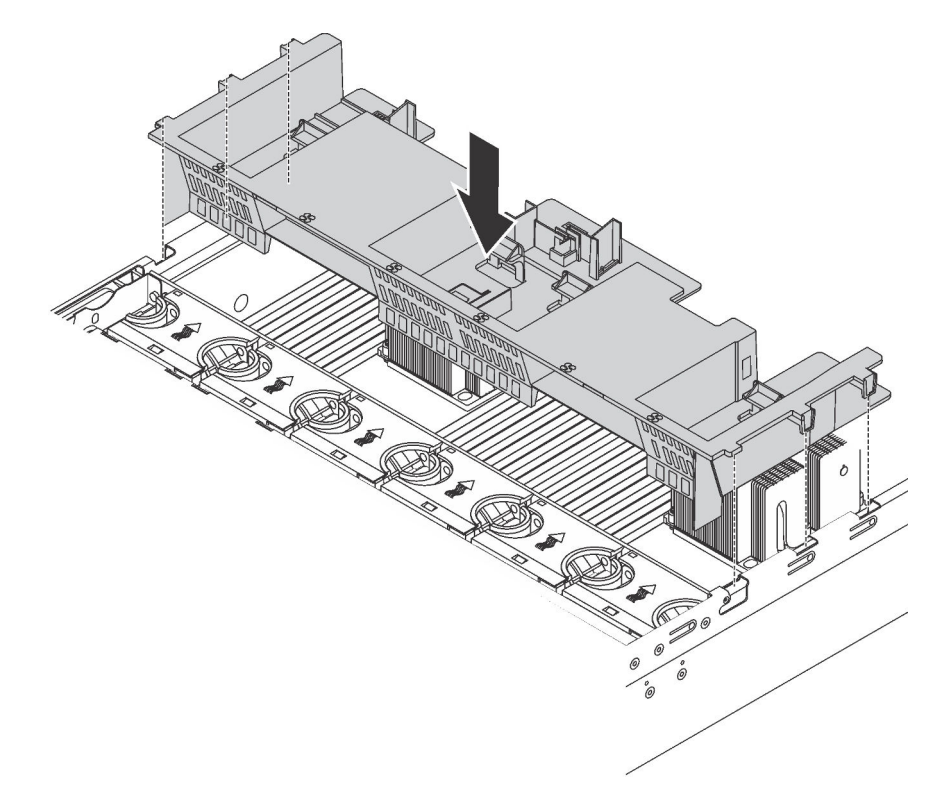

Abbildung 141. Installation der Standardluftführung

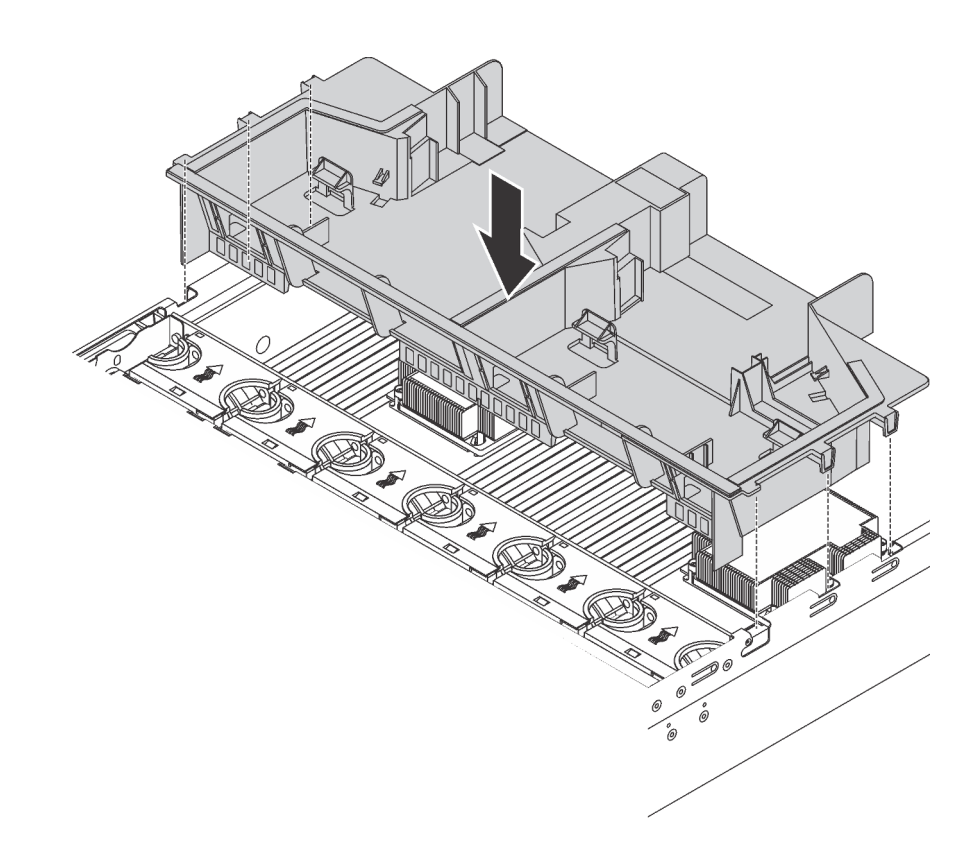

Abbildung 142. Installation der großen Luftführung

Installieren Sie nach dem Installieren der Luftführung alle RAID-Superkondensatormodule, die Sie entfernt haben.

# RAID-Superkondensatormodul installieren

Verwenden Sie diese Informationen, um das RAID-Superkondensatormodul zu installieren.

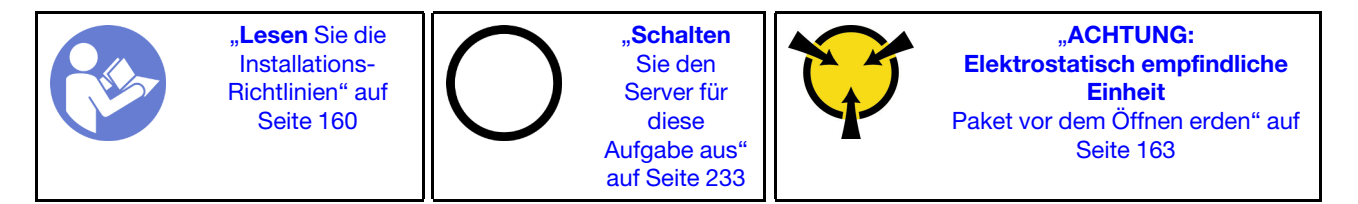

Vor der Installation eines RAID-Superkondensatormoduls:

- 1. Berühren Sie mit der antistatischen Schutzhülle, in der sich das neue RAID-Superkondensatormodul befindet, eine unlackierte Oberfläche an der Außenseite des Servers. Nehmen Sie anschließend das neue RAID-Superkondensatormodul aus der Schutzhülle und legen Sie es auf eine antistatische Oberfläche.
- 2. Suchen Sie die Halterung für das RAID-Superkondensatormodul auf der Luftführung und notieren Sie sich die Ausrichtung des RAID-Superkondensatormoduls.

Gehen Sie wie folgt vor, um ein RAID-Superkondensatormodul zu installieren:

## Sehen Sie sich das Verfahren an

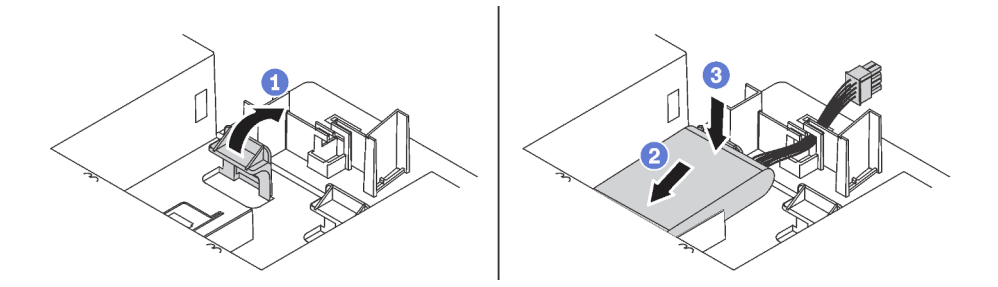

Abbildung 143. Installation des RAID-Superkondensatormoduls

- Schritt 1. Drücken Sie die Lasche an der Luftführung wie dargestellt leicht an.
- Schritt 2. Setzen Sie das RAID-Superkondensatormodul in die Halterung auf der Luftführung ein.
- Schritt 3. Drücken Sie das RAID-Superkondensatormodul nach unten, um es in der Halterung zu installieren.

Nachdem Sie das RAID-Superkondensatormodul installiert haben, verbinden Sie das RAID-Superkondensatormodul mit Verlängerungskabel, das zum Lieferumfang des RAID-Superkondensatormoduls gehört, mit einen RAID-Adapter.

# Obere Abdeckung installieren

Hier erfahren Sie, wie Sie die obere Abdeckung installieren.

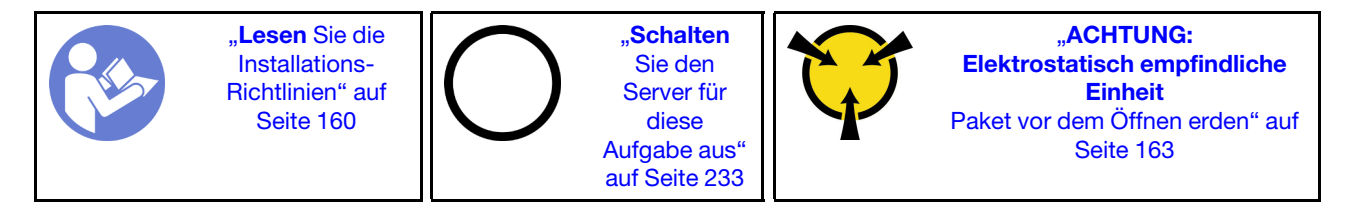

Vor der Installation der oberen Abdeckung:

- 1. Stellen Sie sicher, dass alle Kabel, Adapter und anderen Komponenten ordnungsgemäß und fest installiert sind und dass sich keine Werkzeuge oder losen Teile mehr im Server befinden.
- 2. Stellen Sie sicher, dass alle internen Kabel ordnungsgemäß angeschlossen und verlegt sind. Siehe ["Interne Kabelführung" auf Seite 37.](#page-40-0)

Gehen Sie wie folgt vor, um die obere Abdeckung anzubringen:

## Sehen Sie sich das Verfahren an

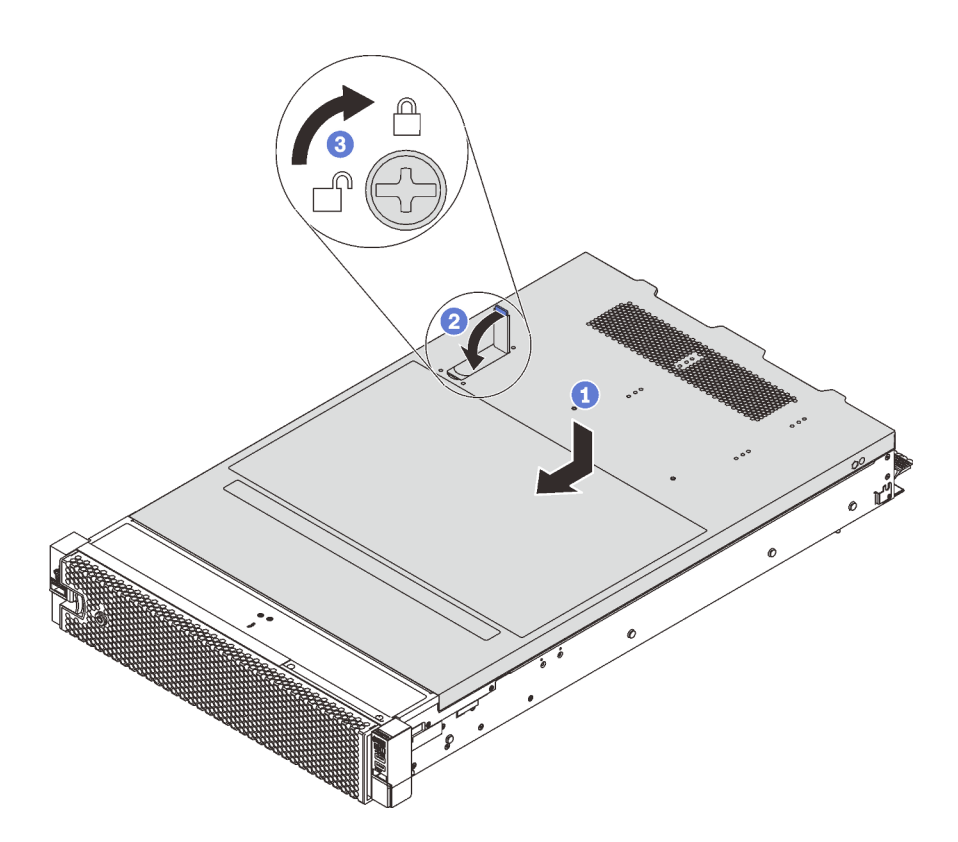

Abbildung 144. Installation der oberen Abdeckung

Anmerkung: Bevor Sie die obere Abdeckung nach vorne schieben, stellen Sie sicher, dass alle Laschen auf der oberen Abdeckung ordnungsgemäß im Gehäuse greifen. Wenn nicht alle Laschen ordnungsgemäß im Gehäuse greifen, ist die obere Abdeckung später nur schwer wieder zu entfernen.

- Schritt 1. Vergewissern Sie sich, dass sich die Abdeckungslasche in der geöffneten Position befindet. Setzen Sie die obere Abdeckung in das Gehäuse ein, bis beide Seiten der oberen Abdeckung die Führungen an beiden Seiten des Gehäuses umschließen.
- Schritt 2. Schwenken Sie die Abdeckungslasche ein und schieben Sie die obere Abdeckung gleichzeitig zur Vorderseite des Gehäuses, bis die obere Abdeckung einrastet. Vergewissern Sie sich, dass die Abdeckungslasche geschlossen ist.
- Schritt 3. Verwenden Sie einen Schraubendreher, um die Abdeckungsverriegelung in die verriegelte Position zu drehen.

# Hot-Swap-Laufwerk installieren

Installieren Sie ein Hot-Swap-Laufwerk, indem Sie es in die Laufwerkposition schieben und den Griff der Laufwerkhalterung schließen.

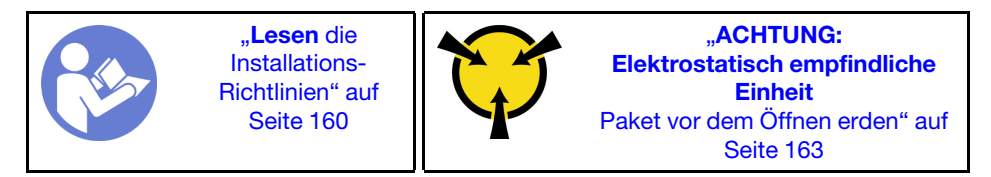

Im Folgenden werden die vom Server unterstützten Laufwerke beschrieben. Zudem erhalten Sie weitere Informationen, die Sie beim Installieren und Ablegen eines Laufwerks auf einer antistatischen Oberfläche beachten müssen.

- Je nach Servermodell unterstützt Ihr Server die folgenden Laufwerktypen:
	- NVMe-SSD
	- SAS/SATA-SSD
	- SAS/SATA-Festplattenlaufwerk

Eine Liste unterstützter Laufwerke finden Sie unter: <https://static.lenovo.com/us/en/serverproven/index.shtml>

- Die Laufwerkpositionen sind nummeriert, um die Installationsreihenfolge anzugeben (beginnend bei "0"). Befolgen Sie die Installationsreihenfolge beim Installieren eines Laufwerks. Siehe "Vorderansicht" auf [Seite 23](#page-26-0).
- Sie können Laufwerke unterschiedlicher Typen und mit unterschiedlichen Größen und unterschiedlichen Kapazitäten in einem System kombinieren, jedoch nicht in einem RAID-Array. Für die Installation von Laufwerken wird die folgende Reihenfolge empfohlen:
	- Nach Priorität des Laufwerktyps: NVMe-SSD, SAS-SSD, SATA-SSD, SAS-Festplattenlaufwerk, SATA-Festplattenlaufwerk
	- Nach Priorität der Laufwerkgröße: 2,5 Zoll, 3,5 Zoll
	- Nach Priorität der Laufwerkkapazität: das Laufwerk mit der niedrigsten Kapazität zuerst
- Die Laufwerke in einem einzelnen RAID-Array müssen denselben Typ, dieselbe Größe und dieselbe Kapazität aufweisen.
- Einige Servermodelle unterstützen NVMe-Laufwerke und die Positionen für die Installation von NVMe-Laufwerken variieren je nach Modell:

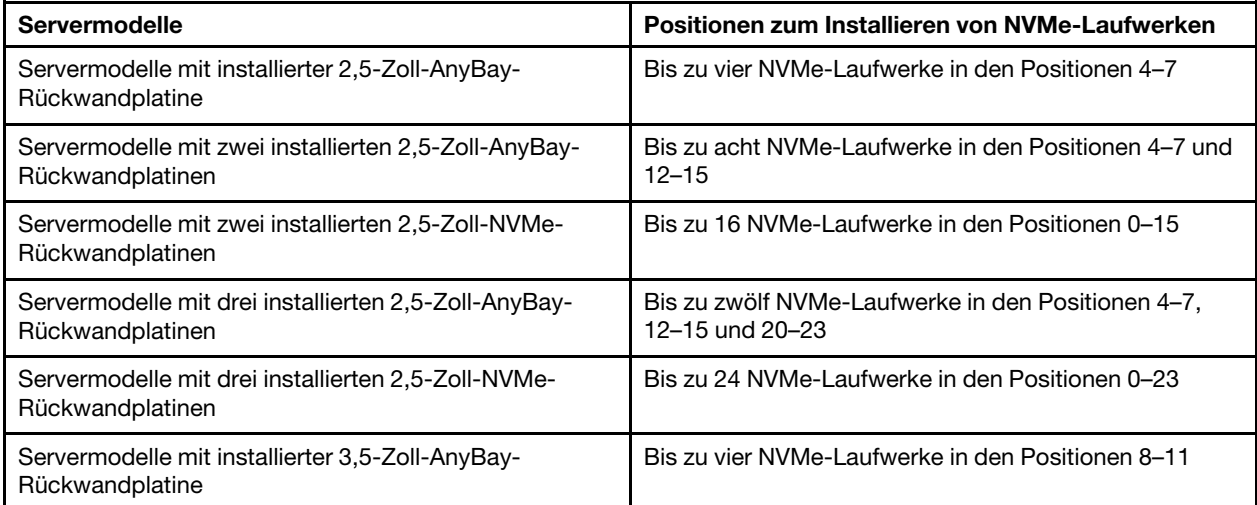

Vor der Installation eines Hot-Swap-Laufwerks:

1. Bestimmen Sie die verfügbaren Laufwerkpositionen basierend auf den Laufwerkpositionsetiketten.

Wichtig: Stellen Sie sicher, dass Sie den richtigen Laufwerktyp in den entsprechenden Laufwerkpositionen installiert haben. Informationen zum Laufwerktyp sind unten an der Vorderseite eines Laufwerks verfügbar.

2. Drücken Sie die zwei Laschen, um die Abdeckblende für das Laufwerk zu entfernen. Bewahren Sie die Abdeckblende für das Laufwerk an einem sicheren Ort für die zukünftige Verwendung auf.

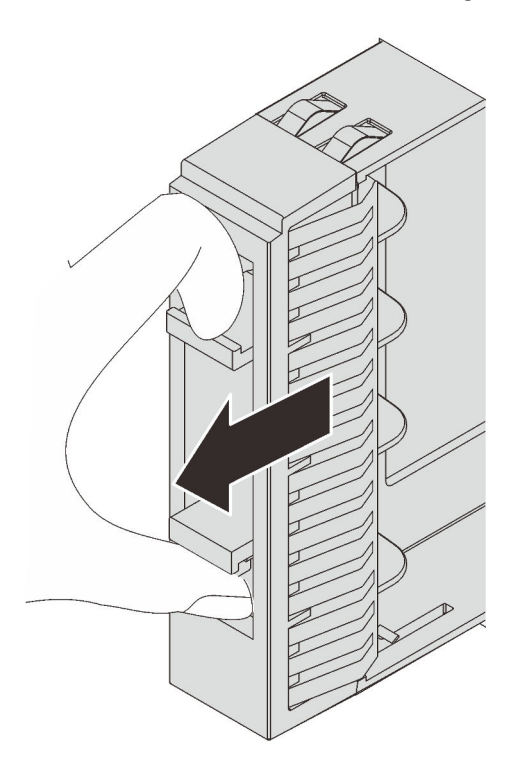

Abbildung 145. Entfernen der Abdeckblende für 2,5-Zoll-Laufwerke

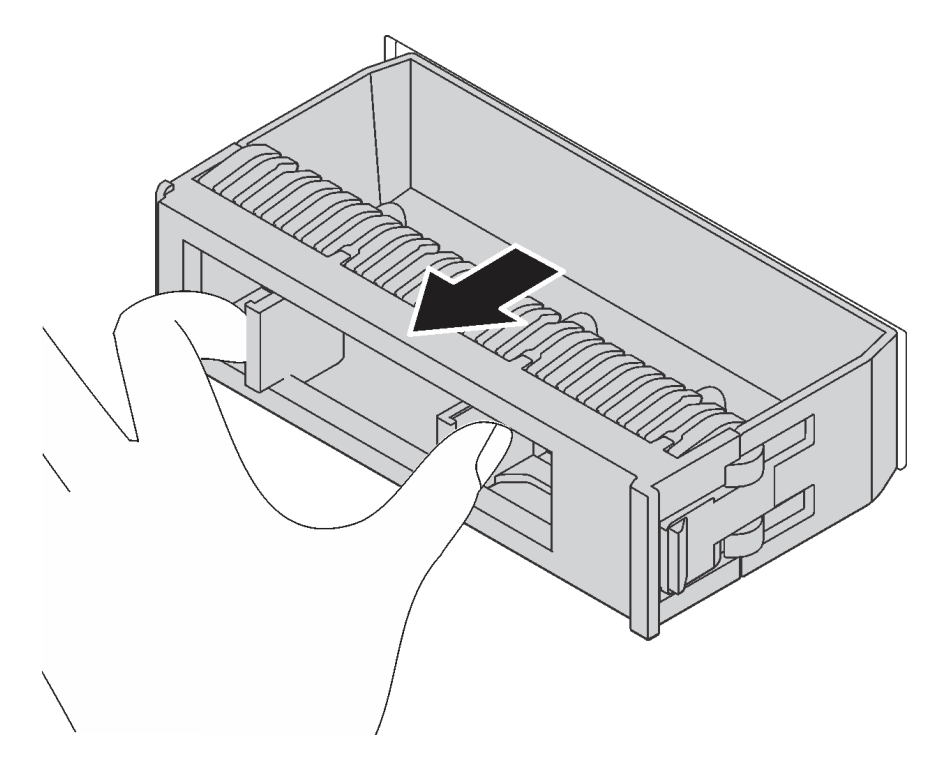

Abbildung 146. Entfernen der Abdeckblende für 3,5-Zoll-Laufwerke

3. Berühren Sie mit der antistatischen Schutzhülle, in der sich das neue Laufwerk befindet, eine unlackierte Oberfläche an der Außenseite des Servers. Nehmen Sie anschließend das neue Laufwerk aus der Schutzhülle und legen Sie es auf eine antistatische Oberfläche.

Führen Sie die folgenden Schritte aus, um ein Hot-Swap-Laufwerk zu installieren:

Sehen Sie sich das Verfahren an. Ein Video zum Installationsverfahren ist verfügbar:

- YouTube: [https://www.youtube.com/playlist?list=PLYV5R7hVcs-A25P7vBoGa\\_wn7D7XTgDS\\_](https://www.youtube.com/playlist?list=PLYV5R7hVcs-A25P7vBoGa_wn7D7XTgDS_)
- Youku: [http://list.youku.com/albumlist/show/id\\_50483444](http://list.youku.com/albumlist/show/id_50483444)

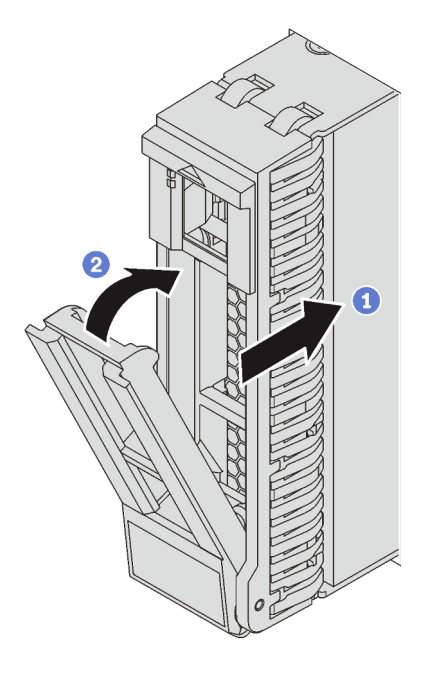

Abbildung 147. Installation eines 2,5-Zoll-Hot-Swap-Laufwerks

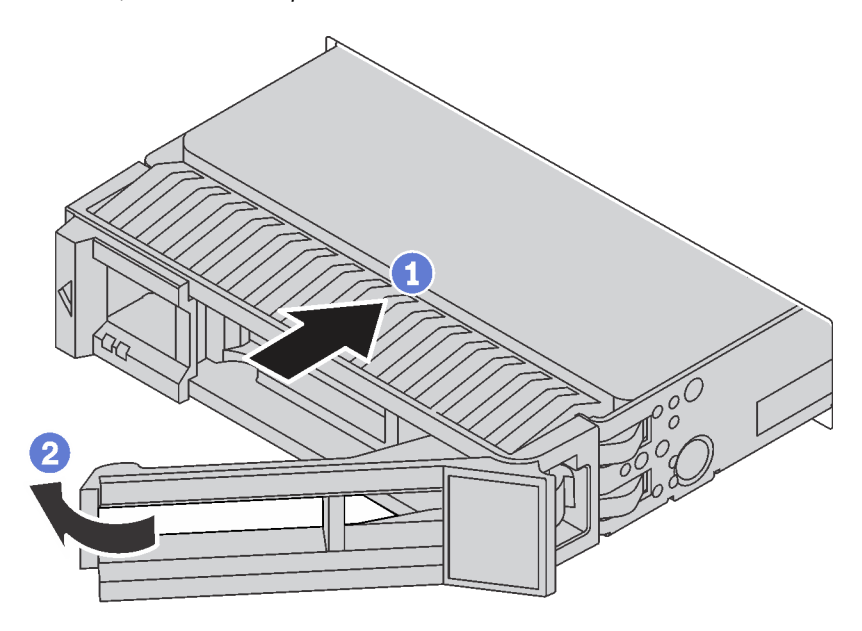

Abbildung 148. Installation eines 3,5-Zoll-Hot-Swap-Laufwerks

- Schritt 1. Stellen Sie sicher, dass sich der Griff der Laufwerkhalterung in der geöffneten Position befindet. Schieben Sie das Laufwerk in die Laufwerkposition, bis es einrastet.
- Schritt 2. Schließen Sie den Griff der Laufwerkhalterung, um das Laufwerk zu fixieren.

Schritt 3. Installieren Sie ggf. weitere Hot-Swap-Laufwerke.

## Server im Rack installieren

Befolgen Sie zum Einsetzen des Servers in einem Rack die Anweisungen im Schieneninstallationssatz für die Schienen, auf denen der Server installiert wird.

## Server verkabeln

Schließen Sie alle externen Kabel an den Server an. In der Regel müssen Sie den Server mit einer Stromquelle, einem Datennetzwerk und Speichereinheiten verbinden. Außerdem müssen Sie den Server mit dem Verwaltungsnetzwerk verbinden.

## Anschluss an das Stromnetz

Verbinden Sie den Server mit der Stromversorgung.

## Anschluss an das Netzwerk

Verbinden Sie den Server mit dem Netzwerk.

## Anschluss an Speicher

<span id="page-236-1"></span>Verbinden Sie den Server mit allen Speichereinheiten.

## Server einschalten

Nach einem kurzen Selbsttest (Betriebsstatusanzeige blinkt schnell) bei der Verbindung mit einer Stromquelle geht der Server in den Standby-Modus (Betriebsstatusanzeige blinkt einmal pro Sekunde).

Der Server kann auch auf eine der folgenden Arten eingeschaltet werden (Betriebsanzeige ein):

- Sie können den Netzschalter drücken.
- Der Server kann nach einer Stromunterbrechung automatisch erneut starten.
- Der Server kann über den Lenovo XClarity Controller auf Fernanforderungen zum Einschalten reagieren.

Informationen zum Ausschalten des Servers finden Sie unter ["Server ausschalten" auf Seite 233](#page-236-0).

# Serverkonfiguration überprüfen

<span id="page-236-0"></span>Nachdem Sie den Server eingeschaltet haben, stellen Sie sicher, dass die Anzeigen grün leuchten.

## Server ausschalten

Wenn er mit einer Stromquelle verbunden ist, verbleibt der Server in einem Standby-Status. So kann der Lenovo XClarity Controller auf Fernanforderungen zum Einschalten reagieren. Um den Server vollständig von der Stromversorgung zu trennen (Anzeige für den Stromversorgungsstatus aus), müssen Sie alle Netzkabel abziehen.

Um den Server in den Standby-Modus zu versetzen (Anzeige für den Stromversorgungsstatus blinkt einmal pro Sekunde):

Anmerkung: Lenovo XClarity Controller kann den Server als automatische Reaktion auf einen kritischen Systemausfall in den Standby-Modus versetzen.

- Starten Sie das ordnungsgemäße Herunterfahren des Betriebssystems (wenn dies vom Betriebssystem unterstützt wird).
- Drücken Sie die Netztaste, um einen ordnungsgemäßen Herunterfahrvorgang zu starten (sofern dieser vom Betriebssystem unterstützt wird).
- Drücken und halten Sie den Netzschalter für mehr als 4 Sekunden, um das Herunterfahren zu erzwingen.

Im Standby-Modus kann der Server über den Lenovo XClarity Controller auf Fernanforderungen zum Einschalten reagieren. Informationen zum Einschalten des Servers finden Sie unter "Server einschalten" auf [Seite 233](#page-236-1).

# <span id="page-238-0"></span>Kapitel 4. Systemkonfiguration

Führen Sie diese Verfahren durch, um Ihr System zu konfigurieren.

## Netzwerkverbindung für den Lenovo XClarity Controller festlegen

Damit Sie in Ihrem Netzwerk auf Lenovo XClarity Controller zugreifen können, müssen Sie angeben, wie Lenovo XClarity Controller die Verbindung mit dem Netzwerk herstellen soll. Je nachdem, wie die Netzverbindung implementiert wird, müssen Sie möglicherweise auch eine statische IP-Adresse angeben.

Für die Festlegung der Netzwerkverbindung für Lenovo XClarity Controller sind die folgenden Methoden verfügbar, wenn DHCP nicht verwendet wird:

• Wenn ein Bildschirm an den Server angeschlossen ist, können Sie Lenovo XClarity Provisioning Manager verwenden, um die Netzwerkverbindung festzulegen.

Gehen Sie wie folgt vor, um Lenovo XClarity Controller mithilfe von Lenovo XClarity Provisioning Manager mit dem Netzwerk zu verbinden.

- 1. Starten Sie den Server.
- 2. Wenn <F1> Setup angezeigt wird, drücken Sie F1, um Lenovo XClarity Provisioning Manager zu öffnen.
- 3. Wechseln Sie zu LXPM  $\rightarrow$  UEFI-Konfiguration  $\rightarrow$  BMC-Einstellungen um anzugeben, wie Lenovo XClarity Controller eine Verbindung mit dem Netzwerk herstellt.
	- Wenn Sie eine statische IP-Verbindung auswählen, müssen Sie sicherstellen, dass Sie eine IPv4 oder IPv6-Adresse angeben, die im Netzwerk verfügbar ist.
	- Wenn Sie eine DHCP-Verbindung auswählen, müssen Sie sicherstellen, dass die MAC-Adresse für den Server im DHCP-Server konfiguriert wurde.
- 4. Klicken Sie auf OK, um die Einstellung zu übernehmen, und warten Sie zwei bis drei Minuten.
- 5. Verwenden Sie eine IPv4- oder IPv6-Adresse, um eine Verbindung mit Lenovo XClarity Controller herzustellen.

Wichtig: Für das Lenovo XClarity Controller ist als erster Benutzername USERID und als erstes Kennwort PASSW0RD (mit einer Null anstelle des Buchstabens O) voreingestellt. Bei dieser Standard-Benutzereinstellung haben nur Administratoren Zugriff. Für größere Sicherheit müssen Sie diesen Benutzernamen und das zugehörige Kennwort bei der Erstkonfiguration ändern.

• Wenn kein Bildschirm an den Server angeschlossen ist, können Sie die Netzwerkverbindung über die Lenovo XClarity Controller-Schnittstelle festlegen. Schließen Sie ein Ethernet-Kabel von Ihrem Laptop an den Lenovo XClarity Controller-Anschluss auf der Serverrückseite an. Die Position des Lenovo XClarity Controller-Anschlusses finden Sie unter ["Rückansicht" auf Seite 29.](#page-32-0)

Anmerkung: Stellen Sie sicher, dass Sie die IP-Einstellungen auf dem Laptop so ändern, dass er sich im selben Netzwerk befindet, wie durch die Serverstandardeinstellungen vorgeben.

Die Standard-IPv4-Adresse und die lokale IPv6-Verbindungsadresse (LLA) befinden sich auf dem Lenovo XClarity Controller-Netzwerkzugriffsetikett, das an der herausziehbaren Informationskarte angebracht ist.

• Bei Verwendung der mobilen Lenovo XClarity Administrator App auf einem Mobilgerät können Sie die Verbindung mit Lenovo XClarity Controller über den Lenovo XClarity Controller-USB-Anschluss auf der Servervorderseite herstellen. Die Position des Lenovo XClarity Controller USB-Anschlusses finden Sie in ["Vorderansicht" auf Seite 23.](#page-26-0)

Anmerkung: Der Lenovo XClarity Controller-USB-Anschlussmodus muss eingestellt sein, um das Lenovo XClarity Controller verwalten zu können (anstelle des normalen USB-Modus). Um vom normalen Modus in den Lenovo XClarity Controller-Verwaltungsmodus zu wechseln, halten Sie die blaue ID-Taste auf dem Bedienfeld für mindestens 3 Sekunden gedrückt, bis die Anzeige langsam (im Abstand von einigen Sekunden) blinkt.

Zum Verbinden mithilfe der mobilen Lenovo XClarity Administrator-App:

- 1. Schließen Sie das USB-Kabel Ihres Mobilgeräts an den Lenovo XClarity Administrator-USB-Anschluss am Bedienfeld an.
- 2. Aktivieren Sie auf Ihrem mobilen Gerät das USB-Tethering.
- 3. Starten Sie auf dem mobilen Gerät die mobile Lenovo XClarity Administrator-App.
- 4. Wenn die automatische Ermittlung aktiviert ist, klicken Sie auf Ermittlung auf der Seite für die USB-Ermittlung, um die Verbindung zum Lenovo XClarity Controller herzustellen.

Weitere Informationen zu Verwendung der mobilen Lenovo XClarity Administrator-App finden Sie unter:

[http://sysmgt.lenovofiles.com/help/topic/com.lenovo.lxca.doc/lxca\\_usemobileapp.html](http://sysmgt.lenovofiles.com/help/topic/com.lenovo.lxca.doc/lxca_usemobileapp.html)

## Firmware aktualisieren

Es gibt mehrere Möglichkeiten zur Aktualisierung der Firmware des Servers.

Sie können die hier angegebenen Tools verwenden, um die neueste Firmware für Ihren Server und die Einheiten zu aktualisieren, die im Server installiert sind.

Bewährte Verfahren bei der Firmwareaktualisierung sind unter folgender Adresse verfügbar:

<http://lenovopress.com/LP0656>

Die aktuelle Firmware ist auf der folgenden Website verfügbar:

<http://datacentersupport.lenovo.com/products/servers/thinksystem/sr650/7X05/downloads>

## UpdateXpress System Packs (UXSPs)

Lenovo veröffentlicht Firmware in der Regel in Form von Bündeln, die als UpdateXpress System Packs (UXSPs) bezeichnet werden. Um sicherzustellen, dass alle Firmwareaktualisierungen kompatibel sind, müssen Sie die gesamte Firmware gleichzeitig aktualisieren. Wenn Sie die Firmware für Lenovo XClarity Controller und UEFI aktualisieren, aktualisieren Sie zunächst die Firmware für Lenovo XClarity Controller.

## Terminologie der Aktualisierungsmethode

- Inband-Aktualisierung. Die Installation oder Aktualisierung wird mithilfe eines Tools oder einer Anwendung auf einem Betriebssystem ausgeführt, das auf der Haupt-CPU des Servers ausgeführt wird.
- Außerband-Aktualisierung. Die Installation oder Aktualisierung wird vom Lenovo XClarity Controller ausgeführt, der die Aktualisierung erfasst und anschließend zu Zielsubsystem oder -einheit weiterleitet. Außerband-Aktualisierungen sind nicht von einem Betriebssystem abhängig, das auf der Haupt-CPU ausführt wird. Die meisten Außerband-Operationen erfordern jedoch, dass der Server im S0- Stromversorgungsstatus (arbeitet) ist.
- On-Target-Aktualisierung. Die Installation oder Aktualisierung wird von einem Betriebssystem eingeleitet, das auf dem Betriebssystem des Servers ausgeführt wird.
- Off-Target-Aktualisierung. Die Installation oder Aktualisierung wird von einem Computer eingeleitet, der direkt mit dem Lenovo XClarity Controller des Servers interagiert.

• UpdateXpress System Packs (UXSPs). UXSPs sind gebündelte Aktualisierungen, die entwickelt und getestet wurden, um Funktionalität, Leistung und Kompatibilität bereitzustellen, die voneinander abhängig sind. UXSPs sind maschinentypspezifisch und werden (mit Firmware- und Einheitentreiberaktualisierungen) erstellt, um bestimmte Windows Server, Red Hat Enterprise Linux (RHEL) und SUSE Linux Enterprise Server (SLES) Betriebssystemverteilungen zu unterstützen. Es sind auch maschinentypspezifische UXSPs verfügbar, die nur Firmware enthalten.

Lesen Sie die folgende Tabelle, um das Lenovo Tool zu ermitteln, das sich am besten zum Installieren und Einrichten der Firmware eignet:

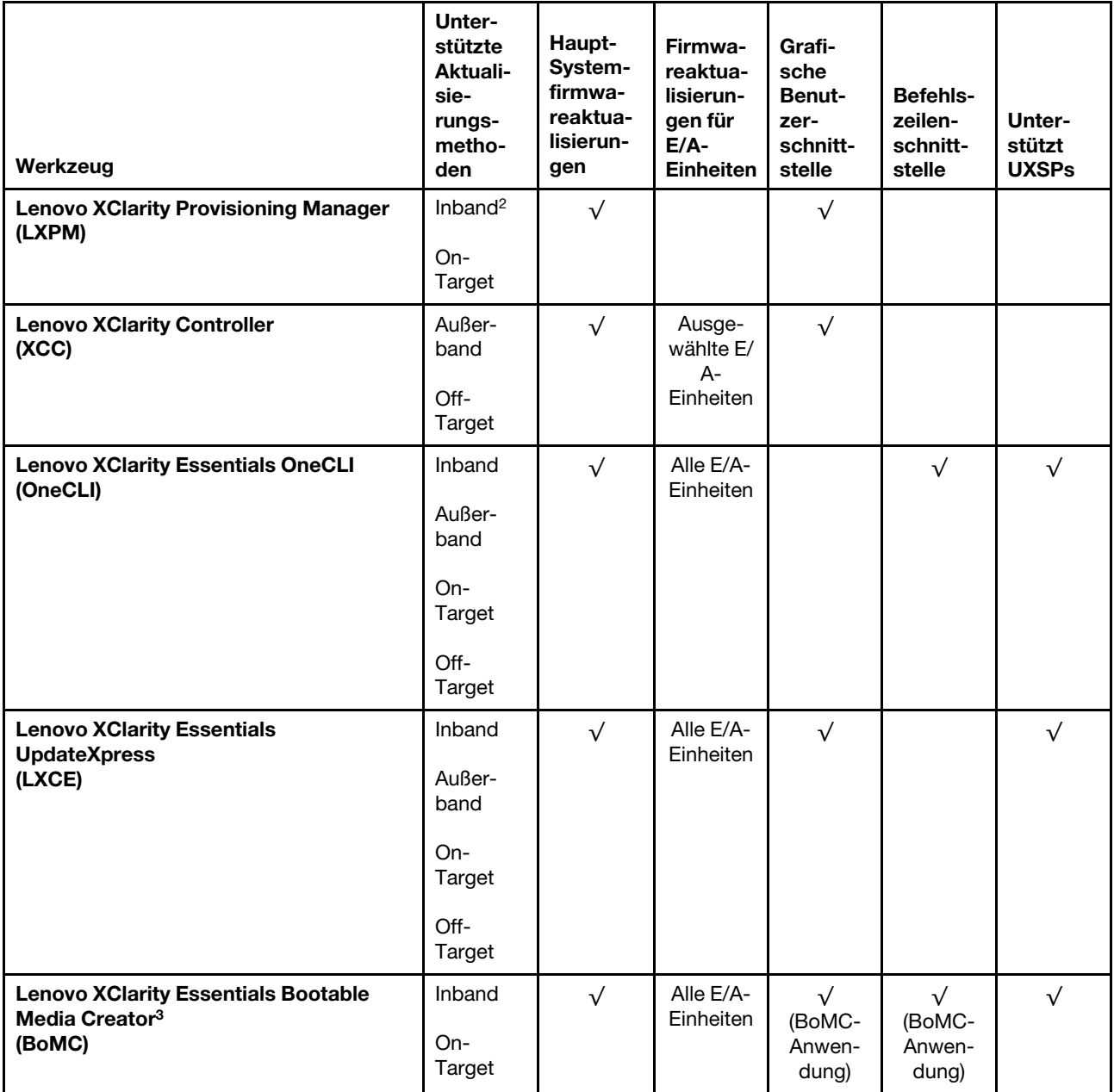

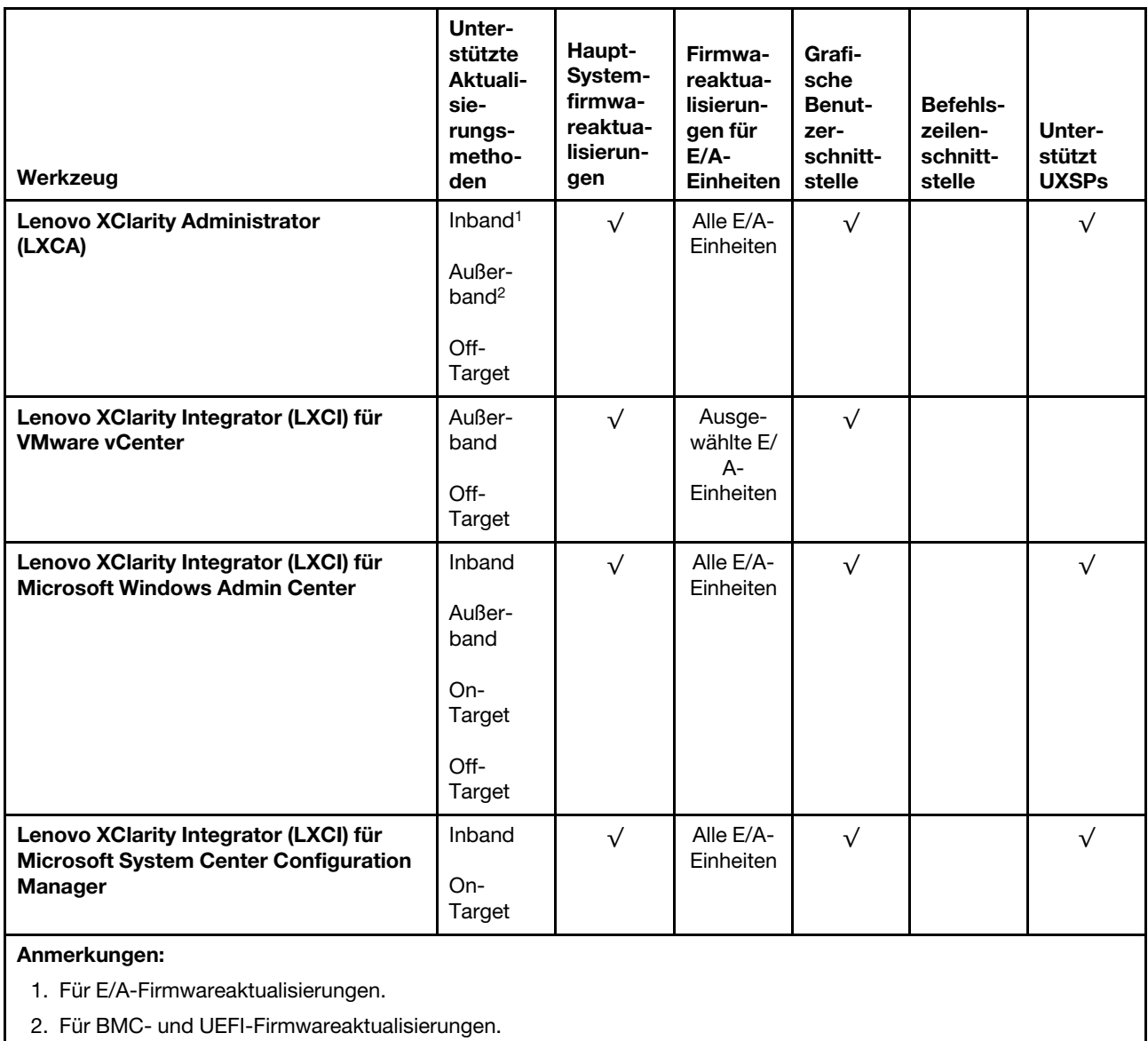

## • Lenovo XClarity Provisioning Manager

Über Lenovo XClarity Provisioning Manager können Sie die Lenovo XClarity Controller-Firmware, die UEFI-Firmware und die Lenovo XClarity Provisioning Manager-Software aktualisieren.

Anmerkung: Standardmäßig wird die grafische Benutzeroberfläche Lenovo XClarity Provisioning Manager angezeigt, wenn Sie F1 drücken. Wenn Sie die Standardeinstellung in die textbasierte Systemkonfiguration geändert haben, können Sie die grafische Benutzerschnittstelle über die textbasierte Schnittstelle für die Systemkonfiguration aufrufen.

Weitere Informationen zur Verwendung von Lenovo XClarity Provisioning Manager zur Firmwareaktualisierung finden Sie unter:

[http://sysmgt.lenovofiles.com/help/topic/LXPM/platform\\_update.html](http://sysmgt.lenovofiles.com/help/topic/LXPM/platform_update.html)

## • Lenovo XClarity Controller

Wenn Sie ein bestimmtes Update installieren müssen, können Sie für einen bestimmten Server die Lenovo XClarity Controller-Schnittstelle verwenden.

#### Anmerkungen:

– Um eine Inband-Aktualisierung über Windows oder Linux durchzuführen, muss der Betriebssystem-Treiber installiert und die Ethernet-over-USB-Schnittstelle (gelegentlich als LAN-over-USB bezeichnet) aktiviert werden.

Weitere Informationen zum Konfigurieren von Ethernet-over-USB sind verfügbar unter:

[http://sysmgt.lenovofiles.com/help/topic/com.lenovo.systems.management.xcc.doc/NN1ia\\_c\\_](http://sysmgt.lenovofiles.com/help/topic/com.lenovo.systems.management.xcc.doc/NN1ia_c_configuringUSB.html)  [configuringUSB.html](http://sysmgt.lenovofiles.com/help/topic/com.lenovo.systems.management.xcc.doc/NN1ia_c_configuringUSB.html)

– Wenn Sie Firmware über den Lenovo XClarity Controller aktualisieren, stellen Sie sicher, dass Sie die neuesten Einheitentreiber für das auf dem Server ausgeführte Betriebssystem heruntergeladen und installiert haben.

Bestimmte Details zum Aktualisieren von Firmware mit Lenovo XClarity Controller sind verfügbar unter:

[http://sysmgt.lenovofiles.com/help/topic/com.lenovo.systems.management.xcc.doc/NN1ia\\_c\\_](http://sysmgt.lenovofiles.com/help/topic/com.lenovo.systems.management.xcc.doc/NN1ia_c_manageserverfirmware.html)  [manageserverfirmware.html](http://sysmgt.lenovofiles.com/help/topic/com.lenovo.systems.management.xcc.doc/NN1ia_c_manageserverfirmware.html)

#### • Lenovo XClarity Essentials OneCLI

Lenovo XClarity Essentials OneCLI ist eine Zusammenstellung von Befehlszeilenanwendungen, die zur Verwaltung von Lenovo Servern verwendet werden können. Die Aktualisierungsanwendung kann zum Aktualisieren von Firmware und Einheitentreibern für Ihre Server verwendet werden. Die Aktualisierung kann innerhalb des Hostbetriebssystems des Servers (Inband) oder per Fernzugriff über das BMC des Servers (Außerband) ausgeführt werden.

Bestimmte Details zum Aktualisieren von Firmware mit Lenovo XClarity Essentials OneCLI sind verfügbar unter:

[http://sysmgt.lenovofiles.com/help/topic/toolsctr\\_cli\\_lenovo/onecli\\_c\\_update.html](http://sysmgt.lenovofiles.com/help/topic/toolsctr_cli_lenovo/onecli_c_update.html)

#### • Lenovo XClarity Essentials UpdateXpress

Lenovo XClarity Essentials UpdateXpress stellt die meisten OneCLI-Aktualisierungsfunktionen über eine grafische Benutzeroberfläche (GUI) zur Verfügung. Damit können die UpdateXpress System Pack (UXSP)- Aktualisierungspakete und einzelne Aktualisierungen abgerufen und bereitgestellt werden. UpdateXpress System Packs enthalten Firmware- und Einheitentreiberaktualisierungen für Microsoft Windows und Linux.

Sie können Lenovo XClarity Essentials UpdateXpress auf der folgenden Website herunterladen:

<https://datacentersupport.lenovo.com/solutions/lnvo-xpress>

#### • Lenovo XClarity Essentials Bootable Media Creator

Sie können mit Lenovo XClarity Essentials Bootable Media Creator bootfähige Datenträger erstellen, die sich für die Anwendung von Firmwareaktualisierungen, Ausführung von Diagnoseprogrammen vor dem Starten und Implementieren von Microsoft Windows-Betriebssystemen eignen.

Sie können Lenovo XClarity Essentials BoMC unter folgender Adresse herunterladen:

<https://datacentersupport.lenovo.com/solutions/lnvo-bomc>

#### • Lenovo XClarity Administrator

Wenn Sie mehrere Server mithilfe von Lenovo XClarity Administrator verwalten, können Sie die Firmware für alle verwalteten Server über diese Schnittstelle aktualisieren. Die Firmwareverwaltung wird vereinfacht, indem verwalteten Endpunkten Firmwarekonformitätsrichtlinien zugeordnet werden. Wenn Sie eine Konformitätsrichtlinie erstellen und verwalteten Endpunkten zuordnen, überwacht Lenovo XClarity Administrator Änderungen im Bestand für diese Endpunkte und markiert alle Endpunkte, die nicht konform sind.

Details zum Aktualisieren der Firmware mit Lenovo XClarity Administrator sind verfügbar unter:

#### [http://sysmgt.lenovofiles.com/help/topic/com.lenovo.lxca.doc/update\\_fw.html](http://sysmgt.lenovofiles.com/help/topic/com.lenovo.lxca.doc/update_fw.html)

## • Lenovo XClarity Integrator Angebote

Lenovo XClarity Integrator Angebote können die Verwaltungsfunktionen von Lenovo XClarity Administrator und Ihrem Server mit der Software in einer bestimmten Implementierungsinfrastruktur integrieren, z. B. VMware vCenter, Microsoft Admin Center oder Microsoft System Center.

Details zum Aktualisieren der Firmware mit Lenovo XClarity Integrator Angeboten sind verfügbar unter:

[https://sysmgt.lenovofiles.com/help/topic/lxci/lxci\\_product\\_page.html](https://sysmgt.lenovofiles.com/help/topic/lxci/lxci_product_page.html)

## Firmware konfigurieren

Es gibt mehrere Optionen zum Installieren und Einrichten der Firmware für den Server.

Wichtig: Konfigurieren Sie ROMs für Zusatzeinrichtungen nicht auf Legacy, wenn Sie dazu nicht von der Lenovo Unterstützung angewiesen wurden. Diese Einstellung verhindert, dass UEFI-Treiber für die Steckplatzeinheiten geladen werden, was negative Nebeneffekte bei Lenovo Software verursachen kann, z. B. bei Lenovo XClarity Administrator, Lenovo XClarity Essentials OneCLI und Lenovo XClarity Controller. Nebeneffekte sind beispielsweise die Unfähigkeit zum Bestimmen von Adapterkartendetails, z. B. Modellname und Firmwareversionen. Wenn Adapterkarteninformationen nicht verfügbar sind, werden anstelle des tatsächlichen Modellnamens (beispielsweise "ThinkSystem RAID 930-16i 4GB Flash") allgemeine Informationen für den Modellnamen angezeigt, z. B. "Adapter 06:00:00". In manchen Fällen ist auch der UEFI-Bootprozess blockiert.

## • Lenovo XClarity Provisioning Manager

Über Lenovo XClarity Provisioning Manager können Sie die UEFI-Einstellungen für den Server konfigurieren.

Anmerkung: Lenovo XClarity Provisioning Manager bietet eine grafische Benutzeroberfläche zum Konfigurieren eines Servers. Außerdem steht die textbasierte Schnittstelle zur Systemkonfiguration (das Setup Utility) zur Verfügung. Über Lenovo XClarity Provisioning Manager können Sie den Server neu starten und auf die textbasierte Schnittstelle zugreifen. Außerdem können Sie die textbasierte Schnittstelle als beim Drücken von F1 angezeigte Standardschnittstelle festlegen.

## • Lenovo XClarity Essentials OneCLI

Sie können die Konfigurationsanwendung und -Befehle verwenden, um die aktuellen Einstellungen der Systemkonfiguration anzuzeigen und Änderungen an Lenovo XClarity Controller und UEFI vorzunehmen. Die gespeicherten Konfigurationsdaten können zur Replikation auf andere Systeme oder zur Wiederherstellung anderer Systeme verwendet werden.

Informationen zum Konfigurieren des Servers über Lenovo XClarity Essentials OneCLI finden Sie unter:

[http://sysmgt.lenovofiles.com/help/topic/toolsctr\\_cli\\_lenovo/onecli\\_c\\_settings\\_info\\_commands.html](http://sysmgt.lenovofiles.com/help/topic/toolsctr_cli_lenovo/onecli_c_settings_info_commands.html)

## • Lenovo XClarity Administrator

Mithilfe einer konsistenten Konfiguration können Sie alle Server bereitstellen und vorab bereitstellen. Konfigurationseinstellungen (wie lokaler Speicher, E/A-Adapter, Booteinstellungen, Firmware, Ports und Lenovo XClarity Controller sowie die UEFI-Einstellungen) werden als Servermuster gespeichert, das auf einen oder mehrere verwaltete Server angewendet werden kann. Wenn die Servermuster aktualisiert werden, werden die entsprechenden Änderungen automatisch auf den entsprechenden Servern implementiert.

Details zum Aktualisieren der Firmware mit Lenovo XClarity Administrator sind verfügbar unter:

[http://sysmgt.lenovofiles.com/help/topic/com.lenovo.lxca.doc/server\\_configuring.html](http://sysmgt.lenovofiles.com/help/topic/com.lenovo.lxca.doc/server_configuring.html)

## • Lenovo XClarity Controller

Sie können den Verwaltungsprozessor für den Server über die Lenovo XClarity Controller-Webschnittstelle oder über die Befehlszeilenschnittstelle konfigurieren.

Informationen zum Konfigurieren des Servers über Lenovo XClarity Controller finden Sie unter:

[http://sysmgt.lenovofiles.com/help/topic/com.lenovo.systems.management.xcc.doc/NN1ia\\_c\\_](http://sysmgt.lenovofiles.com/help/topic/com.lenovo.systems.management.xcc.doc/NN1ia_c_manageserverfirmware.html)  [manageserverfirmware.html](http://sysmgt.lenovofiles.com/help/topic/com.lenovo.systems.management.xcc.doc/NN1ia_c_manageserverfirmware.html)

# Speicherkonfiguration

Die Speicherleistung hängt von einigen Variablen ab, z. B. Speichermodus, Speichergeschwindigkeit, Speicherränge, Speicherbelegung und Prozessor.

Weitere Informationen zum Optimieren der Speicherleistung und Speicherkonfiguration finden Sie auf der Lenovo Press-Website:

## <https://lenovopress.com/servers/options/memory>

Darüber hinaus können Sie einen Speicherkonfigurator nutzen, der unter der folgenden Adresse verfügbar ist:

## [http://1config.lenovo.com/#/memory\\_configuration](http://1config.lenovo.com/#/memory_configuration)

Ausführliche Informationen zur erforderlichen Installationsreihenfolge von Speichermodulen in Ihrem Server auf Grundlage der Systemkonfiguration und des Speichermodus, den Sie implementieren, finden Sie unter ["DIMM-Installationsregeln" auf Seite 177](#page-180-0).

#### Tabelle 30. Informationen zu Kanal und Steckplatz von DIMMs um Prozessor 1 und 2

Die Speicherkanalkonfigurationstabelle enthält drei Spalten, aus denen die Beziehung zwischen Prozessor, Speicher-Controllern, Speicherkanälen, Steckplatznummern und DIMM-Anschlüssen hervorgeht.

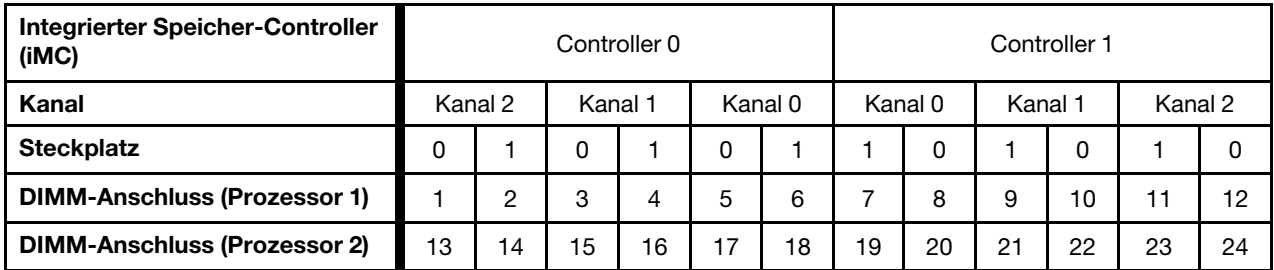

# DC Persistent Memory Module (DCPMM) konfigurieren

Die DCPMM-Kapazität könnte als zugänglicher persistenter Speicher für Anwendungen oder flüchtige Systemspeicher dienen. Basierend auf dem ungefähren Prozentsatz der DCPMM-Kapazität, die im flüchtigen Systemspeicher integriert ist, stehen die folgenden drei Betriebsmodi zur Auswahl:

• App Direct-Modus (0 % DCPMM-Kapazität fungiert als Systemspeicher):

In diesem Modus dienen DCPMMs als unabhängige und persistente Speicherressourcen, auf die durch bestimmte Anwendungen direkt zugegriffen werden kann. DRAM-DIMMs werden als Systemspeicher genutzt.

Der gesamte flüchtig angezeigte Systemspeicher in diesem Modus ist die Summe der DRAM-DIMM-Kapazität.

## Anmerkungen:

- Im App Direct-Modus können die installierten DRAM-DIMMs im Spiegelungsmodus konfiguriert werden.
- Wenn nur ein DCPMM für jeden Prozessor installiert wird, wird ausschließlich der App Direct-Modus ohne Überlappung unterstützt.
- Gemischter Speichermodus (1 99 % DCPMM-Kapazität fungieren als Systemspeicher):

In diesem Modus kann auf einen Prozentsatz der DCPMM-Kapazität durch bestimmte Anwendungen (App Direct) direkt zugegriffen werden, während die restliche Kapazität als Systemspeicher dient. Der App Direct-Teil des DCPMM wird als persistenter Speicher angezeigt, während die restliche DCPMM-Kapazität als Systemspeicher angezeigt wird. DRAM-DIMMs fungieren in diesem Modus als Cache.

Der insgesamt angezeigte flüchtige Systemspeicher in diesem Modus ist die DCPMM-Kapazität, die in den Systemspeicher investiert wird.

• Speichermodus (100 % DCPMM-Kapazität fungieren als Systemspeicher):

In diesem Modus werden DCPMMs als flüchtiger Speicher verwendet, während DRAM-DIMMs als Cache genutzt werden.

Der angezeigte flüchtige Gesamtsystemspeicher in diesem Modus ist die Summe der DCPMM-Kapazität.

## DCPMM-Verwaltungsoptionen

DCPMMs können mit den folgenden Tools verwaltet werden:

• Lenovo XClarity Provisioning Manager (LXPM)

Um LXPM zu öffnen, schalten Sie das System ein und drücken Sie die Taste F1, sobald das Logo auf dem Bildschirm angezeigt wird. Wenn ein Kennwort festgelegt wurde, geben Sie dieses zum Entsperren von LXPM ein.

Wechseln Sie zu UEFI-Konfiguration → Systemeinstellungen → Intel Optane DCPMMs, um DCPMMs zu konfigurieren und zu verwalten.

Weitere Informationen finden Sie unter [https://sysmgt.lenovofiles.com/help/topic/LXPM/UEFI\\_setup.html](https://sysmgt.lenovofiles.com/help/topic/LXPM/UEFI_setup.html).

Anmerkung: Wenn die textbasierte Oberfläche des Setup Utility statt Lenovo XClarity Provisioning Manager geöffnet wird, wechseln Sie zu Systemeinstellungen → <F1> Steuerung starten und wählen Sie Tool-Suite aus. Starten Sie das System dann neu und drücken Sie F1, sobald der Logo-Bildschirm zum Öffnen von Lenovo XClarity Provisioning Manager angezeigt wird.

## • Setup Utility

So öffnen Sie das Setup Utility:

- 1. Schalten Sie das System ein und drücken Sie die Taste F1, um LXPM zu öffnen.
- 2. Wechseln Sie zu UEFI-Einstellungen → Systemeinstellungen, klicken Sie rechts oben auf dem Bildschirm auf das Pulldown-Menü und wählen Sie Text-Setup aus.
- 3. Starten Sie das System neu und drücken Sie F1, sobald das Logo auf dem Bildschirm angezeigt wird.

Wechseln Sie zu Systemkonfiguration und Bootmanagement → Systemeinstellungen → Intel Optane DCPMMs, um DCPMMs zu konfigurieren und zu verwalten.

## • Lenovo XClarity Essentials OneCLI

Einige Verwaltungsoptionen stehen in den Befehlen zur Verfügung, die im Pfad von Lenovo XClarity Essentials OneCLI im Betriebssystem ausgeführt werden. Weitere Informationen zum Herunterladen und Verwenden von Lenovo XClarity Essentials OneCLI erhalten Sie unter [https://sysmgt.lenovofiles.com/help/](https://sysmgt.lenovofiles.com/help/topic/toolsctr_cli_lenovo/onecli_t_download_use_tcscli.html)  [topic/toolsctr\\_cli\\_lenovo/onecli\\_t\\_download\\_use\\_tcscli.html](https://sysmgt.lenovofiles.com/help/topic/toolsctr_cli_lenovo/onecli_t_download_use_tcscli.html).

Die folgenden Verwaltungsoptionen sind verfügbar:

## • Details zu Intel Optane DCPMM

Wählen Sie diese Option aus, um die folgenden Details zu den jeweiligen installierten DCPMMs anzuzeigen:

- Firmwareversion
- Konfigurationsstatus
- Reine Kapazität
- Speicherkapazität
- App Direct-Kapazität
- Nicht konfigurierte Kapazität
- Nicht zugängliche Kapazität
- Reservierte Kapazität
- Verbleibender Prozentsatz
- Sicherheitsstatus

Sie können auch die DCPMM-Details mit dem folgenden Befehl in OneCLI anzeigen:

onecli.exe config show IntelOptaneDCPMM --imm USERID:PASSW0RD@10.104.195.86

#### Anmerkungen:

- USERID steht für die XCC-Benutzer-ID.
- PASSW0RD steht für das XCC-Benutzerkennwort.
- 10.104.195.86 ist die IP-Adresse.
- Ziele

## – Speichermodus [%]

Wählen Sie diese Option aus, um den Prozentsatz der DCPMM-Kapazität zu definieren, die im Systemspeicher integriert ist, und somit den DCPMM-Modus festzulegen:

- 0 %: App Direct-Modus
- 1 99 %: Gemischter Speichermodus
- 100 %: Speichermodus

Wechseln Sie zu Ziele → Speichermodus [%], geben Sie den Prozentsatz des Speichers ein und starten Sie das System neu.

## Anmerkungen:

- Vor dem Wechsel in einen anderen Modus:
	- 1. Sichern Sie alle Daten und löschen Sie alle erstellten Namespaces. Wechseln Sie zu Namespaces → Namespaces anzeigen/ändern/löschen, um die erstellten Namespaces zu löschen.
	- 2. Führen Sie das sichere Löschen für alle installierten DCPMMs aus. Wechseln Sie zum Durchführen des sicheren Löschens zu Sicherheit → Klicken für sicheres Löschen.
- Vergewissern Sie sich, dass die Kapazität der installierten DCPMMs und DRAM-DIMMs die Systemanforderungen für den neuen Modus erfüllt (siehe "Installationsreihenfolge des DCPMM und [DRAM-DIMM" auf Seite 183\)](#page-186-0).
- Nachdem das System neu gestartet und der Zielwert für die Eingangsleistung angewendet wurde, wird der angezeigte Wert in Systemkonfiguration und Bootmanagement → Intel Optane DCPMMs ➙ Ziele auf die folgenden standardmäßig verfügbaren Optionen zurückgesetzt:
	- Bereich: [Plattform]
	- Speichermodus [%]: 0
	- Typ Persistenter Speicher: [App Direct]

Diese Werte können als Optionen in den DCPMM-Einstellungen ausgewählt werden und stellen nicht den aktuellen DCPMM-Status dar.

Darüber hinaus können Sie einen Speicherkonfigurator nutzen, der unter der folgenden Adresse verfügbar ist: [http://1config.lenovo.com/#/memory\\_configuration](http://1config.lenovo.com/#/memory_configuration)

Sie können auch die DCPMM-Ziele mit den folgenden Befehlen in OneCLI festlegen:

1. Legen Sie den Status für "Ziel erstellen" fest.

onecli.exe config set IntelOptaneDCPMM.CreateGoal Yes --imm USERID:PASSW0RD@10.104.195.86

2. Definieren Sie die DCPMM-Kapazität, die im flüchtigen Systemspeicher integriert ist.

onecli.exe config set IntelOptaneDCPMM.MemoryModePercentage 20 --imm USERID:PASSW0RD@10.104.195.86

Wobei 20 für den Prozentsatz der Kapazität steht, die im flüchtigen Systemspeicher integriert ist.

3. Legen Sie den DCPMM-Modus fest.

onecli.exe config set IntelOptaneDCPMM.PersistentMemoryType "App Direct" --imm USERID:PASSW0RD@10.104.195.86

Wobei App Direct für den DCPMM-Modus steht.

#### – Typ Persistenter Speicher

Im App Direct-Modus und gemischten Speichermodus sind die mit dem gleichen Prozessor verbundenen DCPMMs standardmäßig überlappt (als App Direct angezeigt), während Speicherbänke nacheinander geschaltet werden. Wenn Sie diese im Setup Utility als nicht überlappt festlegen möchten, wechseln Sie zu Intel Optane DCPMMs ➙ Ziele ➙ Typ Persistenter Speicher [(DCPMM-Modus)], wählen Sie App Direct, nicht überlappt aus und starten Sie das System neu.

Anmerkung: Durch Festlegen der DCPMM-Kapazität im App Direct-Modus auf "Nicht überlappt" wechseln die angezeigten App Direct-Bereiche von einem Bereich pro Prozessor zu einem Bereich pro DCPMM.

## • Bereiche

Wenn der Prozentsatz des Speichers festgelegt und das System neu gestartet wurde, werden die Bereiche für die App Direct-Kapazität automatisch generiert. Wählen Sie diese Option aus, um die App Direct-Bereiche anzuzeigen.

#### • Namespaces

Für die App Direct-Kapazität von DCPMMs müssen die folgenden Schritte ausgeführt werden, damit sie wirklich für Anwendungen verfügbar ist.

- 1. Namespaces müssen für die Zuweisung der Bereichskapazität erstellt werden.
- 2. Das Dateisystem muss für die Namespaces im Betriebssystem erstellt und formatiert werden.

Jeder App Direct-Bereich kann in einem Namespace zugewiesen werden. Erstellen Sie Namespaces in den folgenden Betriebssystemen:

- Windows: Verwenden Sie den Befehl Pmem.
- Linux: Verwenden Sie den Befehl ndctl.
- VMware: Starten Sie das System neu, VMware erstellt Namespaces automatisch.

Nach dem Erstellen von Namespaces für die Zuweisung der App Direct-Kapazität müssen Sie das Dateisystem im Betriebssystem erstellen und formatieren, damit die App Direct-Kapazität für Anwendungen zugänglich ist.

• Sicherheit

– Sicherheit aktivieren

Achtung: DCPMM-Sicherheit ist standardmäßig deaktiviert. Achten Sie vor der Aktivierung der Sicherheit darauf, dass alle nationalen oder lokalen gesetzlichen Vorschriften zu Datenverschlüsselung und Trade Compliance erfüllt sind. Nichteinhaltung kann rechtliche Probleme verursachen.

DCPMMs können mit Passphrasen geschützt werden. Es sind zwei Typen von Bereichen des Kennphrasenschutzes für DCPMM verfügbar:

– Plattform: Wählen Sie diese Option aus, um den Sicherheitsvorgang für alle installierten DCPMM-Einheiten gleichzeitig auszuführen. Eine Plattform-Passphrase wird gespeichert und automatisch angewendet, um DCPMMs zu entsperren, bevor das Betriebssystem gestartet wird. Die Passphrase muss jedoch für das sichere Löschen weiterhin manuell deaktiviert werden.

Sie können auch die Plattform-Sicherheitsstufe mit den folgenden Befehlen in OneCLI aktivieren/ deaktivieren:

- Sicherheit aktivieren:
	- 1. Aktivieren Sie die Sicherheit.

onecli.exe config set IntelOptaneDCPMM.SecurityOperation "Enable Security" --imm USERID:PASSW0RD@10.104.195.86

2. Legen Sie die Sicherheitspassphrase fest.

onecli.exe config set IntelOptaneDCPMM.SecurityPassphrase "123456" --imm USERID:PASSW0RD@10.104.195.86

Wobei 123456 für die Passphrase steht.

- 3. Führen Sie einen Warmstart für das System durch.
- Sicherheit deaktivieren:
	- 1. Deaktivieren Sie die Sicherheit.

onecli.exe config set IntelOptaneDCPMM.SecurityOperation "Disable Security" --imm USERID:PASSW0RD@10.104.195.86

2. Geben Sie die Passphrase ein.

onecli.exe config set IntelOptaneDCPMM.SecurityPassphrase "123456" --imm USERID:PASSW0RD@10.104.195.86

- 3. Führen Sie einen Warmstart für das System durch.
- Einzelne DCPMM-Einheit: Wählen Sie diese Option aus, um den Sicherheitsvorgang für mindestens eine ausgewählte DCPMM-Einheit auszuführen.

#### Anmerkungen:

- Passphrasen für einzelne DCPMM-Einheiten werden nicht im System gespeichert, und die Sicherheit der gesperrten Einheiten muss deaktiviert werden, damit auf die Einheiten zugegriffen oder für diese das sichere Löschen durchgeführt werden kann.
- Achten Sie stets darauf, dass Sie die Steckplatznummer von gesperrten DCPMMs und die entsprechenden Passphrasen notiert haben. Falls Sie die Passphrasen verloren oder vergessen haben, können die gespeicherten Daten nicht gesichert oder wiederhergestellt werden, Sie können sich jedoch zwecks sicheres Löschen mit Administratorrechten an den Lenovo Service wenden.
- Nach drei fehlgeschlagenen Entsperrversuchen wechseln die entsprechenden DCPMMs in den Status "Überschritten", und es wird eine Systemwarnung ausgegeben. Dann kann die DCPMM-Einheit erst nach dem Neustart des Systems entsperrt werden.

Wechseln Sie zum Aktivieren der Passphrase zu Sicherheit → Klicken, um Sicherheit zu aktivieren.

– Sicheres Löschen

Anmerkung: Wenn die DCPMMs, für die ein sicheres Löschen durchgeführt werden soll, durch eine Passphrase geschützt sind, achten Sie darauf, die Sicherheit zu deaktivieren und das System neu zu starten, bevor das sichere Löschen ausgeführt wird.

Beim sicheren Löschen werden alle Daten bereinigt, die in der DCPMM-Einheit gespeichert sind, auch die verschlüsselten Daten. Diese Methode zum Löschen von Daten wird vor dem Einsenden oder Vernichten einer fehlerhaften Einheit oder vor dem Ändern des DCPMM-Modus empfohlen. Zum Durchführen des sicheren Löschens wechseln Sie zu Sicherheit → Klicken für sicheres Löschen.

Sie können auch das sichere Löschen der Plattformebene mit dem folgenden Befehl in OneCLI ausführen:

onecli.exe config set IntelOptaneDCPMM.SecurityOperation "Secure Erase Without Passphrase" --imm USERID:PASSW0RD@10.104.195.86

## • DCPMM-Konfiguration

DCPMM enthält nicht verwendete interne Zellen, die fehlerhafte Zellen ersetzen. Wenn die nicht verwendeten Zellen zu 0 % ausgeschöpft sind, wird eine Fehlermeldung angezeigt. Es wird empfohlen, Daten zu sichern, Serviceprotokolle zu erfassen und die Lenovo Unterstützung zu kontaktieren.

Es wird auch eine Warnmeldung angezeigt, wenn der Prozentsatz 1 % und einen auswählbaren Prozentsatz (standardmäßig 10 %) erreicht. Wenn diese Nachricht angezeigt wird, wird empfohlen, alle Daten zu sichern und eine DCPMM-Diagnose auszuführen (siehe [https://sysmgt.lenovofiles.com/help/topic/](https://sysmgt.lenovofiles.com/help/topic/LXPM/running_diagnostics.html) [LXPM/running\\_diagnostics.html](https://sysmgt.lenovofiles.com/help/topic/LXPM/running_diagnostics.html)). Um den für die Warnmeldung erforderlichen auswählbaren Prozentsatz anzupassen, wechseln Sie zu Intel Optane DCPMMs → DCPMM-Konfiguration und geben Sie den Prozentsatz ein.

Sie können auch den auswählbaren Prozentsatz mit dem folgenden Befehl in OneCLI ändern:

onecli.exe config set IntelOptaneDCPMM.PercentageRemainingThresholds 20 --imm USERID:PASSW0RD@10.104.195.86

Wobei 20 der auswählbare Prozentsatz ist.

## RAID-Konfiguration

Ein RAID (Redundant Array of Independent Disks) ist eines der am häufigsten genutzten und kosteneffizientesten Verfahren zur Steigerung der Speicherleistung, -verfügbarkeit und -kapazität des Servers.

Ein RAID steigert die Leistung, indem gleichzeitig mehrere Laufwerke E/A-Anforderungen verarbeiten können. Ein RAID kann außerdem einen Datenverlust bei einem Laufwerksfehler verhindern, indem die fehlenden Daten auf dem fehlerhaften Laufwerk mithilfe der Daten der anderen Laufwerke rekonstruiert (oder wiederhergestellt) werden.

Ein RAID-Array (auch als RAID-Laufwerksgruppe bezeichnet) ist eine Gruppe aus mehreren physischen Laufwerken, die eine gängige Methode verwendet, um Daten auf den Laufwerken zu verteilen. Ein virtuelles Laufwerk (auch als virtuelle Platte oder logisches Laufwerk bezeichnet) ist eine Partition der Laufwerksgruppe, die zusammenhängende Datensegmente auf den Laufwerken enthält. Ein virtuelles Laufwerk wird dem Hostbetriebssystem als physische Platte angezeigt und kann zur Erstellung von logischen Laufwerken oder Volumen für das Betriebssystem partitioniert werden.

Eine Einführung zum Thema RAID finden Sie auf der folgenden Lenovo Press-Website:

## <https://lenovopress.com/lp0578-lenovo-raid-introduction>

Ausführliche Informationen zu RAID-Verwaltungstools und -Ressourcen finden Sie auf der folgenden Lenovo Press-Website:

<https://lenovopress.com/lp0579-lenovo-raid-management-tools-and-resources>

## Betriebssystem implementieren

Es gibt mehrere Möglichkeiten zum Implementieren eines Betriebssystems auf dem Server.

## Verfügbare Betriebssysteme

- Microsoft Windows Server
- VMware ESXi
- Red Hat Enterprise Linux
- SUSE Linux Enterprise Server

Vollständige Liste der verfügbaren Betriebssysteme: <https://lenovopress.com/osig>.

## Toolbasierte Implementierung

• Mehrere Server

Verfügbare Tools:

– Lenovo XClarity Administrator

[http://sysmgt.lenovofiles.com/help/topic/com.lenovo.lxca.doc/compute\\_node\\_image\\_deployment.html](http://sysmgt.lenovofiles.com/help/topic/com.lenovo.lxca.doc/compute_node_image_deployment.html)

– Lenovo XClarity Essentials OneCLI

[http://sysmgt.lenovofiles.com/help/topic/toolsctr\\_cli\\_lenovo/onecli\\_r\\_uxspi\\_proxy\\_tool.html](http://sysmgt.lenovofiles.com/help/topic/toolsctr_cli_lenovo/onecli_r_uxspi_proxy_tool.html)

– Lenovo XClarity Integrator Bereitstellungspaket für SCCM (nur für Windows-Betriebssysteme)

https://sysmgt.lenovofiles.com/help/topic/com.lenovo.lxci\_deploypack\_sccm.doc/dpsccm\_c\_endtoend [deploy\\_scenario.html](https://sysmgt.lenovofiles.com/help/topic/com.lenovo.lxci_deploypack_sccm.doc/dpsccm_c_endtoend_deploy_scenario.html)

• Ein Server

Verfügbare Tools:

– Lenovo XClarity Provisioning Manager

[https://sysmgt.lenovofiles.com/help/topic/LXPM/os\\_installation.html](https://sysmgt.lenovofiles.com/help/topic/LXPM/os_installation.html)

– Lenovo XClarity Essentials OneCLI

[http://sysmgt.lenovofiles.com/help/topic/toolsctr\\_cli\\_lenovo/onecli\\_r\\_uxspi\\_proxy\\_tool.html](http://sysmgt.lenovofiles.com/help/topic/toolsctr_cli_lenovo/onecli_r_uxspi_proxy_tool.html)

– Lenovo XClarity Integrator Bereitstellungspaket für SCCM (nur für Windows-Betriebssysteme)

[https://sysmgt.lenovofiles.com/help/topic/com.lenovo.lxci\\_deploypack\\_sccm.doc/dpsccm\\_c\\_endtoend\\_](https://sysmgt.lenovofiles.com/help/topic/com.lenovo.lxci_deploypack_sccm.doc/dpsccm_c_endtoend_deploy_scenario.html)  [deploy\\_scenario.html](https://sysmgt.lenovofiles.com/help/topic/com.lenovo.lxci_deploypack_sccm.doc/dpsccm_c_endtoend_deploy_scenario.html)

## Manuelle Implementierung

Wenn Sie nicht auf die oben genannten Tools zugreifen können, befolgen Sie die Anweisungen unten, laden Sie die entsprechende BS-Installationsanleitung herunter und implementieren Sie das Betriebssystem mithilfe der Anleitung manuell.

- 1. Rufen Sie <https://datacentersupport.lenovo.com/solutions/server-os> auf.
- 2. Wählen Sie im Navigationsfenster ein Betriebssystem aus und klicken Sie auf Resources (Ressourcen).

3. Suchen Sie den Bereich "OS Install Guides" (BS-Installationsanleitungen) und klicken Sie auf die Installationsanweisungen. Befolgen Sie anschließend die Anweisungen, um die Implementierung des Betriebssystems auszuführen.

## Serverkonfiguration sichern

Nachdem Sie den Server eingerichtet oder die Konfiguration geändert haben, ist es sinnvoll, eine vollständige Sicherung der Serverkonfiguration zu erstellen.

Stellen Sie sicher, Sicherungen für die folgenden Serverkomponenten zu erstellen:

• Verwaltungsprozessor

Sie können die Verwaltungsprozessorkonfiguration über die Lenovo XClarity Controller-Schnittstelle sichern. Weitere Informationen zur Sicherung der Verwaltungsprozessorkonfiguration finden Sie unter:

http://sysmgt.lenovofiles.com/help/topic/com.lenovo.systems.management.xcc.doc/NN1ia\_c [backupthexcc.html](http://sysmgt.lenovofiles.com/help/topic/com.lenovo.systems.management.xcc.doc/NN1ia_c_backupthexcc.html)

Alternativ können Sie den Befehl save von Lenovo XClarity Essentials OneCLI verwenden, um eine Sicherung aller Konfigurationseinstellungen zu erstellen. Weitere Informationen zum Befehl save finden Sie unter:

[http://sysmgt.lenovofiles.com/help/topic/toolsctr\\_cli\\_lenovo/onecli\\_r\\_save\\_command.html](http://sysmgt.lenovofiles.com/help/topic/toolsctr_cli_lenovo/onecli_r_save_command.html)

• Betriebssystem

Verwenden Sie zur Durchführung von Sicherungen für die Betriebssystem- und Benutzerdaten für den Server Ihre eigenen Backupverfahren für Betriebssystem- und Benutzerdaten.

# VPD (Elementare Produktdaten) aktualisieren

Nach der Erstkonfiguration des Systems können Sie einige elementare Produktdaten (VPD) aktualisieren, wie z. B. Systemkennnummer und Universal Unique Identifier (UUID).

# Universal Unique Identifier (UUID) aktualisieren

Optional können Sie die Universal Unique Identifier (UUID) aktualisieren.

Es gibt zwei Möglichkeiten zur Aktualisierung der UUID:

• Über Lenovo XClarity Provisioning Manager

So aktualisieren Sie die UUID mit Lenovo XClarity Provisioning Manager:

- 1. Starten Sie den Server und drücken Sie F1, um die Lenovo XClarity Provisioning Manager-Schnittstelle anzuzeigen.
- 2. Wenn das Administratorkennwort erforderlich ist, geben Sie das Kennwort ein.
- 3. Klicken Sie auf der Seite mit der Systemzusammenfassung auf VPD-Update.
- 4. Aktualisieren Sie die UUID.
- Über Lenovo XClarity Essentials OneCLI

Lenovo XClarity Essentials OneCLI legt die UUID in Lenovo XClarity Controller fest. Wählen Sie eines der folgenden Verfahren aus, um auf Lenovo XClarity Controller zuzugreifen und die UUID festzulegen:

- Betrieb vom Zielsystem, wie z. B. dem Zugriff per LAN oder KCS (Keyboard Console Style)
- Fernzugriff auf das Zielsystem (TCP/IP-basiert)

So aktualisieren Sie die UUID mit Lenovo XClarity Essentials OneCLI:
1. Laden Sie herunter und installieren Sie Lenovo XClarity Essentials OneCLI.

Rufen Sie die folgende Website auf, um Lenovo XClarity Essentials OneCLI herunterzuladen:

<https://datacentersupport.lenovo.com/solutions/HT116433>

- 2. Kopieren und entpacken Sie das OneCLI-Paket, das zusätzlich weitere erforderliche Dateien enthält, auf dem Server. Vergewissern Sie sich, dass Sie das Programm OneCLI und die erforderlichen Dateien in demselben Verzeichnis entpacken.
- 3. Nachdem Ihnen Lenovo XClarity Essentials OneCLI zur Verfügung steht, geben Sie den folgenden Befehl ein, um die UUID festzulegen:

onecli config createuuid SYSTEM\_PROD\_DATA.SysInfoUUID [access\_method]

Dabei gilt Folgendes:

[access\_method]

Die Zugriffsmethode, die Sie aus der folgenden Reihe von Methoden auswählen können:

– Online authentifizierter LAN-Zugriff; geben Sie folgenden Befehl ein:

[--bmc-username <xcc\_user\_id> --bmc-password <xcc\_password>]

Dabei gilt Folgendes:

xcc\_user\_id

Der BMC/IMM/XCC-Accountname (1 von 12 Accounts). Der Standardwert lautet USERID.

xcc\_password

Das BMC/IMM/XCC-Accountkennwort (1 von 12 Accounts).

Dies ist ein Beispielbefehl: onecli config createuuid SYSTEM PROD DATA.SysInfoUUID --bmc-username <xcc user id> --bmc-password <xcc password>

– Online-Zugriff per KCS (nicht authentifiziert und auf den Benutzer beschränkt):

Sie müssen keinen Wert für access\_method eingeben, wenn Sie diese Zugriffsmethode verwenden.

Dies ist ein Beispielbefehl: onecli config createuuid SYSTEM\_PROD\_DATA.SysInfoUUID

Anmerkung: Die Zugriffsmethode KCS verwendet die PMI/KCS-Schnittstelle, für die es erforderlich ist, dass der IPMI-Treiber installiert ist.

– Zugriff über fernes LAN; geben Sie folgenden Befehl ein:

[--bmc <xcc\_user\_id>:<xcc\_password>@<xcc\_external\_ip>]

Dabei gilt Folgendes:

xcc\_external\_ip

Dies ist die externe BMC/IMM/XCC-IP-Adresse. Hierfür gibt es keinen Standardwert. Dieser Parameter ist erforderlich.

xcc\_user\_id

Der BMC/IMM/XCC-Accountname (1 von 12 Accounts). Der Standardwert lautet USERID.

xcc\_password

Das BMC/IMM/XCC-Accountkennwort (1 von 12 Accounts).

Anmerkung: Externe IP-Adresse für BMC, IMM oder XCC, Accountname und Kennwort sind für diesen Befehl gültig.

Dies ist ein Beispielbefehl: onecli config createuuid SYSTEM\_PROD\_DATA.SysInfoUUID --bmc <xcc\_user\_id>:<xcc\_password>@<xcc\_external\_ip>

- 4. Starten Sie den Lenovo XClarity Controller neu.
- 5. Starten Sie den Server erneut.

### Systemkennnummer aktualisieren

<span id="page-253-0"></span>Optional können Sie die Systemkennnummer aktualisieren.

Es gibt zwei Möglichkeiten zur Aktualisierung der Systemkennnummer:

• Über Lenovo XClarity Provisioning Manager

So aktualisieren Sie die Systemkennnummer mit Lenovo XClarity Provisioning Manager:

- 1. Starten Sie den Server und drücken Sie F1, um die Lenovo XClarity Provisioning Manager-Schnittstelle anzuzeigen.
- 2. Wenn das Administratorkennwort erforderlich ist, geben Sie das Kennwort ein.
- 3. Klicken Sie auf der Seite mit der Systemzusammenfassung auf VPD-Update.
- 4. Aktualisieren Sie die Informationen der Systemkennnummer.
- Über Lenovo XClarity Essentials OneCLI

Lenovo XClarity Essentials OneCLI legt die Systemkennnummer in Lenovo XClarity Controller fest. Wählen Sie eines der folgenden Verfahren aus, um auf Lenovo XClarity Controller zuzugreifen und die Systemkennnummer festzulegen:

- Betrieb vom Zielsystem, wie z. B. dem Zugriff per LAN oder KCS (Keyboard Console Style)
- Fernzugriff auf das Zielsystem (TCP/IP-basiert)

So aktualisieren Sie die Systemkennnummer mit Lenovo XClarity Essentials OneCLI:

1. Laden Sie herunter und installieren Sie Lenovo XClarity Essentials OneCLI.

Rufen Sie die folgende Website auf, um Lenovo XClarity Essentials OneCLI herunterzuladen:

<https://datacentersupport.lenovo.com/solutions/HT116433>

- 2. Kopieren und entpacken Sie das OneCLI-Paket, das zusätzlich weitere erforderliche Dateien enthält, auf dem Server. Vergewissern Sie sich, dass Sie das Programm OneCLI und die erforderlichen Dateien in demselben Verzeichnis entpacken.
- 3. Nachdem Ihnen Lenovo XClarity Essentials OneCLI zur Verfügung steht, geben Sie den folgenden Befehl ein, um die DMI festzulegen:

onecli config set SYSTEM\_PROD\_DATA.SysEncloseAssetTag <asset\_tag> [access\_method]

Dabei gilt Folgendes:

<asset tag>

Die Systemkennnummer des Servers. Geben Sie aaaaaaaaaaaaaaaaaaaaaaaaaaaaaaaaa ein, wobei aaaaaaaaaaaaaaaaaaaaaaaaaaaaaaaaa die Systemkennnummer ist.

#### [access\_method]

Die Zugriffsmethode, die Sie aus der folgenden Reihe von Methoden auswählen können:

– Online authentifizierter LAN-Zugriff; geben Sie folgenden Befehl ein:

[--bmc-username <xcc\_user\_id> --bmc-password <xcc\_password>]

Dabei gilt Folgendes:

- xcc\_user\_id Der BMC/IMM/XCC-Accountname (1 von 12 Accounts). Der Standardwert lautet USERID.
- xcc\_password Das BMC/IMM/XCC-Accountkennwort (1 von 12 Accounts).

Dies ist ein Beispielbefehl:

onecli config set SYSTEM\_PROD\_DATA.SysEncloseAssetTag <asset\_tag> --bmc-username <xcc\_user\_id> --bmc-password <xcc\_password>

– Online-Zugriff per KCS (nicht authentifiziert und auf den Benutzer beschränkt):

Sie müssen keinen Wert für access method eingeben, wenn Sie diese Zugriffsmethode verwenden.

Dies ist ein Beispielbefehl: onecli config set SYSTEM\_PROD\_DATA.SysEncloseAssetTag <asset\_tag>

Anmerkung: Die Zugriffsmethode KCS verwendet die PMI/KCS-Schnittstelle, für die es erforderlich ist, dass der IPMI-Treiber installiert ist.

– Zugriff über fernes LAN; geben Sie folgenden Befehl ein: [--bmc <xcc\_user\_id>:<xcc\_password>@<xcc\_external\_ip>]

Dabei gilt Folgendes:

xcc\_external\_ip

Die BMC/IMM/XCC-IP-Adresse. Hierfür gibt es keinen Standardwert. Dieser Parameter ist erforderlich.

- xcc\_user\_id Das BMC/IMM/XCC-Account (1 von 12 Accounts). Der Standardwert lautet USERID.
- xcc\_password

Das BMC/IMM/XCC-Accountkennwort (1 von 12 Accounts).

Anmerkung: Interne BMC-, IMM- oder XCC-LAN/USB-IP-Adresse, Accountname und Kennwort sind für diesen Befehl gültig.

Dies ist ein Beispielbefehl: onecli config set SYSTEM PROD DATA.SysEncloseAssetTag <asset tag> --bmc <xcc\_user\_id>:<xcc\_password>@<xcc\_external\_ip>

4. Setzen Sie das Lenovo XClarity Controller auf die werkseitige Voreinstellung zurück. Weitere Informationen finden Sie im Abschnitt [https://sysmgt.lenovofiles.com/help/topic/](https://sysmgt.lenovofiles.com/help/topic/com.lenovo.systems.management.xcc.doc/NN1ia_c_resettingthexcc.html) [com.lenovo.systems.management.xcc.doc/NN1ia\\_c\\_resettingthexcc.html](https://sysmgt.lenovofiles.com/help/topic/com.lenovo.systems.management.xcc.doc/NN1ia_c_resettingthexcc.html).

# <span id="page-256-3"></span>Kapitel 5. Installationsprobleme beheben

Verwenden Sie diese Informationen, um Probleme zu beheben, die möglicherweise beim Einrichten des Systems auftreten.

<span id="page-256-4"></span>Verwenden Sie die Informationen in diesem Abschnitt, um Probleme zu diagnostizieren und zu beheben, die möglicherweise bei der Erstinstallation und Konfiguration Ihres Servers auftreten.

- ["Server kann nicht eingeschaltet werden" auf Seite 253](#page-256-0)
- ["Der Server zeigt nach dem Einschalten sofort die POST-Ereignisanzeige an" auf Seite 253](#page-256-1)
- ["Integrierter Hypervisor befindet sich nicht in der Bootliste." auf Seite 253](#page-256-2)
- ["Server kann ein Festplattenlaufwerk nicht erkennen" auf Seite 254](#page-257-0)
- ["Angezeigter Systemspeicher liegt unterhalb des installierten physischen Speichers" auf Seite 255](#page-258-0)
- ["Eine soeben installierte Lenovo Zusatzeinrichtung funktioniert nicht" auf Seite 256](#page-259-0)
- ["Spannung \(Platinenfehler\) wird im Ereignisprotokoll angezeigt." auf Seite 256](#page-259-1)

#### <span id="page-256-0"></span>Server kann nicht eingeschaltet werden

Führen Sie die folgenden Schritte aus, bis das Problem behoben ist:

- 1. Prüfen Sie das Ereignisprotokoll auf alle Ereignisse, die damit zusammenhängen, dass der Server sich nicht einschalten lässt.
- 2. Prüfen Sie, ob Anzeigen bernsteinfarben blinken.
- 3. Überprüfen Sie die Betriebsanzeige auf der Systemplatine.
- 4. Überprüfen Sie, ob das Netzteil richtig eingesetzt ist.
- 5. Ersetzen Sie das Netzteil.

#### <span id="page-256-1"></span>Der Server zeigt nach dem Einschalten sofort die POST-Ereignisanzeige an

Führen Sie die folgenden Schritte aus, bis das Problem behoben ist.

- 1. Beheben Sie alle Fehler, die durch die Anzeigen im Diagnosefeld "Light Path Diagnostics" angegeben werden.
- 2. Vergewissern Sie sich, dass der Server alle Prozessoren unterstützt und die Geschwindigkeit und Cachegröße der Prozessoren übereinstimmen.

Sie können Prozessordetails über die Systemeinrichtung anzeigen.

Informationen dazu, ob der Prozessor für den Server unterstützt wird, erhalten Sie auf der Website <https://static.lenovo.com/us/en/serverproven/index.shtml>.

- 3. (Nur für qualifizierte Kundendiensttechniker) Stellen Sie sicher, dass Prozessor 1 richtig eingesetzt ist.
- 4. (Nur für qualifizierte Kundendiensttechniker) Entfernen Sie Prozessor 2 und starten Sie den Server neu.
- 5. Ersetzen Sie die folgenden Komponenten eine nach der anderen in der angegebenen Reihenfolge. Starten Sie den Server jedes Mal erneut.
	- a. (Nur für qualifizierte Kundendiensttechniker) Prozessor
	- b. (Nur für qualifizierte Kundendiensttechniker) Systemplatine

#### <span id="page-256-2"></span>Integrierter Hypervisor befindet sich nicht in der Bootliste.

Führen Sie die folgenden Schritte aus, bis das Problem behoben ist.

- 1. Wenn der Server kürzlich installiert, versetzt oder gewartet wurde oder wenn der integrierte Hypervisor zum ersten Mal verwendet wird, stellen Sie sicher, dass die Einheit ordnungsgemäß verbunden ist und dass die Anschlüsse keine physischen Beschädigungen aufweisen.
- 2. Lesen Sie die mit der optionalen integrierten Hypervisor-Flash-Einheit gelieferte Dokumentation, um Informationen zum Einrichten und zur Konfiguration zu erhalten.
- 3. Prüfen Sie auf der Website <https://static.lenovo.com/us/en/serverproven/index.shtml>, ob die integrierte Hypervisor-Einheit für den Server unterstützt wird.
- 4. Überprüfen Sie, ob die integrierte Hypervisor-Einheit in der Liste der verfügbaren Boot-Optionen aufgeführt ist. Klicken Sie über die Management-Controller-Benutzerschnittstelle auf Serverkonfiguration → Bootoptionen.

Informationen zum Zugriff auf die Management-Controller-Benutzerschnittstelle erhalten Sie in der XClarity Controller-Produktdokumentation:

[http://sysmgt.lenovofiles.com/help/topic/com.lenovo.systems.management.xcc.doc/dw1lm\\_c\\_chapter2\\_](http://sysmgt.lenovofiles.com/help/topic/com.lenovo.systems.management.xcc.doc/dw1lm_c_chapter2_openingandusing.html)  [openingandusing.html](http://sysmgt.lenovofiles.com/help/topic/com.lenovo.systems.management.xcc.doc/dw1lm_c_chapter2_openingandusing.html)

- 5. Tech-Tipps (Service-Bulletins) für den integrierten Hypervisor und den Server finden Sie auf der Website <http://datacentersupport.lenovo.com>.
- 6. Vergewissern Sie sich, dass auf dem Server andere Software funktioniert, um sicherzustellen, dass der Server ordnungsgemäß funktioniert.

#### <span id="page-257-0"></span>Server kann ein Festplattenlaufwerk nicht erkennen

Führen Sie die folgenden Schritte aus, bis das Problem behoben ist.

- 1. Beobachten Sie die zugeordnete gelbe Statusanzeige des Festplattenlaufwerks. Ein Aufleuchten dieser Anzeige bedeutet, dass ein Laufwerkfehler vorliegt.
- 2. Wenn die Anzeige leuchtet, entfernen Sie das Laufwerk aus der Laufwerkposition, warten Sie 45 Sekunden und setzen Sie das Laufwerk wieder ein. Achten Sie dabei darauf, dass das Laufwerk mit der Rückwandplatine für Festplattenlaufwerke verbunden ist.
- 3. Beobachten Sie die zugeordnete grüne Betriebsanzeige des Festplattenlaufwerks und die gelbe Statusanzeige:
	- Wenn die grüne Betriebsanzeige blinkt und die gelbe Statusanzeige nicht leuchtet, wird das Laufwerk vom Controller erkannt und funktioniert ordnungsgemäß. Führen Sie die Diagnosetests für die Festplattenlaufwerke aus. Wenn Sie einen Server starten und F1 drücken, wird standardmäßig die Lenovo XClarity Provisioning Manager-Schnittstelle angezeigt. Sie können die Festplattenlaufwerkdiagnose über diese Schnittstelle ausführen. Klicken Sie über die Diagnoseseite auf Diagnose ausführen → HDD test.
	- Wenn die grüne Betriebsanzeige blinkt und die gelbe Statusanzeige langsam blinkt, wird das Laufwerk vom Controller erkannt und gerade wiederhergestellt.
	- Wenn keine der beiden Anzeigen leuchtet oder blinkt, überprüfen Sie die Rückwandplatine für Festplattenlaufwerke.
	- Wenn die grüne Betriebsanzeige blinkt und die gelbe Statusanzeige leuchtet, tauschen Sie das Laufwerk aus. Wenn sich der Status der Anzeigen nicht ändert, fahren Sie mit dem Schritt "Fehler am Festplattenlaufwerk" fort. Wenn sich der Status der Anzeigen ändert, wiederholen Sie Schritt 1.
- 4. Stellen Sie sicher, dass die Rückwandplatine für Festplattenlaufwerke ordnungsgemäß eingesetzt ist. Wenn sie ordnungsgemäß eingesetzt ist, sind die Laufwerkbaugruppen richtig an der Rückwandplatine angeschlossen, ohne verbogen zu sein oder Bewegungen der Rückwandplatine zu verursachen.
- 5. Überprüfen Sie, ob das Netzkabel der Rückwandplatine richtig eingesetzt ist, und wiederholen Sie die Schritte 1 bis 3.
- 6. Überprüfen Sie, ob das Signalkabel der Rückwandplatine richtig eingesetzt ist, und wiederholen Sie die Schritte 1 bis 3.
- 7. Suchen Sie den Fehler beim Signalkabel der Rückwandplatine oder bei der Rückwandplatine:
	- Tauschen Sie das betroffene Signalkabel der Rückwandplatine aus.
	- Ersetzen Sie die betroffene Rückwandplatine.
- 8. Führen Sie die Diagnosetests für die Festplattenlaufwerke aus. Wenn Sie einen Server starten und F1 drücken, wird standardmäßig die Lenovo XClarity Provisioning Manager-Schnittstelle angezeigt. Sie können die Festplattenlaufwerkdiagnose über diese Schnittstelle ausführen. Klicken Sie über die Diagnoseseite auf Diagnose ausführen  $\rightarrow$  HDD test.

Basierend auf diesen Tests:

- Wenn der Adapter den Test besteht, aber die Laufwerke nicht erkannt werden, tauschen Sie das Signalkabel der Rückwandplatine aus und führen Sie den Test erneut aus.
- Tauschen Sie die Rückwandplatine aus.
- Wenn der Adapter den Test nicht besteht, trennen Sie das Signalkabel der Rückwandplatine vom Adapter und führen Sie den Test erneut aus.
- Wenn der Adapter den Test nicht besteht, tauschen Sie den Adapter aus.

#### <span id="page-258-0"></span>Angezeigter Systemspeicher liegt unterhalb des installierten physischen Speichers

Führen Sie die folgenden Schritte aus, bis das Problem behoben ist:

Anmerkung: Bei jedem Installieren oder Entfernen eines Speichermoduls müssen Sie die Stromversorgung des Servers unterbrechen. Warten Sie dann 10 Sekunden, bevor Sie den Server erneut starten.

- 1. Stellen Sie Folgendes sicher:
	- Auf der Bedienerinformationsanzeige leuchten keine Fehleranzeigen.
	- Die Abweichung wird nicht durch Speicherkanalspiegelung verursacht.
	- Die Speichermodule sind ordnungsgemäß eingesetzt.
	- Es wurde die richtige Speicherart installiert.
	- Falls Sie Änderungen am Speicher vorgenommen haben, wurde die Hauptspeicherkonfiguration im Konfigurationsdienstprogramm aktualisiert.
	- Alle Speichergruppen sind aktiviert. Möglicherweise wurde eine Speichergruppe vom Server beim Auftreten eines Fehlers automatisch deaktiviert, oder eine Speichergruppe wurde manuell deaktiviert.
	- Es gibt keine Speicherabweichung, wenn für den Server die minimale Speicherkonfiguration verwendet wird.
	- Wenn DCPMMs installiert werden:
		- a. Wenn der Speicher auf den App Direct-Modus oder den gemischten Speichermodus festgelegt wurde, sind alle gespeicherten Daten gesichert worden, und erstellte Namespaces wurden gelöscht, bevor ein DCPMM ersetzt wird.
		- b. Lesen Sie ["Konfiguration des DC Persistent Memory Module \(DCPMM\)" auf Seite 175](#page-178-0) und überprüfen Sie, ob der angezeigte Speicher der Beschreibung des Modus entspricht.
		- c. Wenn vor Kurzem DCPMMs im Speichermodus festgelegt wurden, wechseln Sie zurück in den App Direct-Modus und überprüfen Sie, ob ein Namespace vorhanden ist, der nicht gelöscht wurde (siehe ["Konfiguration des DC Persistent Memory Module \(DCPMM\)" auf Seite 175](#page-178-0)).
		- d. Wechseln Sie zum Setup Utility, wählen Sie Systemkonfiguration und Bootmanagement → Intel Optane DCPMMs ➙ Sicherheit aus, und stellen Sie sicher, dass alle DCPMM-Einheiten entsperrt sind.
- 2. Überprüfen Sie, ob die Speichermodule richtig eingesetzt sind, und starten Sie den Server dann erneut.
- 3. Überprüfen Sie das POST-Fehlerprotokoll auf folgende Punkte hin:
- Wenn ein Speichermodul durch ein SMI (System Management Interrupt) deaktiviert wurde, ersetzen Sie das Speichermodul.
- Wenn ein Speichermodul von einem Benutzer oder beim POST inaktiviert wurde, überprüfen Sie, ob das Speichermodul richtig eingesetzt ist. Führen Sie anschließend das Konfigurationsdienstprogramm aus, und aktivieren Sie das Speichermodul.
- 4. Führen Sie die Speicherdiagnoseprogramme aus. Schalten Sie das System ein und drücken Sie F1. wenn der Logo-Bildschirm angezeigt wird. Die Lenovo XClarity Provisioning Manager-Schnittstelle wird gestartet. Sie können die Speicherdiagnoseprogramme über diese Schnittstelle ausführen. Wechseln Sie zu Diagnoseprogramme → Diagnose ausführen → Speichertest oder DCPMM-Test.

Wenn DCPMMs installiert sind, führen Sie die Diagnoseprogramme basierend auf dem aktuellen DCPMM-Modus aus:

- App Direct-Modus
	- Führen Sie den DCPMM-Test für DCPMMs aus.
	- Führen Sie den Hauptspeichertest für DRAM-DIMMs aus.
- Speichermodus und gemischter Speichermodus
	- Führen Sie den DCPMM-Test für die App Direct-Kapazität von DCPMMs aus.
	- Führen Sie den Hauptspeichertest für die Speicherkapazität von DCPMMs.

Anmerkung: DRAM-DIMMs fungieren in diesen zwei Modi als Cache und gelten nicht für Speicher-Diagnoseprogramme.

5. Vertauschen Sie die Module zwischen den Kanälen (desselben Prozessors), und starten Sie dann den Server erneut. Wenn der Fehler in Beziehung zu einem Speichermodul steht, ersetzen Sie das fehlerhafte Speichermodul.

Anmerkung: Wenn DCPMMs installiert sind, übernehmen Sie diese Methode nur im Speichermodus.

- 6. Aktivieren Sie wieder alle Speichermodule mit dem Setup Utility und starten Sie dann das System neu.
- 7. Nur für qualifizierte Kundendiensttechniker: Installieren Sie das fehlerhafte Speichermodul in einem Speichermodul-Steckplatz für Prozessor 2 (sofern installiert), um sicherzustellen, dass weder der Prozessor noch der Speichermodul-Steckplatz die Fehlerursache sind.

#### <span id="page-259-0"></span>Eine soeben installierte Lenovo Zusatzeinrichtung funktioniert nicht

- 1. Stellen Sie Folgendes sicher:
	- Die Einheit wird für den Server unterstützt (siehe [https://static.lenovo.com/us/en/serverproven/](https://static.lenovo.com/us/en/serverproven/index.shtml)  [index.shtml](https://static.lenovo.com/us/en/serverproven/index.shtml)).
	- Sie haben die im Lieferumfang der Einheit enthaltenen Installationsanweisungen befolgt und die Einheit ist ordnungsgemäß installiert.
	- Andere installierte Einrichtungen oder Kabel sind ordnungsgemäß angeschlossen.
	- Die Konfigurationsdaten wurden in der Systemeinrichtung aktualisiert. Wenn Sie einen Server starten und F1 drücken, um die Schnittstelle der Systemeinrichtung anzuzeigen. Sie müssen die Konfiguration jedes Mal aktualisieren, wenn Speicher oder eine andere Einheit geändert wird.
- 2. Überprüfen Sie, ob die gerade installierte Einheit richtig eingesetzt ist.
- 3. Ersetzen Sie die gerade installierte Einheit.

#### <span id="page-259-1"></span>Spannung (Platinenfehler) wird im Ereignisprotokoll angezeigt.

Führen Sie die folgenden Schritte aus, bis das Problem behoben ist.

- 1. Setzen Sie das System auf die Mindestkonfiguration zurück. Informationen zur erforderlichen Mindestanzahl an Prozessoren und Speichermodulen finden Sie unter ["Technische Daten" auf Seite 5.](#page-8-0)
- 2. Starten Sie das System neu.
- Wenn das System neu startet, installieren Sie jede vorher entfernte Komponente nacheinander und starten Sie das System nach jedem Installationsvorgang neu, bis der Fehler auftritt. Ersetzen Sie die Komponente, für die der Fehler auftritt.
- Wenn das System nicht neu startet, liegt der Fehler vermutlich bei der Systemplatine.

# <span id="page-262-0"></span>Anhang A. Hilfe und technische Unterstützung anfordern

Wenn Sie Hilfe, Serviceleistungen oder technische Unterstützung benötigen oder einfach nur weitere Informationen zu Lenovo Produkten erhalten möchten, finden Sie bei Lenovo eine Vielzahl von hilfreichen Quellen.

<span id="page-262-1"></span>Aktuelle Informationen zu Lenovo Systemen, Zusatzeinrichtungen, Services und Unterstützung erhalten Sie im World Wide Web unter:

#### <http://datacentersupport.lenovo.com>

Anmerkung: IBM ist der bevorzugte Service-Provider von Lenovo für ThinkSystem.

### Bevor Sie sich an den Kundendienst wenden

Bevor Sie Hilfe und technische Unterstützung anfordern, können Sie die folgenden Schritte durchführen und versuchen, den Fehler selbst zu beheben. Wenn Sie sich dazu entschließen, Unterstützung anzufordern, stellen Sie alle Informationen zusammen, mit deren Hilfe der Kundendiensttechniker Ihr Problem schneller beheben kann.

### <span id="page-262-2"></span>Problem selbst beheben

Viele Probleme können Sie ohne Hilfe von außen lösen, wenn Sie die Schritte zur Fehlerbehebung durchführen, die Lenovo in der Onlinehilfefunktion oder der Lenovo Produktdokumentation bereitstellt. Die Lenovo Produktdokumentation enthält auch Beschreibungen der Diagnosetests, die Sie ausführen können. Die Dokumentation für die meisten Systeme, Betriebssysteme und Programme enthält Fehlerbehebungsprozeduren sowie Erklärungen zu Fehlernachrichten und Fehlercodes. Wenn Sie einen Softwarefehler vermuten, können Sie die Dokumentation zum Betriebssystem oder zum Programm zu Rate ziehen.

Die Produktdokumentation für Ihre ThinkSystem Produkte finden Sie hier:

#### <http://thinksystem.lenovofiles.com/help/index.jsp>

Sie können die folgenden Schritte durchführen und versuchen, den Fehler selbst zu beheben:

- Überprüfen Sie alle Kabel und stellen Sie sicher, dass sie angeschlossen sind.
- Überprüfen Sie die Netzschalter, um sich zu vergewissern, dass das System und alle optionalen Einheiten eingeschaltet sind.
- Überprüfen Sie, ob aktualisierte Software, Firmware und Betriebssystem-Einheitentreiber für Ihr Lenovo Produkt vorhanden sind. Laut den Bedingungen des Lenovo Herstellerservice sind Sie als Eigentümer des Lenovo Produkts für die Wartung und Aktualisierung der gesamten Software und Firmware für das Produkt verantwortlich (sofern für das Produkt kein zusätzlicher Wartungsvertrag abgeschlossen wurde). Der Kundendiensttechniker wird Sie dazu auffordern, ein Upgrade der Software und Firmware durchzuführen, wenn für das Problem eine dokumentierte Lösung in einem Software-Upgrade vorhanden ist.
- Wenn Sie neue Hardware oder Software in Ihrer Umgebung installiert haben, überprüfen Sie auf https:// [static.lenovo.com/us/en/serverproven/index.shtml](https://static.lenovo.com/us/en/serverproven/index.shtml), ob die Hardware und Software von Ihrem Produkt unterstützt werden.
- Überprüfen Sie <http://datacentersupport.lenovo.com> auf Informationen, die zur Lösung des Problems beitragen könnten.

– Besuchen Sie die Lenovo Foren unter [https://forums.lenovo.com/t5/Datacenter-Systems/ct-p/sv\\_eg](https://forums.lenovo.com/t5/Datacenter-Systems/ct-p/sv_eg), um herauszufinden, ob jemand anders ein ähnliches Problem hat.

#### Für den Kundendiensttechniker wichtige Informationen sammeln

Falls Sie den Garantieservice für Ihr Lenovo Produkt in Anspruch nehmen möchten, sollten Sie sich entsprechend vorbereiten, bevor Sie sich an Lenovo wenden, damit Ihnen die Kundendiensttechniker effizienter helfen können. Unter <http://datacentersupport.lenovo.com/warrantylookup> finden Sie weitere Informationen zu Ihrer Produktgarantie.

Stellen Sie die folgenden Informationen für den Kundendiensttechniker zusammen. Mithilfe dieser Daten findet der Kundendiensttechniker schnell eine Lösung für das Problem und kann sicherstellen, dass Sie genau die Servicestufe erhalten, die Sie vertraglich vereinbart haben.

- Nummern von Hardware- und Softwarewartungsverträgen, falls zutreffend
- Maschinentypennummer (vierstellige Lenovo Maschinen-ID)
- Modellnummer
- Seriennummer
- Aktuelle UEFI- und Firmwareversionen des Systems
- Weitere relevante Informationen wie Fehlernachrichten und Protokolle

Alternativ zum Anruf bei der Lenovo Unterstützung können Sie auch unter [https://support.lenovo.com/](https://support.lenovo.com/servicerequest)  [servicerequest](https://support.lenovo.com/servicerequest) eine elektronische Serviceanforderung senden. Durch Senden einer ESR beginnt der Lösungsfindungsprozess für Ihr Problem, da den Kundendiensttechnikern die relevanten Informationen zur Verfügung gestellt werden. Die Lenovo Kundendiensttechniker können mit der Arbeit an einer Lösung für Ihr Problem beginnen, sobald Sie die ESR (Electronic Service Request) ausgefüllt und gesendet haben.

### Servicedaten erfassen

Um die Ursache eines Serverproblems eindeutig zu bestimmen oder auf Anfrage der Lenovo Unterstützung müssen Sie möglicherweise Servicedaten sammeln, die für eine weitere Analyse verwendet werden können. Servicedaten enthalten Informationen wie Ereignisprotokolle und Hardwarebestand.

<span id="page-263-0"></span>Servicedaten können über die folgenden Tools erfasst werden:

• Lenovo XClarity Provisioning Manager

Verwenden Sie die Funktion zum Erfassen von Servicedaten von Lenovo XClarity Provisioning Manager, um Servicedaten des Systems zu erfassen. Sie können vorhandene Systemprotokolldaten sammeln oder eine neue Diagnose ausführen, um neue Daten zu sammeln.

#### • Lenovo XClarity Controller

Sie können die Lenovo XClarity Controller Webschnittstelle oder die CLI verwenden, um Servicedaten für den Server zu sammeln. Die Datei kann gespeichert und an die Lenovo Unterstützung gesendet werden.

- Weitere Informationen über die Verwendung der Webschnittstelle zum Sammeln von Servicedaten finden Sie unter [http://sysmgt.lenovofiles.com/help/topic/com.lenovo.systems.management.xcc.doc/](http://sysmgt.lenovofiles.com/help/topic/com.lenovo.systems.management.xcc.doc/NN1ia_c_servicesandsupport.html)  [NN1ia\\_c\\_servicesandsupport.html](http://sysmgt.lenovofiles.com/help/topic/com.lenovo.systems.management.xcc.doc/NN1ia_c_servicesandsupport.html).
- Weitere Informationen zur Verwendung der CLI zum Sammeln von Servicedaten erhalten Sie unter [http://sysmgt.lenovofiles.com/help/topic/com.lenovo.systems.management.xcc.doc/nn1ia\\_r\\_](http://sysmgt.lenovofiles.com/help/topic/com.lenovo.systems.management.xcc.doc/nn1ia_r_ffdccommand.html)  [ffdccommand.html](http://sysmgt.lenovofiles.com/help/topic/com.lenovo.systems.management.xcc.doc/nn1ia_r_ffdccommand.html).

#### • Lenovo XClarity Administrator

Lenovo XClarity Administrator kann so eingerichtet werden, dass Diagnosedateien automatisch gesammelt und an die Lenovo Unterstützung gesendet werden, wenn bestimmte wartungsfähige Ereignisse in Lenovo XClarity Administrator und den verwalteten Endpunkten auftreten. Sie können

auswählen, ob die Diagnosedateien an die Lenovo Unterstützung über die Call HomeFunktion oder mit SFTP an einen anderen Service Provider gesendet werden. Sie können Diagnosedateien auch manuell sammeln, einen Problemdatensatz öffnen und Diagnosedateien an das Lenovo Unterstützungscenter senden.

Weitere Informationen zum Einrichten der automatischen Problembenachrichtigung finden Sie in Lenovo XClarity Administrator unter [http://sysmgt.lenovofiles.com/help/topic/com.lenovo.lxca.doc/admin\\_](http://sysmgt.lenovofiles.com/help/topic/com.lenovo.lxca.doc/admin_setupcallhome.html)  [setupcallhome.html](http://sysmgt.lenovofiles.com/help/topic/com.lenovo.lxca.doc/admin_setupcallhome.html).

#### • Lenovo XClarity Essentials OneCLI

Lenovo XClarity Essentials OneCLI kann innerhalb des Betriebssystems ausgeführt werden. Zusätzlich zu den Hardwareservicedaten kann Lenovo XClarity Essentials OneCLI Informationen zum Betriebssystem, wie das Ereignisprotokoll des Betriebssystems, sammeln.

Um Servicedaten abzurufen, können Sie den Befehl getinfor ausführen. Weitere Informationen zum Ausführen von getinfor finden Sie unter [http://sysmgt.lenovofiles.com/help/topic/toolsctr\\_cli\\_lenovo/](http://sysmgt.lenovofiles.com/help/topic/toolsctr_cli_lenovo/onecli_r_getinfor_command.html)  [onecli\\_r\\_getinfor\\_command.html](http://sysmgt.lenovofiles.com/help/topic/toolsctr_cli_lenovo/onecli_r_getinfor_command.html).

## Support kontaktieren

<span id="page-264-0"></span>Sie können sich an den Support wenden, um Hilfe für Ihre Probleme zu erhalten.

Sie können Hardwareservice über einen autorisierten Lenovo Service Provider erhalten. Um nach einem Service Provider zu suchen, der von Lenovo zur Erbringung von Garantieleistungen autorisiert wurde, rufen Sie die Adresse <https://datacentersupport.lenovo.com/serviceprovider> auf und suchen Sie mithilfe des Filters nach dem gewünschten Land. Informationen zu den Rufnummern der Lenovo Unterstützung für Ihre Region finden Sie unter <https://datacentersupport.lenovo.com/supportphonelist>.

# Anhang B. Marken

<span id="page-266-0"></span>LENOVO, THINKSYSTEM und XCLARITY sind Marken von Lenovo. Intel, Optane und Xeon sind Marken der Intel Corporation in den USA und/oder anderen Ländern. AMD ist eine eingetragene Marke Advanced Micro Devices, Inc. NVIDIA ist eine Marke und/oder eingetragene Marke der NVIDIA Corporation in den USA und/ oder anderen Ländern. Microsoft und Windows sind Marken der Microsoft-Unternehmensgruppe. Linux ist eine eingetragene Marke von Linus Torvalds. Alle anderen Marken sind Eigentum der jeweiligen Inhaber. © 2021 Lenovo.

# Index

### A

Abdeckung Entfernen [165](#page-168-0) Installieren [228](#page-231-0) Aktualisieren Systemkennnummer [250](#page-253-0) Universal Unique Identifier (UUID) [248](#page-251-0) VPD (Elementare Produktdaten) aktualisieren [248](#page-251-1) Allgemeine Installationsprobleme [253](#page-256-4) Angepasste Support-Webseite [259](#page-262-1) Anzeige an der Rückseite [32](#page-35-0) Anzeige auf der Systemplatine [35](#page-38-0) Anzeige für Netzwerkaktivität [26](#page-29-0) Anzeige für Stromversorgungsstatus [26](#page-29-0) Arbeiten am Server durchführen Betrieb [163](#page-166-0) Aufladungsempfindliche Einheiten Umgang [163](#page-166-1)

## B

Bauteile, elektrostatisch empfindliche Umgang [163](#page-166-1) Betriebsanzeige [23](#page-26-0) Betriebsanzeige des Systems [35](#page-38-0)

# C

CPU Zusatzeinrichtung installieren [170](#page-173-0)

# D

DC Persistent Memory Module [176,](#page-179-0) [241](#page-244-0) DC Persistent Memory Module (DCPMM) [183](#page-186-0) DCPMM [175–](#page-178-1)[176,](#page-179-0) [241](#page-244-0) DIMM-Installationsreihenfolge [184,](#page-187-0) [187](#page-190-0), [189](#page-192-0) Dynamischer Arbeitsspeicher (DRAM) [178](#page-181-0)

# E

E/A-Baugruppe an der Vorderseite [23,](#page-26-0) [26](#page-29-0) Einführung [1](#page-4-0) Entfernen Luftführung [167](#page-170-0) Obere Abdeckung [165](#page-168-0) Sicherheitsfrontblende [164](#page-167-0) Systemlüfterrahmen [170](#page-173-1) Ersatzspeicherbankmodus [182](#page-185-0)

# F

Fehleranzeige für Lüfter [35](#page-38-0) Fehleranzeige für Speichermodul [35](#page-38-0) Firmware aktualisieren [236](#page-239-0) Firmware konfigurieren [240](#page-243-0) Frontblende Entfernen [164](#page-167-0)

### G

Gase, Verunreinigung [17](#page-20-0) **GPU** Installieren [203](#page-206-0)

### H

Halterung auf der M.2-Rückwandplatine Anpassen [202](#page-205-0) Hardwarezusatzeinrichtungen Installieren [163](#page-166-2) Herausziehbare Informationskarte [23](#page-26-0) Herstellerservice [1](#page-4-0) Hilfe [259](#page-262-1) Hilfe anfordern [259](#page-262-1) Hot-Swap-Laufwerkgehäusebaugruppe an der Rückseite Installieren [196](#page-199-0) Hot-Swap-Netzteil Installieren [221](#page-224-0)

# I

Installation Richtlinien [160](#page-163-0) Installationsregeln für Speichermodule [177](#page-180-0) Installationsreihenfolge für Speichermodule [184](#page-187-0), [187](#page-190-0), [189](#page-192-0) Installationsrichtlinien [160](#page-163-0) Installieren das Upgrade-Kit [219–](#page-222-0)[220](#page-223-0) GPU [203](#page-206-0) Hot-Swap-Laufwerkgehäusebaugruppe an der Rückseite [196](#page-199-0) Hot-Swap-Netzteil [221](#page-224-0) LOM-Adapter [214](#page-217-0) Lüftersatz für GPU [203](#page-206-0) Luftführung [225](#page-228-0) M.2-Rückwandplatine und M.2-Laufwerk [199](#page-202-0) Obere Abdeckung [228](#page-231-0) PCIe-Karte [207](#page-210-0) RAID-Adapter [198](#page-201-0) RAID-Superkondensatormodul [227](#page-230-0) Rückwandplatine für 2,5"-Laufwerke [191](#page-194-0) Rückwandplatine für 3,5"-Laufwerke [194](#page-197-0) Serielles Anschlussmodul [215](#page-218-0) Speichermodul [174](#page-177-0) Systemlüfter [217](#page-220-0) Systemlüfterrahmen [216](#page-219-0) Upgrade-Kit für 20 Positionen [219](#page-222-0) Upgrade-Kit für 24 Positionen [220](#page-223-0) Intel Optane DC Persistent Memory [175](#page-178-1) Interne Kabelführung [37](#page-40-0)

# K

Kabelführung Acht 2,5"-Laufwerke [42](#page-45-0) Acht 3,5"-SAS/SATA-Laufwerke [140](#page-143-0) GPU [37](#page-40-1) Rückwandplatine [41](#page-44-0) sechzehn 2,5-Zoll-Laufwerke [58](#page-61-0) Vierundzwanzig 2,5-Zoll-Laufwerke [87](#page-90-0) zwanzig 2,5-Zoll-Laufwerke [86](#page-89-0) Zwölf 3,5-Zoll-Laufwerke [143](#page-146-0) Kennungsetikett [1](#page-4-0)

Komponenten der Systemplatine [34](#page-37-0)<br>Konfiguration – ThinkSystem SR650 235 Konfiguration – ThinkSystem SR650

## L

Lenovo Capacity Planner [18](#page-21-0) Lenovo XClarity Essentials [18](#page-21-0) Lenovo XClarity Provisioning Manager [18](#page-21-0) LOM-Adapter Installieren [214](#page-217-0) Lüfter Installieren [217](#page-220-0) Lüftersatz für GPU Installieren [203](#page-206-0) Luftführung Entfernen [167](#page-170-0) Installieren [225](#page-228-0)

### M

M.2-Rückwandplatine und M.2-Laufwerk Installieren [199](#page-202-0) Marken [263](#page-266-0) Mikroprozessor Zusatzeinrichtung installieren [170](#page-173-0)

### N

Netzkabel [157](#page-160-0) Netzschalter [26](#page-29-0) Netzwerkzugriffsetikett [1](#page-4-0)

## O

Obere Abdeckung Entfernen [165](#page-168-0) Installieren [228](#page-231-0)

## P

Paketinhalt [3](#page-6-0) PCIe-Karte Installieren [207](#page-210-0) Personalisierte Support-Webseite erstellen [259](#page-262-1) PHM Zusatzeinrichtung installieren [170](#page-173-0) Produktmerkmale [3](#page-6-1) Prozessor Zusatzeinrichtung installieren [170](#page-173-0) Prozessor-Kühlkörpermodul Zusatzeinrichtung installieren [170](#page-173-0) Prüfliste für die Serverkonfiguration [159](#page-162-0)

# Q

QR-Code [1](#page-4-0)

# R

Rack-Verriegelung [23](#page-26-0) RAID-Adapter Installieren [198](#page-201-0) RAID-Superkondensatormodul Installieren [227](#page-230-0)

Richtlinien Installation von Zusatzeinrichtungen [160](#page-163-0) Systemzuverlässigkeit [162](#page-165-0) Richtlinien zur Systemzuverlässigkeit [162](#page-165-0) Rückansicht [29](#page-32-0) Rückwandplatine für 2,5"-Laufwerke Installieren [191](#page-194-0) Rückwandplatine für 3,5"-Laufwerke Installieren [194](#page-197-0)

# S

Serielles Anschlussmodul Installieren [215](#page-218-0) Server ausschalten [233](#page-236-0) Server einschalten [233](#page-236-1) Server im Rack installieren [233](#page-236-2) Server verkabeln [233](#page-236-3) Serverkomponenten [23](#page-26-1) Serverkonfiguration [159](#page-162-1) Serverkonfiguration sichern [248](#page-251-2) Serverkonfiguration überprüfen [233](#page-236-4) Service und Support Bevor Sie sich an den Kundendienst wenden [259](#page-262-2) Hardware [261](#page-264-0) Software [261](#page-264-0) Servicedaten [260](#page-263-0) Servicedaten erfassen [260](#page-263-0) Sicherheitsfrontblende Entfernen [164](#page-167-0) Sicherheitsprüfungscheckliste [161](#page-164-0) Speicher [175](#page-178-1)[–176,](#page-179-0) [241](#page-244-0) Speicherkonfiguration [241,](#page-244-1) [246](#page-249-0) Speichermodul Installieren [174](#page-177-0) Speicherspiegelungsmodus [180](#page-183-0) Statusanzeige des Laufwerks [23](#page-26-0) Staubpartikel, Verunreinigung [17](#page-20-0) Support-Webseite, angepasste [259](#page-262-1) System-ID-Anzeige [26](#page-29-0), [35](#page-38-0) System-ID-Taste [26](#page-29-0) Systemfehleranzeige [26](#page-29-0), [35](#page-38-0) Systemkonfiguration – ThinkSystem SR650 [235](#page-238-1) Systemlüfter Installieren [217](#page-220-0) Systemlüfterrahmen Entfernen [170](#page-173-1) Installieren [216](#page-219-0)

### T

Teileliste [154](#page-157-0) Telefonnummern [261](#page-264-0) Telefonnummern, Hardware-Service und -Unterstützung [261](#page-264-0) Telefonnummern, Software-Service und -Unterstützung [261](#page-264-0)

## $\mathbf U$

Umgang mit aufladungsempfindlichen Einheiten [163](#page-166-1) Unabhängiger Modus [178](#page-181-1) Upgrade-Kit Installieren [219–](#page-222-0)[220](#page-223-0) Upgrade-Kit [218](#page-221-0)

### V

Verunreinigung, Staubpartikel und Gase [17](#page-20-0) Verwaltungsoptionen [18](#page-21-0) VGA-Anschluss [23](#page-26-0)

Vorderansicht [23](#page-26-0)

# Z

Zusatzeinrichtung installieren

CPU [170](#page-173-0) Mikroprozessor [170](#page-173-0) PHM [170](#page-173-0) Prozessor [170](#page-173-0) Prozessor-Kühlkörpermodul [170](#page-173-0)

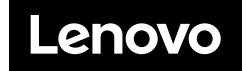